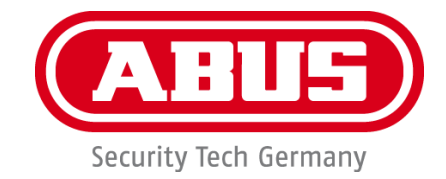

# **MODUVIS Türsprechanlage TVHS20XXX**

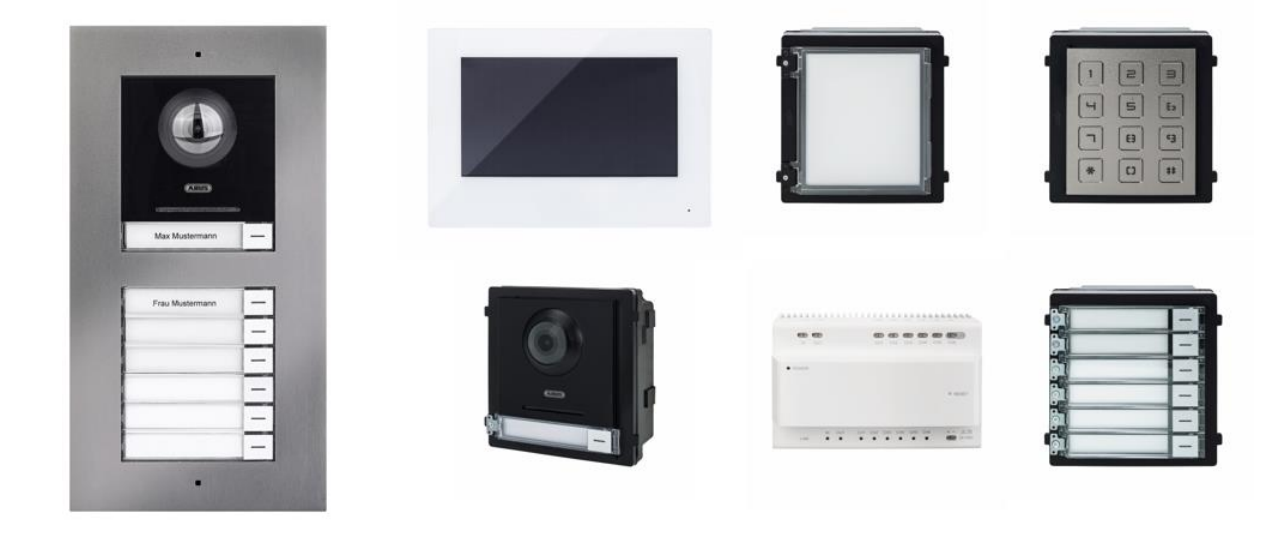

D **Bedienungsanleitung**

 $C \in$ 

Version 08/2020 (V1.0)

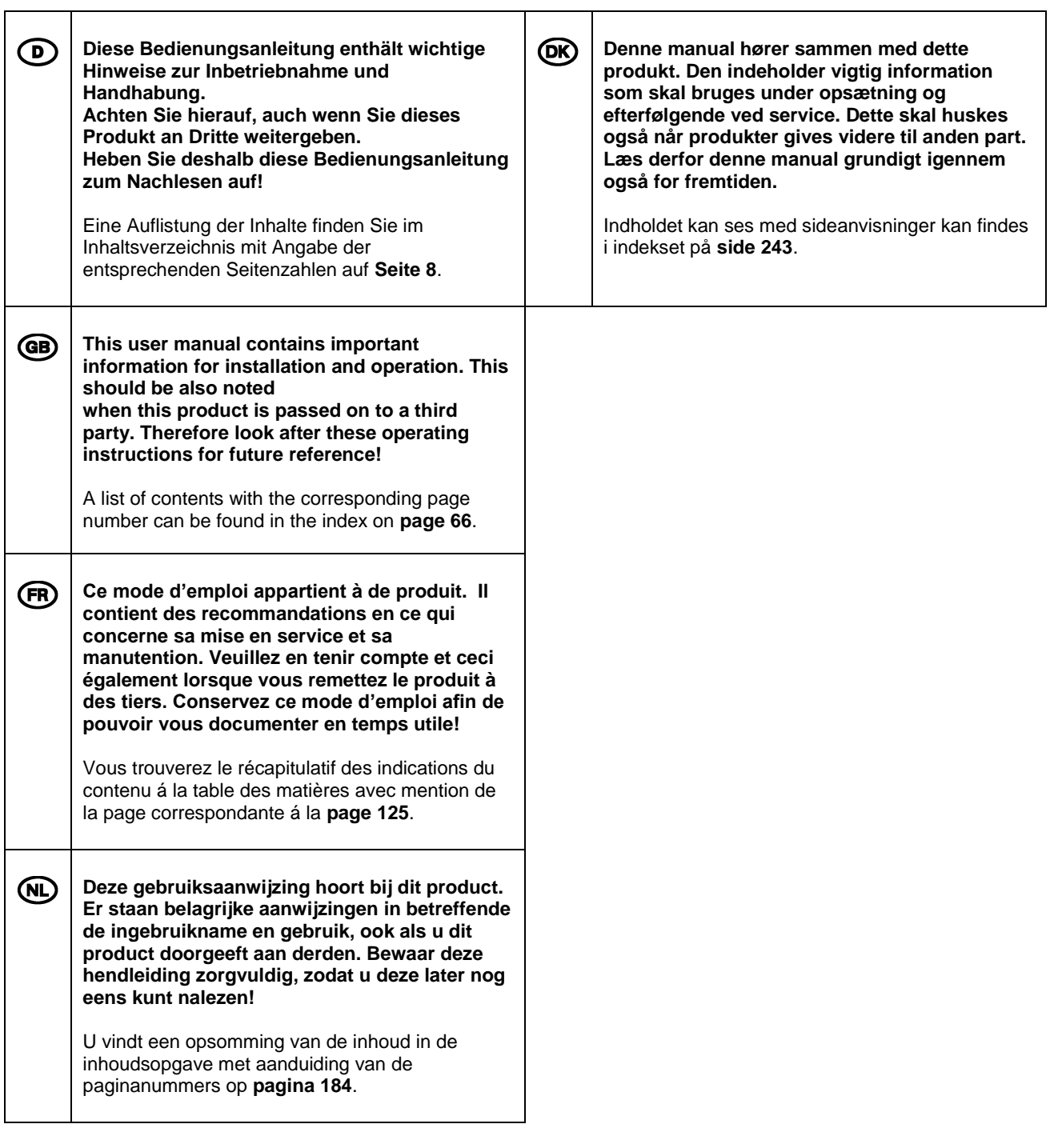

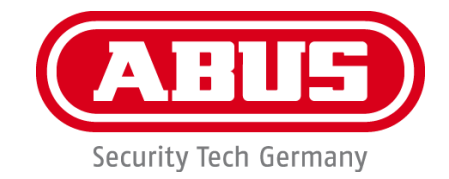

# **MODUVIS Türsprechanlage TVHS20XXX**

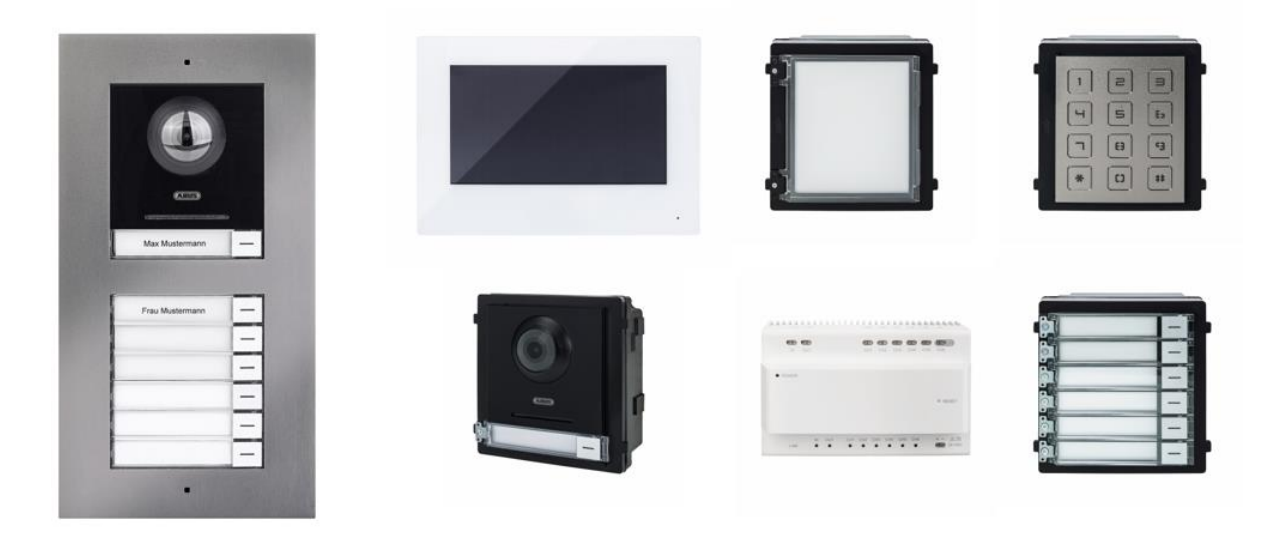

# **Bedienungsanleitung**

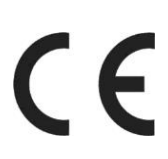

Version 08/2020 (V1.0)

*Originalbedienungsanleitung in deutscher Sprache. Für künftige Verwendung aufbewahren!*

# **DE Einführung**

Sehr geehrte Kundin, sehr geehrter Kunde,

wir bedanken uns für den Kauf dieses Produkts.

#### TVHS20000

Das Gerät erfüllt die Anforderungen der folgenden EU-Richtlinien: EMV Richtlinie 2014/30/EU sowie RoHS Richtlinie 2011/65/EU.

#### TVHS20010

Das Gerät erfüllt die Anforderungen der folgenden EU-Richtlinien: EMV Richtlinie 2014/30/EU sowie RoHS Richtlinie 2011/65/EU.

#### TVHS20020

Das Gerät erfüllt die Anforderungen der folgenden EU-Richtlinien: EMV Richtlinie 2014/30/EU sowie RoHS Richtlinie 2011/65/EU.

#### TVHS20030

Das Gerät erfüllt die Anforderungen der folgenden EU-Richtlinien: EMV Richtlinie 2014/30/EU sowie RoHS Richtlinie 2011/65/EU.

#### TVHS20040

Das Gerät erfüllt die Anforderungen der folgenden EU-Richtlinien: EMV Richtlinie 2014/30/EU sowie RoHS Richtlinie 2011/65/EU.

#### TVHS20200

Hiermit erklärt ABUS Security-Center, dass das Gerät der RED-Richtlinie 2014/53/EU entspricht. Die Geräte erfüllen zudem die Anforderungen der folgenden EU-Richtlinien: EMV Richtlinie 2014/30/EU sowie RoHS Richtlinie 2011/65/EU. Der vollständige Text der EU-Konformitätserklärung ist unter den folgenden Internetadressen verfügbar: www.abus.com/product/TVHS20200

#### TVHS20210

Hiermit erklärt ABUS Security-Center, dass das Gerät der RED-Richtlinie 2014/53/EU entspricht. Die Geräte erfüllen zudem die Anforderungen der folgenden EU-Richtlinien: EMV Richtlinie 2014/30/EU sowie RoHS Richtlinie 2011/65/EU. Der vollständige Text der EU-Konformitätserklärung ist unter den folgenden Internetadressen verfügbar: www.abus.com/product/TVHS20210

#### TVHS10040

Das Gerät erfüllt die Anforderungen der folgenden EU-Richtlinien: EMV Richtlinie 2014/30/EU sowie RoHS Richtlinie 2011/65/EU.

Um diesen Zustand zu erhalten und einen gefahrenlosen Betrieb sicherzustellen, müssen Sie als Anwender diese Bedienungsanleitung beachten!

Lesen Sie sich vor Inbetriebnahme des Produkts die komplette Bedienungsanleitung durch, beachten Sie alle Bedienungs- und Sicherheitshinweise!

#### **Alle enthaltenen Firmennamen und Produktbezeichnungen sind Warenzeichen der jeweiligen Inhaber. Alle Rechte vorbehalten.**

#### **Bei Fragen wenden Sie sich an Ihren Facherrichter oder Fachhandelspartner!**

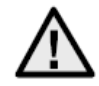

## **Haftungsausschluss**

Diese Bedienungsanleitung wurde mit größter Sorgfalt erstellt. Sollten Ihnen dennoch Auslassungen oder Ungenauigkeiten auffallen, so teilen Sie uns dies bitte mit. Die ABUS Security-Center GmbH & Co. KG übernimmt keinerlei Haftung für technische und typographische Fehler und behält sich das Recht vor, jederzeit ohne vorherige Ankündigung Änderungen am Produkt und an den Bedienungsanleitungen vorzunehmen. ABUS Security-Center ist nicht für direkte und indirekte Folgeschäden haftbar oder verantwortlich, die in Verbindung mit der Ausstattung, der Leistung und dem Einsatz dieses Produkts entstehen. Es wird keinerlei Garantie für den Inhalt dieses Dokuments übernommen.

### **Wichtige Sicherheitshinweise**

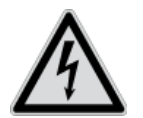

**Bei Schäden, die durch Nichtbeachten dieser Bedienungsanleitung verursacht werden, erlischt der Garantieanspruch. Für Folgeschäden übernehmen wir keine Haftung!**

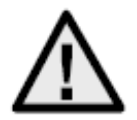

**Bei Sach- oder Personenschäden, die durch unsachgemäße Handhabung oder Nichtbeachten der Sicherheitshinweise verursacht werden, übernehmen wir keine Haftung. In solchen Fällen erlischt jeder Garantieanspruch!**

**Sehr geehrte Kundin, sehr geehrter Kunde,**

**die folgenden Sicherheits- und Gefahrenhinweise dienen nicht nur zum Schutz Ihrer Gesundheit, sondern auch zum Schutz des Geräts. Lesen Sie sich bitte die folgenden Punkte aufmerksam durch:**

- Es sind keine für Sie zu wartenden Teile im Inneren des Produkts. Außerdem erlischt durch das Öffnen/Zerlegen die Zulassung (CE) und die Garantie/Gewährleistung.
- Durch den Fall aus bereits geringer Höhe kann das Produkt beschädigt werden.

Vermeiden Sie folgende widrige Umgebungsbedingungen bei Betrieb:

- Nässe oder zu hohe Luftfeuchtigkeit
- Extreme Kälte oder Hitze
- Direkte Sonneneinstrahlung
- Staub oder brennbare Gase, Dämpfe oder Lösungsmittel
- starke Vibrationen
- starke Magnetfelder, wie in der Nähe von Maschinen oder Lautsprechern
- Die Kamera darf nicht auf unbeständigen Flächen installiert werden.

Allgemeine Sicherheitshinweise:

- Lassen Sie das Verpackungsmaterial nicht achtlos liegen! Plastikfolien/-tüten, Styroporteile usw. könnten für Kinder zu einem gefährlichen Spielzeug werden.
- Die Videoüberwachungskamera darf aufgrund verschluckbarer Kleinteile aus Sicherheitsgründen nicht in Kinderhand gegeben werden.
- Bitte führen Sie keine Gegenstände durch die Öffnungen in das Geräteinnere
- Verwenden Sie nur die vom Hersteller angegebenen Zusatzgeräte/Zubehörteile. Schließen Sie keine nicht kompatiblen Produkte an.
- Bitte Sicherheitshinweise und Bedienungsanleitungen der übrigen angeschlossenen Geräte beachten.
- Überprüfen Sie vor Inbetriebnahme das Gerät auf Beschädigungen, sollte dies der Fall sein, bitte das Gerät nicht in Betrieb nehmen!
- Halten Sie die Grenzen der in den technischen Daten angegebenen Betriebsspannung ein. Höhere Spannungen können das Gerät zerstören und ihre Sicherheit gefährden (elektrischer Schlag).

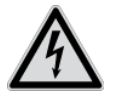

Vergewissern Sie sich bei Installation in einer vorhandenen Videoüberwachungsanlage, dass alle Geräte von Netz- und Niederspannungsstromkreis getrennt sind.

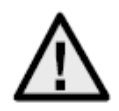

Nehmen Sie im Zweifelsfall die Montage, Installation und Verkabelung nicht selbst vor, sondern überlassen Sie dies einem Fachmann. Unsachgemäße und laienhafte Arbeiten am Stromnetz oder an den Hausinstallationen stellen nicht nur eine Gefahr für Sie selbst dar, sondern auch für andere Personen.

Verkabeln Sie die Installationen so, dass Netz- und Niederspannungskreise stets getrennt verlaufen und an keiner Stelle miteinander verbunden sind oder durch einen Defekt verbunden werden können.

# **Inhaltsverzeichnis**

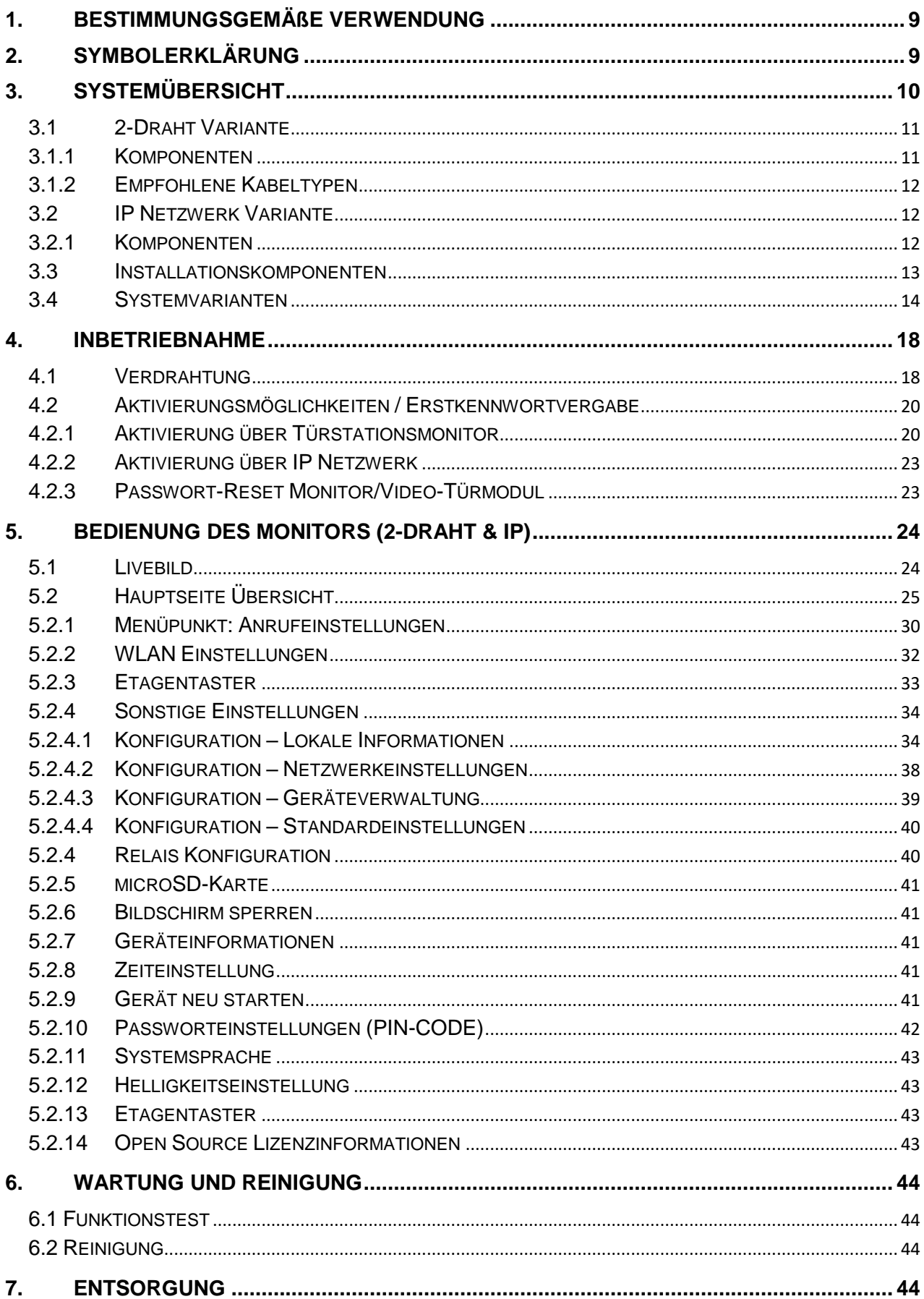

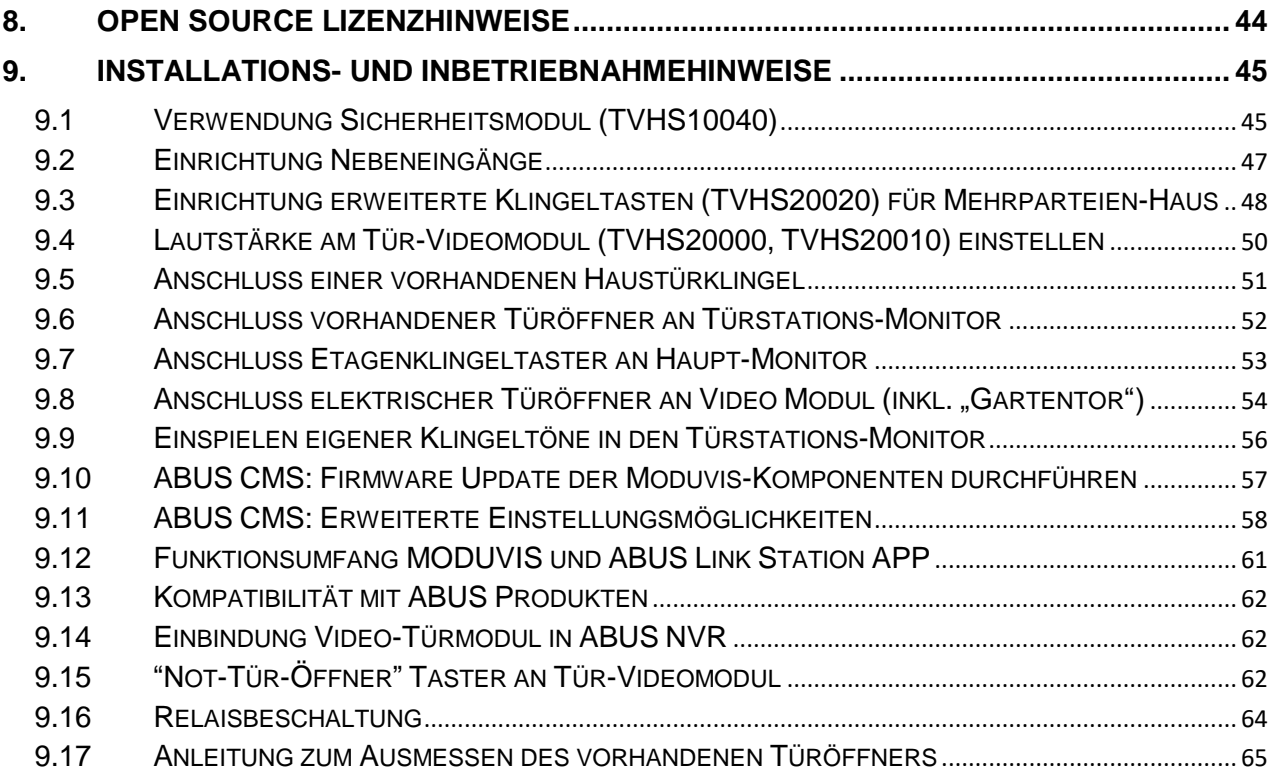

# <span id="page-8-0"></span>**1. Bestimmungsgemäße Verwendung**

Diese MODUVIS Türsprechanlage stellt eine Gegensprechanlage mit Videodarstellung des Türbereiches dar. Die Anlage kann für Ein- und Mehrfamilienhäuser verwendet werden. Durch Erweiterungsmonitore in einer Wohneinheit kann die Anlage ebenfalls als Gegensprechanlage (ohne Video) innerhalb der der Wohneinheit dienen.

Die MODUVIS Türsprechanlage stellt keine Videoüberwachungsanlage dar und darf auch nicht als eine solche Anlage verwendet werden.

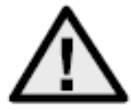

Eine andere Verwendung als oben beschrieben kann zur Beschädigung des Produkts führen, außerdem bestehen weitere Gefahren. Jeder andere Einsatz ist nicht bestimmungsgemäß und führt zum Verlust der Garantie bzw. Gewährleistung; sämtliche Haftung wird ausgeschlossen. Dies gilt auch, wenn Umbauten und/oder Veränderungen am Produkt vorgenommen wurden. Lesen Sie sich die Bedienungsanleitung vollständig und aufmerksam durch, bevor Sie das Produkt in Betrieb nehmen. Die Bedienungsanleitung enthält wichtige Informationen für Montage und Bedienung.

# <span id="page-8-1"></span>**2. Symbolerklärung**

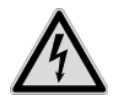

Das Symbol mit dem Blitz im Dreieck wird verwendet, wenn Gefahr für die Gesundheit besteht, z. B. durch elektrischen Schlag.

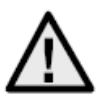

Ein im Dreieck befindliches Ausrufezeichen weist auf wichtige Hinweise in dieser Bedienungsanleitung hin, die unbedingt zu beachten sind.

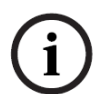

Dieses Symbol ist zu finden, wenn Ihnen besondere Tipps und Hinweise zur Bedienung gegeben werden sollen.

# <span id="page-9-0"></span>**3. Systemübersicht**

Diese Türsprechanlage ist mit zwei verschiedenen Verdrahtungstechnologien erhältlich:

- 2-Draht Variante: Die Kommunikation und die Spannungsversorgung erfolgen über 2 Drähte (1 Paar). Die Verdrahtung erfolgt sternförmig, den zentralen Punkt stellt ein 2-Draht Verteiler dar. Ein Grundsystem besteht aus 2-Draht Verteiler, 2-Draht Monitor sowie 2- Draht Videomodul.
- IP Variante: Die Kommunikation und die Spannungsversorgung erfolgt über Ethernet- (Netzwerk)-Kabel. Die Komponenten unterstützen Power-over-Ethernet (PoE) (optional 12 VDC) Die Verkabelung erfolgt sternförmig, den zentralen Punkt stellt der (PoE)-Switch dar. Ein Grundsystem besteht aus IP-Monitor und IP-Videomodul.

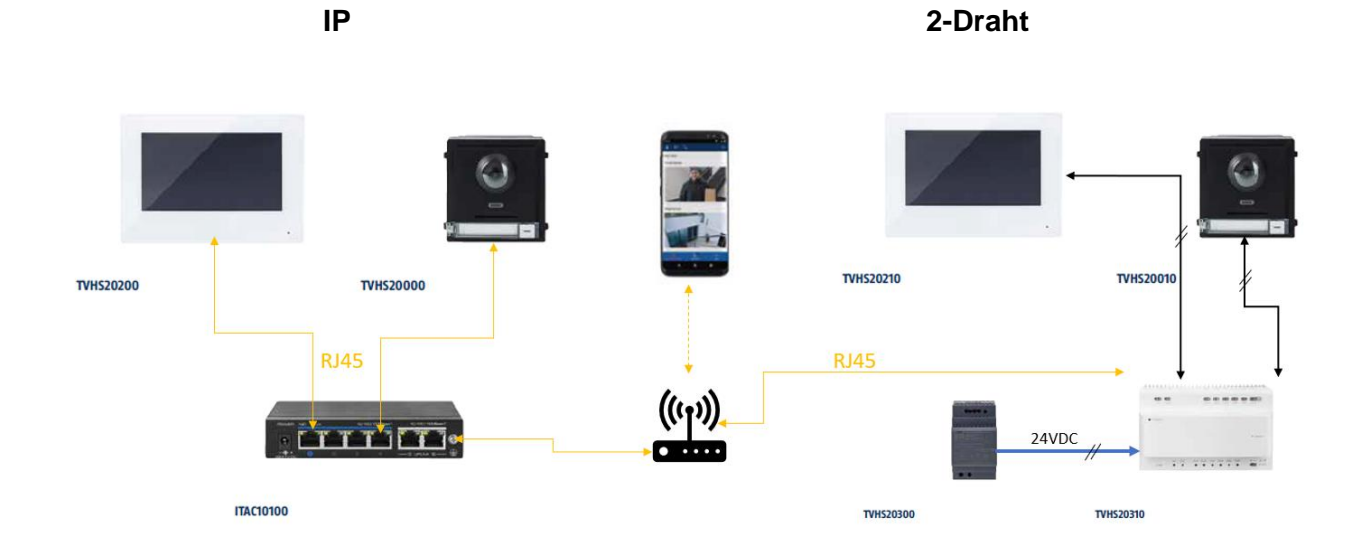

Beide Systemvarianten können im Mischbetrieb verwendet werden. Dies erlaubt eine optimale Anpassung an die baulich vorhandenen Gegebenheiten.

### <span id="page-10-0"></span>*3.1 2-Draht Variante*

#### <span id="page-10-1"></span>*3.1.1 Komponenten*

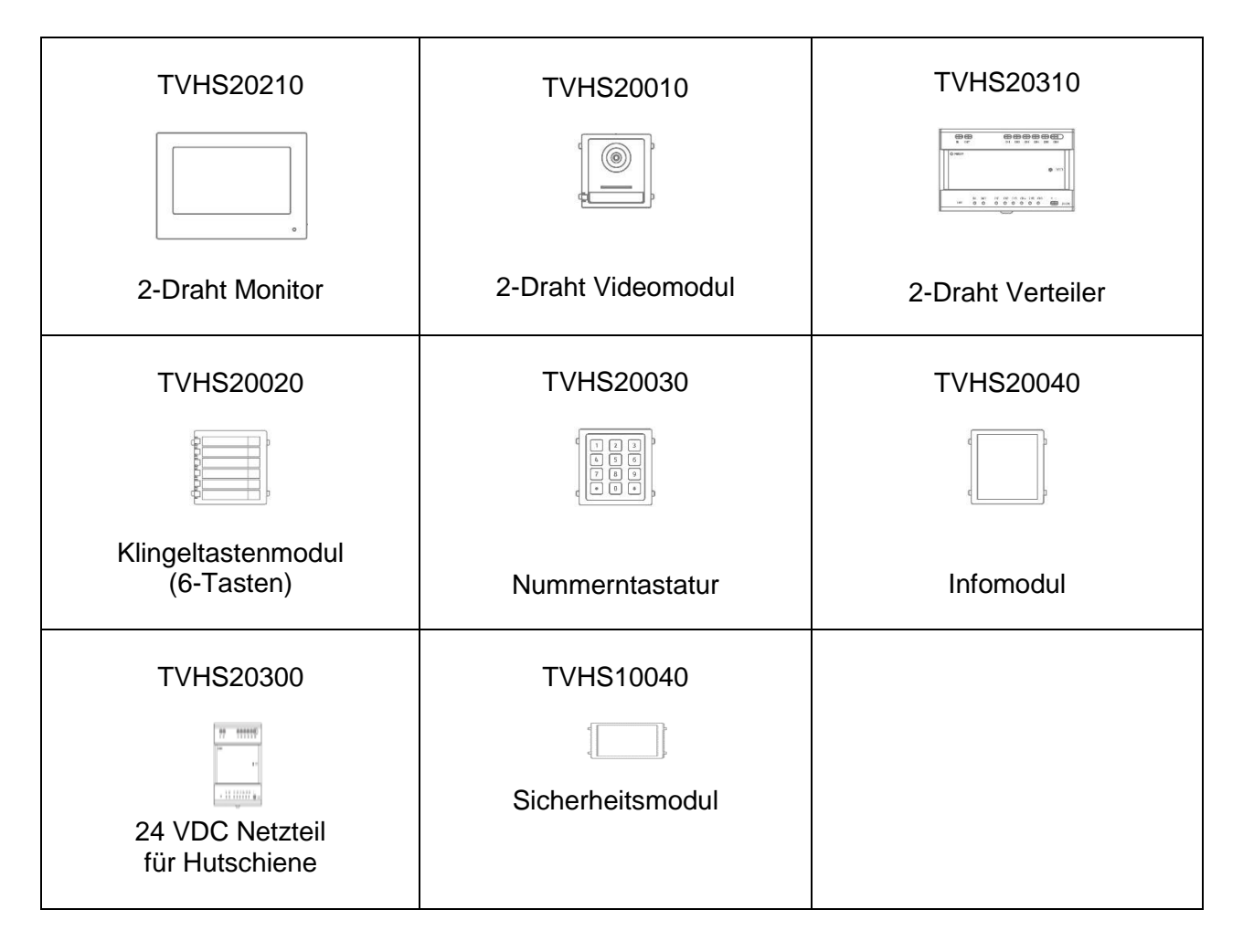

## <span id="page-11-0"></span>*3.1.2 Empfohlene Kabeltypen*

Wählen Sie den Kabeltyp entsprechend dem Abstand zwischen Videomodul, Verteiler und Monitor aus.

2-Draht Videomodul (TVHS20010) 2-Draht Monitor (TVHS20210) 2-Draht Verteiler (TVHS20310)

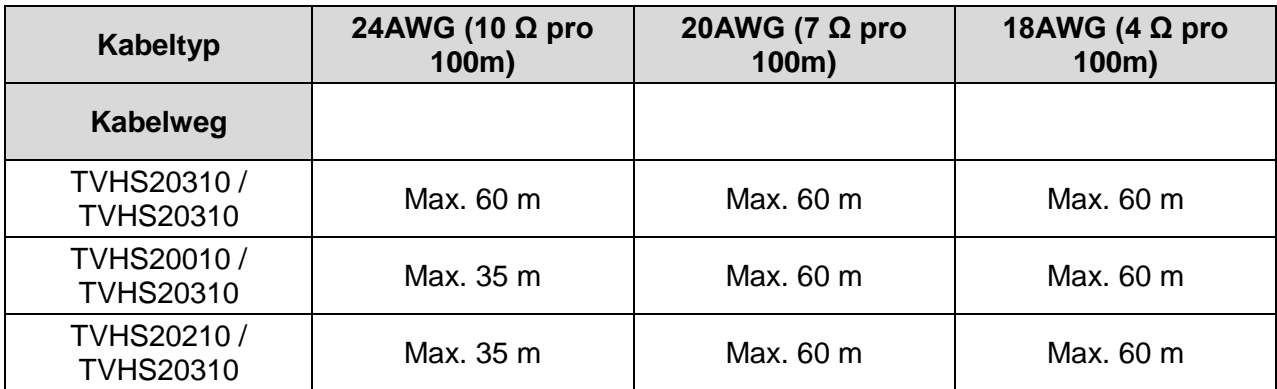

#### <span id="page-11-1"></span>*3.2 IP Netzwerk Variante*

#### <span id="page-11-2"></span>*3.2.1 Komponenten*

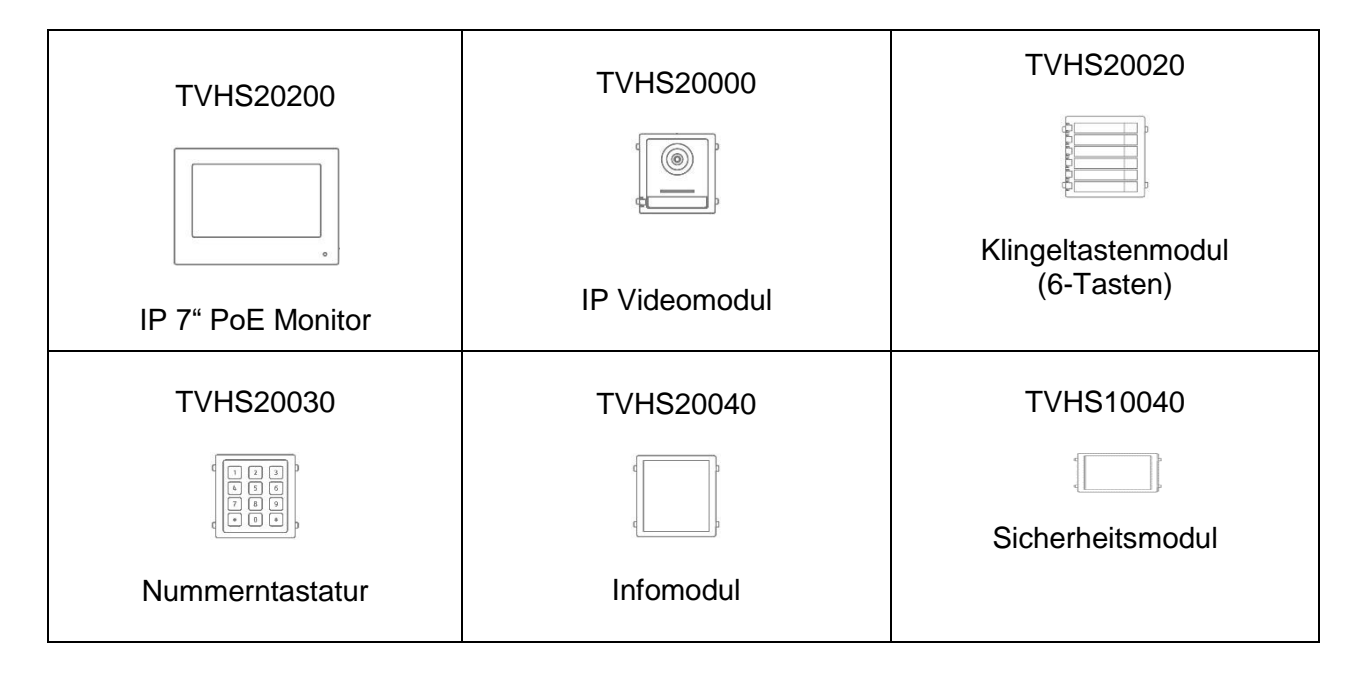

### <span id="page-12-0"></span>*3.3 Installationskomponenten*

Diese verfügbaren Installationskomponenten können für die 2-Draht sowie die IP-Variante der Moduvis Video-Türsprechanlage verwendet werden

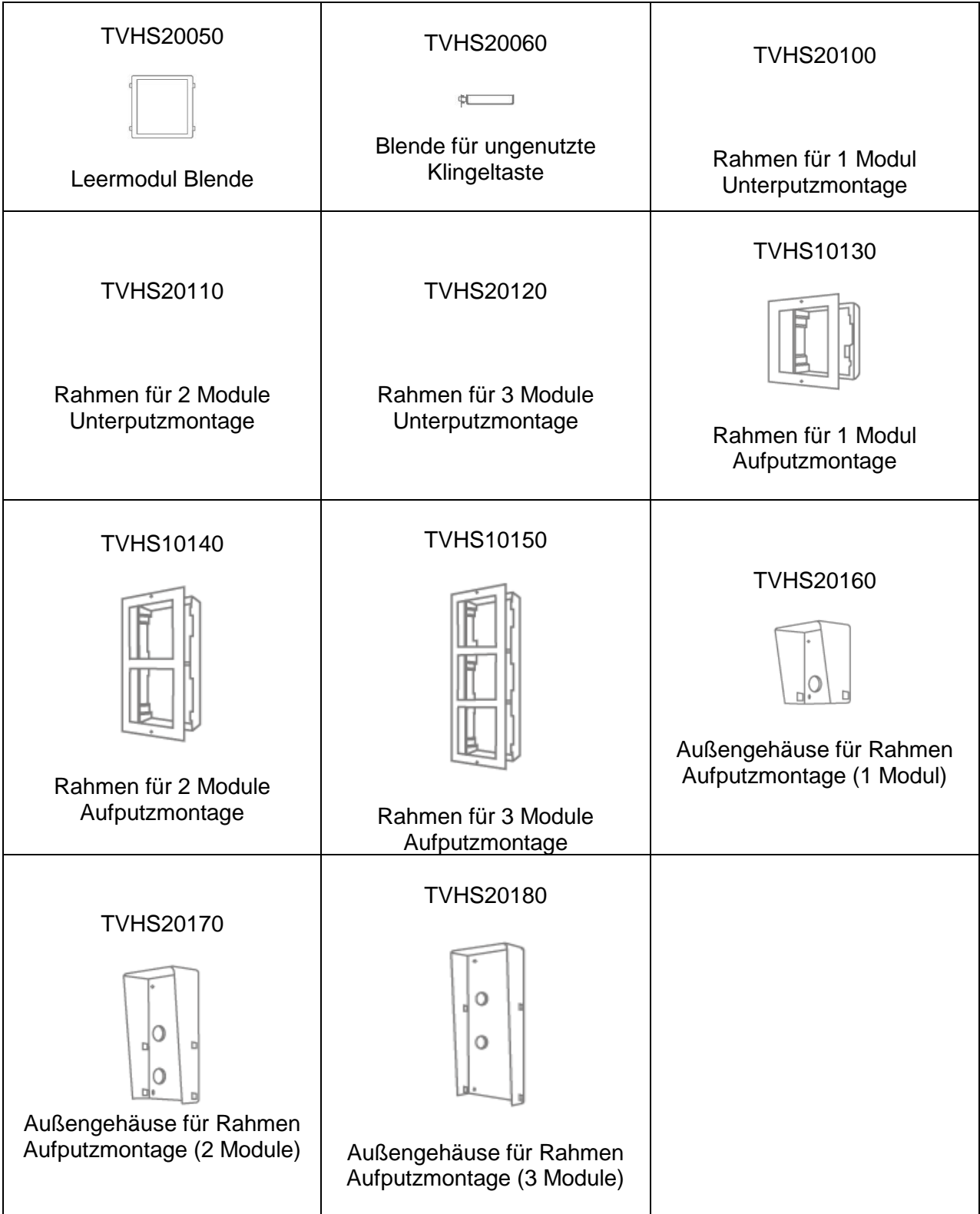

### <span id="page-13-0"></span>*3.4 Systemvarianten*

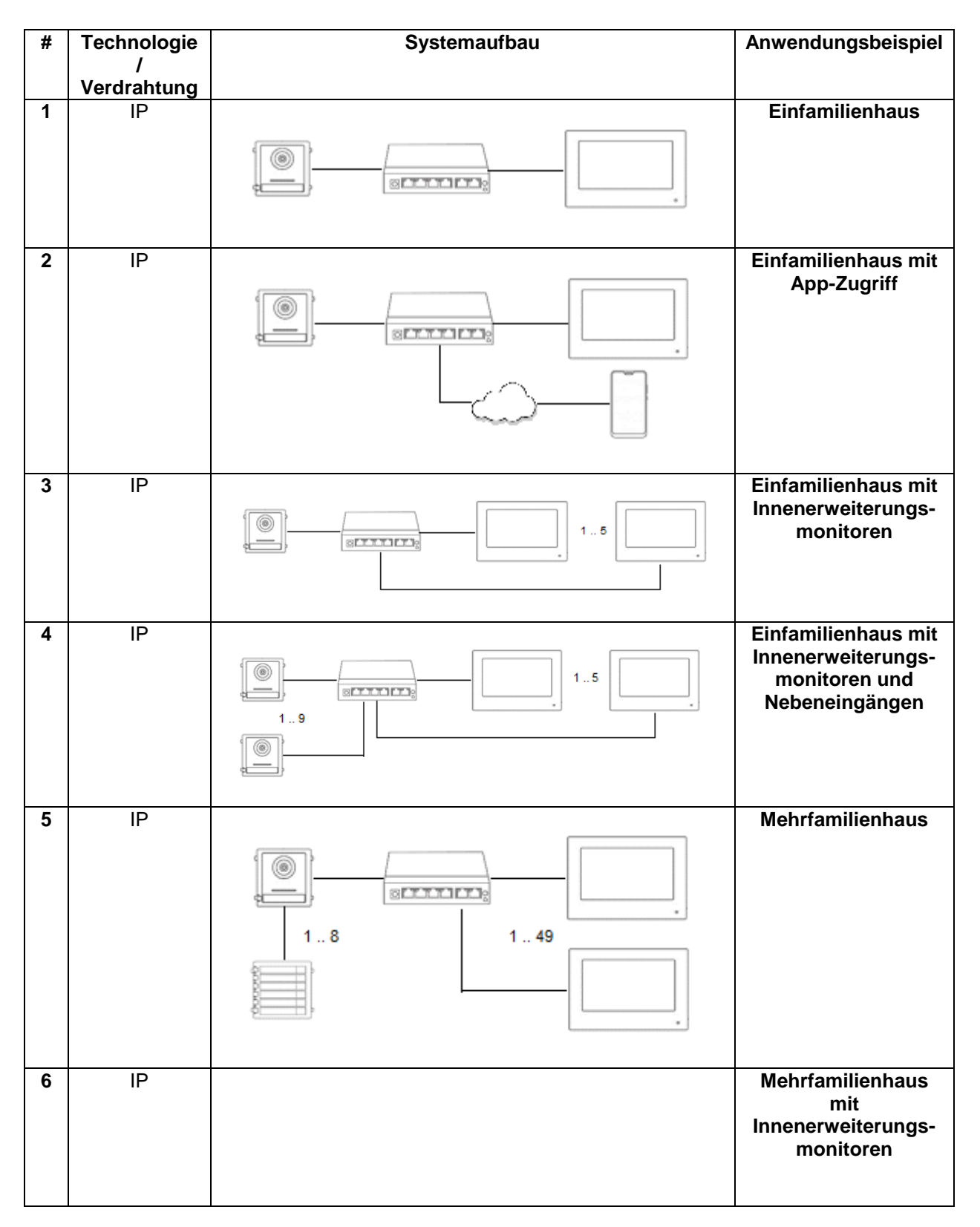

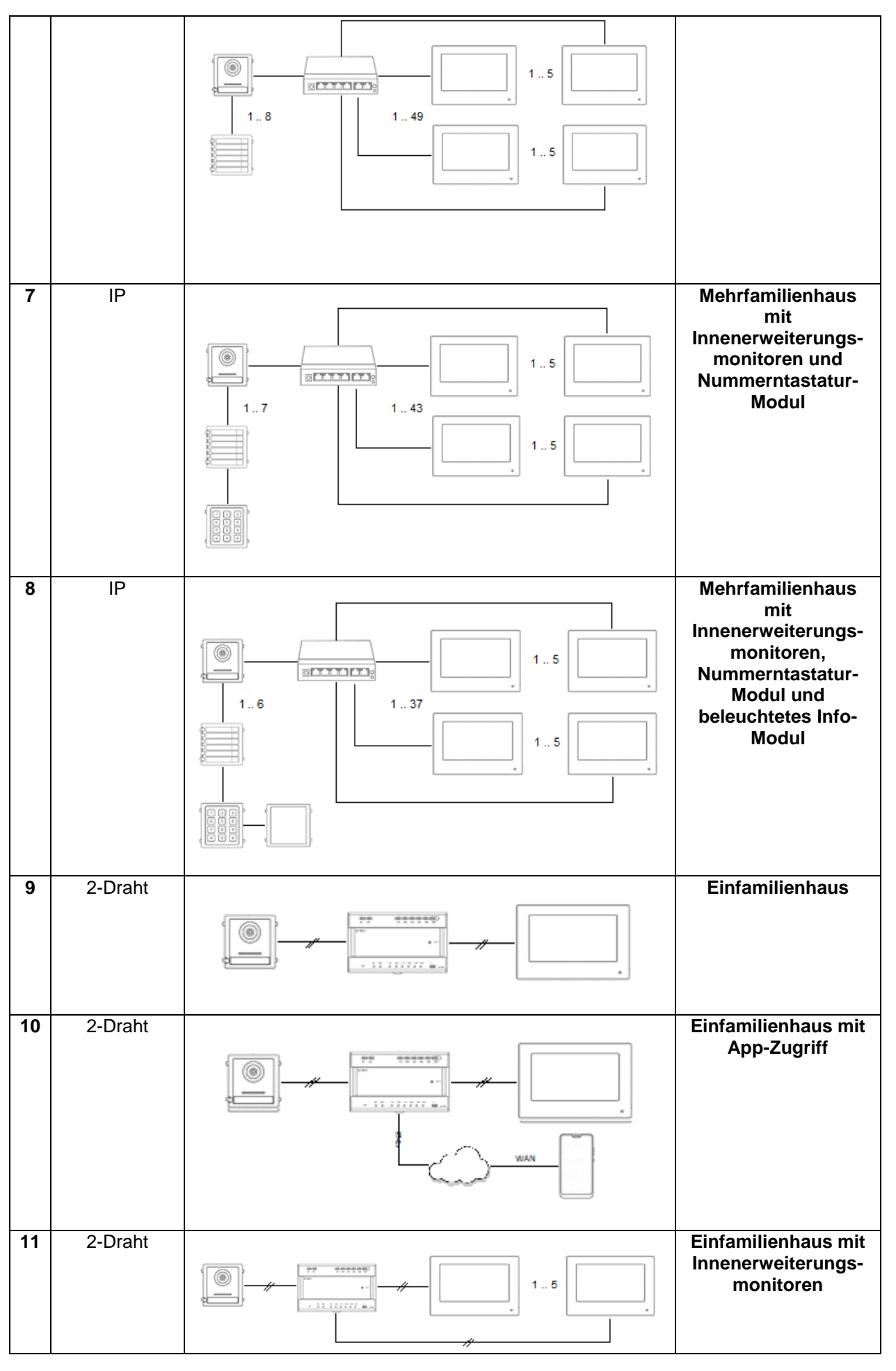

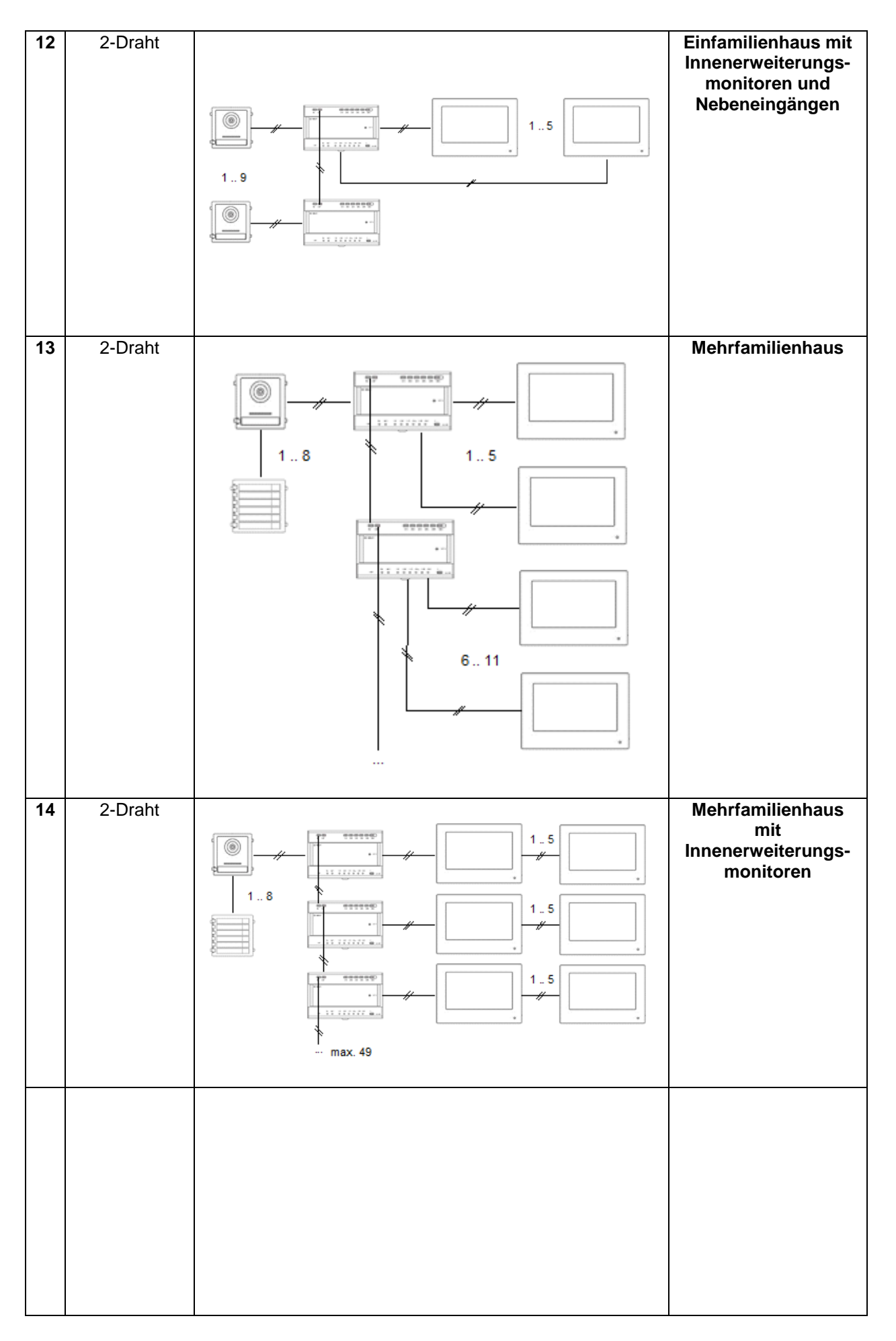

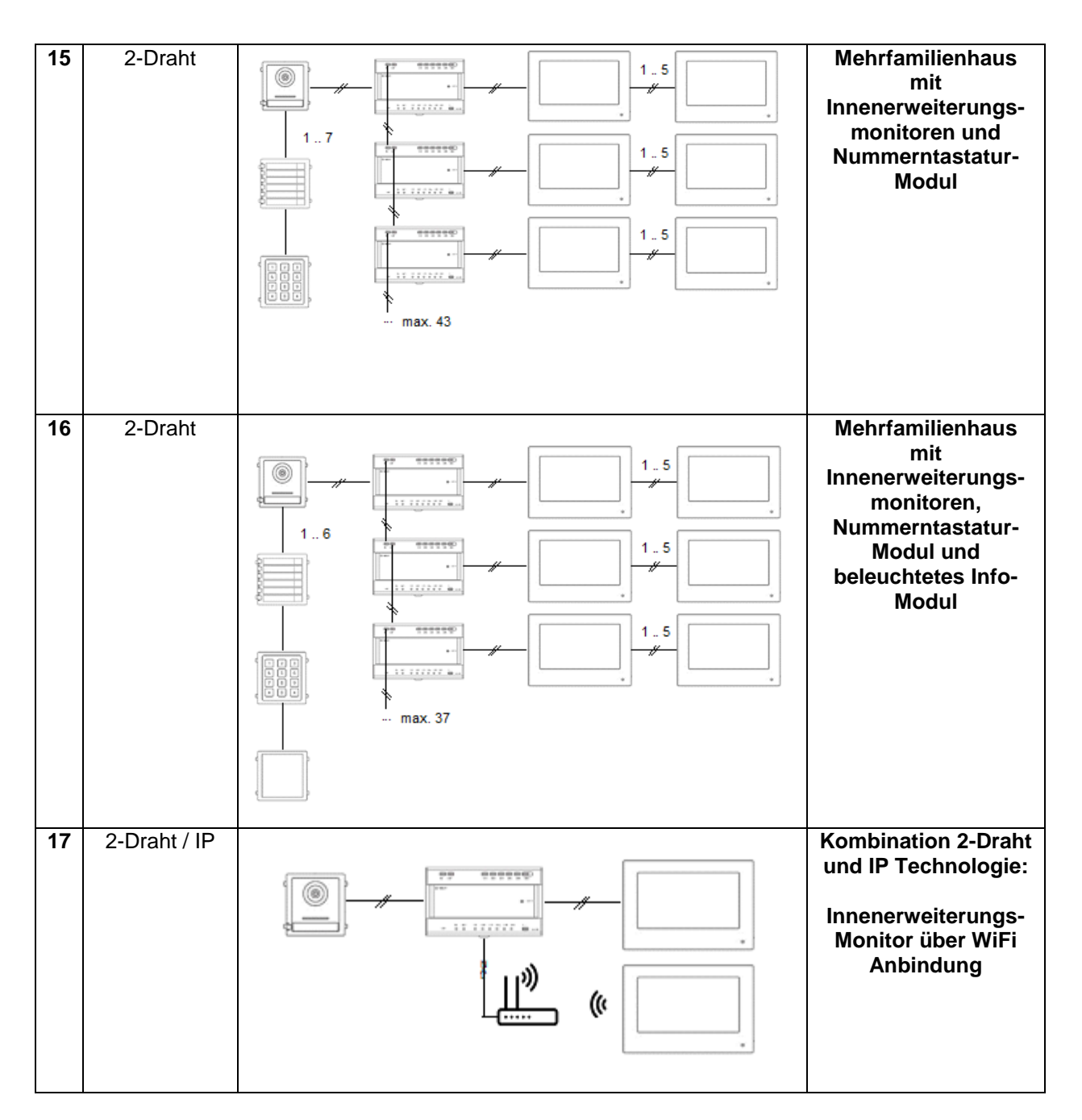

#### **HINWEIS:**

Jeder Monitor und jedes Tür-Videomodul erscheint eigenständig im Netzwerk und verfügt über eine eigene IP-Adresse. Hierbei spielt es keine Rolle, ob die Systeme via PoE-Netzwerk oder bei der 2-Draht Variante an den "2-Draht-Verteiler" angeschlossen sind. Der Monitor "TVHS20200" kann zudem via W-LAN in die Netzwerkstruktur eingebunden werden.

# <span id="page-17-0"></span>**4. Inbetriebnahme**

### <span id="page-17-1"></span>*4.1 Verdrahtung*

Detaillierte Verdrahtungshinweise entnehmen Sie bitte den Produkten beiliegenden Kurzanleitungen.

#### 2-Draht Variante:

#### Videomodul

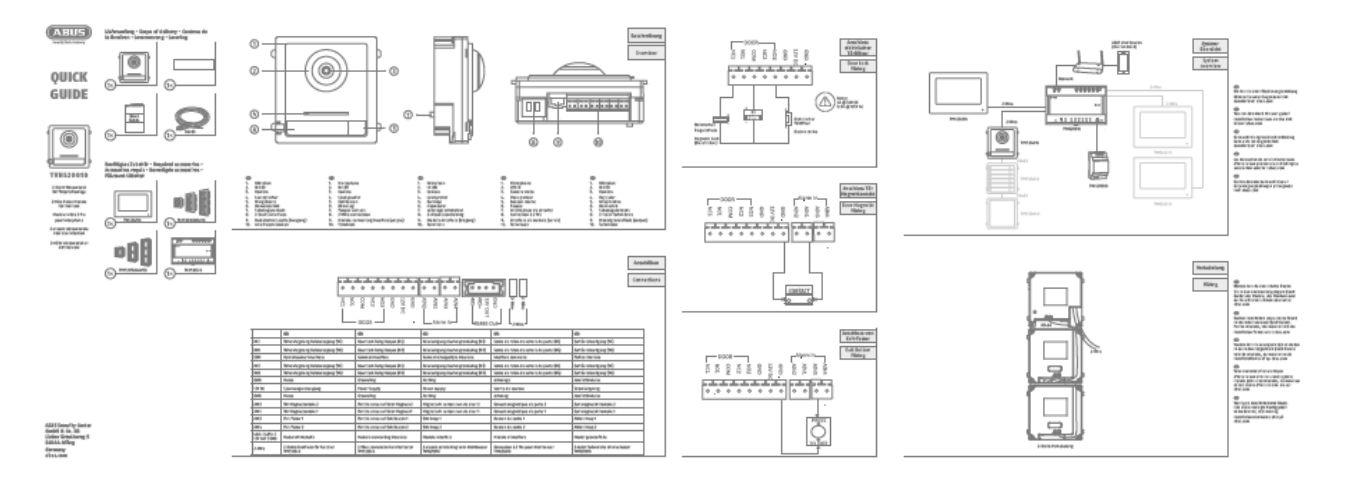

#### Monitor

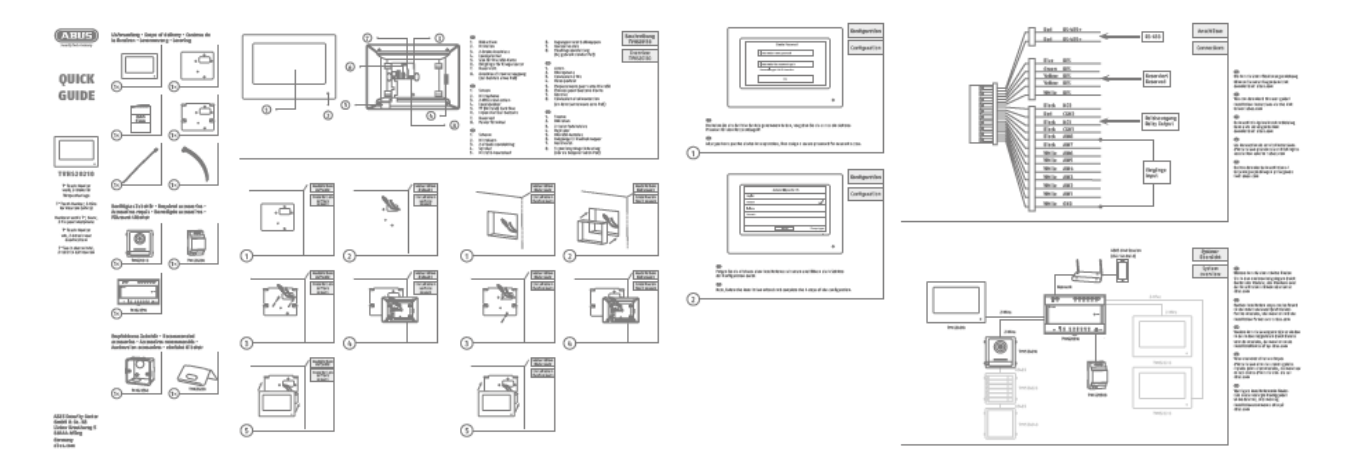

#### IP Variante:

#### Videomodul

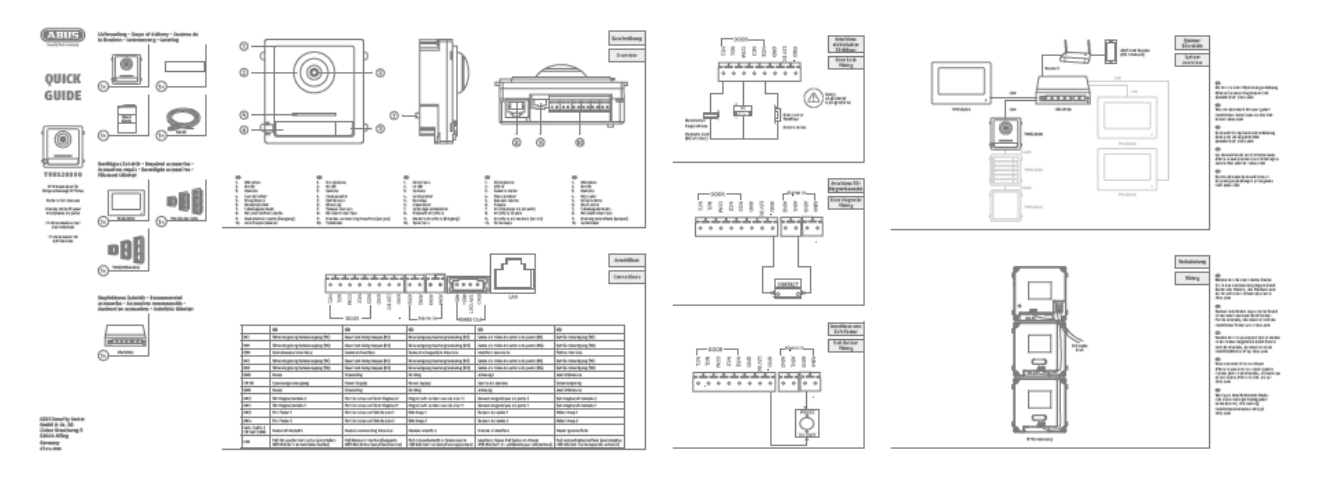

#### Monitor

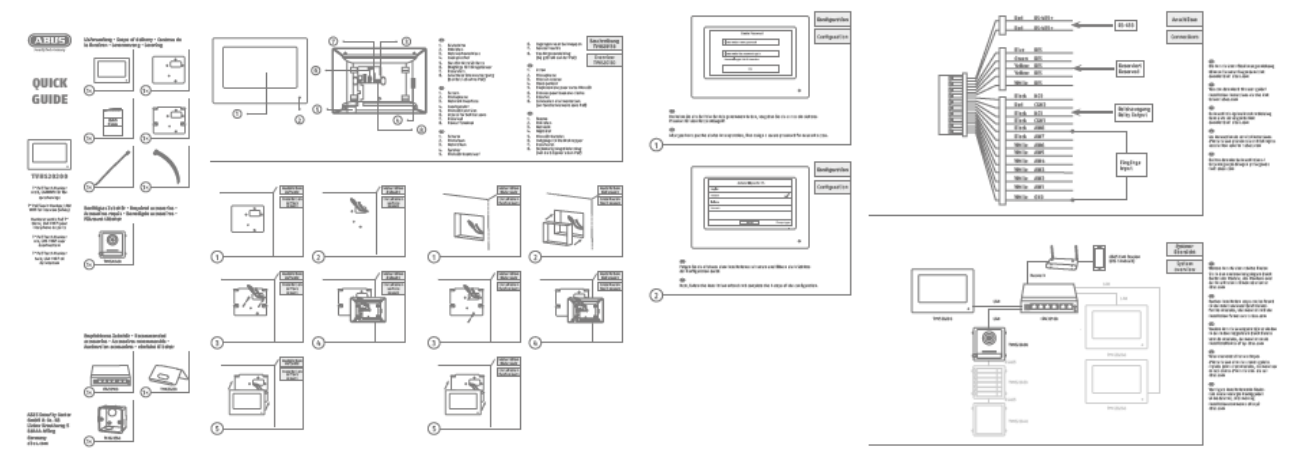

#### <span id="page-19-0"></span>*4.2 Aktivierungsmöglichkeiten / Erstkennwortvergabe*

#### <span id="page-19-1"></span>*4.2.1 Aktivierung über Türstationsmonitor*

1) Stellen Sie die Spannungsversorung des Systemes her und stellen Sie sicher, dass die Türstation sich ebenfalls im gleichen Netzwerk befindet.

Vergeben Sie ein Passwort bei der Ersteinrichtung des Monitors. Dieses Passwort wird ebenfalls automatisch für die Aktivierung der Türstation verwendet. Ebenso wird das Passwort für den passwortgeschützten Bereich des Monitors benötigt.

- 8-16 Zeichen

- ültige Zeichen: Zahlen, Kleinbuchstaben, Großbuchstaben, Sonderzeichen ( ! \$ % & / ( ) =  $? + - )$ 

- 2 verschiedene Arten von Zeichen müssen verwendet werden

2) Wählen Sie die gewünschte Sprache aus und bestätigen mit der "WEITER" Taste.

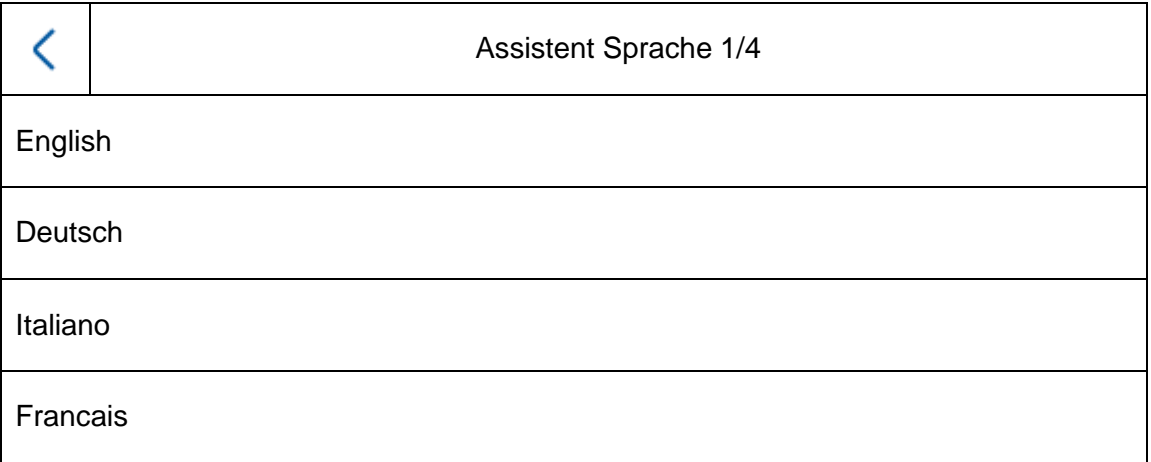

3) Wählen Sie nun zwischen DHCP / Fixer IP Adresse aus. Es wird dringend empfohlen jedem eigenständigen Gerät eine fixe IP Adresse zuzuteilen, da ansonsten bei einem Stromausfall unter Umständen neue IP Adresse zugewiesen werden und es zu ernsthaften Störungen im System kommen kann.

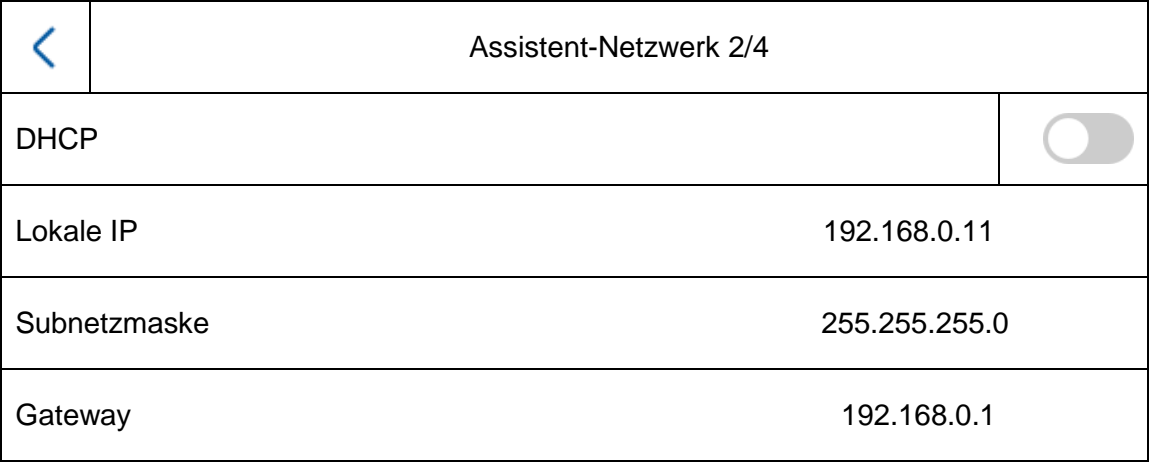

4) Wählen Sie den Typ des Monitors aus welchen Sie einrichten möchten.

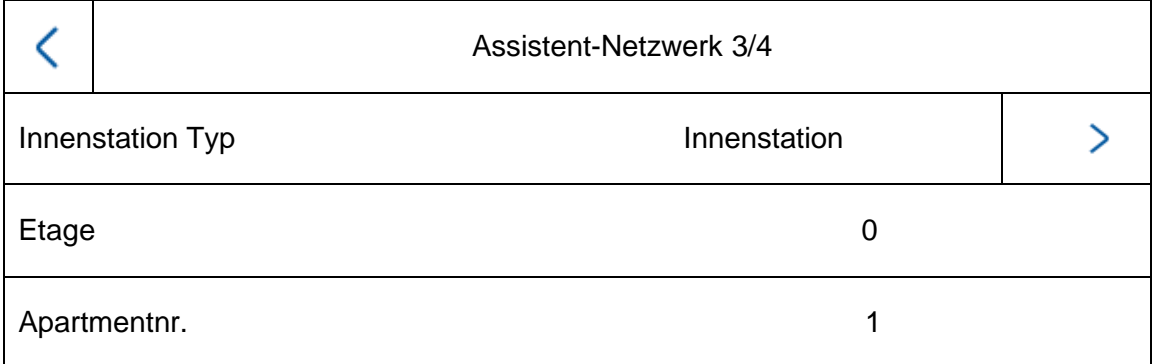

#### **Innenstation:**

Dieser Monitor stellt den Hauptmonitor der Türsprechanlage in einer Wohnung dar. Hier spielt es keine Rolle ob ein Einfamilienhaus oder ein Mehrparteienhaus eingerichtet wird. Der Hauptmonitor einer Wohnung muss immer mit dem Typ "Innenstation" eingerichtet werden. Wenn Sie nur eine Klingeltaste und eine Wohnung verwenden, bleibt die Apartmentnummer auf "1" stehen. Sobald mehrere Wohnungen / Hauptmonitore verwendet werden, muss die Apparmentnummer angepasst werden.

Beispiel: Wohnung 1 => Apartmentnummer 1 Wohnung 2 => Apartmentnummer 2  $(\text{etc.} \dots)$ 

Nur so können die Klingeltaster den verschiedenen Parteien zugewiesen werden.

**Hinweis:** Ein Hauptmonitor (Innenstation) muss immer mit der Haupt-Türstation im System verlinkt werden.

#### **Innenerweiterung:**

Der Monitor wird als Erweiterungsmonitor in einem System eingesetzt um weitere Zimmer in einem Haus auszustatten. Sämtliche Erweiterungsmonitore werden mit dem Hauptmonitor verknüpft und zeigen bei einem Klingelruf die gleichen Funktionen wie der Hauptmonitor.

Sie können maximal 5 Zusatzmonitore an einen Hauptmonitor knüpfen. (Nr. 1-5). Zudem kann der "Raumname" vergeben werden. Dieser erscheint automatisch unter "Kontakte" in den anderen Monitoren im System.

**Hinweis:** Ein Erweiterungsmonitor (Innenerweiterung) muss immer mit dem Haupt-Monitor im System verlinkt werden!

Beim Installationstyp "Innenerweiterung" stehen am Monitor folgende Menüpunkte nicht zur Verfügung. **Diese sind nur am Hauptmonitor des Systems einstellbar/abrufbar:**

- "Automatische Annahme" des Anrufbeantworters an/ausschalten.
- Anrufbeantworter Nachrichten abhören
- ABUS LINK Station App Menü
- Netzwerkkameras hinzufügen
- Konfiguration der Netzwerk-Adresse und setzen von Werkseinstellungen auf Endgeräten

#### 5) "Assistent-Verbundene Geräte"

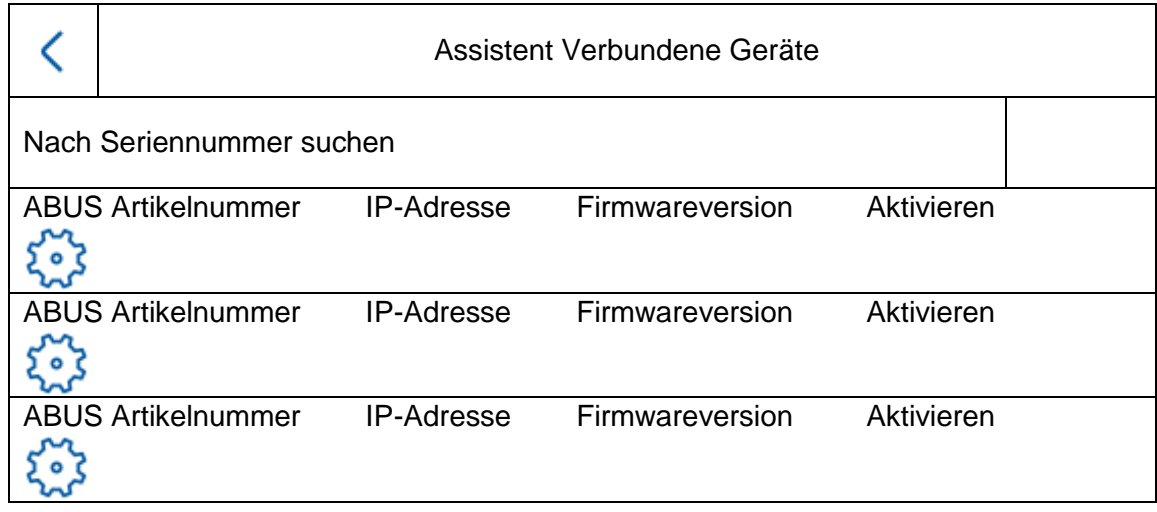

Hier sehen Sie die verfügbaren Netzwerkgeräte der TVHS20xxx Türstations-Serie.

Im Falle einer Einrichtung eines Hauptmonitors muss hier die Hauptürstation ausgewählt werden.

Im Falle einer Einrichtung einer Innenerweiterung muss heir der Hauptmonitor ausgewählt werden.

Sie haben hier die Möglichkeit die Türstation ebenfalls zu "Aktivieren". Der Hauptmonitor aktiviert dann automatisch die Türstation mit dem gleichen Passwort des Monitors.

Wählen Sie hierfür die Haupttürstation in der Liste aus und klicken auf "Aktivieren". Nach erfolgreicher Aktivierung wählen Sie bitte die Türstation aus. Es erscheint ein grüner Bestätigungshaken an der linken Seite der Liste. Die Türstation ist nun aktiviert und erfolgreich verknüpft.

Sollte kein Gerät im Netzwerk gefunden werden, stellen Sie sicher, dass die Türstation sich im gleichen Netzwerk befindet und mit Strom versorgt wurde.

Mit dem jeweiligen "Zahnrad" werden die IP-Einstellungen der Geräte geöffnet. So kann die IP Adresse des Tür-Videomoduls angepasst werden.

Möchten Sie neben einer Türe weitere Nebeneingänge hinzufügen, wechseln Sie bitte zu Kapitel "9.2 [Einrichtung Nebeneingänge"](#page-46-0) unter Installations- und Inbetriebnahmehinweise.

### <span id="page-22-0"></span>*4.2.2 Aktivierung über IP Netzwerk*

Installieren und starten Sie den ABUS IP Installer, welcher über die ABUS Web-Seite www.abus.com beim jeweiligen Produkt verfügbar ist.

Jedes verbundene Gerät sollte nun in der Auswahlliste erscheinen, ggf. noch mit nicht zu dem Zielnetzwerk passender IP Adresse.

Als erstes muss jedes Gerät aktiviert werden, d.h. es muss ein entsprechend sicheres Passwort für den Hauptbenutzer "admin" vergeben werden. Ein sicheres KeDie nnwort muss mindestens folgende Anforderungen erfüllen:

- 8-16 Zeichen
- Gültige Zeichen: Zahlen, Kleinbuchstaben, Großbuchstaben, Sonderzeichen ( ! \$ % & / (  $) = ? + - )$
- 2 verschiedene Arten von Zeichen müssen verwendet werden

Die IP-Einstellungen der Kamera können über den IP Installer geändert werden.

Die Schaltfläche "Browser" steht bei den Komponenten der Türsprechanlage nicht zur Verfügung, da diese über keinen eigen Webserver verfügen.

Die Programmierung der Komponenten kann weitestgehend über den Monitor der Türsprechanlage vorgenommen werden. Für komplexere Systemaufbauten ist jedoch eine Programmierung über die CMS Software nötig (Einbindung einer Komponente wie ein IP Gerät, Öffnen des Menüpunktes "Fern-Konfiguration").

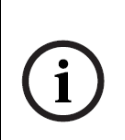

Die Aktivierung im IP Netzwerk kann ebenfalls über die ABUS CMS Software erfolgend.

Für bestimmte weiterführende Einrichtungsschritte ist die ABUS CMS Softwera gegebenfalls nötig.

### <span id="page-22-1"></span>*4.2.3 Passwort-Reset Monitor/Video-Türmodul*

Für ein Rücksetzen des Passwortes von Monitor oder Video-Türmodul setzen Sie sich bitte mit unserem Technischen Support in Verbindung.

# <span id="page-23-0"></span>**5. Bedienung des Monitors (2-Draht & IP)**

# <span id="page-23-1"></span>*5.1 Livebild*

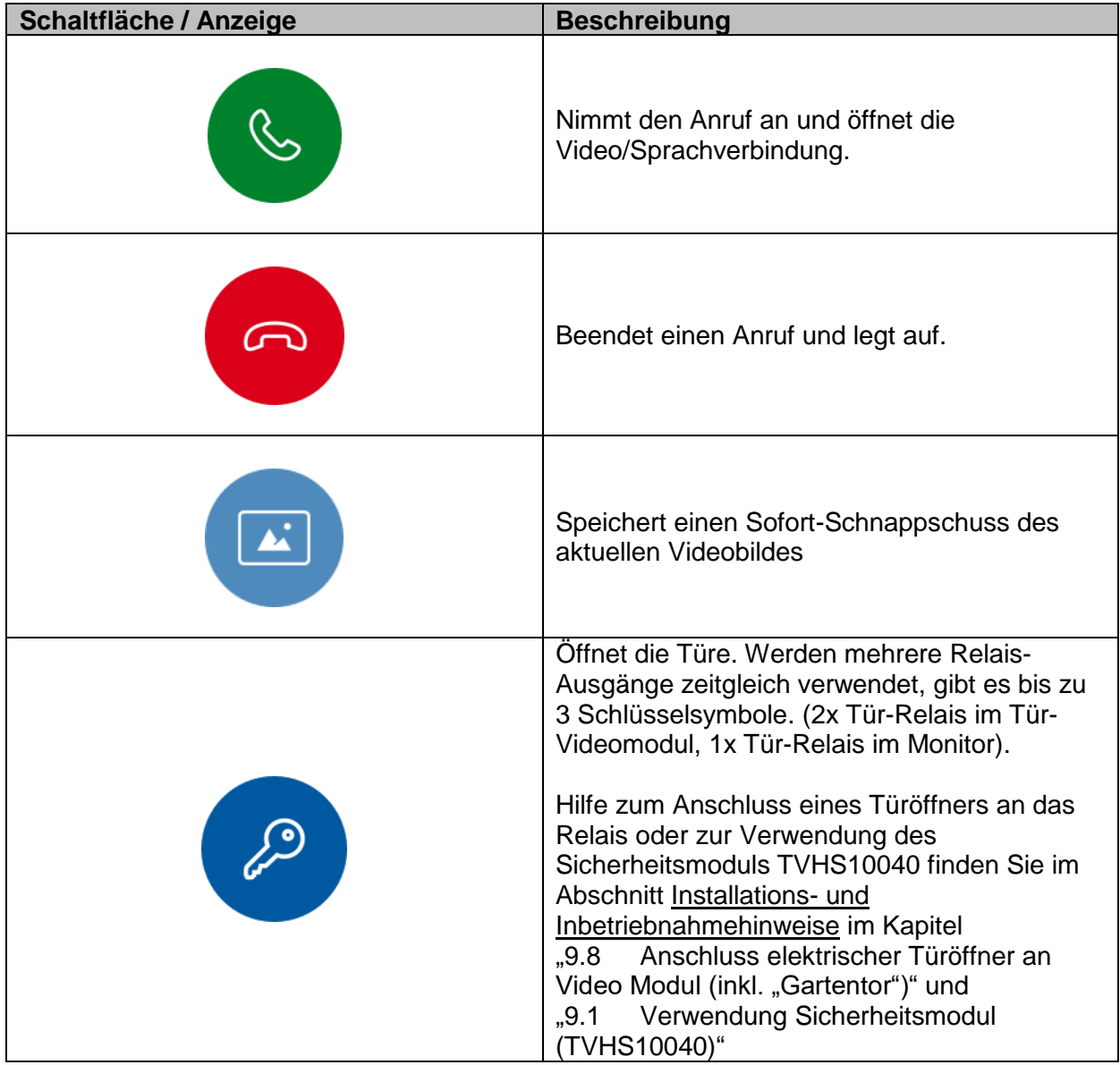

# <span id="page-24-0"></span>*5.2 Hauptseite Übersicht*

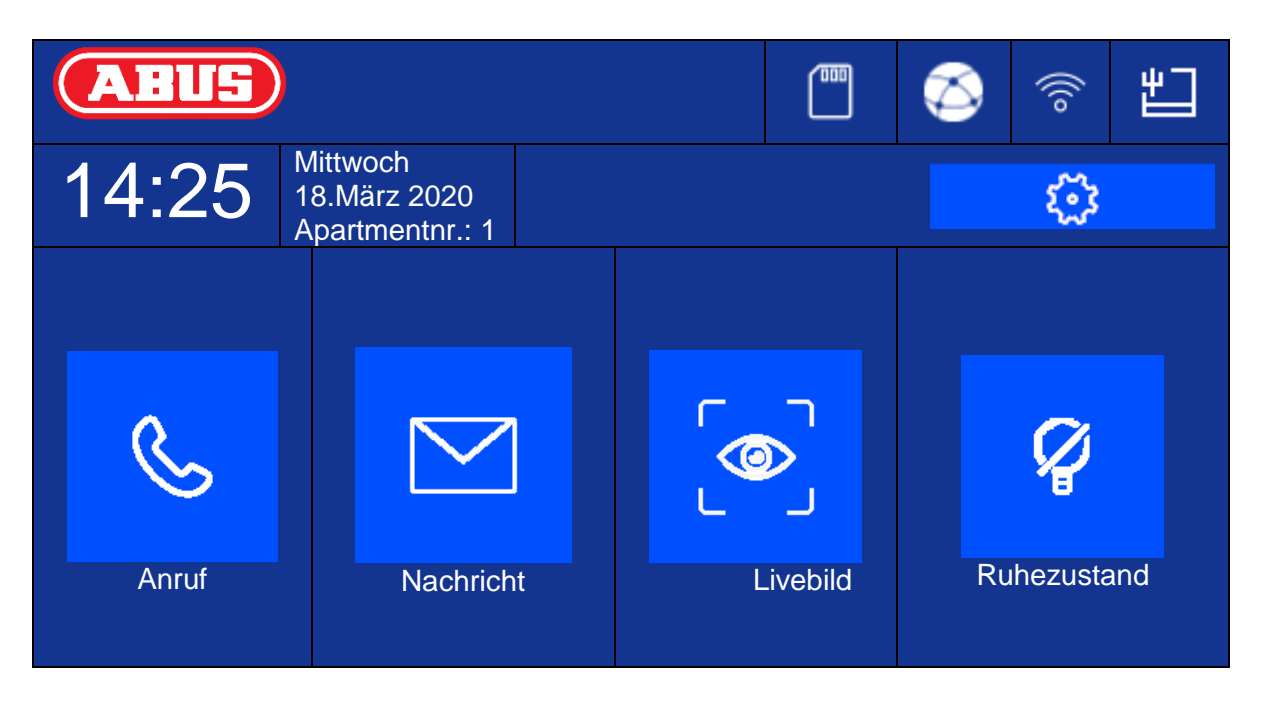

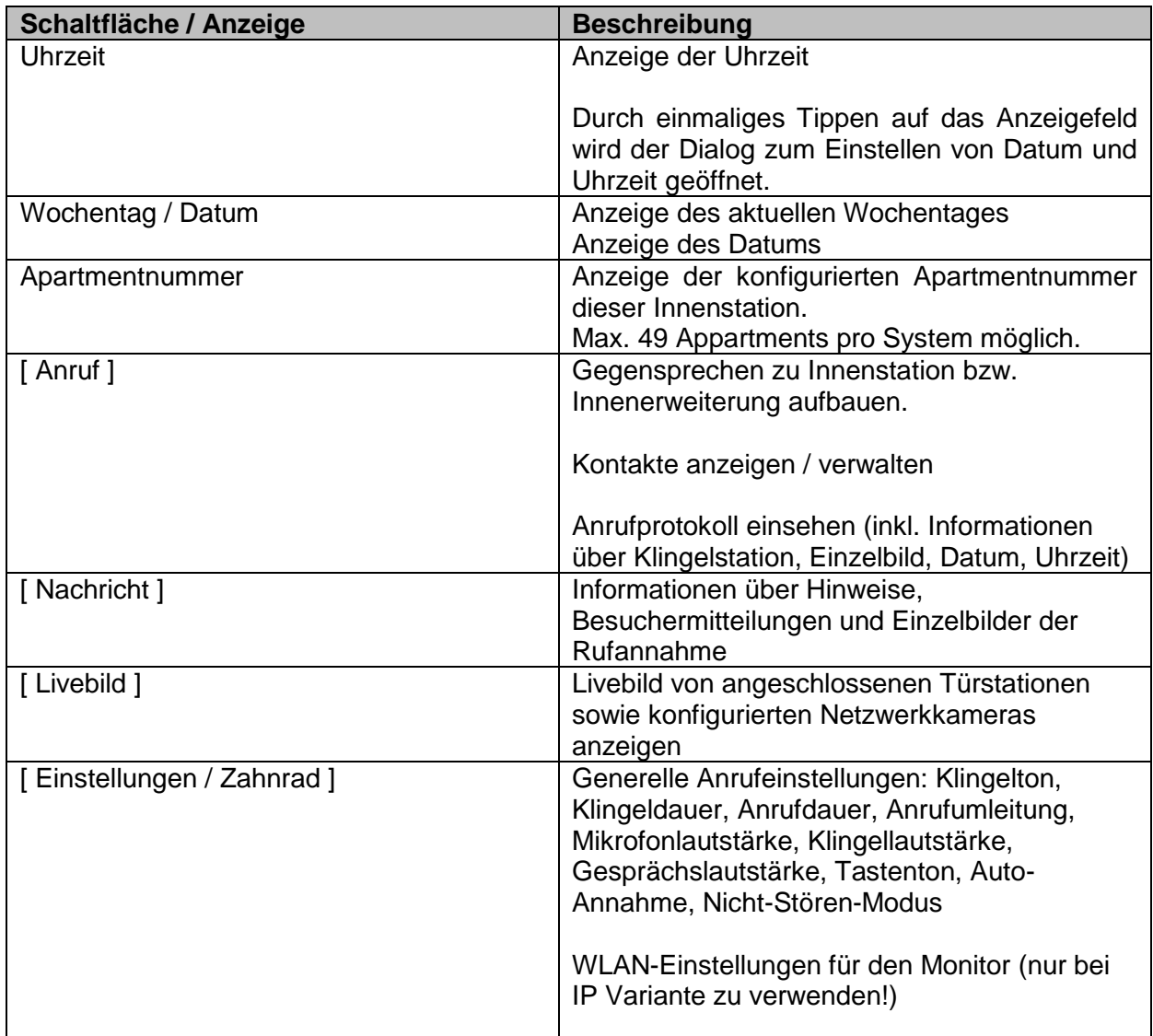

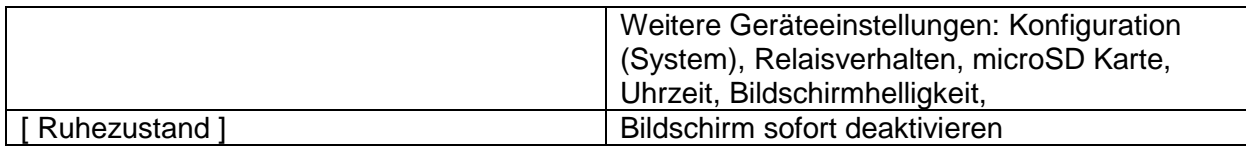

### **Anruf**

Anrufe zwischen Apartments oder Erweiterungsmonitore starten. Ebenso können hier Kontakte angelegt werden. Eine Innenerweiterung wird automatisch angelegt.

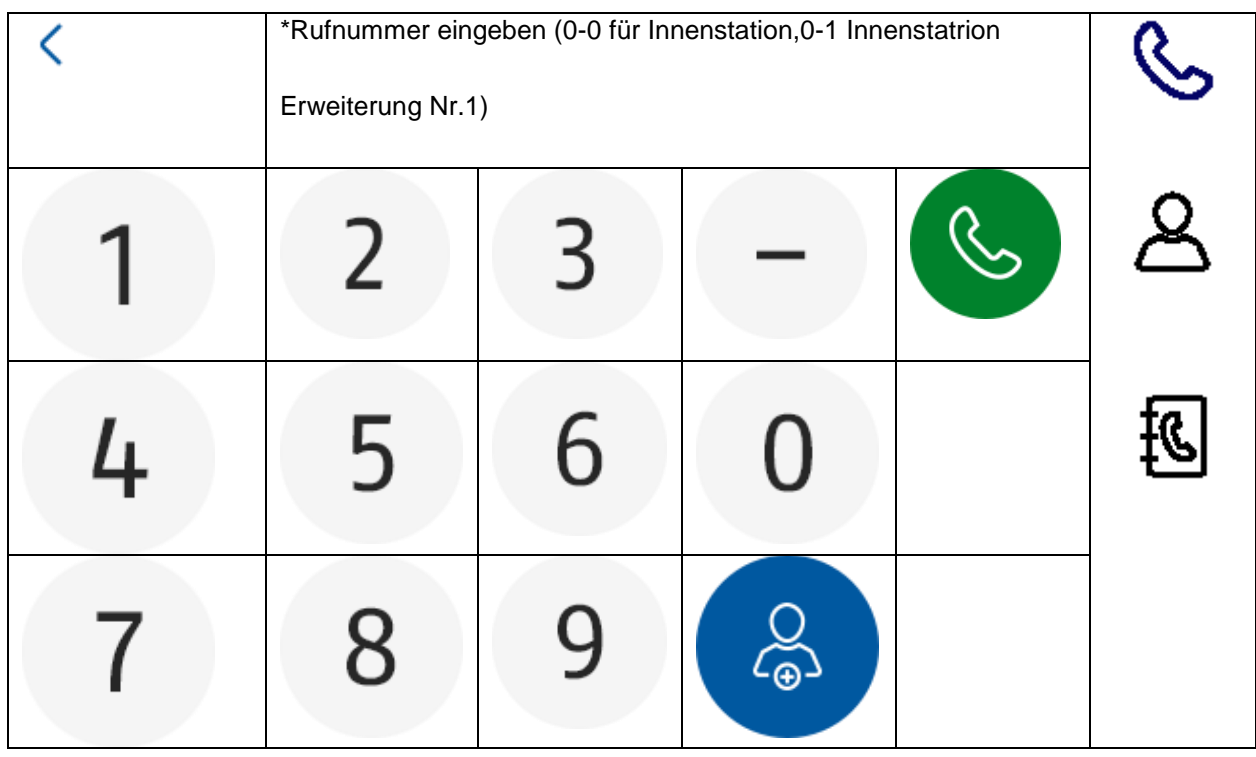

#### **Kontaktliste**

Hier können Sie angelegte Kontakte bearbeiten oder löschen. Zum Löschen für 3 Sekunden auf die Kontakt-Zeile drücken. Daraufhin erscheint ein Menü zum Löschen von Kontakten.

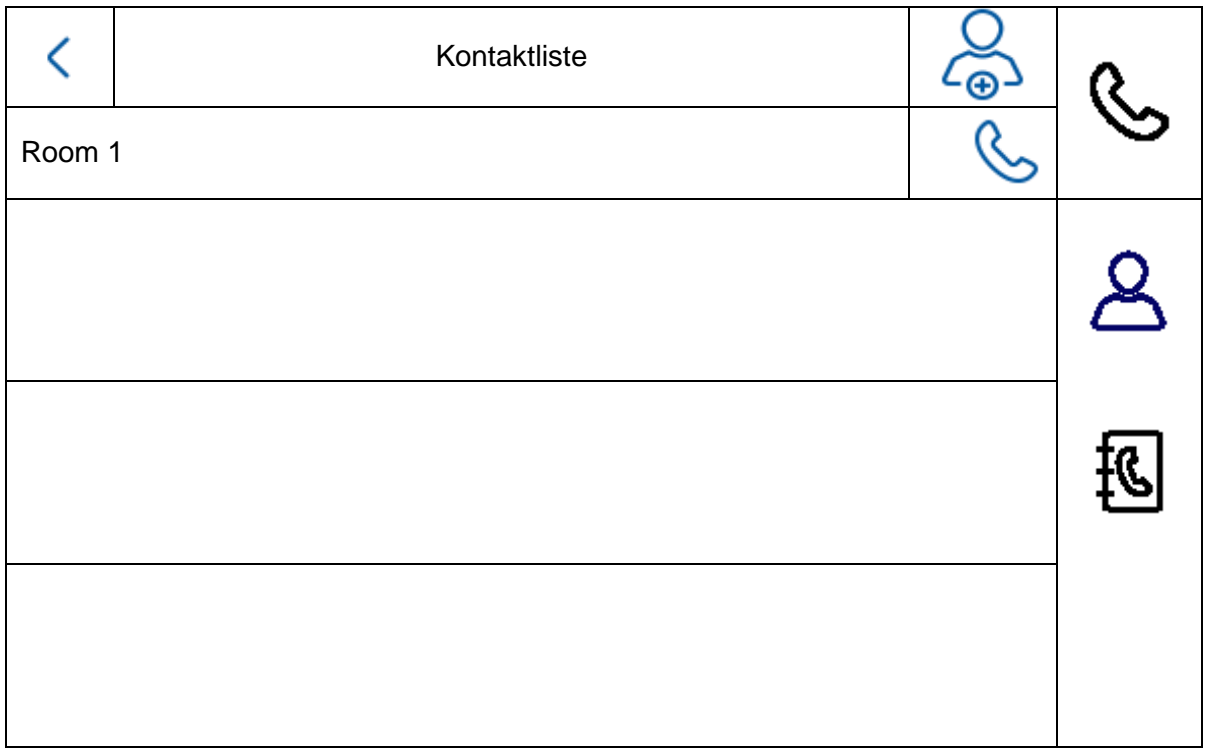

# **Anrufprotokoll**

Zeigt die eingegangenen Anrufe / Klingelrufe an. Zusätzlich kann direkt auf einen Schnappschuss zugegriffen werden.

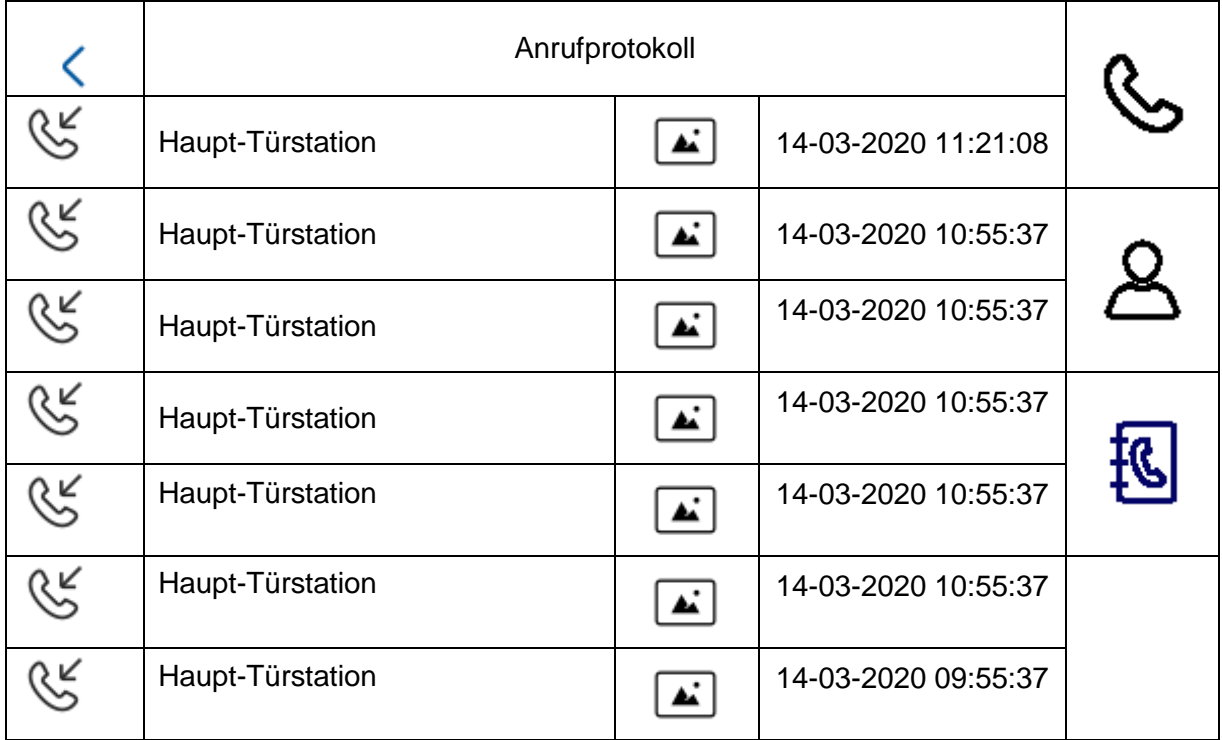

### **Hinweis**

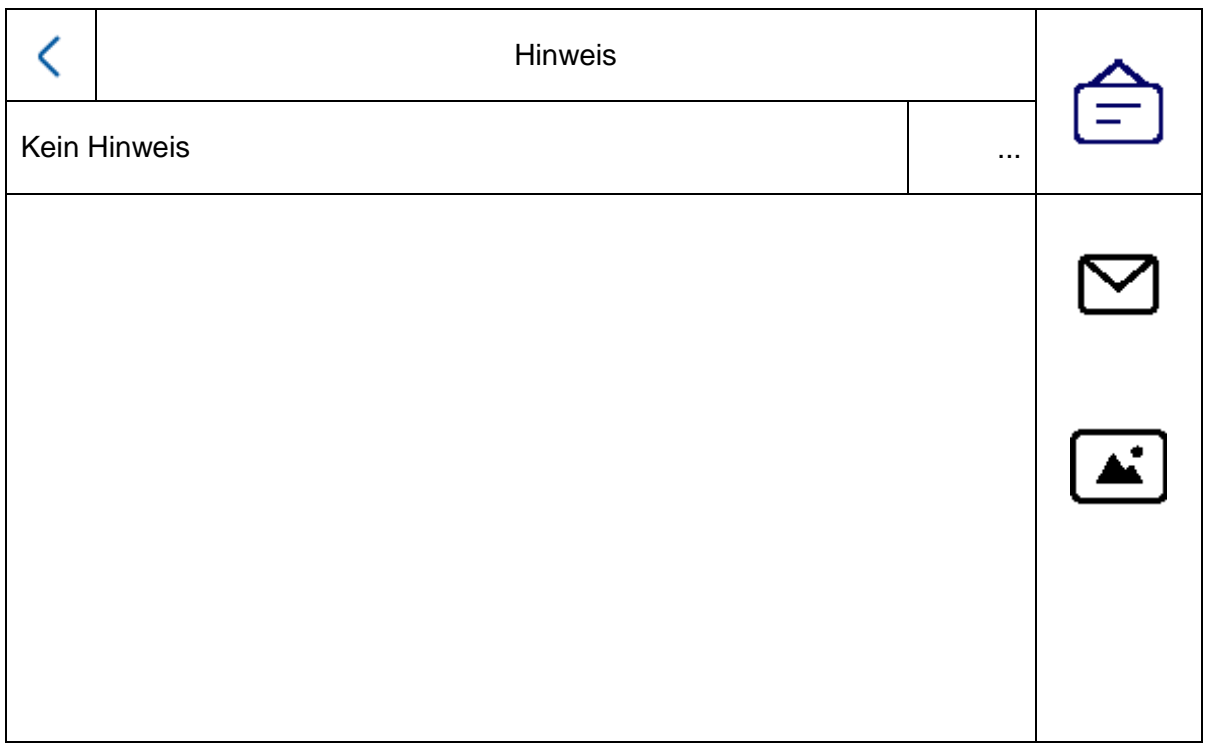

### **Besuchermitteilung (Anrufbeantworter)**

Hier können, falls vorhanden und aktiviert, die Audio-Mitteilungen des Anrufbeantworters abgehört werden.

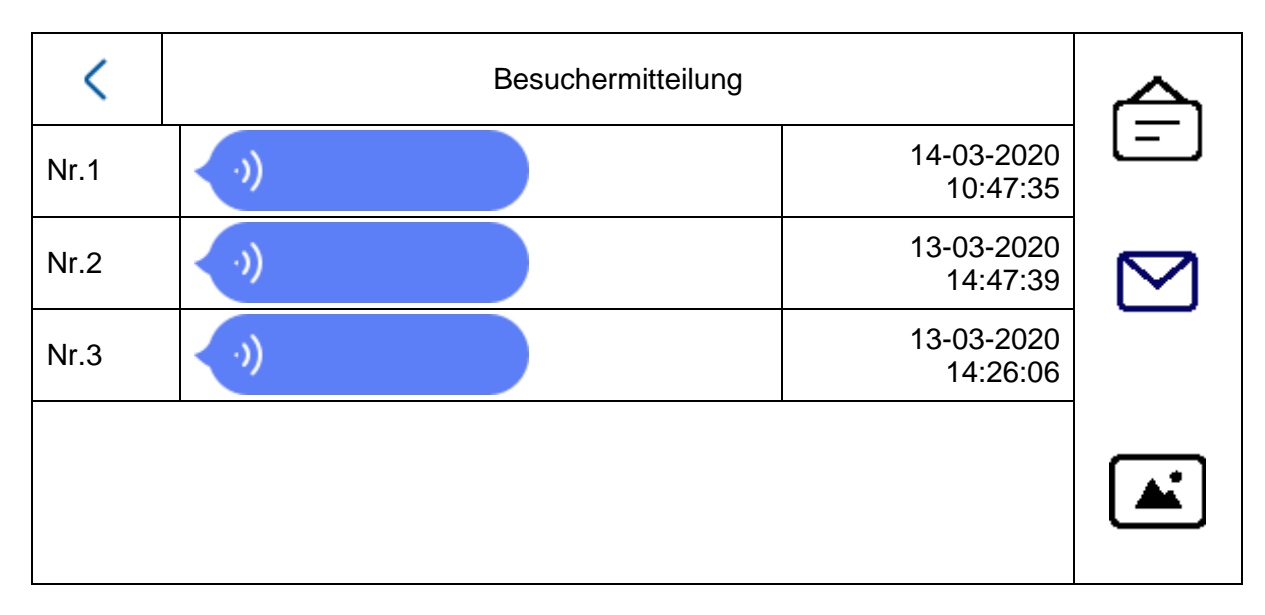

### **Aufnahmeprotokolle**

Hier finden Sie eine Übersicht der Bilder sortiert nach Tagen

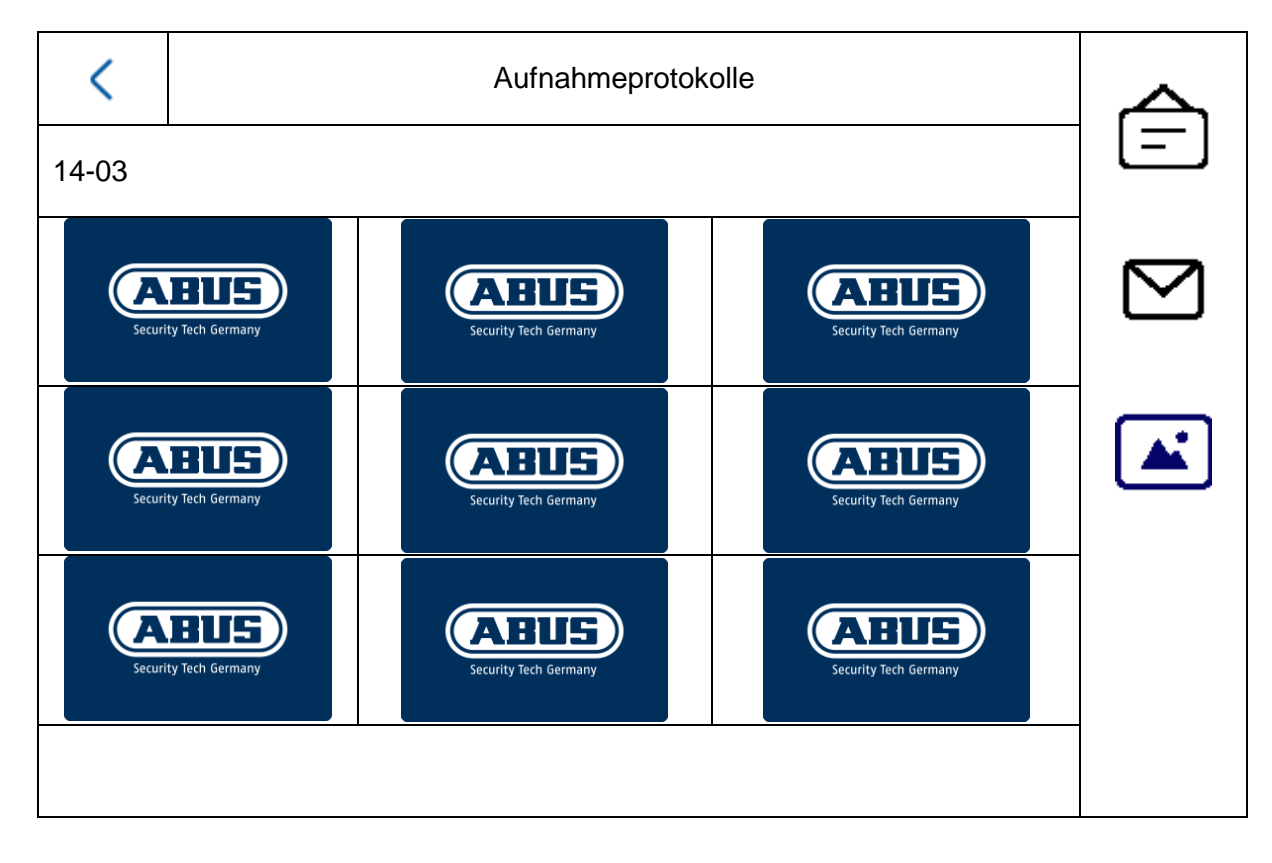

# <span id="page-29-0"></span>*5.2.1 Menüpunkt: Anrufeinstellungen*

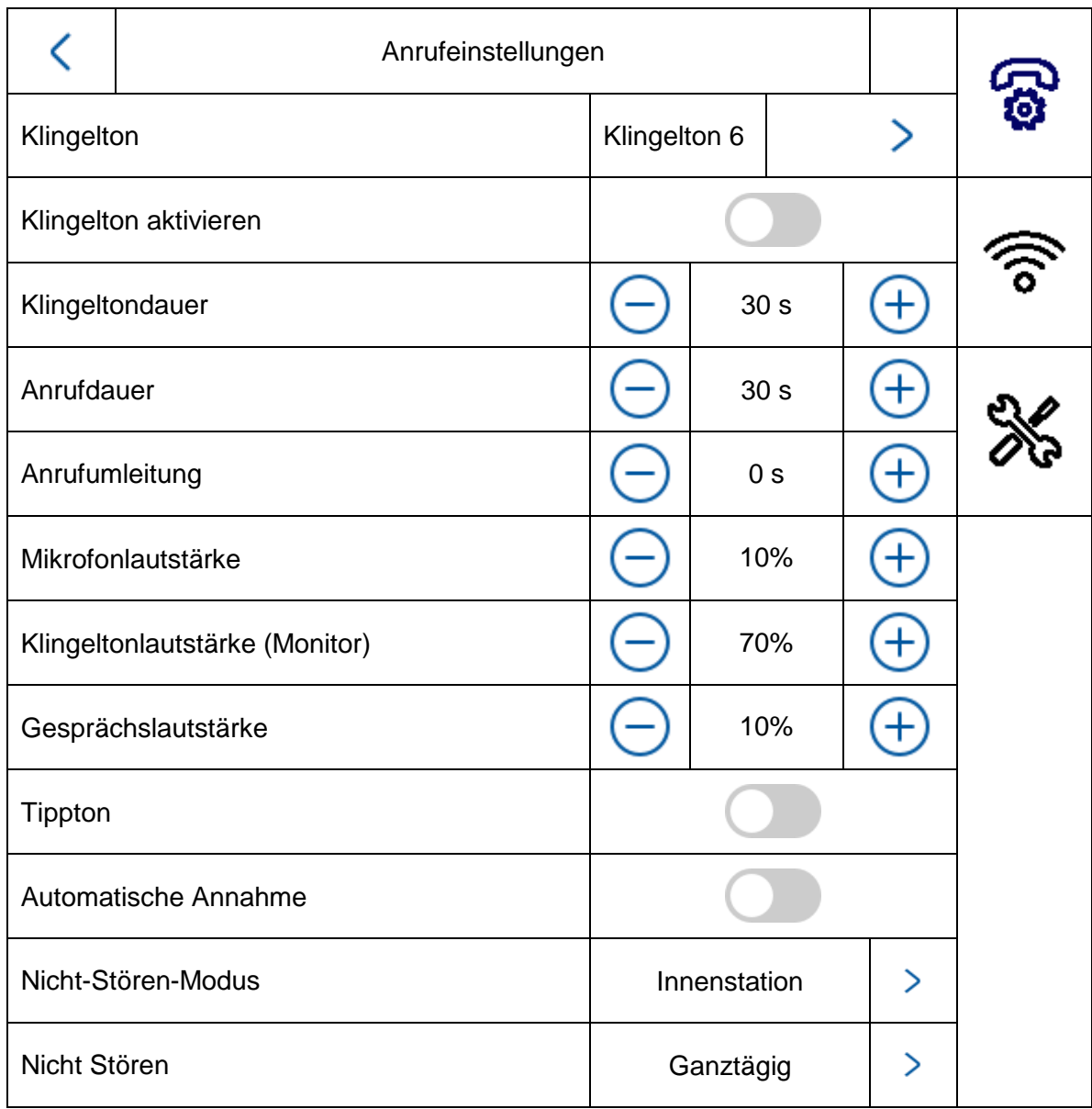

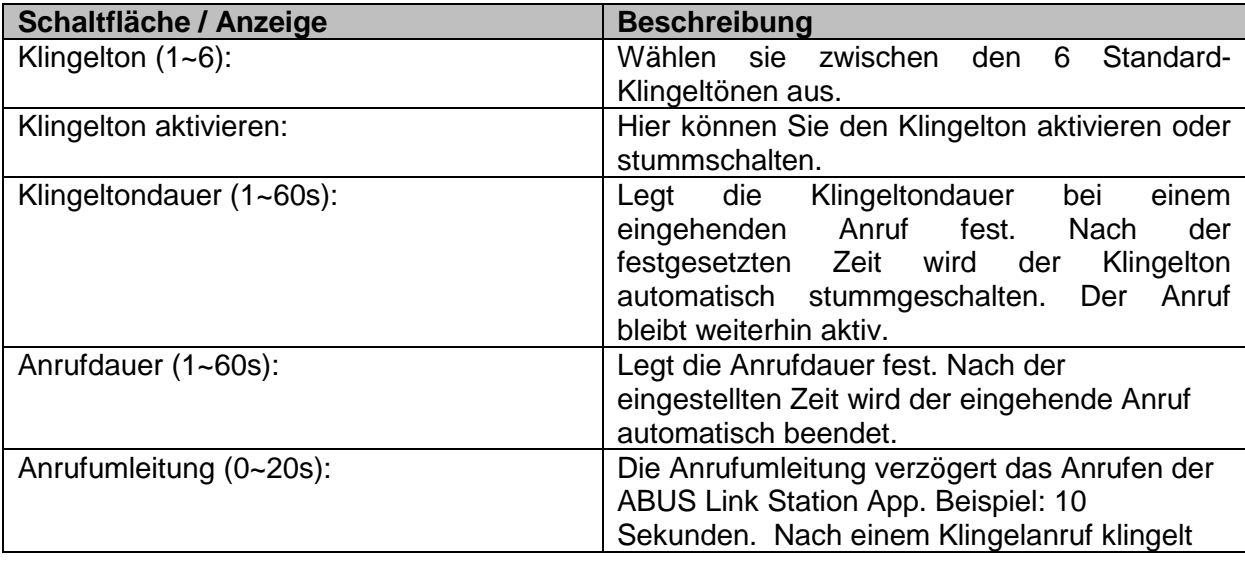

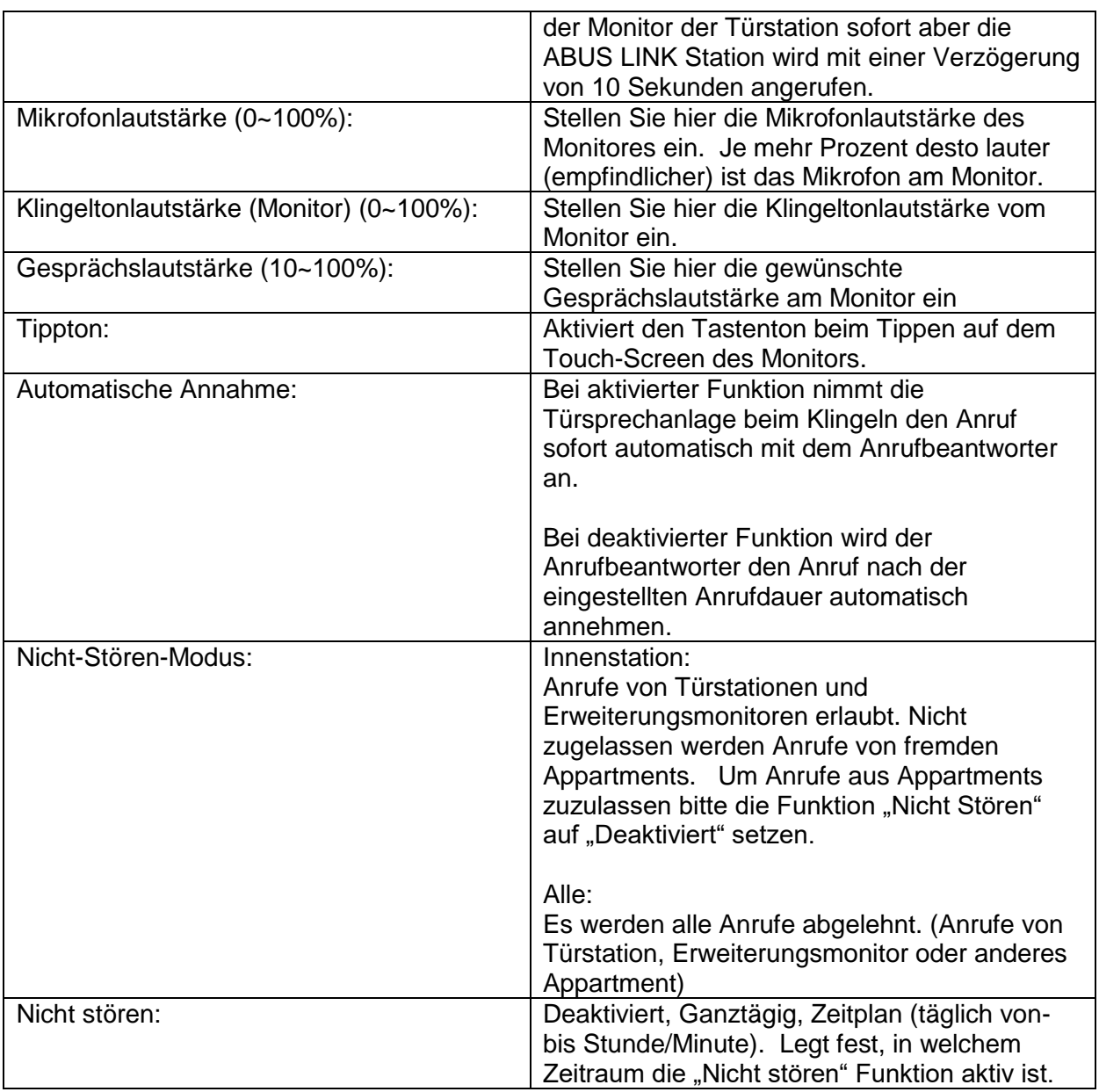

Möchten Sie eine (bereits vorhandene) Hausklingel / Türgong weiterverwenden, wechseln Sie zum Kapitel "9.5 [Anschluss einer vorhandenen Haustürklingel"](#page-50-0) im Abschnitt Installations- und Inbetriebnahmehinweise.

Um Informationem zum ändern der Lautstärke vom Video-Türmodul wechseln Sie zum Kapitel "9.4 [Lautstärke am Tür-Videomodul \(TVHS20000, TVHS20010\)](#page-49-0) einstellen".

Um eigene Klingeltöne in die Monitore einzuspielen, wechseln Sie zum Kapitel ["9.9](#page-55-0) [Einspielen eigener Klingeltöne in den Türstations-Monitor"](#page-55-0).

# <span id="page-31-0"></span>*5.2.2 WLAN Einstellungen*

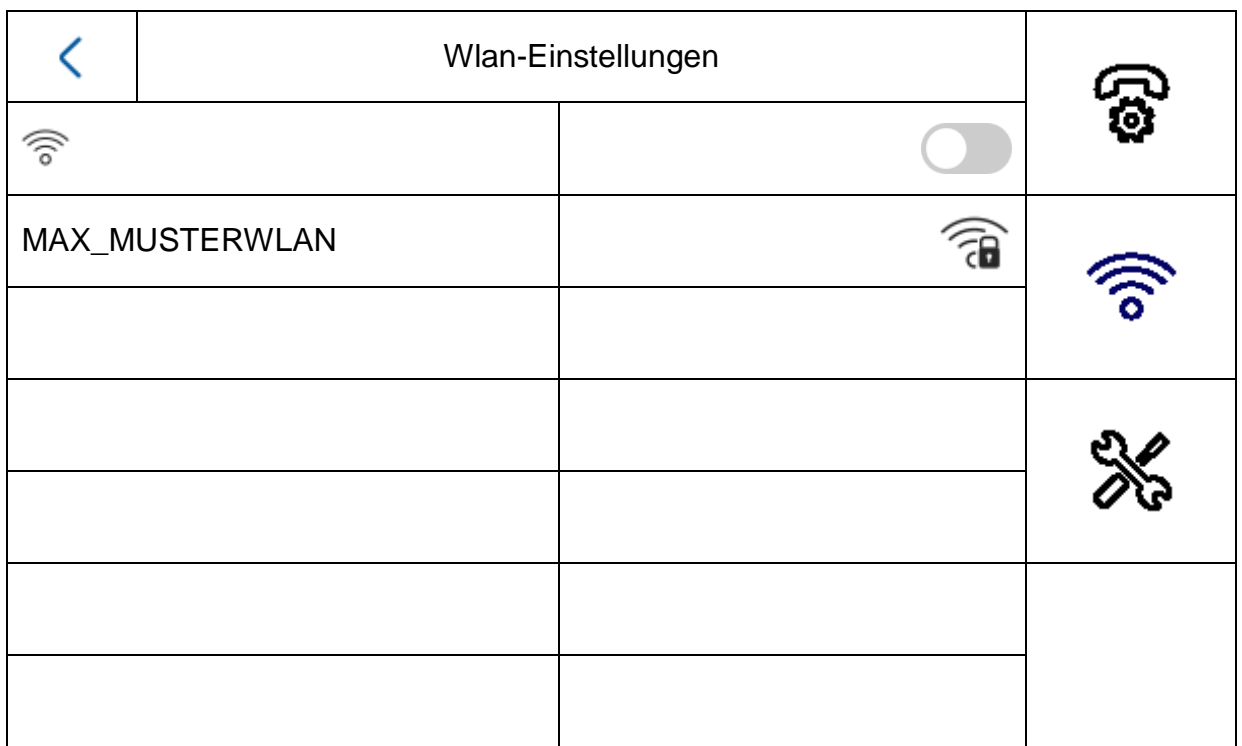

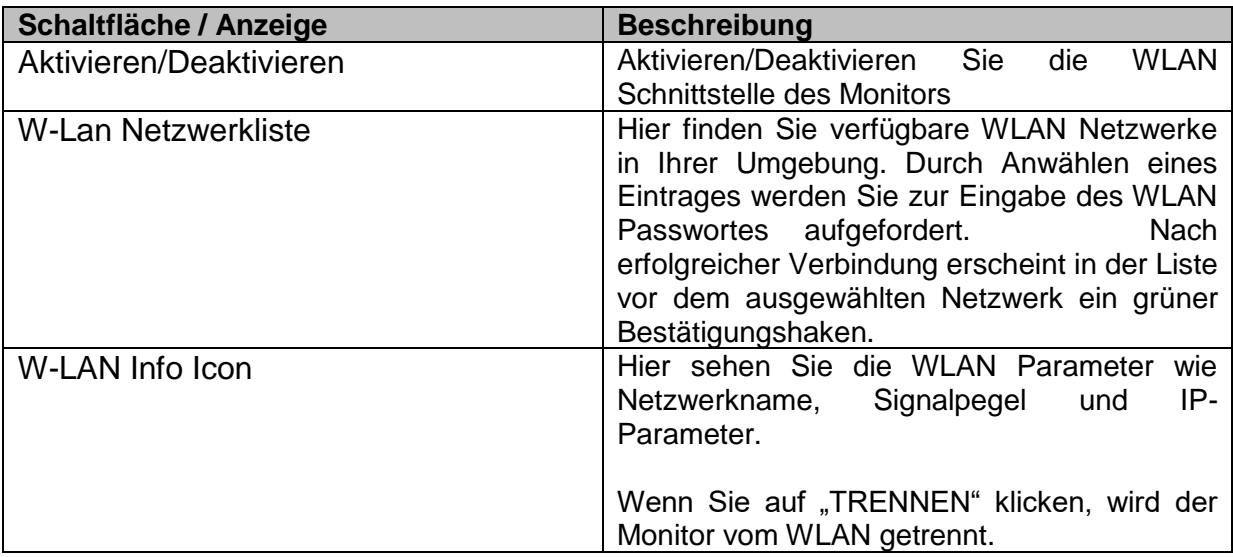

#### <span id="page-32-0"></span>*5.2.3 Etagentaster*

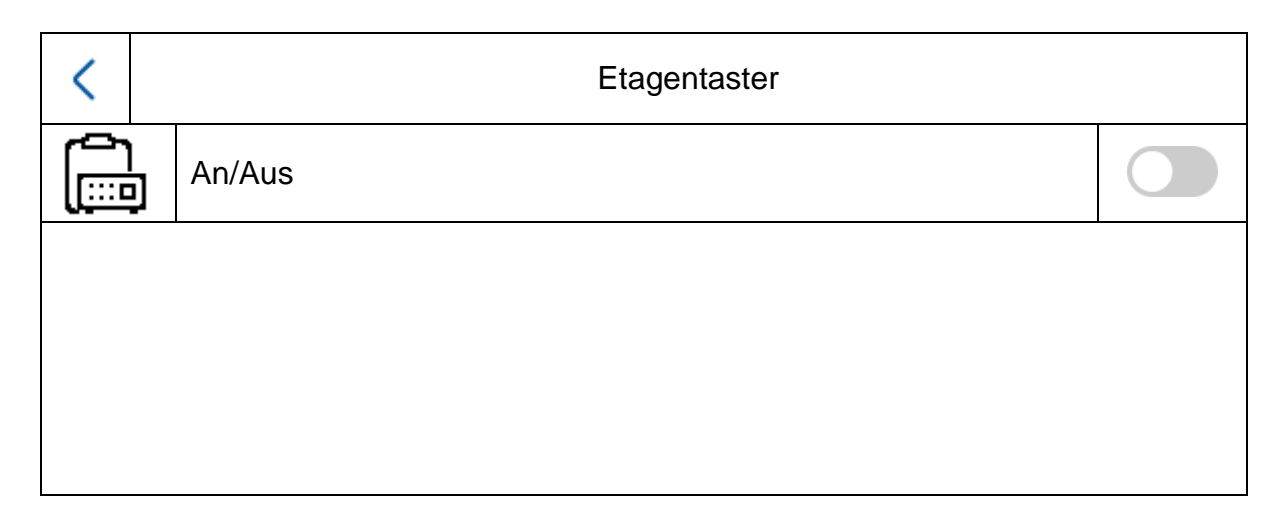

Der Etagentaster wird über die verdrahteten Eingänge direkt am Monitor angeschlossen und realisiert eine direkte Klingel an der Wohnungstür. Diese Funktion findet überwiegend in Mehrparteien-Häuser Verwendung. Hier ist die Haupttürstation unten am Haupteingang verbaut. Jede Wohnung hat aber noch ein direkten Klingeltaster an der Wohnungstür. Der Klingelton vom Etagen-Taster unterscheidet sich zum normalen Klingelton vom Video-Türmodul.

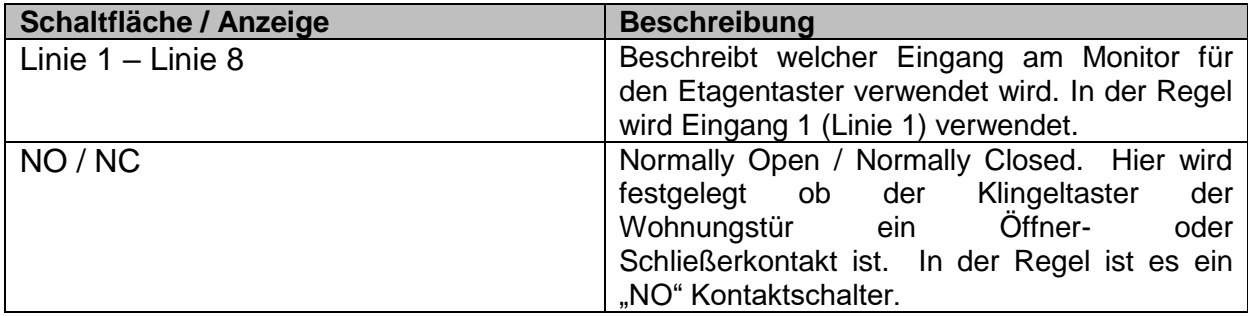

Weitere Informationen finden Sie im Abschnitt Installations- und Inbetriebnahmehinweise im Kapitel "9.7 [Anschluss Etagenklingeltaster an Haupt-Monitor"](#page-52-0).

### <span id="page-33-0"></span>*5.2.4 Sonstige Einstellungen*

#### <span id="page-33-1"></span>*5.2.4.1 Konfiguration – Lokale Informationen*

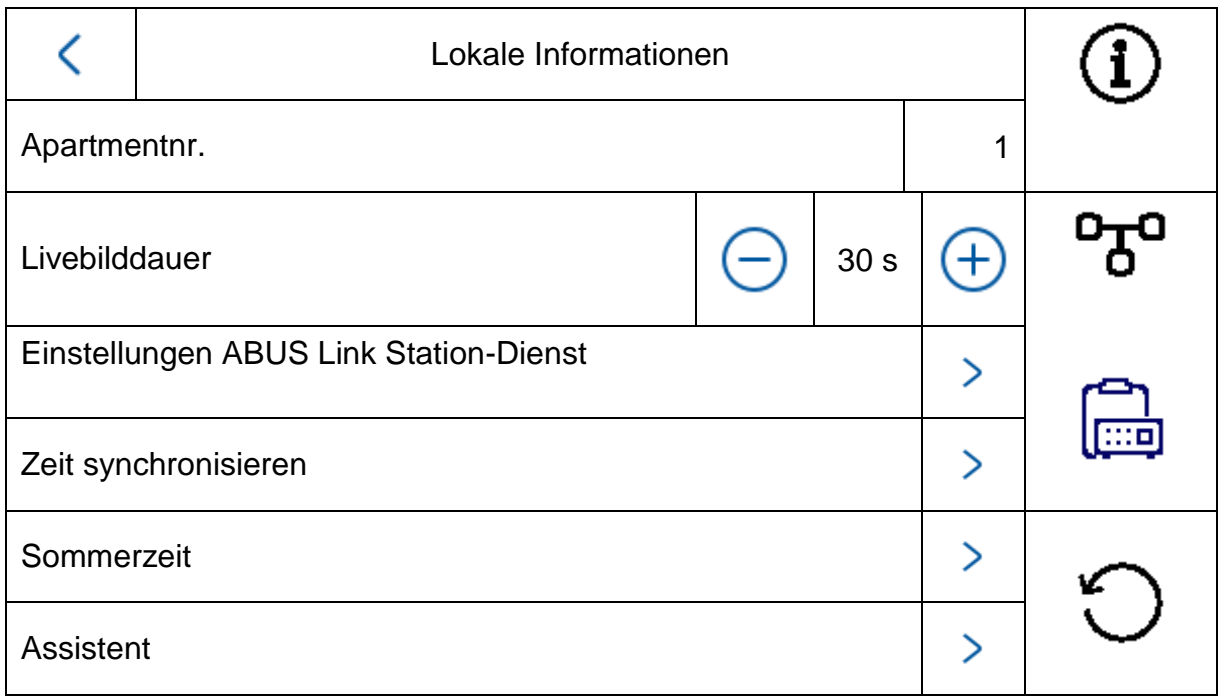

Dieser Bereich ist Passwort-geschützt. Geben Sie bitte das Passwort der Ersteinrichtung ein.

Hinweis: Beim Installationstyp "Innenerweiterung" stehen am Monitor folgende Menüpunkte nicht zur Verfügung. **Diese sind nur am Hauptmonitor des Systems einstellbar/abrufbar:**

- "Automatische Annahme" des Anrufbeantworters an/ausschalten.
- Anrufbeantworter Nachrichten abhören
- ABUS LINK Station App Menü
- Netzwerkkameras hinzufügen
- Konfiguration der Netzwerk-Adresse und setzen von Werkseinstellungen auf Endgeräten

Installationstyp: Auswahltmöglichkeiten: Innenstation, Innenerweiterung

**Innenstation:** Hauptmonitor des Türsprechsystems innerhalb einer Wohnung/Apartment

**Innenerweiterung:** max. 5 weitere Monitor können innerhalb einer Wohnung/Apartment verbunden werden

Beispiel: Videomodul + Innenstation + 5 Innenerweiterungen

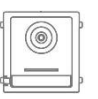

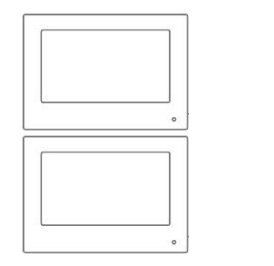

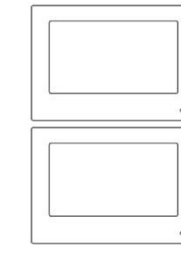

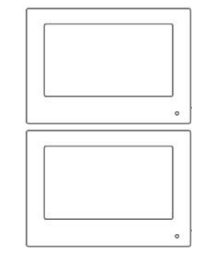

Apartmentnr.: Diese ist die maximale Anzahl von Innenstations-Monitoren welche über ein Tür-Videomodul mit 8 Klingeltastenerweiterungen verbunden werden kann.

> Diese max. Anzahl beträgt 49 Innenstation-Monitor bzw. 49 Wohnungen/Apartments.

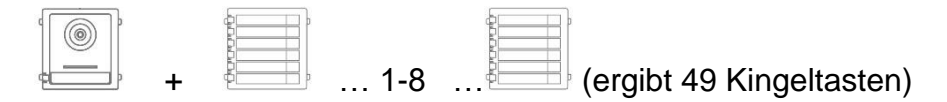

Nur bei Einstellung "Innen-Erweiterung":

Nr. (1~5): Konfiguration der Nummer der Innen-Erweiterung. Es sind max. 5 Erweiterungsmonitor möglich. Raumname: Bezeichnung für den Raum wo sich der Erweiterungsmonitor befindet. Livebilddauer (10~60s): Dauer für die Anzeige des manuell angeforderten Livebildes eines Tür-Videomoduls oder angeschlossenen IP Kamera. (aufrufbar über Hauptseite / Livebild)

Informationen zum Einrichten weiterer Klingeltasten im Mehrparteienhaus finden Sie im Abschnitt Installations- und Inbetriebnahmehinweise im Kapitel "9.3 Einrichtung erweiterte Klingeltasten (TVHS20020) [für Mehrparteien-Haus"](#page-47-0).

## **Einstellungen ABUS Link Station-Dienst:**

Die ABUS Link-Station Funktion dient zur einfachen Einrichtung und Verbindung einer Smartphone App mit dem Türsprechsystem. Es sind dazu nur wenige Schritte nötig. Es muss dazu eine aktive Internetverbindung der Türstation mit dem Internet vorliegen.

Dieses Menü existiert nur an einem Monitor mit der Einstellung "Innenstation" (Hauptmonitor).

Aktivieren Sie diese Funktion, wenn Sie den App-Zugriff auf die Türsprechanlage verwenden möchte.

### Vorgehensweise:

1. Installieren Sie die ABUS Link Station APP (lite/pro) (Android/iOS)

2. Klicken Sie in der App auf "Gerät hinzufügen" bzw. "QR-Code scannen".

3 Scannen Sie den QR-Code welcher in der Einstellungsseite zum ABUS Link Station Dienst abgebildet ist. Jeder Innenstation-Monitor hat einen eigenen QR Code.

4. Während des Einrichtungsprozesses ist die Eingabe des Verifizierungscodes notwendig. Dieser ist ebenfalls in der Einrichtungsseite abgebildet und kann nach belieben geändert werden.

Ein QR-Code kann nur zu einem ABUS Link Station Konto hinzugefügt werden. Weitere Konten können per Freigabe Zugang zur Türsprechanlage erhalten.

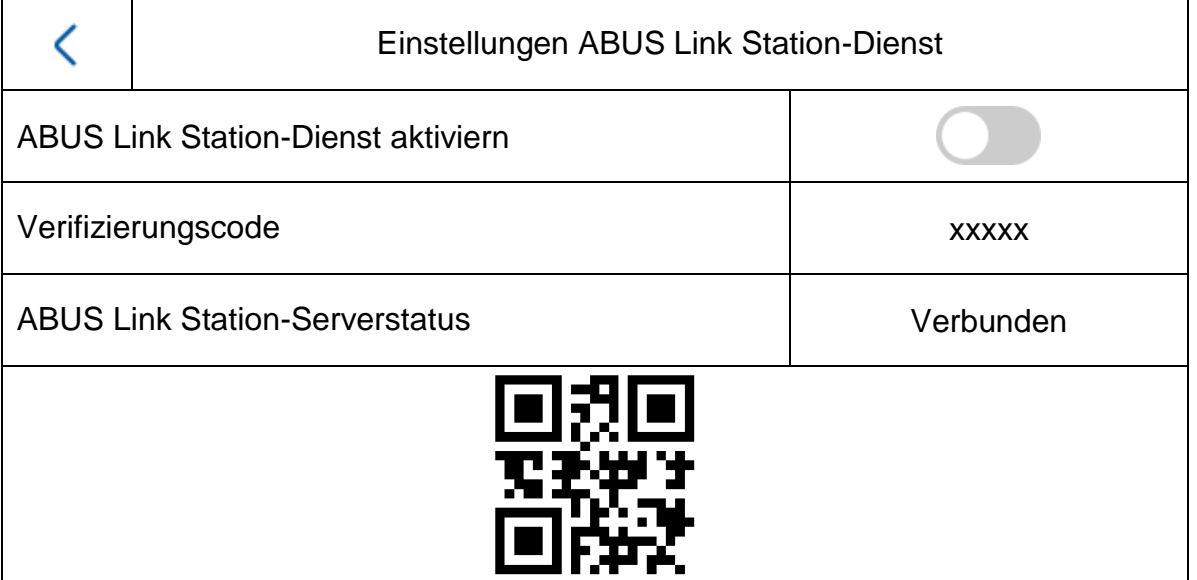

Zeit synchronisieren: Zeiteinstellung über das NTP Protokoll aktivieren. Der Intervall legt die Aktualisierungsfrequenz in Minuten fest. Das Feld IP-Adresse erlaubt die Eingabe einer NTP Serveradresse oder IP-Adresse. Die Portnummer ist auf 123 fixiert (Standard Port für das NTP Protokoll. Wählen Sie die Zeitzone aus in der sich die Türsprechanlage befindet (üblicherweise GMT+01:00)

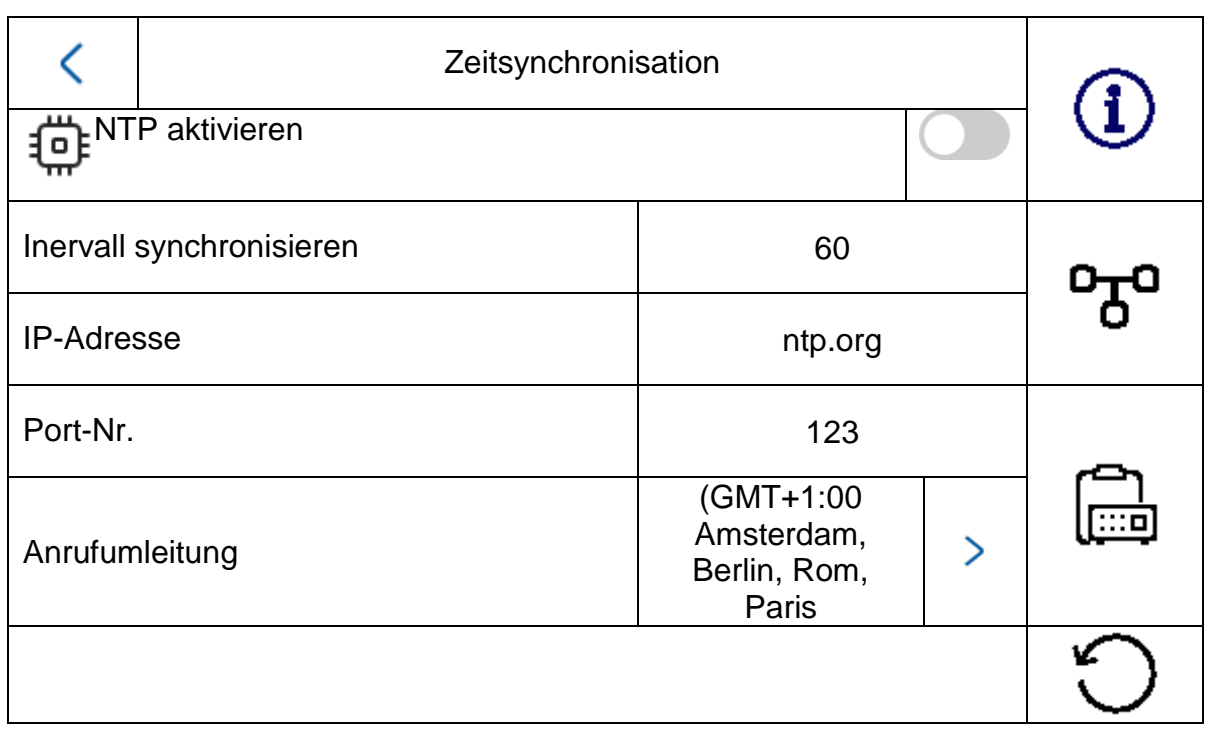
**Sommerzeit:** Eingabe der Details zu den Umschaltzeiten zwischen Sommerzeit und Winterzeit.

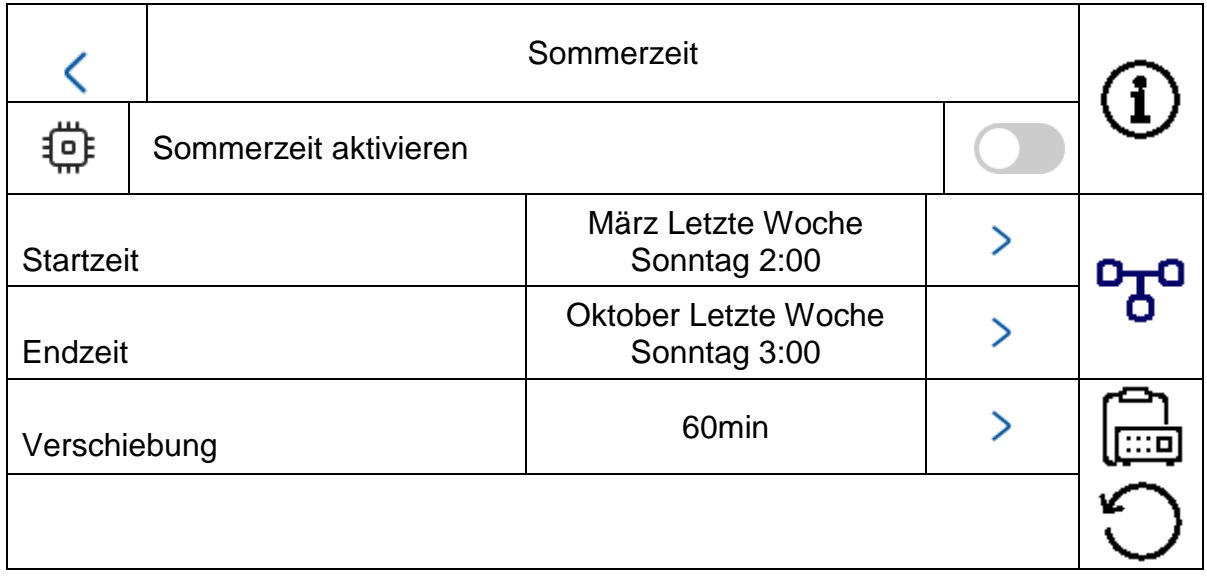

Assistent: Erneutes Starten des Installationsassistenten. Folgende Schritte werden beim Assistenen durchlaufen:

- a) Spracheinstellung
- b) Netzwerkeinstellung (drahtgebundene Schnittstelle)
- c) Installationstyp bzw. Arbeitsweise des Monitors (Innenstation oder Innenerweiterung) und Apartmentnummer
- d) Geräteverbindung zum Monitor.
	- Wenn Innenstation-> Zuweisung eines Tür-Videomoduls Wenn Erweiterung -> Zuweisung des Hauptmonitors

(Innenstation)

### *5.2.4.2 Konfiguration – Netzwerkeinstellungen*

Dieses Menü befasst sich mit den Einstellungen für die drahtgebundene Netzwerkschnittstelle

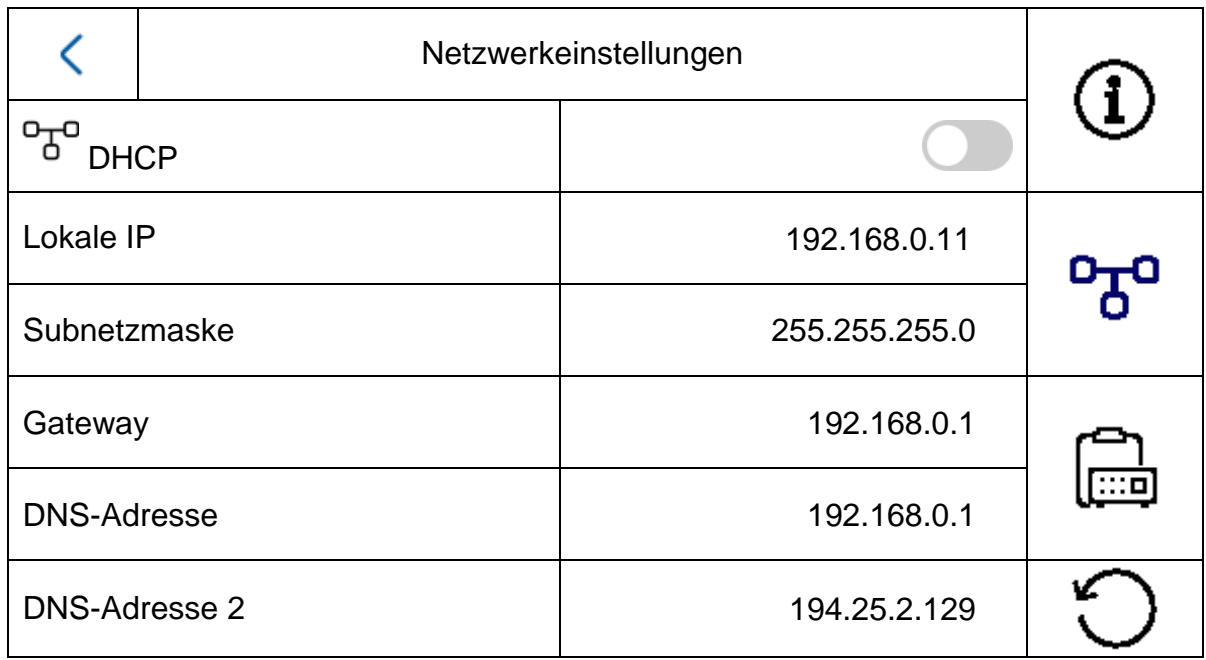

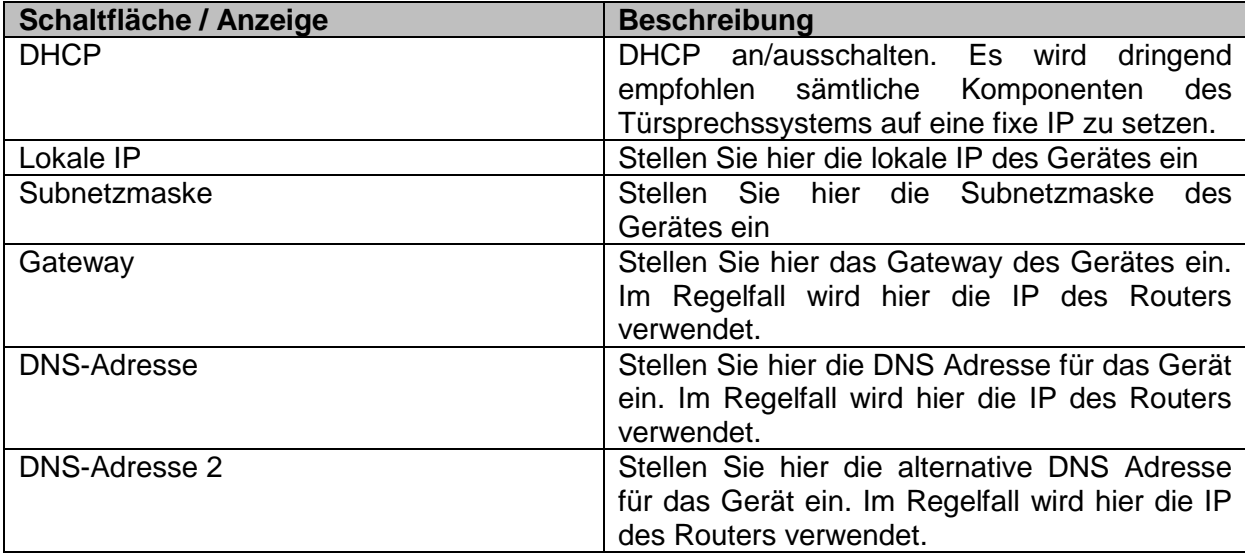

#### *5.2.4.3 Konfiguration – Geräteverwaltung*

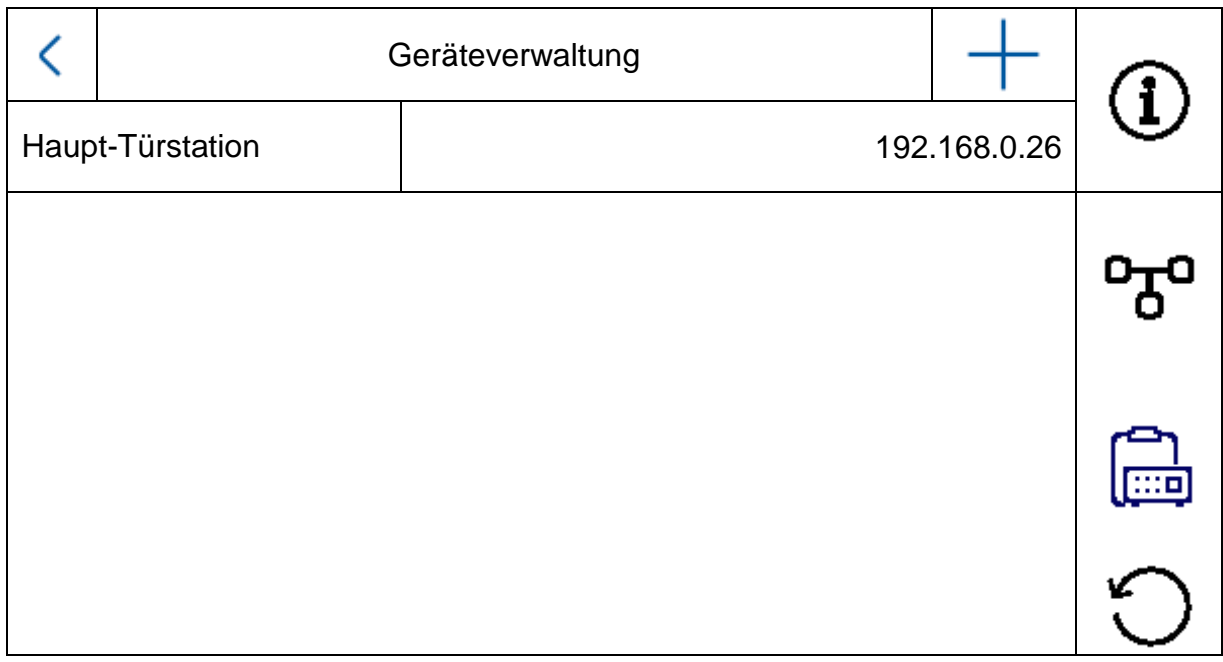

Die Funktion dieses Menüs unterscheidet sich grundlegend zwischen Innenstation und Innen-Erweiterung. Hier können Sie die Zuweisungen der Geräte untereinander ändern.

#### **Achtung:**

Der Hauptmonitor eines Systems muss immer mit dem Haupt-Videomodul verknüpft werden. Ein Erweitungsmonitor eines Systems muss immer mit dem Hauptmonitor des Systems verknüpft werden.

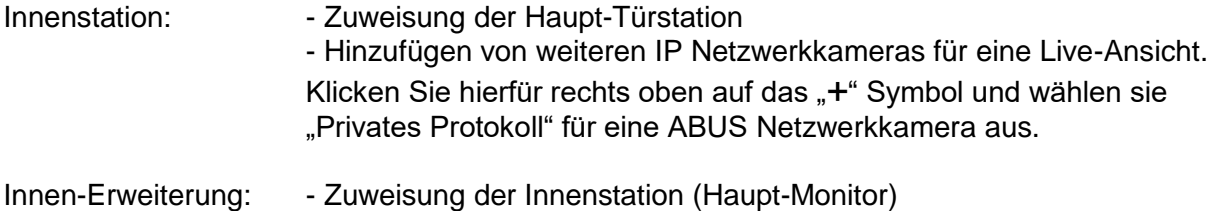

In diesem Menü können zusätzlich folgende Interaktionen durchgeführt werden:

- Einstellen der Netzwerkparameter (DHCP, IP Adresse etc.) der Türstationen
- Durchführung eines Reset auf Werkseinstellung der Türstationen

Um eine ABUS Netzwerkkamera dem System hinzuzufügen, klicken Sie bitte auf das "+" Symbol rechts oben unter "Gerät hinzufügen".

Wählen Sie "Privates Protokoll" für ABUS Kameras aus und vergeben Sie einen beliebigen Gerätenamen. Zusätzlich wird die IP Adresse der Kamera im Netzwerk sowie der RTSP Port (Standarf 554) zur Einbindung benötigt. Abschließend müssen Sie noch den Benutzernamen und Passwort ihrer Netzwerkkamera eintragen.

Die Liste kompatibler ABUS Netzwerkkameras finden Sie [www.abus.com.](http://www.abus.com/)

#### *5.2.4.4 Konfiguration – Standardeinstellungen*

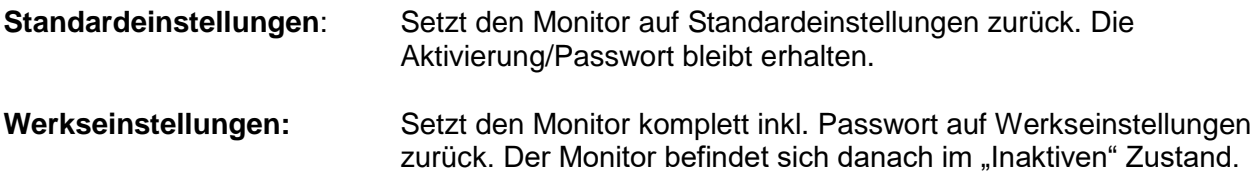

#### *5.2.4 Relais Konfiguration*

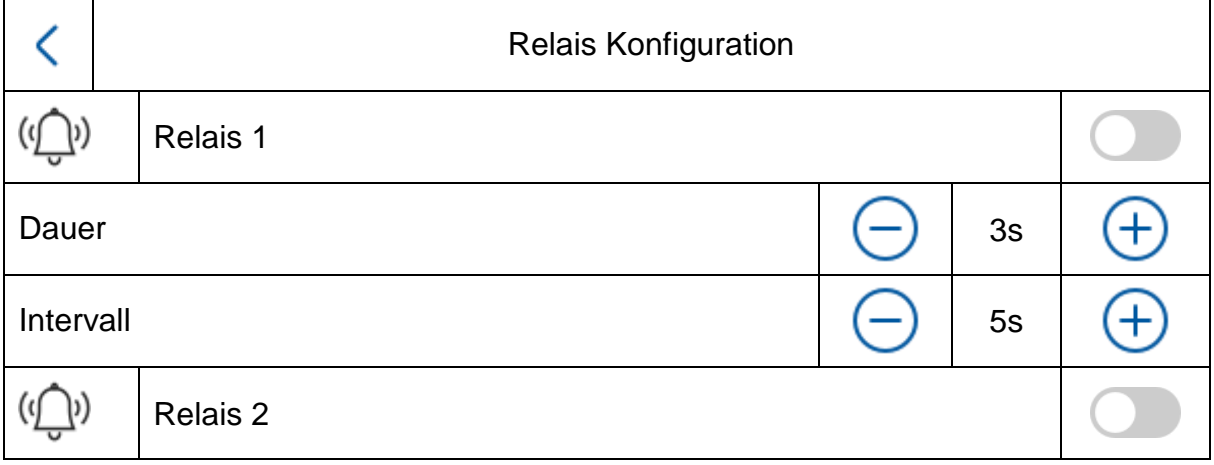

Unter "Relais-Konfiguration" werden die zwei Relais des Monitors selbst konfiguriert. Die Konfiguration in diesem Menü hat keinerlei Einflüsse auf die Relais des Video-Türmoduls.

Die Relaisausgänge befinden sich an der Rückseite des Monitors und können über die mitgelieferte Kabel-Peitsche angeschlossen werden. Die Belegung befindet sich aufgedruckt auf der Rückseite des Monitors.

Das **Relais 1** wird zwischen COM1 und NO1 geschalten, das **Relais 2** wird an COM2 und NO2 abgegriffen.

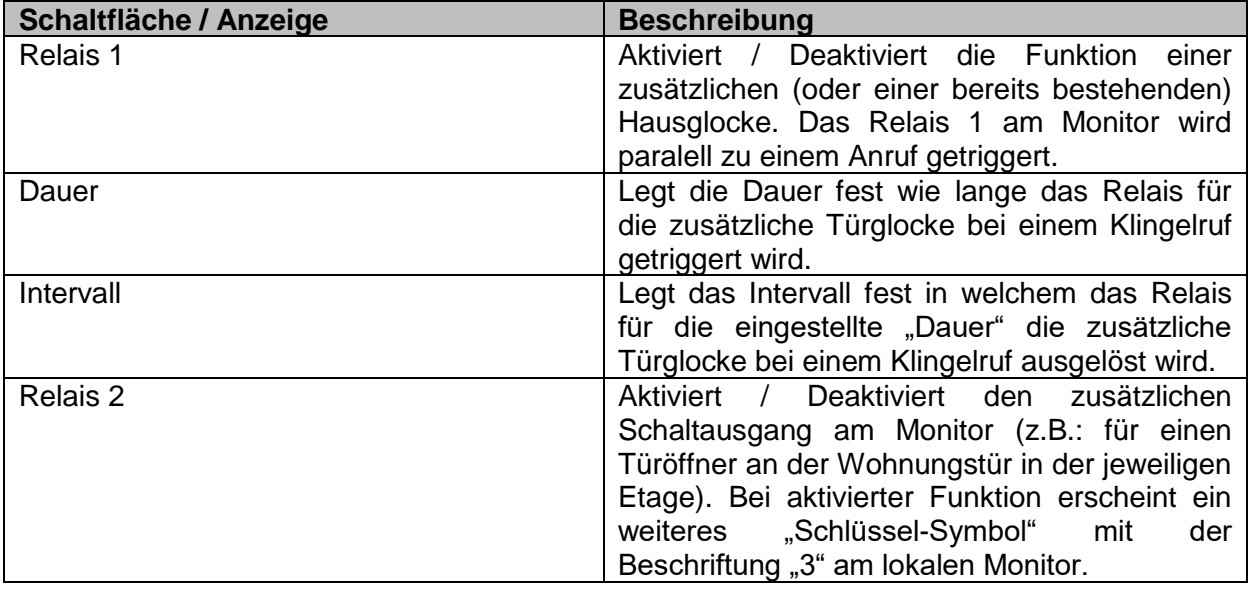

Für weitere Informationen lesen Sie die Kapitel "9.6 Anschluss vorhandener Türöffner an [Türstations-Monitor"](#page-51-0) und "9.5 [Anschluss einer vorhandenen Haustürklingel"](#page-50-0) im Abschnitt Installations- und Inbetriebnahmehinweise.

Ebenfalls finden Sie hier Informationen zu folgendem Thema: "9.8 [Anschluss elektrischer](#page-53-0) [Türöffner an Video Modul \(inkl. "Gartentor"\)"](#page-53-0)

#### *5.2.5 microSD-Karte*

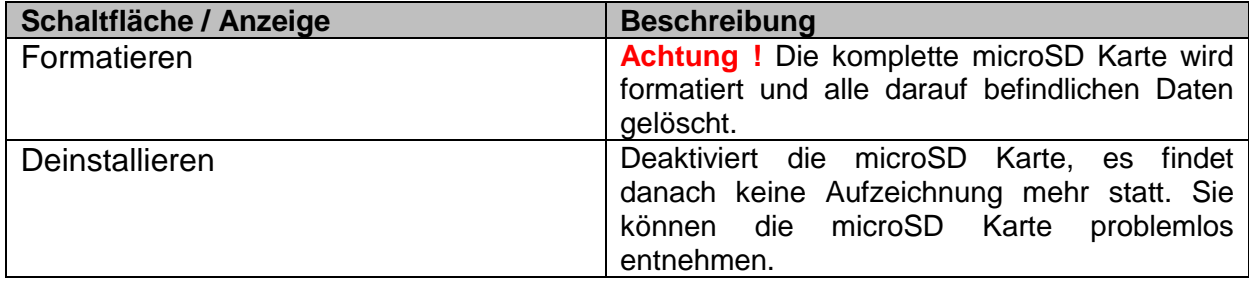

#### *5.2.6 Bildschirm sperren*

Sperrt den Bildschirm für 30 Sekunden. In dieser Zeit ist das Touchpanel deaktviert und kann z.B. gereinigt werden

#### *5.2.7 Geräteinformationen*

Hier finden Sie die Firmwareversion des Monitors sowie Modell und Seriennummer ihres Gerätes. Zur Update-Anleitung wechseln Sie bitte zum Kapitel "ABUS CMS Software: Firmware Update" im Abschnitt Installations- und Inbetriebnahmehinweise.

#### *5.2.8 Zeiteinstellung*

Hier können Sie die Uhrzeit/Datum des Monitors manuell einstellen. Alternativ können Sie auch im Hauptbildschirm auf die Uhrzeit direkt klicken.

#### *5.2.9 Gerät neu starten*

Startet den Monitor neu.

#### *5.2.10 Passworteinstellungen (PIN-CODE)*

#### **PIN-Vergabe für Tastenfeld TVHS20030**

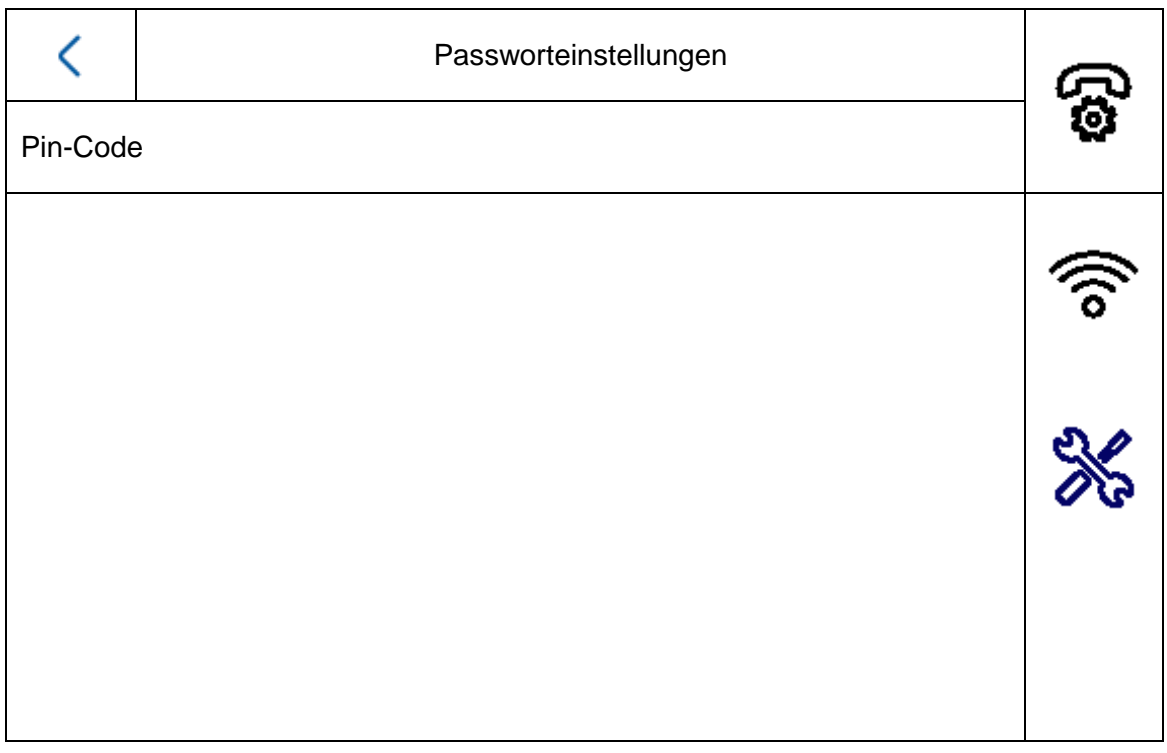

Hinweis: Hierfür benötigen Sie das Tastenfeld für die PIN CODE Eingabe TVHS20030.

Hier können Sie einen 6-stelligen Key einstellen welcher dann gültig für das Öffnen der Türe via Tastenfeld ist. Der PIN Code ist immer 6-stellig.

Um den PIN am Tastenfeld einzugeben, bitte folgende Kombination drücken:

"#" 6-stelliger PIN "#". Beispiel: #123456#

Lokal am Monitor kann **ein** PIN CODE vergeben werden. **Drei** weitere Codes können über die Remote-Konfiguration der ABUS CMS Software eingegeben werden. Insgesamt stehen also maximal 4 verschiedene PIN Codes zur Verfügung. Um einen Code via ABUS CMS Software hinzuzufügen, öffnen Sie hierzu die Remote-Konfiguration des Tür-Videomoduls und wählen den Menüpunkt "Intercom" und "Permission password". Die PIN Codes werden generell im Videomodul gespeichert und nicht im Tastenfeld.

#### **Remote Config**

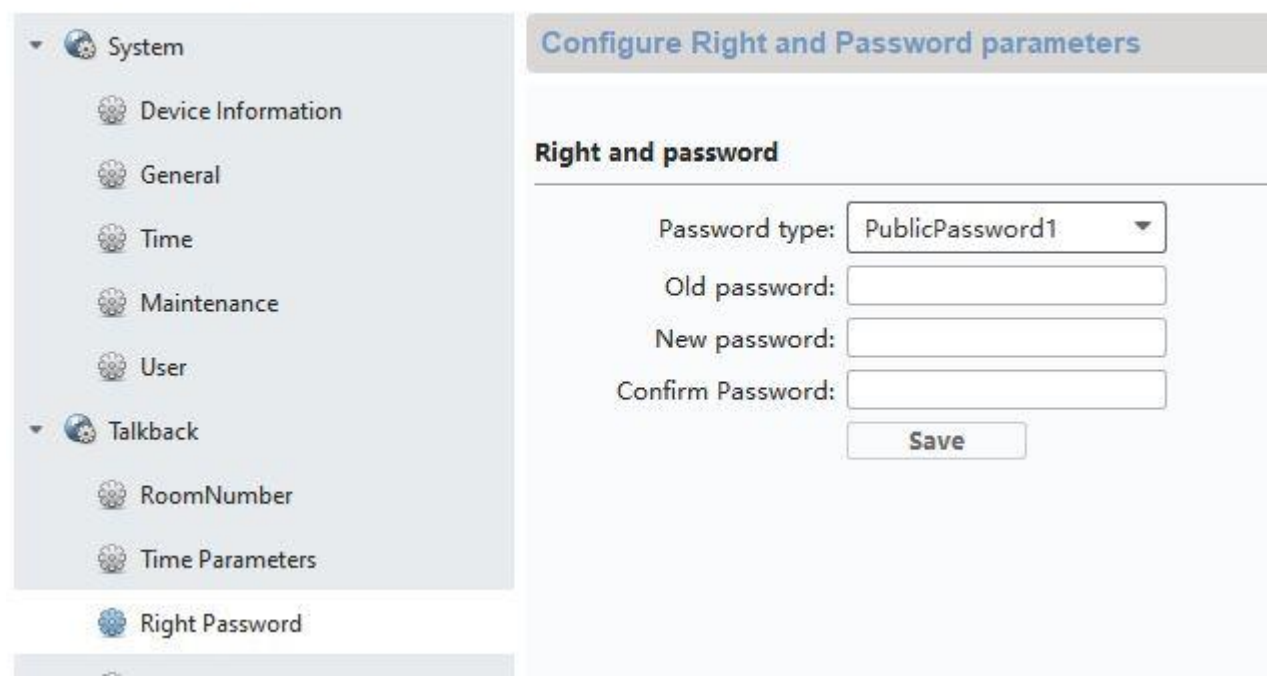

#### *5.2.11 Systemsprache*

Wählen Sie ihre gewünschte Sprache aus.

#### *5.2.12 Helligkeitseinstellung*

Hier können Sie die Helligkeit des Monitors im Bereich von 0 – 100 % einstellen.

#### *5.2.13 Etagentaster*

Aktiviert / Deaktiviert die Etagentaster-Funktion. Bei aktivierter Funktion erscheint auf der rechten Seite ein weiterer Menüpunkt unter dem "WLAN" Symbol. Die Etagentaster-Funktion steht nun zur Verfügung und kann über die verdrahteten Eingänge des Monitors verwendet werden. Weitere Erklärungen finden Sie unter "9.7 [Anschluss Etagenklingeltaster an Haupt-](#page-52-0)[Monitor"](#page-52-0) im Abschnitt Installations- und Inbetriebnahmehinweise

#### *5.2.14 Open Source Lizenzinformationen*

Bitte lesen Sie die Open Source Lizenzinformationen am Ende dieses Dokumentes.

# **6. Wartung und Reinigung**

#### *6.1 Funktionstest*

Überprüfen Sie regelmäßig die technische Sicherheit des Produkts, z. B. Beschädigung des Gehäuses.

Wenn anzunehmen ist, dass ein gefahrloser Betrieb nicht mehr möglich ist, so ist das Produkt außer Betrieb zu setzen und gegen unbeabsichtigten Betrieb zu sichern. Es ist anzunehmen, dass ein gefahrloser Betrieb nicht mehr möglich ist, wenn

- das Gerät sichtbare Beschädigungen aufweist
- das Gerät nicht mehr funktioniert
- eine längere Lagerung unter ungünstigsten Verhältnissen zurückliegt
- das Gerät beim Transport Beanspruchungen ausgesetzt war

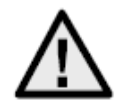

#### **Bitte beachten Sie:**

Das Produkt ist für Sie wartungsfrei. Es sind keinerlei für Sie zu überprüfenden oder zu wartenden Bestandteilen im Inneren des Produkts – öffnen Sie es niemals.

#### *6.2 Reinigung*

Reinigen Sie das Produkt mit einem sauberen trockenen Tuch. Bei stärkeren Verschmutzungen kann das Tuch leicht mit lauwarmem Wasser angefeuchtet werden.

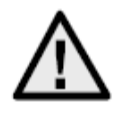

Achten Sie darauf, dass keine Flüssigkeiten in das Geräteinnere kommen, dadurch wird das Gerät zerstört. Verwenden Sie keine chemischen Reiniger, dadurch könnte die Oberfläche des Gehäuses angegriffen werden.

### **7. Entsorgung**

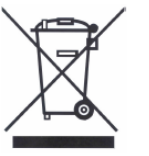

Geräte, die so gekennzeichnet sind, dürfen nicht über den Hausmüll entsorgt werden. Entsorgen Sie das Produkt am Ende seiner Lebensdauer gemäß den geltenden gesetzlichen Bestimmungen.

Bitte wenden Sie sich an Ihren Händler bzw. entsorgen Sie die Produkte über die kommunale Sammelstelle für Elektroschrott.

# **8. Open Source Lizenzhinweise**

Das Produkt enthält Softwarebestandteile, die von den Rechteinhabern als Freie Software bzw. Open Source Software lizenziert werden (nachfolgend als "OSS" bezeichnet). Die entsprechenden Lizenzen sind in gedruckter Ausgabe dem Produkt beiliegend und/oder über eine grafische Benutzeroberfläche abrufbar. Sie können Nutzungsrechte in dem dort geregelten Umfang unmittelbar von den Rechteinhabern erwerben. Die Open Source-Lizenzen haben Vorrang vor allen anderen Lizenzbedingungen und vertraglichen Vereinbarungen mit ABUS in Bezug auf die entsprechenden im Produkt enthaltenen OSS-Softwarekomponenten. Generell können Lizenzinformationen zu ABUS Produkten auf www.abus.com im Downloadbereich der Produktbeschreibung abgerufen werden.

# **9. Installations- und Inbetriebnahmehinweise**

#### *9.1 Verwendung Sicherheitsmodul (TVHS10040)*

Das Sicherheitsmodul TVHS10040 dient dazu, den Türöffner-Kontakt in den geschützten Innenbereich zu verlegen und somit vor Sabotage zu schützen. Das Sicherheitsmodul wird mit 12V Spannung versorgt und mittels RS485-BUS an das Tür-Videomodul angeklemmt.

Bitte verwenden Sie das beim Tür-Videomodul beiliegende 4-Pin Kabel. Dieses Kabel muss an einer Steckerseite abgetrennt werden und die Kabel mit dem Sicherheitsmodul verbunden werden. Die ID Dip-Schalter am Sicherheitsmodul werden hier nicht benötigt und bleiben auf Standard-Wert gesetzt. (DIP Schalter 1 an, DIP Schalter 2/3/4 aus)

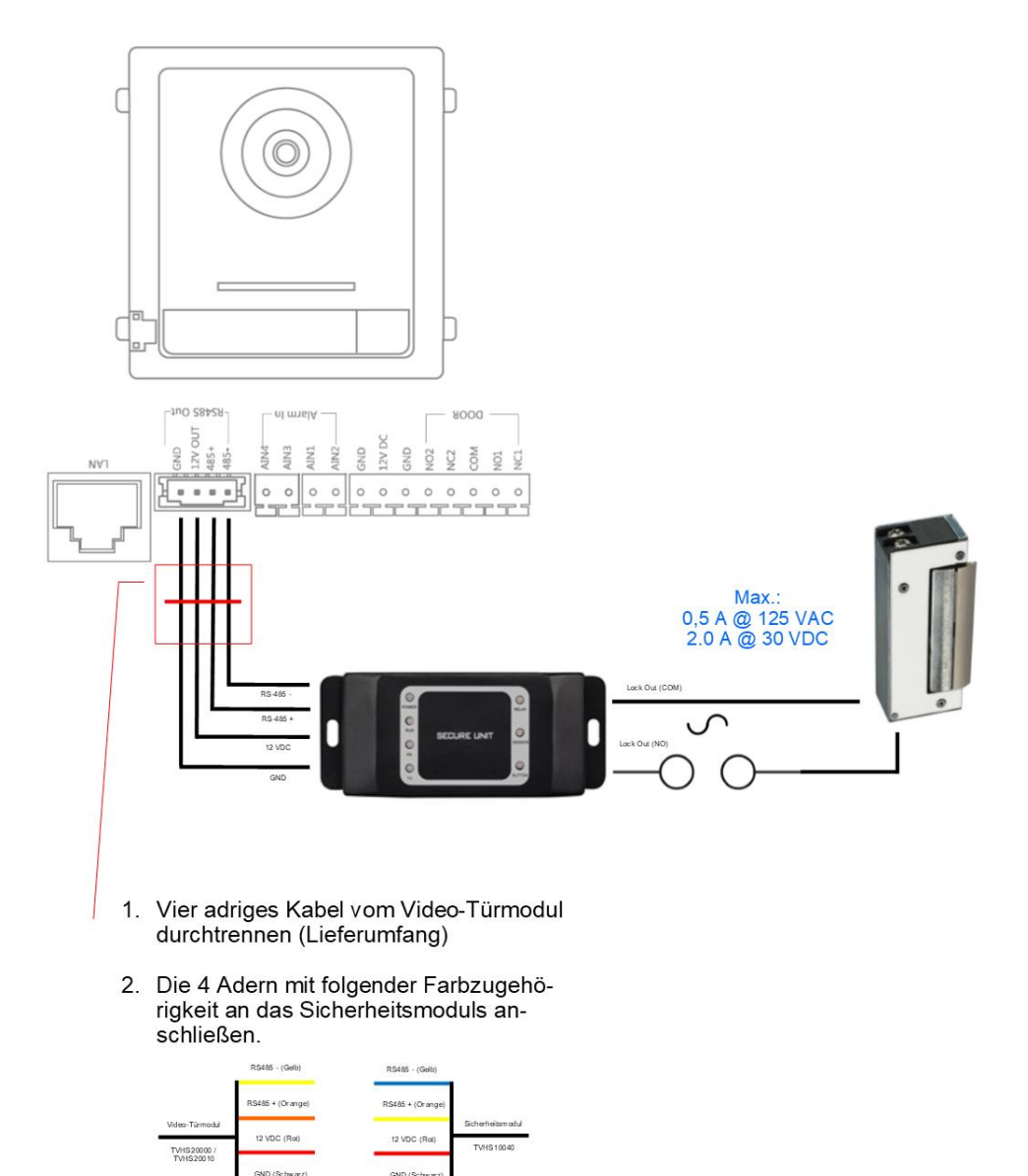

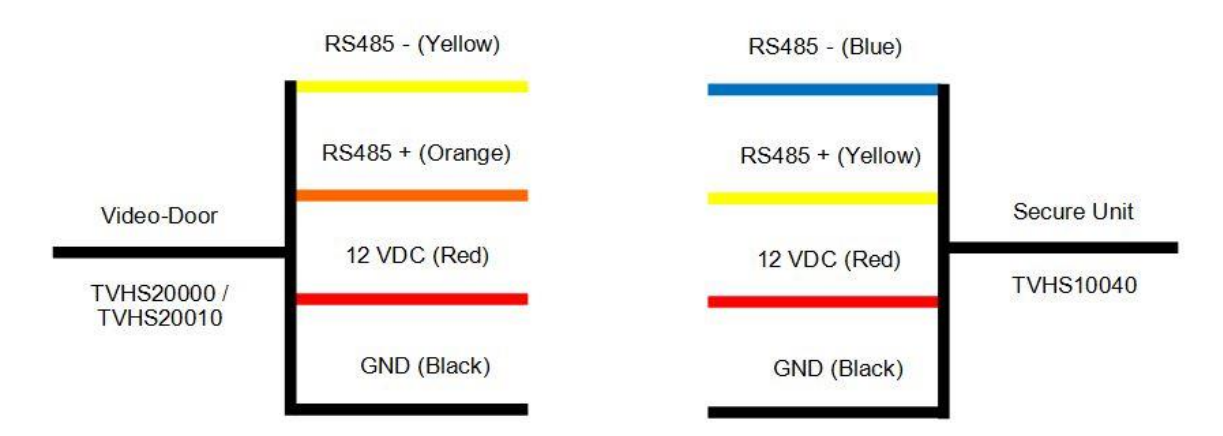

Das TVHS10040 Sicherheitsmodul muss noch als neues Tür-Relais konfiguriert werden. Hierzu öffnen Sie die Remote-Konfiguration des Tür-Videomoduls mit der ABUS CMS Software und gehen auf das Menü *"Intercom" / "IO In Out"* und setzen "*IO Out"* für "*DOOR 1"* auf *"securityModule"*

Nun wird beim Tür-öffnen-Vorgang nicht mehr das interne Relais des Tür-Videosprechmoduls sonder das Relais Sicherheitsmodules angesteuert. Während das Relais aktiv ist, leuchtet die grüne LED "Relay" am TVHS10040 auf.

**Achtung:** Es kann nur ein Sicherheitsmodul TVHS10040 pro Video-Türmodul verwendet werden!

**Hinweis:** Das Sicherheitsmodul wird immer als letztes Modul angesteckt. Hierbei spielt es keine Rolle ob nur ein Video-Türmodul oder zusätzliche Erweiterungsmodule angesteckt sind.

Belastbarkeit des Relais: max. 2A 30VDC / 0.5A 125AC

Remote Config

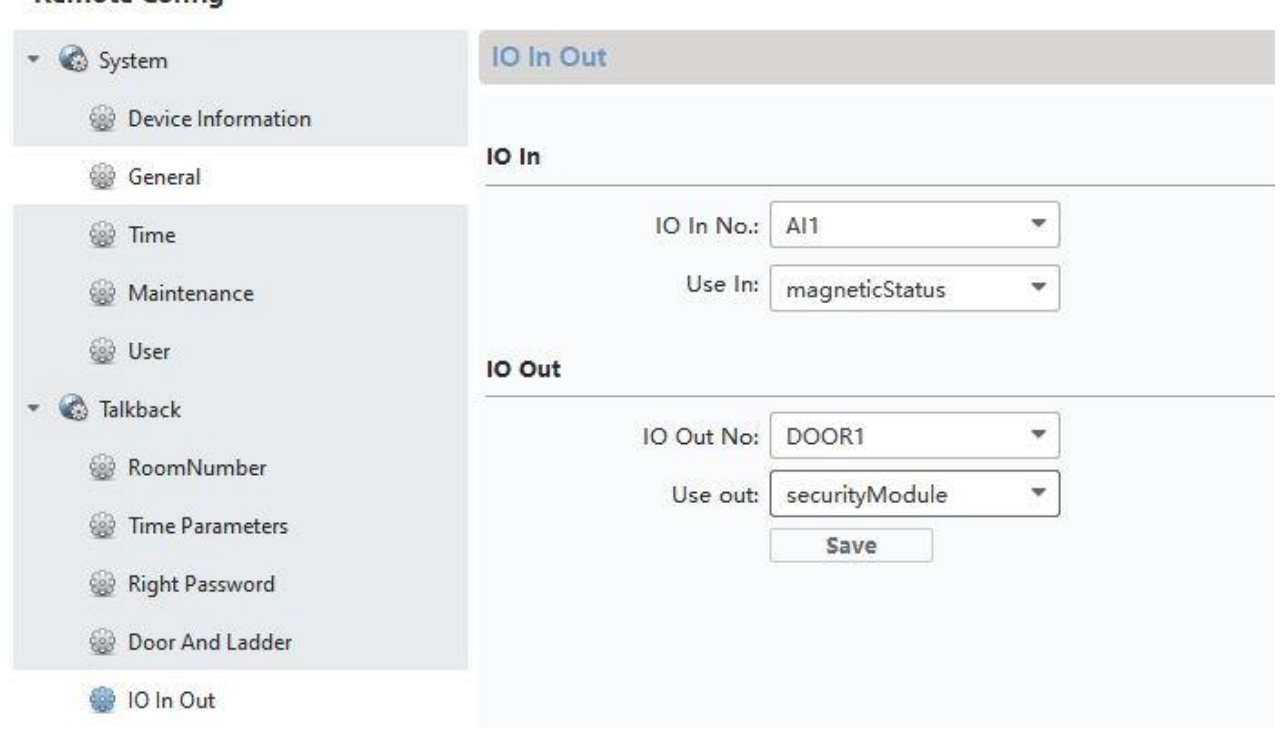

#### *9.2 Einrichtung Nebeneingänge*

Wenn Sie einen weiteres Tür-Videomodul (maximal 9) in das System integrieren möchten um einen Neben-Eingang zu realisieren (Z.B.: Warenannahme, Kellertüre etc) gehen Sie bitte folgende Schritte durch:

- 1) Verbinden Sie das Tür-Videomodul des Nebeneingangs mit dem Netzwerk der Haupt-Türsprechstelle. Sämtliche Geräte der Türsprechstation müssen sich im physikalischen LAN befinden.
- 2) Öffnen Sie die ABUS CMS Software und aktivieren Sie das Türmodul des Nebeneinganges.
- 3) Fügen Sie das Türsprechmodul des Nebeneinganges der ABUS CMS Software hinzu und öffnen die Remote-Konfiguration.
- 4) Unter "Intercom" wechseln Sie nun in das "Room Number". Unter "No.:" wird die Nummer des Nebeneinganges eingetragen. Das Haupt-Türvideomodul muss die Nummer "0" haben. Die zusätzlichen Nebeneingänge werden von 1-9 durchnummeriert. Verändern Sie nicht "Period/Building/Unit oder Floor" -Nummern.

Nachdem Speichern startet das System neu. Hierzu bitte mit "OK bestätigen".

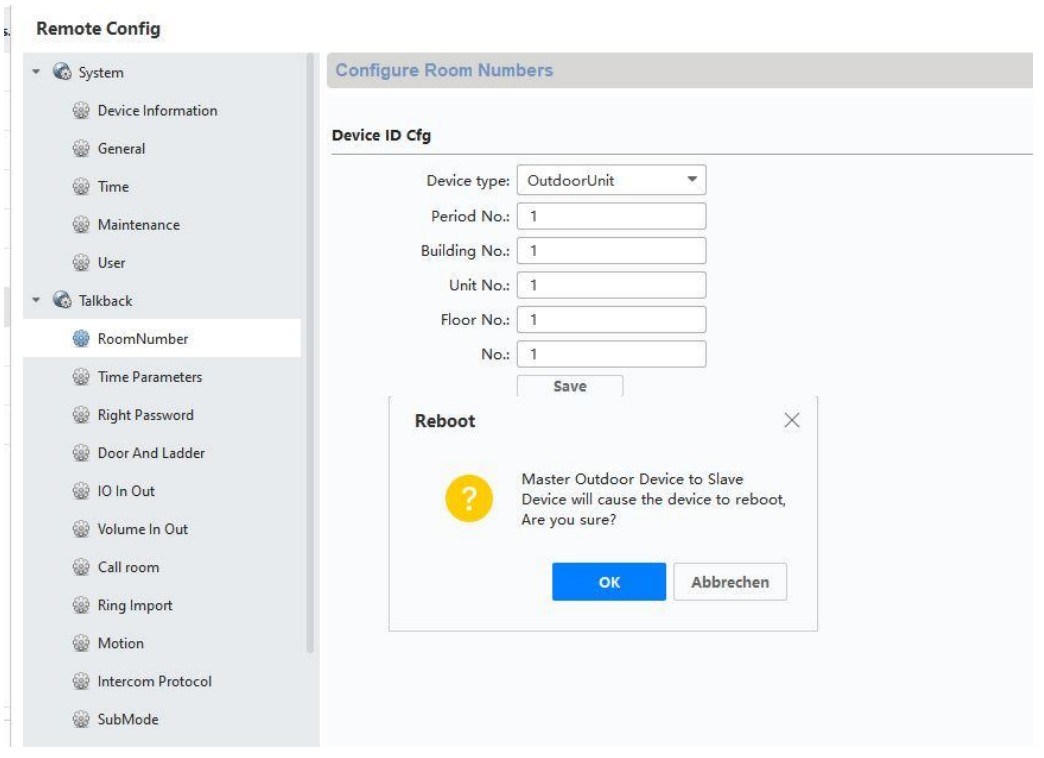

5) Nachdem erfoglreichen Neustart müssen Sie dem Nebeneingang noch die Haupt-Türe zugewiesen werden. Hierzu unter "Network" / "NetConfig SIP" unter "(Main)Outdoor IP *Address"* die IP Adresse der Haupt-Türstation eintragen und speichern.

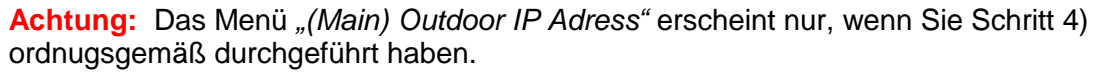

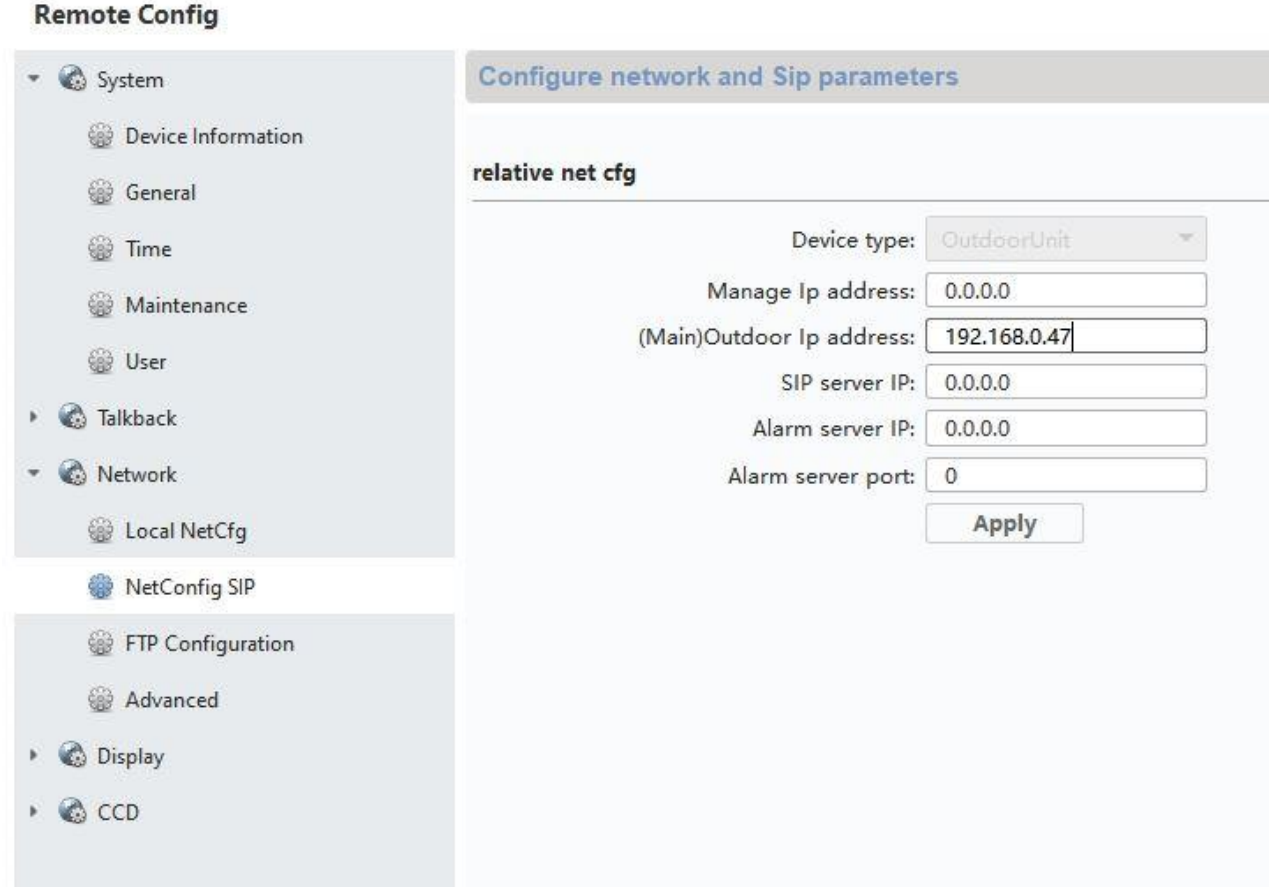

6) Die Einrichtung eines Nebeneinganges ist nun fertig gestellt. Wenn nun am Nebeneingang ein Klingelruf gestartet wird, erscheint am Monitor auch, dass der Anruf von einem Nebeneingang gestartet wurde. Unter "LIVEBILD" beim Monitor kann nun auch direkt auf das Videobild vom Nebeneingang zugegriffen werden und die Türe geöffnet werden.

#### *9.3 Einrichtung erweiterte Klingeltasten (TVHS20020) für Mehrparteien-Haus*

Über die zusätzlichen Zusatzmodule (TVHS20020) können bis zu 49 Klingeltaster für Mehrparteien-Häuser realisiert werden. Das Erweiterungsmodul wird via Verbindungskabel am Haupt-Videomodul angeschlossen.

Wenn nur ein Zusatz-Klingeltastermodul verwendet wird, kann die Installation ohne der ABUS CMS Software erfolgen.

Das Haupt-Türmodul ist die Klingel mit der "Appartment-Nummer 1". Das Erweiterungsmodul TVHS20020 ist automatisch auf Apparment-Nummer  $2 - 7$  eingestellt. Das "Apartment" entspricht hier je einer eigenständigen Wohnung.

Wenn Sie die Klingeltaste des Haupt-Videomoduls nicht verwenden und mittels Abdeckplatte verschließen, müssen Sie das Erweiterungsmodul TVHS20020 via ABUS CMS Software konfigurieren. Unter "Intercom" / "Submodule" finden Sie alle am RS-485 BUS angeschlossenen Erweiterungsmodule. (Ausnahme: Das Sicherheitsmodul TVHS10040 erscheint hier nicht)

Im Menü "Sub module" klicken Sie bitte auf das "Settings"-Symbol um die Zuweisung der Appartmentnummern vorzunehmen.

Die Submodul ID hängt von der eingestellten ID via DIP-Schalter an der Gehäuse-Rückseite der Erweiterungsmodule ab. Damit lässt sich bei einem Aufbau mit mehreren Erweiterungsmodulen einfach das passende zuordnen.

**Achtung:** Nach Änderung der ID via DIP Schalter muss das jeweilige Erweitungsmodul kurz vom Kabel getrennt werden und neugestartet werden.

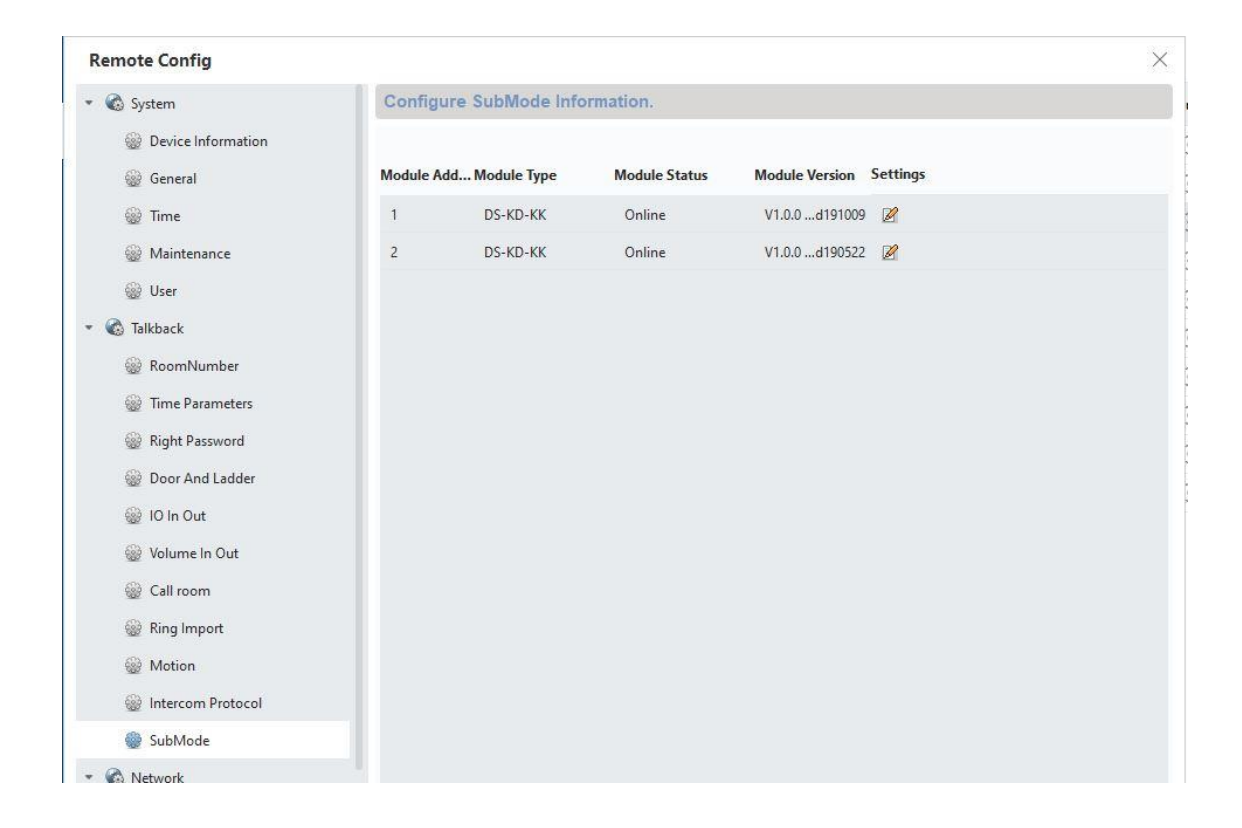

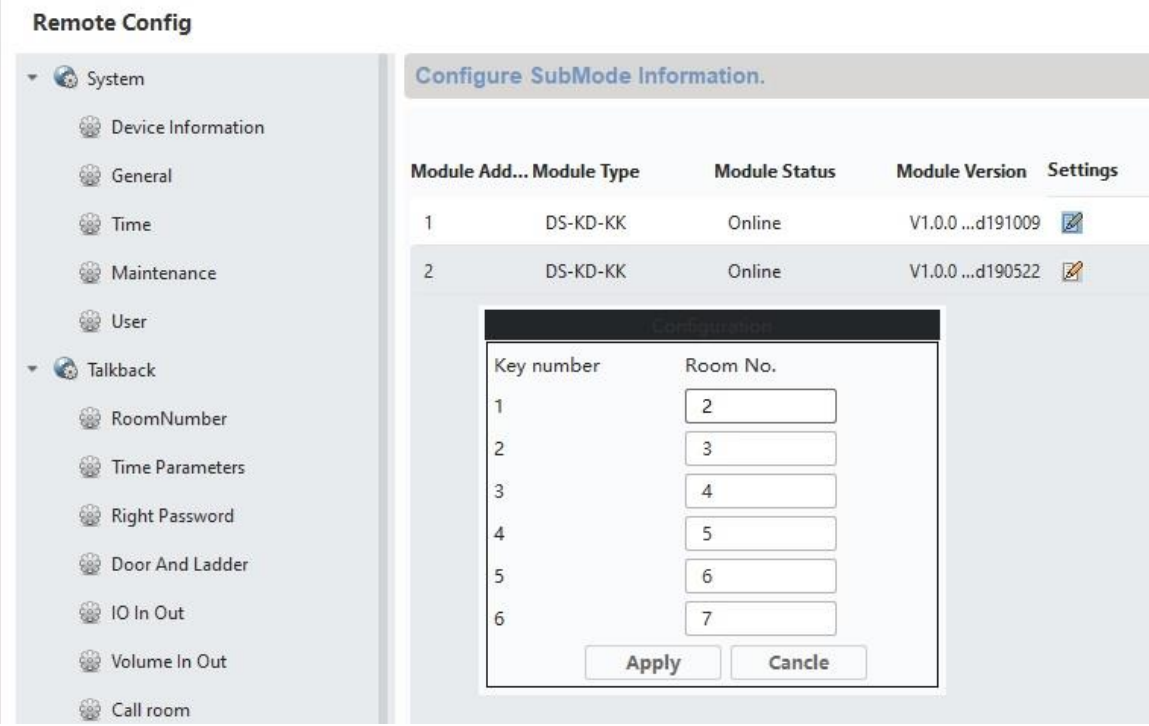

Konfiguration der Apartmentnummer/Wohnungsnummer im Monitor:

Damit die Klingeltasten der Wohnungen den richtigen Monitoren zugewiesen werden, müssen die Apartmentnummern der Monitore mit den Klingeltasten-Nummern übereinstimmen.

Die Apartmentnummer des jeweiligen Monitors wird in der Haupt-Übersicht des Monitors angezeigt.

Sie können die Nummer entweder direkt in der Konfiguration im Monitor ändern (Konfiguration/ Apartmentnr.) oder auf den jeweiligen Monitor mittels ABUS CMS Software zugreifen und im Menü "Intercom"/Room Number" die Apartment/Wohnungsnummer unter "room.No.: ändern.

#### *9.4 Lautstärke am Tür-Videomodul (TVHS20000, TVHS20010) einstellen*

Über die ABUS CMS Software können die Mikrofon-Empfindlichkeit und Sprachlautstärke am Tür-Videomodul einstellt werden. Zusätzlich können Sie die Bestätigungstöne / Anruf-Wahltöne / Belegt-Zeichen- Lautstärke einstellen oder gänzlich deaktivieren.

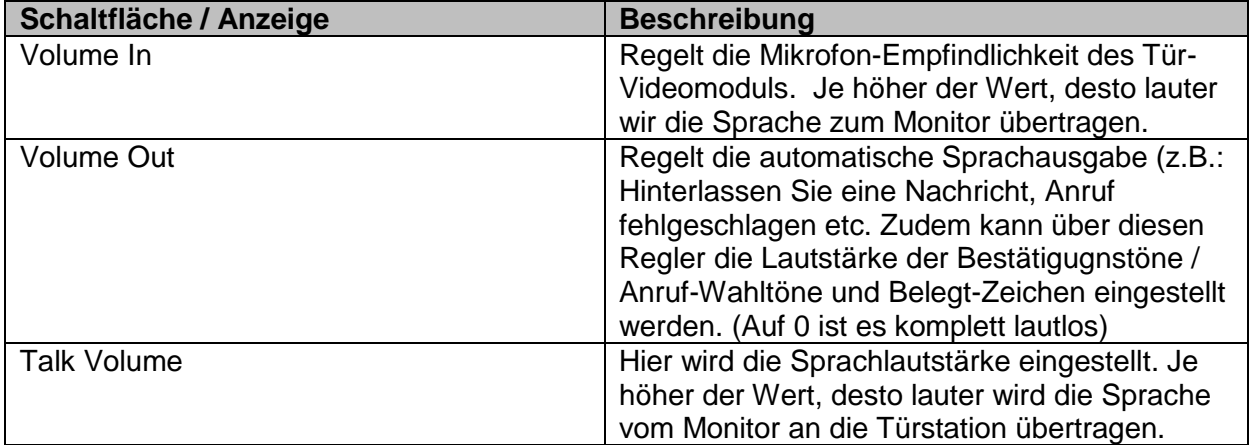

**Remote Config** 

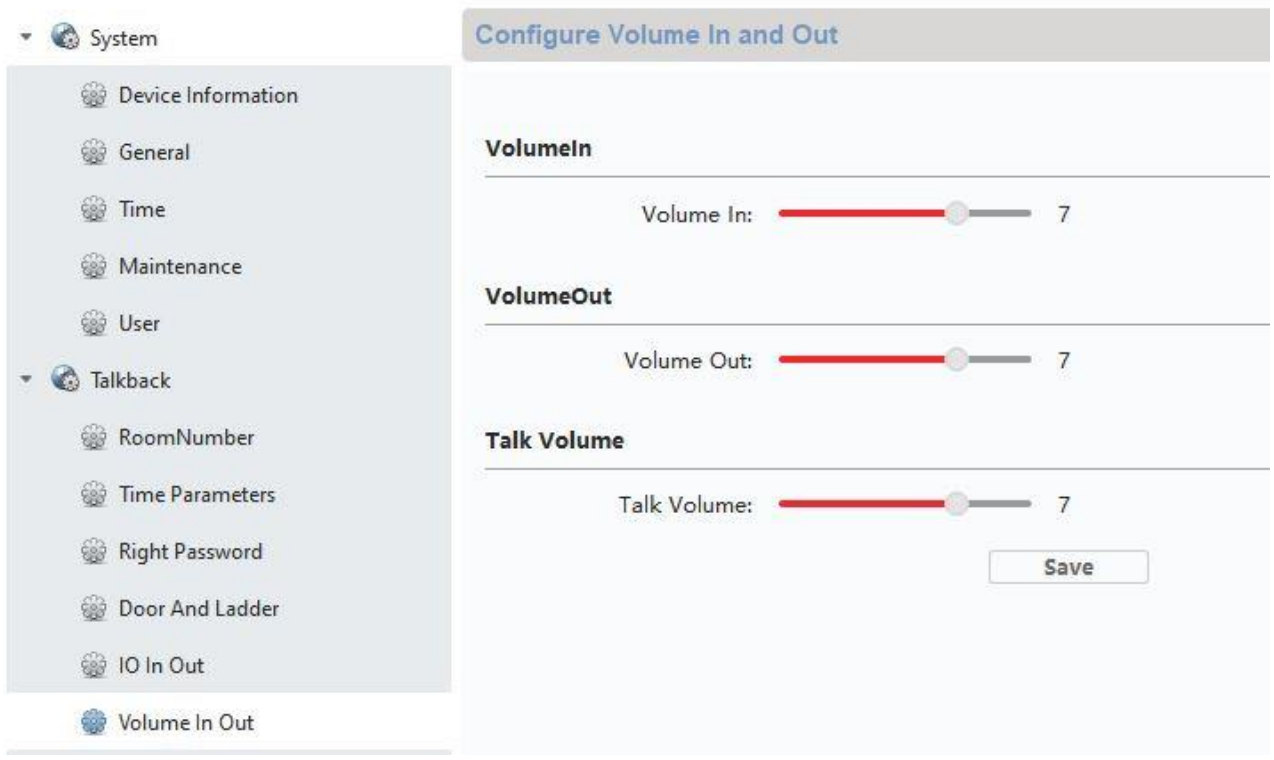

#### <span id="page-50-0"></span>*9.5 Anschluss einer vorhandenen Haustürklingel*

Wenn Sie bereits eine vorhandene Haustür-Klingel / Gong besitzen, kann dieser am Relaisausgang 1 (COM / NO l ) des Monitors angeschlossen werden. Das Relais darf maximal mit max. 2A @ 30VDC bzw. 0.5A @ 125AC belastet werden.

Bei einem Klingelruf wird das Relais dann im gewünschten Intervall und Zeitdauer geschalten. Die Konfiguration des "Relais 1" finden Sie im Menü des Monitors unter "Relais-Konfiguration".

Das Relais wird, ebenso wie der lokale Klingelton am Monitor, solange angesteuert wie unter "Klingeltondauer" im Menü "Anrufeinstellungen" eingestellt ist.

Wenn Sie nur das Klingeln Ihres externen Hausgongs hören möchten, können Sie den Klingelton am Monitor einfach in den "Anrufeinstelungen" im Menü "Klingelton aktivieren" aktivieren oder deaktivieren.

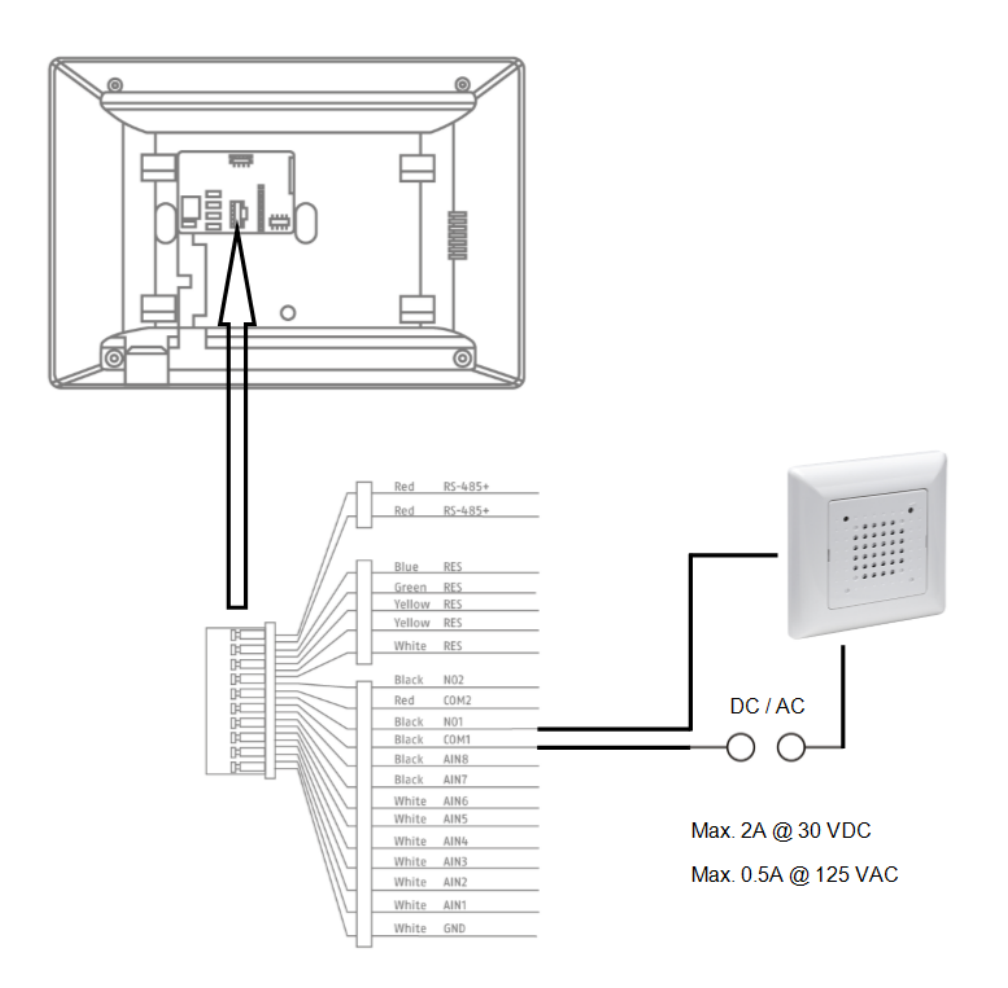

#### <span id="page-51-0"></span>*9.6 Anschluss vorhandener Türöffner an Türstations-Monitor*

Um eine Wohnungstür getrennt von einer Haupt-Eingangstür zu Öffnen bietet der Monitor die Möglichkeit über einen Relaisausgang (Relais 2) eine weitere Türe anzusteuern. Das Relais darf max max. 2A 30VDC / 0.5A 125AC belastet werden.

Um das Relais am Monitor zu verwenden, bitte zuvor im Monitor-Menü unter "Relais-Konfiguration" das "Relais 2" aktivieren. Im Monitor erscheint nun ein weiteres "Schlüssel"-Symbol mit einer "3" als Kennung. Kennung "1" und "2" sind für die Relais vom Tür-Videomodul reserviert.

Das Relais "3" am Monitor kann nur über den Monitor direkt geschalten werden, nicht via ABUS LINK STATION App.

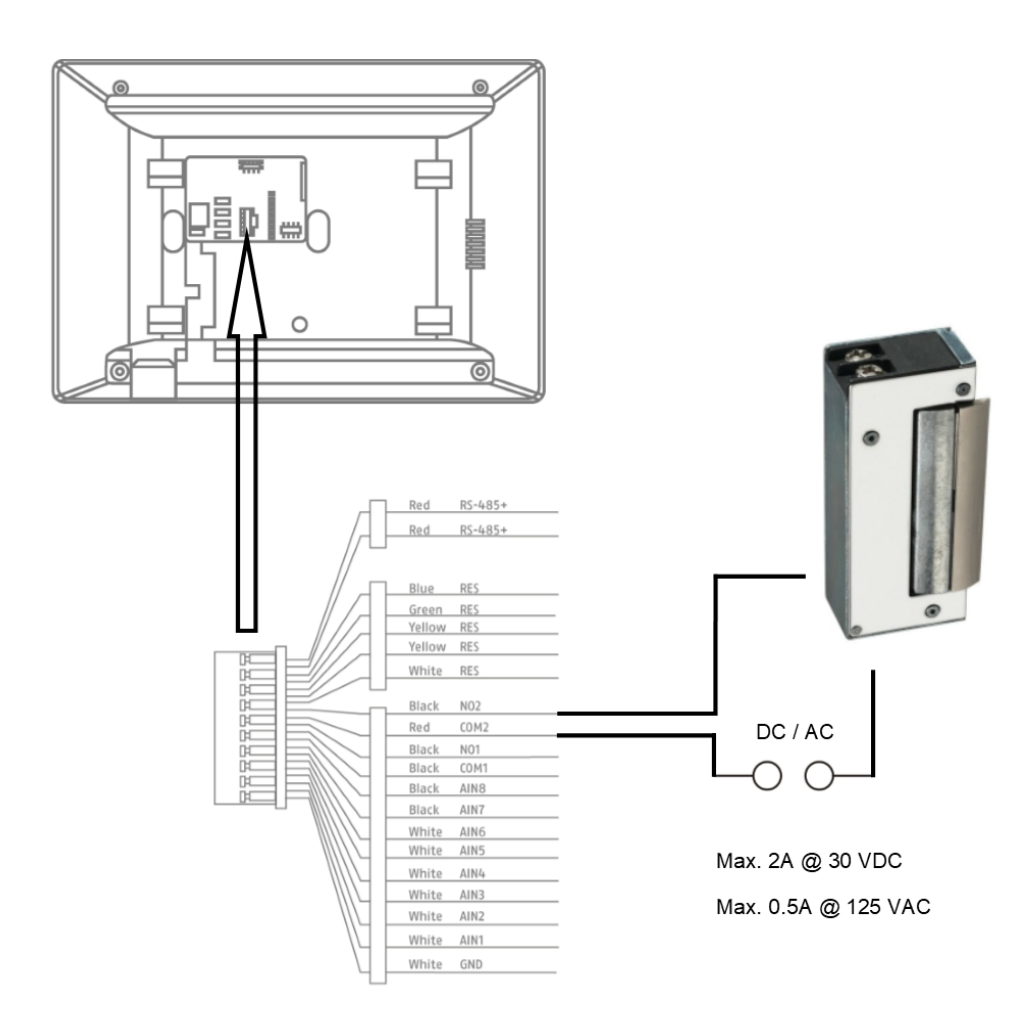

#### <span id="page-52-0"></span>*9.7 Anschluss Etagenklingeltaster an Haupt-Monitor*

Der Etagentaster (Klingeltaster direkt an der Wohnungstür an einem Mehrparteien-Haus) kann direkt an den Monitor angeschlossen werden. Direkt verdrahtet an den Alarmeingang 1 kann der Monitor ein Klingelsignal ausgeben und dem Kunden signalisieren, dass an der oberen Wohnungstür geklingelt wurde.

**Hinweis:** Der Klingelton des Etagentasters kann nicht geändert werden. Er unterscheided sich von einem Klingelruf vom Tür-Videomodul, so dass ersichtlich ist, woher der Klingelruf gestartet wurde. Der Etagentaster führt zu keiner Interaktion am Monitor. Es ertönt nur ein kurzer Klingelton.

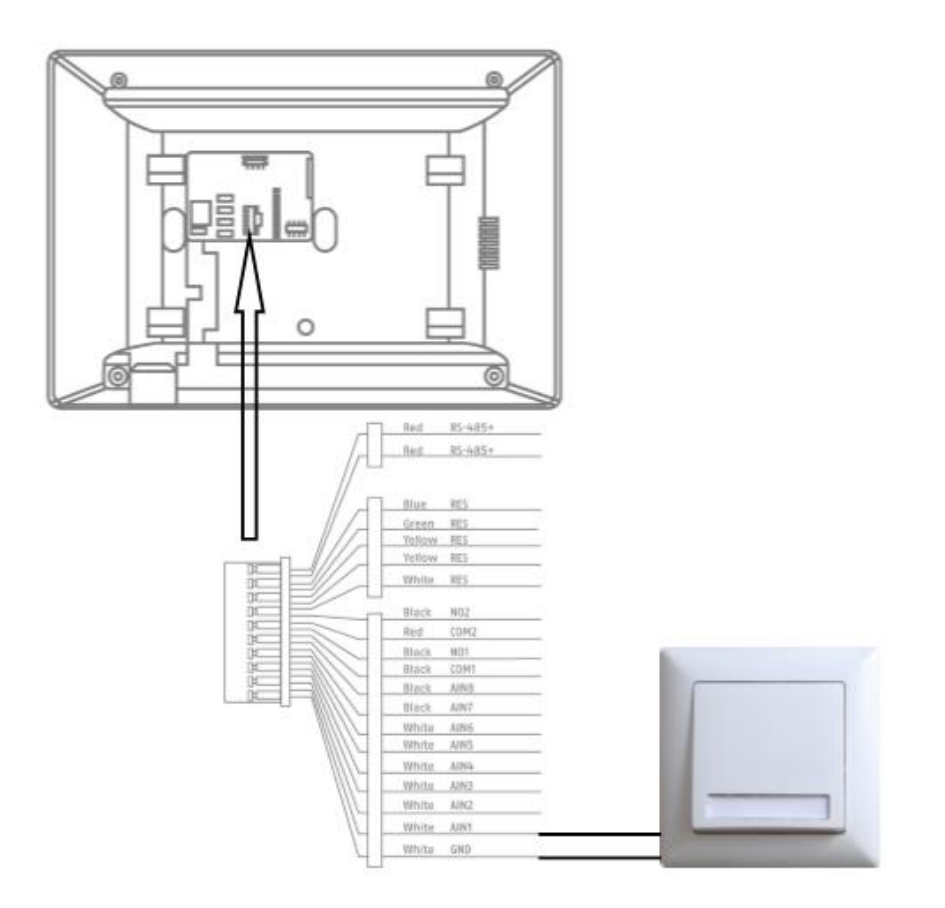

#### <span id="page-53-0"></span>*9.8 Anschluss elektrischer Türöffner an Video Modul (inkl. "Gartentor")*

Am Tür-Videomodul können 2 unabhänige Relais geschalten und damit z.B.: Türen geöffnet werden. Um die Relais zu konfigurieren, öffnen Sie die Remote-Konfiguration des Tür-Videomoduls in der ABUS CMS Software und wechseln zum Menü "Intercom" / "IO in out".

Unter "IO out" können die jeweiligen Relais für DOOR 1 und DOOR 2 konfiguriert werden, bei Bedarf auch deaktiviert. Bei Deaktivierterm Relais erscheint das "Schlüssel"-Symbol zum Tür-Öffnen weder in der ABUS Link Station App noch direkt am Monitor.

Hinweis: Es darf nur eines der beiden Relais auf "securityModule" (Sicherheitsmodul TVHS10040) stehen.

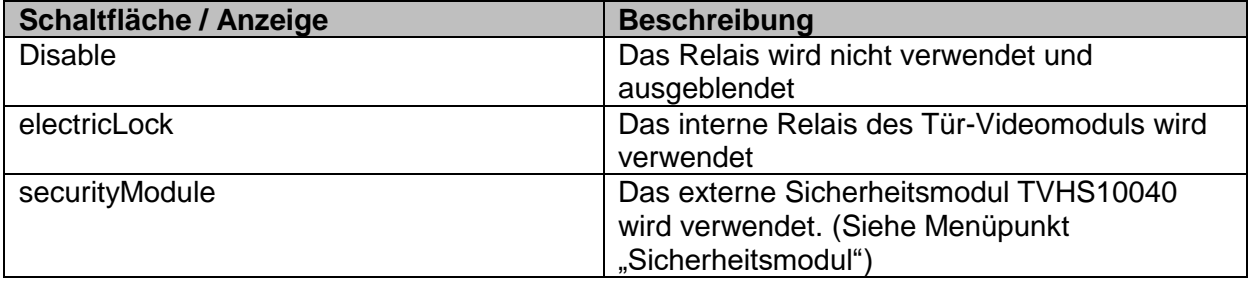

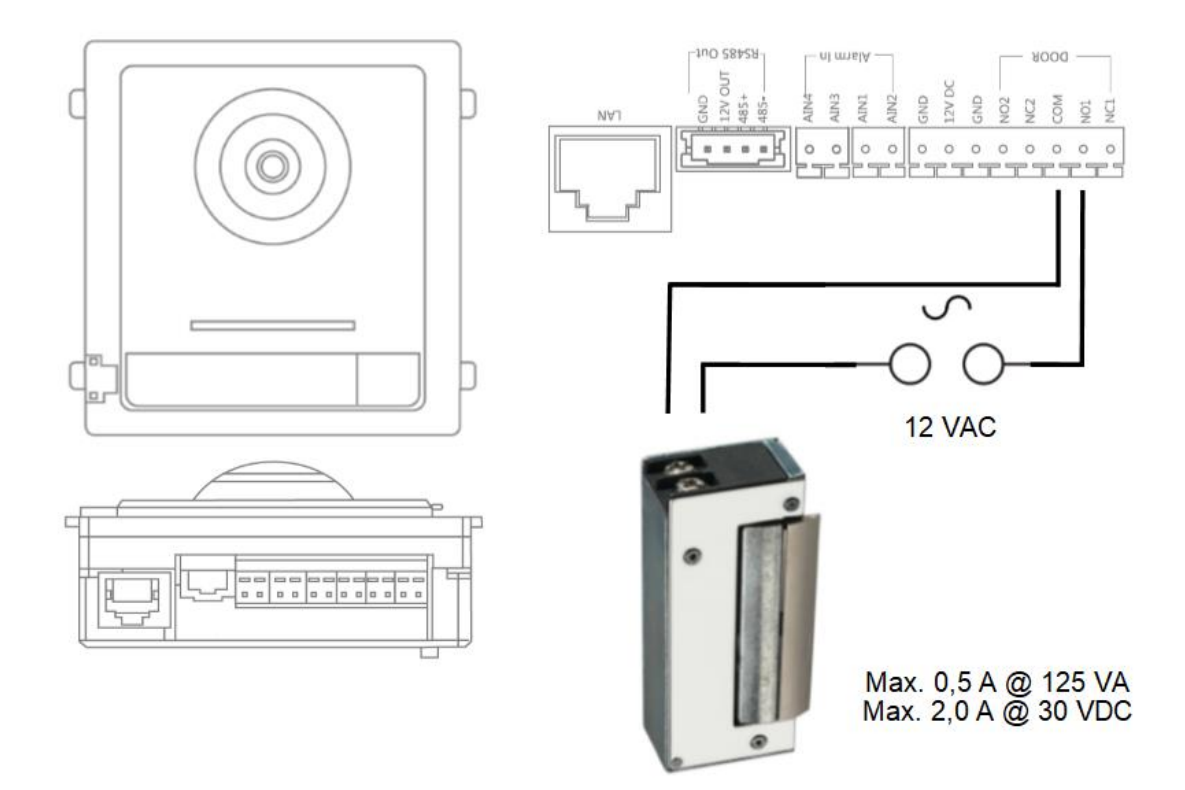

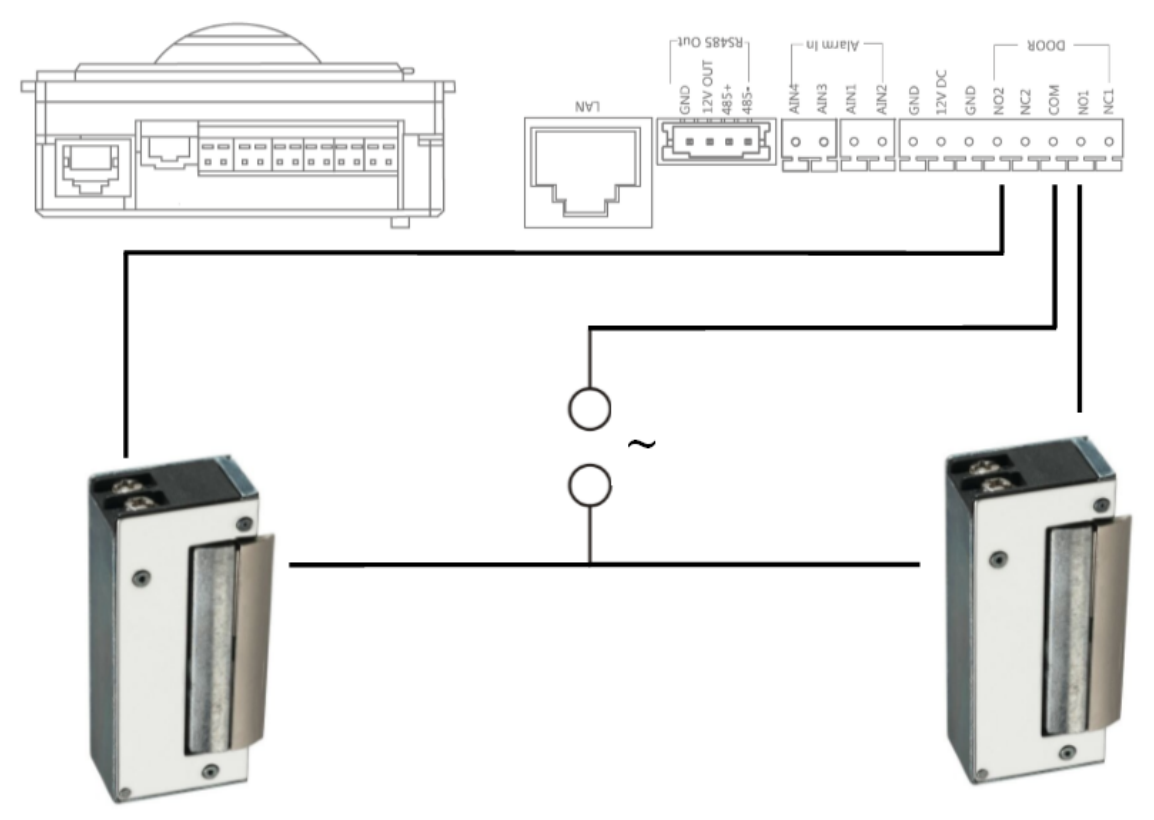

Max. 0,5 A @ 125 VA<br>Max. 2,0 A @ 30 VDC

Max. 0,5 A @ 125 VA<br>Max. 2,0 A @ 30 VDC

#### *9.9 Einspielen eigener Klingeltöne in den Türstations-Monitor*

Sie können eigene Klingeltöne im \*wav-Format über die ABUS CMS Software in ihren Monitor spielen. Hierfür öffnen Sie die Remote-Konfiguration des jeweiligen Monitors und wechseln unter "Intercom" in das Menü "Ring import". Wählen Sie hier einen freien Slot und laden Sie die \*WAV-Audiodatei hoch. Nach erfolgreichem Upload steht die Datei unter "Klingeltöne" direkt am Monitor zur Verfügung.

**Achtung:** Ein im Monitor ausgewählter Klingelton kann nicht über die ABUS CMS gelöscht werden. Wählen Sie zuerst einen anderen Klingelton im Monitor aus und versuchen Sie dann erneut den Klingelton in der CMS zu löschen.

Bitte unbedingt die folgenden Parameter der WAV-Datei berücksichtigen:

Format: wav: Maximale Größe:≤300Kb; Bitrate: 8KHz: Kanal: Mono Bitrate: 128Kbps

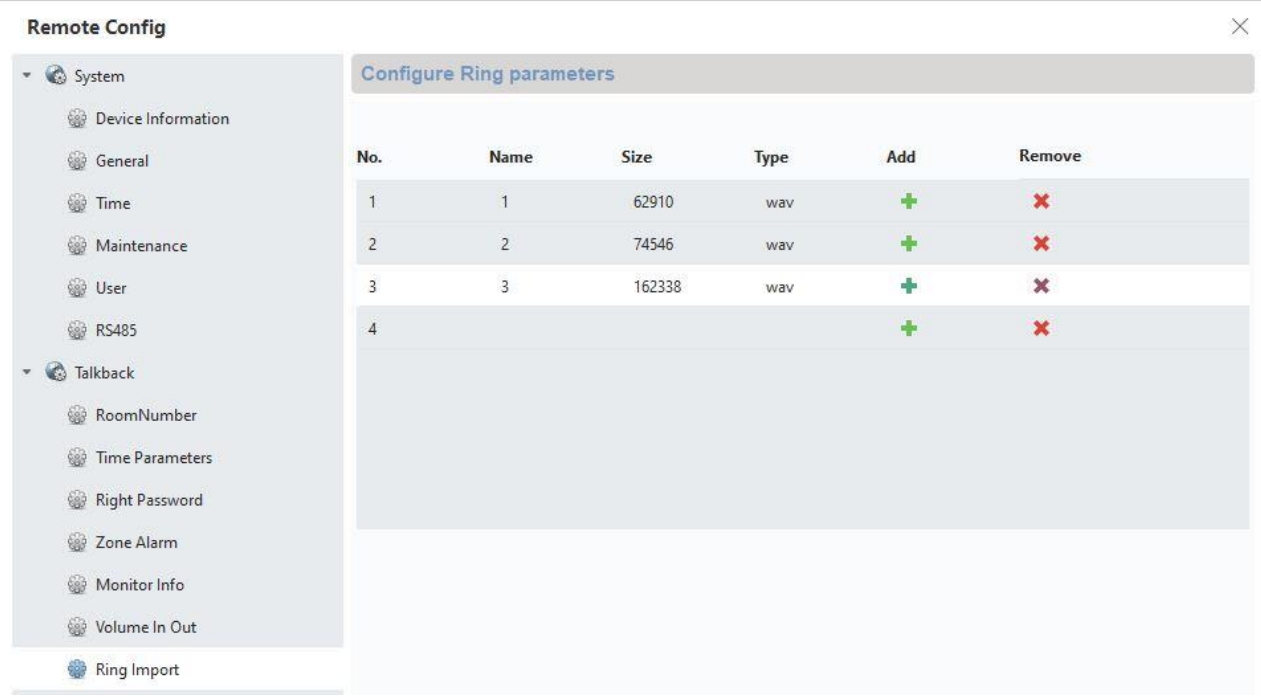

#### *9.10 ABUS CMS: Firmware Update der Moduvis-Komponenten durchführen*

**Achtung:** Trennen Sie niemals die Spannungsversorgung oder das Netzwerkkabel während eines Upgrades

**Achtung:** Führen Sie das Update nur in einer stabilen Netzwerkumgebung (LAN) durch.

Es wird empfohlen, jedes Gerät nach einem Firmwareupdate auf Werkseinstellungen zu setzen.

Um ein Firmwareupdate auf einem Monitor oder das Videotürmodul aufzuspielen, wird die ABUS CMS Software benötigt. Verbinden Sie die Geräte mit dem Netzwerk und öffnen Sie die Remote-Konfiguration der jeweiligen Geräte.

Gehen Sie unter "Maintenance" / "System Maintenance" und wählen Sie die für das Gerät passende Datei aus.

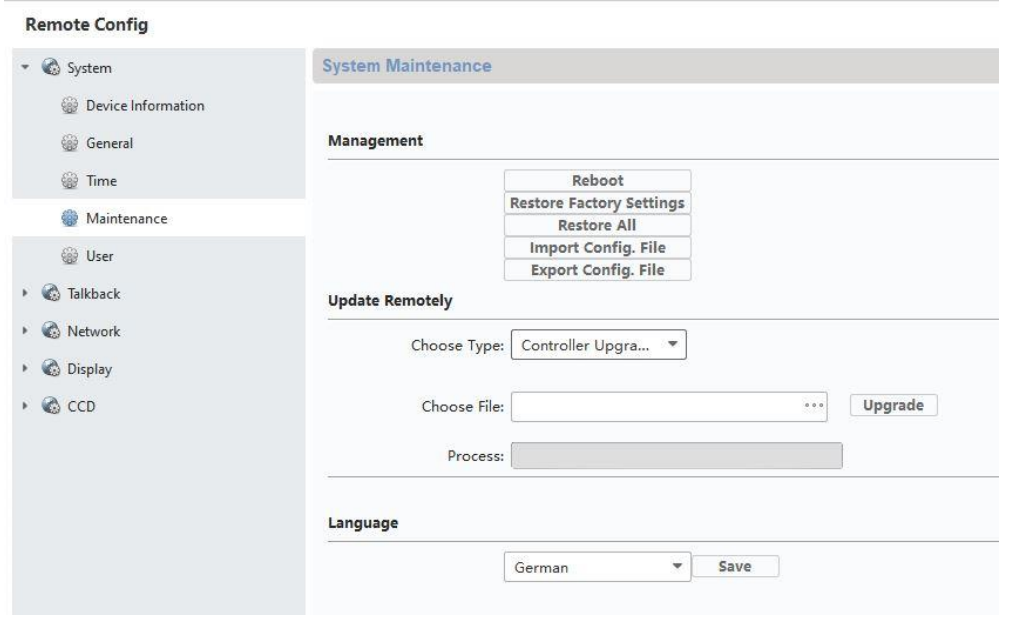

Beim Update eines Tür-Videomoduls (TVHS20000, TVHS20010) muss "Controller-Upgrade" ausgewählt sein.

Die aktuelle Firmware-Version kann mittels ABUS IP Installer oder in der CMS Software in der jeweiligen Gerätekonfiguration unter "Device Information" ermittelt werden.

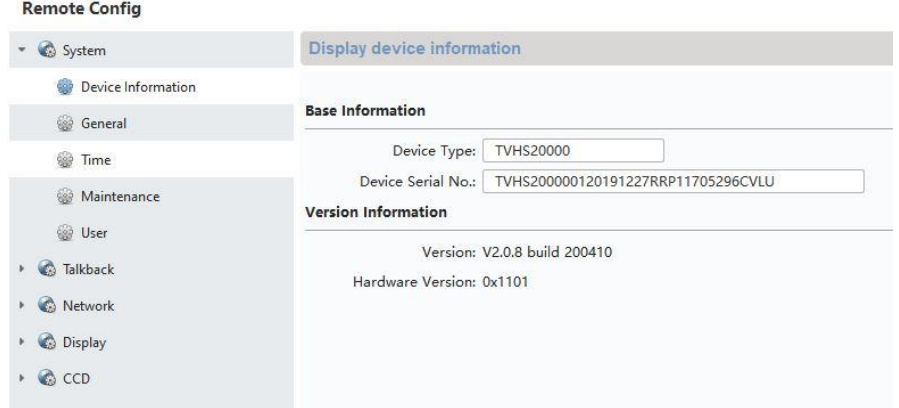

#### *9.11 ABUS CMS: Erweiterte Einstellungsmöglichkeiten*

Im Folgenden findet sich eine kurze Übersicht über die Einstellungsmöglichkeiten via Remote-Konfiguration mit der ABUS CMS Software.

Jeder Monitor und jedes Tür-Videomodul erscheint als eigenständiges Netzwerkgerät im Netzwerk. Hierbei spielt es keine Rolle, ob das Gerät mittels 2-Draht oder PoE angebunden wird.

Remote Einstellungen von **TVHS20000, TVHS20010**, Video-Türmodul:

**Remote Configuration** 

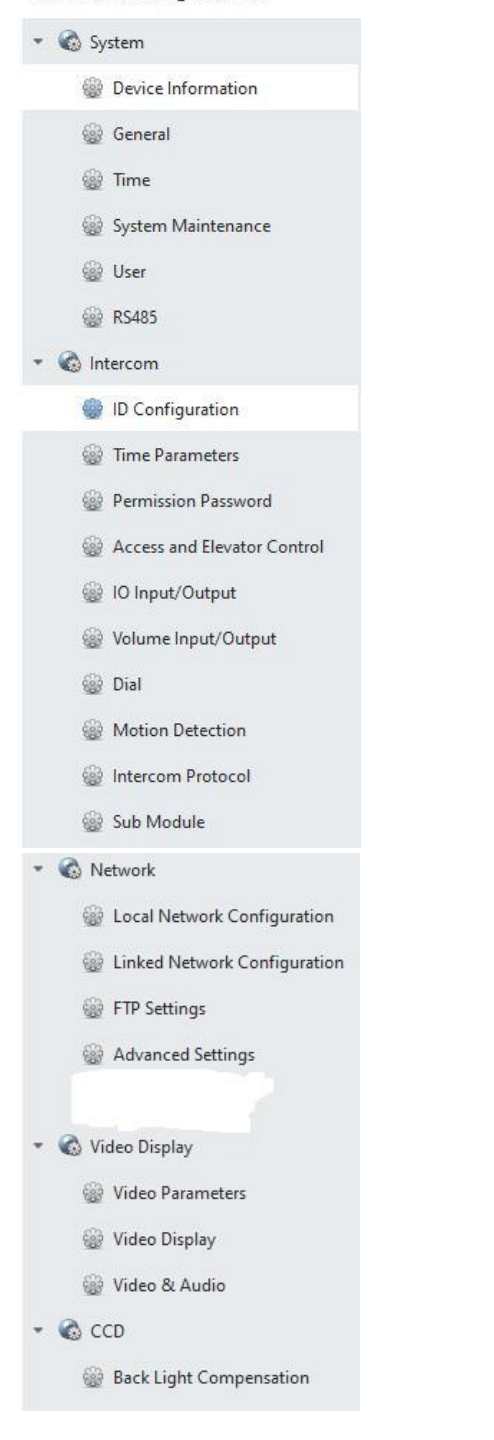

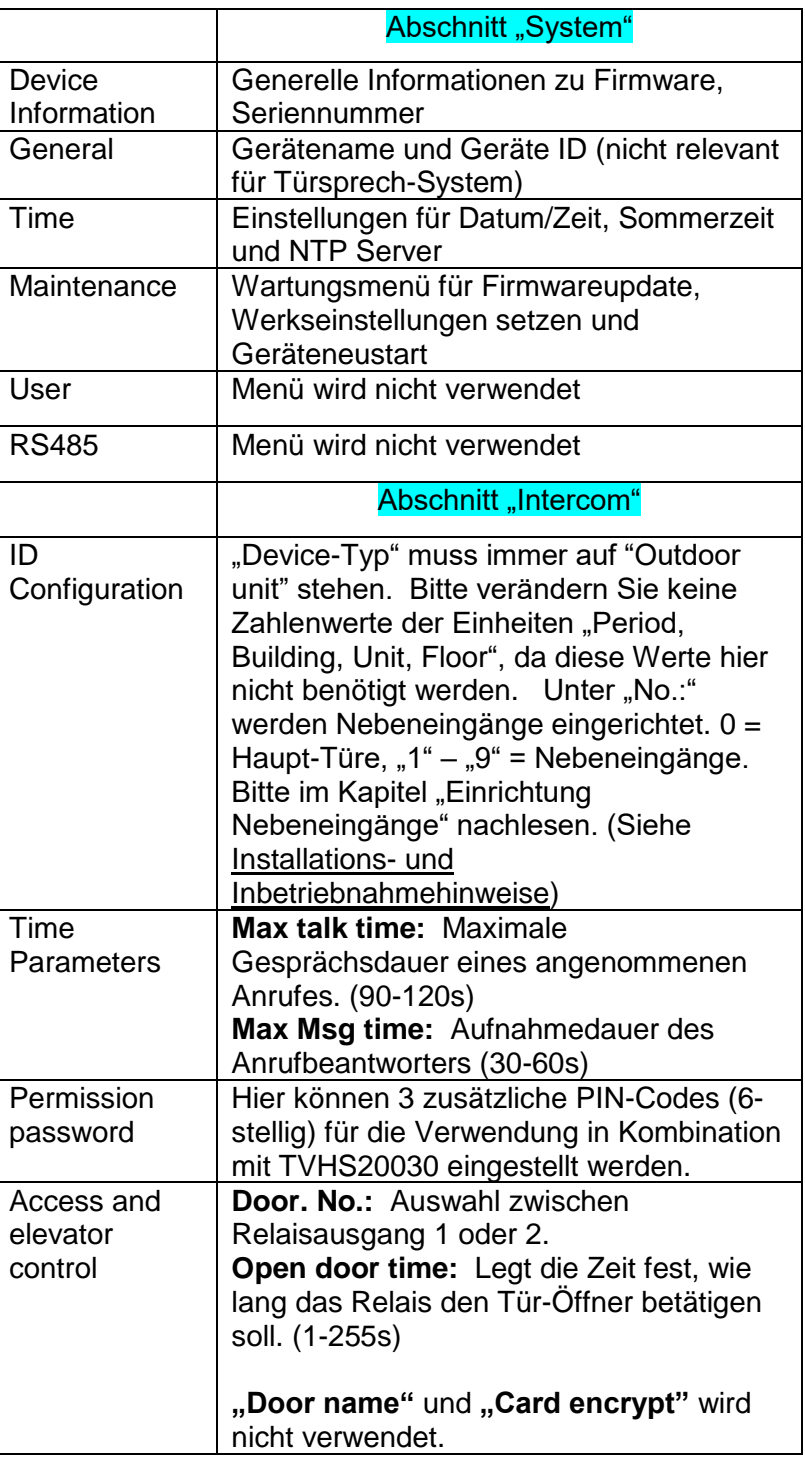

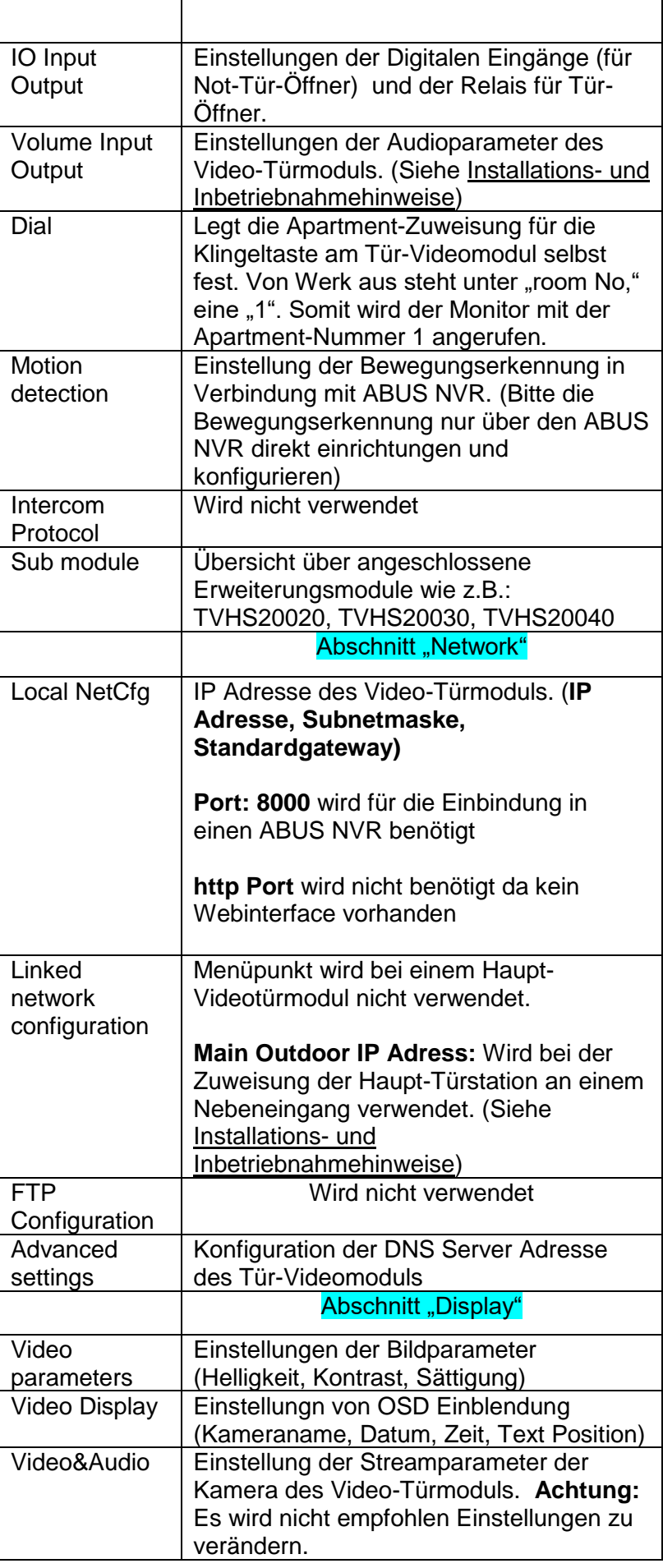

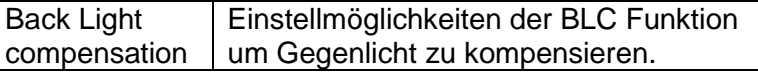

#### Remote Konfiguration " Monitor TVHS20200, TVHS20210":

• System

- Device Information
- **Seneral**
- *S* Time
- System Maintenance
- @ User
- @ RS485
- © Intercom
	- D Configuration
	- <sup>2</sup> Time Parameters
	- Permission Password
	- 2 Zone Alarm
	- IP Camera Information
	- Volume Input/Output
	- Ring Import
	- Deploy Info
	- Incoming Call Linkage
	- **B** Relay
- © Network
	- Local Network Configuration
	- la Linked Network Configuration
	- Advanced Settings
	- ABUS Link Station

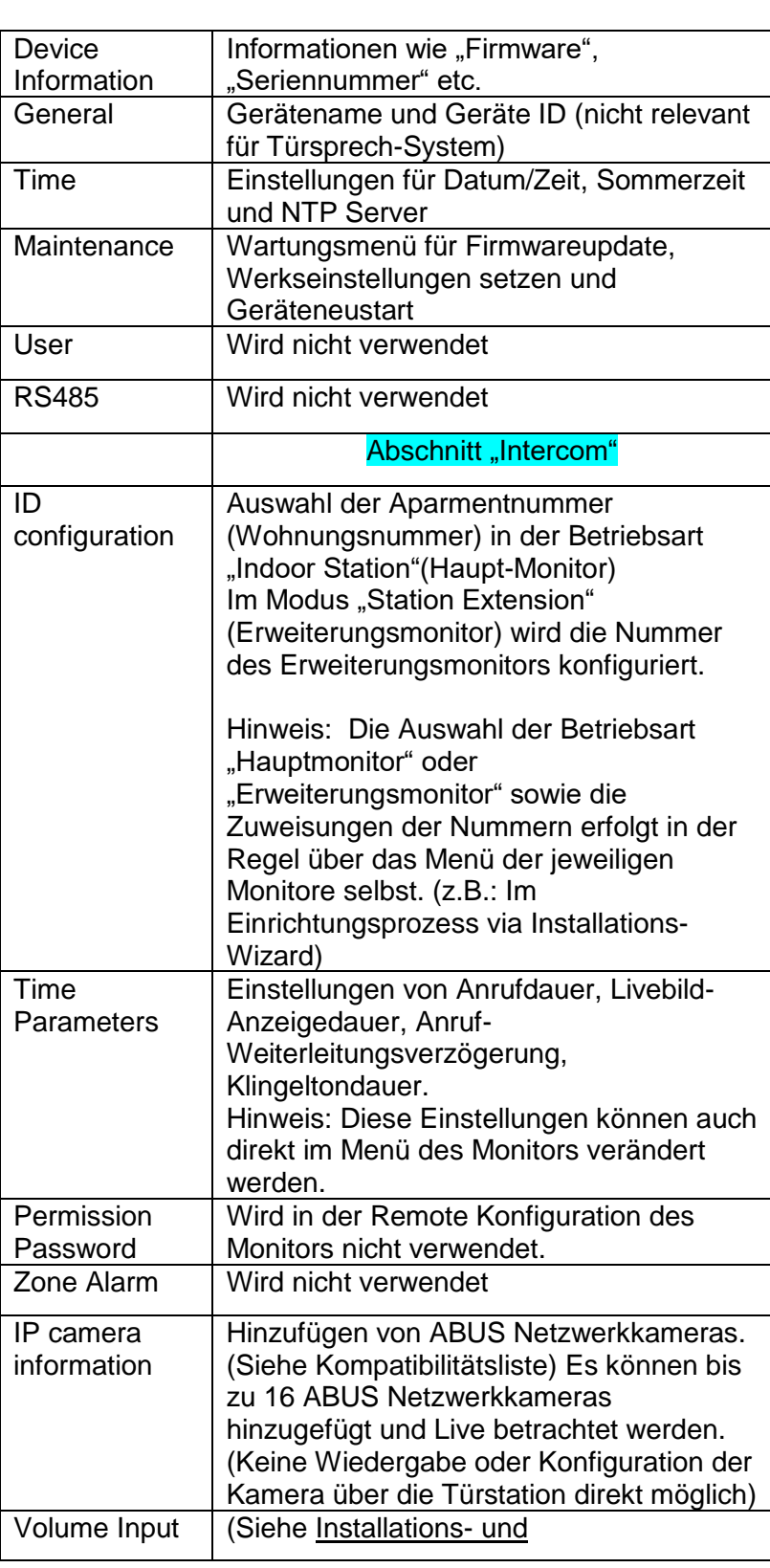

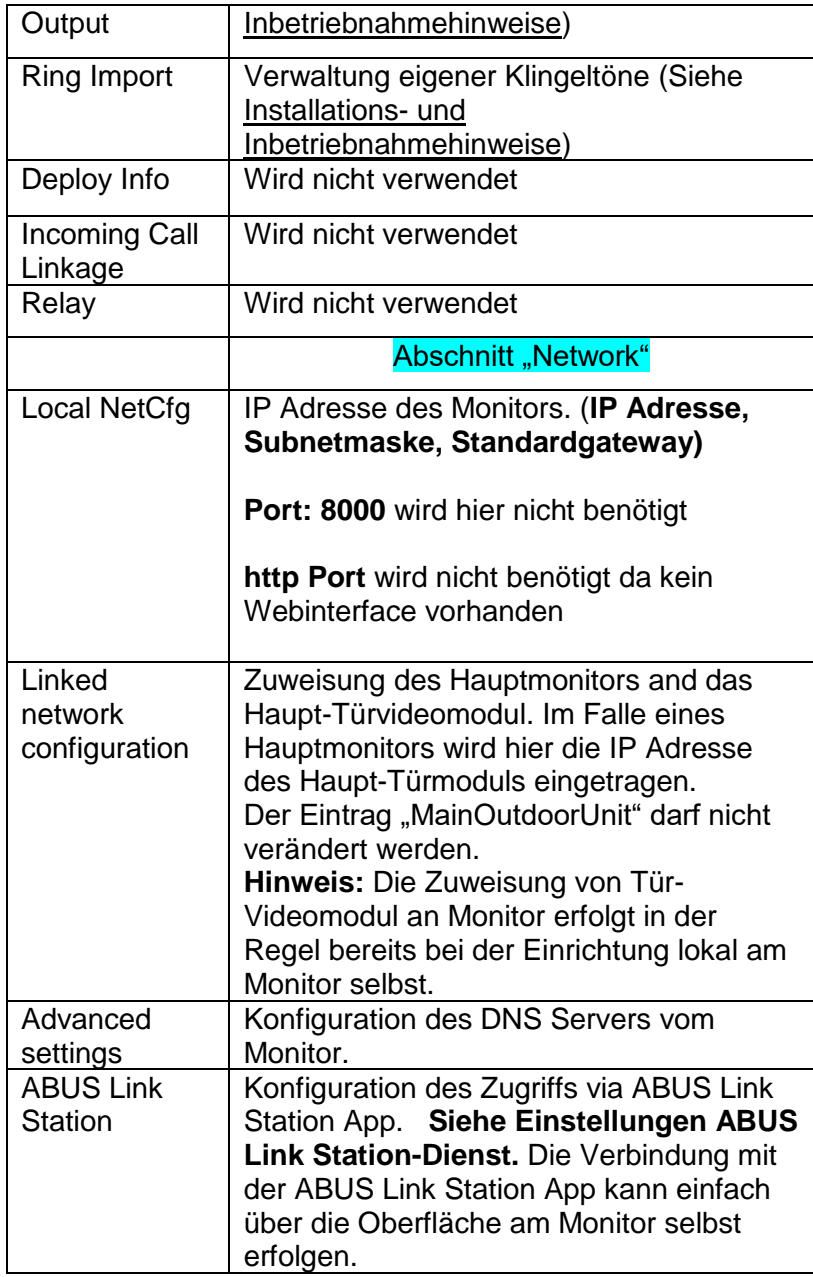

### *9.12 Funktionsumfang MODUVIS und ABUS Link Station APP*

Die MODUVIS Türsprechanlage kann in die ABUS Link Station APP eingebunden werden. Folgende Möglichkeiten stehen zur Verfügung:

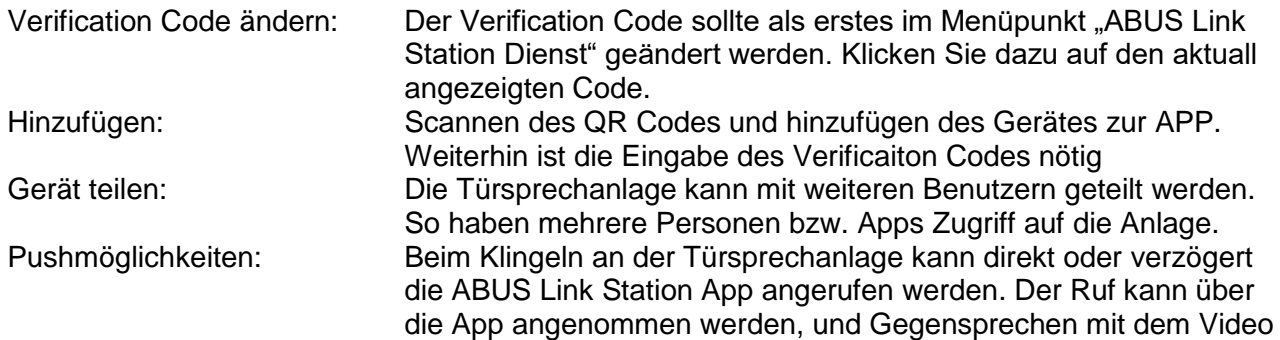

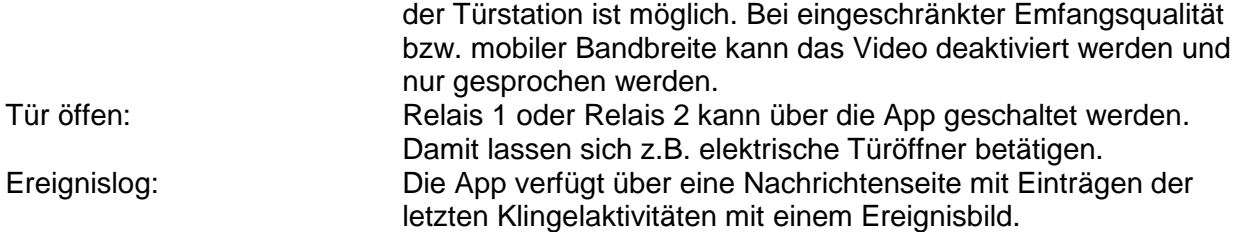

#### *9.13 Kompatibilität mit ABUS Produkten*

Dieser Abschnitt geht auf ein mögliches Zusammenspiel mit anderern ABUS Produkten ein.

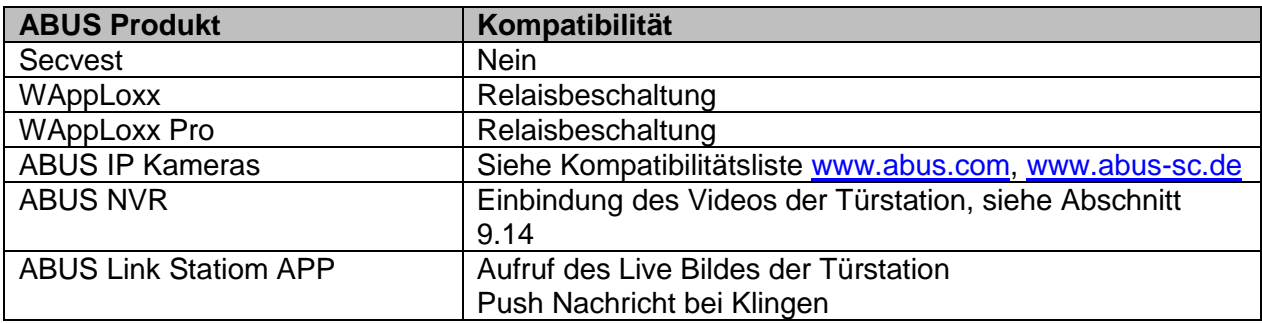

#### *9.14 Einbindung Video-Türmodul in ABUS NVR*

Das Videobild des Video-Türmoduls kann auch in einem ABUS NVR eingebunden werden. Hierzu werden folgende Parameter benötigt:

- IP-Adresse des Video-Türmoduls
- Port 8000
- Benutzername (admin)
- Passwort des Video-Türmoduls (Bei Einrichtung über Monitor wurde das gleiche Passwort vergeben wie bei der Aktivierung des Monitors)

#### *9.15 "Not-Tür-Öffner" Taster an Tür-Videomodul*

An das Tür-Videomodul kann über den Alarm-Eingang 3 (AIN 3 = Relais 1) und Alarm-Eingang 4 (AIN 4 = Relais 2) direkt ein Taster/Schalter angebracht werden, welcher bei Betätigung das Tür-Relais schaltet.

Um den Alarmeingang 3 (AI3 und AI4) zu aktivieren, öffnen Sie die Remote-Konfiguration des jeweiligen Tür-Videomoduls mit der ABUS CMS Software und setzen AI3 auf "openDoorBtn"

Der AIN3 des Tür-Videomoduls öffnet nun die Tür des Relais 1 Der AIN4 des Tür-Videomoduls öffnet nun die Tür des Relais 2

Aus Sicherheitsgründen ist diese Funktion bei Auslieferung deaktiviert.

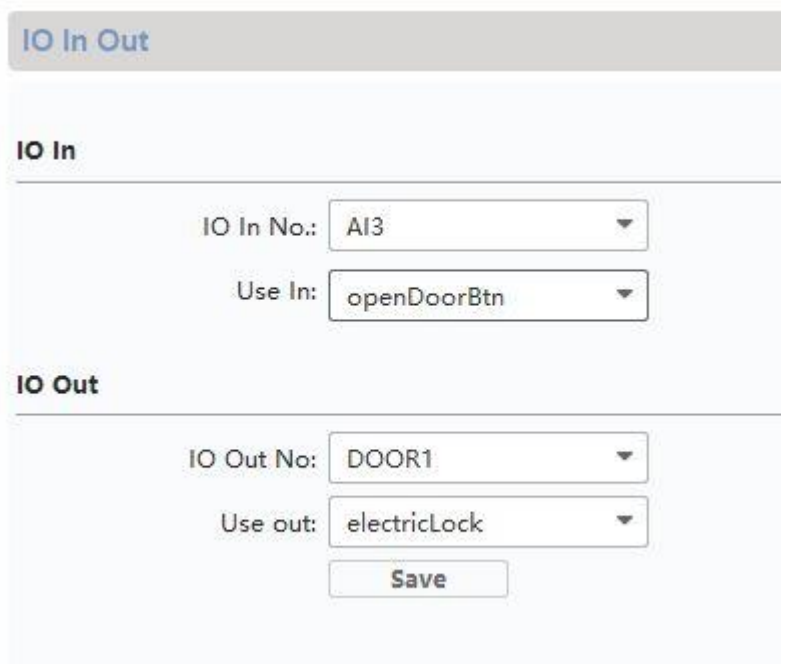

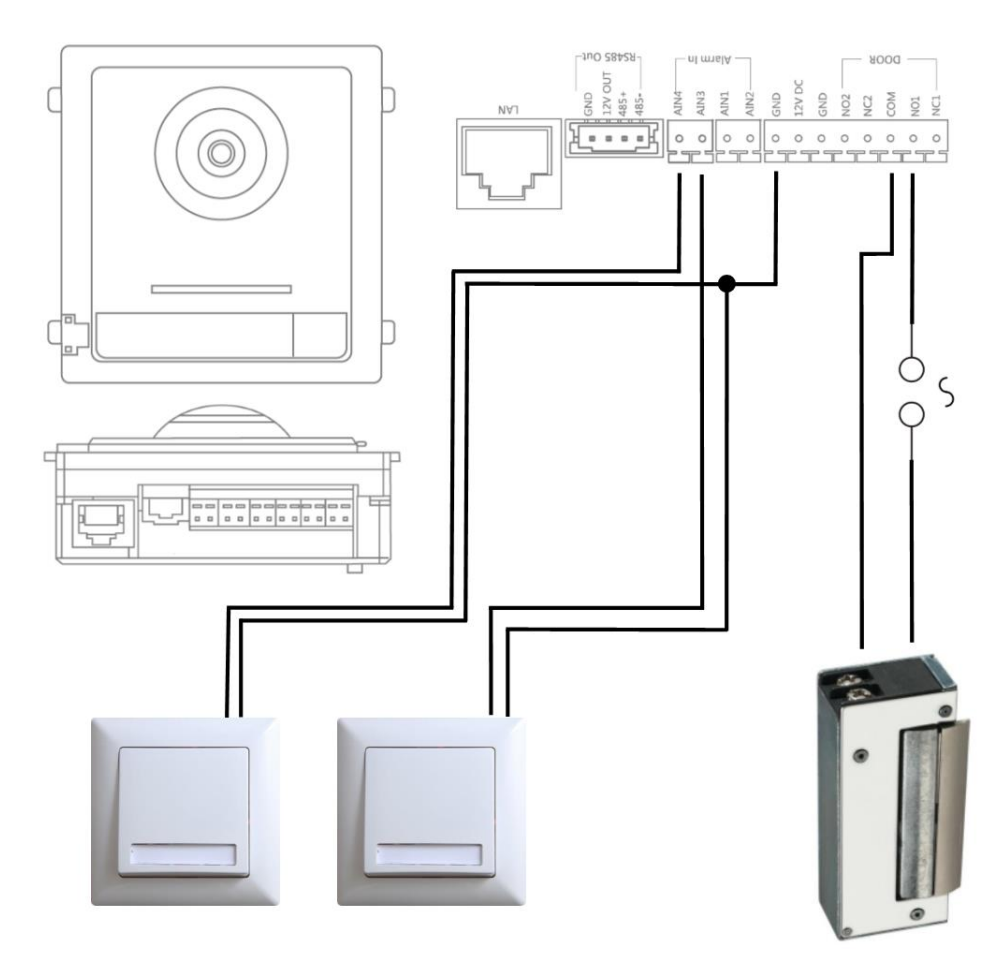

Max. 2A @ 30 VDC Max. 0.5A @ 125 VAC

#### *9.16 Relaisbeschaltung*

Die Relais von Tür-Videomodul (TVHS20xxx), SicherheitsModul TVHS10040 sowie Monitore TVHS20xxx dürfen mit maximal max. 2A 30VDC / 0.5A 125AC belastet werden. Eine Überlastung hat ein Defekt des Gerätes zur Folge.

Bitte ermitteln Sie unbedingt die Stromaufname Ihres vorhandenen Türöffners / Motorschloss. Falls die zulässige Stromstärke überschritten wird, empfehlen wir ein externes Relais anzukoppeln.

Das Türvideo-Modul hat einen separaten 12V DC Spannungsausgang. Hiermit kann ein externes Hilfs-Relais ohne weitere Spannungsversorung direkt angeklemmt werden.

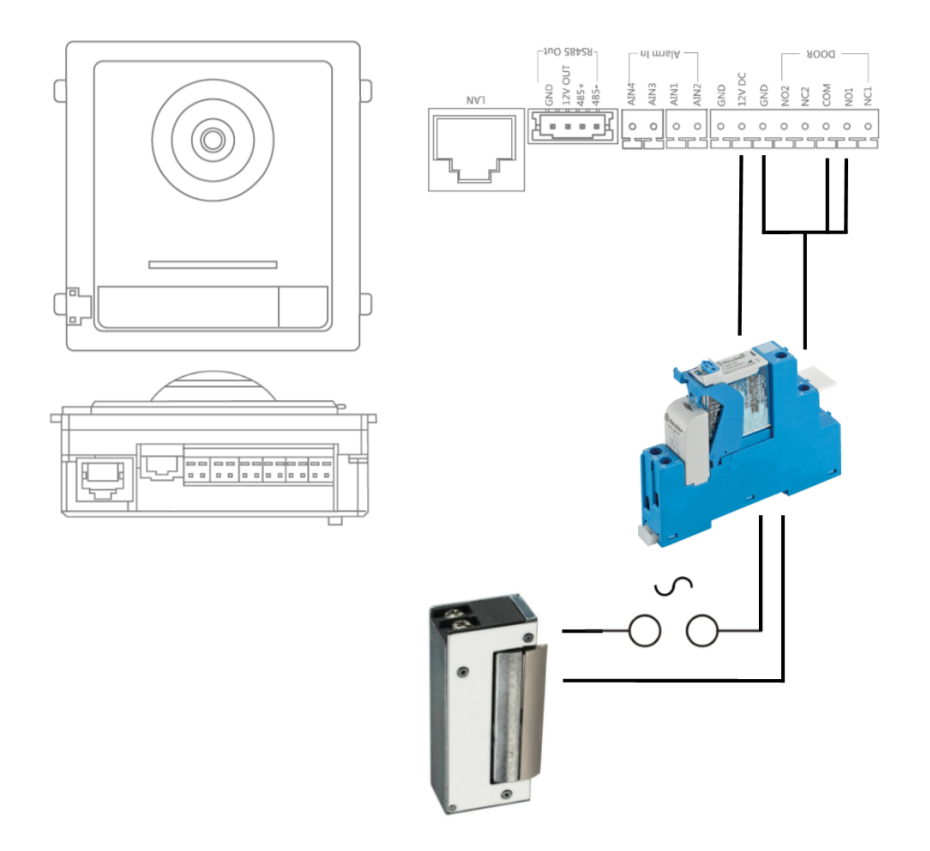

Hutschienen Relais: Beispiel: Fertig aufgebaute 12V Relais-Platine

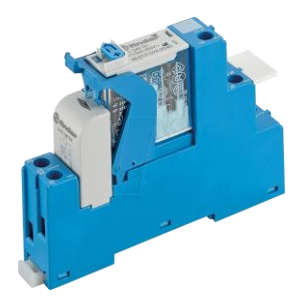

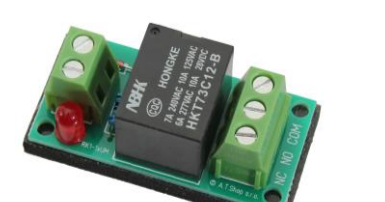

#### *9.17 Anleitung zum Ausmessen des vorhandenen Türöffners*

Falls Sie einen bereits vorhandenen Türöffner ansteuern wollen und hier keinerlei Informationen über den Stromverbrauch haben, muss vor dem Anschließen an das Relais des Tür-Videomoduls ermittelt werden, ob die maximale Stromaufnahme das Relais nicht überlastet.

Messen Sie hierfür mit einem Multimeter im Strom-Messbereich (A) in Reihe geschalten die Stromaufnahme des Türöffners.

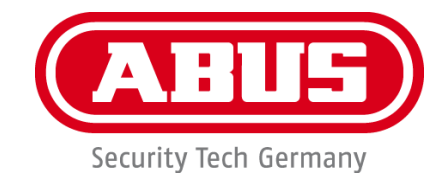

# **MODUVIS Door intercom TVHS20XXX**

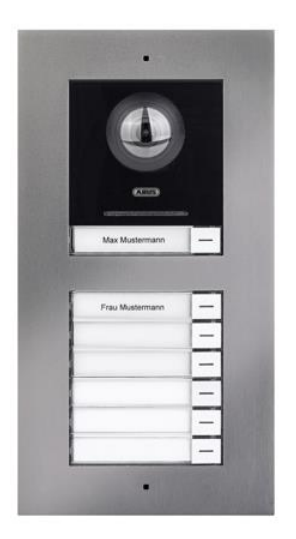

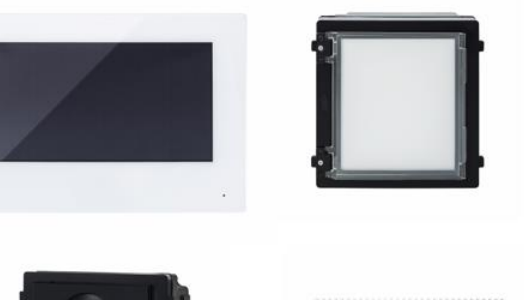

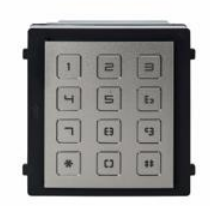

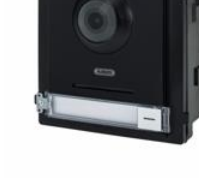

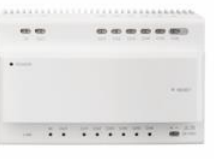

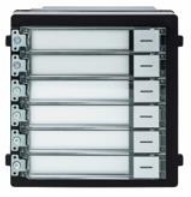

 $\circledcirc$ 

**User manual**

 $C<sub>f</sub>$ 

Version 08/2020 (V1.0)

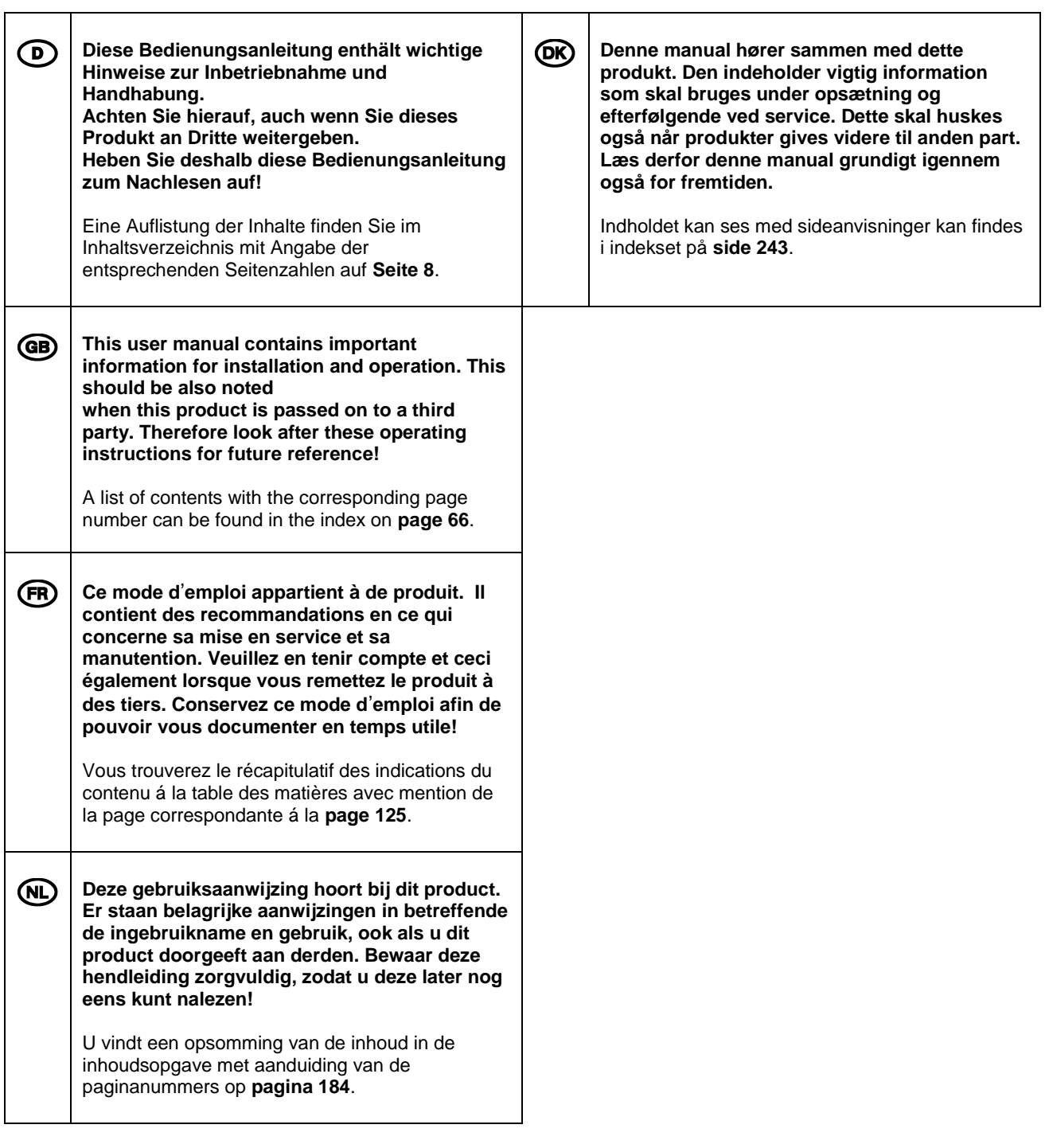

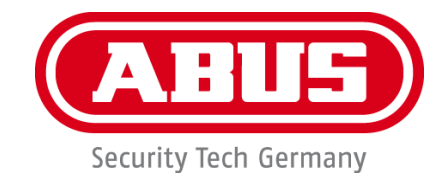

# **MODUVIS Door intercom TVHS20XXX**

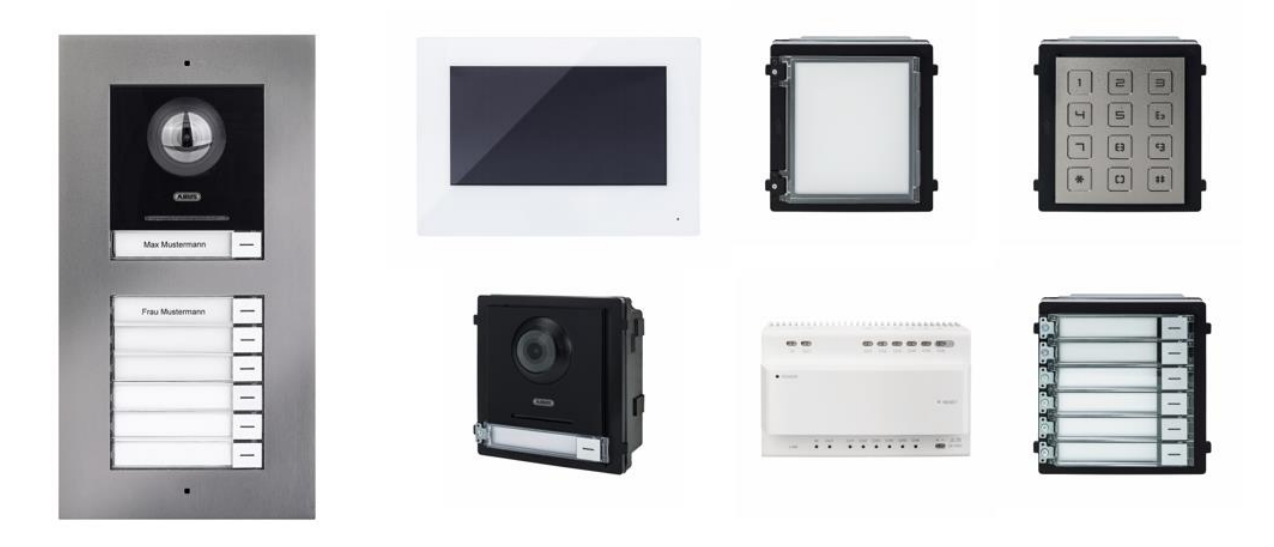

# **User manual**

 $C \in$ 

Version 08/2020 (V1.0)

*English translation of the original German user manual. Retain for future reference.*

# **EN Introduction**

#### Dear Customer,

Thank you for purchasing this product.

#### TVHS20000

The device complies with the requirements of the following EU directives: EMC Directive 2014/30/EU and the RoHS Directive 2011/65/EU.

#### TVHS20010

The device complies with the requirements of the following EU directives: EMC Directive 2014/30/EU and the RoHS Directive 2011/65/EU.

#### TVHS20020

The device complies with the requirements of the following EU directives: EMC Directive 2014/30/EU and the RoHS Directive 2011/65/EU.

#### TVHS20030

The device complies with the requirements of the following EU directives: EMC Directive 2014/30/EU and the RoHS Directive 2011/65/EU.

#### TVHS20040

The device complies with the requirements of the following EU directives: EMC Directive 2014/30/EU and the RoHS Directive 2011/65/EU.

#### TVHS20200

ABUS Security-Center hereby declares that the device complies with Radio Equipment Directive (RED) 2014/53/EU. Additionally, these devices comply with the requirements of the following EU directives: EMC Directive 2014/30/EU and the RoHS Directive 2011/65/EU. The full EU Declaration of Conformity text can be found at the following internet addresses: www.abus.com/product/TVHS20200

#### TVHS20210

ABUS Security-Center hereby declares that the device complies with Radio Equipment Directive (RED) 2014/53/EU. Additionally, these devices comply with the requirements of the following EU directives: EMC Directive 2014/30/EU and the RoHS Directive 2011/65/EU. The full EU Declaration of Conformity text can be found at the following internet addresses: www.abus.com/product/TVHS20210

#### TVHS10040

The device complies with the requirements of the following EU directives: EMC Directive 2014/30/EU and the RoHS Directive 2011/65/EU.

To ensure this remains the case and to guarantee safe operation, it is your obligation to observe these operating instructions.

Please read the entire user guide carefully before commissioning the product, and pay attention to all operating instructions and safety information.

#### **All company names and product descriptions are trademarks of the corresponding owner. All rights reserved.**

#### **If you have any questions, please contact your specialist installation contractor or specialist dealer.**

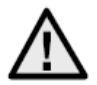

# **Disclaimer**

This user guide has been produced with the greatest of care. Should you discover any missing information or inaccuracies, please let us know about them.

ABUS Security-Center GmbH & Co. KG does not accept any liability for technical and typographical errors, and reserves the right to make changes to the product and user manuals at any time and without prior warning.

ABUS Security-Center GmbH is not liable or responsible for any direct or indirect damage resulting from the installation, performance and use of this product. No guarantee is made for the contents of this document.

#### **Important safety information**

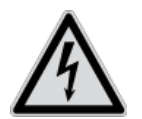

**All guarantee claims are invalid in the event of damage caused by non-compliance with this user manual. We cannot be held liable for resulting damage.**

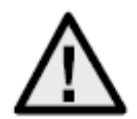

**We cannot be held liable for material or personal damage caused by improper operation or non-compliance with the safety information. All guarantee claims are void in such cases.**

#### **Dear customer,**

**The following safety information and hazard notes are not only intended to protect your health, but also to protect the device from damage. Please read the following points carefully:**

- There are no components inside the product that require maintenance by the operator. Opening or dismantling the product invalidates the CE certification and guarantee claims/warranty.
- The product may be damaged if it is dropped, even from a low height.

Avoid the following adverse conditions during operation:

- Moisture or excess humidity
- Extreme heat or cold
- Direct sunlight
- Dust or flammable gases, vapours or solvents
- Strong vibrations
- Strong magnetic fields (e.g. next to machines or loudspeakers)
- The camera must not be installed on unstable surfaces.

General safety information:

- Do not leave packaging material lying around. Plastic bags, sheeting, polystyrene packaging, etc. can pose a danger to children if played with.
- The video surveillance camera contains small parts which could be swallowed and must be kept out of the reach of children for safety reasons.
- Do not insert any objects into the device through the openings.
- Only use replacement devices and accessories that are approved by the manufacturer. Do not connect any non-compatible products.
- Please pay attention to the safety information and user manuals for the other connected devices.
- Check the device for damage before putting it into operation. Do not put the device into operation if you identify any damage.
- Adhere to the normal voltage limits specified in the technical data. Higher voltages could destroy the device and pose a health risk (electric shock).

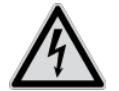

When installing the device in an existing video surveillance system, ensure that all devices have been disconnected from the mains power circuit and low-voltage circuit.

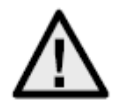

If in doubt, have a specialist technician carry out assembly, installation and connection of the device. Improper or unprofessional work on the power supply system or domestic installation puts both you and other persons at risk.

Connect the installations so that the mains power circuit and low-voltage circuit always run separately

from each other. They should not be connected at any point or become connected as a result of a malfunction.

# **Contents**

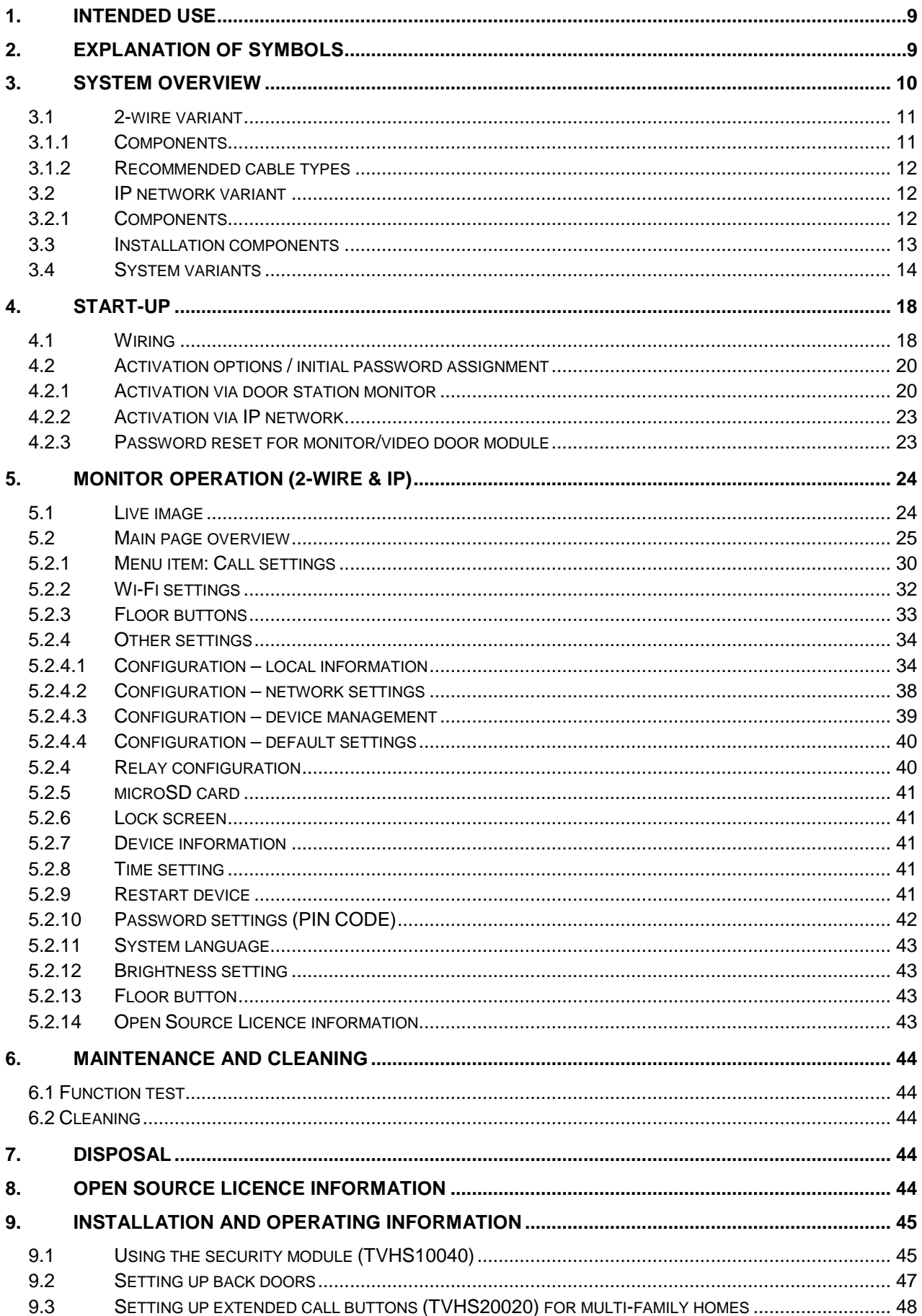
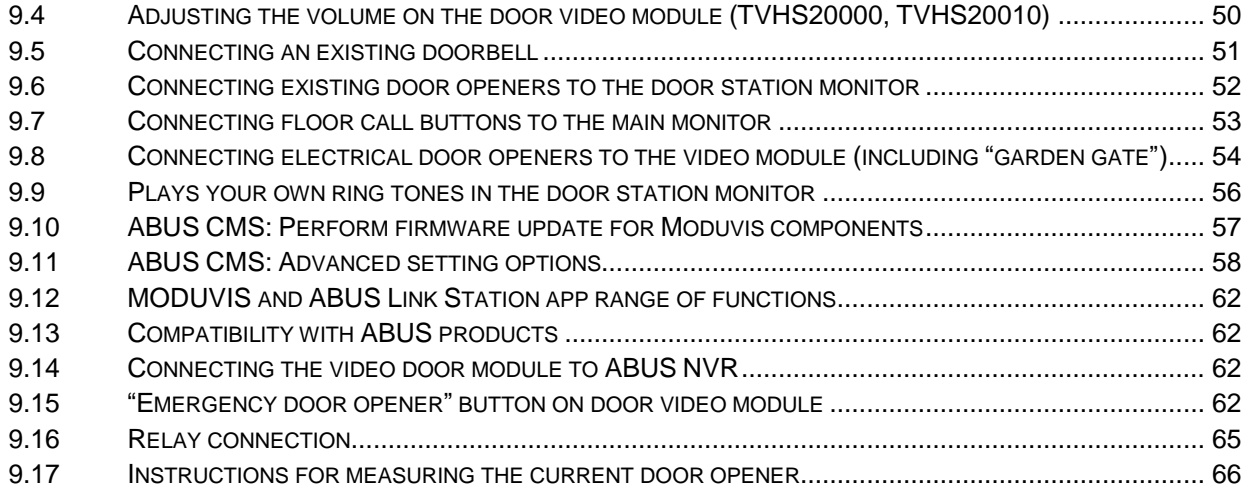

# **1. Intended use**

This MODUVIS door intercom is a two-way communication system with a video display of the door area. The system can be used for a single or multi-family home. With extension monitors in a living unit, the system can also be used as a two-way communication system (without video) within the home.

The MODUVIS door intercom is not a video surveillance system, nor may it be used as one.

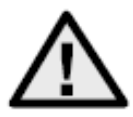

Use of this product for any other purpose than that described may lead to damage to the product and other hazards. All other uses are not as intended and will result in the invalidation of the product guarantee and warranty. No liability can be accepted as a result. This also applies to any alterations or modifications made to the product.

Read the operating instructions fully and carefully before using the product. The operating instructions contain important information on installation and operation.

## **2. Explanation of symbols**

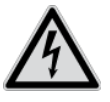

The triangular high voltage symbol is used to warn of the risk of injury or health hazards, e.g. caused by electric shock.

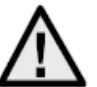

The triangular warning symbol indicates important notes in this user guide which must be observed.

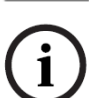

This symbol indicates special tips and notes on the operation of the unit.

## **3. System overview**

This door intercom is also available with two different wiring technologies:

- 2-wire variant: Communication and power supply are transmitted through 2 wires (1 pair). The wiring is star-shaped, with the central point a 2-wire distributor. A basic system consists of the 2-wire distributor, 2-wire monitor and 2-wire video module.
- IP variant: Communication and power supply are transmitted through Ethernet (network) cables. The components support power over Ethernet (PoE) (optional 12 VDC) The wiring is star-shaped, with the (PoE) switch at the central point.

**IP 2-wire**

A basic system consists of the IP monitor and IP video module.

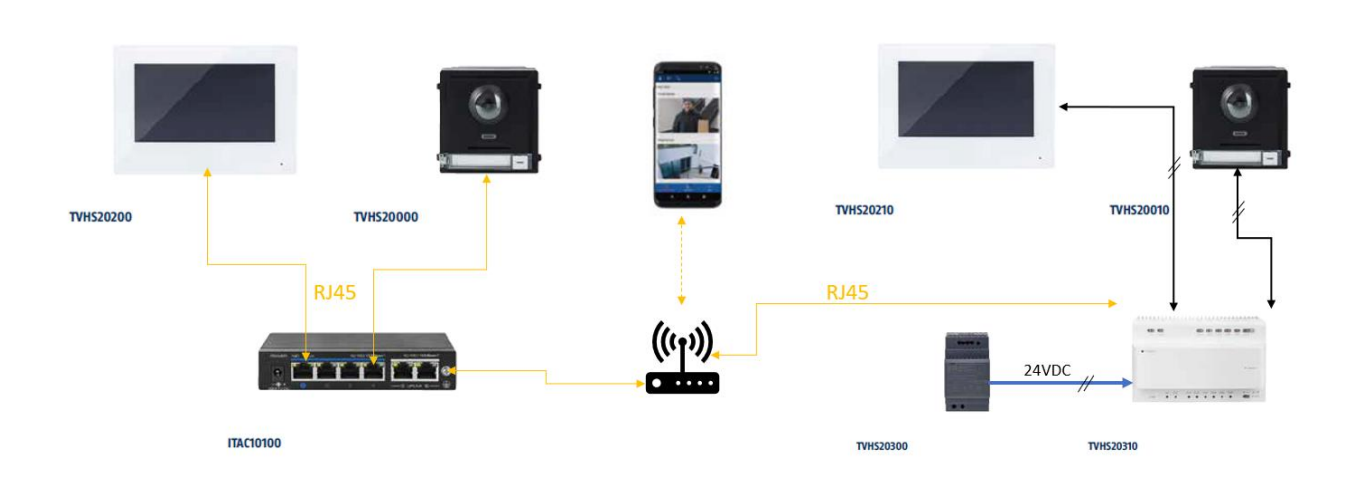

Both system variants can be combined with one another. This allows for optimal adaptation to the building conditions present.

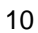

## *3.1 2-wire variant*

## *3.1.1 Components*

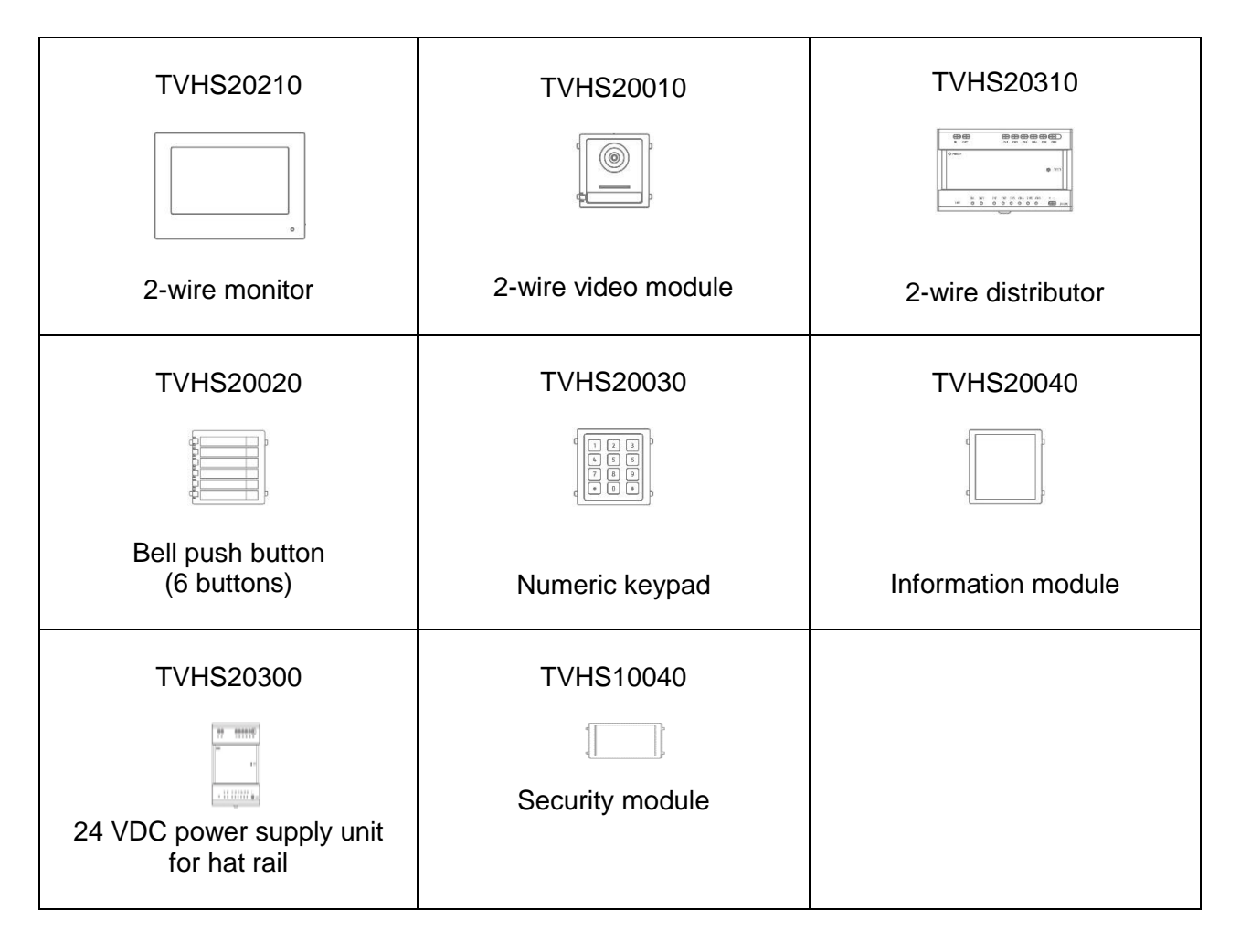

## *3.1.2 Recommended cable types*

Select the type of cable based on the distance between the video module, distributor and monitor.

2-wire video module (TVHS20010) 2-wire monitor (TVHS20210) 2-wire distributor (TVHS20310)

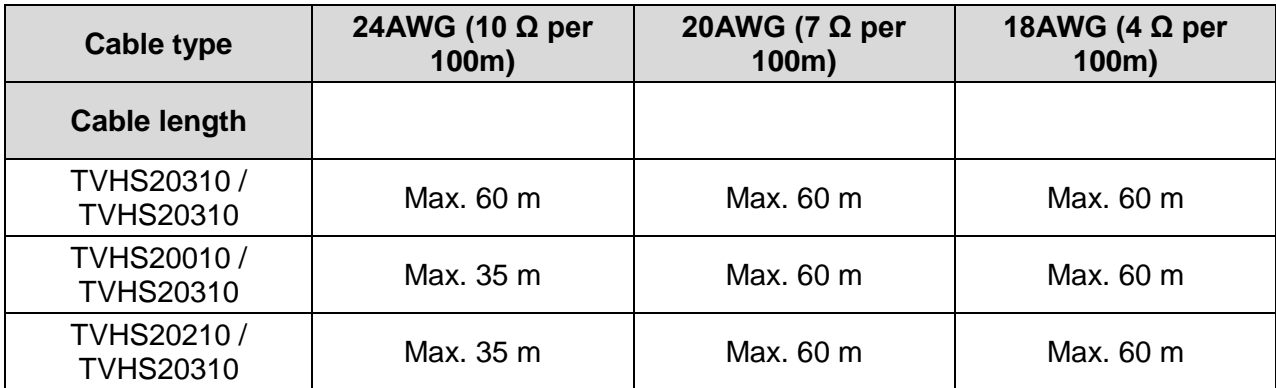

## *3.2 IP network variant*

#### *3.2.1 Components*

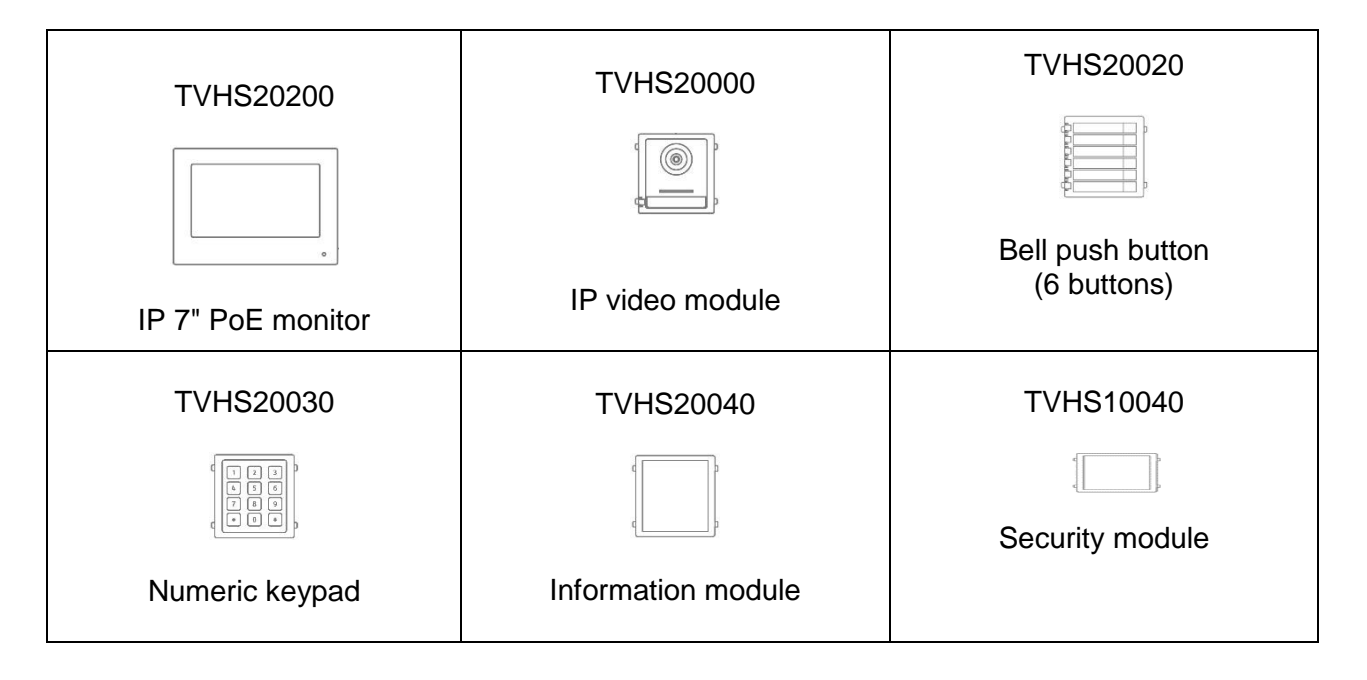

## *3.3 Installation components*

These available installation components can be used for either the 2-wire or the IP variant of the Moduvis video door intercom

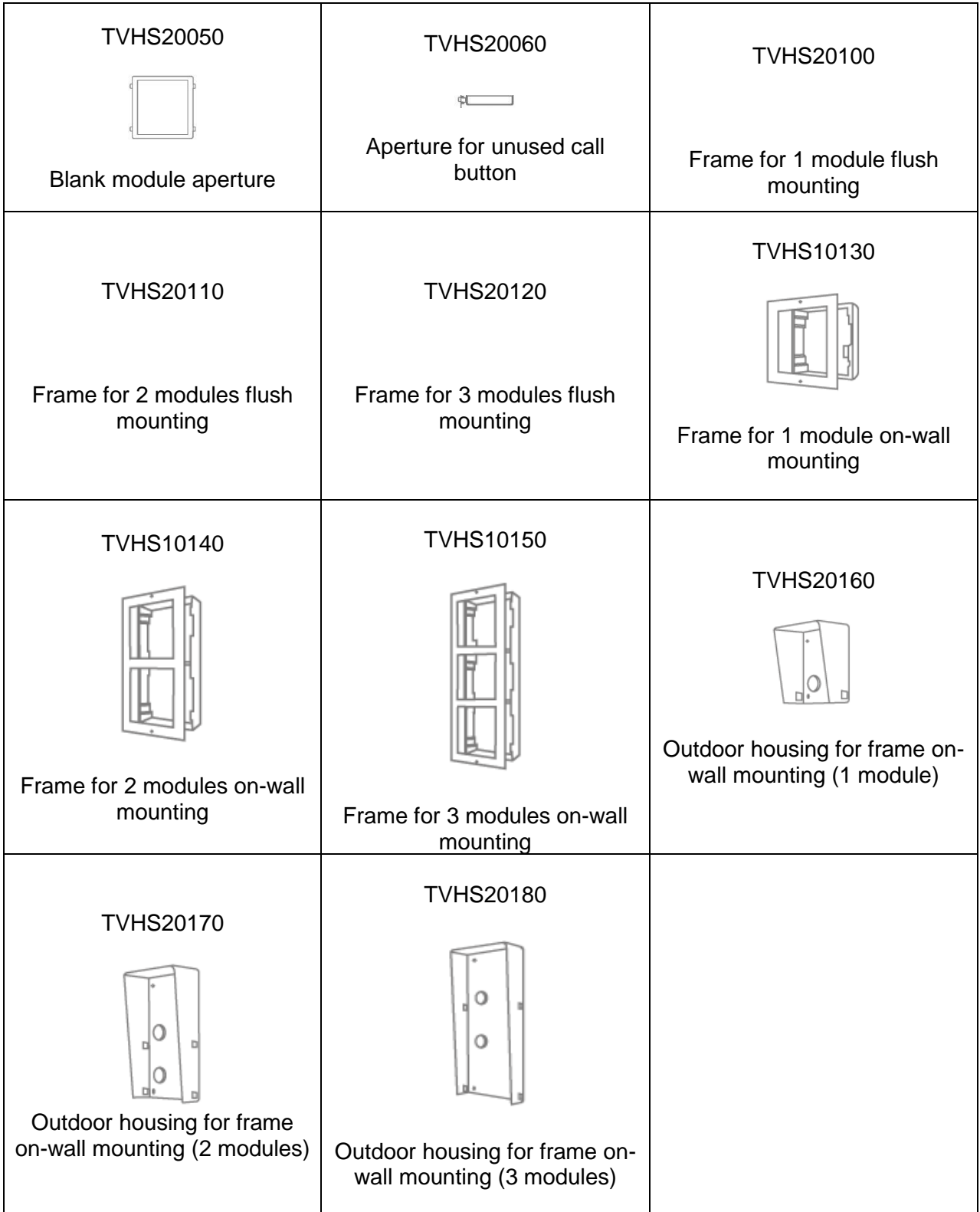

## *3.4 System variants*

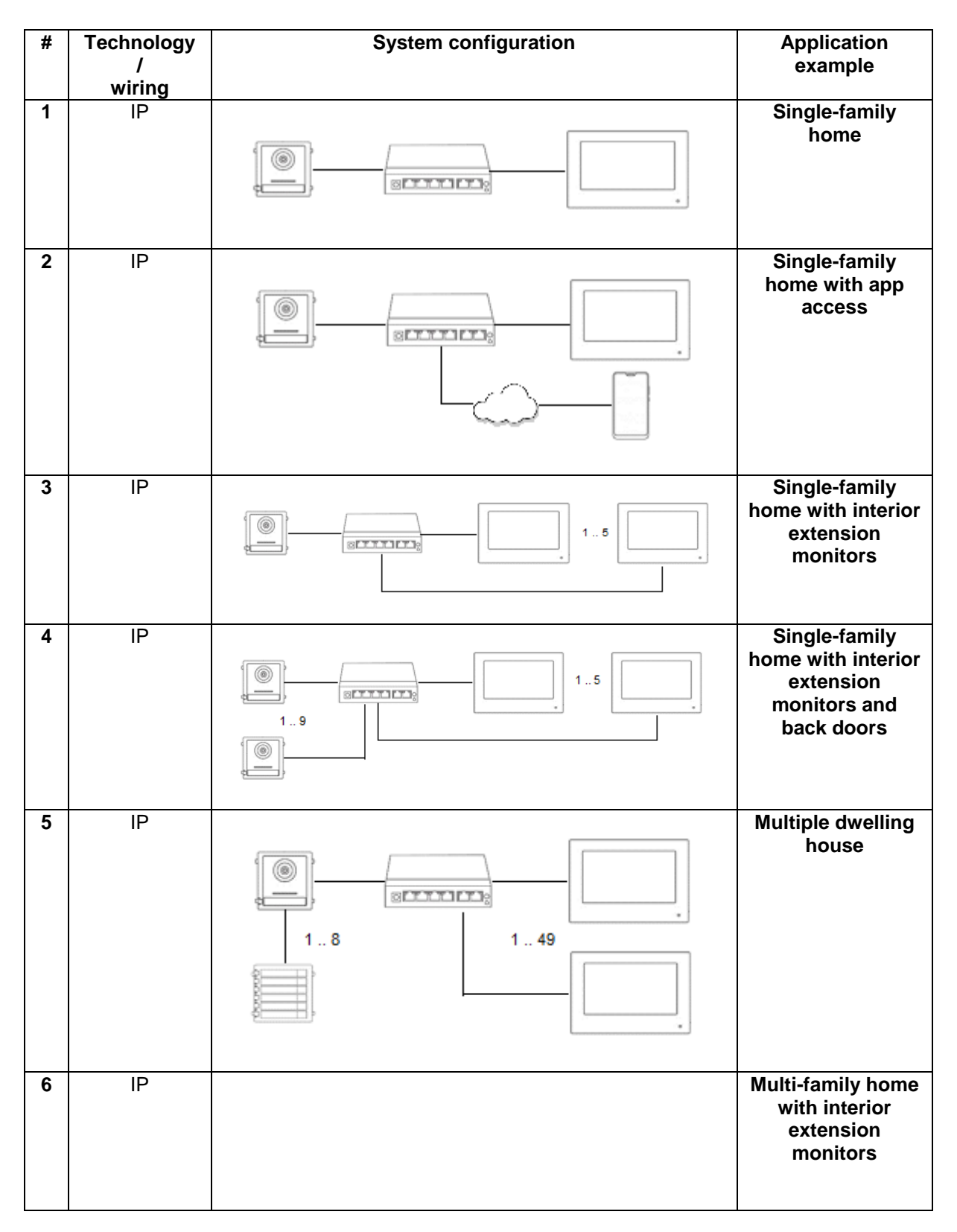

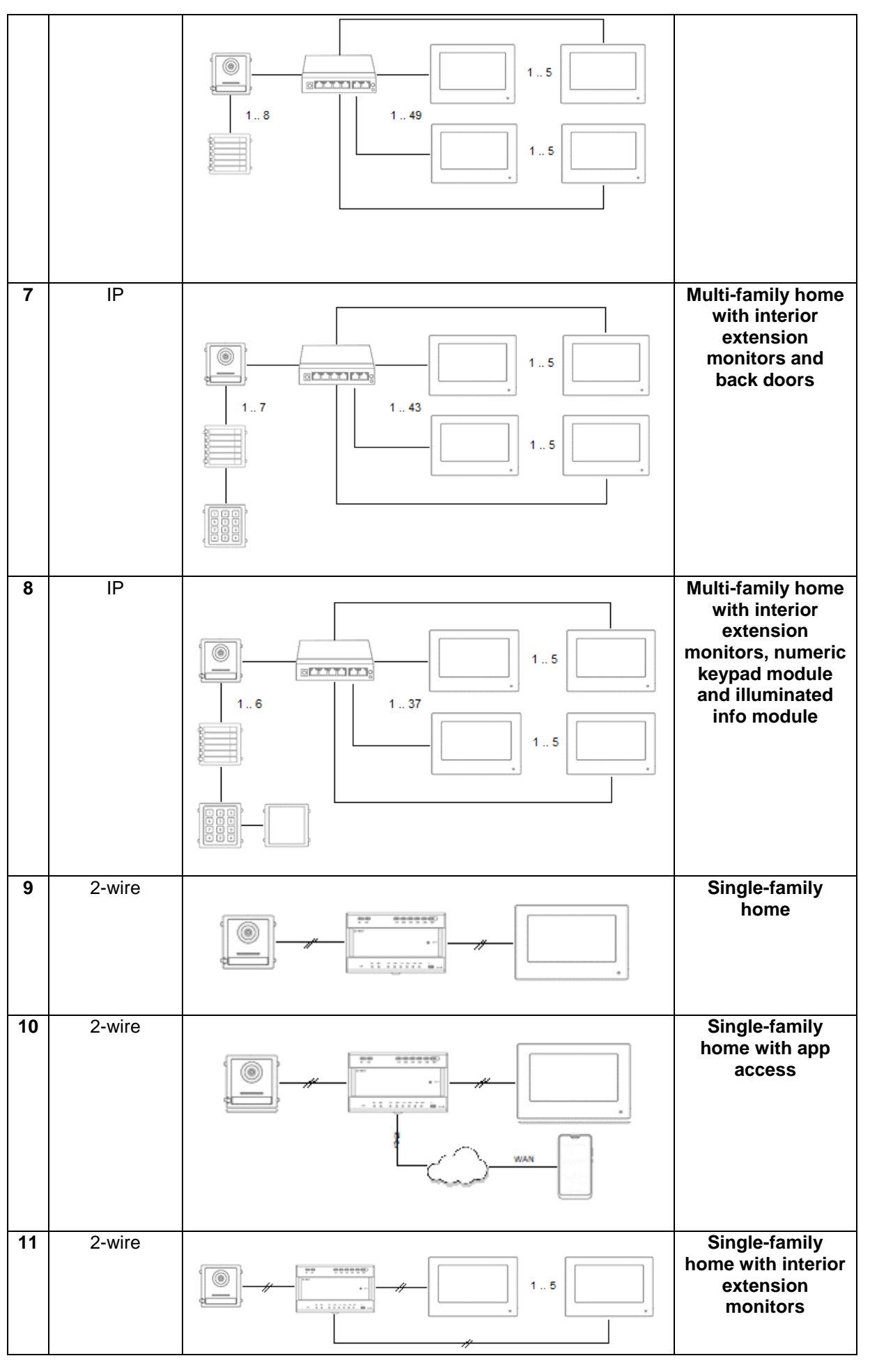

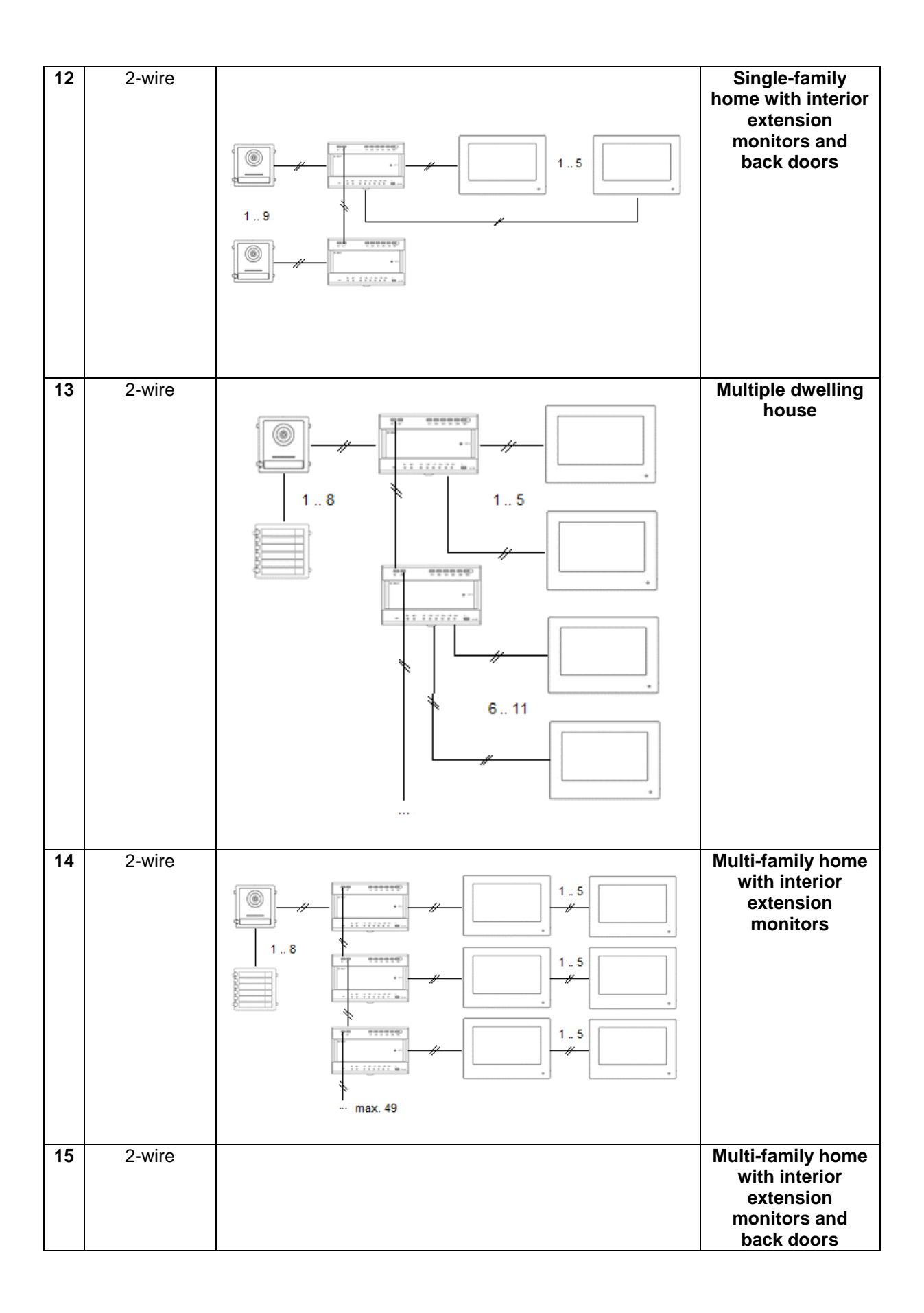

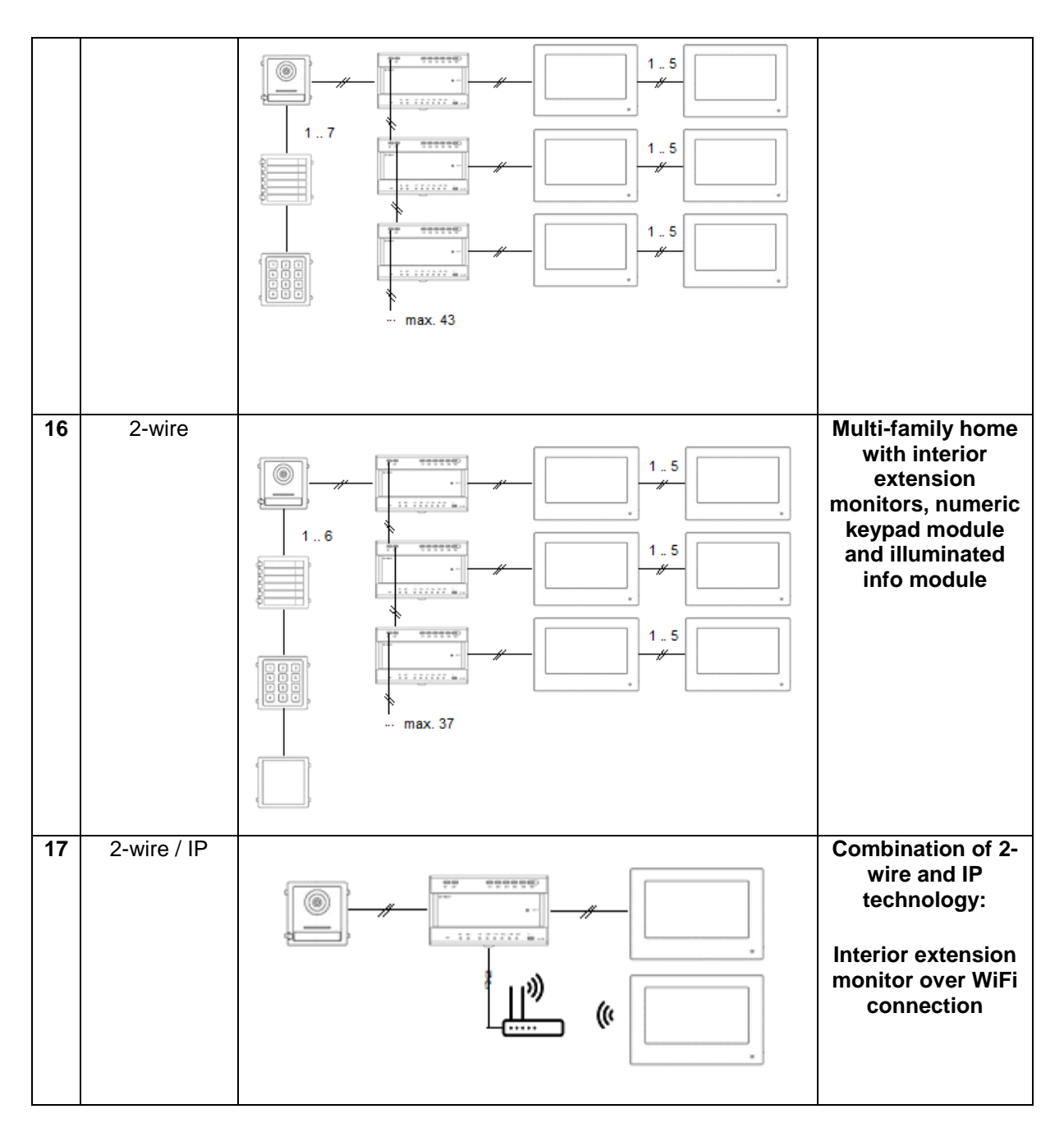

#### **NOTE:**

Each monitor and each door video module will appear separately in the network and have its own IP address. It makes no difference whether the systems are connected via PoE network or to the "2-wire distributor" in the 2-wire variant. The "TVHS20200" monitor can also be integrated into the network structure via WLAN.

## **4. Start-up**

## *4.1 Wiring*

Please see the quick-start guide that comes with the product for more detailed wiring information.

## 2-wire variant:

## Video module

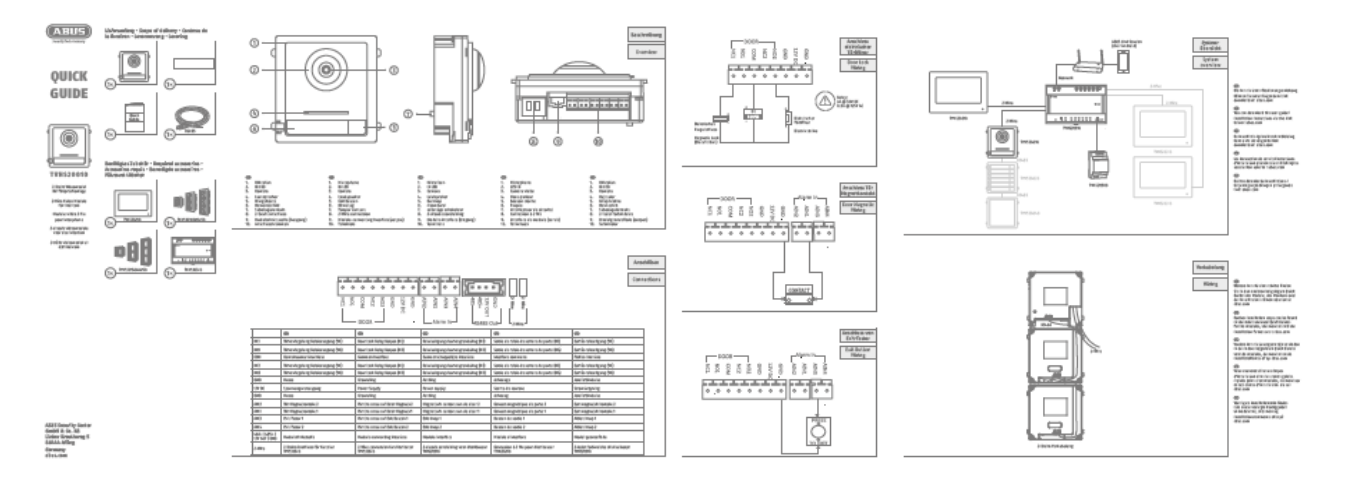

## Monitor

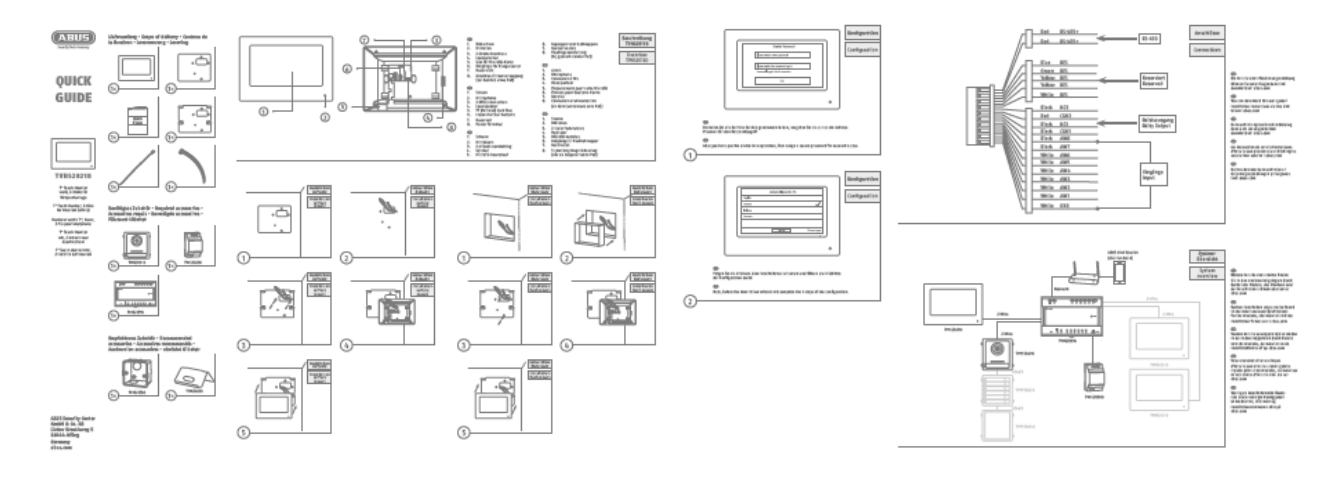

#### IP variant:

Video module

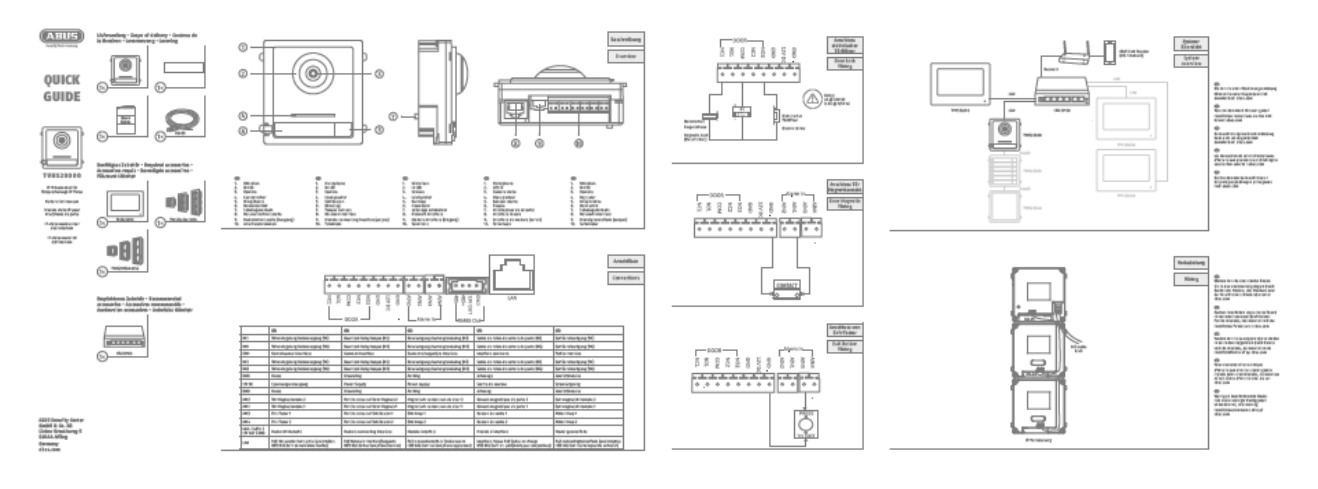

#### Monitor

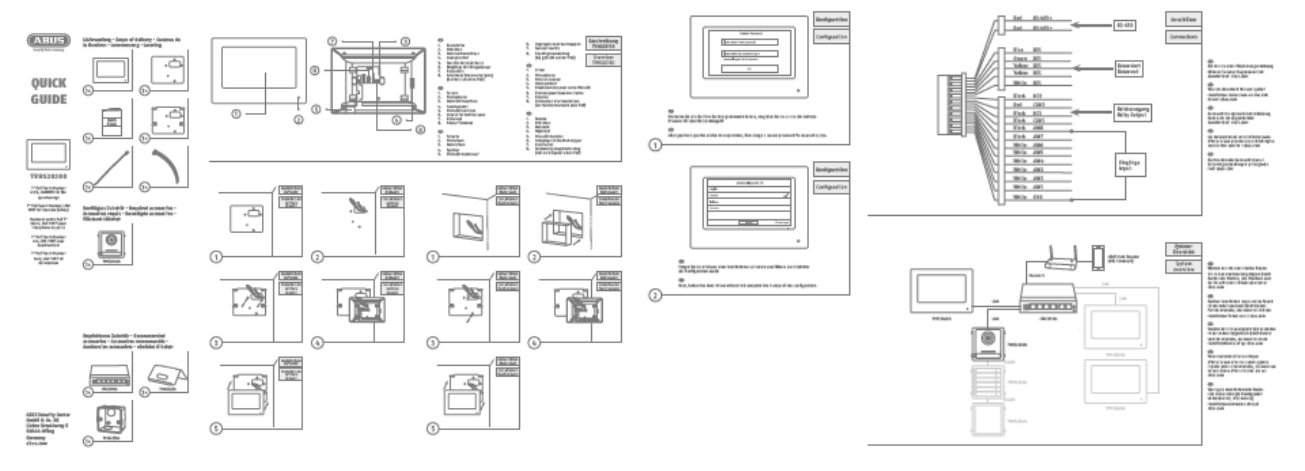

## *4.2 Activation options / initial password assignment*

#### *4.2.1 Activation via door station monitor*

1) Establish the system's power supply and make sure that the door station is also located in the same network.

Assign a password during initial monitor setup. This password will also automatically be used for door station activation. The password will also be required for the password-protected area of the monitor.

- 8-16 characters

- valid characters: numbers, lower-case letters, capital letters, special characters ( ! \$ % & / (  $) = ? + - )$ 

- You must use at least two different types of character

2) Select the desired language and confirm by clicking "CONTINUE".

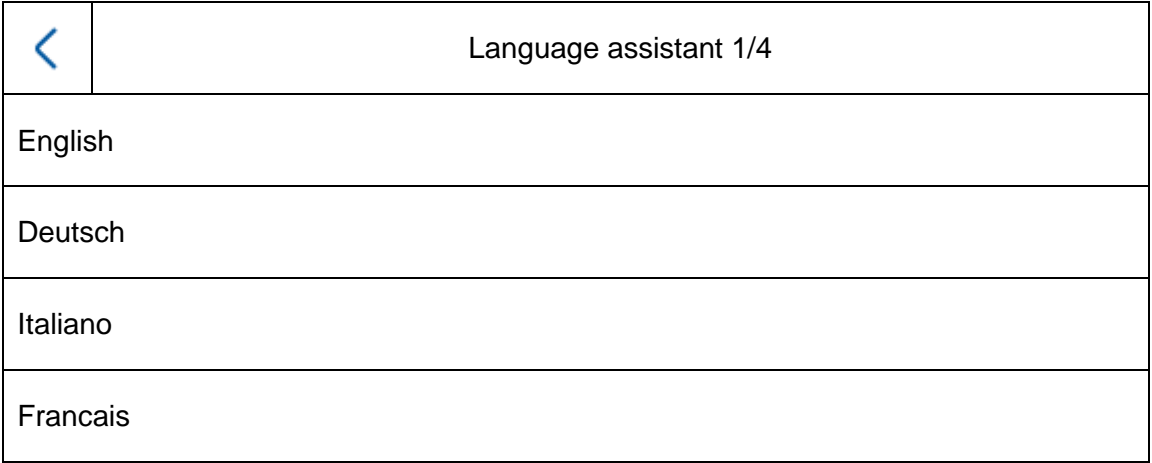

3) Now choose between DHCP / Fixer IP address. It is highly encouraged to assign each separate device a fixed IP address, as otherwise new IP addresses may be assigned in the event of a power outage and this can cause serious disruptions in the system.

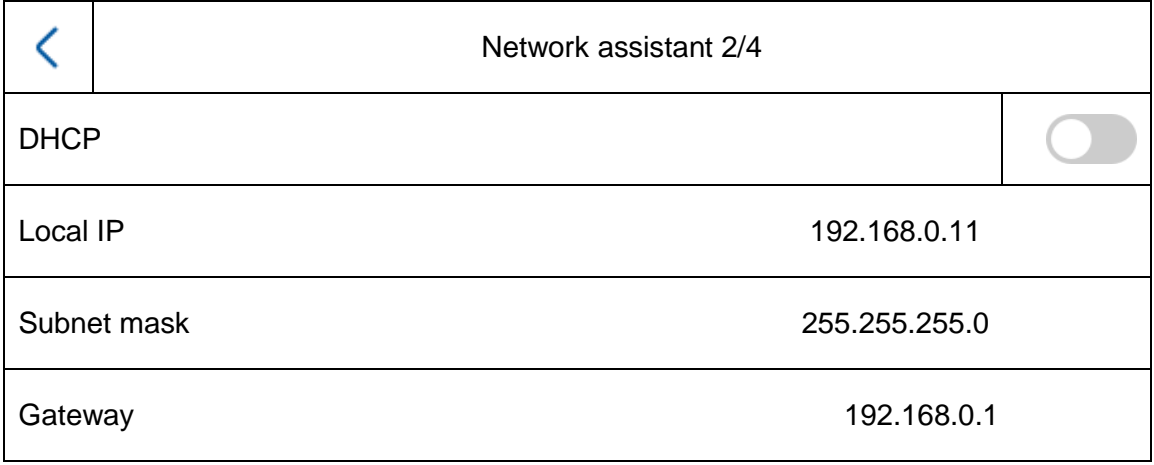

4) Select the type of monitor you wish to configure.

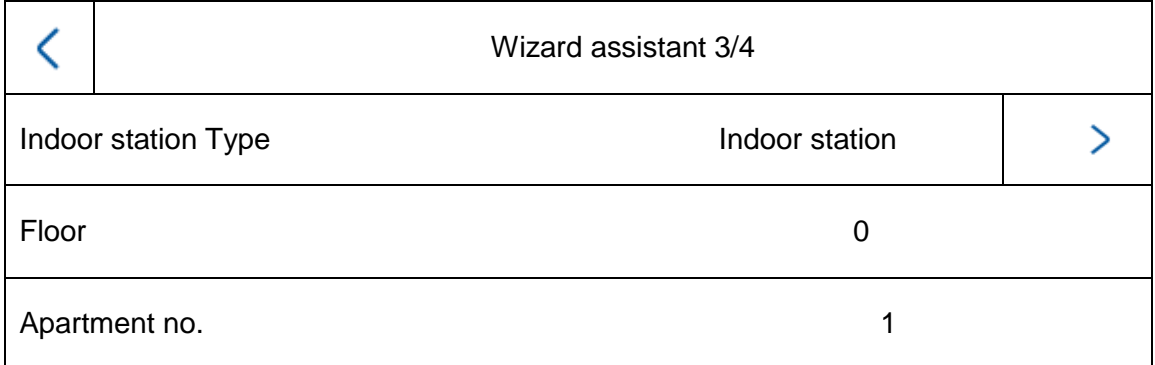

#### **Indoor station:**

The monitor acts as the main monitor for a home's door intercom system. It can be set up in a single-family or multi-family home. The main monitor in a residence must always be set up with the type "indoor station". If you only use one call button and one residence, the apartment number will remain on "1". If multiple residences/main monitors are used, the apartment numbers must be changed.

Example: Residence 1 => apartment number 1 Residence 2 => apartment number 2 (etc…)

This is the only way the call buttons can be assigned to different parties.

**Note:** A main monitor (indoor station) must always be linked to the main door station in the system.

#### **Interior extension:**

The monitor is used as an extension monitor in a system to equip more rooms in a home. All extension monitors are linked to the main monitor and display the same functions as the main monitor when the call button is pressed.

You can link up to a maximum of 5 additional monitors to a main monitors. (No. 1-5). You can also assign each monitor a "room name". The room names will automatically appear under "Contacts" on the other monitors in the system.

**Note:** An extension monitor (indoor station) must always be linked to the main monitor in the system.

The following menu items are not available on the monitor for the installation type "interior extension". **They can only be set/accessed on the system**'**s main monitor:**

- Switch "automatic acceptance" for answering machine on/off.
- Listen to answering machine messages
- ABUS LINK Station App menu
- Add network cameras
- Configure network address and set factory settings on end devices

#### 5) "Assistant-connected devices"

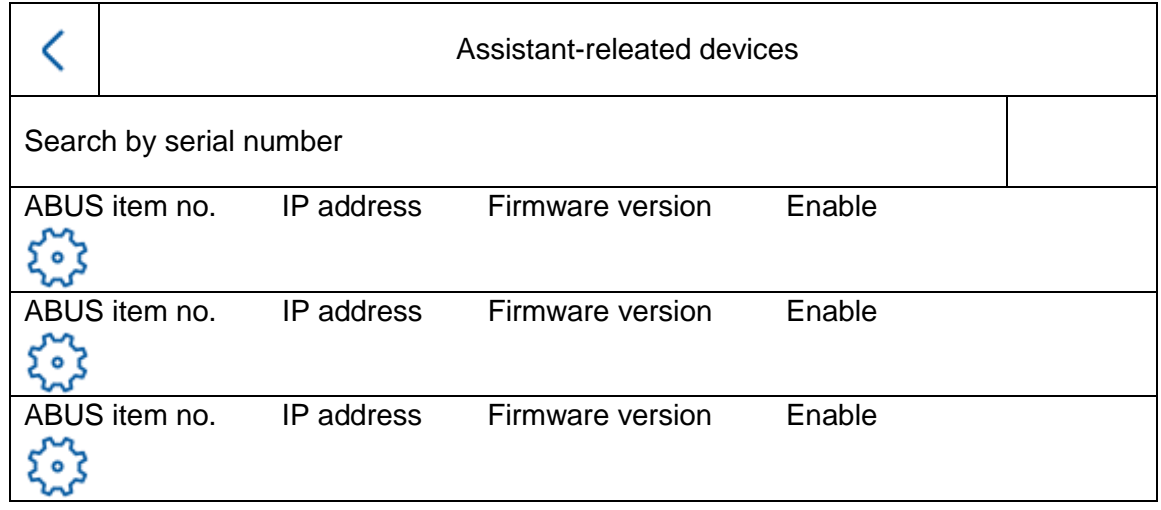

Here you can see the available network devices in the TVHS20xxx door station series.

The main door station must be selected here if you are setting up a main monitor. The main monitor must be selected here if you are setting up an extension monitor.

You can also "enable" the door station here. The main monitor will then automatically activate the door station with the same password used on the monitor.

Select the main door station from the list and click "Enable" to do this. After successful activation, please select the door station. A green confirmation tick will appear on the left side of the list. The door station is now activated and successfully linked.

If no device is found in the network, make sure that the door station is located in the same network and supplied with power.

Open the IP settings for the device by clicking the corresponding "cog". This allows you to change the IP address of the door video module.

If you would like to add other back doors, please turn to chapter "9.2 [Setting up](#page-111-0) back [doors](#page-111-0)" under Installation and operating information.

## *4.2.2 Activation via IP network*

Install and start up the ABUS IP Installer (which is available for each respective product from the ABUS website www.abus.com).

Each connected device should now appear in the selection list without the relevant IP address for the target network, where appropriate.

Each device must first be enabled, i.e. a correspondingly secure password must be assigned for the main user "admin". A secure password must meet the following minimum requirements:

8-16 characters

i

- Valid characters: numbers, lower-case letters, capital letters, special characters ( ! \$ % &  $/( ) = ? + - )$
- You must use at least two different types of character

The IP settings for the camera can be changed using the IP installer.

The "browser" button is not available for door intercom system components as they do not have their own web server.

Most programming for the components can be done on the door intercom system's monitor. For more complex system setup, however, you will need to use the CMS software for programming (connecting a component such as an IP device, open the menu item "remote configuration").

Activation in the IP network can also be done using the ABUS CMS software.

The ABUS CMS software may be necessary for certain other setup steps.

## *4.2.3 Password reset for monitor/video door module*

To reset the password for monitors or video door modules, please contact our Technical Support.

# **5. Monitor operation (2-wire & IP)**

## *5.1 Live image*

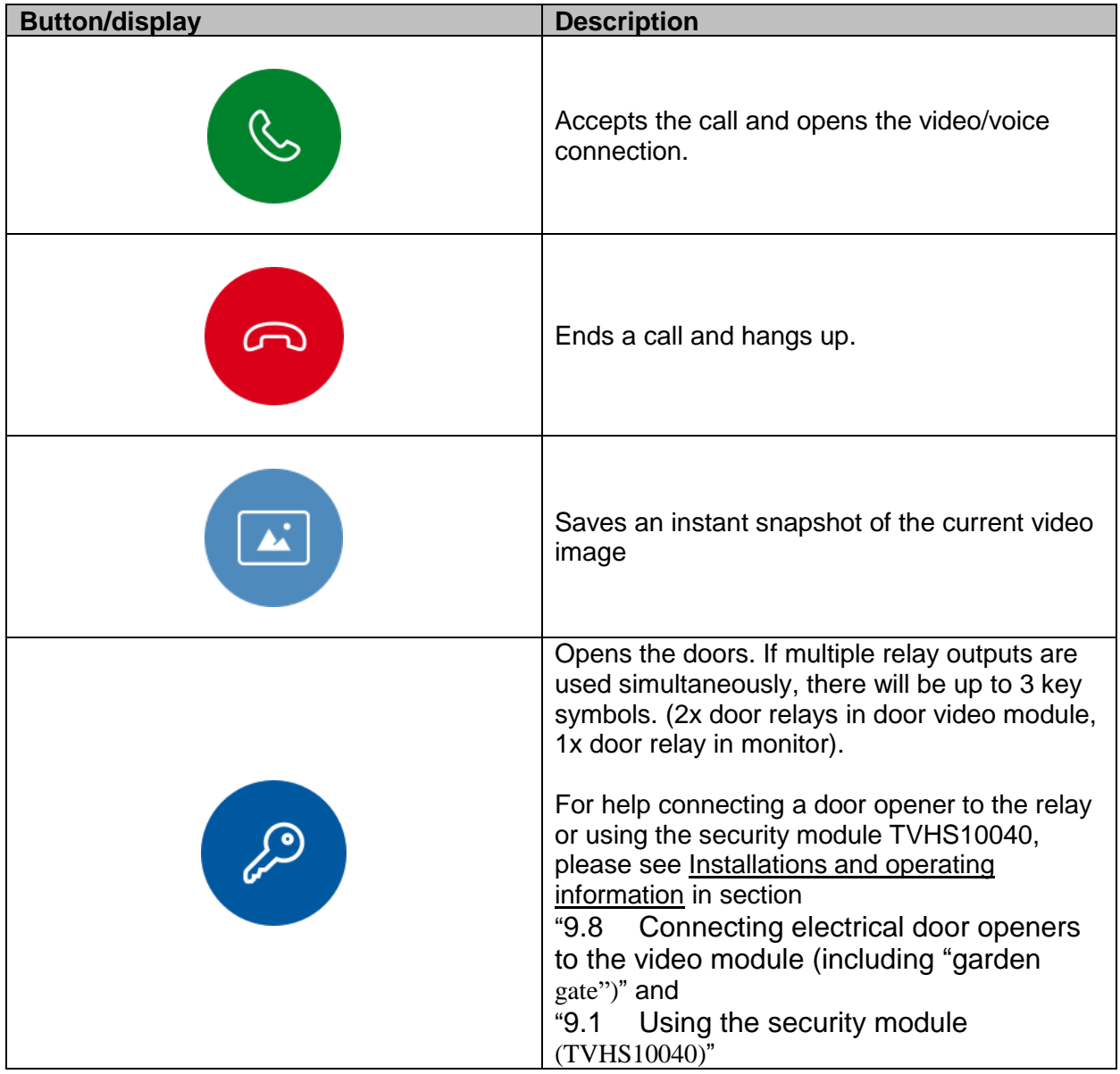

## *5.2 Main page overview*

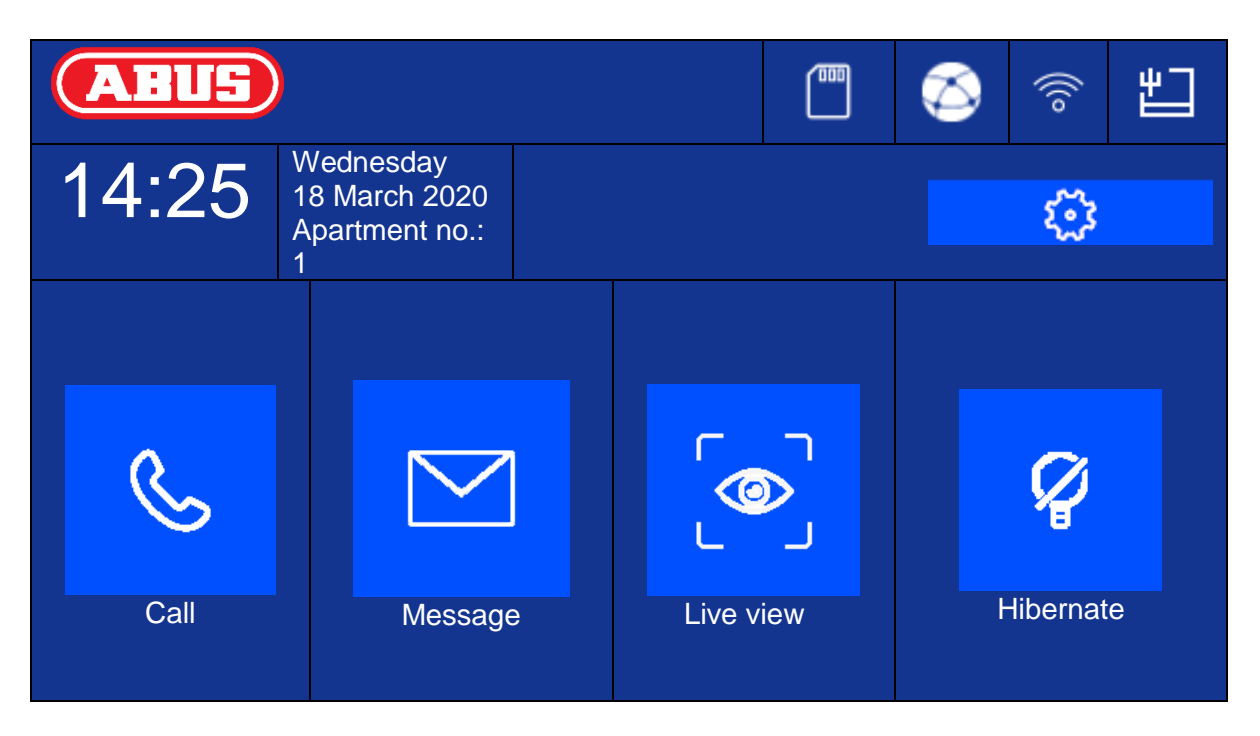

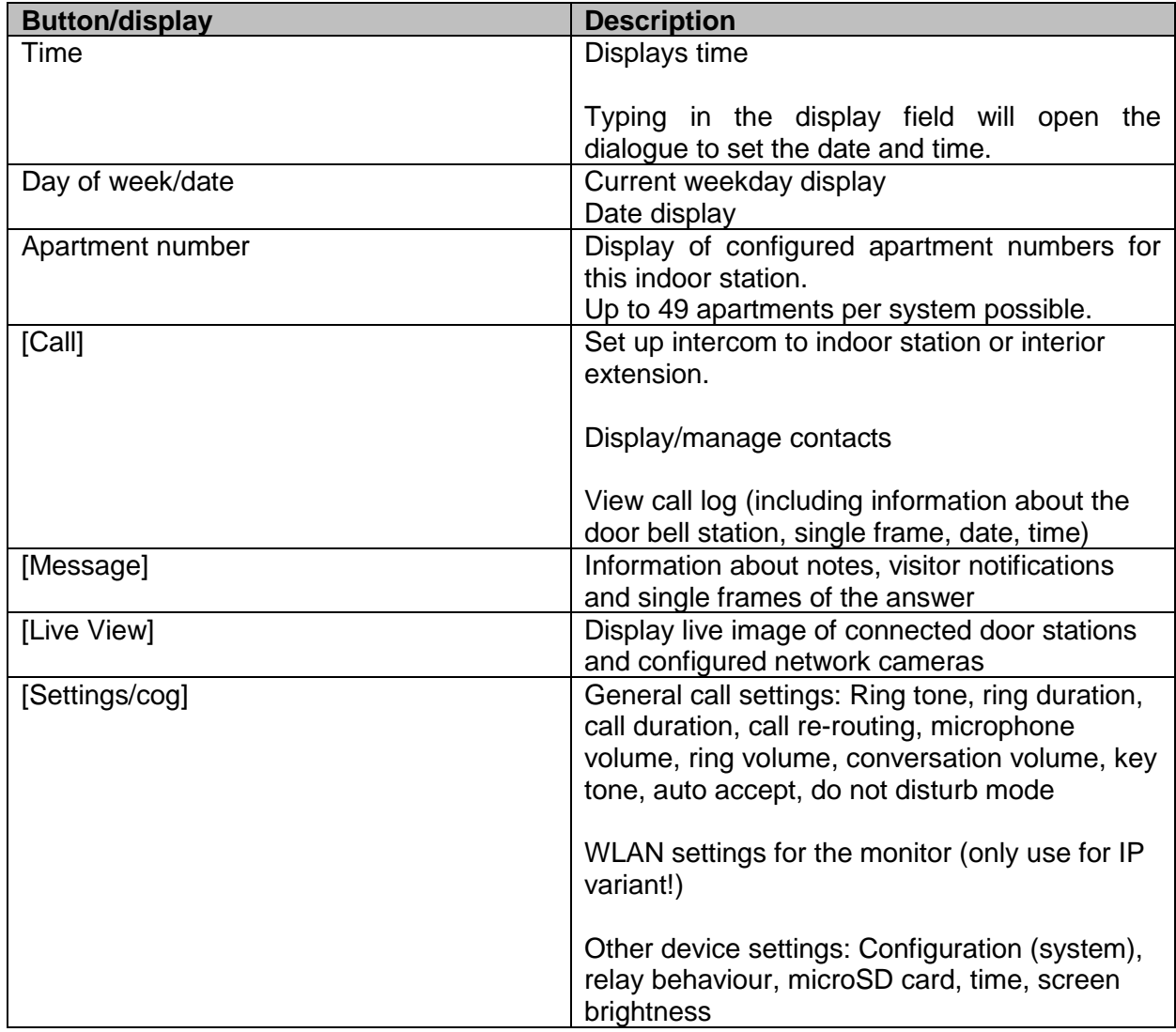

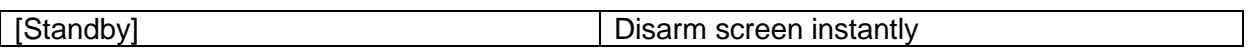

## **Call**

Start calls between apartments or extension monitors. Contacts can also be created here. An interior extension is created automatically.

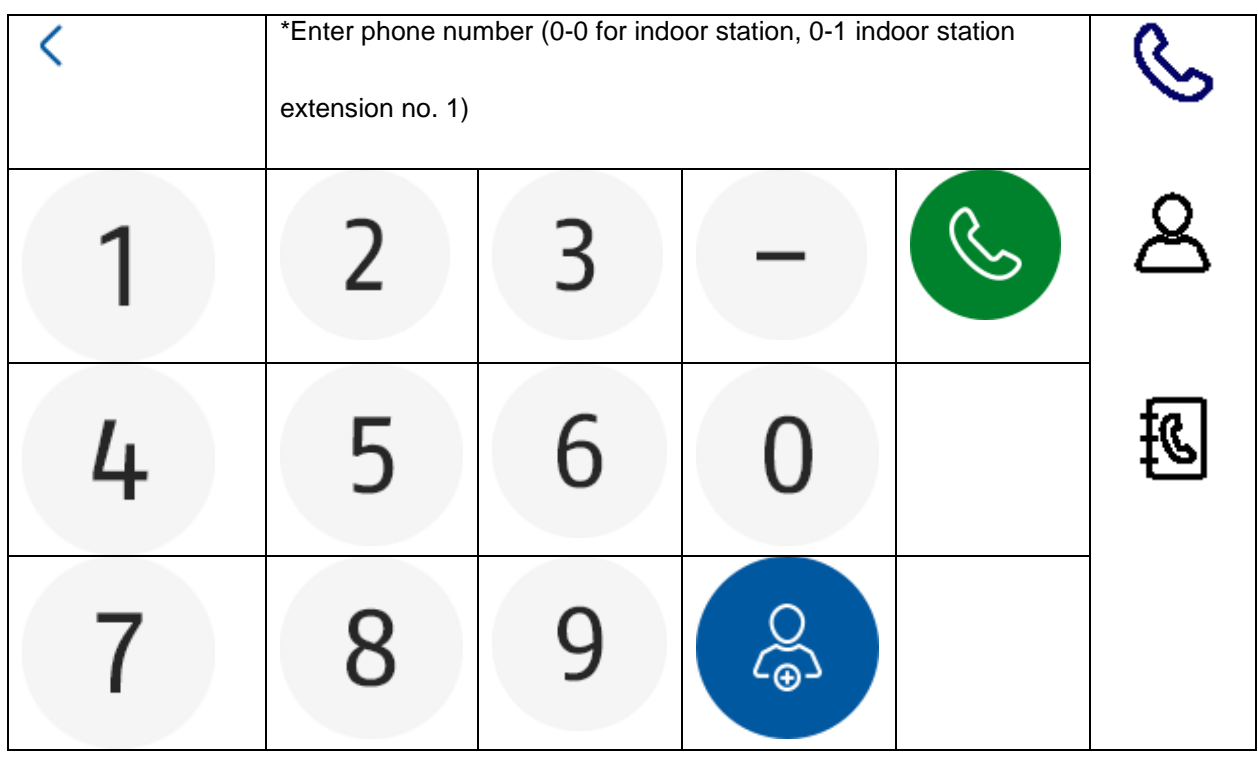

## **Contacts**

You can edit or delete created contacts here. To delete a contact, press and hold the contact row for 3 seconds. A menu will then appear with the option to delete contacts.

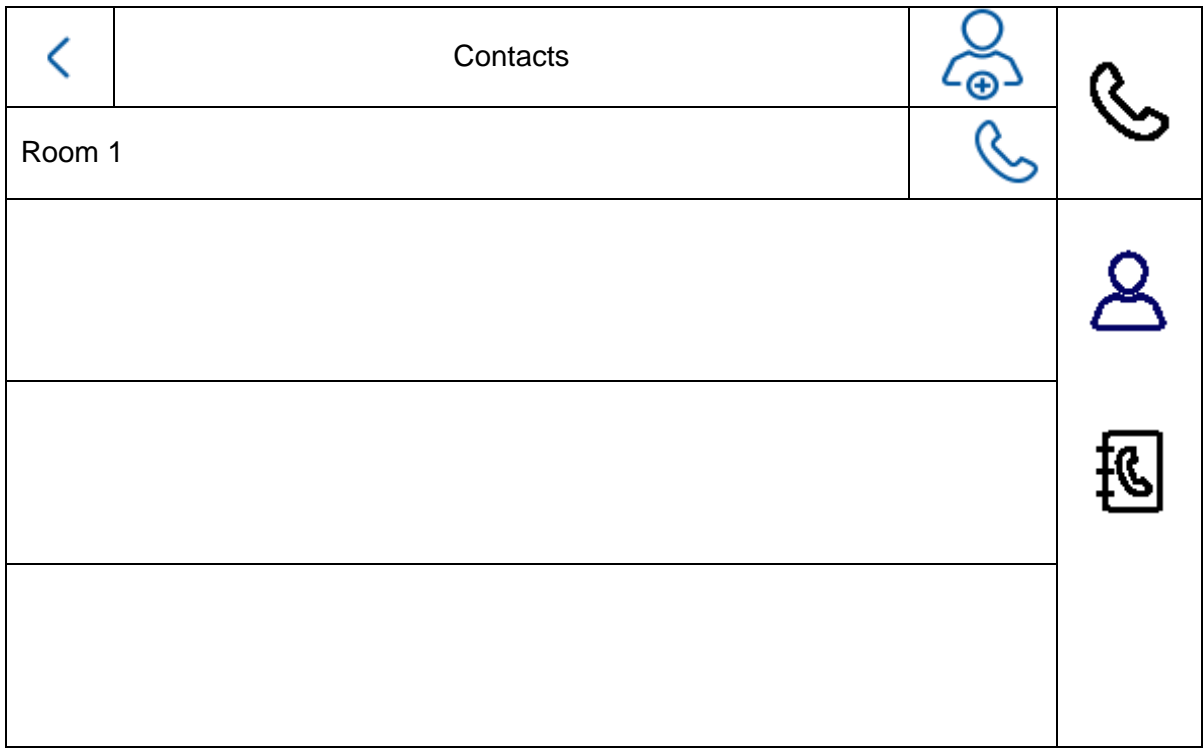

## **Call log**

Displays the calls/door bells received. Can also directly access a snapshot.

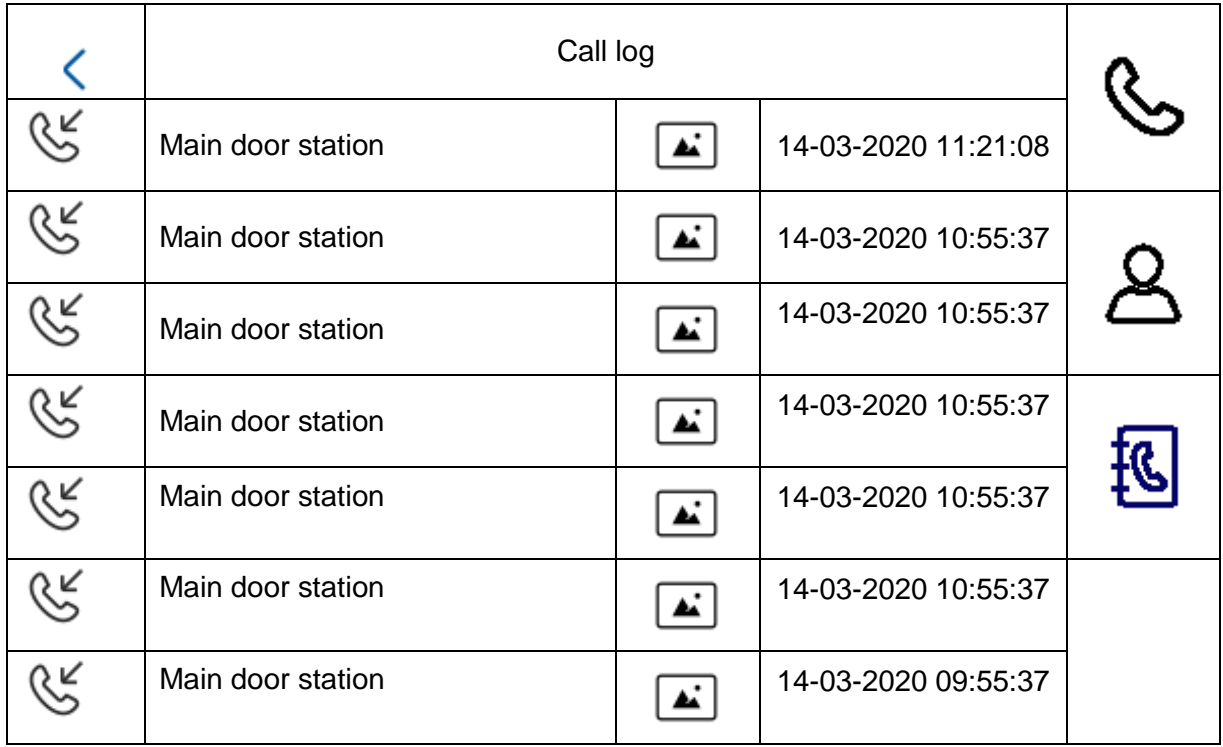

## **Note**

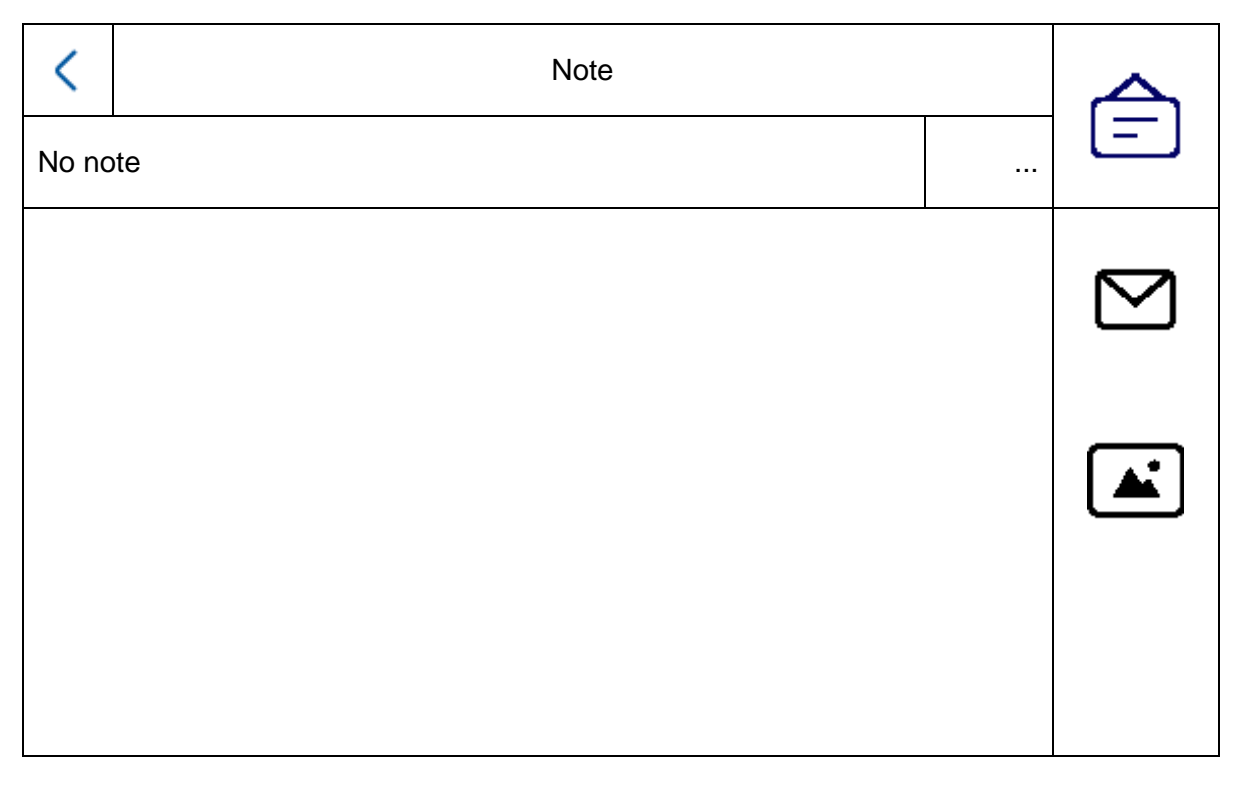

## **Visitor notification (answering machine)**

Audio messages left on the answering machine can be played here, if there are any and it is enabled.

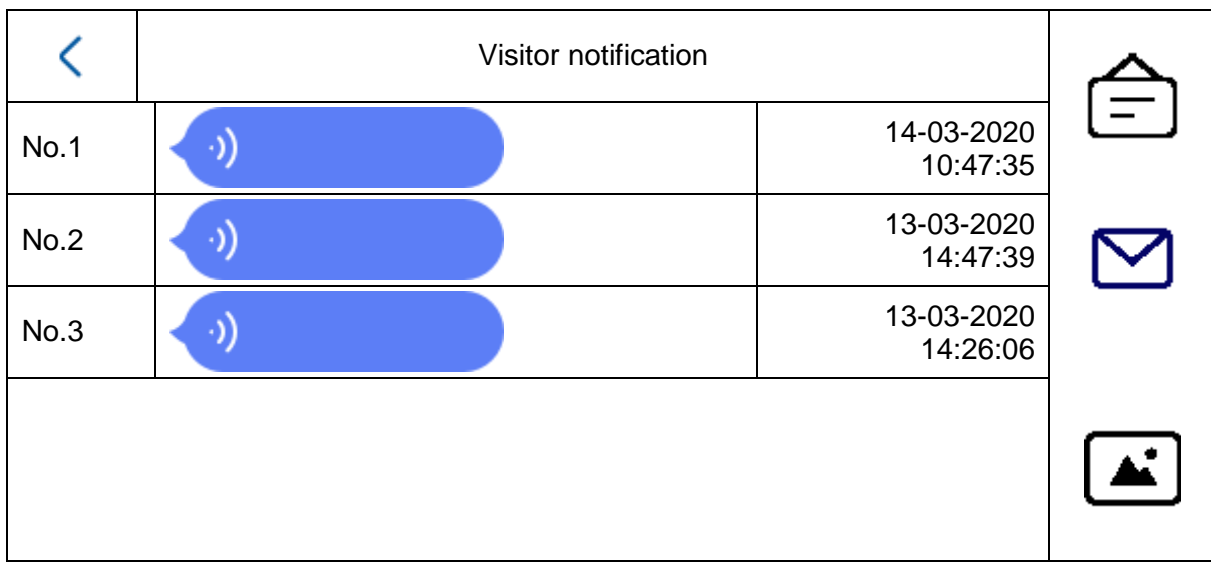

## **Recording log**

Here you can find an overview of images sorted by day

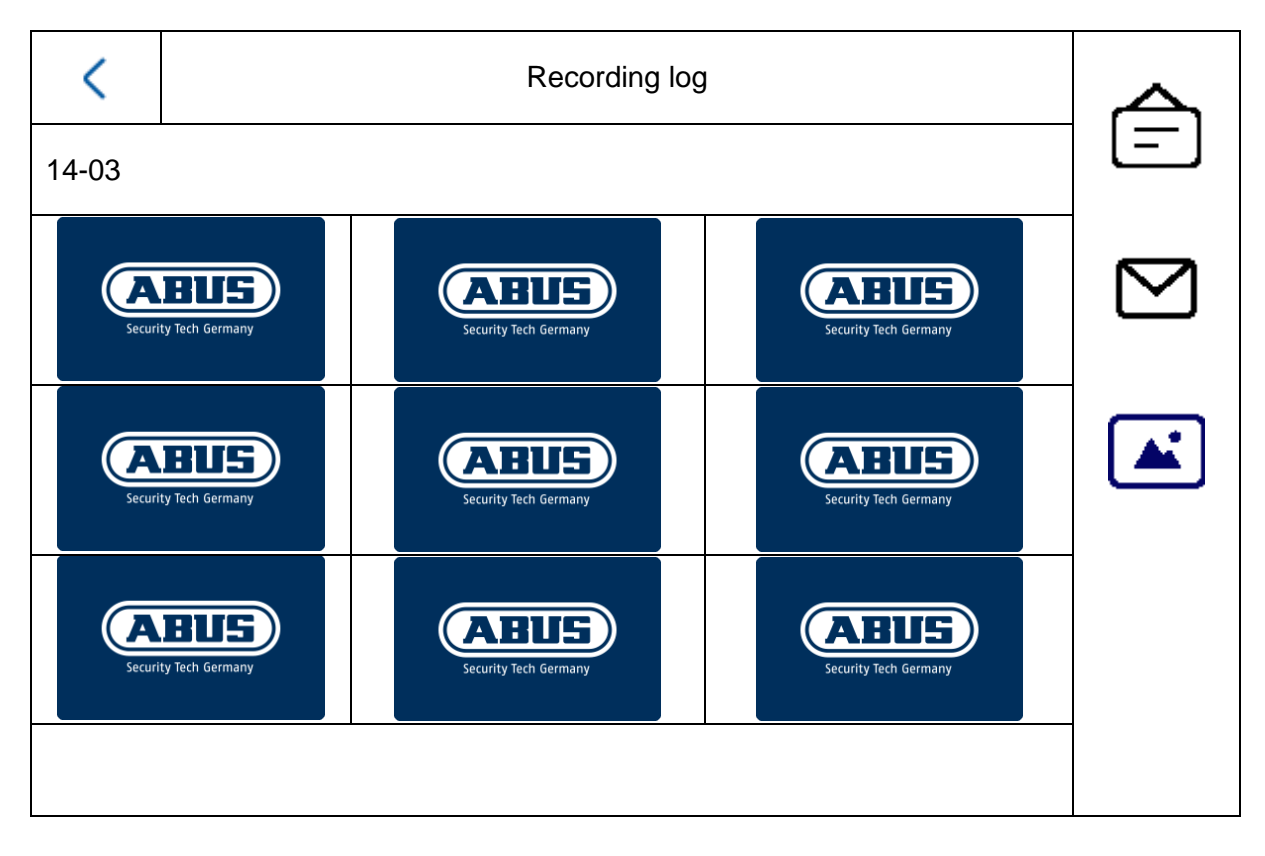

## *5.2.1 Menu item: Call settings*

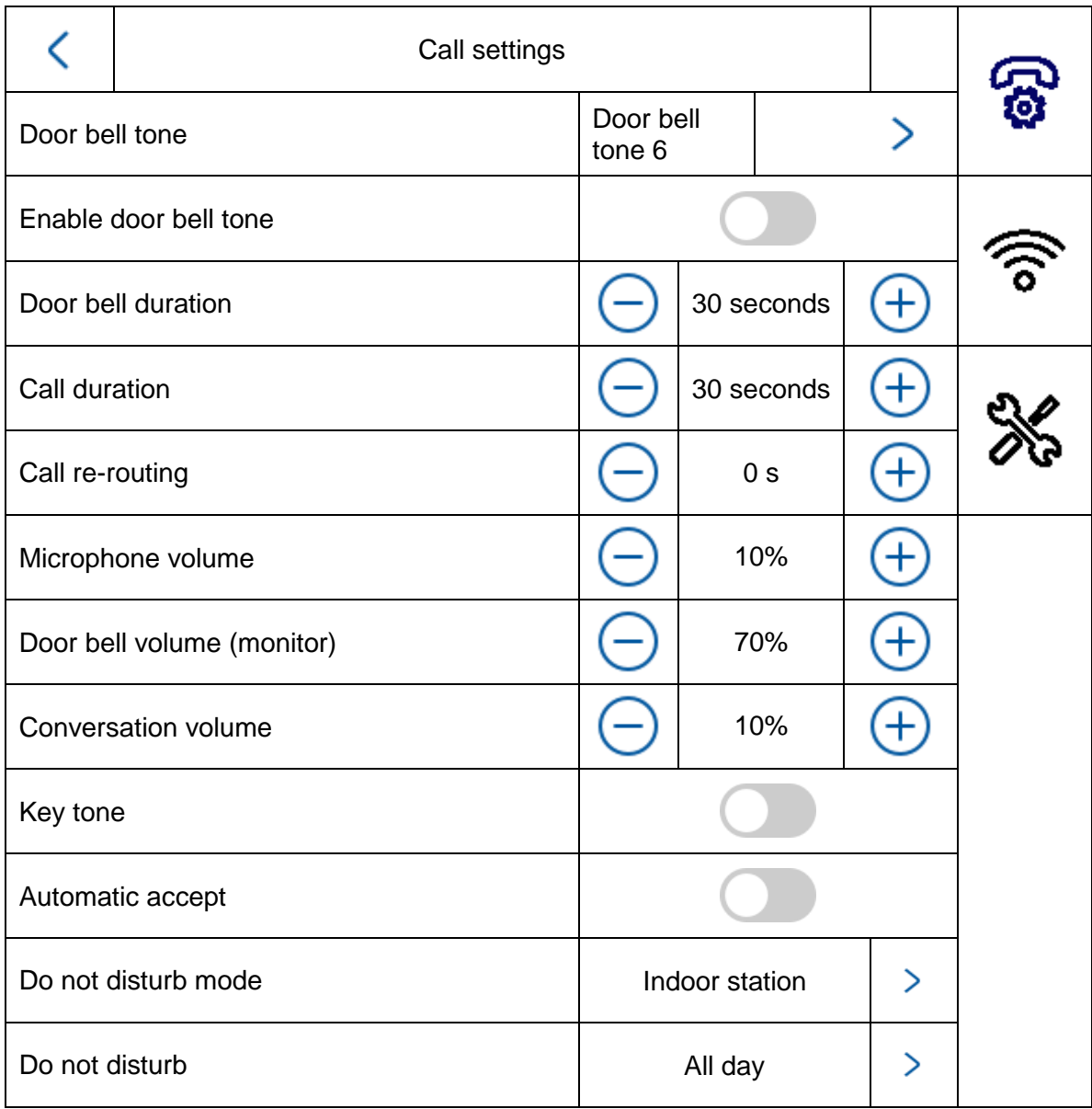

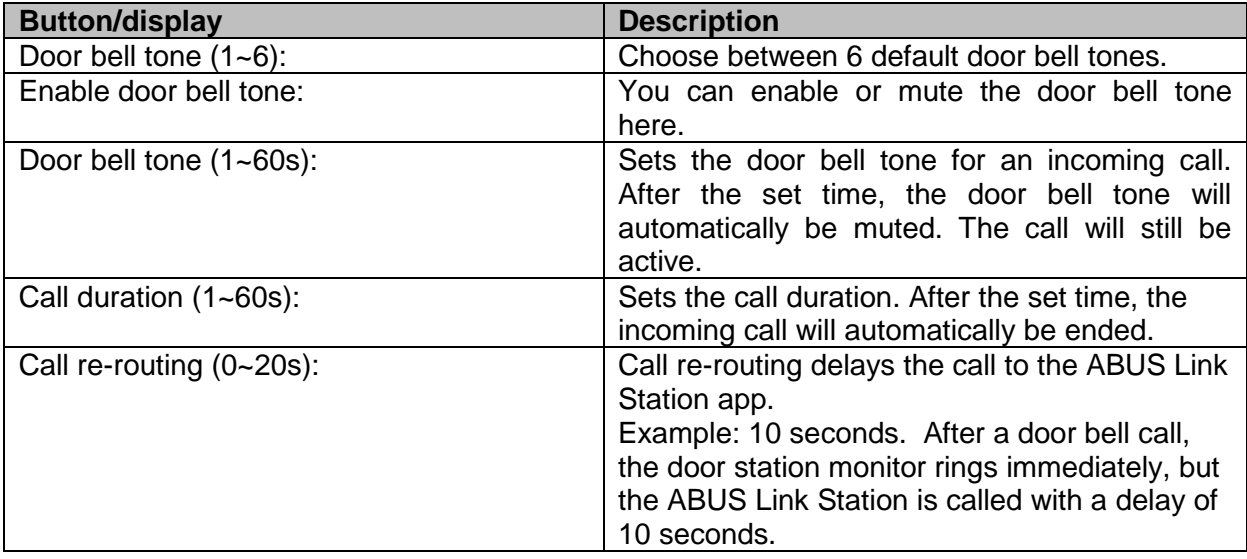

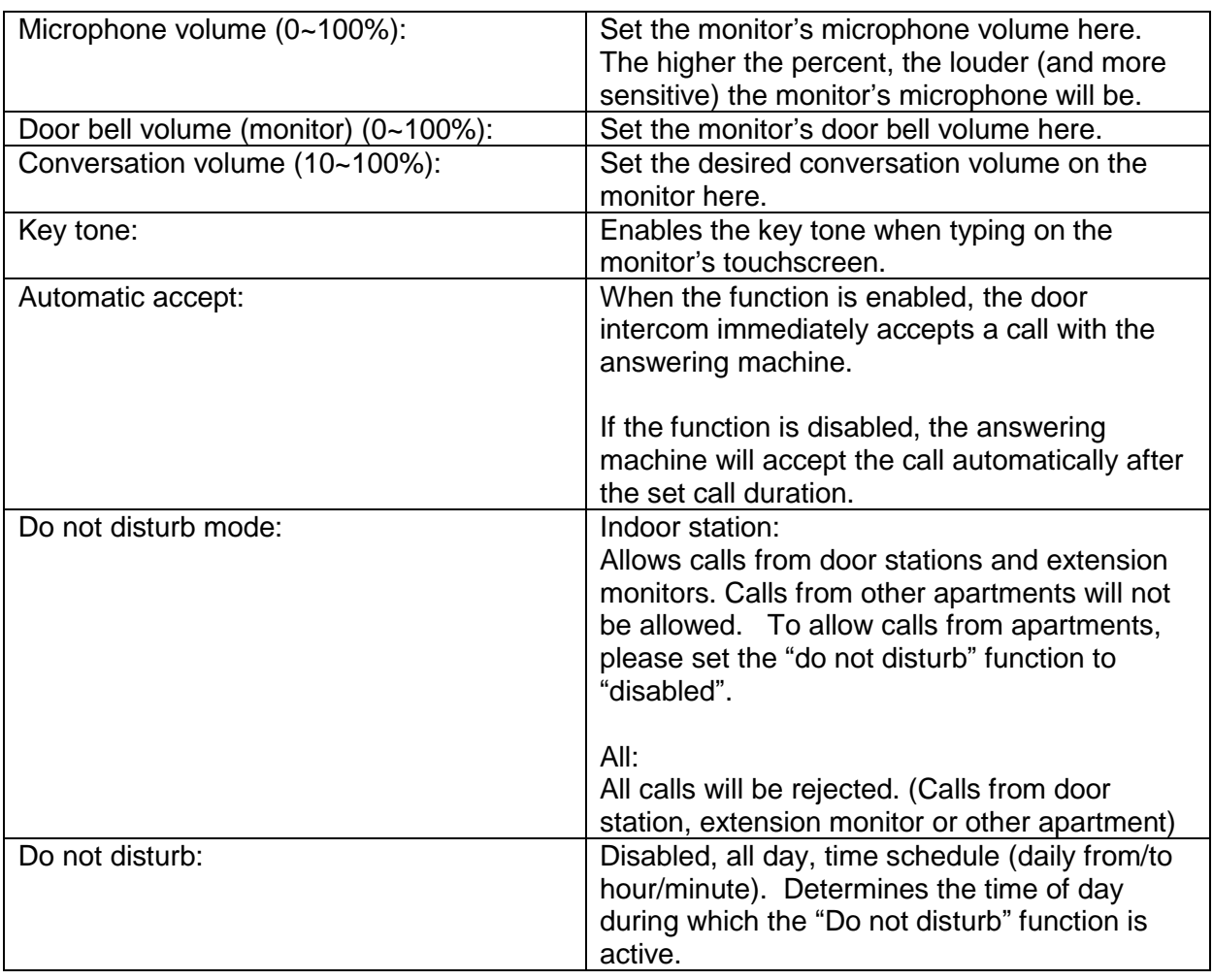

If you want to reuse an (already existing) door bell, turn to chapter "9.5 [Connecting an](#page-115-0)  [existing doorbell](#page-115-0)" in the section Installation and operating information.

For information on changing the volume of the video door module, turn to chapter "9.4 [Adjusting](#page-114-0)  the volume on the door video [module \(TVHS20000, TVHS20010\)"](#page-114-0).

To record your own ring tones in the monitor, turn to chapter "9.9 [Plays your own ring tones in](#page-120-0) [the door station monitor"](#page-120-0).

## *5.2.2 Wi-Fi settings*

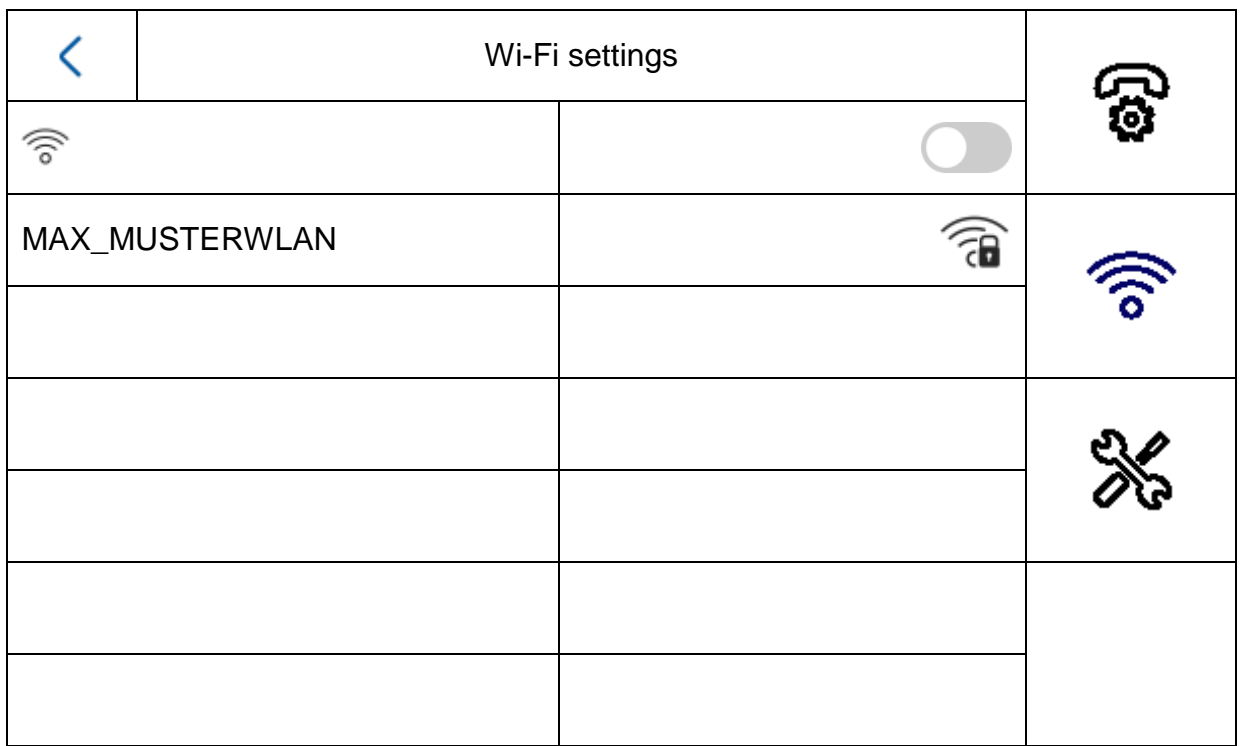

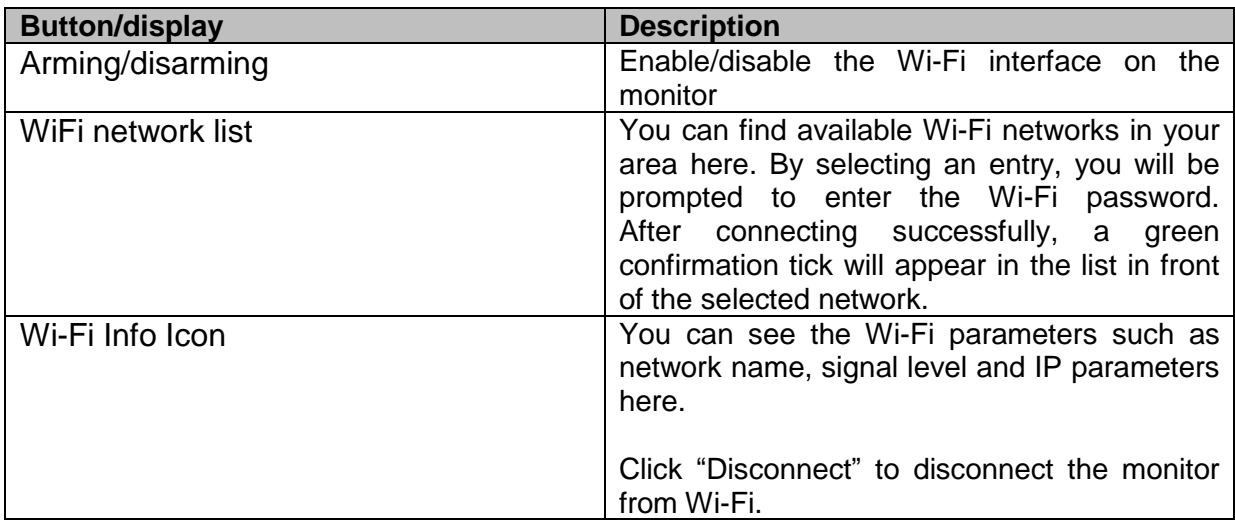

## *5.2.3 Floor buttons*

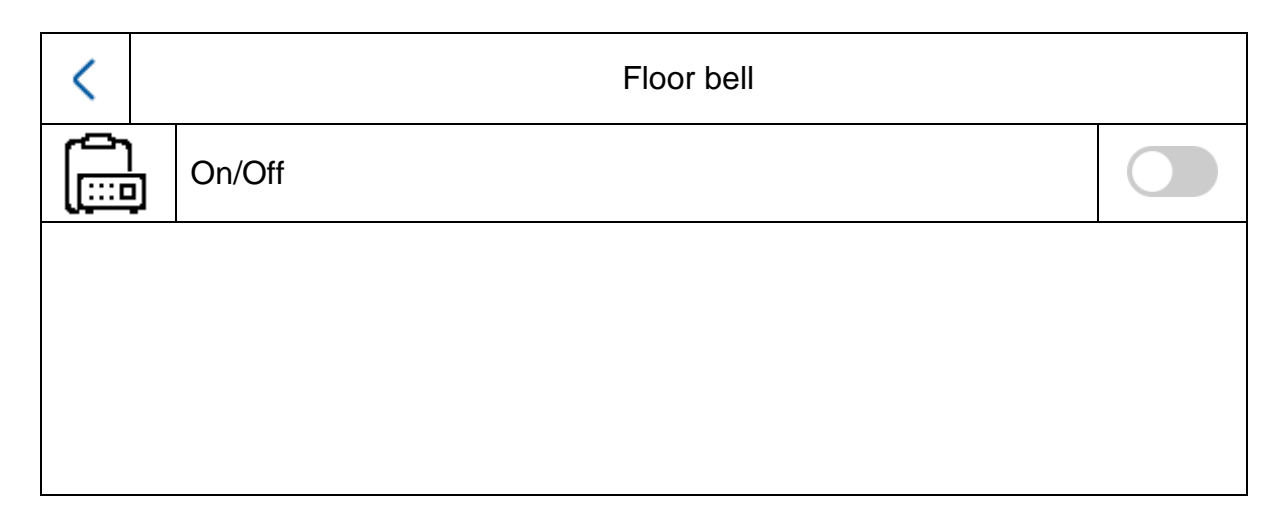

The floor button is connected directly to the monitor via the wired inputs and creates a direct door bell on the front door. This function is primarily used in multi-family homes. The main-door station is at the bottom of the main entrance here. Each home has a direct door bell button on the front door, however. The ring tone for the floor button is different from the normal ring tone of the video door module.

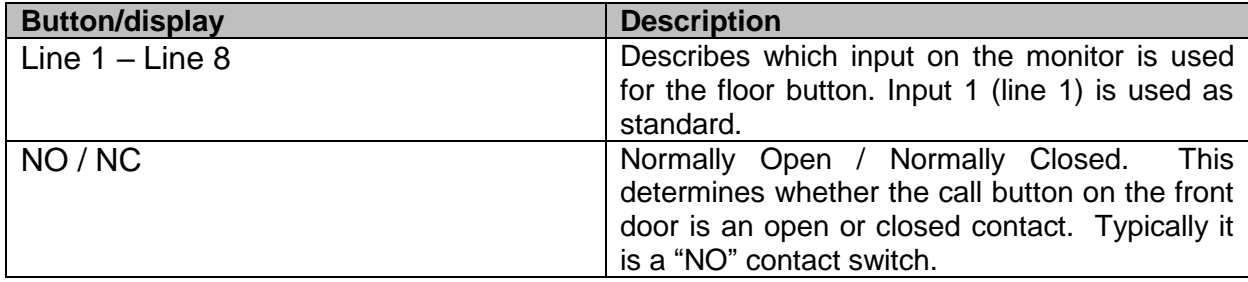

Further information can be found in the Installation and operating information section in chapter "9.7 [Connecting floor call buttons](#page-117-0) to the main monitor".

## *5.2.4 Other settings*

## *5.2.4.1 Configuration – local information*

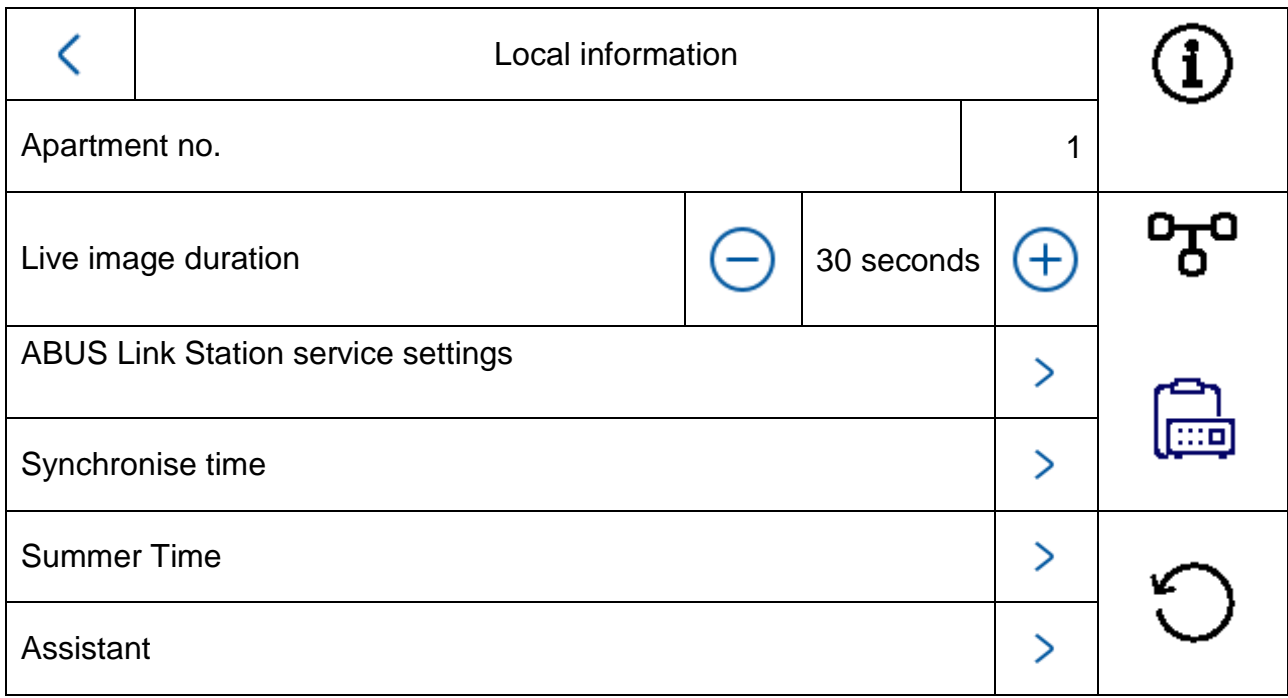

This area is password-protected. Please enter the password for initial setup.

**Note:** The following menu items are not available on the monitor for the installation type "interior extension". **They can only be set/accessed on the system**'**s main monitor:**

- Switch "automatic acceptance" for answering machine on/off.
- Listen to answering machine messages
- ABUS LINK Station App menu
- Add network cameras
- Configure network address and set factory settings on end devices

Installation type: Options: indoor station, interior extension

**Indoor station:** Main monitor for door intercom system in a home/apartment

**Interior extension:** up to 5 more monitors can be connected within a home/apartment

Example: Video module + indoor station + 5 interior extensions

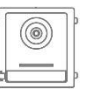

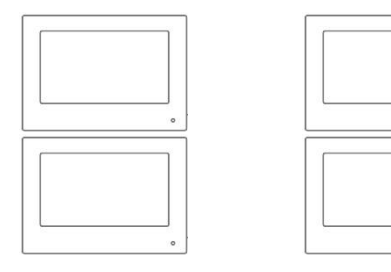

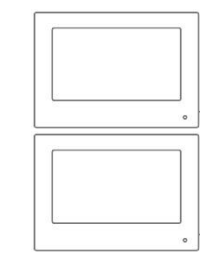

Apartment no.: This is the maximum number of indoor station monitors that can be connected to a door video module with 8 call button extensions. This maximum number is 49 indoor station monitors or 49 homes/apartments.

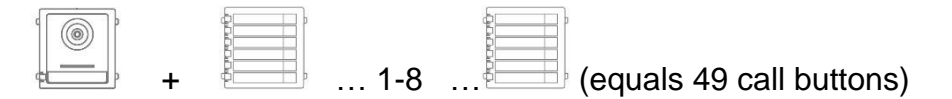

Only for setting "*Interior extension*": No. (1~5): Number configuration for interior extension. A maximum of 5 extension monitors are possible. Room name: Name for the room where the extension monitor is located.

Live image duration (10~60s): Duration of the manually triggered live image display for a door video module or connected IP camera. (can be accessed via the main page/live image)

Information about setting up other call buttons in a multi-family home can be found in section Installations and operating information in chapter "9.3 Setting up extended call buttons (TVHS20020) [for multi-family homes"](#page-112-0).

## **ABUS Link Station service settings:**

The ABUS Link Station function helps make it easier to set up and connect a smartphone app to the door intercom system. It only takes a few steps. The door station must have an active internet connection in order to do this.

This menu only exists on monitors with the setting "Indoor station" (main monitor).

Enable this function if you would like to use the app to access the door intercom.

#### Procedure:

1. Install the ABUS Link Station APP (lite/pro) (Android/iOS)

2. Click "Add device" or "Scan QR Code" in the app.

3 Scan the QR code in the settings page for the ABUS Link Station service. Each indoor station monitor has its own QR code.

4. You will need to enter the verification code during the setup process. It is also on the setup page and can be changed as you like.

A QR code can only be added to an ABUS Link Station account. Other accounts can be granted access to the door intercom if approved.

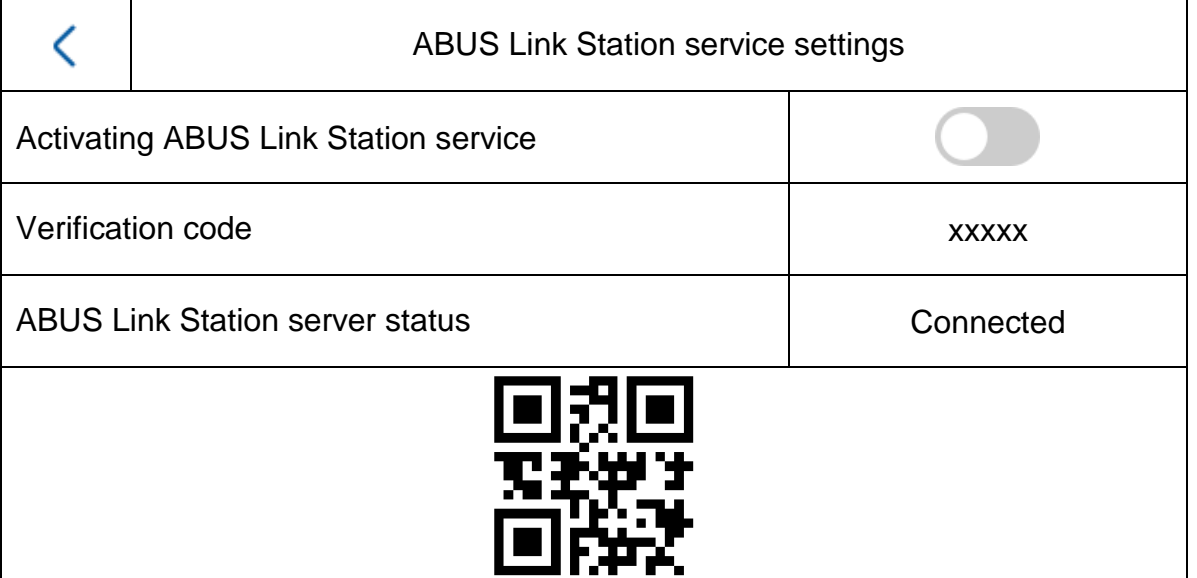

Synchronise time: Enable time setting via the NTP protocol. The interval determines the update frequency in minutes. The field IP address allows an NTP server address or IP address to be entered. The port number is fixed as 123 (standard port for NTP protocol. Select the time zone in which the door intercom is located (generally GMT+01:00)

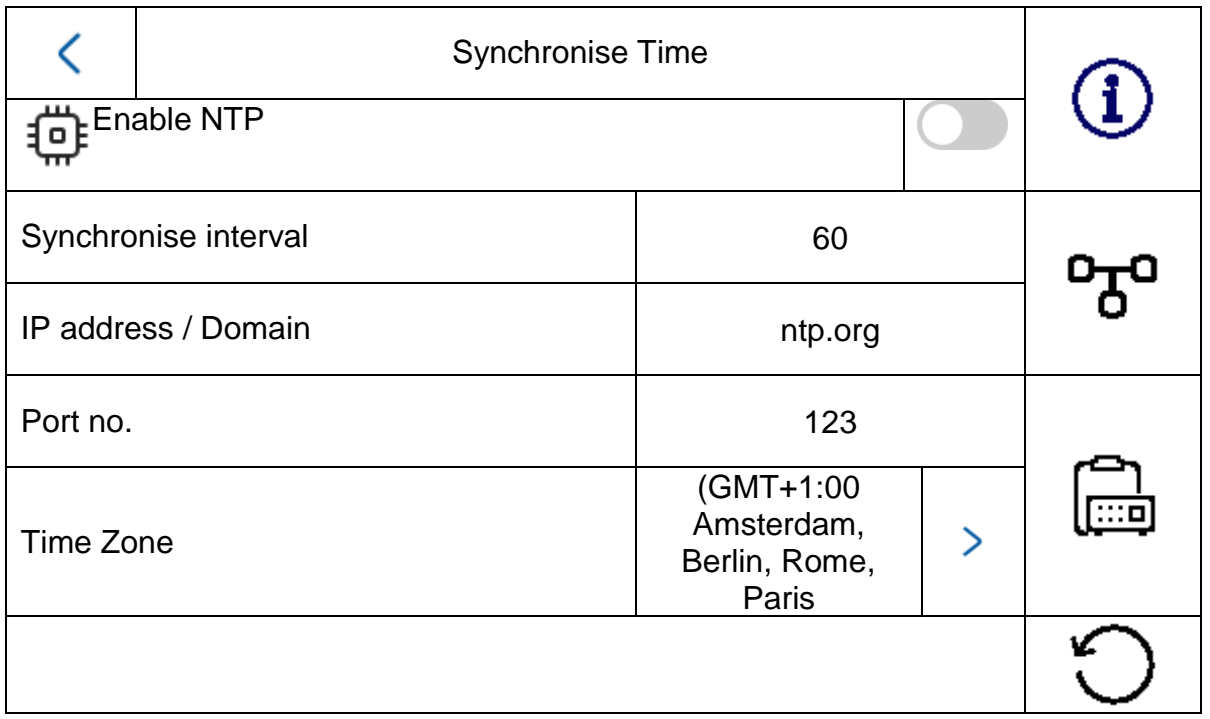

Summer time: Input details for changing between summer and standard time.

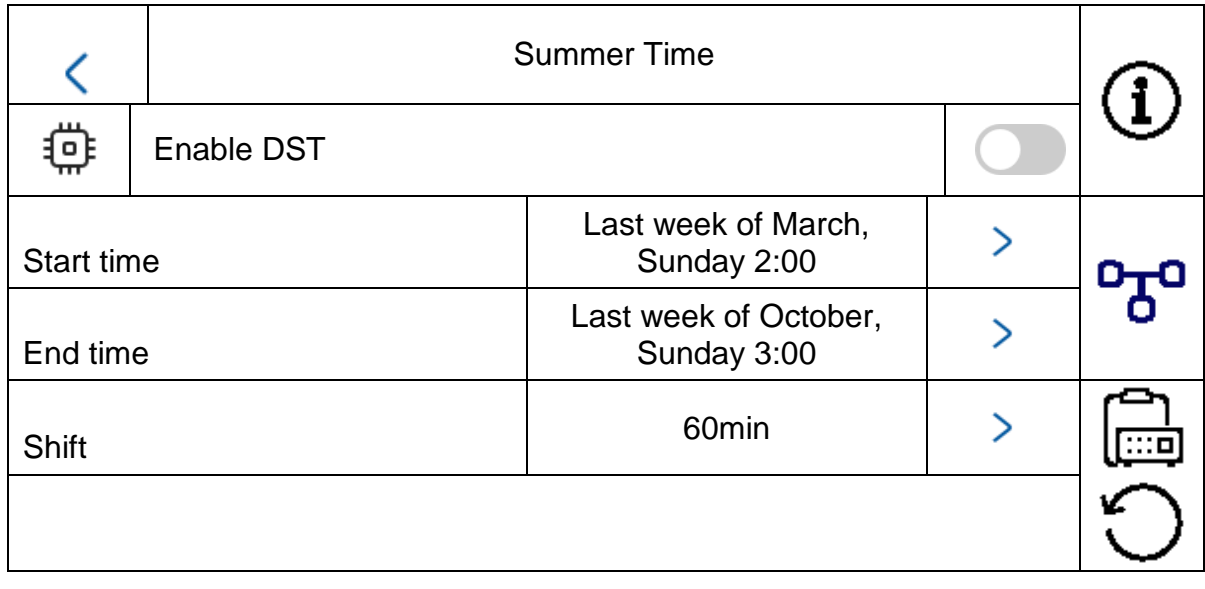

Assistant: Restart the installation assistant. The following steps are performed with the assistant:

- a) Language setting
- b) Network setting (wired interface)
- c) Monitor installation type or mode (indoor station or interior
- extension) and apartment number
- d) Device connection to monitor.<br>If indoor station-> assi
	- assign a video module

If extension ->assign the main monitor

(indoor station)

## *5.2.4.2 Configuration – network settings*

This menu primarily concerns the settings for the wired network interface

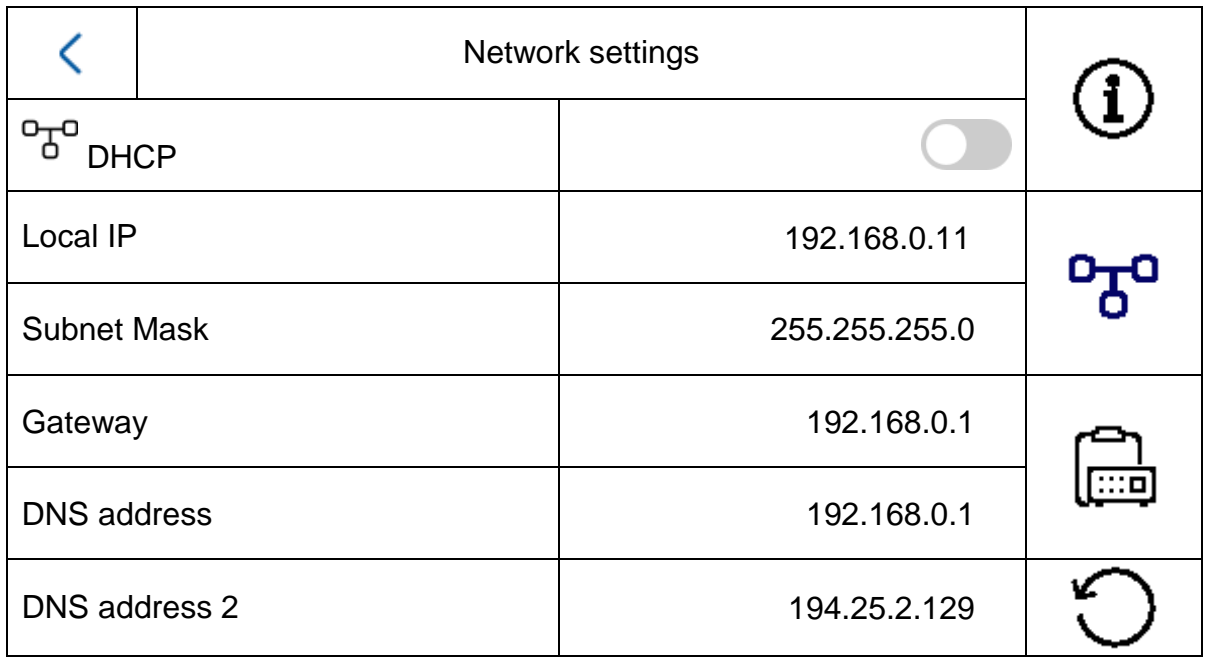

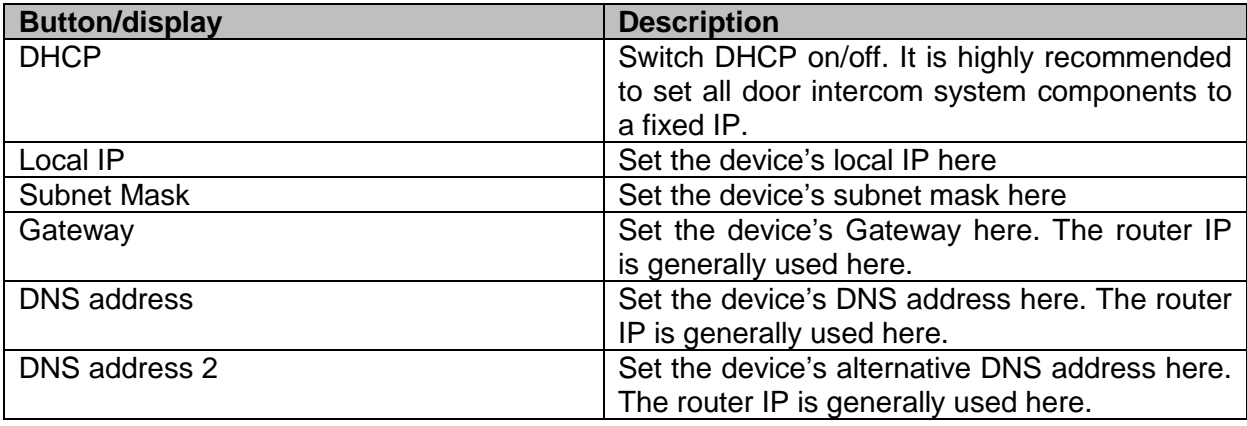

## *5.2.4.3 Configuration – device management*

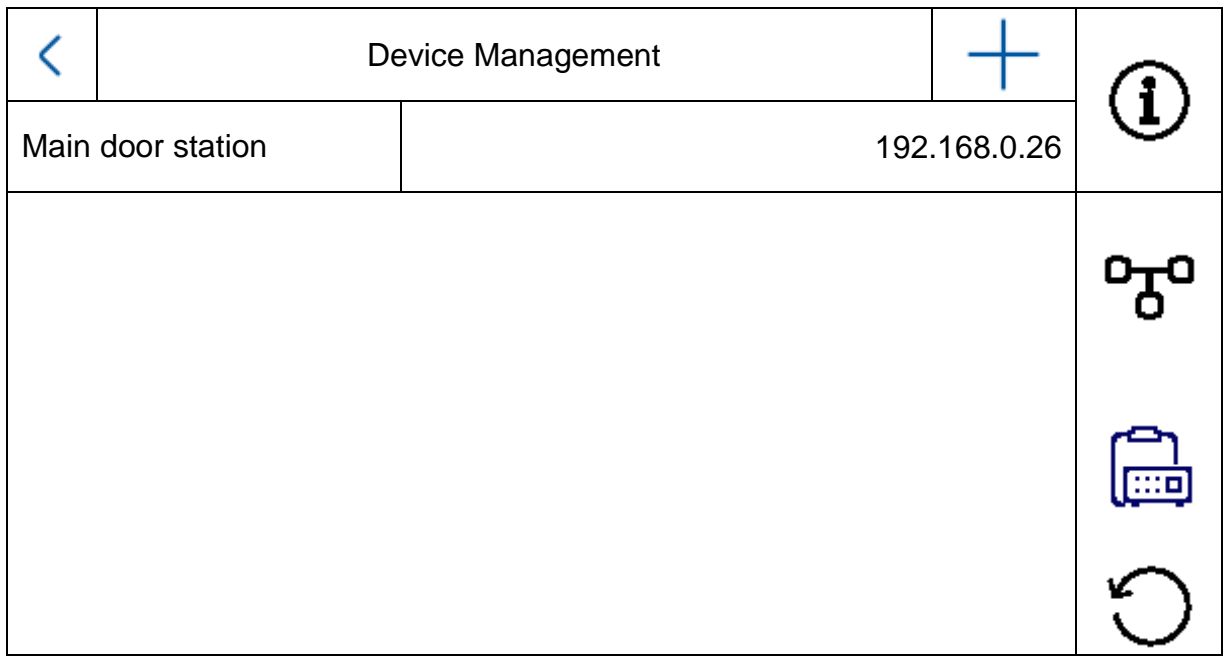

The function of this menu is different for the indoor station and interior extension. You can change the device assignments here.

## **Attention:**

The main monitor in a system must always be connected to the main video module. An extension monitor in a system must always be linked to the main monitor in the system.

Indoor station: - - Assigning the main door station - Add other IP network cameras for a live view. To do this, click the "+" symbol at the top right and select "Private protocol" for an ABUS network camera. Indoor extension: - Assigning the indoor station (main monitor)

The following interactions can also be carried out from this menu:

- Set network parameters (DHCP, IP address etc.) for door stations
- Reset door stations to factory settings

To add an ABUS network camera to the system, please click the "+" symbol at the top right under "Add device".

Select "Private protocol" for ABUS cameras and assign a device name of your choosing. The IP address of the camera in the network and the RTSP port (default 554) are also required for connection. Then you still need to enter the username and password for your network camera.

The list of compatible ABUS network cameras can be found at [www.abus.com.](http://www.abus.com/)

## *5.2.4.4 Configuration – default settings*

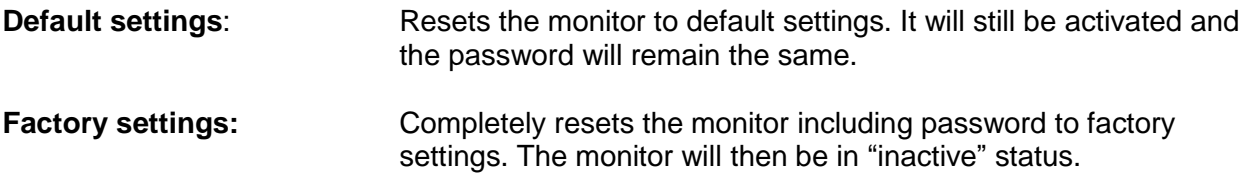

#### *5.2.4 Relay configuration*

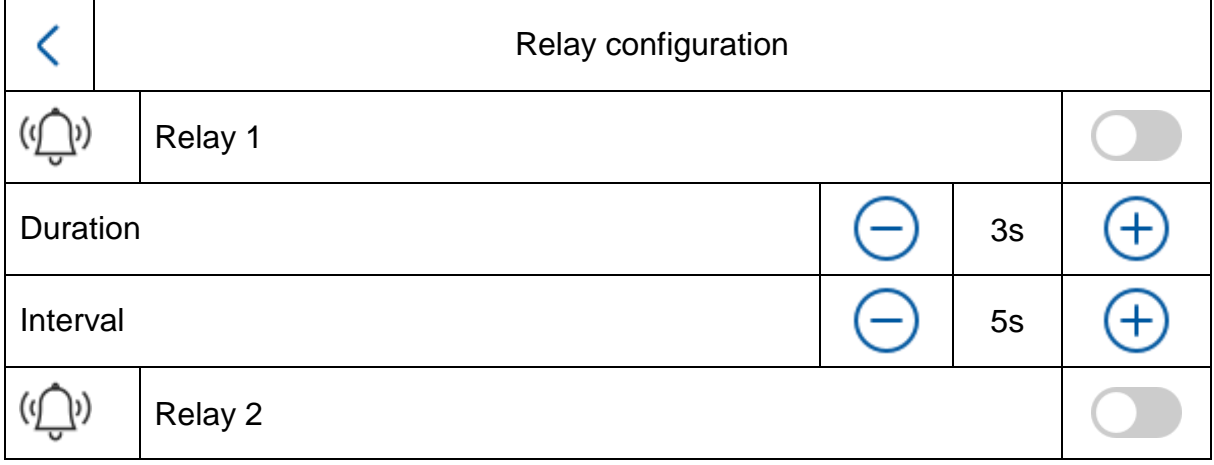

Under "Relay configuration", the two monitor relays themselves are configured. The configuration in this menu has no impact on the video door module relay.

The relay outputs are on the back of the monitor and can be connected via the enclosed splitter cable. The assignment is printed on the back of the monitor.

The **relay 1** is switched between COM1 and NO1, **relay 2** is connected to COM2 and NO2.

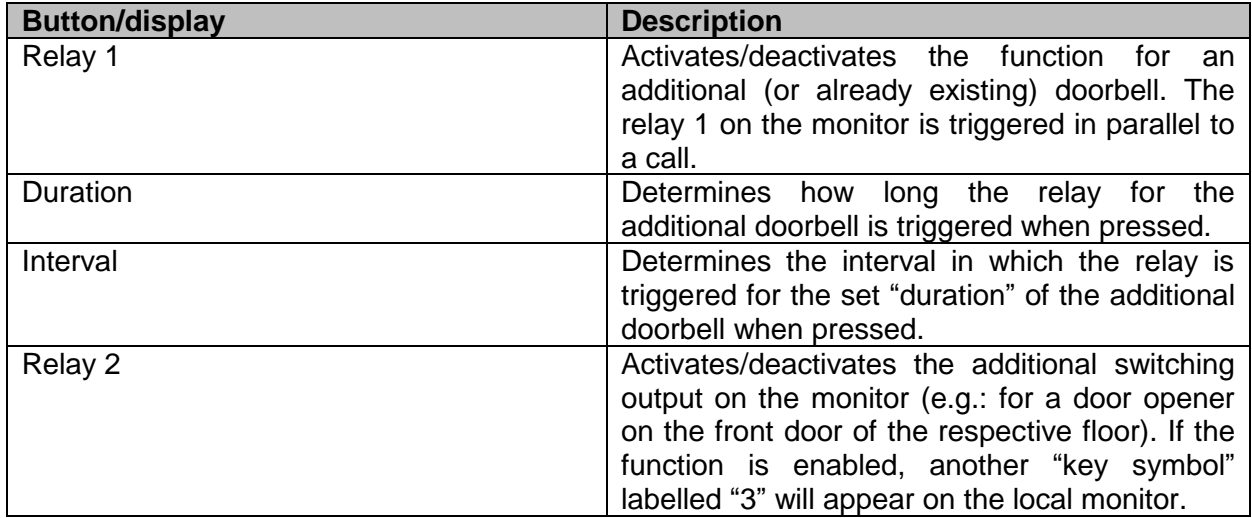

For more information, read chapter "9.6 [Connecting existing door openers to](#page-116-0) the door [station monitor"](#page-116-0) and

"9.5 [Connecting an existing doorbell](#page-115-0)" in the section Installation and operating information.

You can also find information about the following topic here: "9.8 [Connecting electrical door](#page-118-0)  [openers to the video module \(including "garden](#page-118-0) gate")"

## *5.2.5 microSD card*

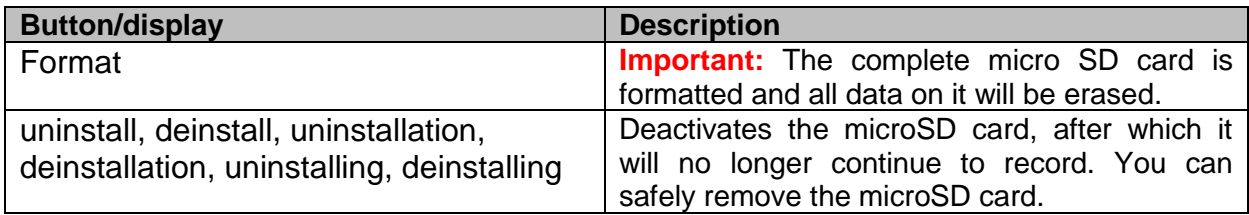

## *5.2.6 Lock screen*

Locks the screen for 30 seconds. During this time, the touch panel will be disabled and can be cleaned, for example.

## *5.2.7 Device information*

Here you can find the firmware version of the monitor as well as the model and serial number of your device. For update information, please turn to chapter "ABUS CMS software: Firmware Update" in section Installation and operating information.

#### *5.2.8 Time setting*

Here you can manually set the date and time on the monitor. Alternatively, you can also click directly on the time on the main screen.

## *5.2.9 Restart device*

Restarts the monitor.

## *5.2.10 Password settings (PIN CODE)*

#### **PIN assignment for keypad TVHS20030**

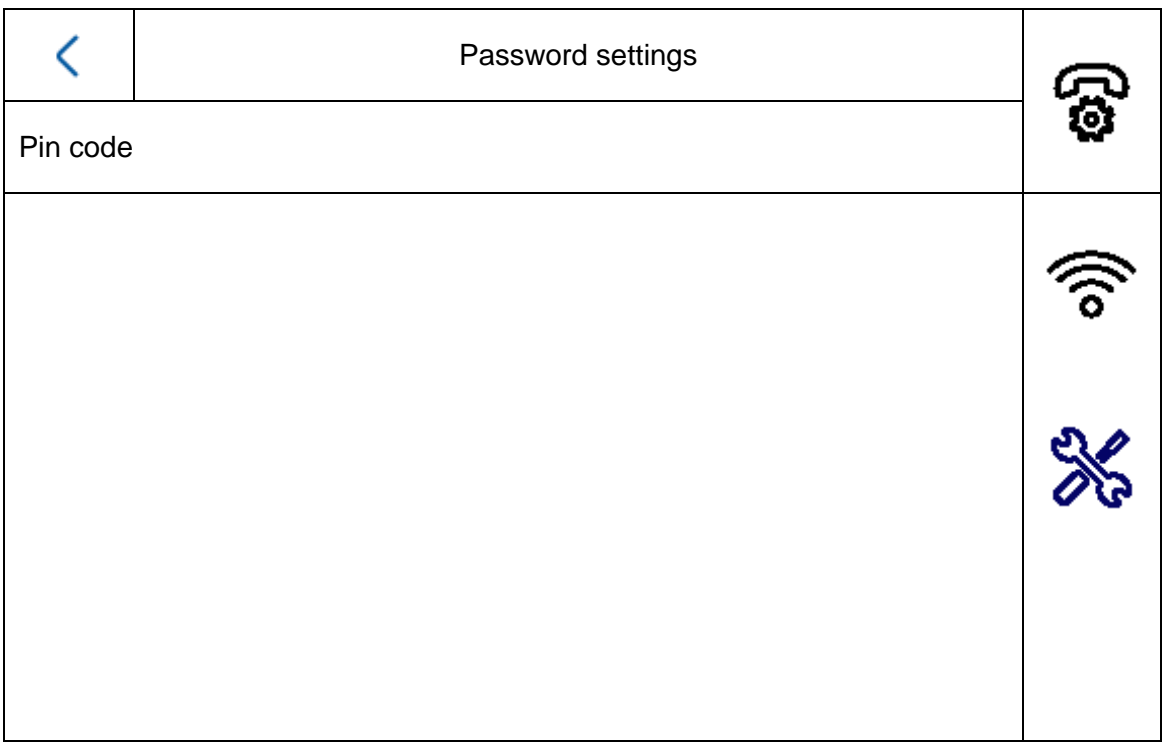

Note: You will need the keypad for PIN CODE entry TVHS20030 for this.

You can set a 6-digit key here that will then be used to open the doors via keypad. The PIN code is always 6 digits.

Please press the following combination to enter the PIN on the keypad:

"#" 6-digit PIN "#". Example: #123456#

Locally on the monitor, **one** PIN CODE can be assigned. **Three** more codes can be entered using remote configuration with the ABUS CMS software. This means that a total of up to 4 PIN codes are possible. To add a code via ABUS CMS software, open remote configuration for the door video module and select the menu item "Intercom" and "Permission password". The PIN codes are generally saved in the video module and not in the keypad.

## **Remote Config**

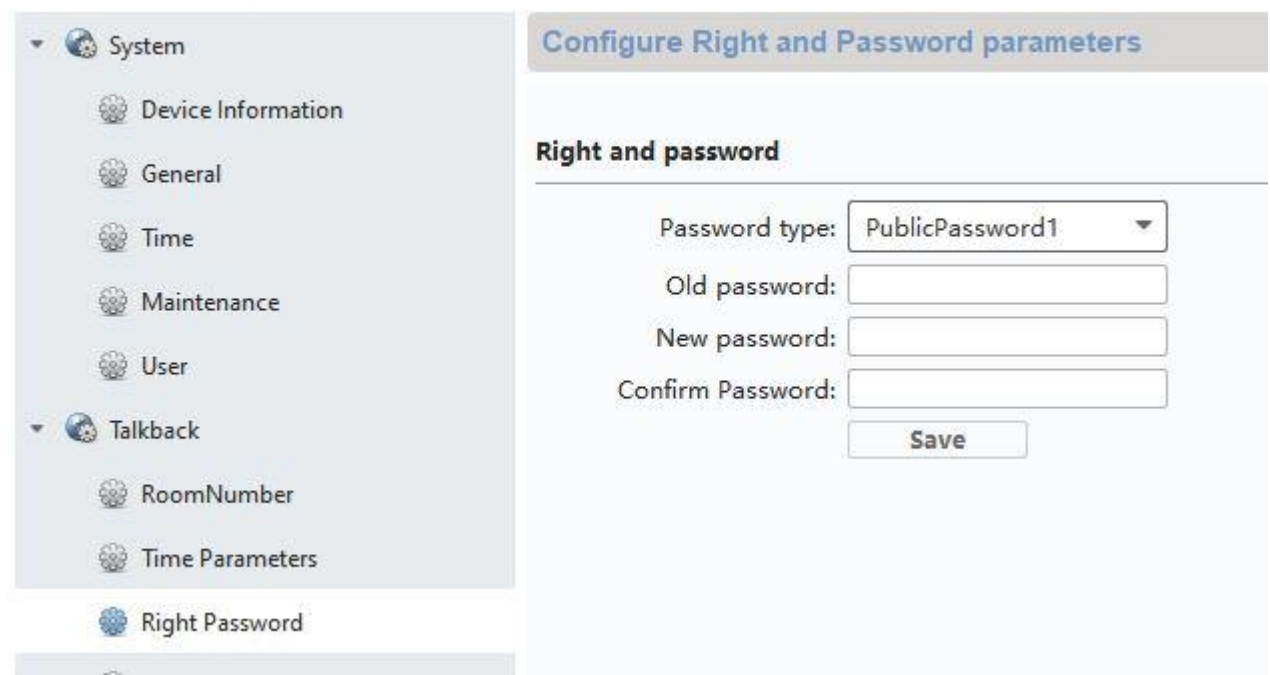

## *5.2.11 System language*

Select your desired language.

## *5.2.12 Brightness setting*

Here you can adjust the monitor's brightness from  $0 - 100\%$ .

## *5.2.13 Floor button*

Activates/deactivates the floor button function. If the function is enabled, another menu item will appear on the right under the "Wi-Fi" symbol. The floor button function is now available and can be used via the monitor's wired inputs. Further clarification can be found under "[9.7](#page-117-0)

[Connecting floor call buttons](#page-117-0) to the main monitor" and

"" in the section Installation and operating information.

## *5.2.14 Open Source Licence information*

Please read the Open Source Licence information at the end of this document.
# **6. Maintenance and cleaning**

# *6.1 Function test*

Regularly check the technical safety of the product, e.g. check the housing for damage.

If it appears to no longer be possible to operate the product safely, stop using it and secure it to prevent unintentional use.

It is likely that safe operation is no longer possible in the event that:

- the device shows signs of visible damage
- the device no longer works correctly
- the device has been stored in adverse conditions for a long period of time
- the device has been exposed to stresses during transportation.

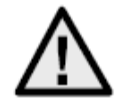

## **Please note:**

You do not need to perform any maintenance on the product. There are no components requiring servicing or checking inside the product. Never open it.

## *6.2 Cleaning*

Clean the product with a clean, dry cloth. The cloth can be dampened with lukewarm water to remove stubborn dirt.

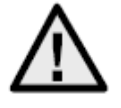

Make sure that no liquids get into the apparatus and thereby destroy the device. Do not use any chemical cleaning products, as they could damage the surface of the housing.

# **7. Disposal**

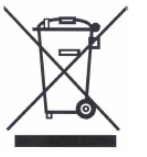

Devices displaying this symbol may not be disposed of with domestic waste. At the end of its lifespan, dispose of the product according to the applicable legal requirements.

Please contact your dealer or dispose of the products at the local collection point for electronic waste.

# **8. Open Source Licence information**

The product contains software components that are licensed by the rights holders as free software or open source software (hereinafter referred to as "OSS"). The corresponding licenses are enclosed with the product in printed form and / or can be accessed via a graphical user interface. You can acquire usage rights to the extent regulated there directly from the rights holders. The open source licenses take precedence over all other license conditions and contractual agreements with ABUS in relation to the corresponding OSS software components contained in the product.

In general, license information on ABUS products can be called up at www.abus.com in the download area of the product description.

# **9. Installation and operating information**

## *9.1 Using the security module (TVHS10040)*

The security module TVHS10040 serves to fit the door opener contact indoors under protection and thus prevent tampering. The security module is supplied with 12V voltage and clamped to the door video module by means of RS485-BUS.

Please use the enclosed 4-pin cable for the door video module. This cable must be isolated on one side of the connector and the cable must be connected to the security module. The ID DIP switches on the security module are not needed for this and will remain set to their default value. (DIP switch 1 on, DIP Schalter 2/3/4 off)

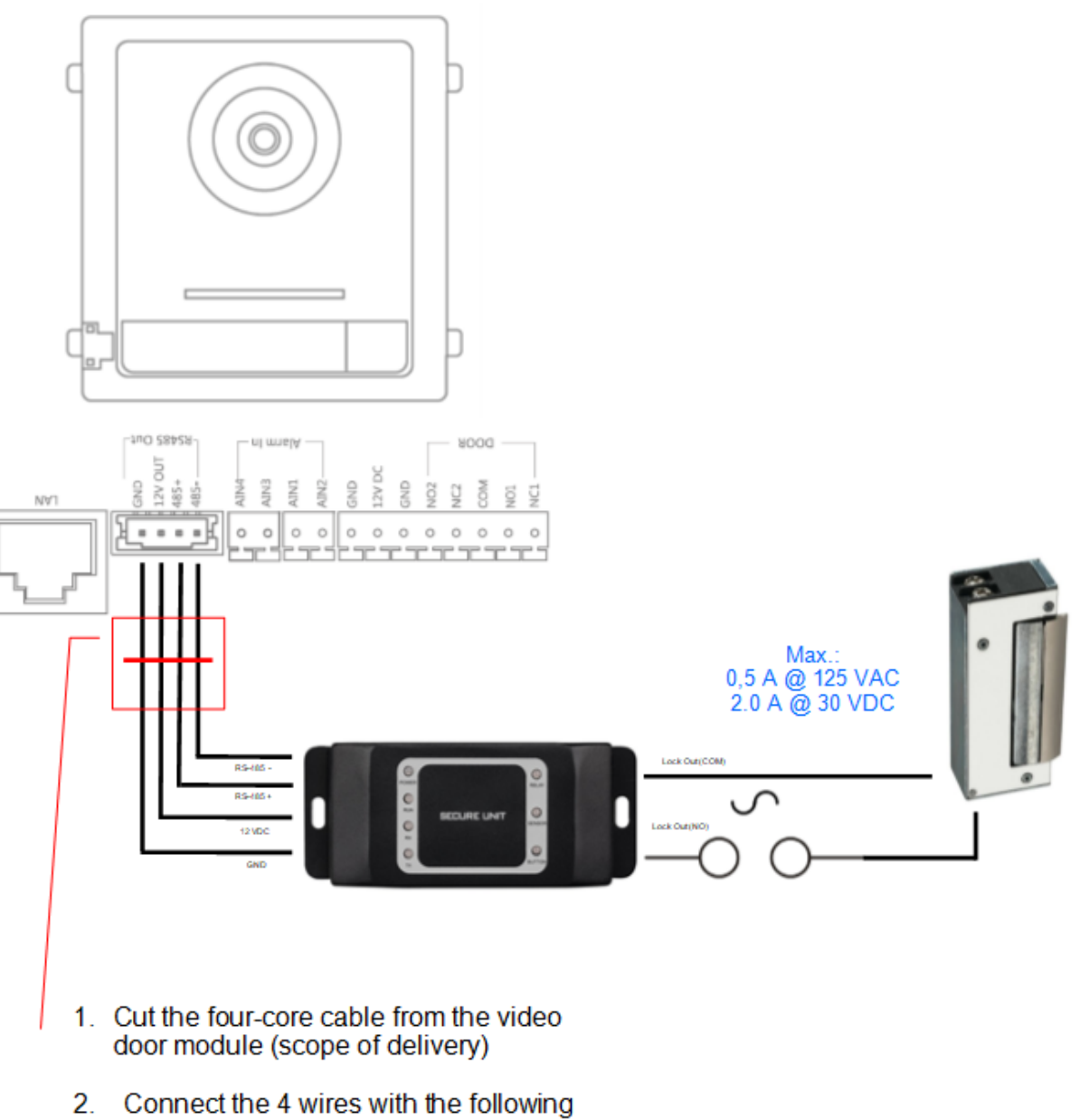

color to the safety module.

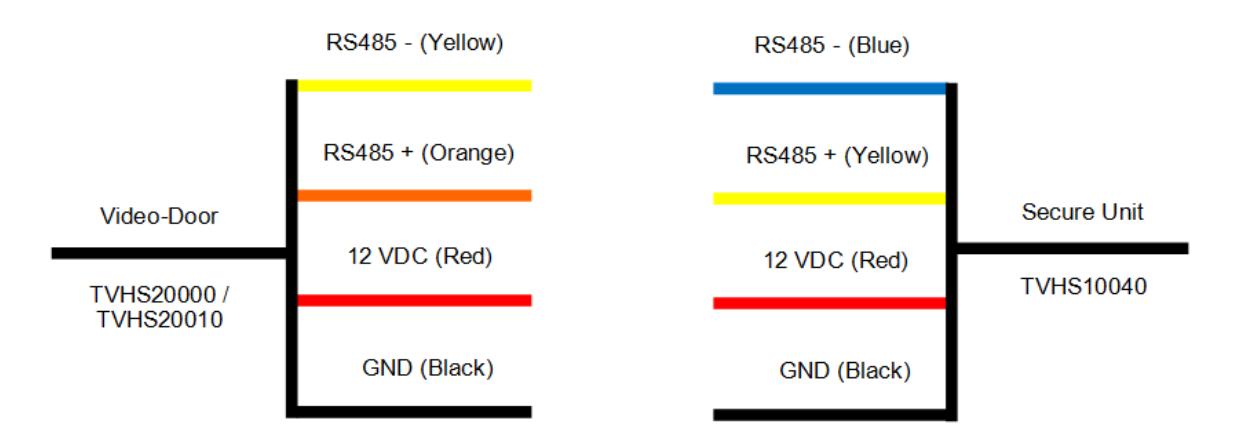

The TVHS10040 security module still needs to be configured as a new door relay. To do this, open remote configuration for the door video module with the ABUS CMS software and go to the menu "*Intercom*" */* "*IO In Out*" and set "*IO Out*" for "*DOOR 1*" to "*securityModule*"

Now the relay security module will be triggered instead of the internal relay for the door video intercom module when the door is opened. While the relay is active, the green LED "Relay" will light up on TVHS10040.

**Attention:** Only one security module TVHS10040 may be used per video door module!

**Note:** The security module is always the last module connected, whether there is only a video door module or additional extension modules are connected.

Maximum relay load: max. 2A 30VDC / 0.5A 125AC

**Remote Confin** 

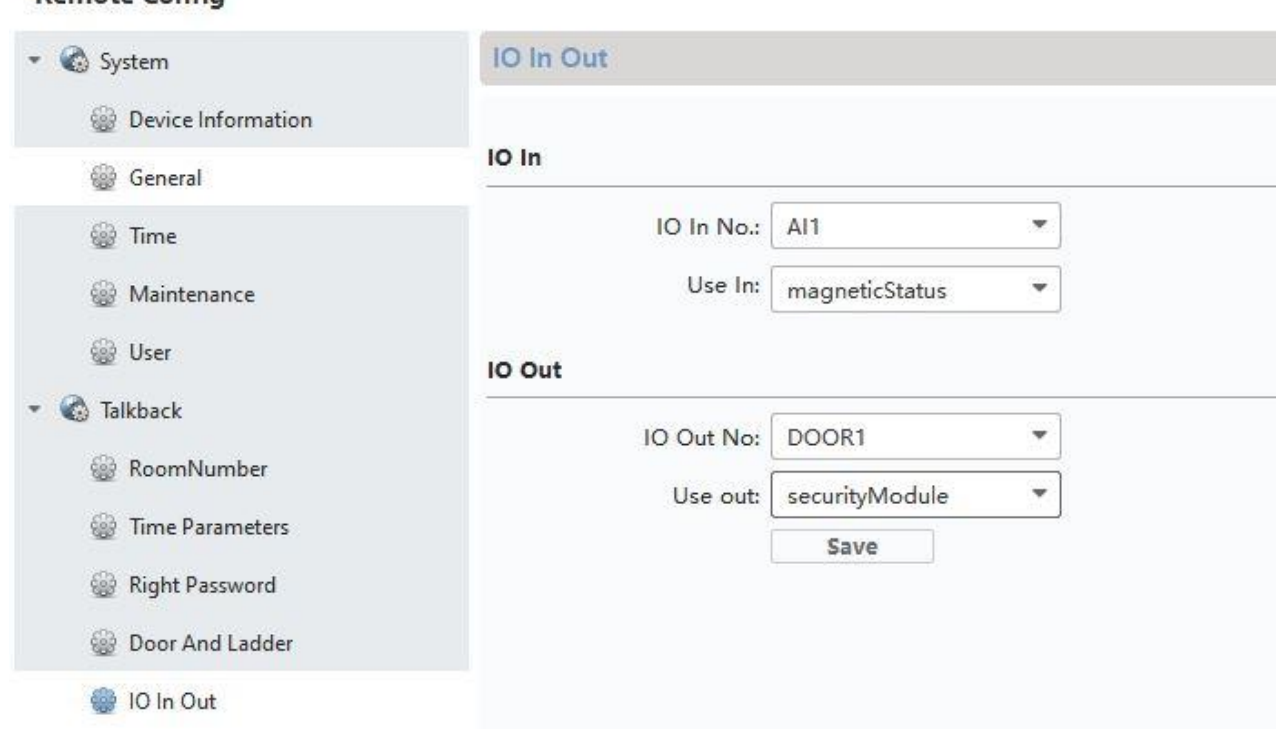

### *9.2 Setting up back doors*

If you would like to integrate another door video module (maximum of 9) into the system to add a back door (e.g.: receiving goods, cellar doors etc.), follow these steps:

- 1) Connect the door video module for the back door to the network for the main door intercom station. All devices at the door intercom station must be located on the physical LAN.
- 2) Open the ABUS CMS software and activate the door module for the back door.
- 3) Add the door intercom module for the back door in ABUS CMS software and open remote configuration.
- 4) Now turn to "Room Number" under "Intercom". The numbers for the back door are entered under "No.:". The main door video module must have the number "0". The additional back doors will be numbered 1-9. Do not change the "Period/Building/Unit or Floor" numbers.

After savings, the system will restart. Confirm by pressing "OK".

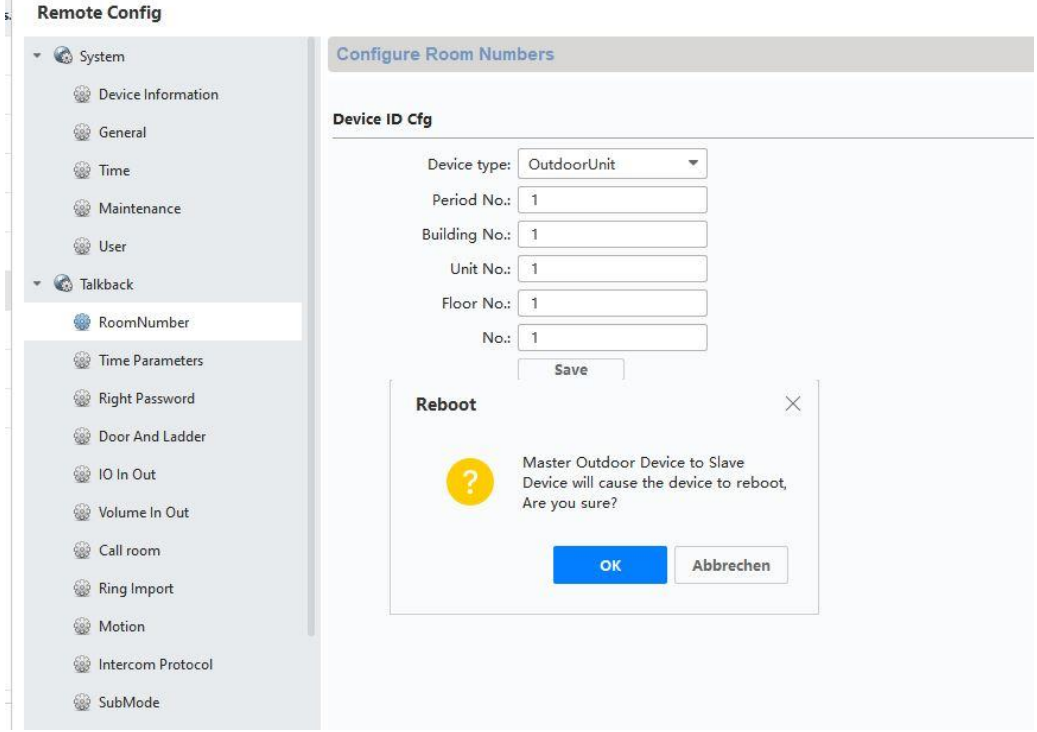

5) After successful restart, you will still need to assign the main doors for the back door. To do this, enter and save the IP address of the main door station under "*Network*" */* "*NetConfig SIP*" under "*(Main)Outdoor IP Address*".

**Attention:** The menu "*(Main) Outdoor IP Address*" will only appear if you have properly completed step 4).

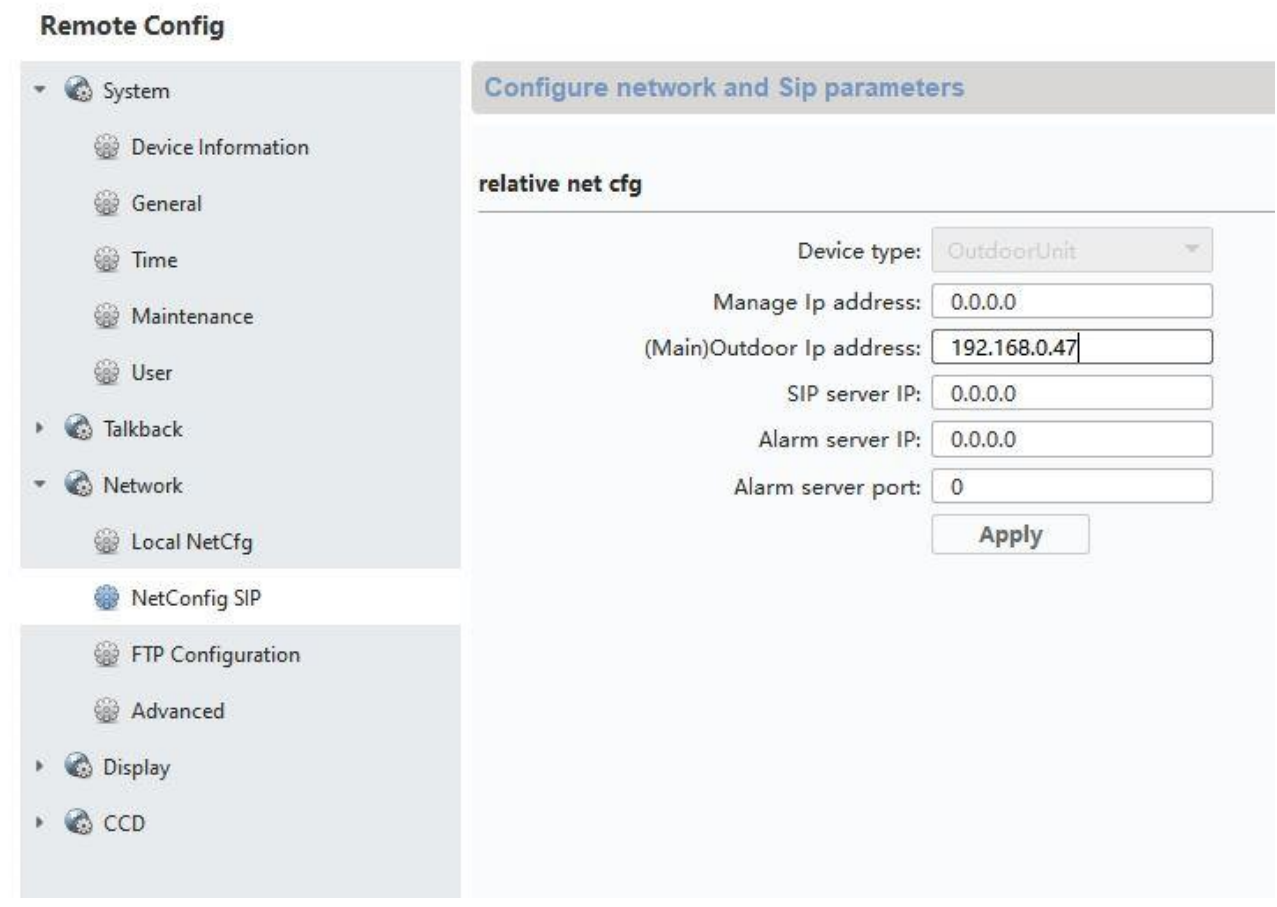

6) Setup for a back door is now complete. Now if a call button is pressed at the back door, the monitor will show that the call was started at a back door. Under "LIVE IMAGE" you can now directly access the video image of the back door on the monitor and open the doors.

## *9.3 Setting up extended call buttons (TVHS20020) for multi-family homes*

Up to 49 call buttons can be used for multi-family homes via the additional module (TVHS20020). The extension module is connected directly to the main video module via connecting cables.

If only one additional call button module is used, the installation can be done without the ABUS CMS software.

The main door module is the bell with "Apartment number 1". The extension module TVHS20020 is automatically set to apartment number 2–7. The "apartment" here corresponds to a separate residence.

If you do not use the call button for the main video module and seal it with a cover plate, you will need to configure the extension module TVHS20020 via the ABUS CMS software. All extension modules connected to the RS-485 can be found under "Intercom" / "Submodules". (Exception: the security module TVHS10040 does not appear here)

In the menu "*Submode*", click the "Settings" symbol to assign the apartment numbers.

The submodule ID is based on the ID set via DIP switch on the back of the extension module's housing. This allows you to easily make the proper assignments when setting up multiple extension modules.

Attention: After changing the ID via IP switch, the respective extension module must be briefly disconnected from the cable and restarted.

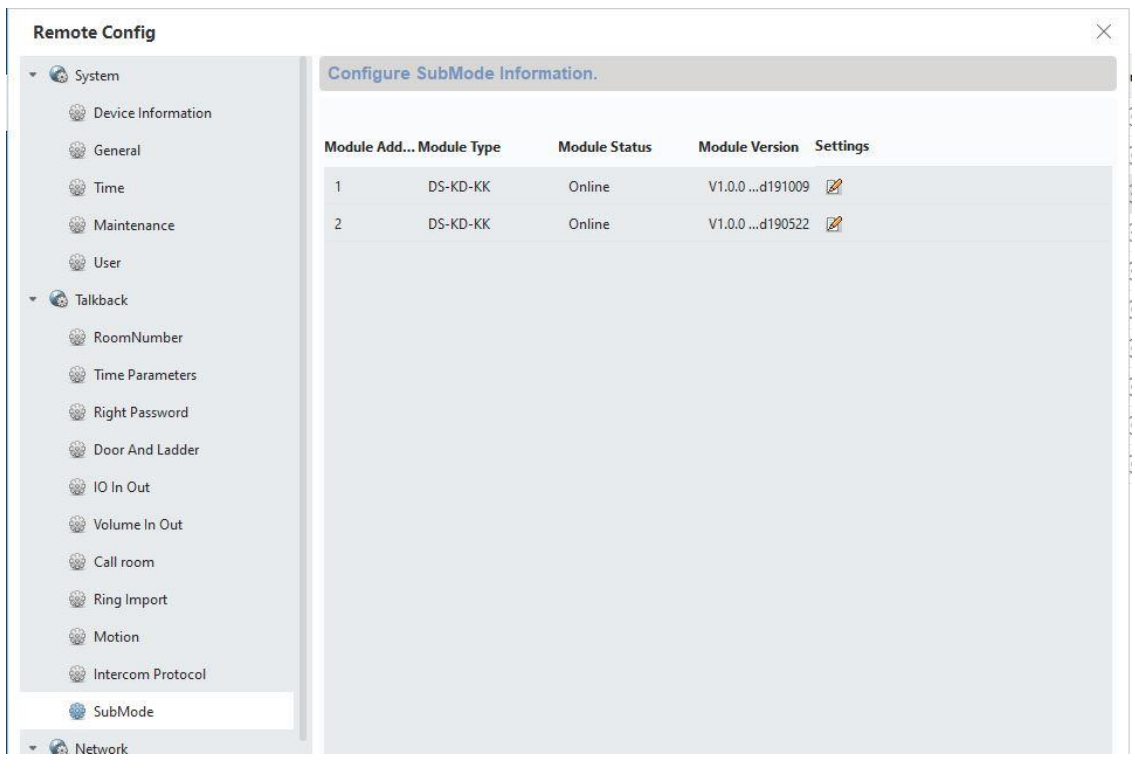

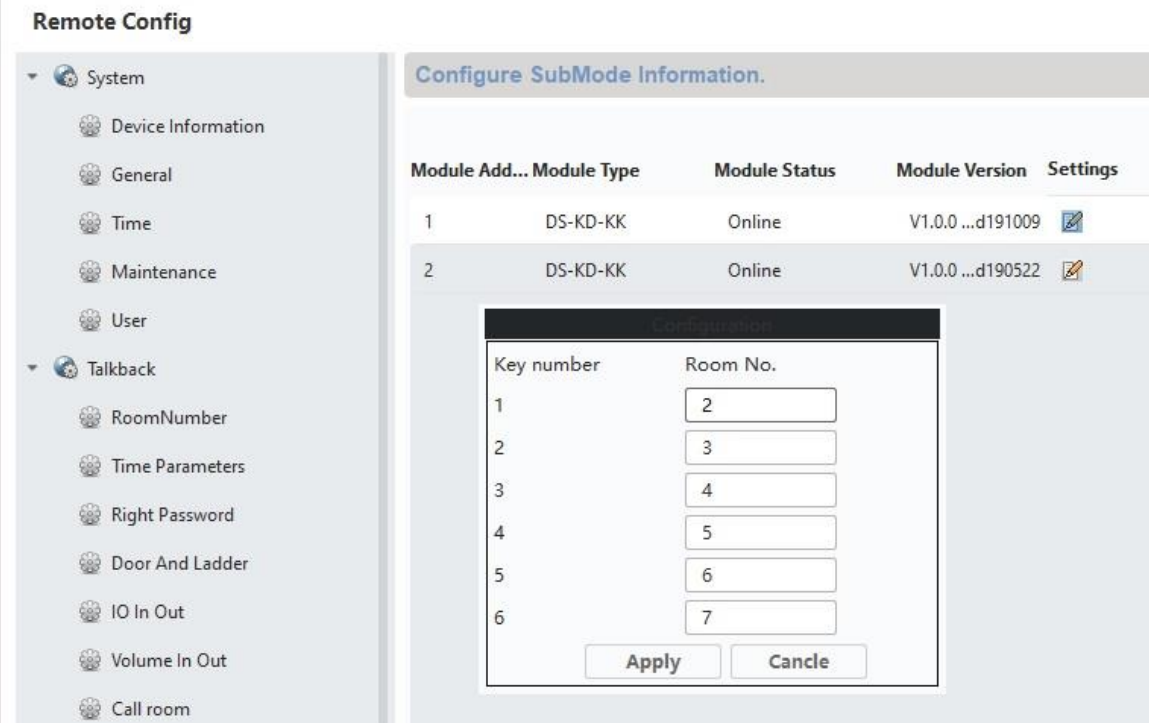

Configuring the apartment number/residence number in the monitor:

In order to assign the call buttons in the residence to the correct monitors, the apartment numbers for the monitors must match the call button numbers.

The apartment numbers for the respective monitor are displayed in the monitor's main overview. You can either change the numbers directly in Configuration on the monitor (configuration/apartment no.) or access the respective monitor using ABUS CMS software and, in the menu "*Intercom*"*/Room Number*"*,* change the apartment/residence numbers under "*room.No.:*".

## *9.4 Adjusting the volume on the door video module (TVHS20000, TVHS20010)*

Microphone sensitivity and voice volume on the door video volume can be adjusted using the ABUS CMS software. You can also set or fully disable the confirmation tones/call tones/busy signal volume.

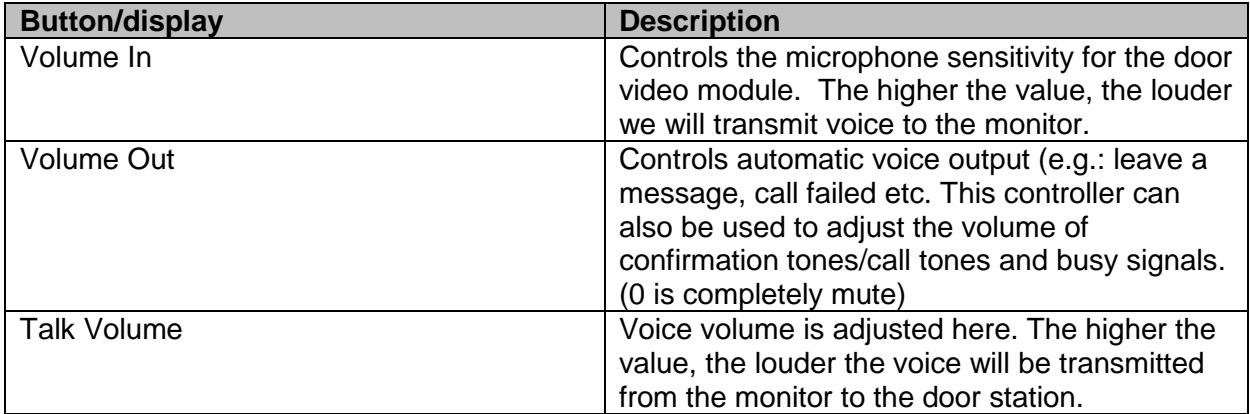

### **Remote Config**

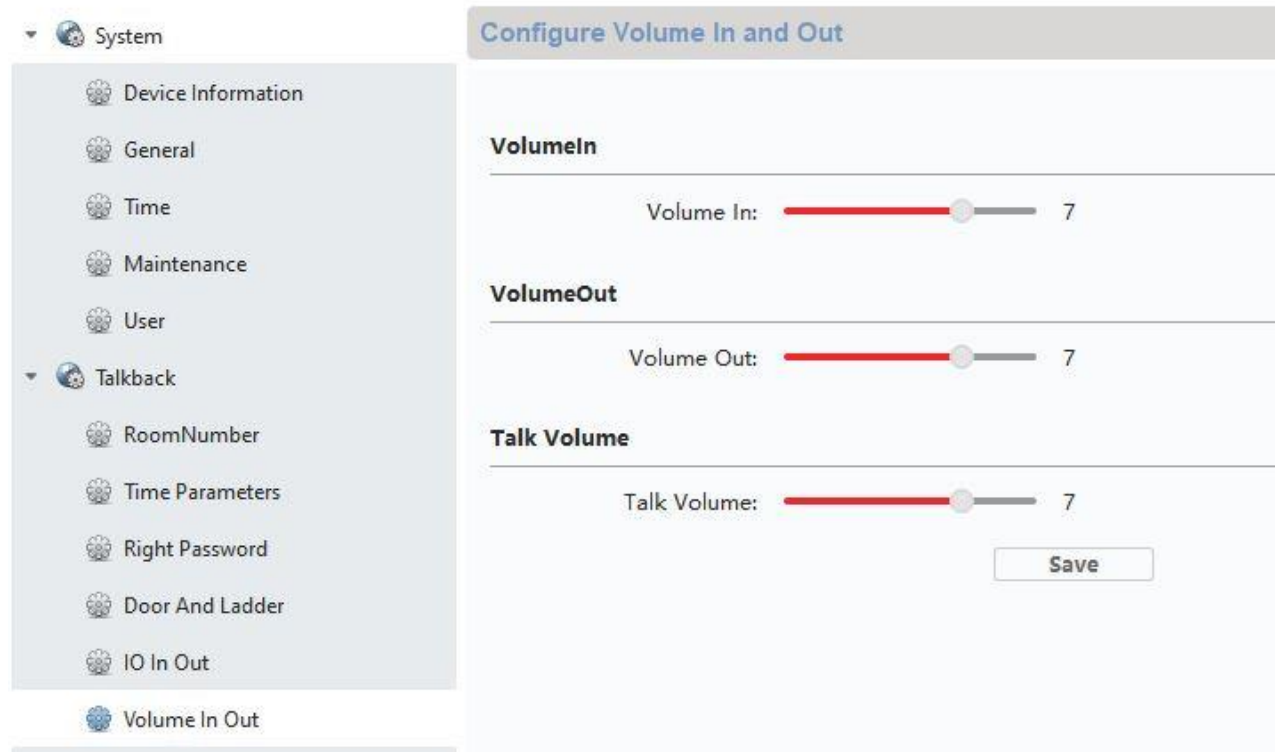

### *9.5 Connecting an existing doorbell*

If you already have a doorbell, it can be connected to the relay output 1 (COM / NO I) on the monitor. The maximum relay load is 2A @ 30VDC or 0.5A @ 125AC.

If a call button is pressed, the relay will be switched at the desired interval and for the desired duration. The configuration for "*Relay 1*" can be found in the monitor's menu under "Relay configuration".

The relay, as well as the local ring tone on the monitor, will be triggered as long as is set under "Ring tone duration" in the "Call settings" menu.

If you only want to hear your external doorbell ring once, you can simply enable or disable the door bell tone on the monitor in the "Call settings" in the "Enable door bell tone" menu.

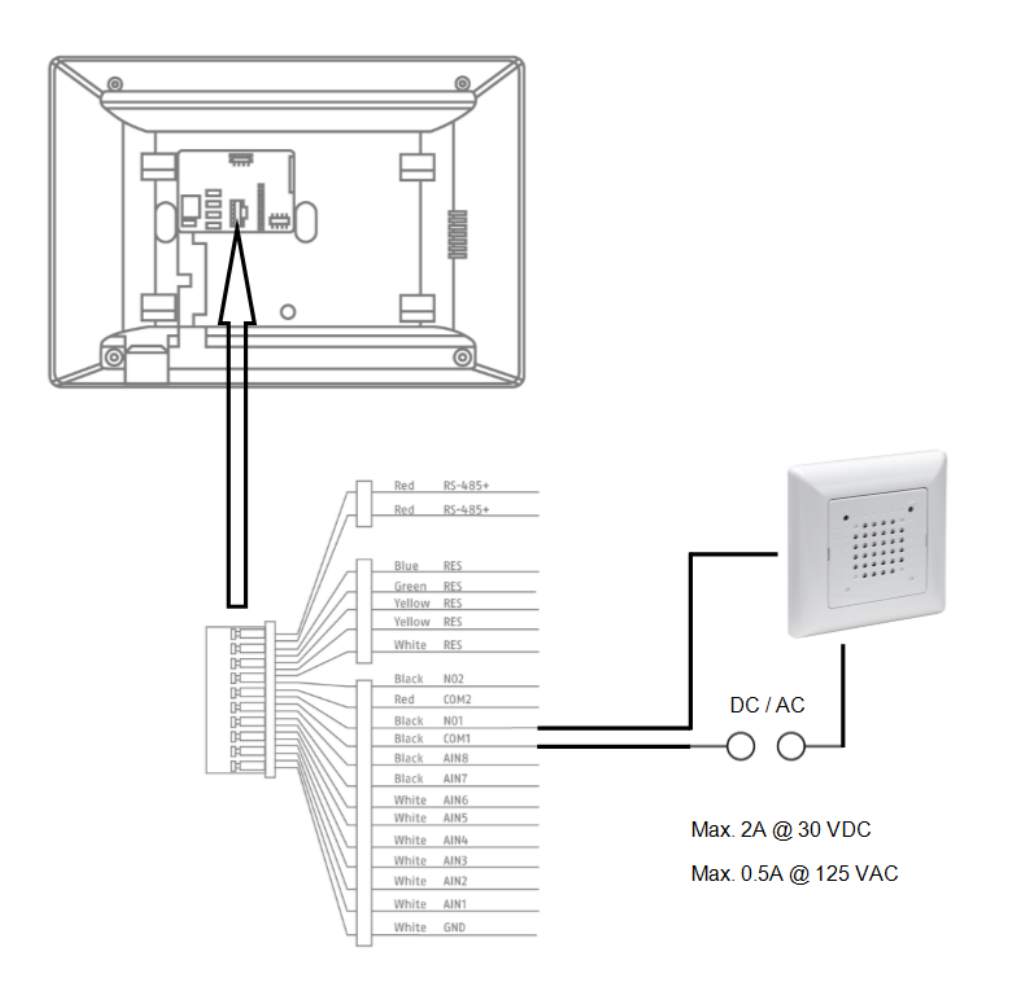

## *9.6 Connecting existing door openers to the door station monitor*

To open a front door separately from a main entrance door, the monitor offers the option to control another door via a relay output (relay 2). The maximum relay load is 2A 30VDC or 0.5A 125AC.

To use the relay on the monitor, please enable "relay 2" under "relay configuration" in the monitor menu. Now another "key" symbol labelled "3" will appear in the monitor. Labels "1" and "2" are reserved for the door video module relays.

Relay "3" on the monitor can only be switched directly via the monitor, and not via the ABUS LINK STATION app.

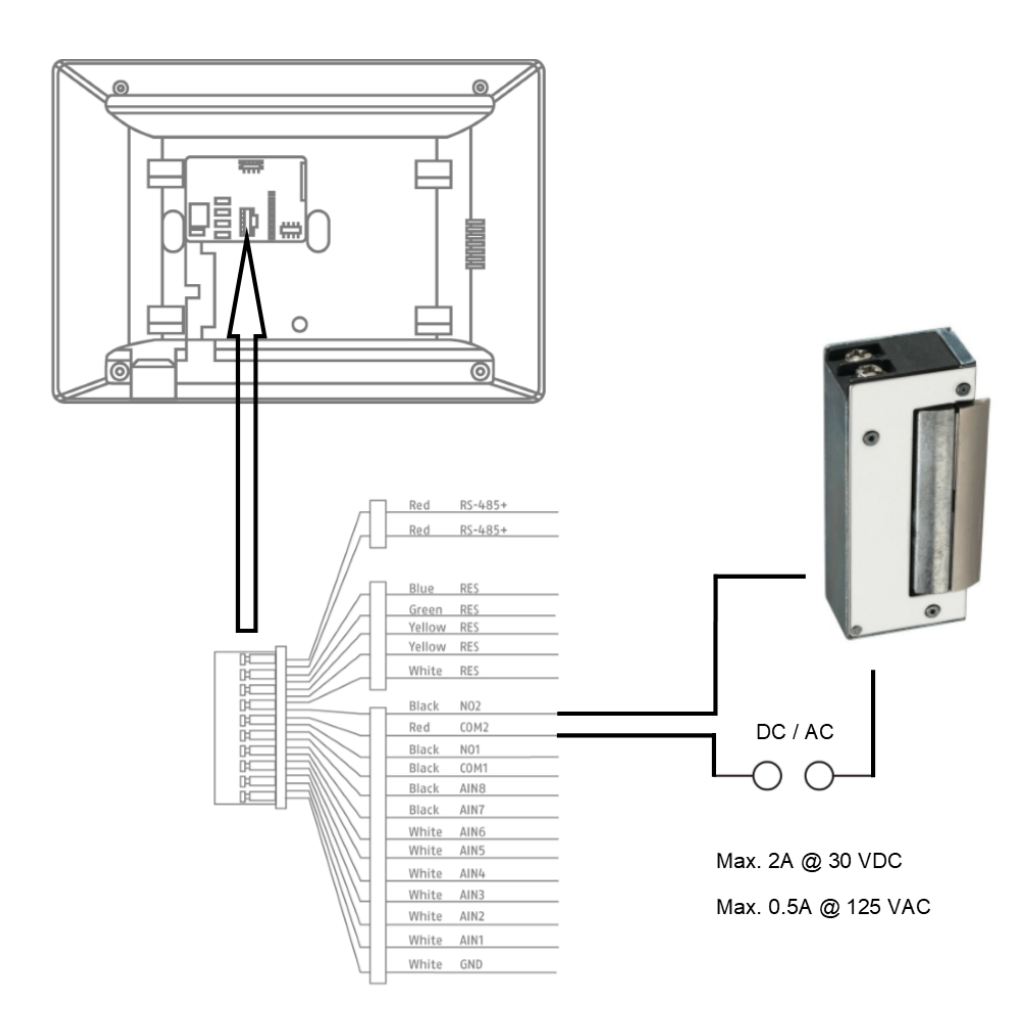

## *9.7 Connecting floor call buttons to the main monitor*

The floor button (call button directly on the front door of a multi-family home) can be connected directly to the monitor. Directly wired to alarm input 1, the monitor can emit a bell signal and signal to the customer that someone has rung the upper front door.

**Note:** The floor button ring tone cannot be changed. It is different from the call button on the door video module so that it is obvious where the call originated. The floor button does not trigger an interaction on the monitor. Only a short ring tone will sound.

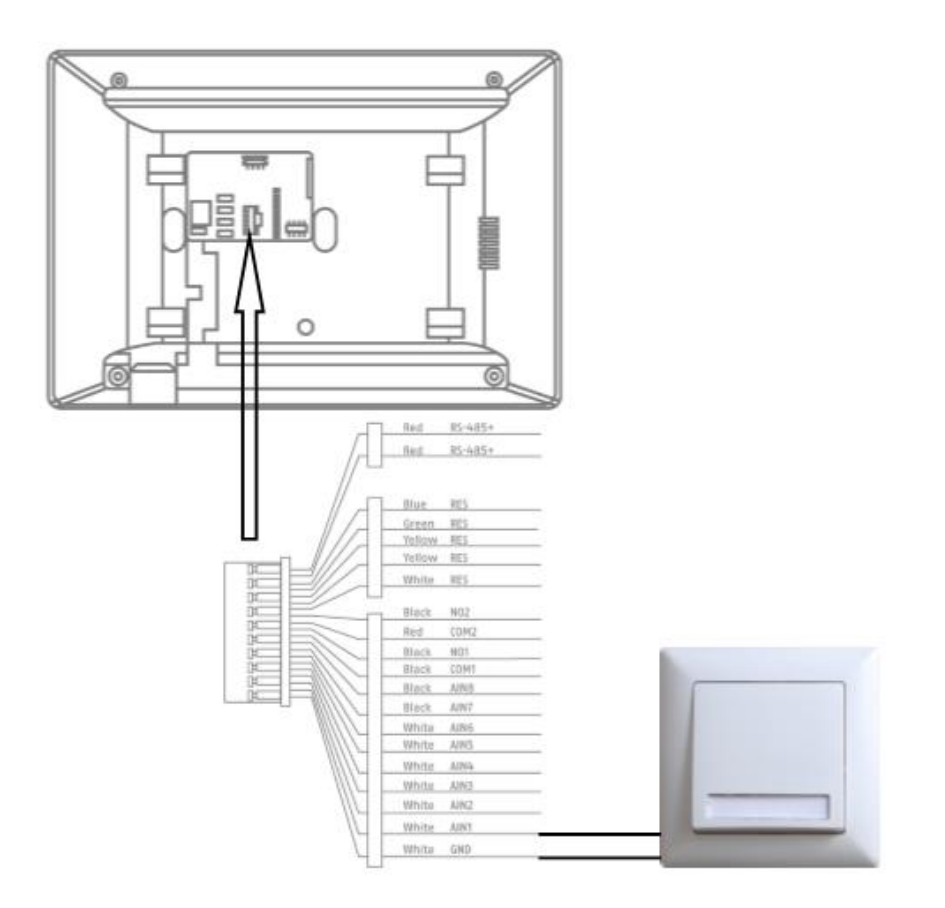

### *9.8 Connecting electrical door openers to the video module (including "garden gate")*

2 independent relays can be switched on the door video module and used to e.g.: open doors. To configure the relays, open remote configuration for the door video module with the ABUS CMS software and go to the menu "Intercom" / "IO In Out".

The respective relays for DOOR 1 and DOOR 2 can be configured under "IO out" or disabled if necessary. If the relay is disabled, the "key" symbol to open the door will not in the ABUS Link Station app or on the monitor.

Note: Only one of the two relays may be on "securityModule" (security module TVHS10040).

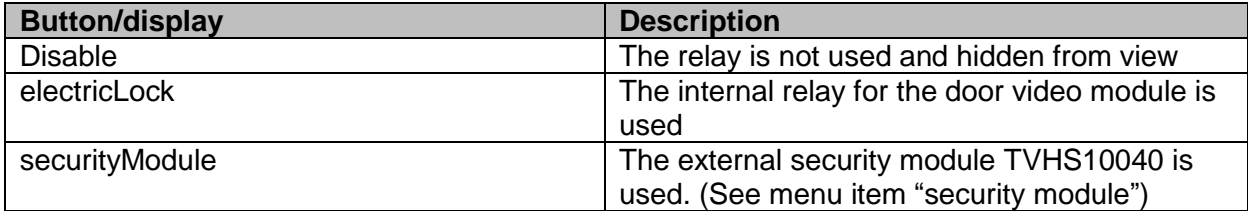

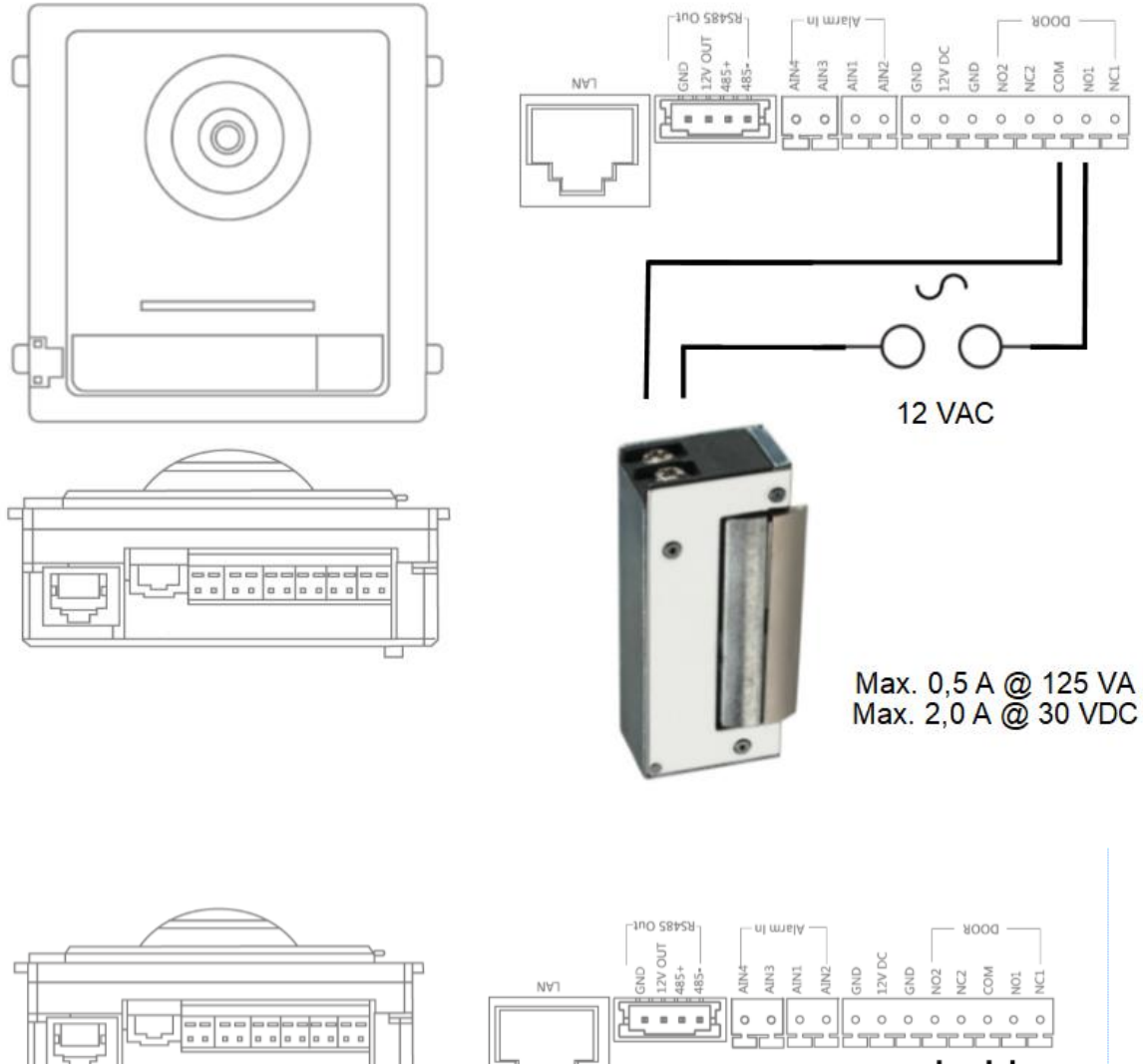

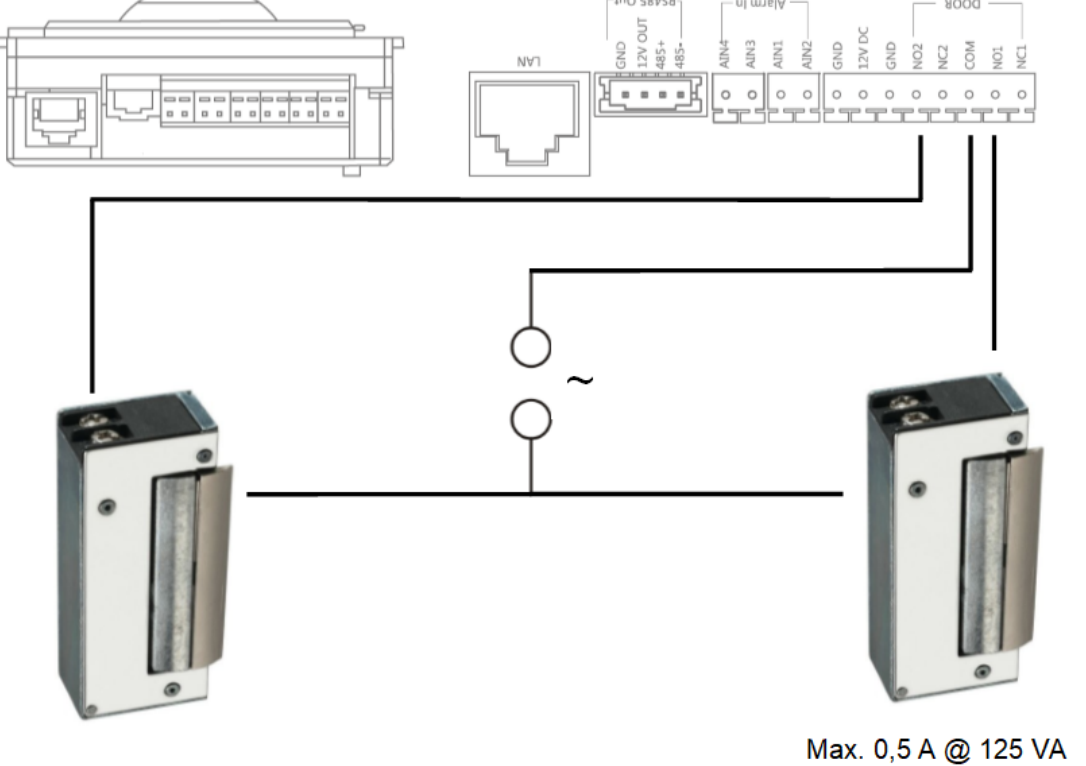

Max. 0,5 A @ 125 VA<br>Max. 2,0 A @ 30 VDC

Max. 0,5 A @ 125 VA<br>Max. 2,0 A @ 30 VDC

### *9.9 Plays your own ring tones in the door station monitor*

You can load your own ring tones in \*wav format to your monitor using the ABUS CMS software. To do this, open remote configuration for the respective monitor and go to "Intercom" in the "Ring import" menu. Select an open slot here and upload the \*WAV audio file. Once it has successfully uploaded, the file will be available under "ring tones" directly on the monitor.

**Attention:** A ring tone selected in the monitor cannot be erased using ABUS CMS. First select another ring tone in the monitor and then try again to erase the ring tone in CMS.

The WAV file must fit the following parameters:

Format: wav: Maximale size: ≥300Kb; Bit rate: 8KHz: Channel: Mono Bit rate: 128Kbps

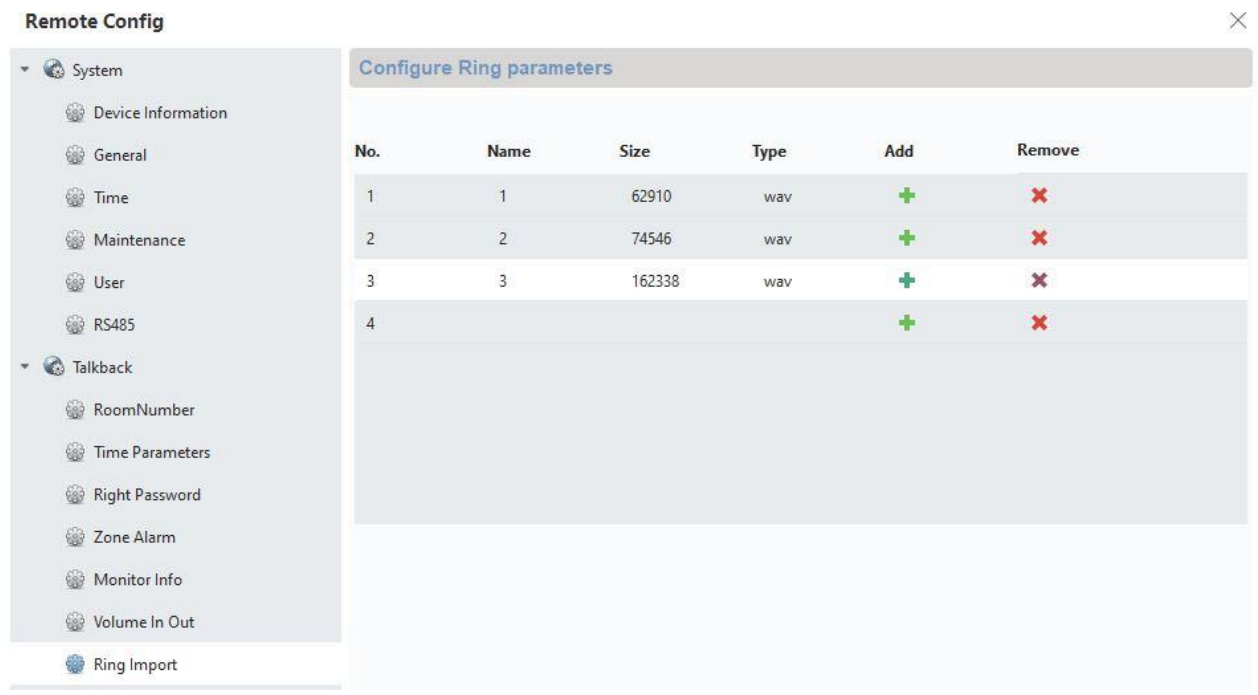

### *9.10 ABUS CMS: Perform firmware update for Moduvis components*

**Attention:** Never disconnect the power supply or network cable during an upgrade

**Attention:** Only perform the update in a stable network environment (LAN).

We recommend setting each device to factory settings after a firmware update.

The ABUS CMS software is required to upload a firmware update to a monitor or the video door. Connect the devices to the network and open the remote configuration for the respective devices.

Go under "Maintenance" / "System Maintenance" and select the corresponding file for the device.

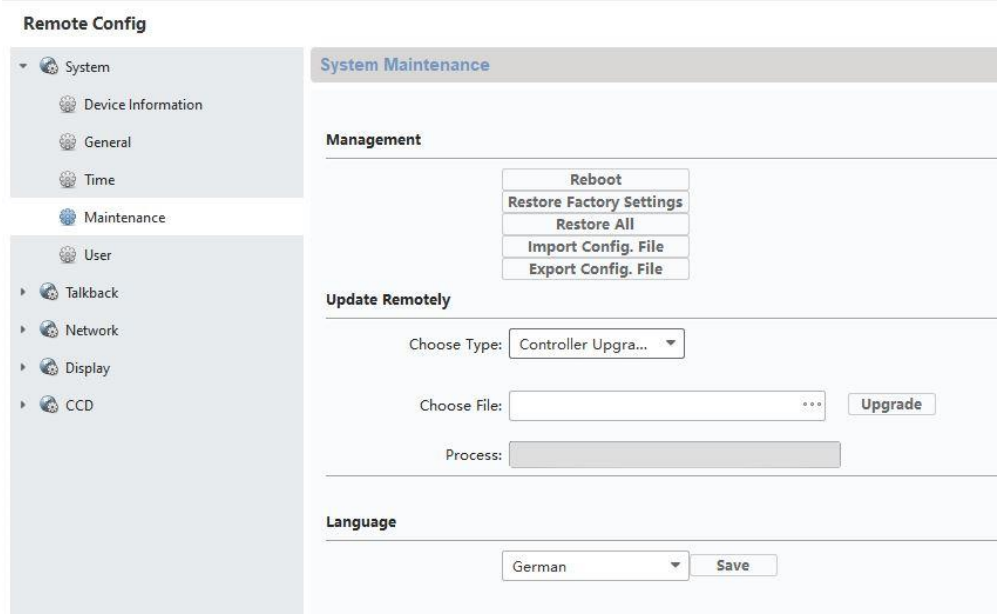

"Controller upgrade" must be selected when updating a door video module (TVHS20000, TVHS20010).

The current firmware version can be determined using ABUS IP Installer or in the CMS software in the respective device configuration under "Device Information".

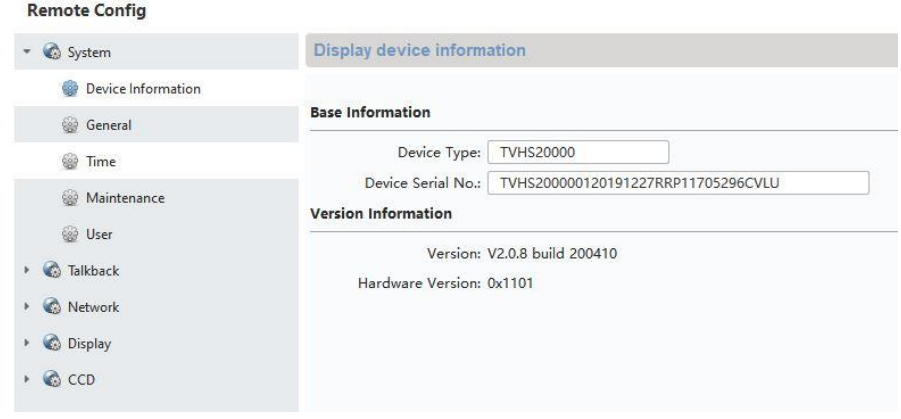

## *9.11 ABUS CMS: Advanced setting options*

Below is a brief overview of the setting options via remote configuration with the ABUS CMS software.

Each monitor and each door video module will appear in the network as a separate network device, regardless of whether the device is connected via 2-wire or PoE.

Remote settings for **TVHS20000, TVHS20010**, video door module:

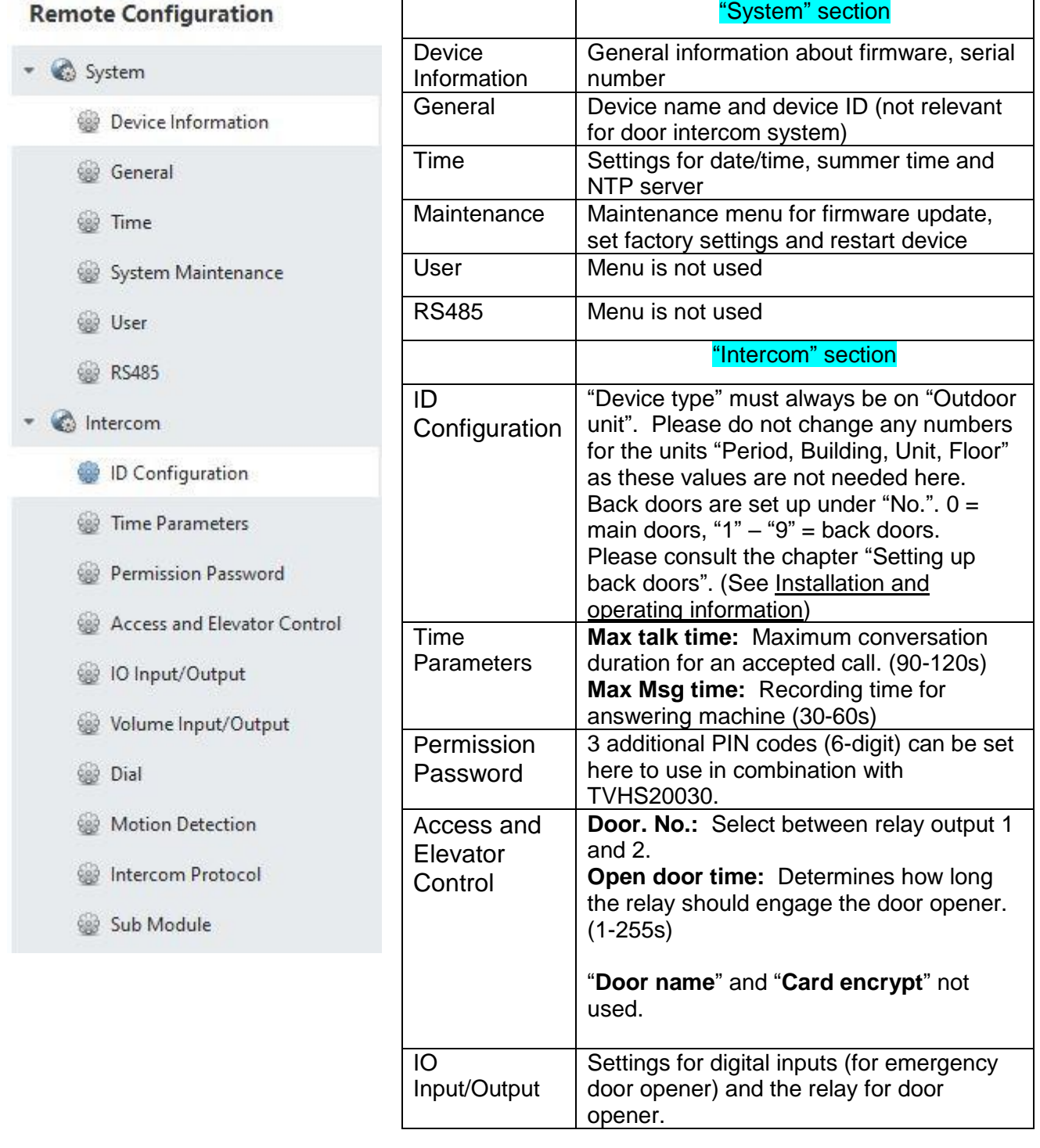

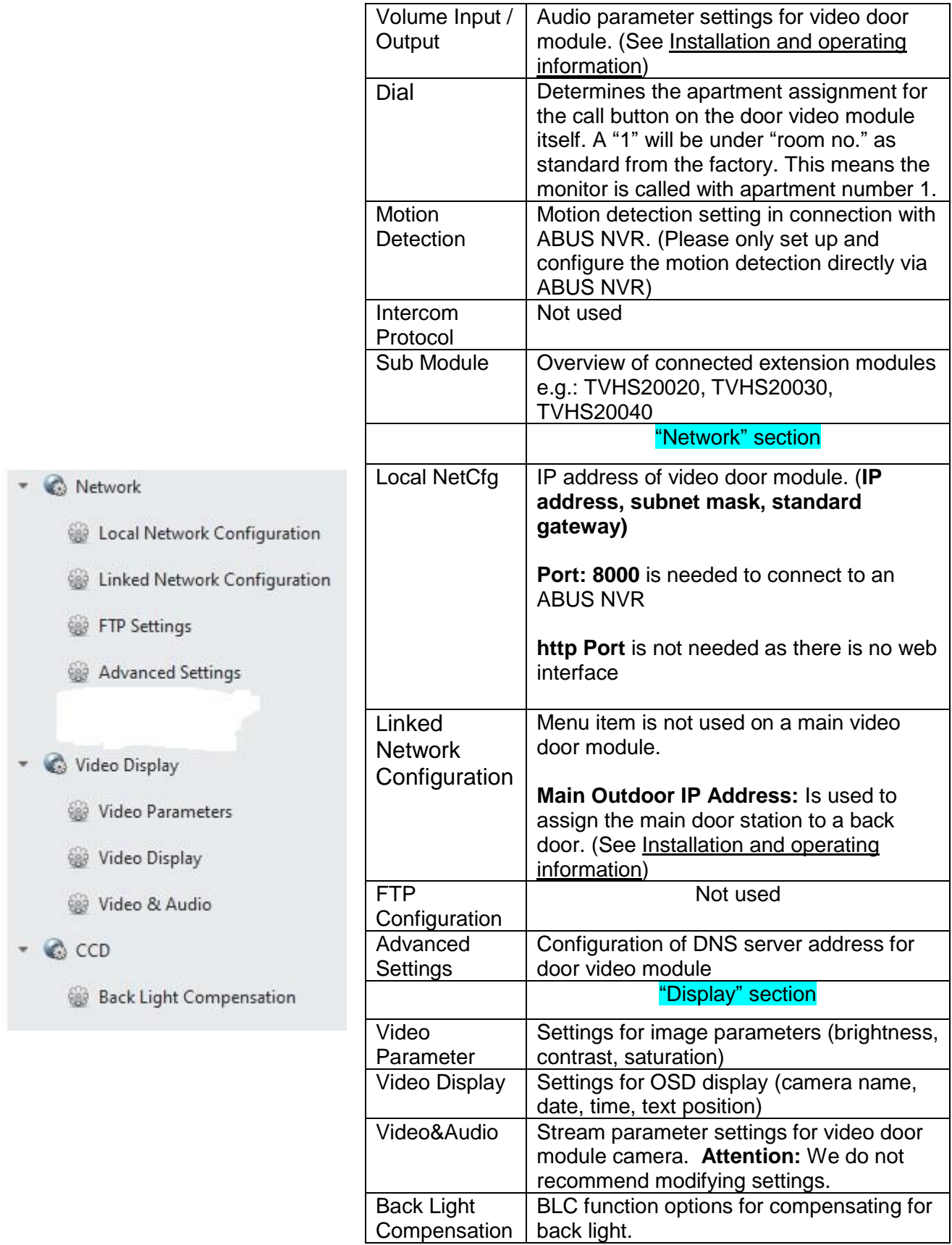

# Remote configuration "Monitor **TVHS20200, TVHS20210**":

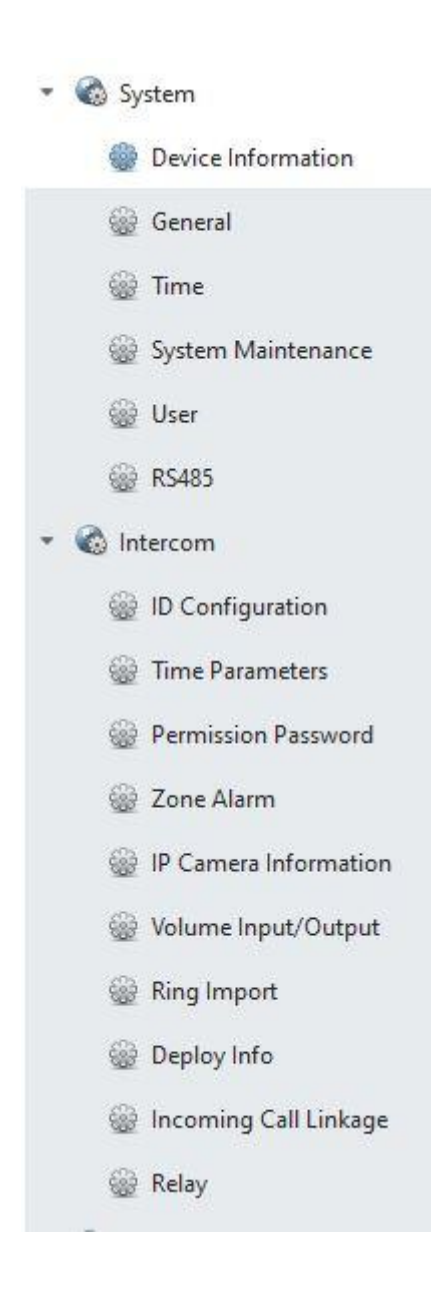

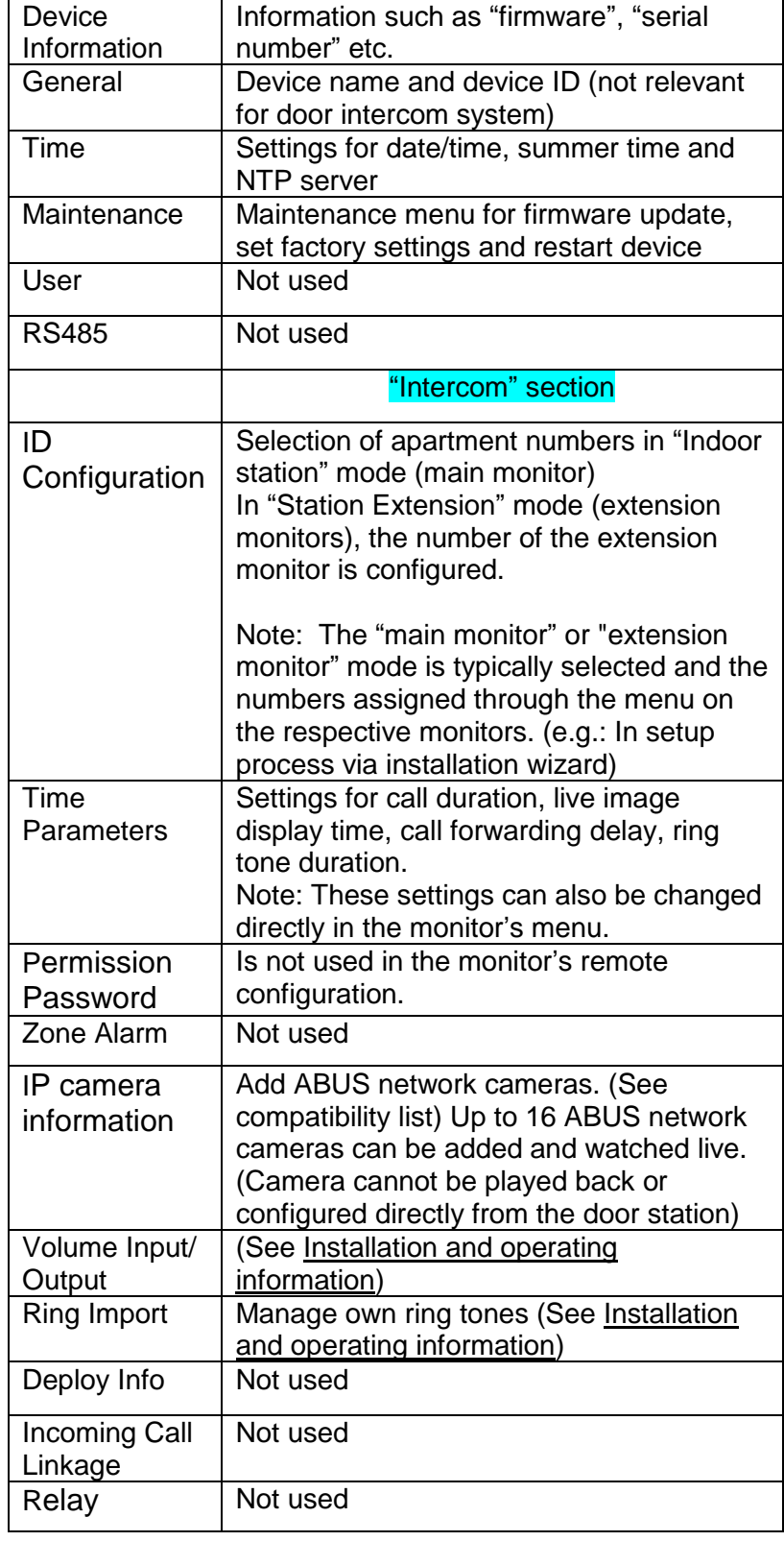

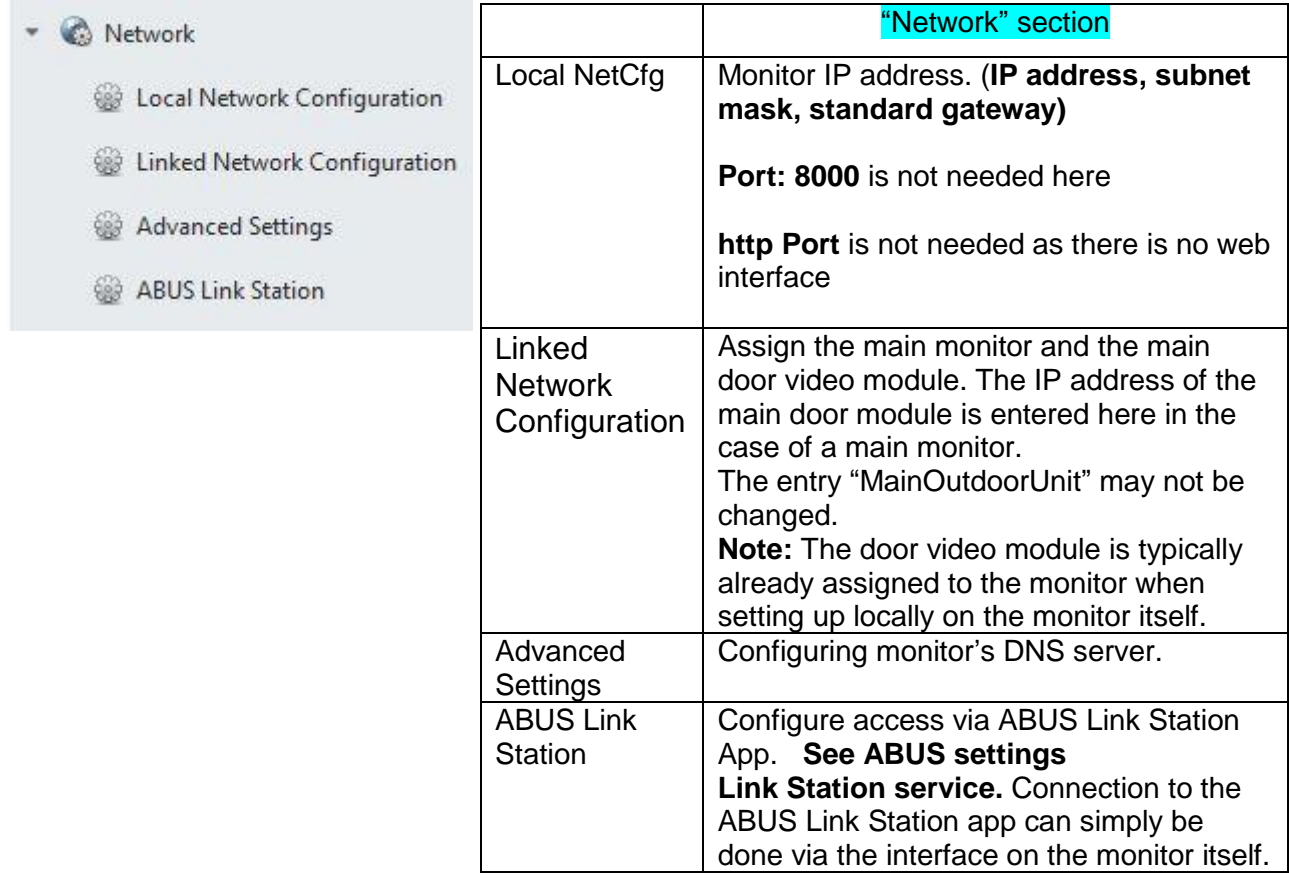

## *9.12 MODUVIS and ABUS Link Station app range of functions*

The MODUVIS door intercom can be integrated into the ABUS Link Station app. The following options are available:

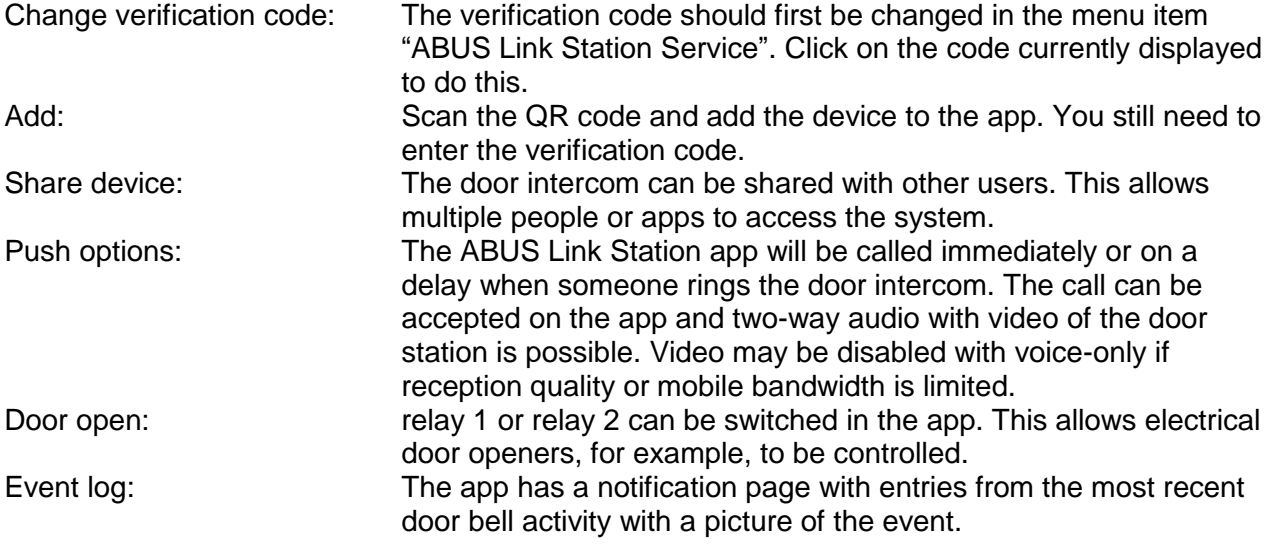

### *9.13 Compatibility with ABUS products*

This section addresses possible interaction with other ABUS products.

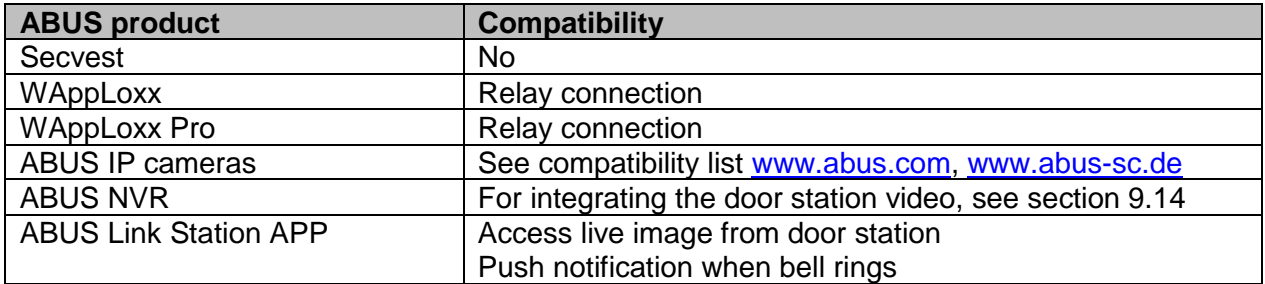

### *9.14 Connecting the video door module to ABUS NVR*

The video image of the video door module can also be integrated into an ABUS NVR. The following parameters are required to do this:

- IP address of video door module
- Port 8000
- Username (admin)

- Password for video door module (the same password was assigned when setting up via monitor as when activating the monitor)

### *9.15 "Emergency door opener" button on door video module*

A button/switch can be attached directly to the door video module via alarm input 3 (AIN  $3$  = relay 1) and alarm input 4 (AIN  $4 =$  relay 2), which actuates when the door relay is engaged.

To enable alarm input 3 (AI3 and AI4), open the remote configuration for the respective door video module with the ABUS CMS software and set AI3 to "openDoorBtn"

The AIN3 for the door video module now opens the relay 1 door The AIN4 for the door video module now opens the relay 2 door

For security reasons, this function is disabled when the system is delivered.

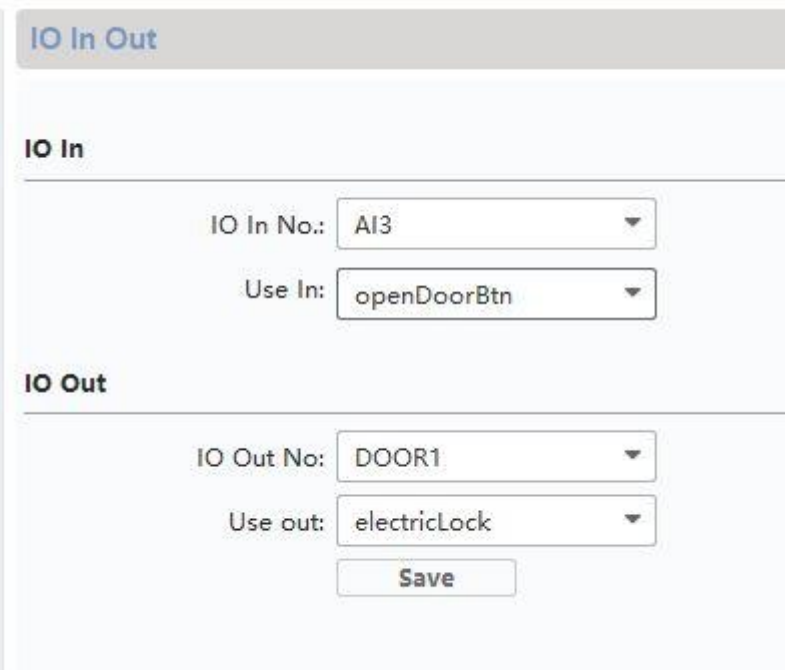

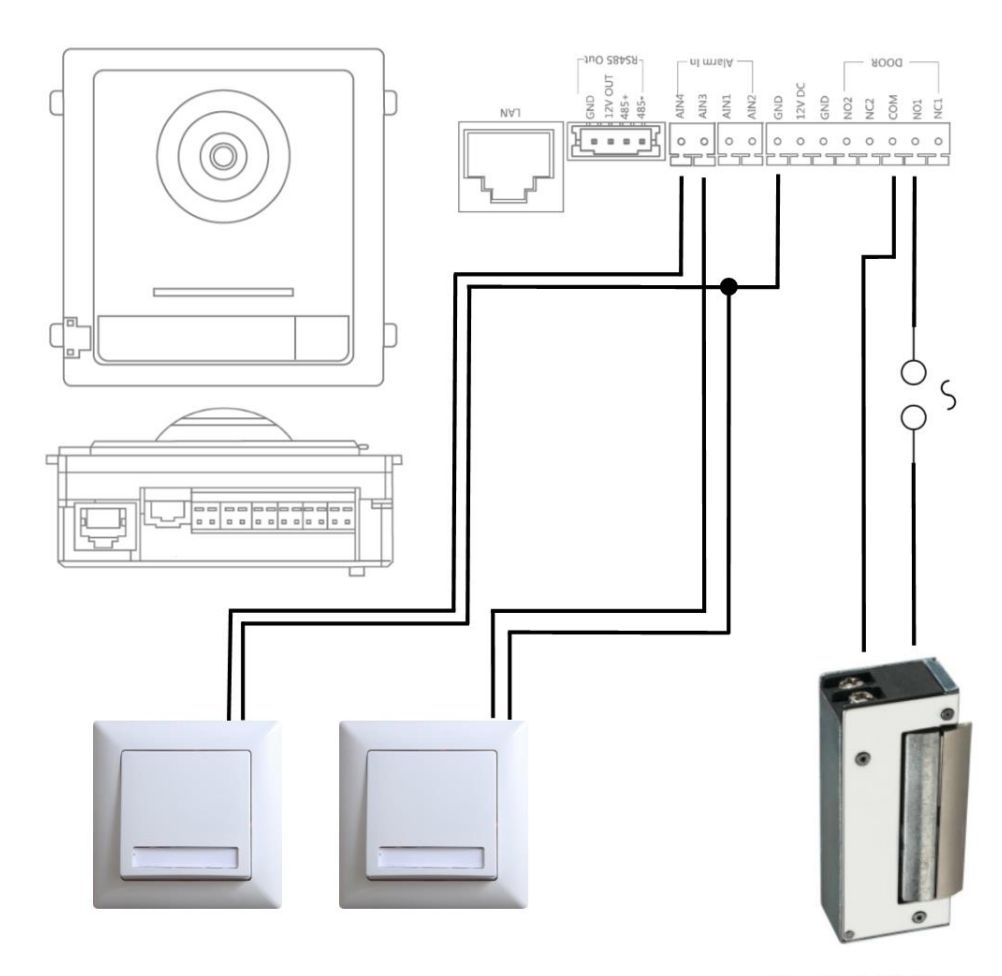

Max. 2A @ 30 VDC Max. 0.5A @ 125 VAC

### *9.16 Relay connection*

The door video module relay (TVHS20xxx), security module TVHS10040 and monitors TVHS20xxx have maximum loads of 2A 30VDC / 0.5A 125AC. An overload will cause the device to malfunction.

Be sure to determine the power consumption of your current door opener / motorised lock. If the permissible current is exceeded, we recommend connecting an external relay.

The door video module has a separate 12V DC voltage output. This allows an external auxiliary relay to be clamped on directly without further power supply.

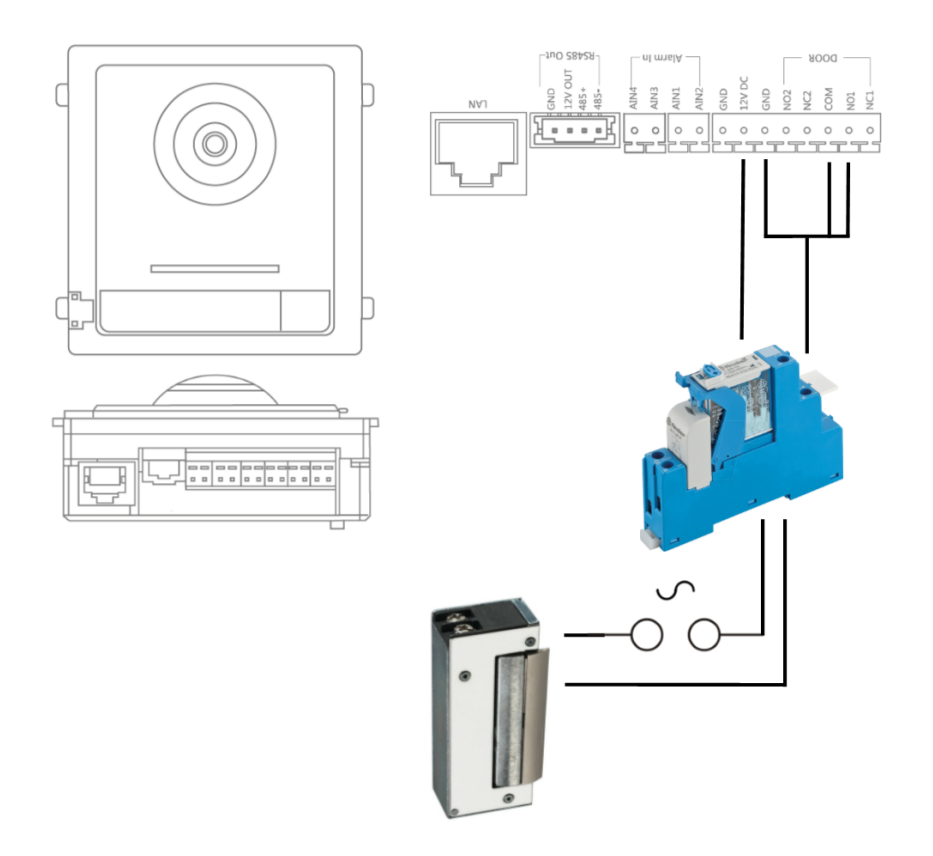

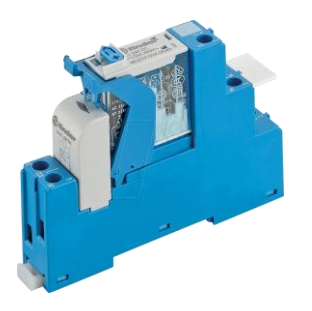

Hat rail relays: Example: Fully assembled 12V relay PCB with protective diode

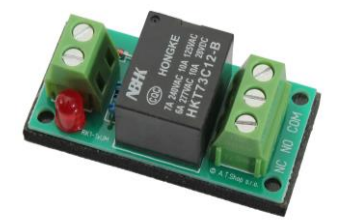

### *9.17 Instructions for measuring the current door opener*

If you would like to control an already existing door opener and do not have any information about the current consumption, determine whether the maximum power consumption will overload the relay before connecting to the door video module relay.

To do this, measure the power consumption using a multimeter. Separate a live cable and switch the ammeter in between (in series).

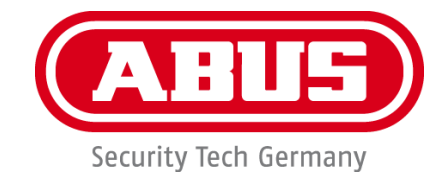

# **MODUVIS Interphone TVHS20XXX**

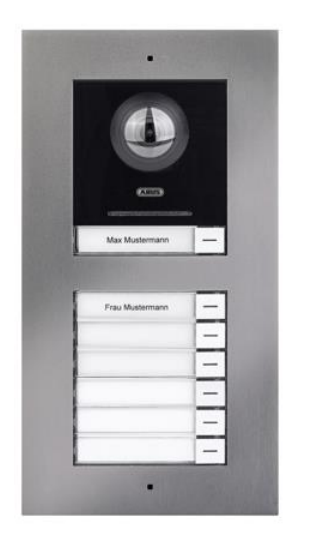

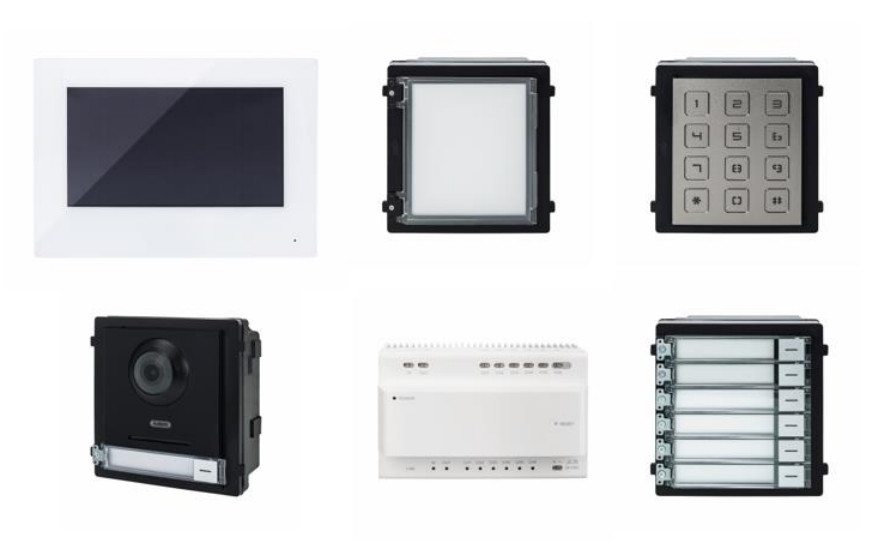

 $\bigoplus$ 

# **Manuel utilisateur**

CE

Version 08/2020 (V1.0)

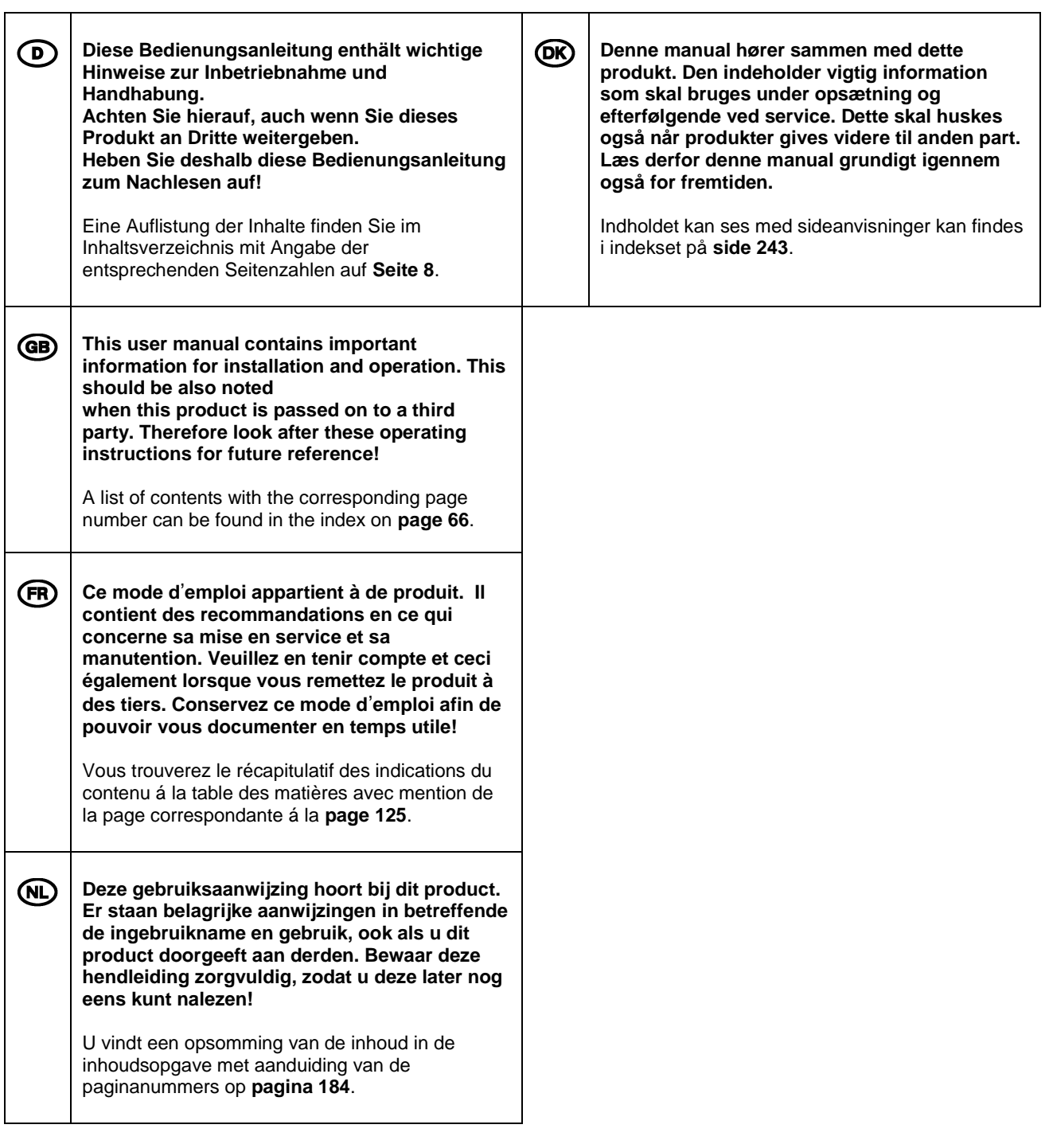

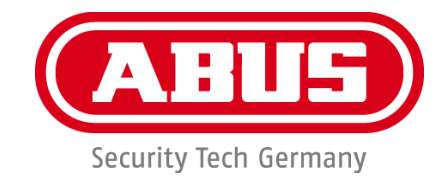

**MODUVIS Interphone TVHS20XXX**

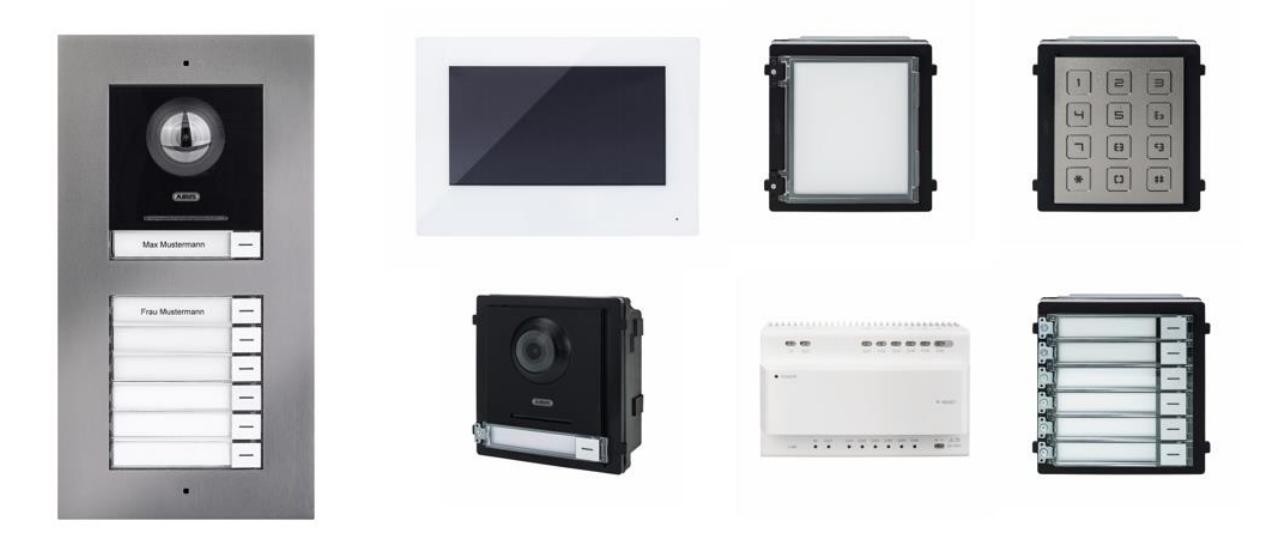

# **Manuel d**'**utilisation**

 $C \in$ 

Version 08/2020 (V1.0)

*Traduction française du manuel original allemand. À conserver pour une utilisation ultérieure !*

# **FR Introduction**

Chère Cliente, cher Client,

Nous vous remercions d'avoir choisi ce produit.

### TVHS20000

L'appareil est conforme aux exigences des directives européennes suivantes : directive CEM 2014/30/UE et directive RoHS 2011/65/UE.

### TVHS20010

L'appareil est conforme aux exigences des directives européennes suivantes : directive CEM 2014/30/UE et directive RoHS 2011/65/UE.

### TVHS20020

L'appareil est conforme aux exigences des directives européennes suivantes : directive CEM 2014/30/UE et directive RoHS 2011/65/UE.

#### TVHS20030

L'appareil est conforme aux exigences des directives européennes suivantes : directive CEM 2014/30/UE et directive RoHS 2011/65/UE.

#### TVHS20040

L'appareil est conforme aux exigences des directives européennes suivantes : directive CEM 2014/30/UE et directive RoHS 2011/65/UE.

#### TVHS20200

La société ABUS Security-Center déclare par la présente que l'appareil est conforme à la directive RED 2014/53/UE. En outre, les appareils sont conformes aux exigences des directives européennes suivantes : directive CEM 2014/30/UE et directive RoHS 2011/65/UE. Le texte complet de la déclaration de conformité UE est disponible à l'adresse Internet suivante : www.abus.com/product/TVHS20200

### TVHS20210

La société ABUS Security-Center déclare par la présente que l'appareil est conforme à la directive RED 2014/53/UE. En outre, les appareils sont conformes aux exigences des directives européennes suivantes : directive CEM 2014/30/UE et directive RoHS 2011/65/UE. Le texte complet de la déclaration de conformité UE est disponible à l'adresse Internet suivante : www.abus.com/product/TVHS20210

### TVHS10040

L'appareil est conforme aux exigences des directives européennes suivantes : directive CEM 2014/30/UE et directive RoHS 2011/65/UE.

Lorsque vous utilisez ce produit, respectez les consignes du manuel d'utilisation afin de ne pas altérer la conformité du produit et sa sécurité de fonctionnement !

Avant la mise en service du produit, veuillez lire le manuel d'utilisation dans son intégralité et respecter toutes les consignes d'utilisation et de sécurité !

### **Tous les noms de sociétés et de produits mentionnés dans ce manuel sont des marques déposées de leurs propriétaires respectifs. Tous droits réservés.**

### **Pour toute question, adressez-vous à votre installateur ou revendeur spécialisé.**

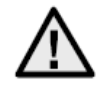

### **Clause de non-responsabilité**

Ce manuel d'utilisation a été rédigé avec le plus grand soin. Si vous constatez malgré tout des omissions ou autres imprécisions, nous vous remercions de bien vouloir nous les signaler. La société ABUS Security-Center GmbH & Co. KG décline toute responsabilité pour les erreurs techniques ou typographiques et se réserve le droit de modifier à tout moment le produit et les manuels d'utilisation sans préavis.

ABUS Security-Center décline toute responsabilité

pour les dommages directs et indirects liés à l'équipement, aux performances et à l'utilisation de ce produit. Le contenu de ce document ne fait l'objet d'aucune garantie.

# **Consignes de sécurité importantes**

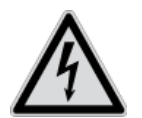

**En cas de dommages consécutifs au non-respect de ce manuel d**'**utilisation, la garantie devient caduque. Nous déclinons toute responsabilité pour les dommages consécutifs !**

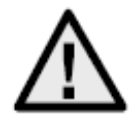

**Nous déclinons toute responsabilité pour les dommages matériels et/ou corporels consécutifs à une manipulation non conforme ou au non-respect des consignes de sécurité. Dans de tels cas, la garantie devient caduque !**

**Chère Cliente, cher Client,**

**Les consignes de sécurité et mises en garde suivantes sont destinées à la protection de votre santé ainsi qu**'**à la protection de l**'**appareil. Veuillez lire attentivement les points suivants :**

- Ce produit ne contient aucune pièce nécessitant un entretien de votre part. Par ailleurs, l'ouverture et le démontage de l'appareil annulent automatiquement la certification (CE) et la garantie.
- Une chute, même de faible hauteur, risque d'endommager le produit.

Évitez d'utiliser l'appareil dans les conditions ambiantes défavorables suivantes :

- lieu humide ou humidité élevée de l'air ;
- froid ou chaleur extrême :
- exposition directe aux rayons du soleil ;
- poussières ou gaz, vapeurs ou solvants inflammables ;
- fortes vibrations :
- champs magnétiques intenses, comme à proximité de machines ou de haut-parleurs.
- Il est interdit d'installer la caméra sur des surfaces instables.

Consignes de sécurité générales :

- Ne laissez pas traîner le matériel d'emballage ! Dans les mains d'un enfant, les films et sacs en plastique, les éléments en polystyrène, etc. peuvent devenir des jouets dangereux.
- Pour des raisons de sécurité, la caméra de vidéosurveillance doit être tenue hors de la portée des enfants en raison des petites pièces qu'ils pourraient avaler.
- N'introduisez jamais d'objets à travers les ouvertures de l'appareil.
- Utilisez uniquement les appareils auxiliaires/accessoires préconisés par le fabricant. Ne raccordez pas de produits incompatibles.
- Veuillez respecter les consignes de sécurité et les manuels d'utilisation des autres appareils raccordés.
- Avant de mettre l'appareil en service, vérifiez qu'il n'est pas endommagé. En cas de dommages, ne mettez pas l'appareil en service !
- Respectez les limites de la tension de service indiquées dans les caractéristiques techniques. Toute tension supérieure est susceptible d'endommager l'appareil et de compromettre votre sécurité (risque d'électrocution).

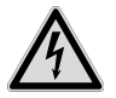

Avant d'installer l'appareil dans un système de vidéosurveillance existant, veillez à ce que tous les appareils soient déconnectés du secteur et du circuit basse tension.

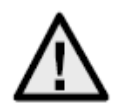

En cas de doute, ne procédez pas vous-même au montage, à l'installation et au câblage, mais confiez-les à un professionnel qualifié. Toute intervention mal exécutée et réalisée par un nonprofessionnel sur le réseau électrique ou sur les installations domestiques peut être dangereuse, pour vous-même et pour autrui.

Les installations doivent être câblées de manière à ce que le circuit secteur et le circuit basse tension soient toujours séparés.

Ils ne doivent en aucun cas être reliés ou pouvoir être reliés suite à une erreur.

# Table des matières

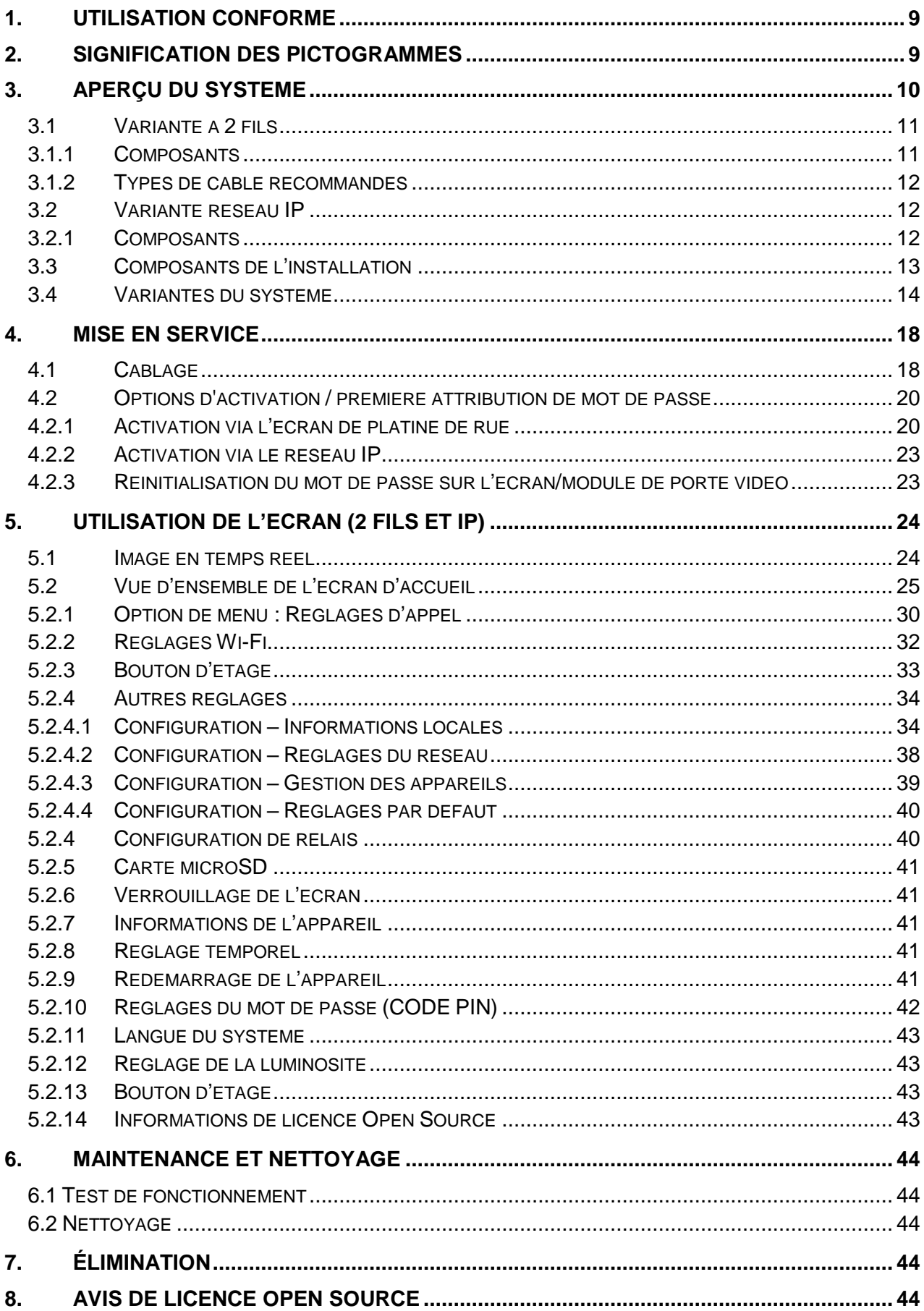

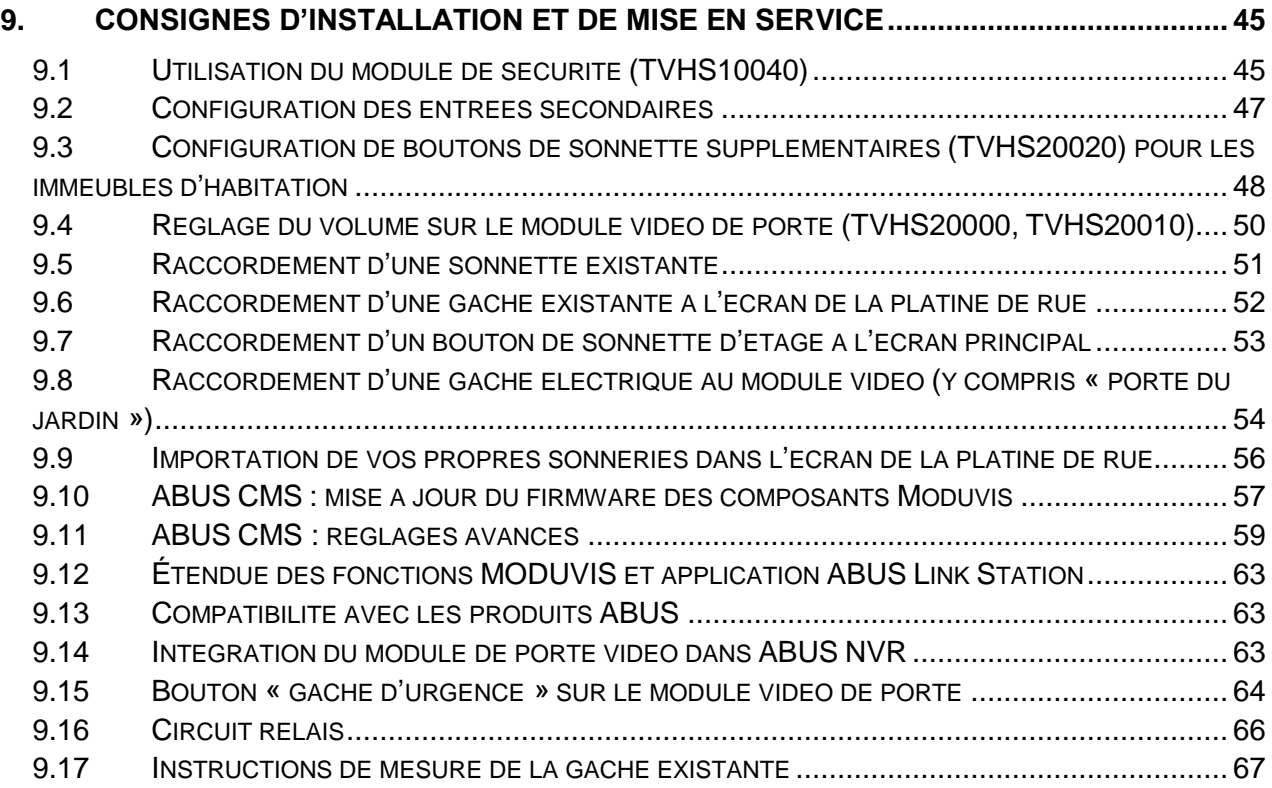

# <span id="page-139-0"></span>**1. Utilisation conforme**

MODUVIS est un système d'interphone avec affichage vidéo de la zone de porte. L'installation peut être installée dans des maisons individuelles et des immeubles. Avec des écrans d'extension dans une unité d'habitation, le système peut également servir d'interphone (sans vidéo) dans cette unité.

L'interphone MODUVIS n'est pas un système de vidéosurveillance et ne doit pas être utilisé comme tel.

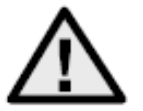

Toute utilisation différente de celle décrite ci-dessus peut entraîner une dégradation du produit et occasionner d'autres dangers. Tout autre usage est considéré comme non conforme et entraîne la perte de la garantie ; toute responsabilité est alors exclue. Cela vaut également si le produit a fait l'objet de transformations et/ou d'autres modifications.

Veuillez lire le manuel utilisateur attentivement et dans son intégralité avant de mettre le produit en service. Il contient des informations importantes concernant le montage et l'utilisation.

# <span id="page-139-1"></span>**2. Signification des pictogrammes**

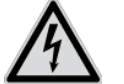

Le pictogramme représentant un éclair dans un triangle indique un danger pour la santé, par exemple une décharge électrique.

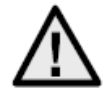

Le pictogramme représentant un point d'exclamation dans un triangle indique la présence, dans ce manuel d'utilisation, d'instructions importantes devant être impérativement respectées.

Ce pictogramme indique la présence de conseils et de remarques spécifiques relatifs à l'utilisation.

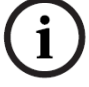

# <span id="page-140-0"></span>**3. Aperçu du système**

Cet interphone est disponible avec deux technologie de câblage :

- Variante 2 fils : La communication et la tension d'alimentation transitent par deux fils (1 paire). Le câblage est réalisé en étoile, un répartiteur à 2 fils représente le point central. Un système de base comprend un répartiteur à 2 fils, un écran à 2 fils et un module vidéo à 2 fils.
- Variante IP : La communication et la tension d'alimentation transitent via le câble (réseau) Ethernet. Les composants prennent en charge l'alimentation électrique par câble Ethernet (Power over Ethernet ou PoE) (en option 12 VDC). Le câblage est réalisé en étoile, le commutateur (PoE) étant le point central.

Un système de base comprend un écran IP et un module vidéo IP.

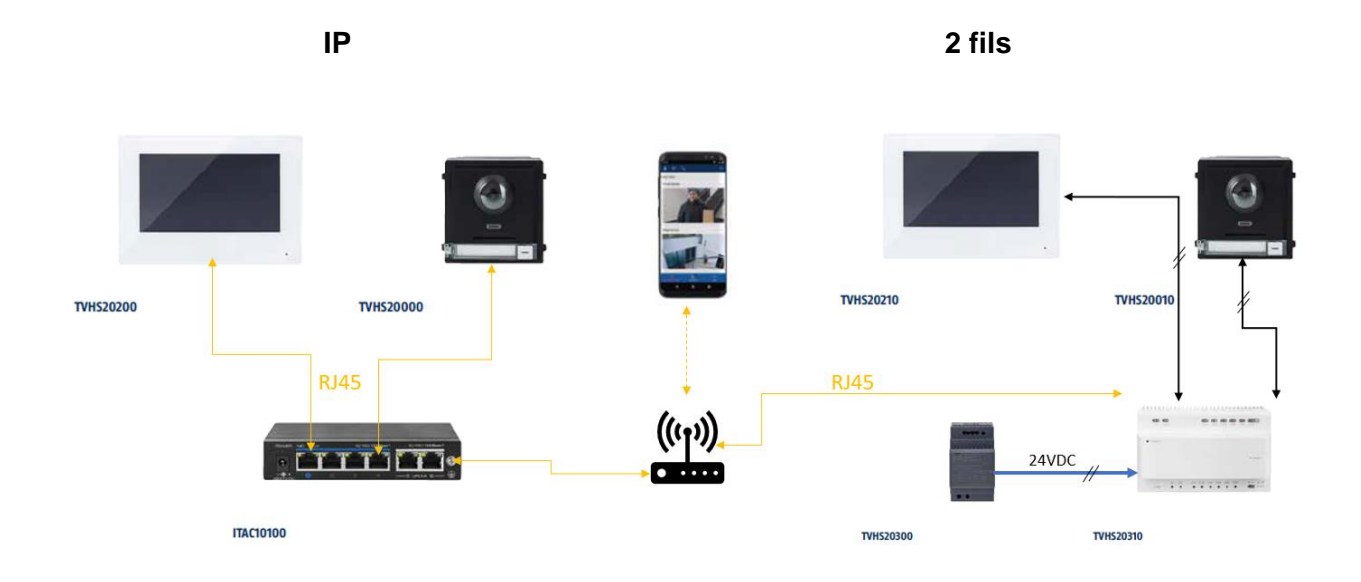

Les deux variantes du système peuvent être combinées. Ceci permet une adaptation optimale aux conditions sur site.

# <span id="page-141-0"></span>*3.1 Variante à 2 fils*

## <span id="page-141-1"></span>*3.1.1 Composants*

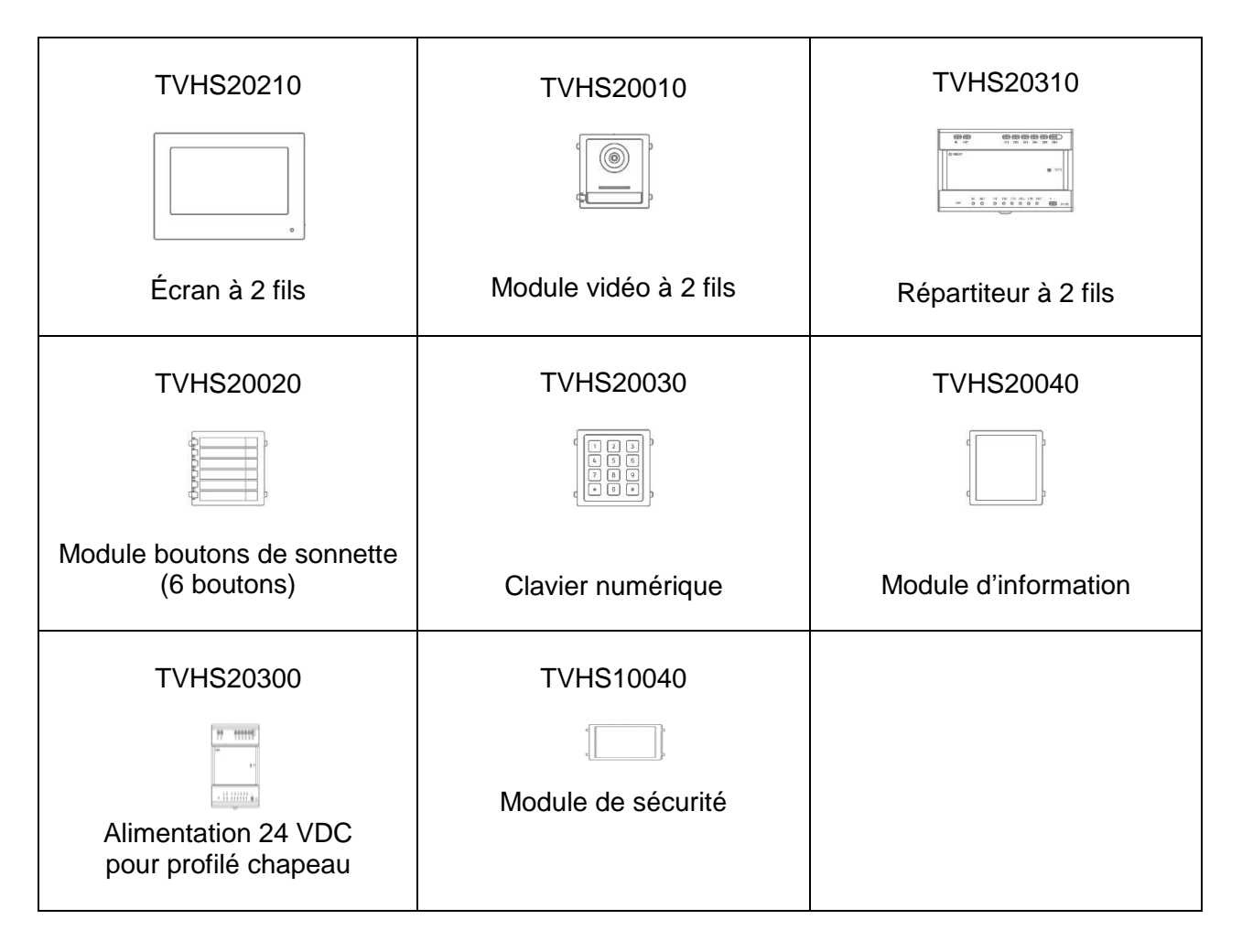

# <span id="page-142-0"></span>*3.1.2 Types de câble recommandés*

Choisissez le type de câble en fonction de la distance entre le module vidéo, le répartiteur et l'écran.

Module vidéo à 2 fils (TVHS20010) Écran à 2 fils (TVHS20210) Répartiteur à 2 fils (TVHS20310)

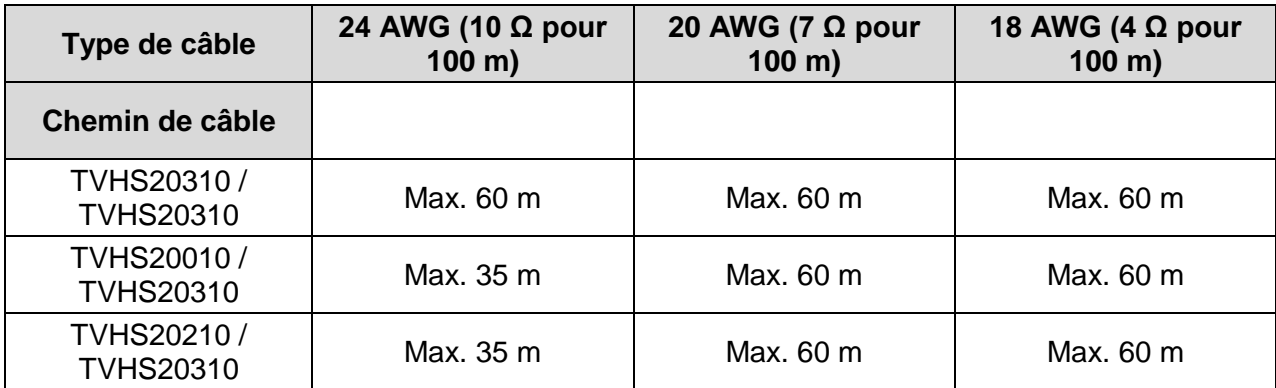

### <span id="page-142-1"></span>*3.2 Variante réseau IP*

### <span id="page-142-2"></span>*3.2.1 Composants*

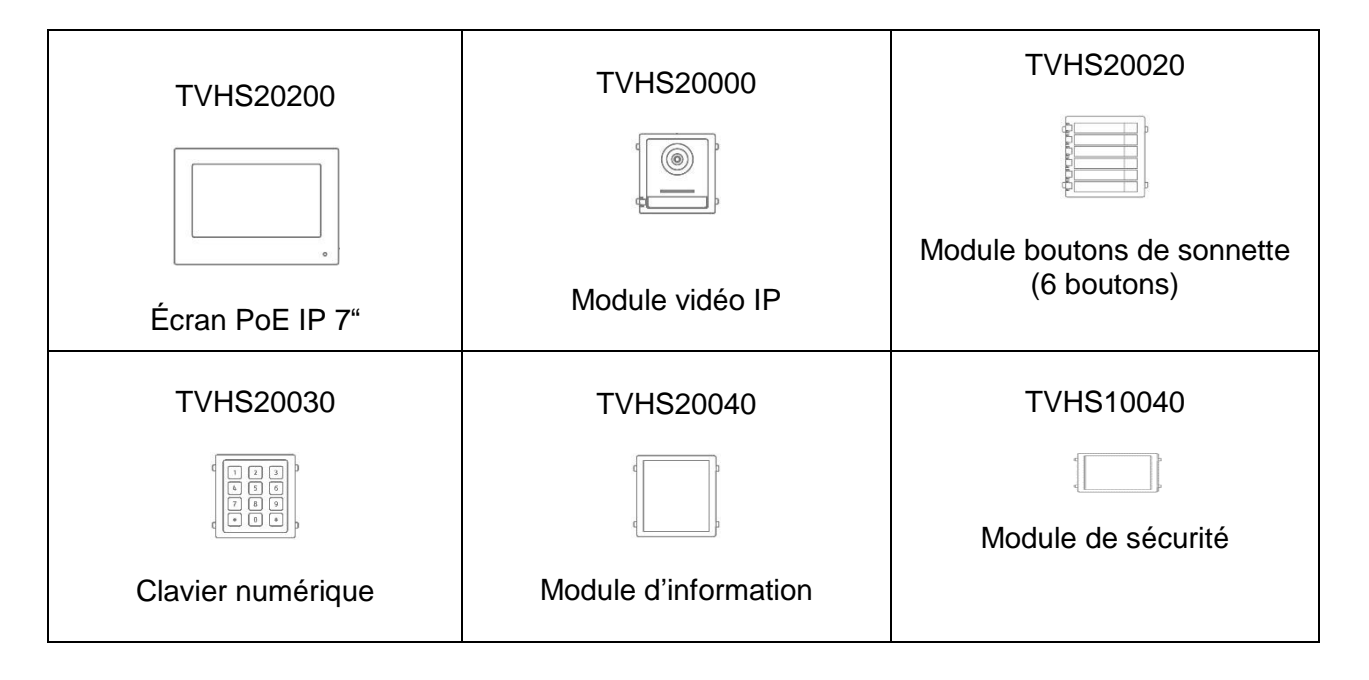

# <span id="page-143-0"></span>*3.3 Composants de l'installation*

Ces composants d'installation peuvent être utilisés pour la variante à 2 fils et la variante IP de l'interphone vidéo Moduvis

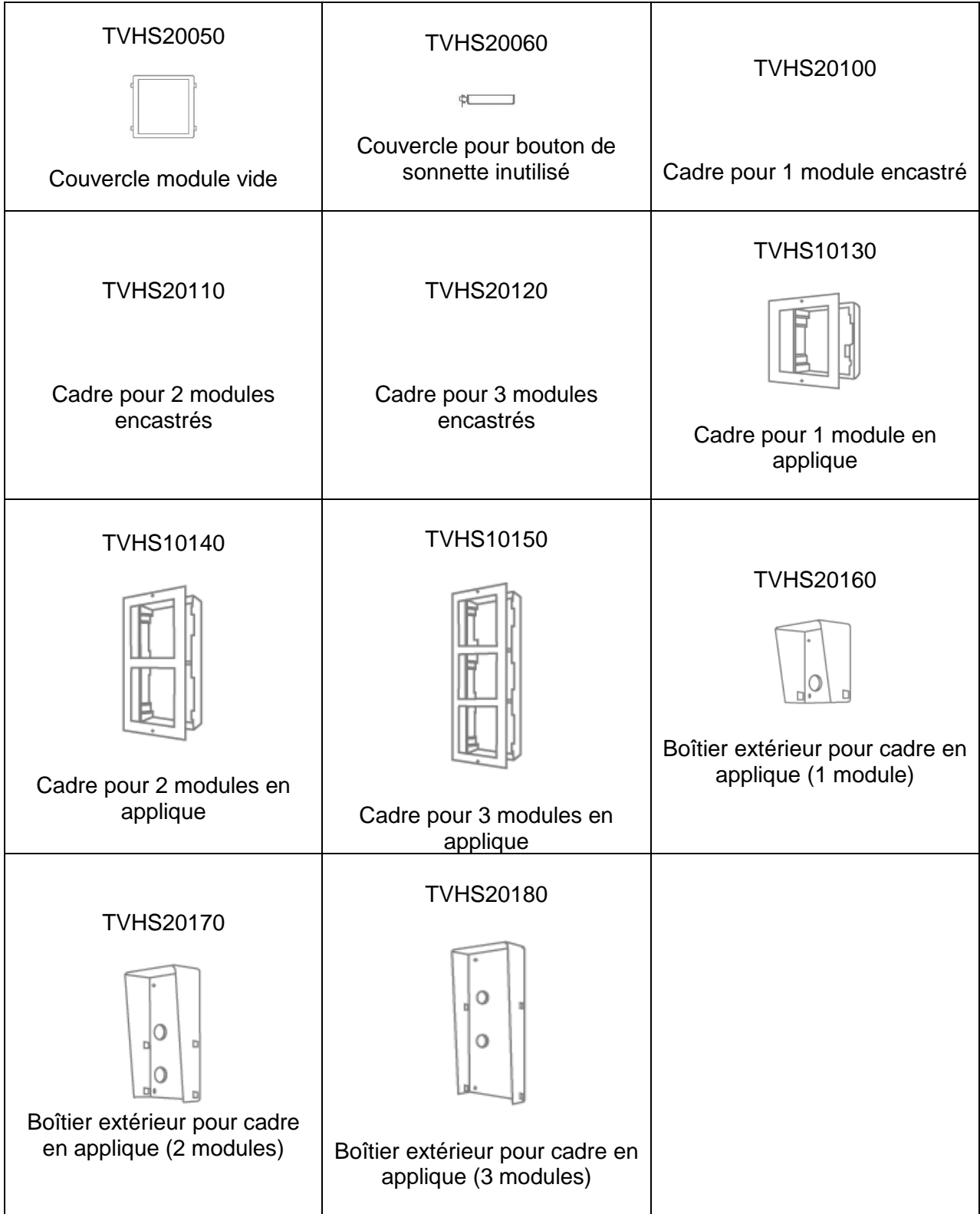
## *3.4 Variantes du système*

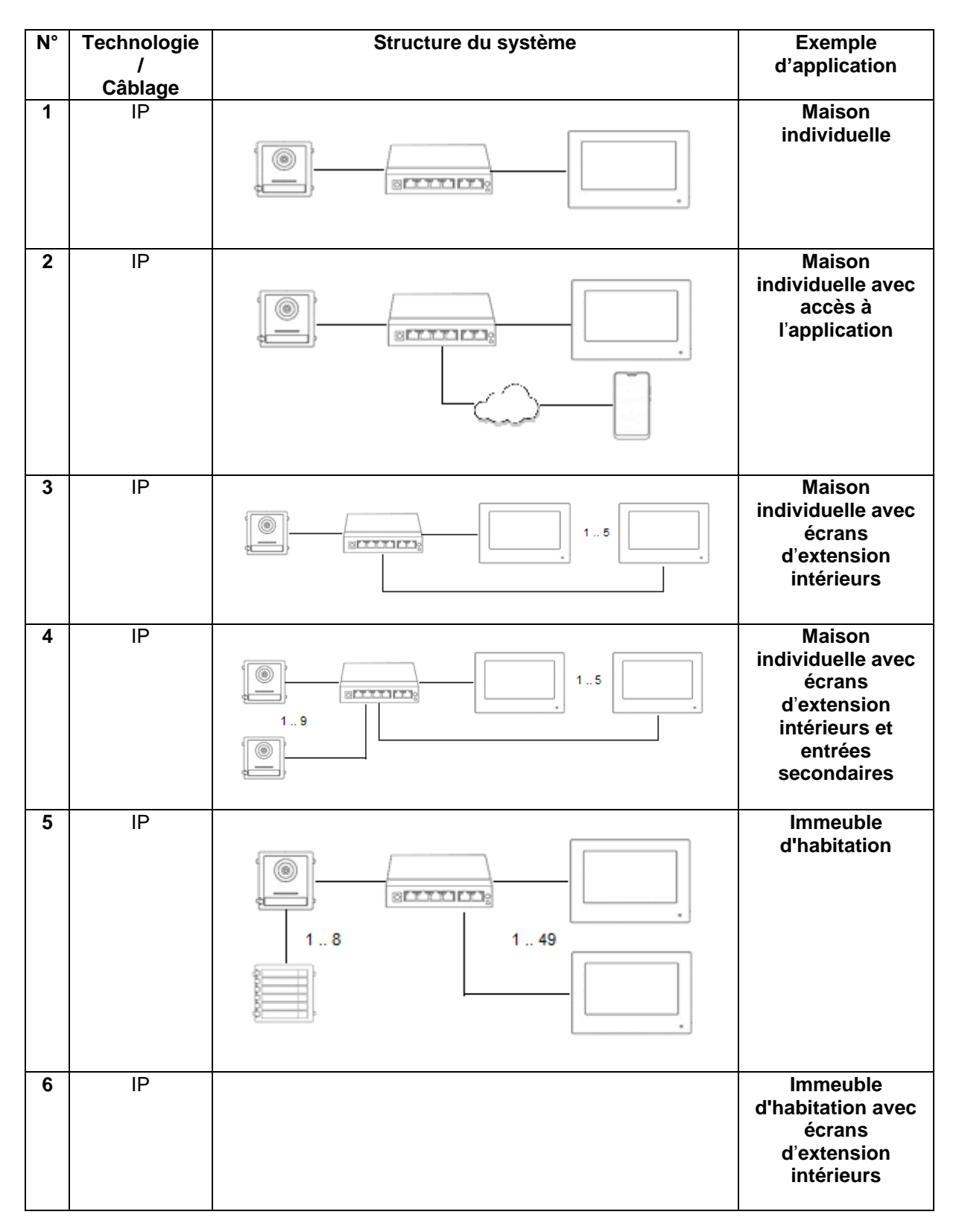

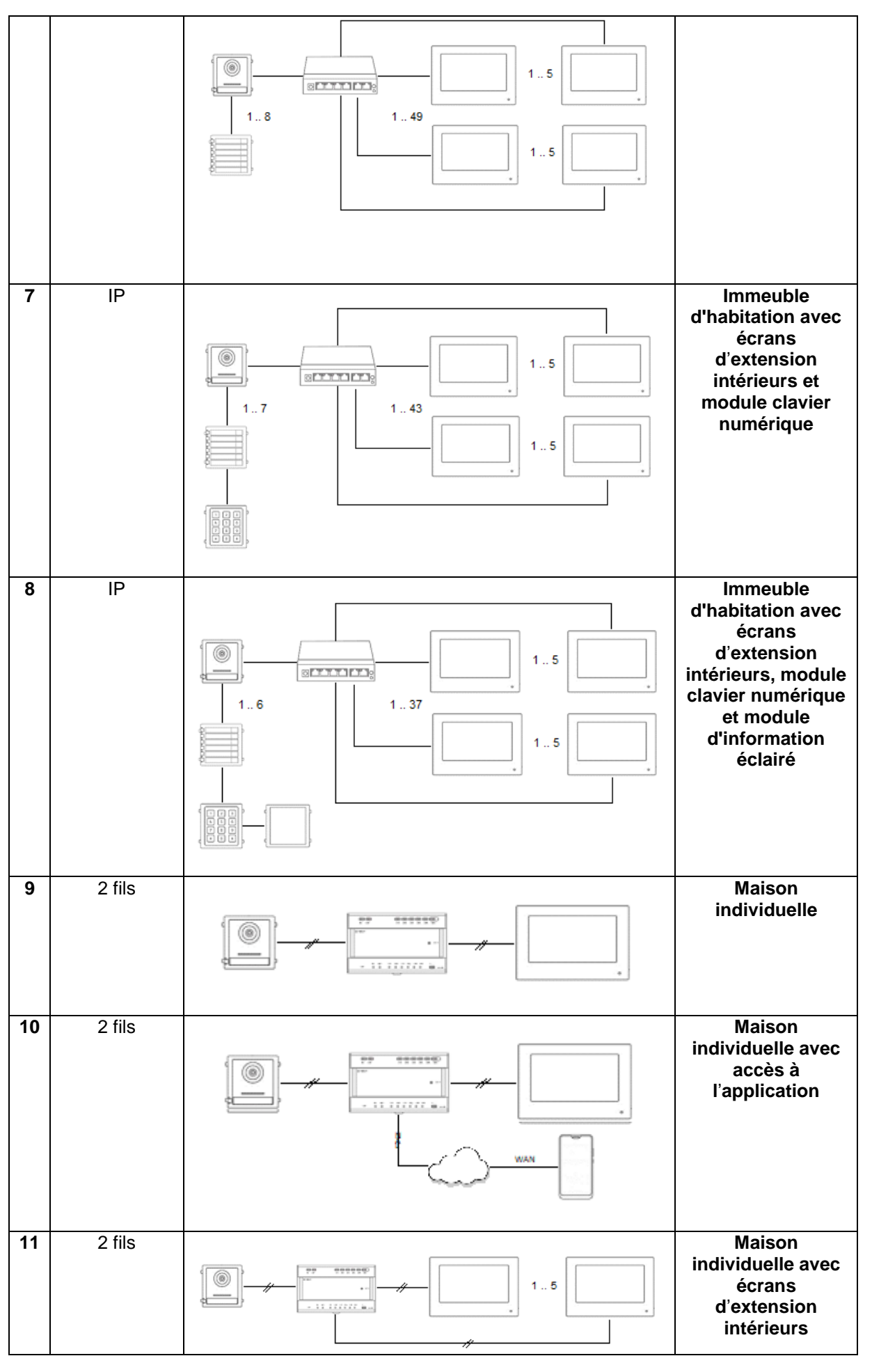

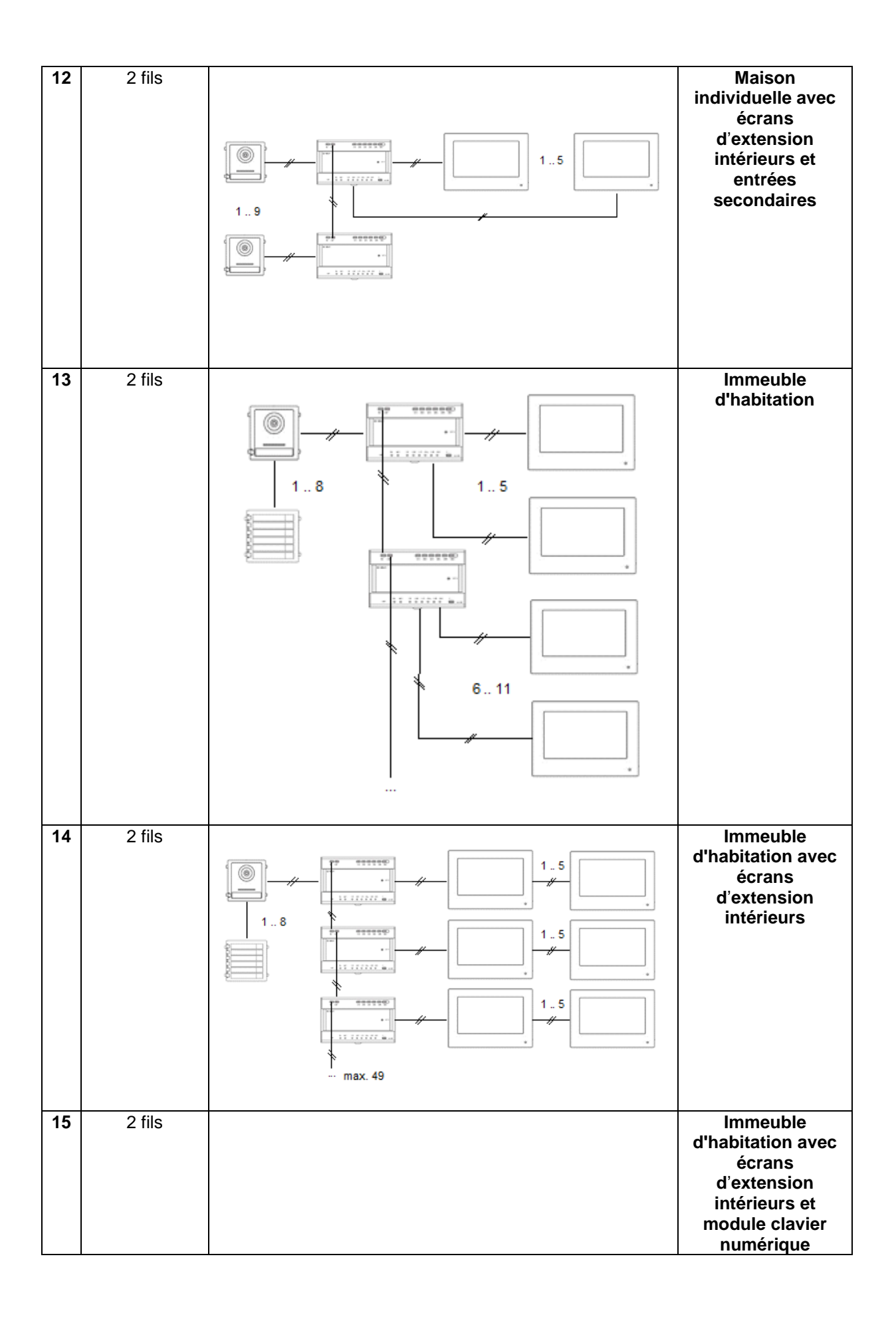

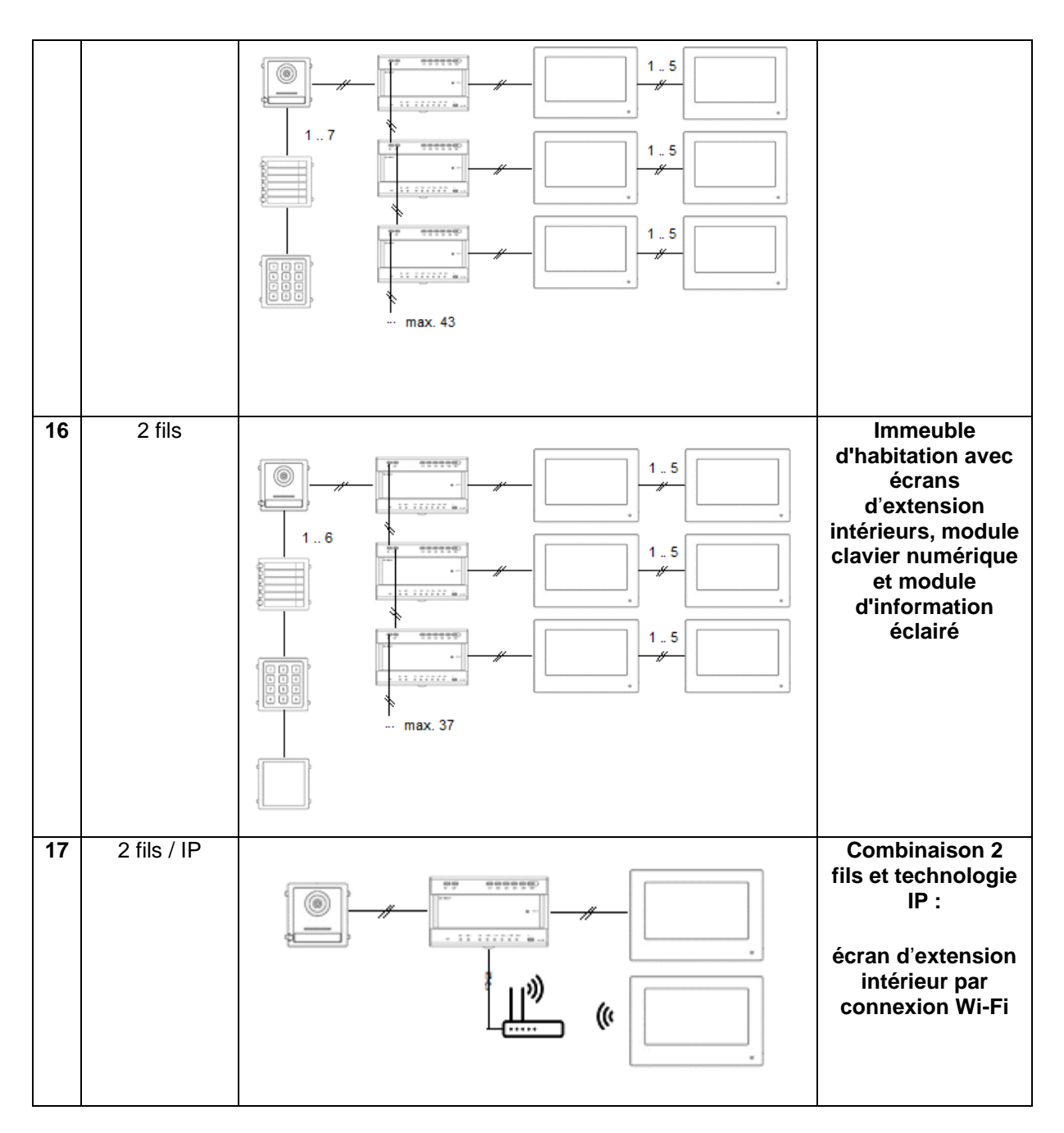

## **REMARQUE :**

Chaque écran et chaque module vidéo de porte apparaît dans le réseau de façon autonome et possède sa propre adresse IP. Peu importe que les systèmes soient connectés via le réseau PoE ou raccordés au « répartiteur à 2 fils » avec la variante 2 fils. L'écran « TVHS20200 » peut également être intégré au réseau via le réseau sans fil.

# **4. Mise en service**

# *4.1 Câblage*

Consultez les guides de démarrage rapide fournis avec les produits pour connaître les instructions de câblage.

#### Variante 2 fils :

Module vidéo

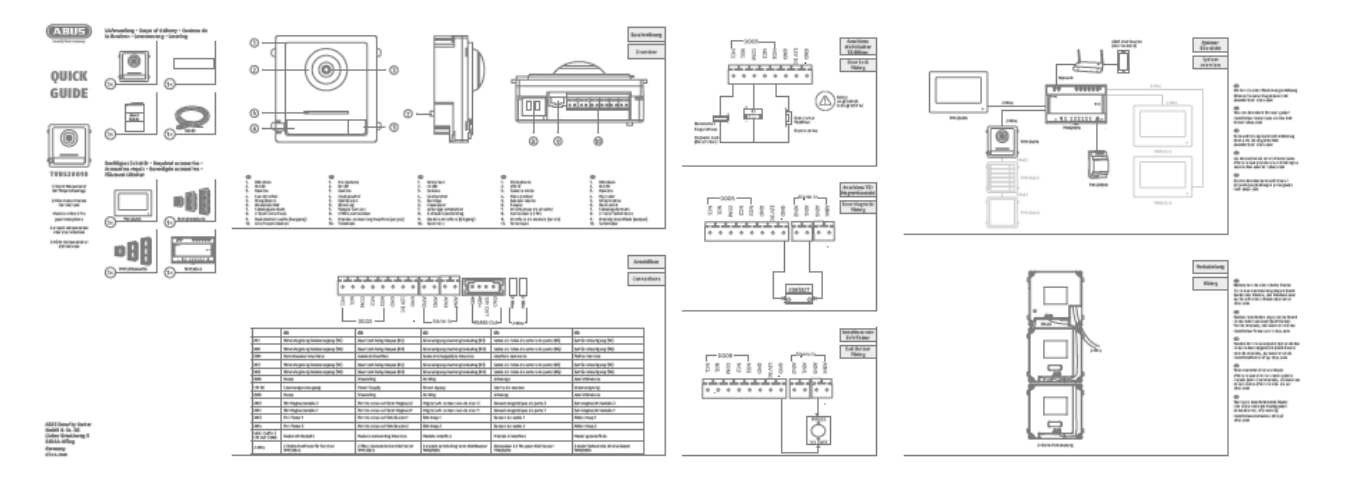

Écran

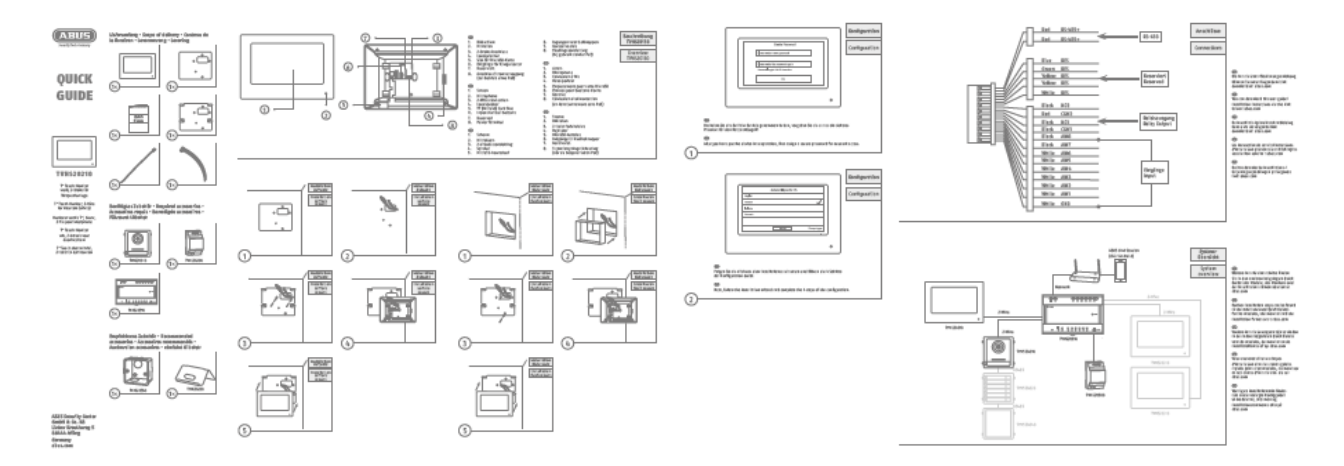

## Variante IP :

Module vidéo

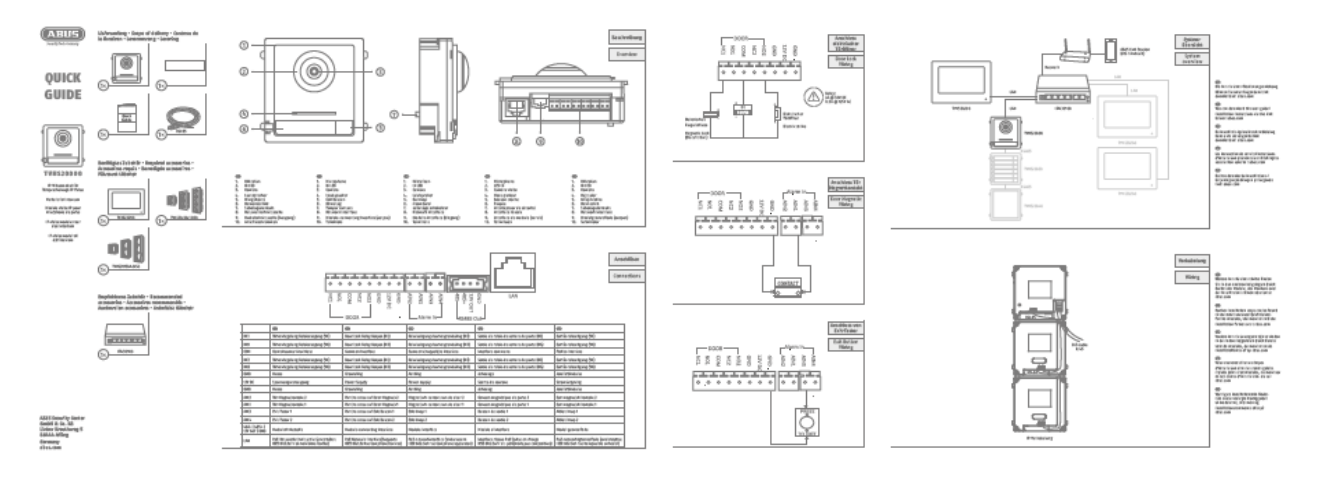

Écran

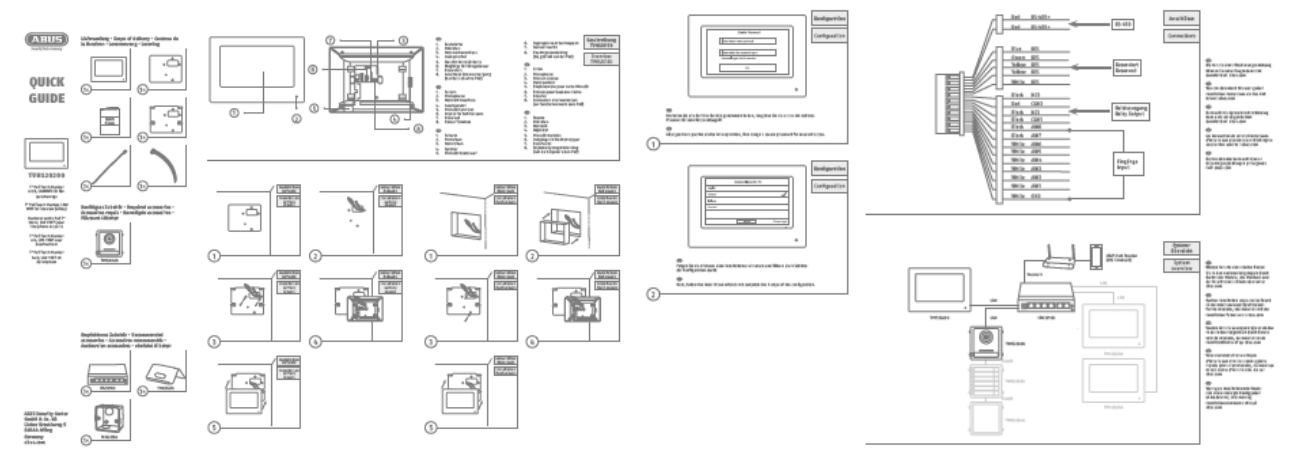

#### *4.2 Options d'activation / première attribution de mot de passe*

#### *4.2.1 Activation via l'écran de platine de rue*

1) Mettez le système sous tension et assurez-vous que la platine de rue se trouve dans le même réseau.

Saisissez un mot de passe lors de la configuration initiale de l'écran. Ce mot de passe est également utilisé automatiquement pour activer la platine de rue. Le mot de passe est également requis pour la zone protégée par mot de passe de l'écran.

- 8-16 caractères
- caractères valides : chiffres, minuscules, majuscules, caractères spéciaux (  $\frac{1}{5}$  % & / ( ) = ?  $+ )$
- 2 types de caractère doivent être utilisés
- 2) Sélectionnez la langue souhaitée et confirmez en cliquant sur « SUIVANT ».

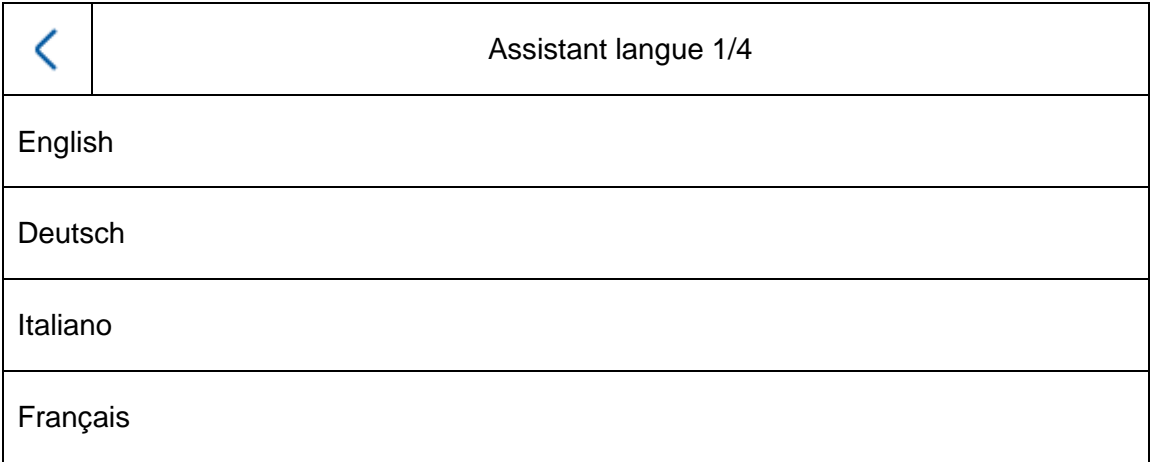

3) Faites votre choix entre DHCP / adresse IP fixe. Il est fortement recommandé d'attribuer une adresse IP fixe à chaque appareil autonome. À défaut, une nouvelle adresse IP pourrait être attribuée en cas de coupure de courant, ce qui peut entraîner de graves dysfonctionnements du système.

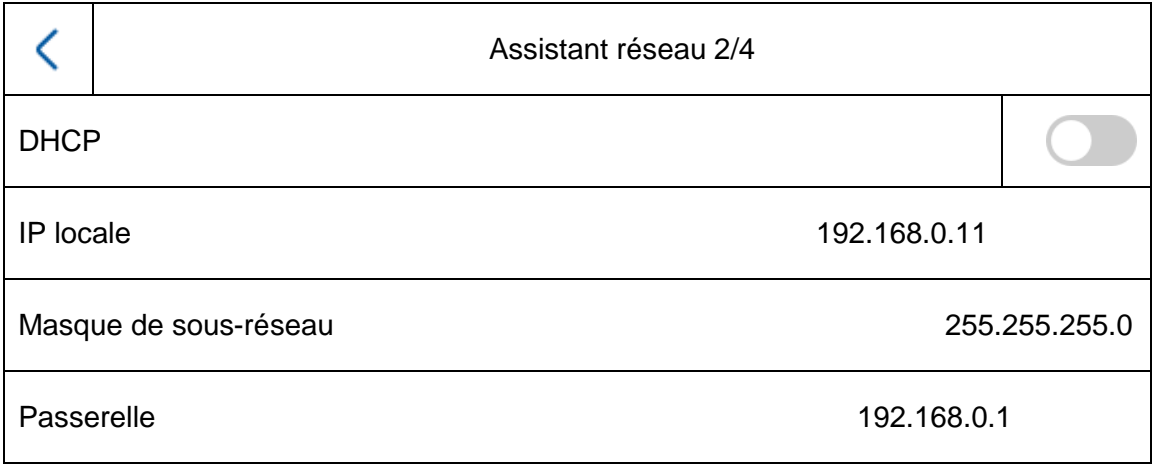

4) Sélectionnez le type d'écran que vous souhaitez configurer.

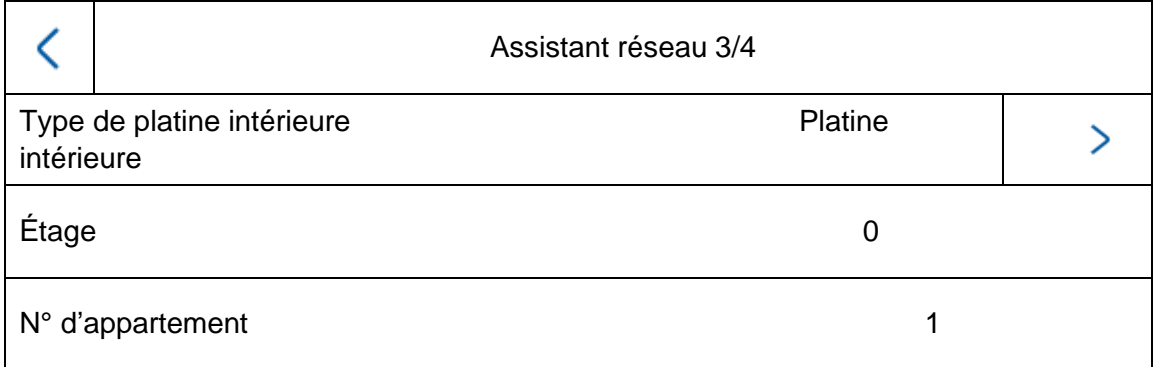

#### **Platine intérieure :**

Cet écran représente le moniteur principal de l'interphone. Peu importe qu'il s'agisse d'une maison individuelle ou d'un immeuble d'habitation. L'écran principal d'un appartement doit toujours être configuré avec le type « Platine intérieure ». Si vous n'utilisez qu'un seul bouton de sonnette et un appartement, le numéro de l'appartement reste « 1 ». Dès que plusieurs appartements / écrans principaux sont utilisés, les numéros d'appartement doivent être ajustés.

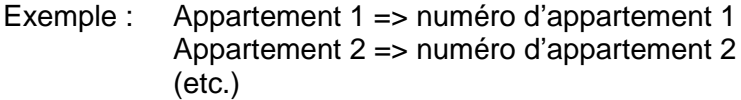

C'est la seule manière d'attribuer les boutons sonnette aux différents foyers.

**Remarque :** un écran principal (platine intérieure) doit toujours être relié à la platine de rue principale dans le système.

#### **Extension intérieure :**

L'écran fait office d'écran d'extension dans un système afin d'équiper d'autres pièces d'une habitation. Tous les écrans d'extension sont associés à l'écran principal et affichent les mêmes fonctions que l'écran principal en cas d'activation de la sonnette.

Vous pouvez associer cinq écrans supplémentaires maximum à un écran principal. (N°1-5). Il est également possible d'attribuer un « nom de pièce ». Ce dernier s'affiche automatiquement sous « Contacts » sur les autres écrans du système.

**Remarque :** un écran d'extension (extension intérieure) doit toujours être associé à l'écran principal dans le système !

Avec le type d'installation « Extension intérieure », les options suivantes sont indisponibles sur l'écran. **Elles sont réglables/consultables uniquement sur l**'**écran principal du système :**

- Activer/désactiver l'« acceptation automatique » du répondeur.
- Écouter les messages du répondeur
- Application ABUS LINK Station Menu
- Ajouter des caméras réseau
- Configuration de l'adresse réseau et définition des réglages d'usine sur les périphériques

#### 5) « Assistant appareils connectés »

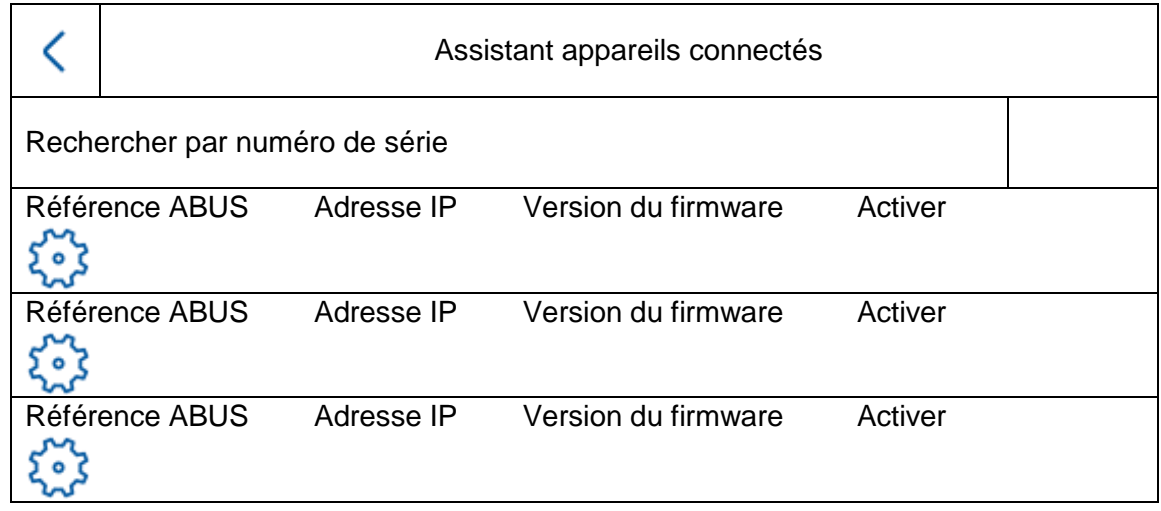

Ici s'affichent les appareils réseau disponibles de la série de platines de rue TVHS20xxx.

En cas de configuration d'un écran principal, il convient de sélectionner ici la platine de rue principale.

En cas de configuration d'une extension intérieure, il convient de sélectionner ici l'écran principal.

Vous avez également la possibilité d'« activer » la platine de rue. L'écran principal active alors automatiquement la platine de rue avec le même mot de passe de l'écran.

Pour cela, sélectionnez la platine de rue principale dans la liste puis cliquez sur « Activer ». Une fois l'activation effectuée, sélectionnez la platine de rue. Une coche de confirmation verte s'affiche à gauche de la liste. La platine de rue est maintenant activée et correctement associée.

Si aucun appareil n'est trouvé sur le réseau, assurez-vous que la platine de rue se trouve dans le même réseau et qu'elle est sous tension.

Les réglages IP des appareils s'ouvrent avec la « molette » correspondante. Elle permet d'adapter l'adresse IP du module vidéo de porte.

Pour ajouter des entrées secondaires en plus d'une porte, consultez le chapitre « [9.2](#page-177-0) [Configuration des](#page-177-0) entrées secondaires » sous Consignes d'installation et de mise en service.

# *4.2.2 Activation via le réseau IP*

Installez et démarrez l'installateur ABUS IP accessible sur le site Internet www.abus.com pour le produit correspondant.

Chaque appareil connecté doit maintenant s'afficher dans la liste de sélection, éventuellement avec une adresse IP qui ne correspond pas au réseau cible.

Tout d'abord, il convient d'activer chaque appareil, c'est-à-dire qu'un mot de passe sécurisé doit être attribué à l'utilisateur principal « admin ». Un mot de passe sécurisé doit remplir les critères suivants :

- 8 à 16 caractères
- Caractères valides : chiffres, minuscules, majuscules, caractères spéciaux (  $\frac{1}{5}$  % & / ( ) =  $? + - )$
- 2 types de caractères minimum doivent être utilisés.

Les réglages IP de la caméra peuvent être modifiés via l'installateur IP.

Le bouton « Navigateur » n'est pas disponible pour les composants de l'interphone car ils ne disposent pas de leur propre serveur Web.

La programmation des composants peut être effectuée en grande partie via l'écran de l'interphone. Pour les systèmes plus complexes, la programmation avec le logiciel CMS est toutefois nécessaire (intégration d'un composant comme un appareil IP, accès à l'option « Configuration à distance »).

L'activation dans le réseau IP peut également s'effectuer via le logiciel ABUS CMS.

Le logiciel ABUS CMS peut être nécessaire pour certaines étapes de configuration supplémentaires.

## *4.2.3 Réinitialisation du mot de passe sur l'écran/module de porte vidéo*

Pour réinitialiser le mot de passe depuis l'écran ou le module de porte vidéo, veuillez contacter notre support technique.

# **5. Utilisation de l'écran (2 fils et IP)**

# *5.1 Image en temps réel*

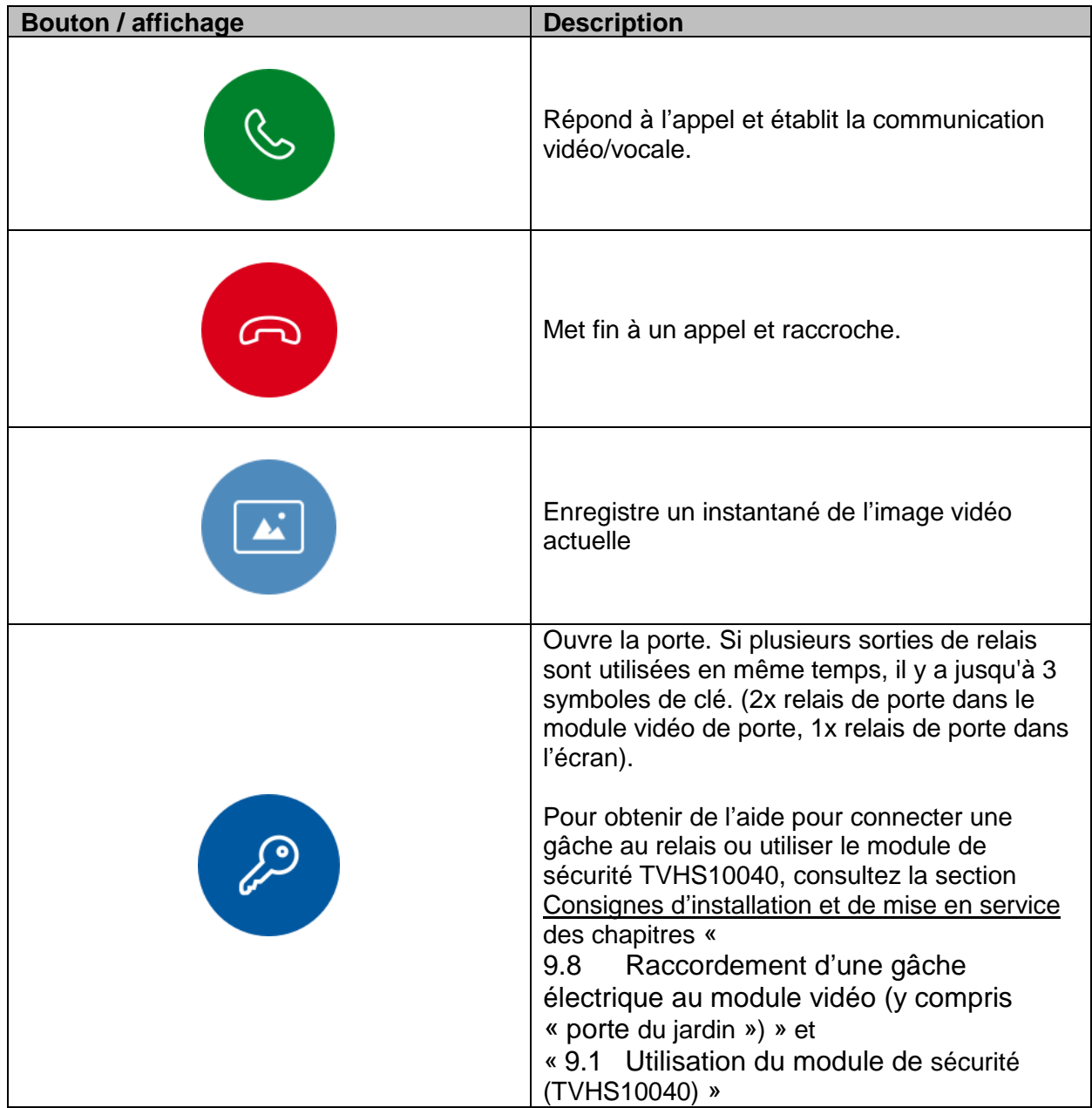

# *5.2 Vue d'ensemble de l'écran d'accueil*

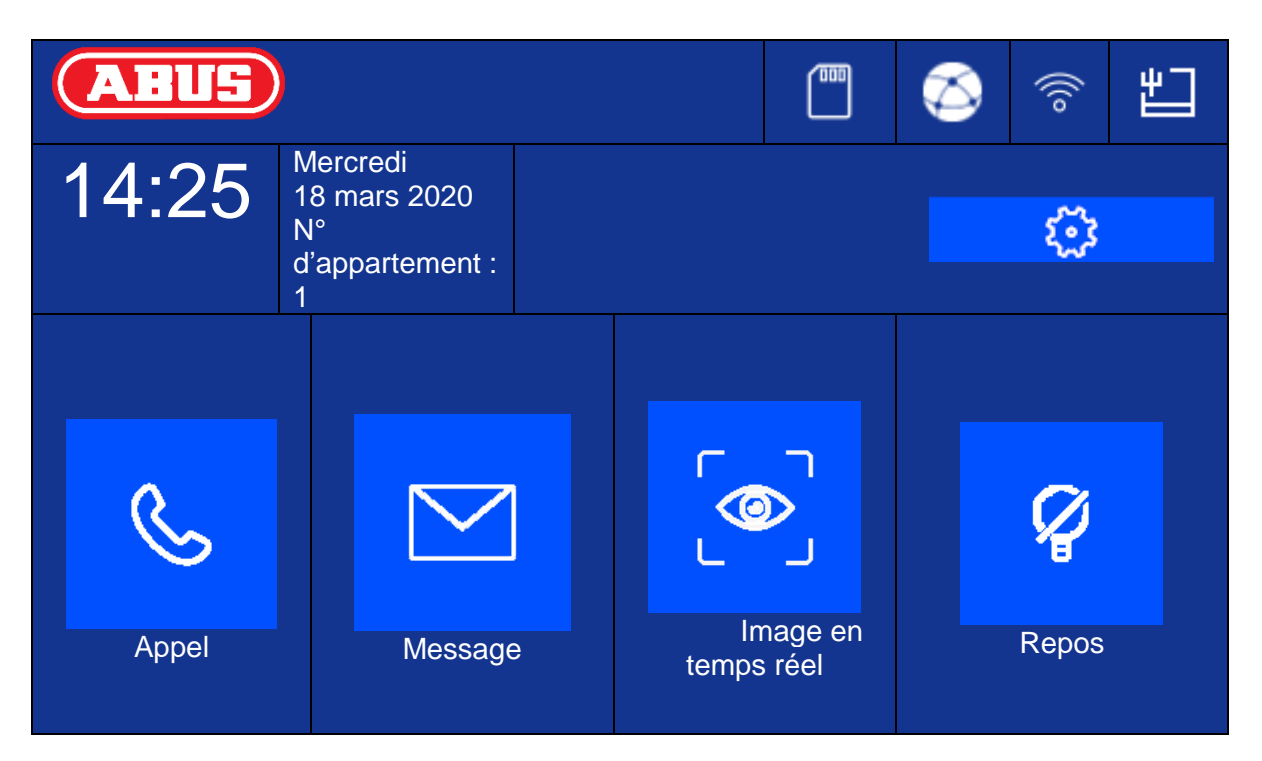

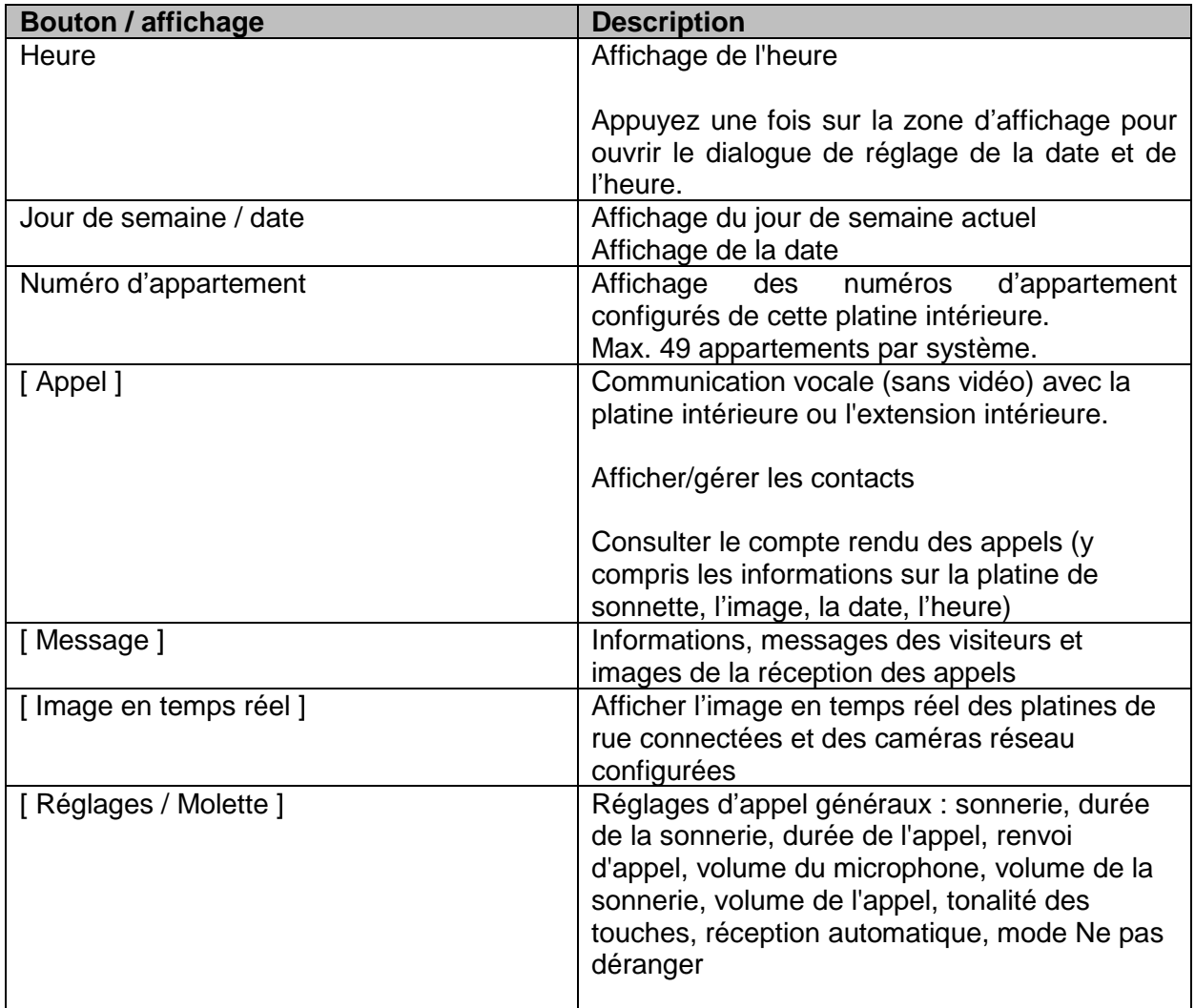

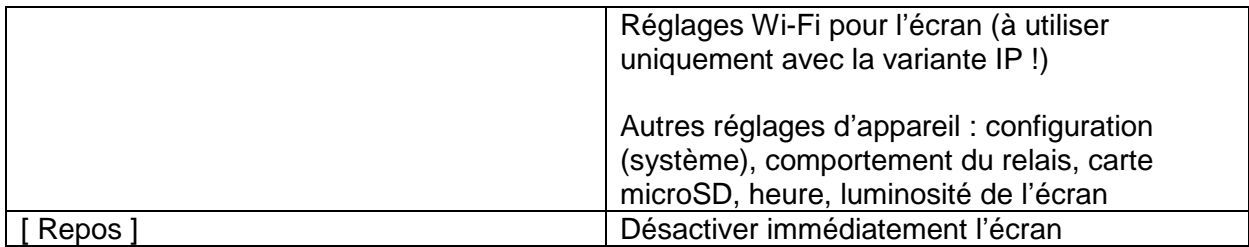

# **Appel**

Initier des appels entre les appartements ou les écrans d'extension. Il est également possible de créer des contacts ici. Une extension intérieure est automatiquement créée.

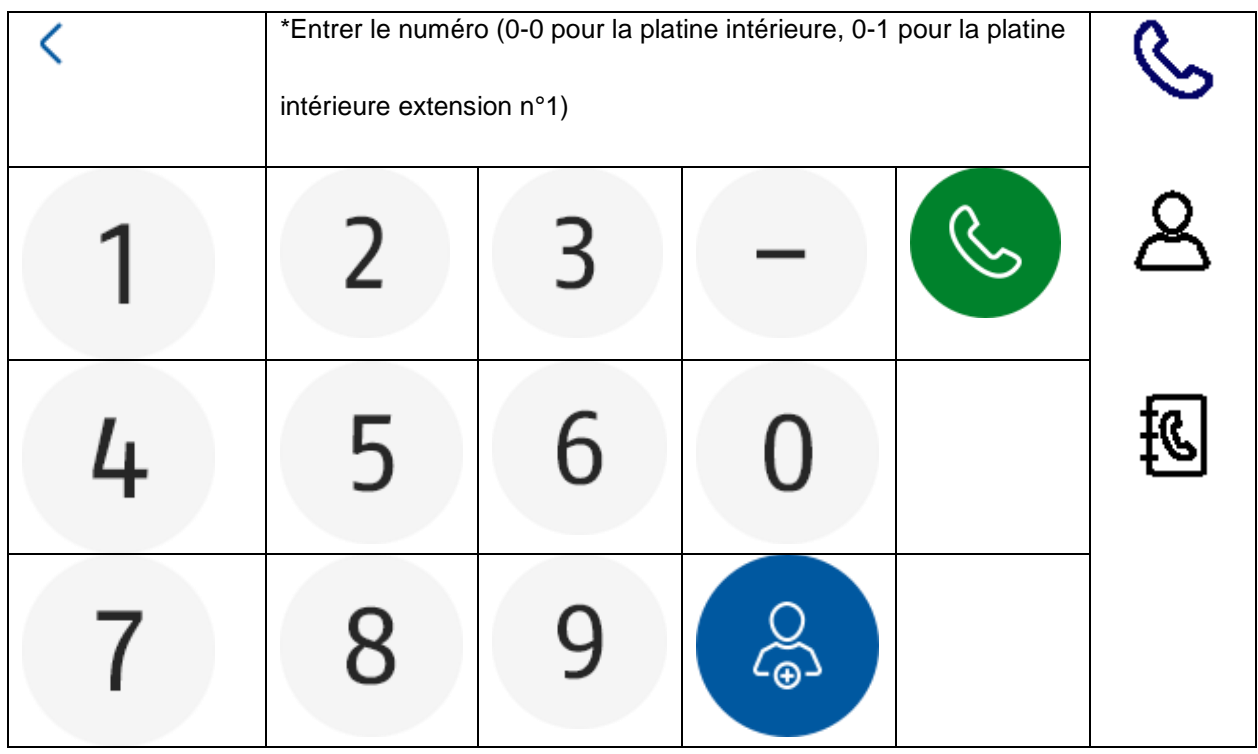

#### **Liste de contacts**

Ici, vous pouvez modifier ou supprimer les contacts créés. Pour supprimer, appuyez pendant trois secondes sur la ligne du contact. Un menu de suppression des contacts s'affiche alors.

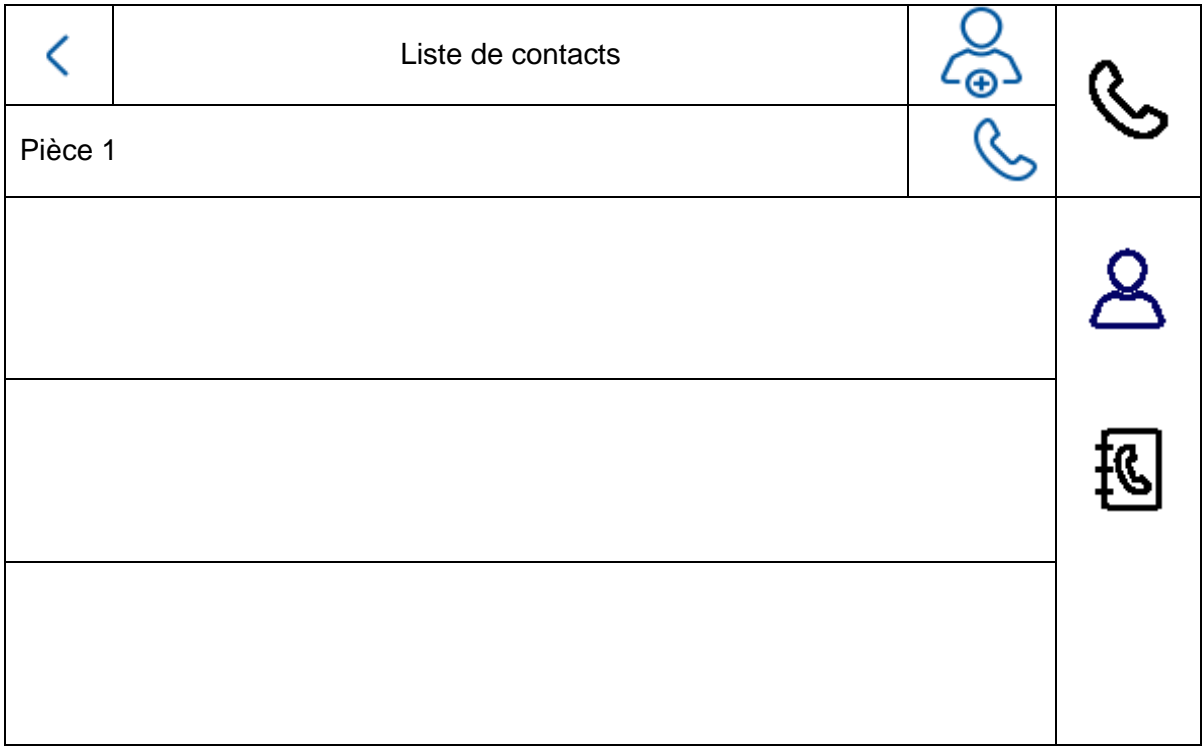

# **Compte rendu des appels**

Affiche les appels entrants/activations de la sonnette. Il est également possible d'accéder directement à un instantané.

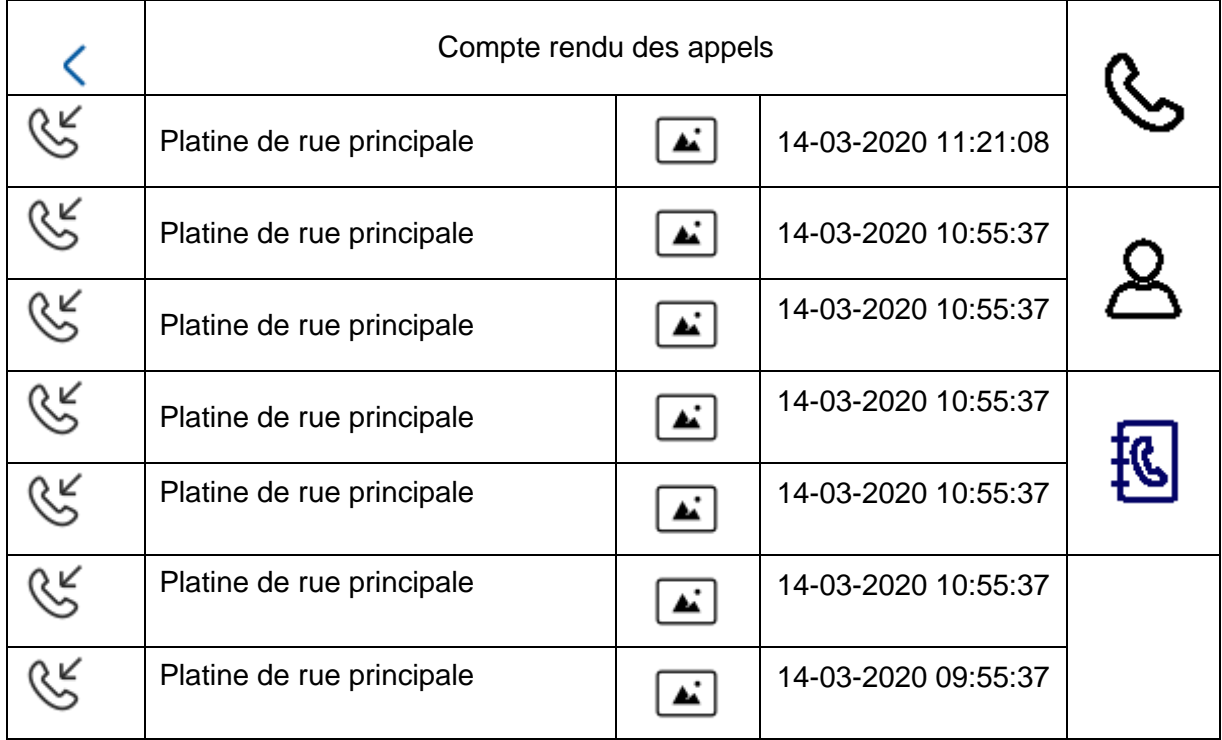

# **Remarque**

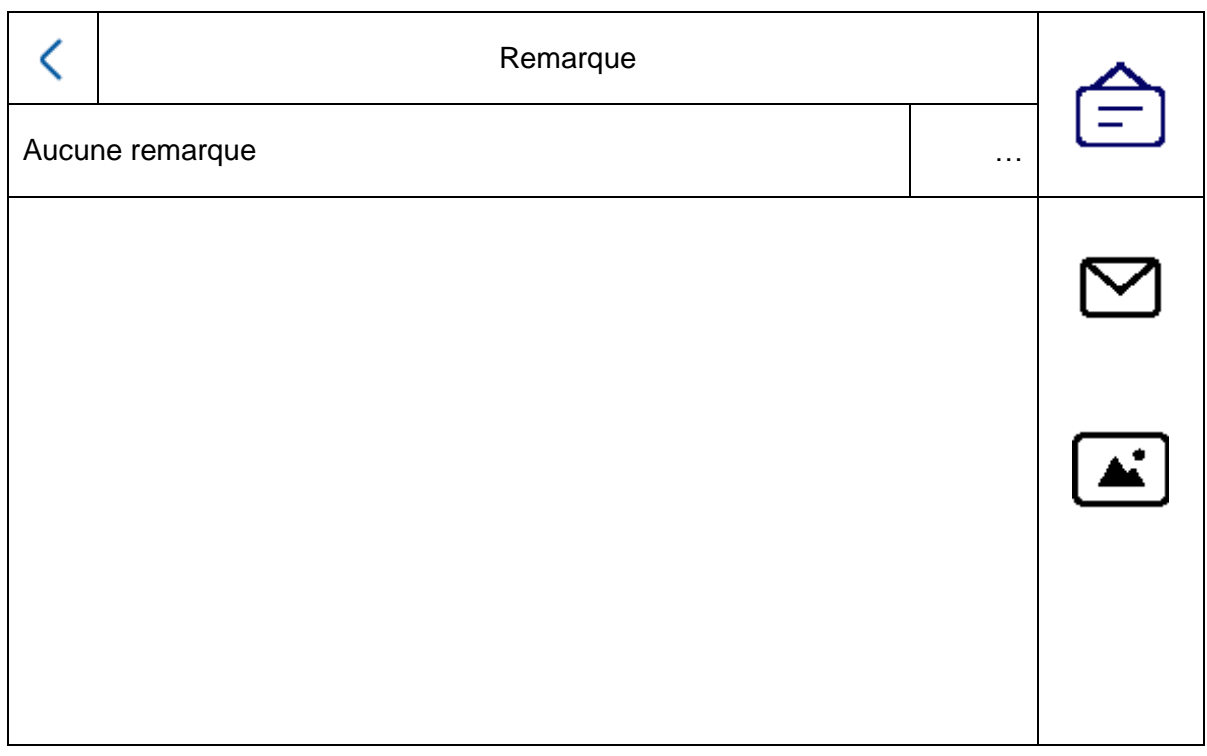

# **Message des visiteurs (répondeur)**

Il est possible d'écouter ici les messages audio du répondeur si cet équipement est disponible et activé.

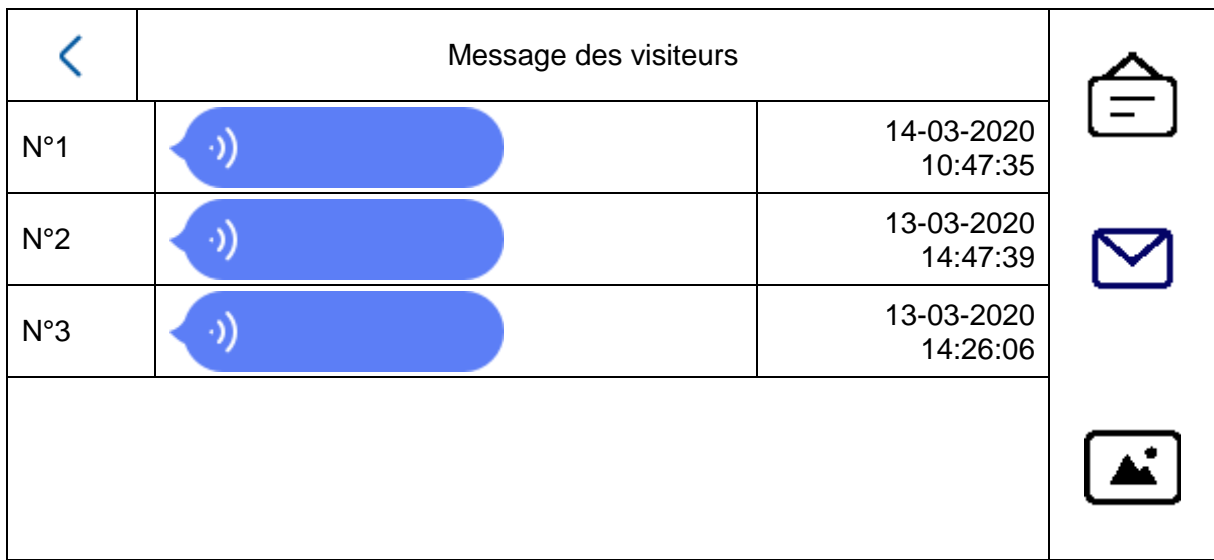

# **Journal des images**

Vous trouverez ici un aperçu des images classées par jour

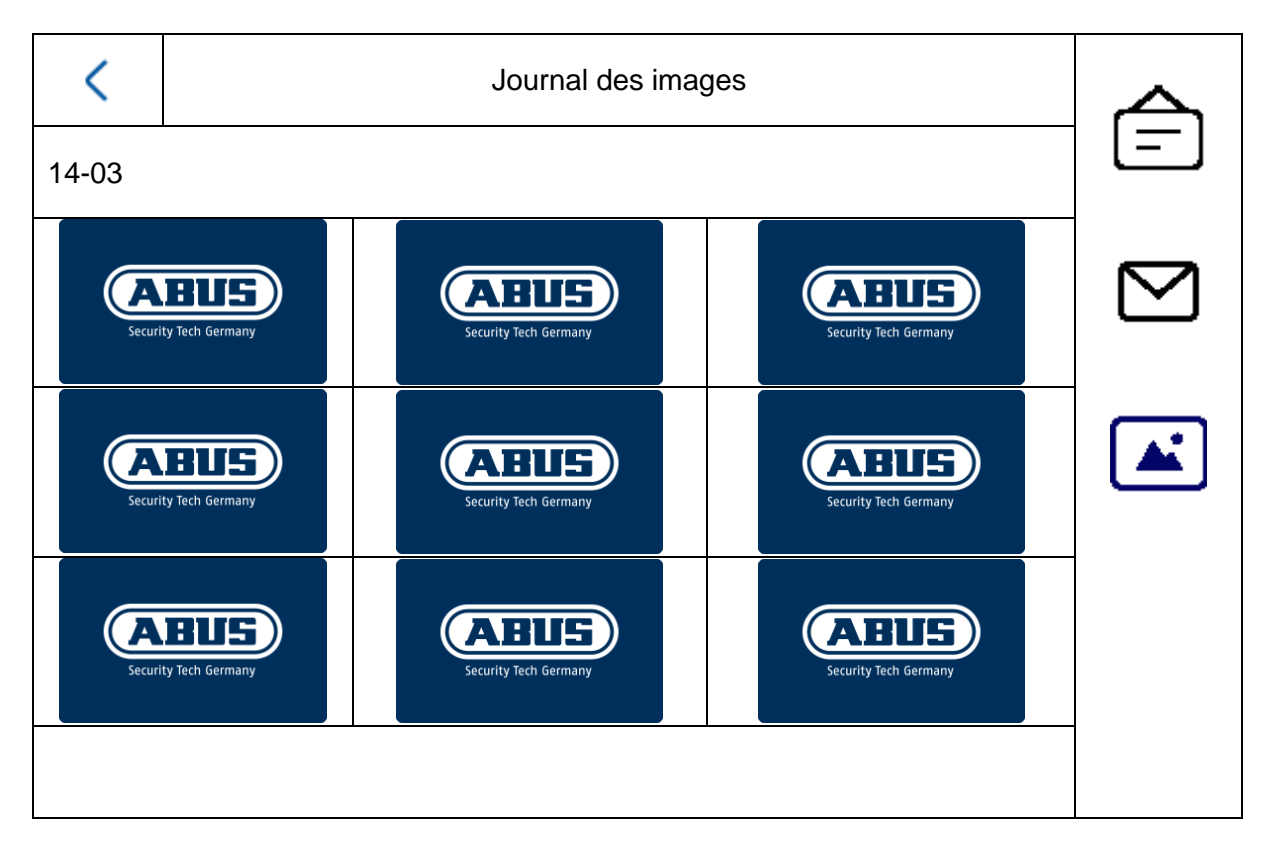

# *5.2.1 Option de menu : Réglages d'appel*

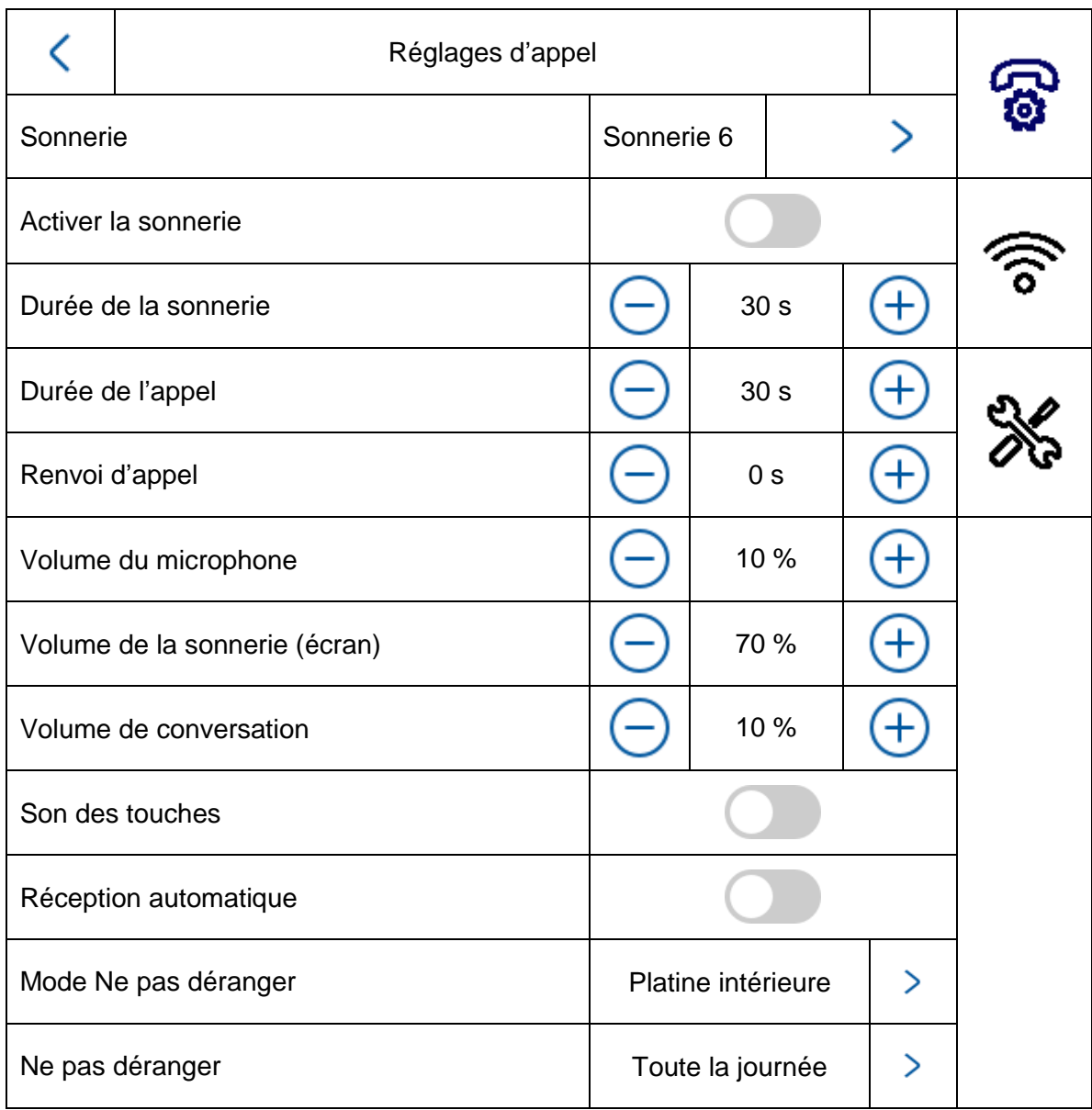

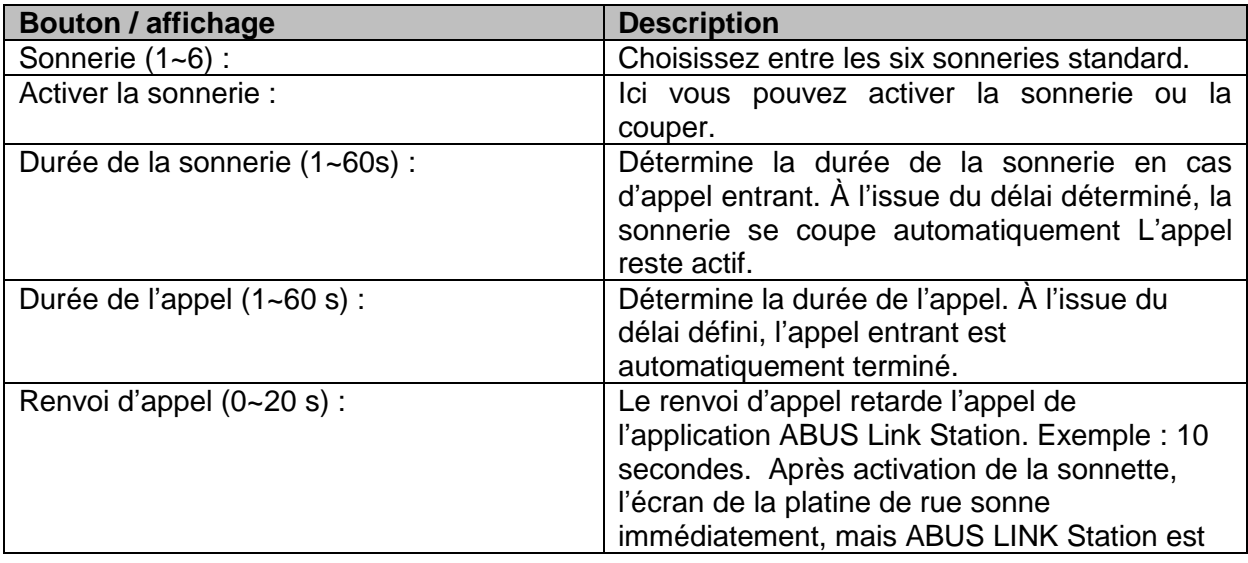

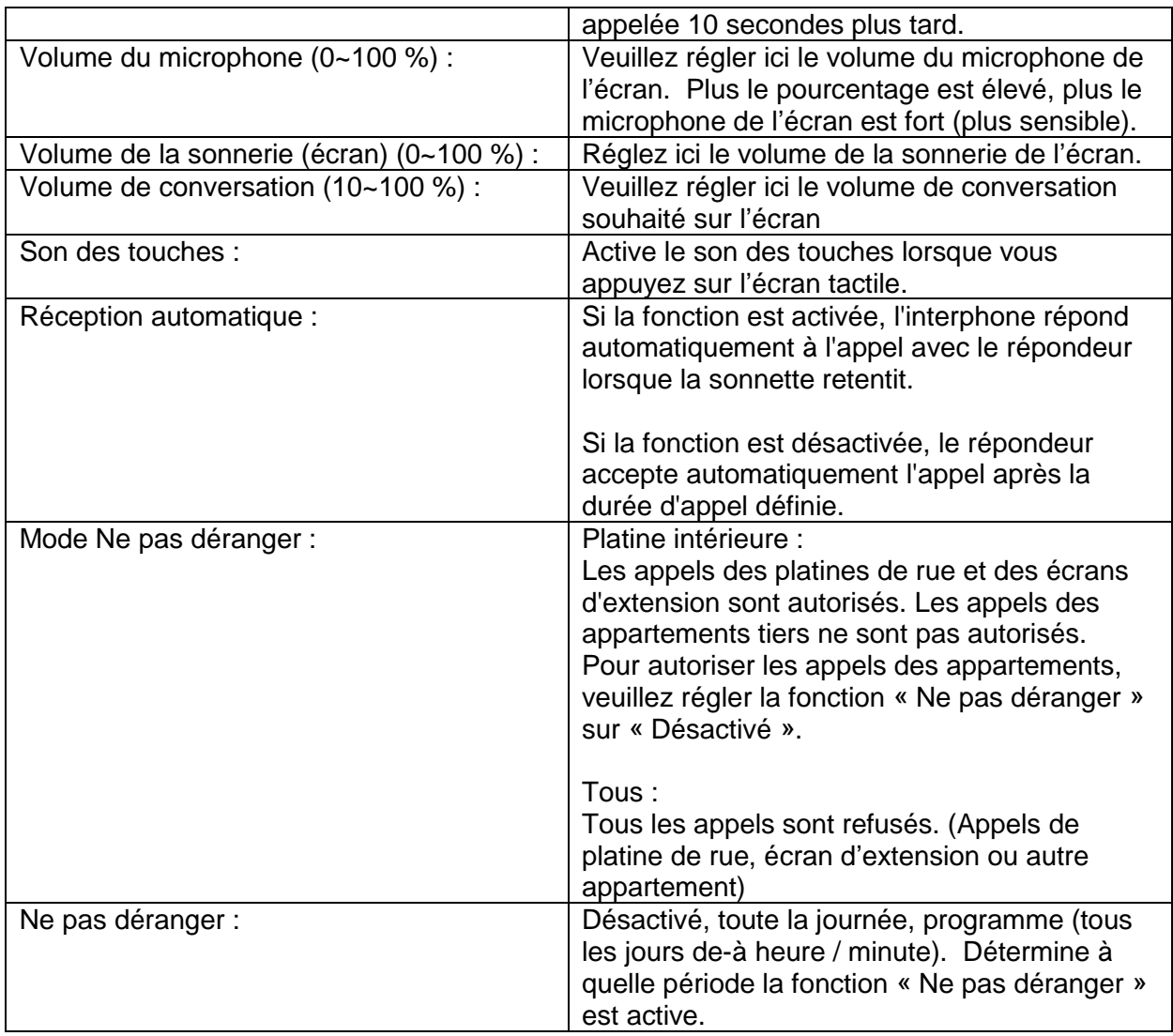

Pour continuer d'utiliser une sonnette de porte/un carillon existant(e), consultez le chapitre « [9.5](#page-181-0) [Raccordement d'une sonnette existante](#page-181-0) » et la section Consignes d'installation et de mise en service.

Pour en savoir plus sur le réglage du volume du module de portée vidéo, consultez le chapitre « 9.4 [Réglage du volume sur le module vidéo](#page-180-0) de porte (TVHS20000, TVHS20010) ».

Pour importer vos propres sonneries sur les écrans, consultez le chapitre « 9.9 [Importation de](#page-186-0)  [vos propres sonneries dans](#page-186-0) l'écran de la platine de rue ».

# *5.2.2 Réglages Wi-Fi*

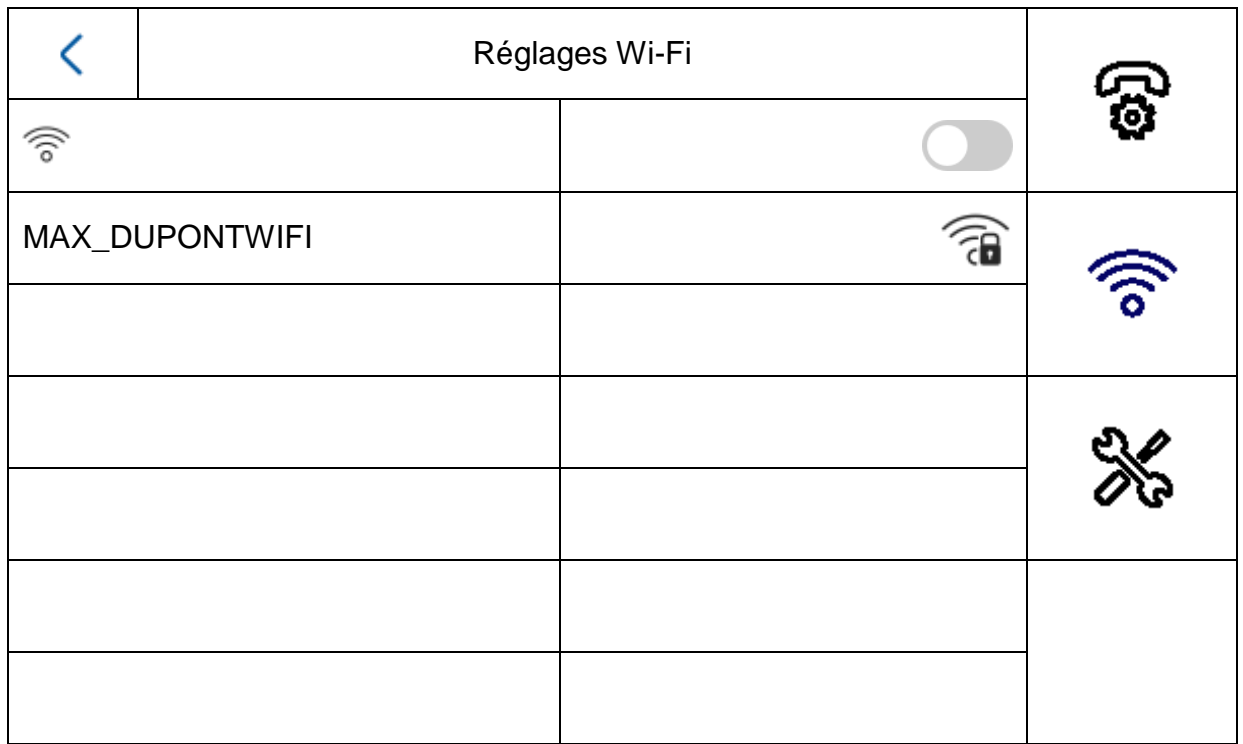

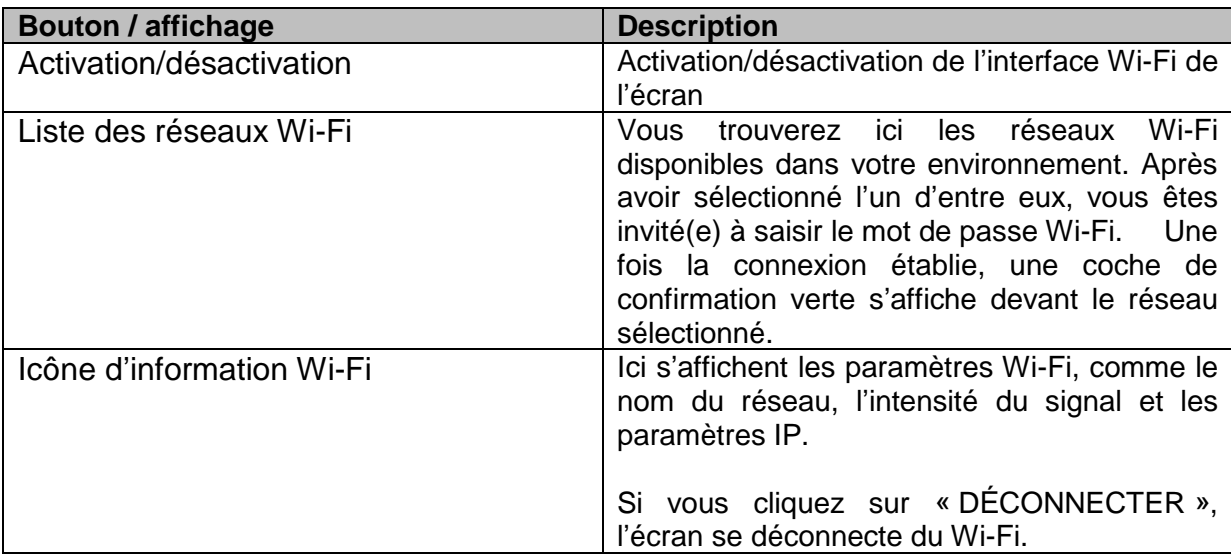

## *5.2.3 Bouton d'étage*

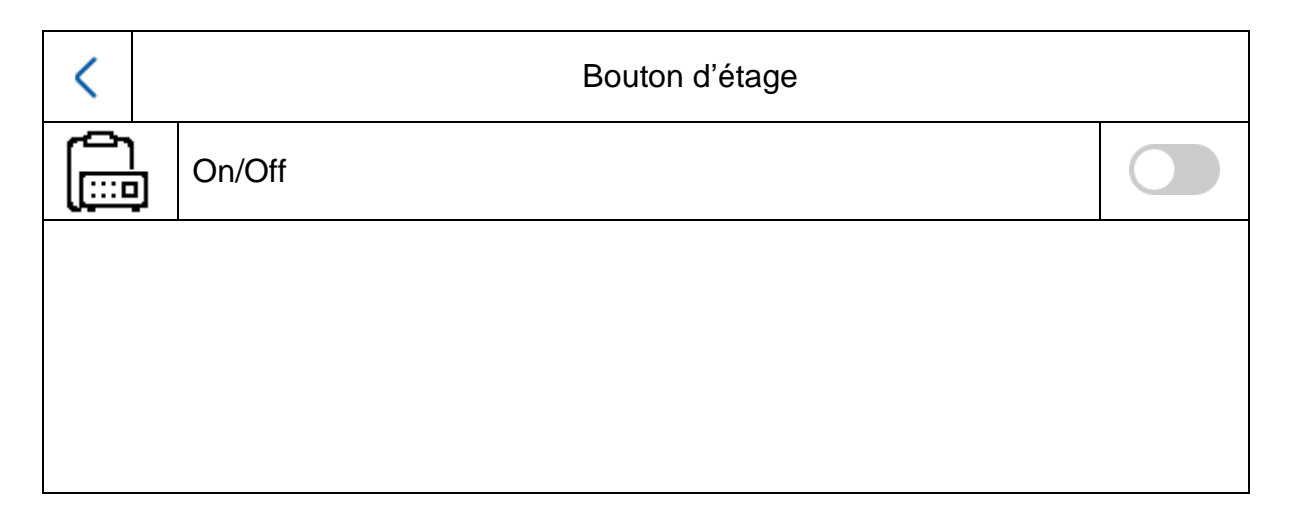

Le bouton d'étage est connecté directement à l'écran via les entrées câblées et effectue une sonnerie directe sur la porte de l'appartement. Cette fonction est utile dans les immeubles d'habitation. Dans ce cas, la platine de rue principale est installée en bas à l'entrée principale. Chaque appartement est toutefois équipé d'un bouton de sonnette sur la porte d'entrée. La sonnerie du bouton d'étage est différente de la sonnerie du module de porte vidéo

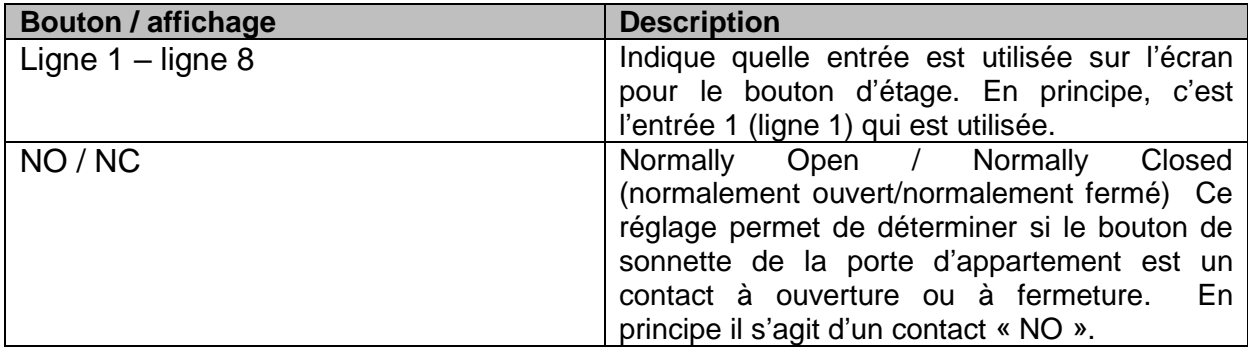

Pour en savoir plus, consultez la section Consignes d'installation et de mise en service du chapitre « 9.7 [Raccordement d'un bouton de](#page-183-0) sonnette d'étage à l'écran principal ».

# *5.2.4 Autres réglages*

### *5.2.4.1 Configuration – Informations locales*

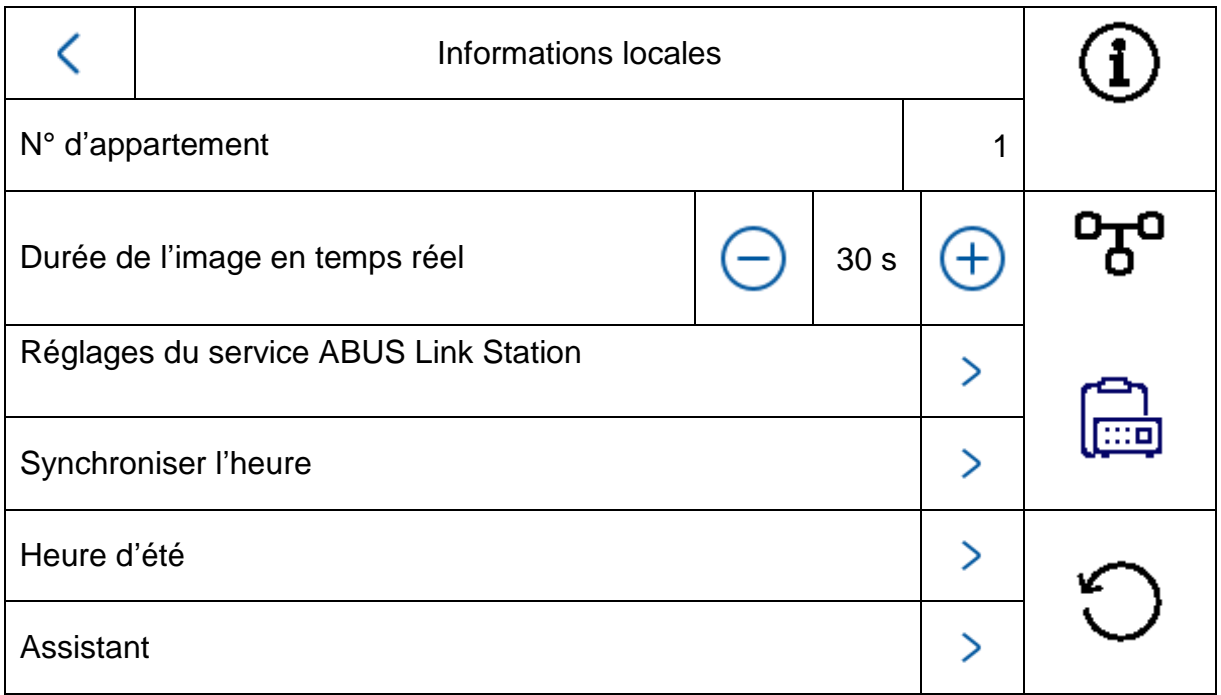

Cette zone est protégée par un mot de passe. Veuillez entrer le mot de passe de la configuration initiale.

**Remarque :** Avec le type d'installation « Extension intérieure », les options suivantes sont indisponibles sur l'écran. **Elles sont réglables/consultables uniquement sur l**'**écran principal du système :**

- Activer/désactiver l'« acceptation automatique » du répondeur.
- Écouter les messages du répondeur
- Application ABUS LINK Station Menu
- Ajouter des caméras réseau
- Configuration de l'adresse réseau et définition des réglages d'usine sur les périphériques

Type d'installation : Possibilités de sélection : Platine intérieure, extension intérieure

**Platine intérieure :** Écran principal de l'interphone dans un appartement

**Extension intérieure :** il est possible de connecter jusqu'à cinq écrans supplémentaires dans un appartement

Exemple : Module vidéo + platine intérieure + 5 extensions intérieures

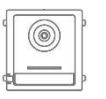

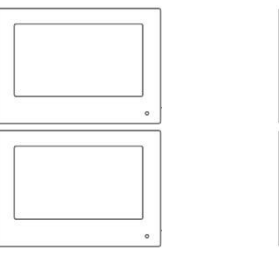

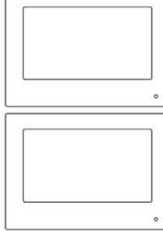

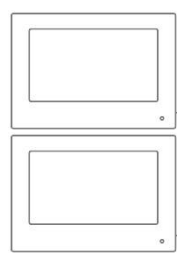

N° d'appartement : Il s'agit du nombre maximum d'écrans de platine intérieure pouvant être connectés à huit extensions de bouton de sonnette à l'aide d'un module vidéo de porte.

> Ce nombre maximum est de 49 écrans de platine intérieure ou 49 appartements.

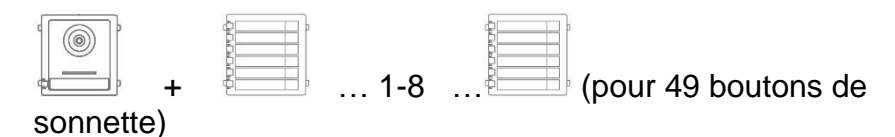

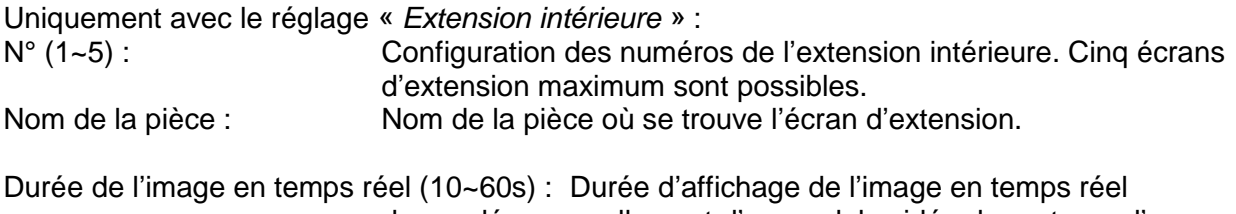

demandée manuellement d'un module vidéo de porte ou d'une caméra IP raccordée. (Consultable sur l'écran d'accueil / l'image en temps réel)

Pour en savoir plus sur la configuration de boutons de sonnette supplémentaires dans un immeuble d'habitation, consultez la section Consignes d'installation et de mise en service du chapitre « 9.3 [Configuration de boutons de sonnette supplémentaires \(](#page-178-0)TVHS20020) pour [les immeubles d'habitation](#page-178-0) ».

# **Réglages du service ABUS Link Station :**

La fonction ABUS Link-Station permet de configurer et de connecter facilement une application pour smartphone à l'interphone. Seules quelques étapes sont nécessaires. La platine de rue doit être connectée à Internet.

Ce menu est disponible uniquement sur un écran avec le réglage « Platine intérieure » (écran principal).

Activez cette fonction pour pouvoir accéder à l'application depuis l'interphone.

Procédure :

1. Installez l'application ABUS Link Station (lite/pro) (Android/iOS)

2. Dans l'application, cliquez sur « Ajouter un appareil » ou « Scanner le code QR ».

3 Scannez le code QR affiché sur la page de réglage du service ABUS Link Station. Chaque écran de platine intérieure possède son propre code QR.

4. Pendant la configuration, il est nécessaire de saisir le code de vérification. Celui-ci apparaît également dans la page de configuration et peut être modifié à souhait.

Un code QR ne peut-être ajouté qu'à un compte ABUS Link Station. D'autres comptes peuvent accéder à l'interphone après activation.

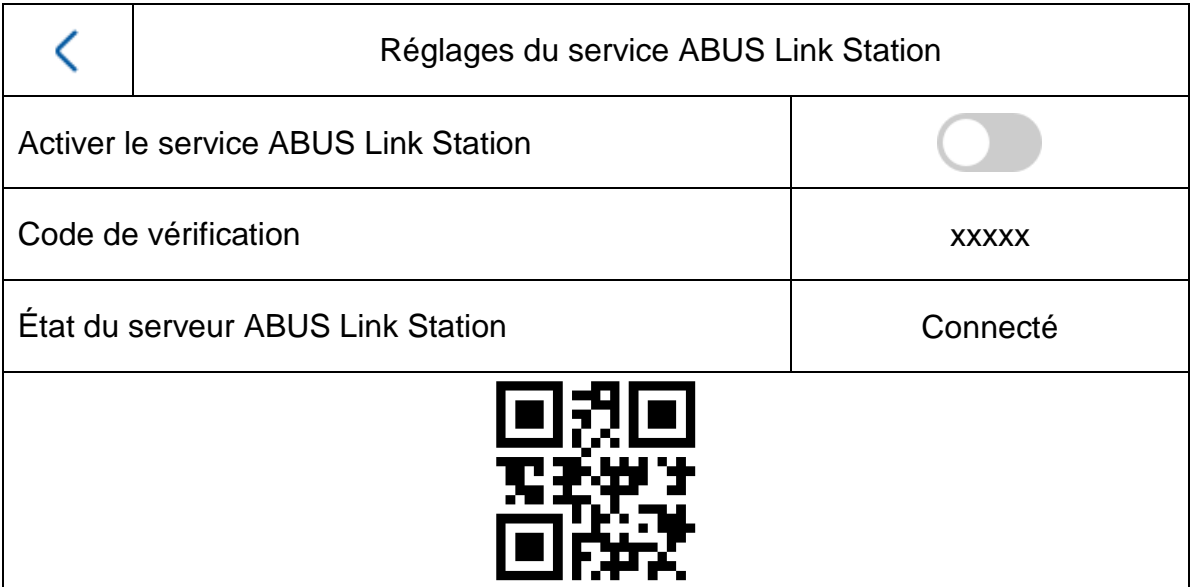

Synchroniser l'heure : Activer le réglage de l'heure via le protocole NTP. L'intervalle détermine la fréquence d'actualisation en minutes.

Le champ de l'adresse IP permet de saisir une adresse de serveur NTP ou une adresse IP.

Le numéro de port est réglé sur 123 (port par défaut du protocole NTP).

Sélectionnez le fuseau horaire dans lequel se trouve l'interphone (généralement GMT+01:00)

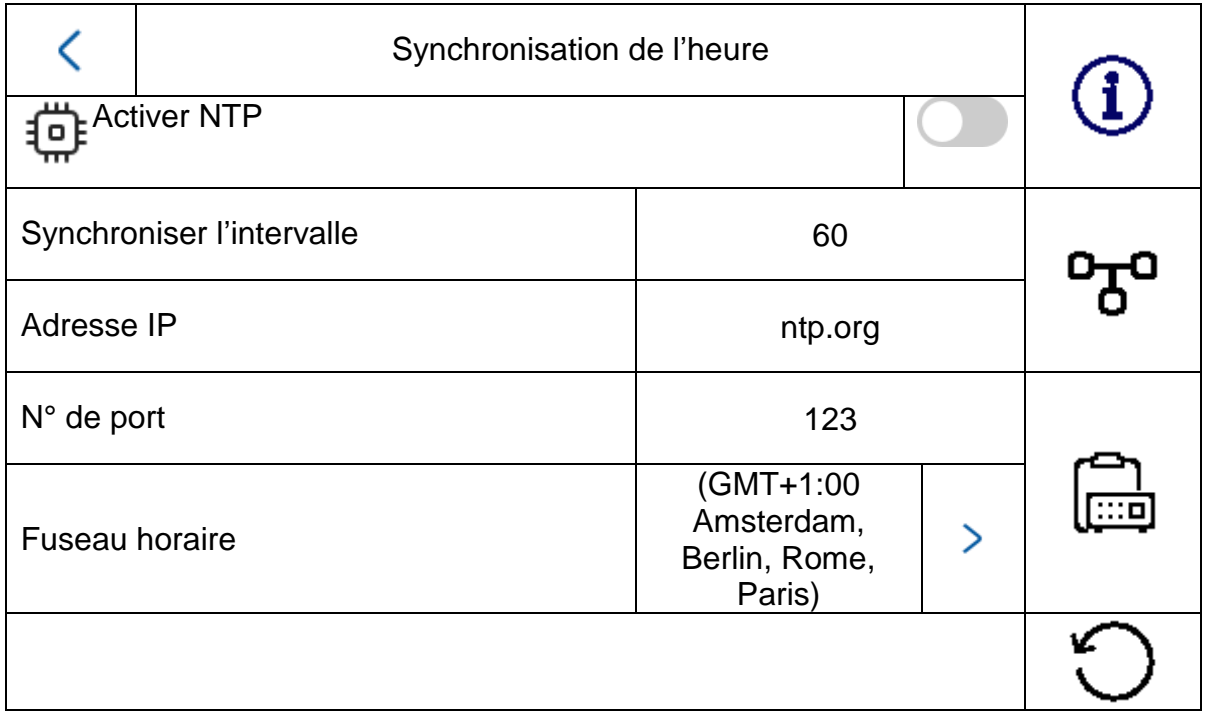

Heure d'été : Saisie des détails du passage de l'heure d'été à l'heure d'hiver.

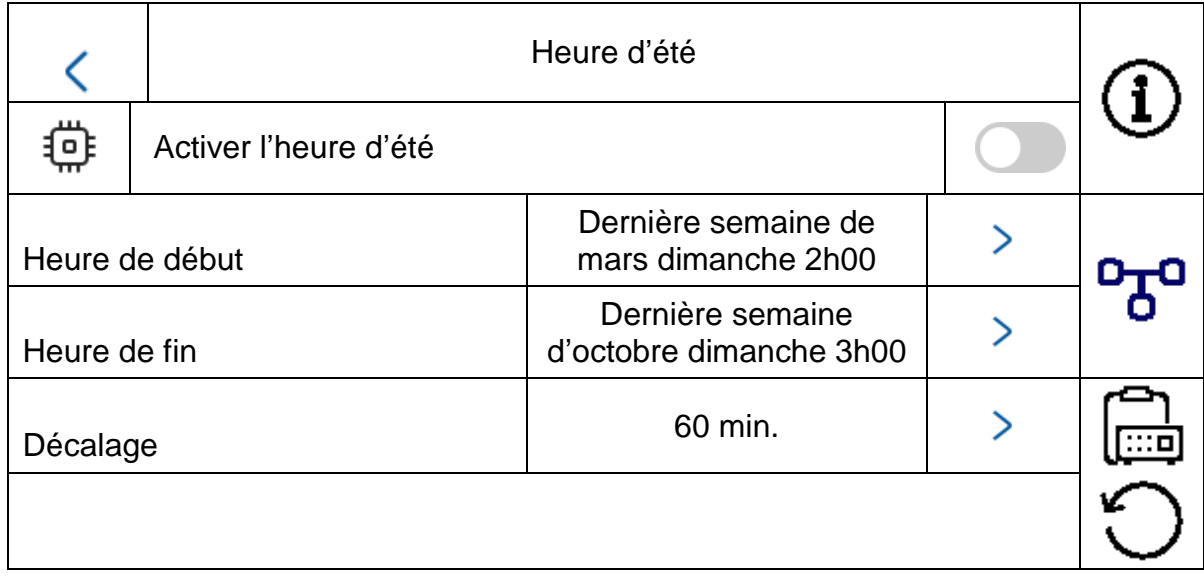

Assistant : Redémarrage de l'assistant d'installation. L'assistant exécute les étapes suivantes :

a) Réglage de la langue

b) Réglage du réseau (interface câblée)

c) Type d'installation ou mode de fonctionnement de l'écran (platine intérieure ou extension intérieure) et numéro d'appartement

d) Connexion de l'appareil à l'écran. affectation d'un module vidéo de porte

Si extension -> affectation d'un écran principal (platine intérieure)

# *5.2.4.2 Configuration – Réglages du réseau*

Ce menu permet de définir les réglages de l'interface réseau câblée

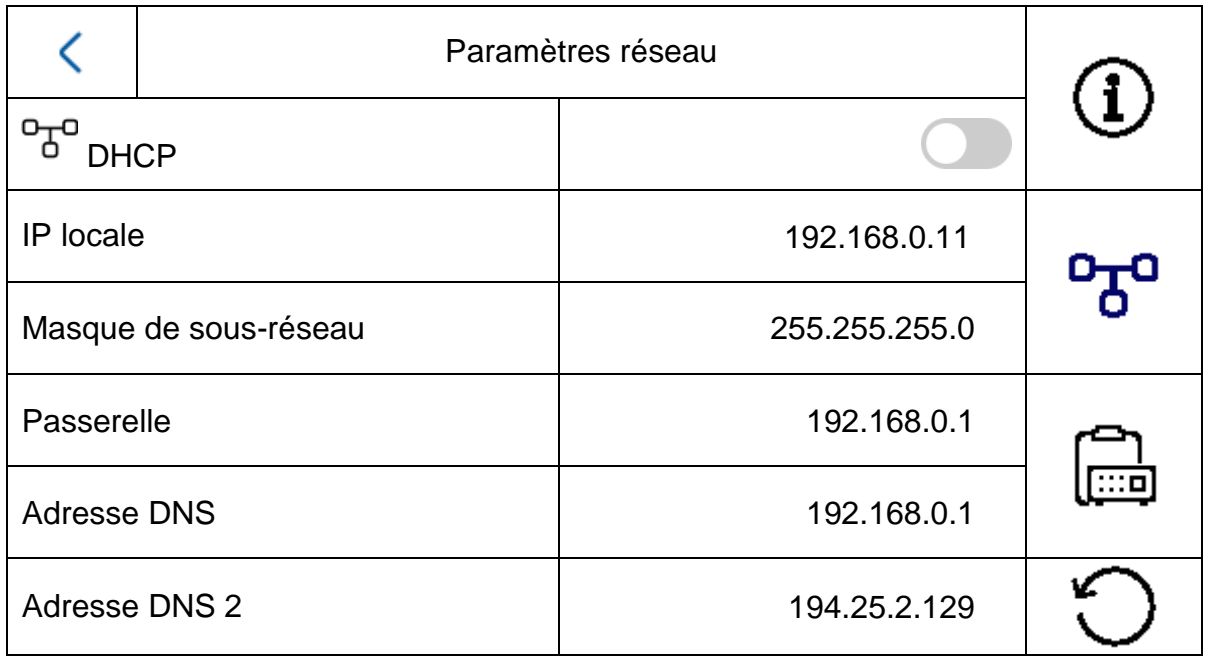

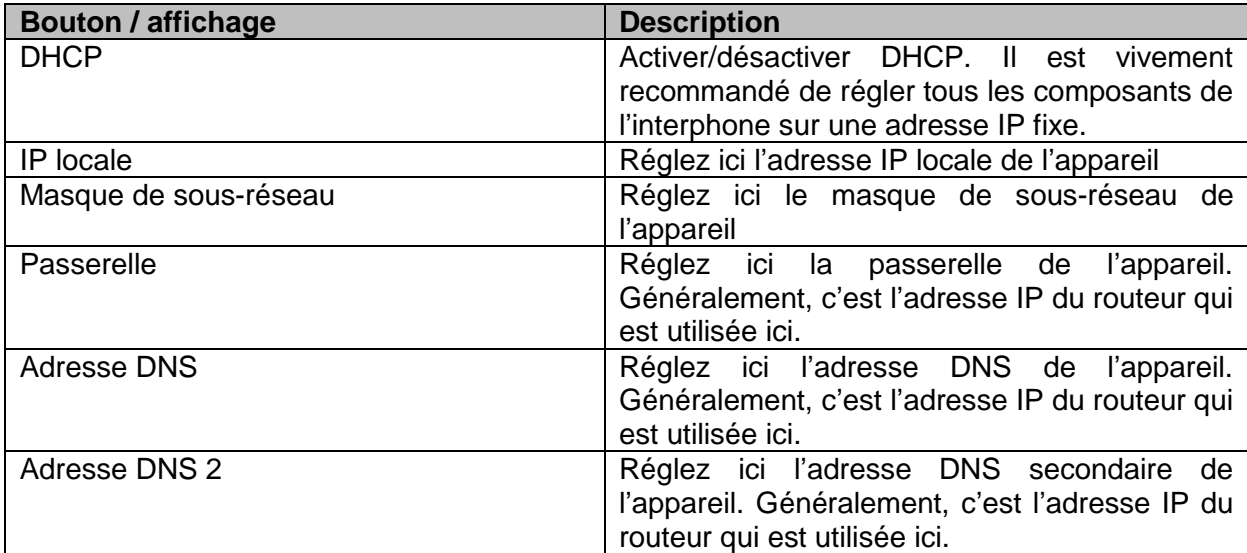

# *5.2.4.3 Configuration – Gestion des appareils*

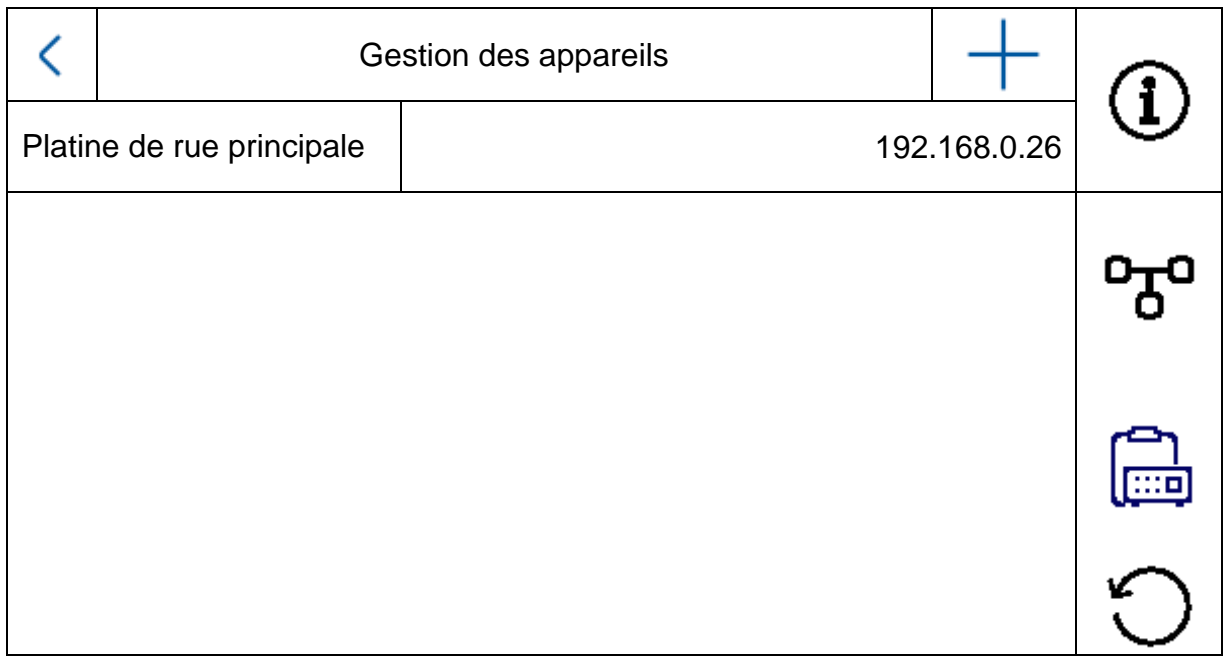

La fonction de ce menu diffère entre la platine intérieure et l'extension intérieure. Ici, vous pouvez modifier les affectations des appareils.

#### **Attention :**

L'écran principal d'un système doit toujours être associé au module vidéo principal. L'écran d'extension d'un système doit toujours être associé à l'écran principal du système.

Platine intérieure : - Affectation de la platine de rue principale - Ajout de caméras réseau IP supplémentaires pour l'affichage en temps réel. Cliquez pour cela en haut à droite sur le symbole « + » et sélectionnez « Protocole privé » pour une caméra réseau ABUS.

Extension intérieure : - Affectation de la platine intérieure (écran principal)

Dans ce menu, les actions suivantes sont également exécutables :

- Réglage des paramètres réseau (DHCP, adresse IP, etc.) des platines de rue
- Restauration des réglages par défaut des platines de rue

Pour ajouter une caméra réseau ABUS au système, veuillez cliquer sur le symbole « + » en haut à droite sous « Ajouter un appareil ».

Sélectionnez « Protocole privé » pour les caméras ABUS et attribuez un nom. L'adresse IP de la caméra sur le réseau et le port RTSP (par défaut 554) sont requis pour l'intégration. Vous devez enfin saisir le nom d'utilisateur et le mot de passe de votre caméra réseau.

La liste des caméras réseau ABUS compatibles est disponible à l'adresse [www.abus.com.](http://www.abus.com/)

## *5.2.4.4 Configuration – Réglages par défaut*

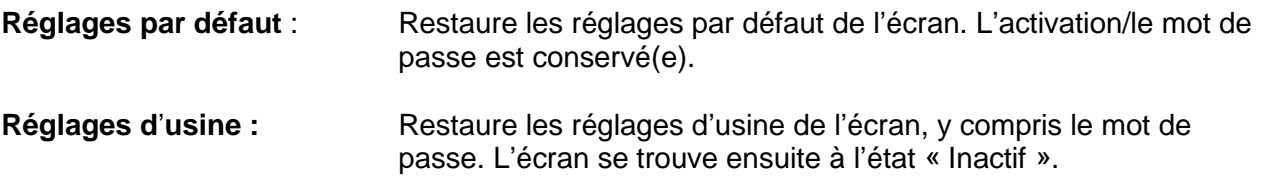

#### *5.2.4 Configuration de relais*

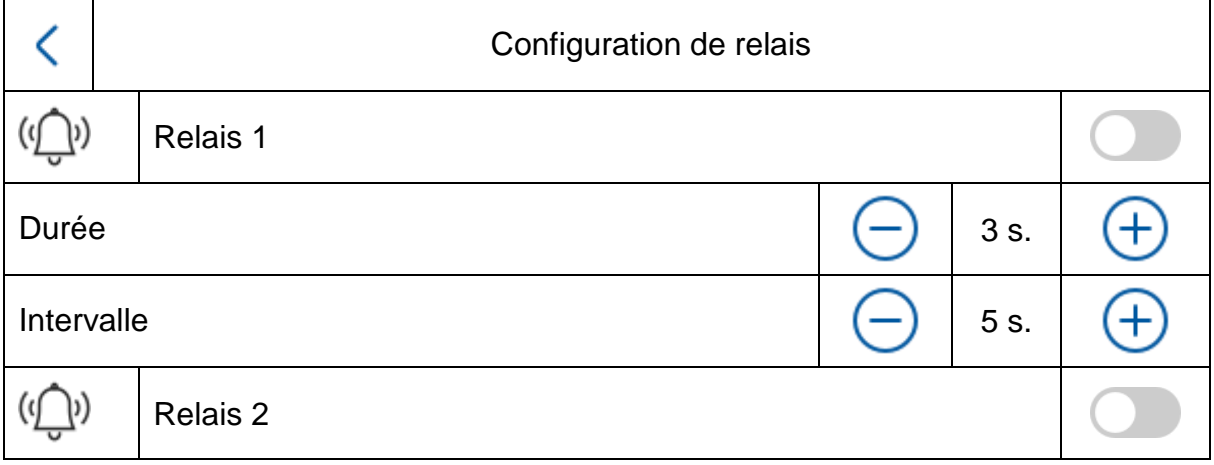

Sous « Configuration de relais », les deux relais de l'écran sont configurés. La configuration dans ce menu n'a aucun impact sur les relais du module de porte vidéo.

Les sorties relais se trouvent à l'arrière de l'écran et peuvent être raccordées à l'aide du faisceau de câbles fourni. L'affectation est imprimée au dos de l'écran.

Le **relais 1** est commuté entre COM1 et NO1, le **relais 2** est exploité sur COM2 et NO2.

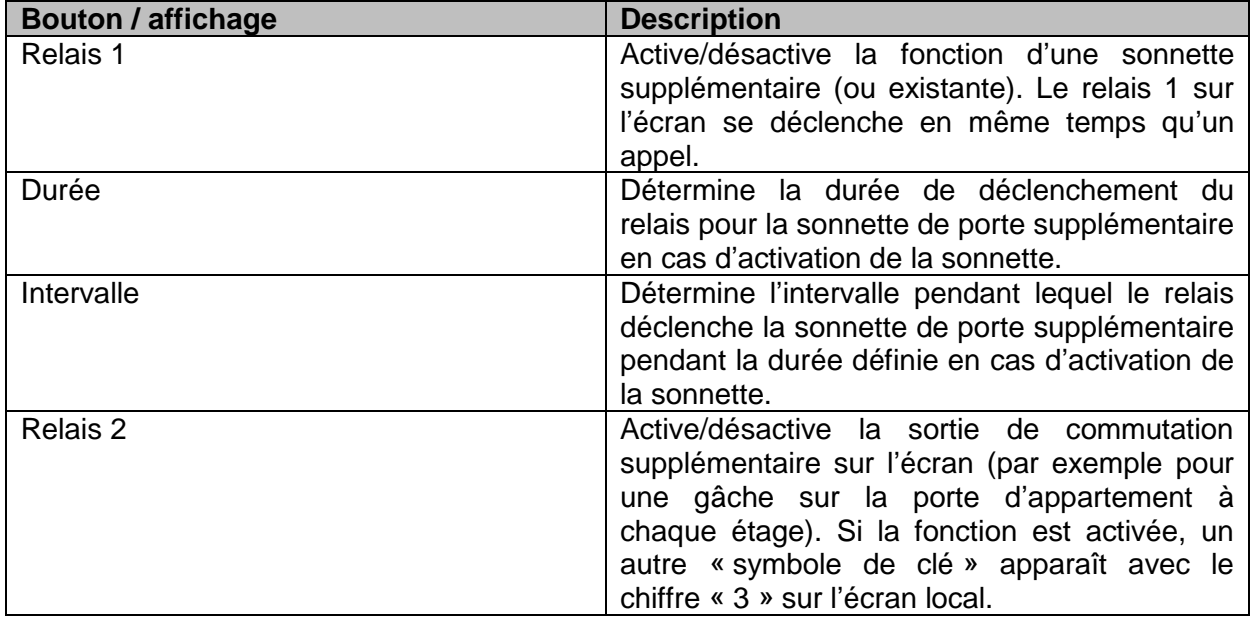

Pour en savoir plus, veuillez consulter les chapitres « 9.6 [Raccordement d'une gâche](#page-182-0)  existante à [l'écran de la platine de rue](#page-182-0) » et « 9.5 [Raccordement d'une sonnette existante](#page-181-0) » dans la section Consignes d'installation et de mise en service.

Vous trouverez ici des informations sur le thème suivant : « 9.8 [Raccordement d'une gâche](#page-184-0)  [électrique au module vidéo \(y compris «](#page-184-0) porte du jardin ») »

## *5.2.5 Carte microSD*

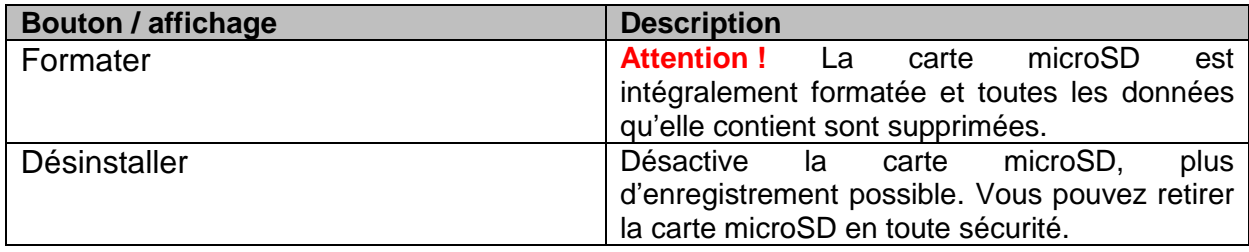

# *5.2.6 Verrouillage de l'écran*

Verrouille l'écran pendant 30 secondes. Pendant ce délai, l'écran tactile est désactivé, ce qui permet par exemple de le nettoyer.

## *5.2.7 Informations de l'appareil*

Vous trouverez ici la version du firmware de l'écran ainsi que le modèle et le numéro de série de votre appareil. Pour en savoir plus sur la mise à jour, consultez le chapitre « Logiciel ABUS CMS : mise à jour du firmware » dans la section Consignes d'installation et de mise en service.

#### *5.2.8 Réglage temporel*

Ici vous pouvez régler manuellement l'heure/la date de l'écran. Vous pouvez également cliquer directement sur l'heure dans l'écran principal.

#### *5.2.9 Redémarrage de l'appareil*

Redémarre l'écran.

# *5.2.10 Réglages du mot de passe (CODE PIN)*

#### **Attribution du PIN pour clavier TVHS20030**

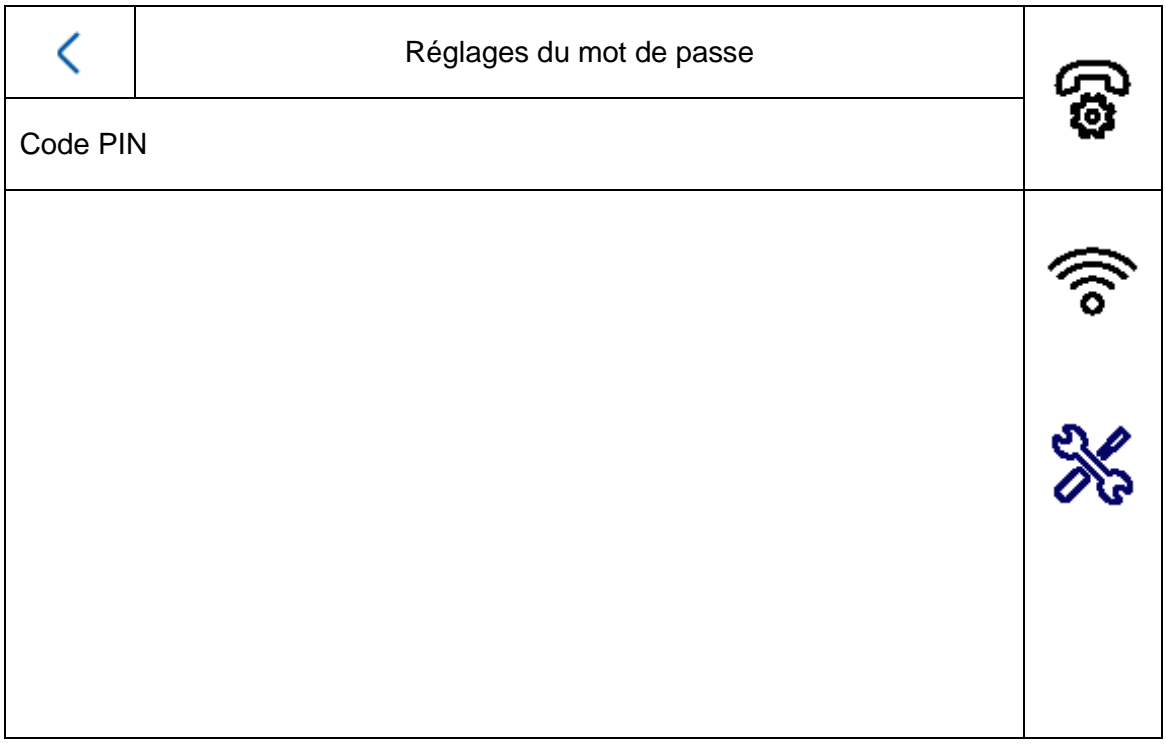

Remarque : vous avez besoin du clavier pour la saisie du CODE PIN TVHS20030.

Vous pouvez régler ici un code à six chiffres qui s'appliquera à l'ouverture de la porte à l'aide du clavier. Le code PIN contient toujours six chiffres.

Pour saisir le code PIN sur le clavier, appuyez sur la combinaison de touches suivantes :

«  $\#$  » PIN à 6 chiffres «  $\#$  ». Exemple :  $\#123456\#$ 

Il est possible d'attribuer **un** CODE PIN localement sur l'écran. **Trois** codes supplémentaires peuvent être saisis via la configuration à distance du logiciel ABUS CMS. En tout, 4 codes PIN maximum sont disponibles. Pour ajouter un code via le logiciel ABUS CMS, ouvrez la configuration à distance du module vidéo de porte et sélectionnez l'option de menu « Intercom » et « Permission password ». Les codes PIN sont enregistrés dans le module vidéo et non pas dans le clavier.

# **Remote Config**

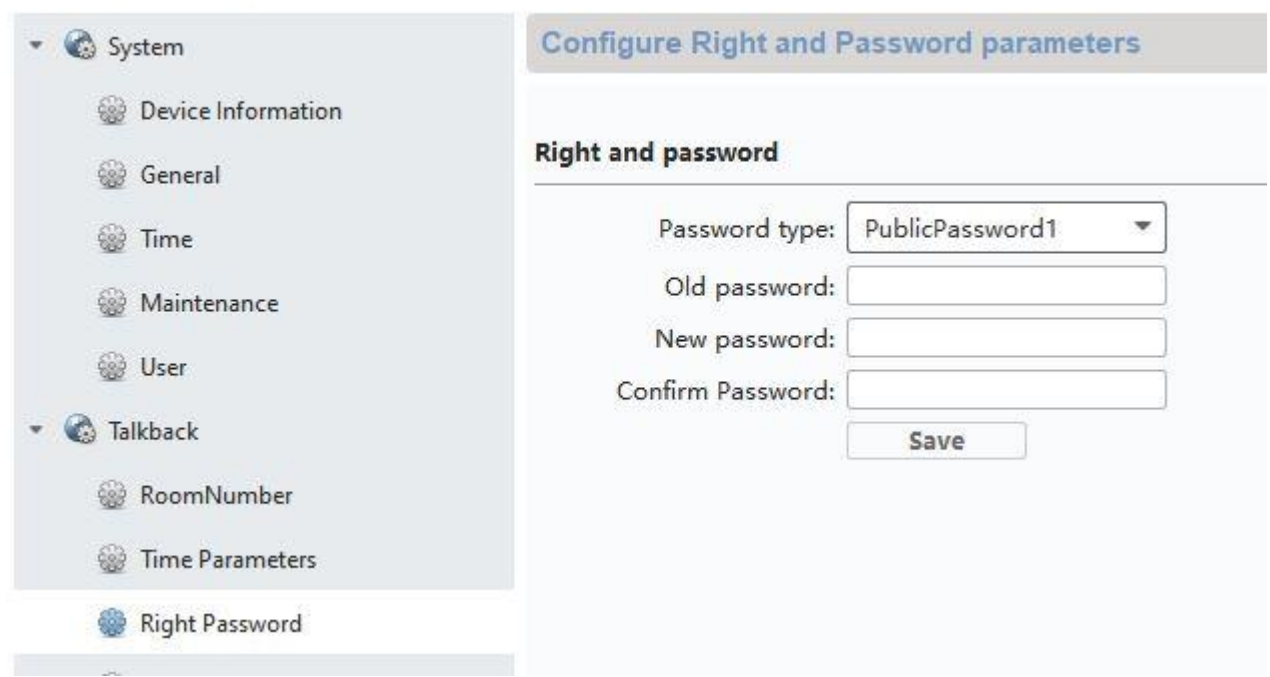

### *5.2.11 Langue du système*

Sélectionnez la langue souhaitée.

## *5.2.12 Réglage de la luminosité*

Vous pouvez régler ici la luminosité de l'écran de 0 à 100 %.

#### *5.2.13 Bouton d'étage*

Active/désactive la fonction du bouton d'étage. Si la fonction est activée, une option de menu supplémentaire apparaît à droite sous le symbole « Wi-Fi ». La fonction du bouton d'étage est désormais disponible et peut être utilisée via les entrées câblées de l'écran. De plus amples informations sont disponibles sous « 9.7 Raccordement d'un [bouton de sonnette d'étage](#page-183-0)  à [l'écran principal](#page-183-0) » dans la section Consignes d'installation et de mise en service.

#### *5.2.14 Informations de licence Open Source*

Veuillez lire les informations de licence Open Source qui figurent à la fin de ce document.

# **6. Maintenance et nettoyage**

# *6.1 Test de fonctionnement*

Contrôlez régulièrement la sécurité technique du produit ; par exemple l'état du boîtier.

Si vous constatez que le produit ne peut plus être utilisé en toute sécurité, mettez-le hors service et empêchez une remise en service involontaire.

La sécurité d'utilisation du produit n'est plus garantie si

- l'appareil présente des dommages visibles ;
- l'appareil ne fonctionne plus ;
- l'appareil a été stocké longtemps dans des conditions défavorables ;
- l'appareil a été soumis à des contraintes lors du transport.

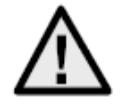

### **Remarque :**

Le produit ne nécessite aucune maintenance de votre part. Aucune des pièces contenues dans ce produit ne nécessite de maintenance ou de contrôle de votre part. N'ouvrez jamais le produit.

### *6.2 Nettoyage*

Nettoyez le produit avec un chiffon propre et sec. En cas d'encrassement plus important, humidifiez légèrement le chiffon avec de l'eau tiède.

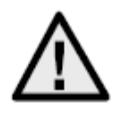

Veillez à ce qu'aucun liquide ne pénètre à l'intérieur de l'appareil ; cela pourrait endommager l'appareil. N'utilisez pas de produits nettoyants chimiques ; cela risquerait d'endommager la surface du boîtier.

# **7. Élimination**

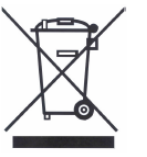

Les appareils portant ce pictogramme ne doivent pas être éliminés avec les déchets ménagers. Arrivé en fin de vie, le produit doit être éliminé conformément aux dispositions légales en vigueur.

Veuillez vous adresser à votre distributeur ou éliminer les produits par le biais de votre point de collecte communal pour les déchets électroniques.

# **8. Avis de licence Open Source**

Le produit contient des composants logiciels qui sont concédés sous licence par les titulaires des droits en tant que logiciel libre ou logiciel open source (ci-après dénommé «OSS»). Les licences correspondantes sont jointes au produit sous forme imprimée et / ou sont accessibles via une interface utilisateur graphique. Vous pouvez acquérir des droits d'utilisation dans la mesure où cela est réglementé directement auprès des titulaires de droits. Les licences open source prévalent sur toutes les autres conditions de licence et accords contractuels avec ABUS en ce qui concerne les composants logiciels OSS correspondants contenus dans le produit. En général, les informations de licence sur les produits ABUS sont disponibles sur www.abus.com dans la zone de téléchargement de la description du produit.

# **9. Consignes d'installation et de mise en service**

## <span id="page-175-0"></span>*9.1 Utilisation du module de sécurité (TVHS10040)*

Le module de sécurité TVHS10040 permet de poser le contact de gâche dans la zone intérieure protégée afin d'éviter les actes de vandalisme. Le module de sécurité est alimenté en tension 12 V et fixé au module vidéo de porte à l'aide du bus RS485.

Veuillez utiliser le câble à 4 broches fourni avec le module vidéo de porte. Ce câble doit être débranché d'un côté du connecteur et les câbles connectés au module de sécurité. Les ID des interrupteurs DIP du module de sécurité ne sont pas nécessaires ici et conservent leurs valeurs par défaut. (Interrupteur DIP 1 activé, interrupteurs DIP 2/3/4 désactivés)

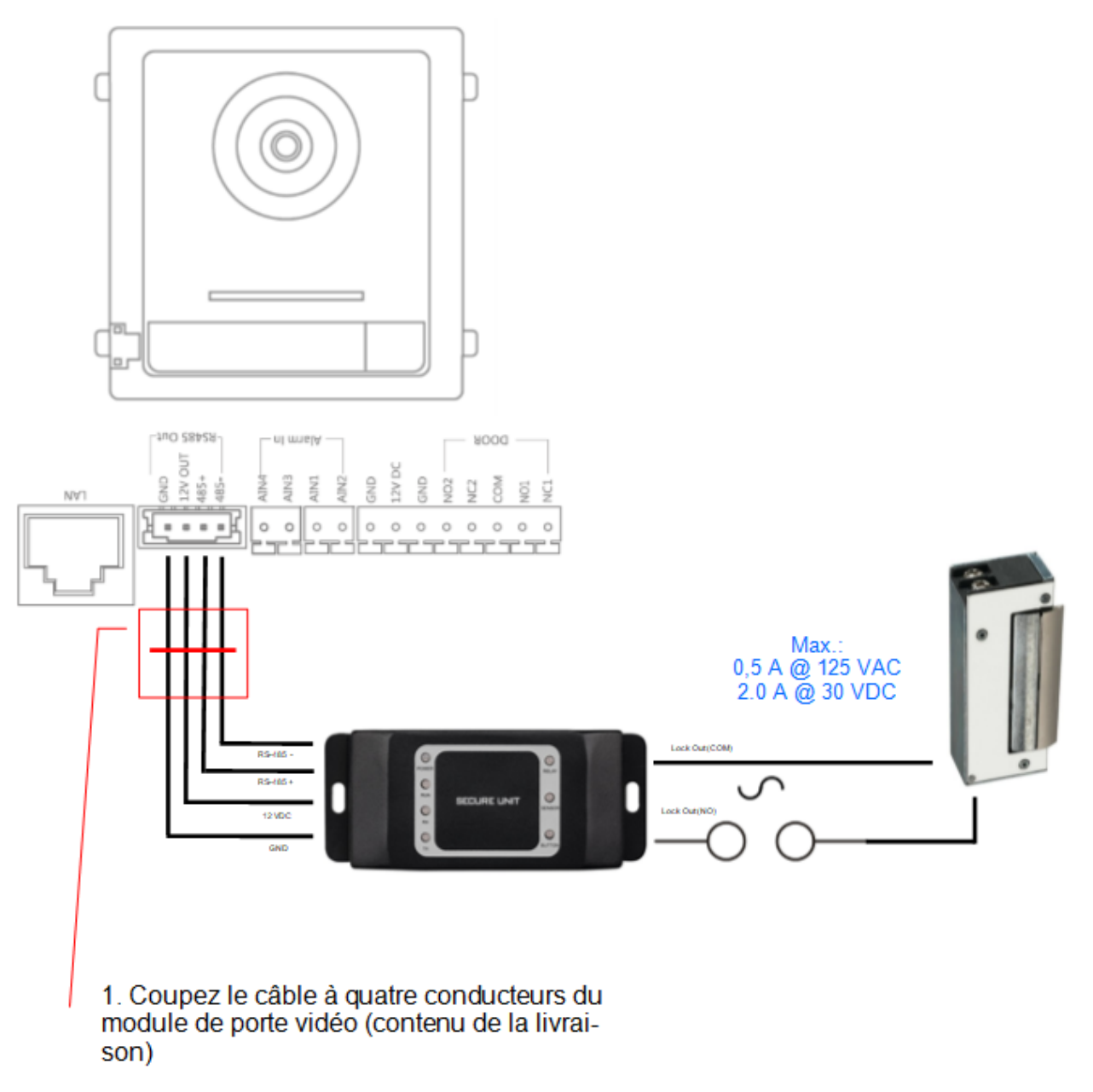

2. Connectez les 4 fils de la couleur suivante au module de sécurité.

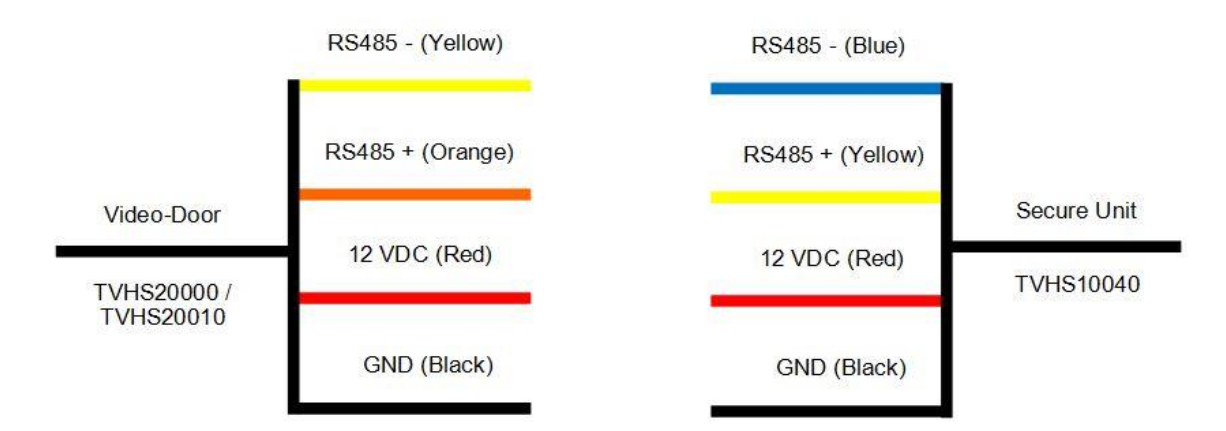

Le module de sécurité TVHS10040 doit encore être configuré en tant que nouveau relais de porte. Pour cela, ouvrez la configuration à distance du module vidéo de porte avec le logiciel ABUS CMS et accédez au menu *« Intercom*" *»/ « IO In Out »* puis réglez « *IO Out »* pour « *DOOR 1 »* sur *« securityModule »* 

Désormais, à l'ouverture de la porte, ce n'est plus le relais interne du module visiophone qui est activé mais le relais du module de sécurité. Lorsque le relais est actif, la LED verte « Relay » s'allume sur TVHS10040.

**Attention :** un seul module de sécurité TVHS10040 peut être utilisé par module de porte vidéo !

**Remarque :** le module de sécurité est toujours connecté en tant que dernier module. Peu importe qu'il n'y ait qu'un module de porte vidéo ou des modules d'extension supplémentaires.

Capacité de charge du relais : max. 2 A 30 VDC / 0,5 A 125 AC

**Remote Config** 

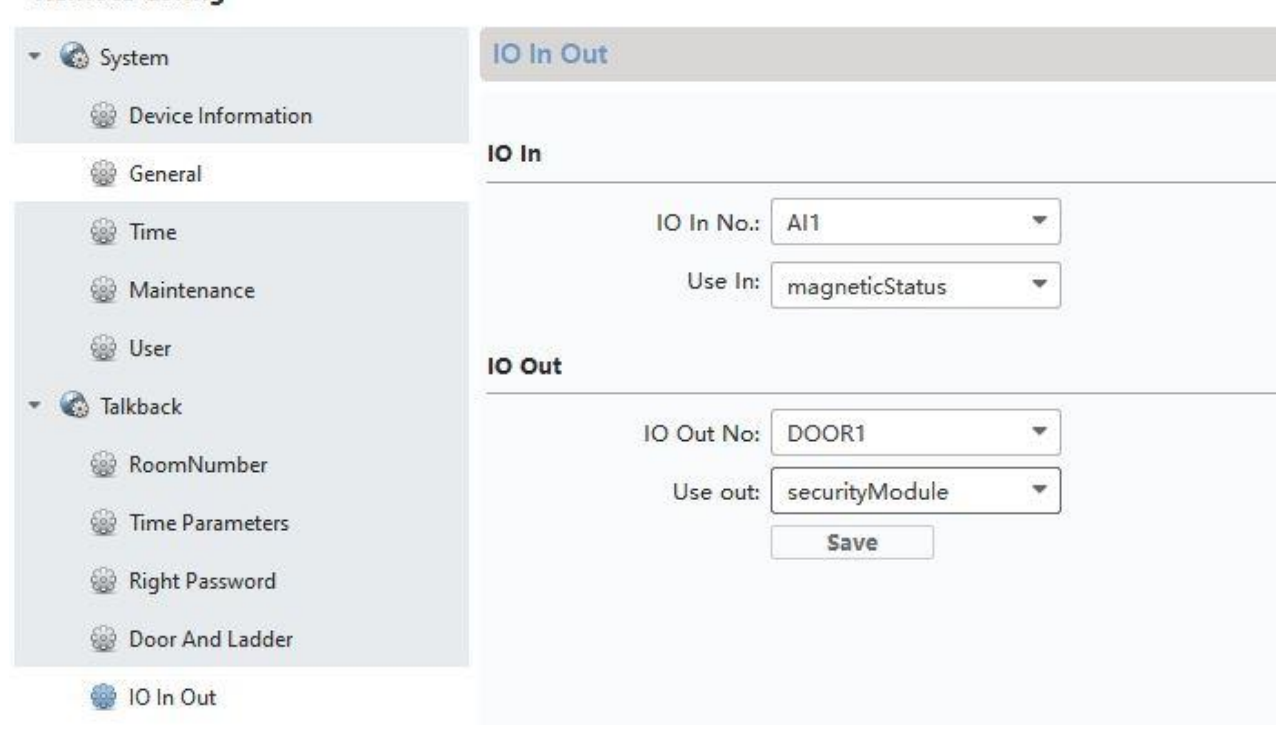

#### <span id="page-177-0"></span>*9.2 Configuration des entrées secondaires*

Pour intégrer un autre module vidéo de porte (neuf maximum) dans le système afin de créer une entrée secondaire (par ex. : réception des marchandises, porte de cave, etc.), veuillez procéder comme suit :

- 1) Connectez le module vidéo de porte de l'entrée secondaire au réseau de l'interphone principal. Tous les appareils de l'interphone doivent faire partie du réseau local physique.
- 2) Ouvrez le logiciel ABUS CMS et activez le module de porte de l'entrée secondaire.
- 3) Ajoutez le module interphone de l'entrée secondaire au logiciel ABUS CMS, puis ouvrez la configuration à distance.
- 4) Sous « Intercom », basculez maintenant vers « Room Number ». Entrez le numéro de l'entrée secondaire sous « No.: ». Le module vidéo de porte principal doit avoir le numéro « 0 ». Les entrées secondaires supplémentaires sont numérotées de 1 à 9. Ne modifiez pas les numéros « Period/Building/Unit ou Floor ».

Le système redémarre après l'enregistrement. Veuillez confirmer avec « OK ».

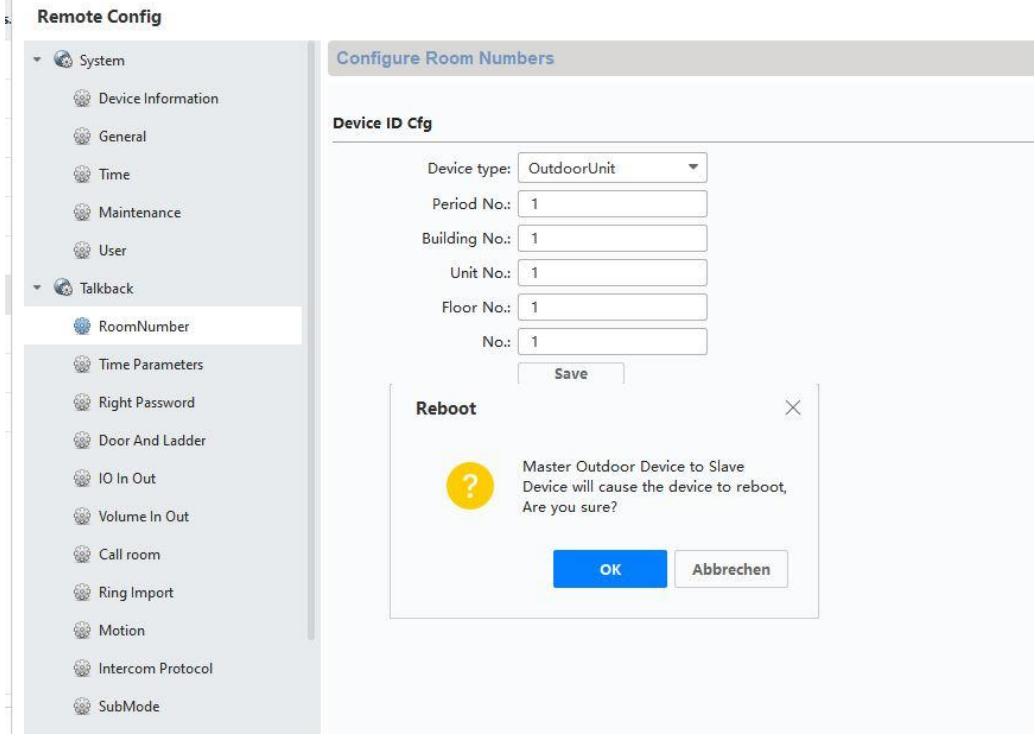

5) Après le redémarrage, il est nécessaire d'affecter la porte principale à l'entrée secondaire. Sous *« Network » / « NetConfig SIP »* puis *« Main)Outdoor IP Address »*, entrez l'adresse IP de la platine de rue principale puis enregistrez.

**Attention :** Le menu *« (Main) Outdoor IP Address »* apparaît uniquement si vous avez correctement effectué l'étape 4).

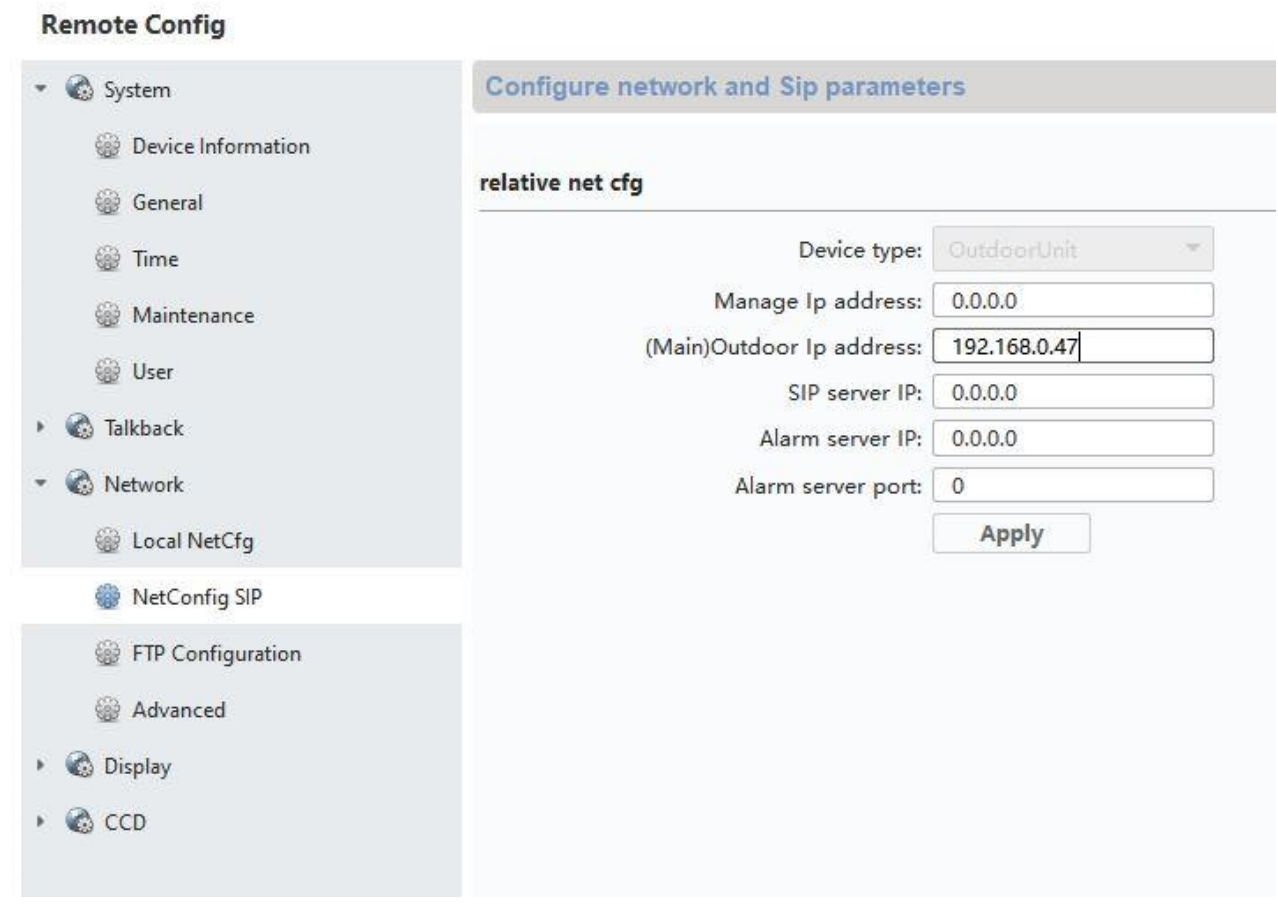

6) La configuration d'une entrée secondaire est maintenant terminée. Si la sonnette est activée à l'entrée secondaire, l'écran affiche également que l'appel a été initié à partir d'une entrée secondaire. Sous « LIVEBILD » sur l'écran, vous pouvez maintenant accéder directement à l'image vidéo de l'entrée secondaire et ouvrir la porte.

#### <span id="page-178-0"></span>*9.3 Configuration de boutons de sonnette supplémentaires (TVHS20020) pour les immeubles d'habitation*

Les modules supplémentaires (TVHS20020) permettent de créer jusqu'à 49 boutons de sonnette pour les immeubles d'habitation. Le module d'extension se raccorde au module vidéo principal à l'aide du câble de raccordement.

Si un seul module de bouton de sonnette supplémentaire est utilisé, l'installation peut s'effectuer sans le logiciel ABUS CMS.

Le module de porte principal est la sonnette portant le « Numéro d'appartement 1 ». Le module d'extension TVHS20020 est automatiquement réglé sur le numéro d'appartement 2 à 7. « Apartment » correspond toujours à un appartement autonome.

Si vous n'utilisez pas le bouton de sonnette du module vidéo principal et le fermez à l'aide d'une plaque de recouvrement, vous devez configurer le module d'extension TVHS20020 via le logiciel ABUS CMS. Sous « Intercom » / « Sub module » figurent tous les modules d'extension raccordés au bus RS-485. (Exception : le module de sécurité TVHS10040 n'apparaît pas ici)

Dans le menu *« Submode »*, veuillez cliquer sur le symbole « Settings » pour procéder à l'affectation des numéros d'appartement.

L'ID du sous-module dépend de l'ID défini avec les interrupteurs DIP à l'arrière du boîtier des modules d'extension. Ceci facilite l'affectation en cas de configuration comprenant plusieurs modules d'extension.

**Attention :** après avoir modifié les ID avec les interrupteurs DIP, il est nécessaire de débrancher brièvement chaque module d'extension du câble puis de redémarrer.

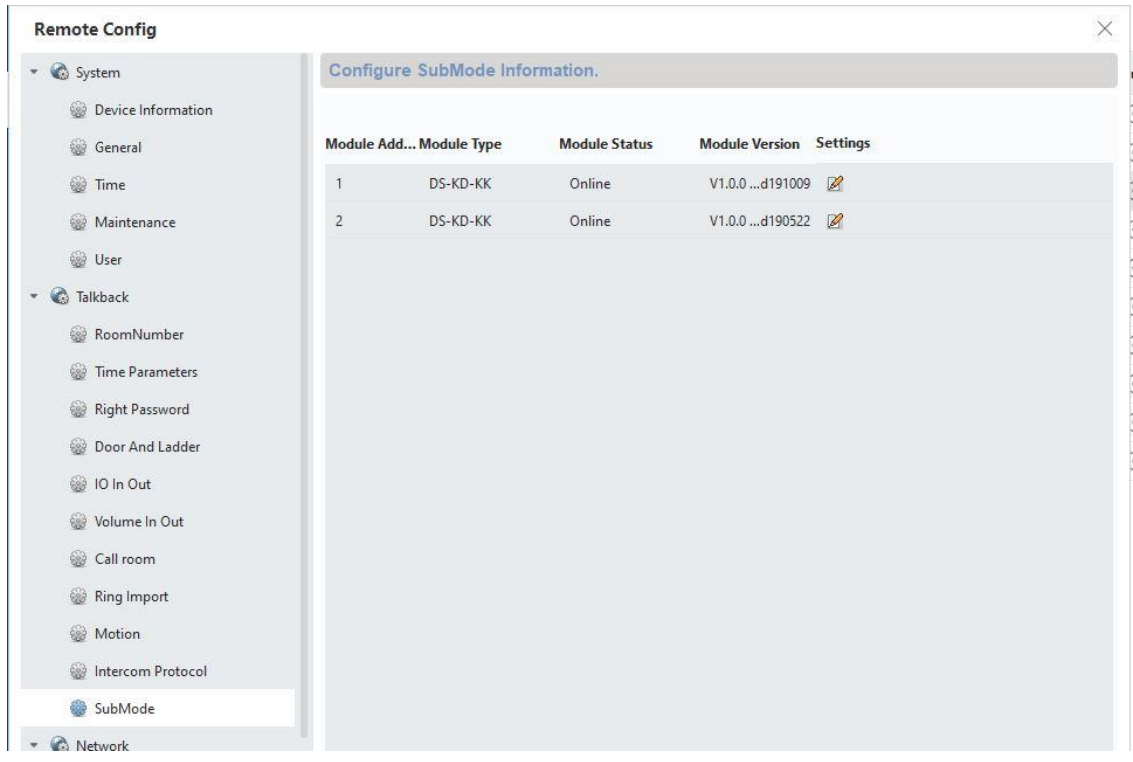
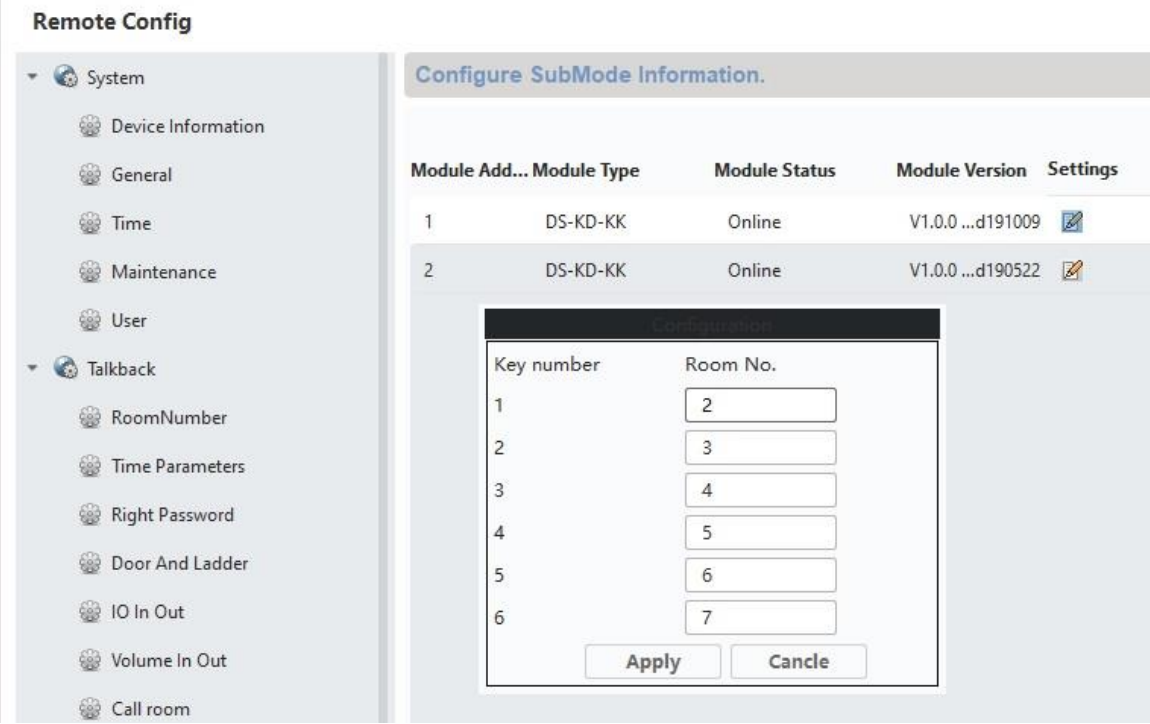

Configuration du numéro d'appartement sur l'écran :

Pour que les boutons de sonnette des appartements soient affectés aux écrans correspondants, les numéros d'appartement des écrans doivent concorder avec les numéros des boutons de sonnette.

Le numéro d'appartement de l'écran correspondant s'affiche dans la vue principale de l'écran. Vous pouvez modifier les numéros directement dans la configuration sur l'écran (configuration/numéro d'appartement) ou accéder à l'écran correspondant à l'aide du logiciel ABUS CMS et dans le menu *« Intercom »/ »Room Number »,* modifier le numéro d'appartement sous *« room.No.:* ».

#### *9.4 Réglage du volume sur le module vidéo de porte (TVHS20000, TVHS20010)*

Le logiciel ABUS CMS permet de régler la sensibilité du microphone et le volume de la voix sur le module vidéo de porte. En outre, vous pouvez régler le volume des tonalités de confirmation / des tonalités d'appel / du signal occupé ou le couper.

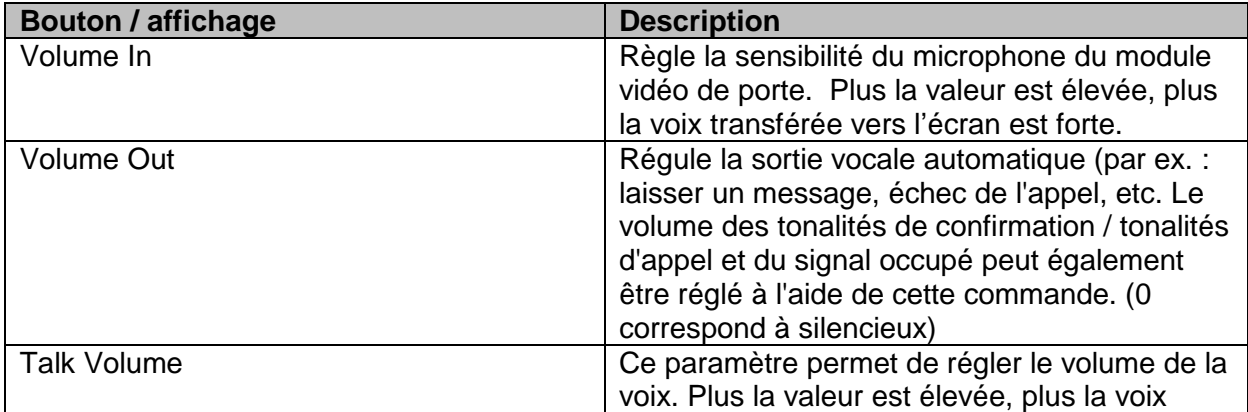

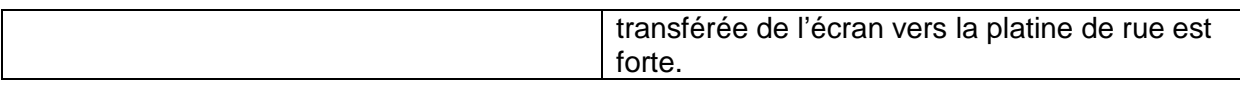

#### **Remote Config**

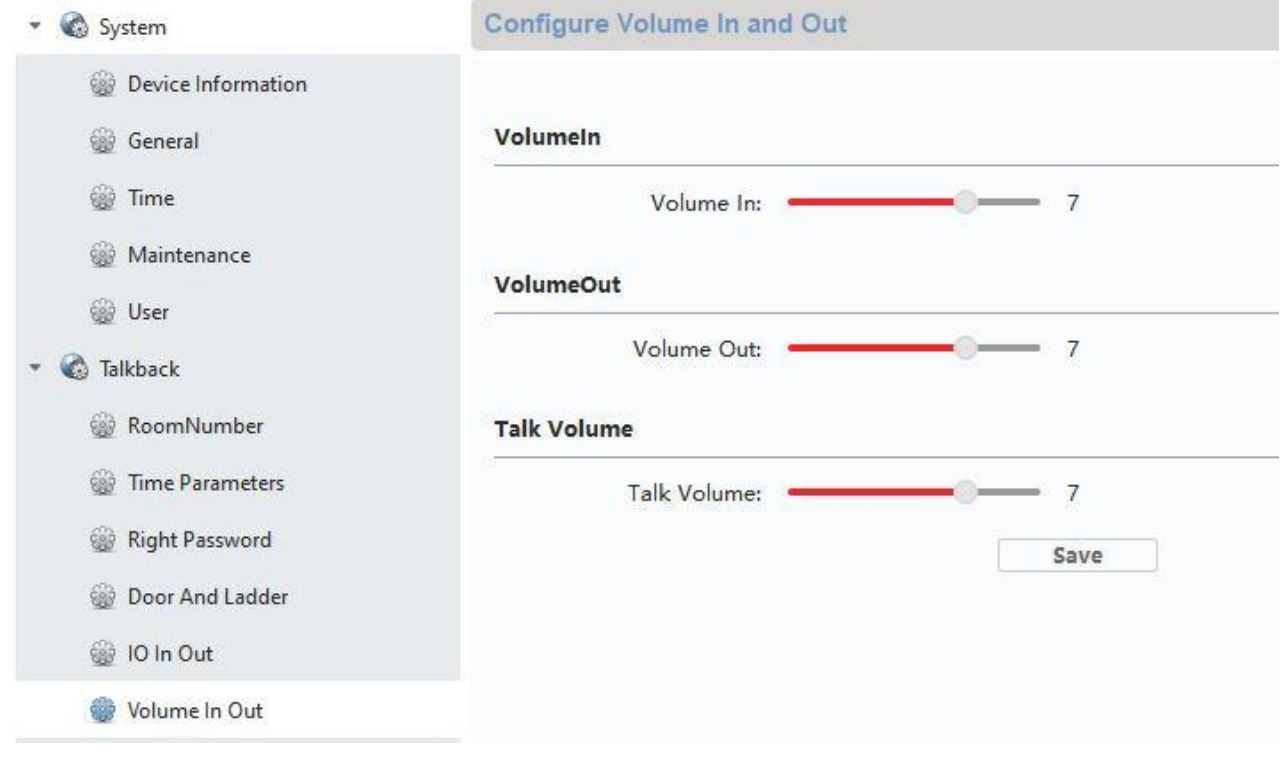

#### *9.5 Raccordement d'une sonnette existante*

Si vous possédez déjà une sonnette/un carillon, il est possible de la/le raccorder à la sortie relais 1 (COM / NO l ) de l'écran. Le relais peut être soumis à une charge maximale de 2 A @ 30 VDC ou 0,5 A @ 125 AC.

En cas d'activation de la sonnette, le relais s'active selon l'intervalle souhaité et pendant la durée définie. La configuration du « *Relais 1 »* est accessible dans le menu de l'écran sous « Configuration de relais ».

Comme la sonnerie locale sur l'écran, le relais s'active conformément à la valeur définie sous « Durée de la sonnerie » dans le menu « Réglages d'appel ».

Pour n'entendre que la sonnerie de votre carillon externe, vous pouvez activer ou désactiver la sonnerie sur l'écran dans les « Réglages d'appel » dans le menu « Activer la sonnerie ».

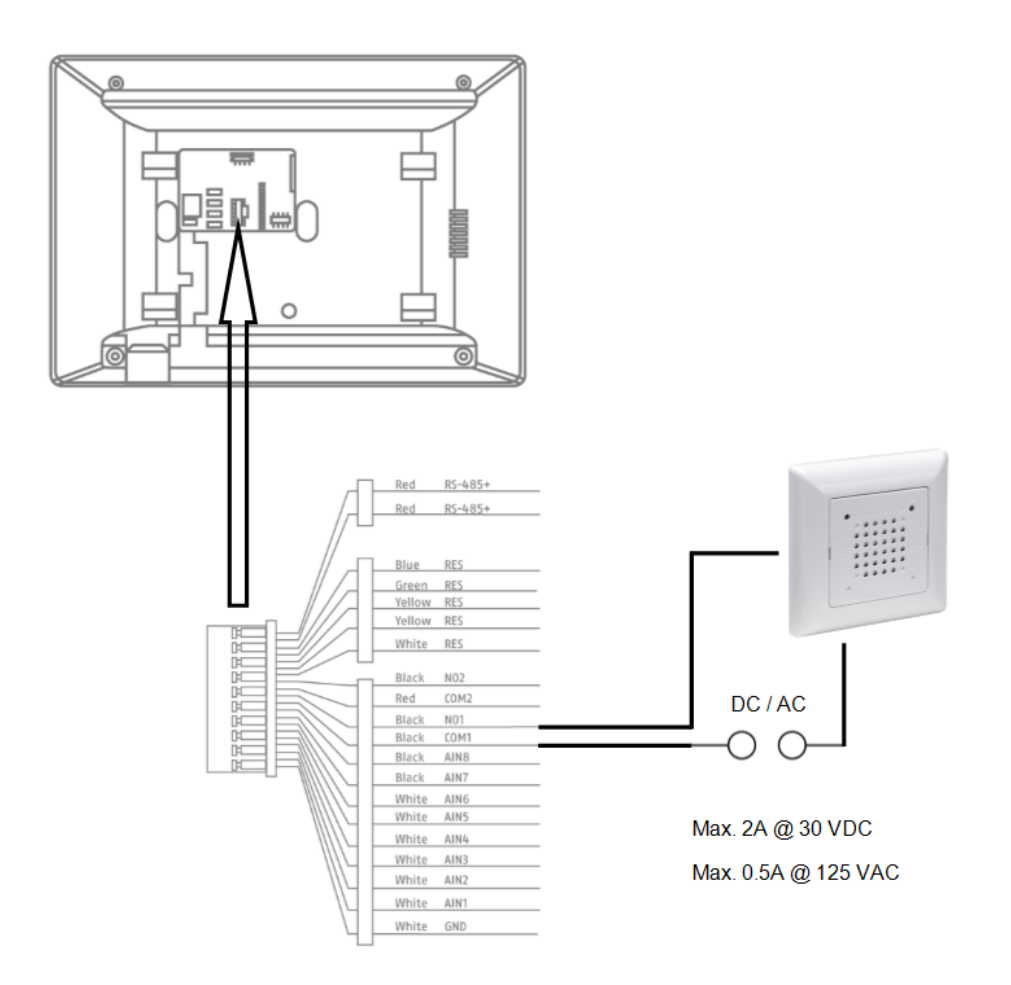

#### *9.6 Raccordement d'une gâche existante à l'écran de la platine de rue*

Pour ouvrir une porte d'appartement séparément de la porte d'entrée principale, l'écran permet d'activer une porte supplémentaire à l'aide d'une sortie relais (relais 2). Le relais peut être soumis à une charge maximale de 2 A 30 VDC / 0,5 A 125 AC.

Pour utiliser le relais sur l'écran, activez au préalable le « Relais 2 » dans le menu de l'écran sous « Configuration de relais ». L'écran affiche maintenant un symbole de clé supplémentaire avec l'identifiant « 3 ». Les identifiants « 1 » et « 2 » sont réservés aux relais du module vidéo de porte.

Le relais « 3 » de l'écran ne peut être activé directement que sur l'écran et non pas avec l'application ABUS LINK STATION.

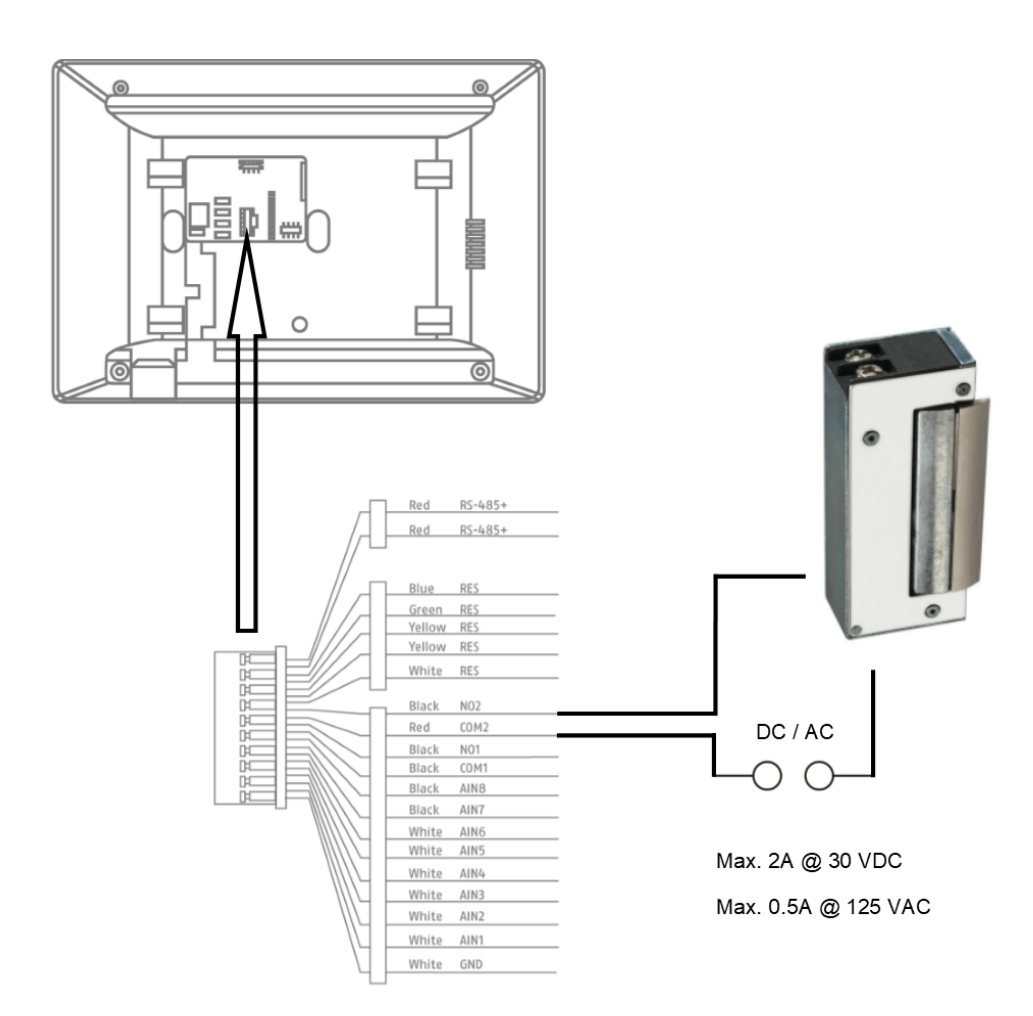

#### *9.7 Raccordement d'un bouton de sonnette d'étage à l'écran principal*

Le bouton d'étage (bouton de sonnette directement sur la porte d'appartement d'un immeuble d'habitation) peut être raccordé directement à l'écran. Directement câblé à l'entrée d'alarme 1, l'écran peut émettre un signal de sonnerie et indiquer au client que la sonnette a retenti à la porte de l'appartement du haut.

**Remarque :** il est impossible de modifier la sonnerie du bouton d'étage. Elle est différente de la sonnerie activée à partir du module vidéo de porte, ce qui permet de savoir quelle sonnette a été activée. Le bouton d'étage ne déclenche aucune interaction sur l'écran. Seule une brève sonnerie retentit.

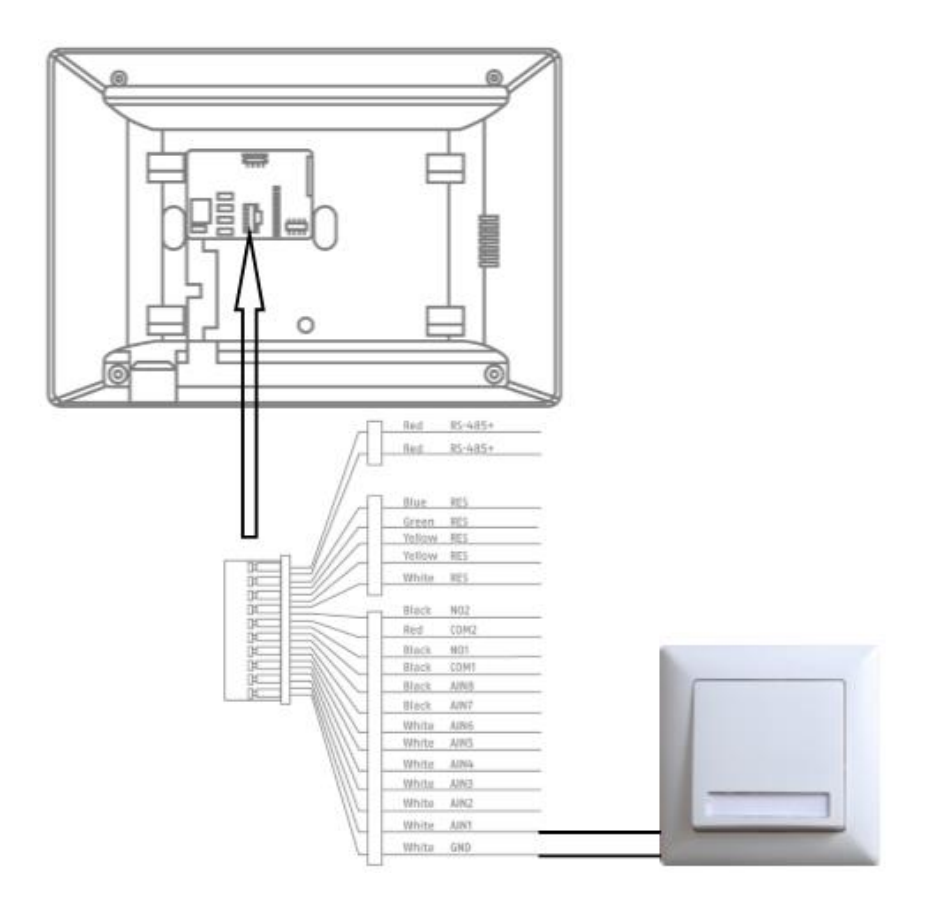

#### *9.8 Raccordement d'une gâche électrique au module vidéo (y compris « porte du jardin »)*

Deux relais indépendants peuvent être activés sur le module vidéo de porte, par exemple pour ouvrir les portes. Pour configurer les relais, ouvrez la configuration à distance du module vidéo de porte dans le logiciel ABUS CMS et basculez vers le menu « Intercom » / « IO in out ».

Sous « IO out », vous pouvez configurer les relais correspondants pour DOOR 1 et DOOR 2, ou les désactiver. Lorsque le relais est désactivé, le symbole de la clé de l'ouverture de porte ne s'affiche ni dans l'application ABUS Link Station, ni directement sur l'écran.

Remarque : seul l'un des deux relais peut être réglé sur « securityModule » (module de sécurité TVHS10040).

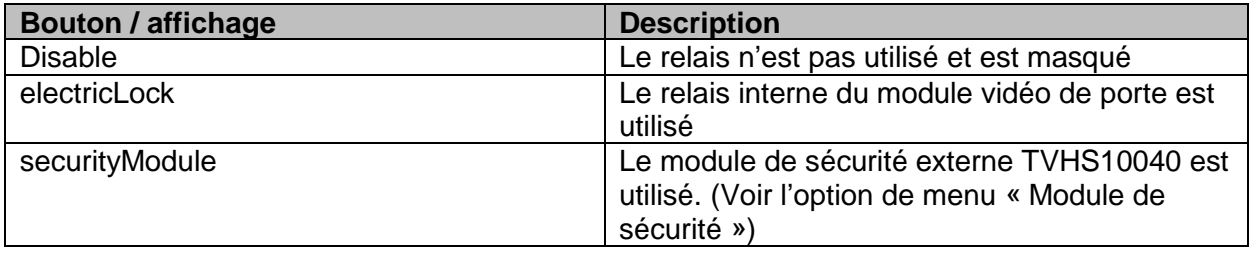

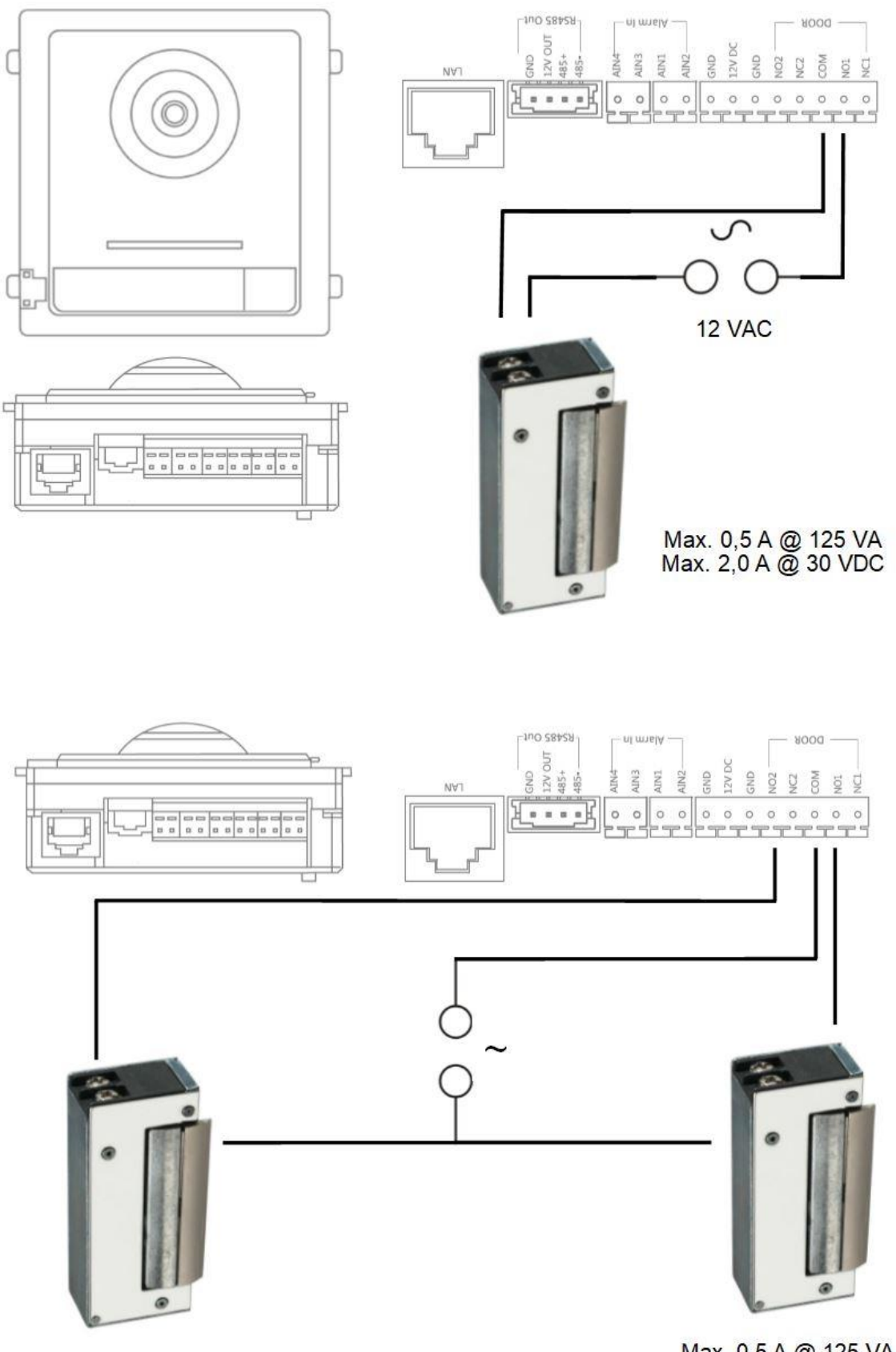

Max. 0,5 A @ 125 VA<br>Max. 2,0 A @ 30 VDC

Max. 0,5 A @ 125 VA<br>Max. 2,0 A @ 30 VDC

#### *9.9 Importation de vos propres sonneries dans l'écran de la platine de rue*

Vous pouvez faire retentir vos sonneries au format \*wav sur votre écran via le logiciel ABUS CMS. Pour cela, ouvrez la configuration à distance de l'écran correspondant et basculez vers « Intercom » dans le menu « Ring import ». Sélectionnez un emplacement libre puis chargez le fichier audio \*WAV. Une fois le chargement terminé, le fichier est disponible directement sur l'écran sous « Sonneries ».

**Attention :** une sonnerie sélectionnée dans l'écran ne peut être supprimée avec ABUS CMS. Sélectionnez d'abord une autre sonnerie dans l'écran, puis réessayez de supprimer la sonnerie dans CMS.

Veuillez noter impérativement les paramètres suivants du fichier WAV :

Format: wav: Taille maximale: ≥300 Ko: Débit binaire: 8 KHz; Canal : Mono Débit binaire : 128 Kbps

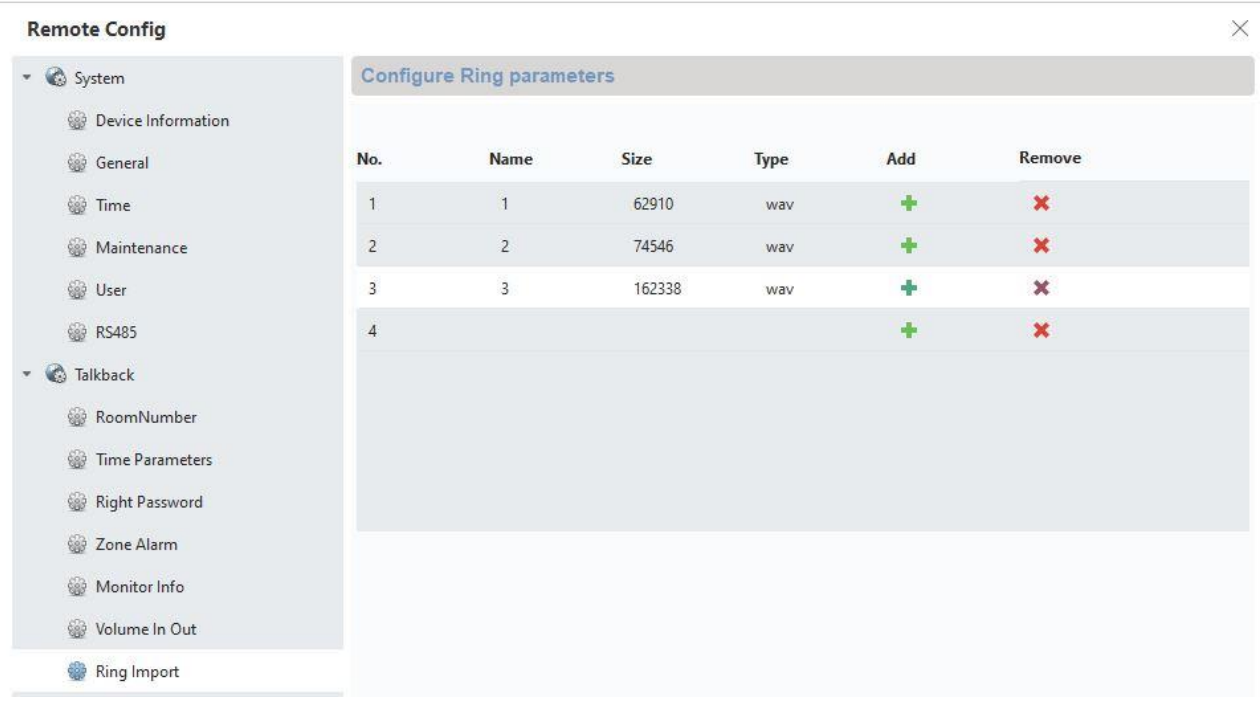

#### *9.10 ABUS CMS : mise à jour du firmware des composants Moduvis*

**Attention :** ne débranchez jamais l'alimentation électrique ni le câble réseau pendant une mise à jour

**Attention :** effectuez la mise à jour uniquement dans un environnement réseau (réseau local) stable.

Il est recommandé de restaurer les réglages d'usine de chaque appareil après une mise à jour du firmware.

Le logiciel ABUS CMS est nécessaire pour installer une mise à jour du firmware sur un écran ou le module de porte vidéo. Connectez les appareils au réseau et ouvrez la configuration à distance de chaque appareil.

Accédez à « Maintenance » / « System Maintenance » et sélectionnez le fichier qui correspond à l'appareil.

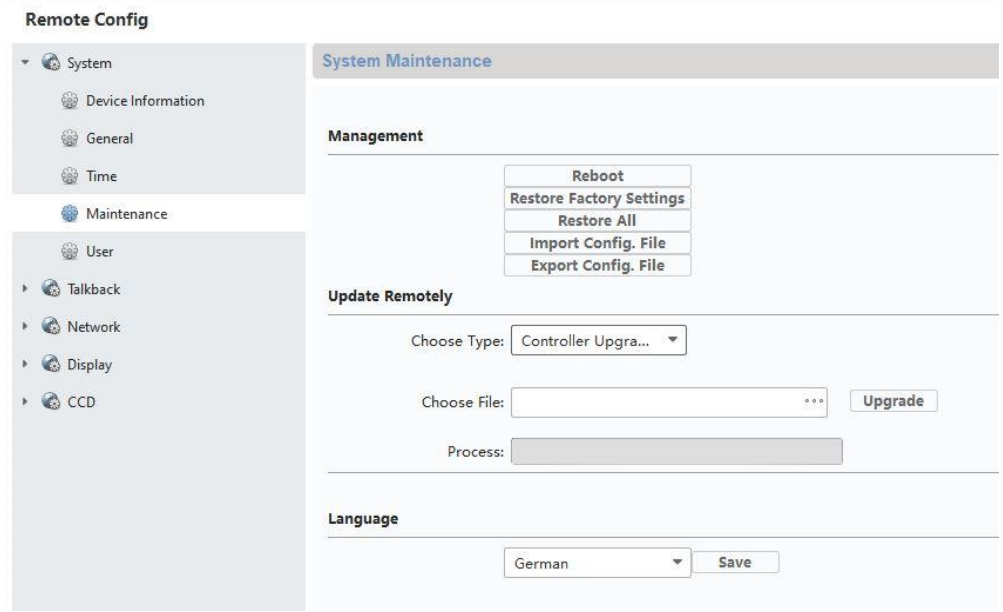

En cas de mise à jour d'un module vidéo de porte (TVHS20000, TVHS20010), sélectionnez « Controller Upgrade ».

La version actuelle du firmware peut être déterminée à l'aide du programme d'installation ABUS IP ou dans le logiciel CMS dans la configuration de l'appareil correspondante sous « Device Information ».

#### **Remote Config**

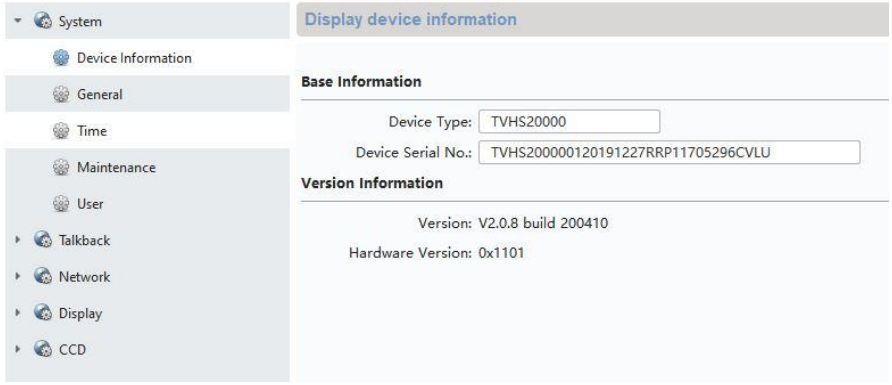

#### *9.11 ABUS CMS : réglages avancés*

Vous trouverez ci-dessous un bref aperçu des réglages possibles via la configuration à distance avec le logiciel ABUS CMS.

Chaque écran et module vidéo de porte apparaît comme un périphérique réseau autonome dans le réseau. Peu importe que l'appareil soit connecté par la technologie 2 fils ou PoE.

Réglages à distance de **TVHS20000, TVHS20010**, module de porte vidéo :

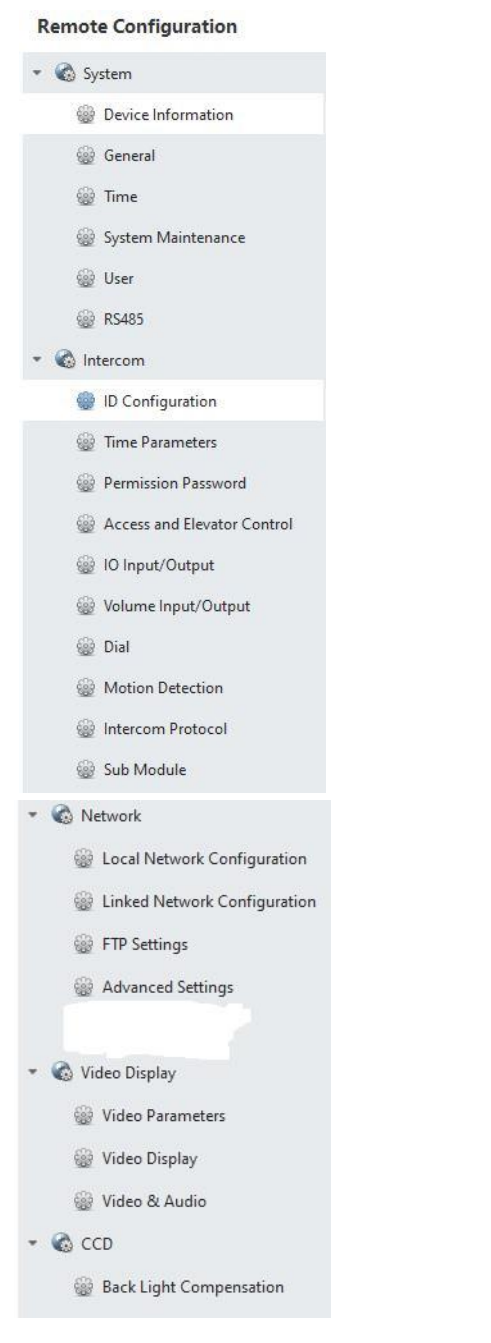

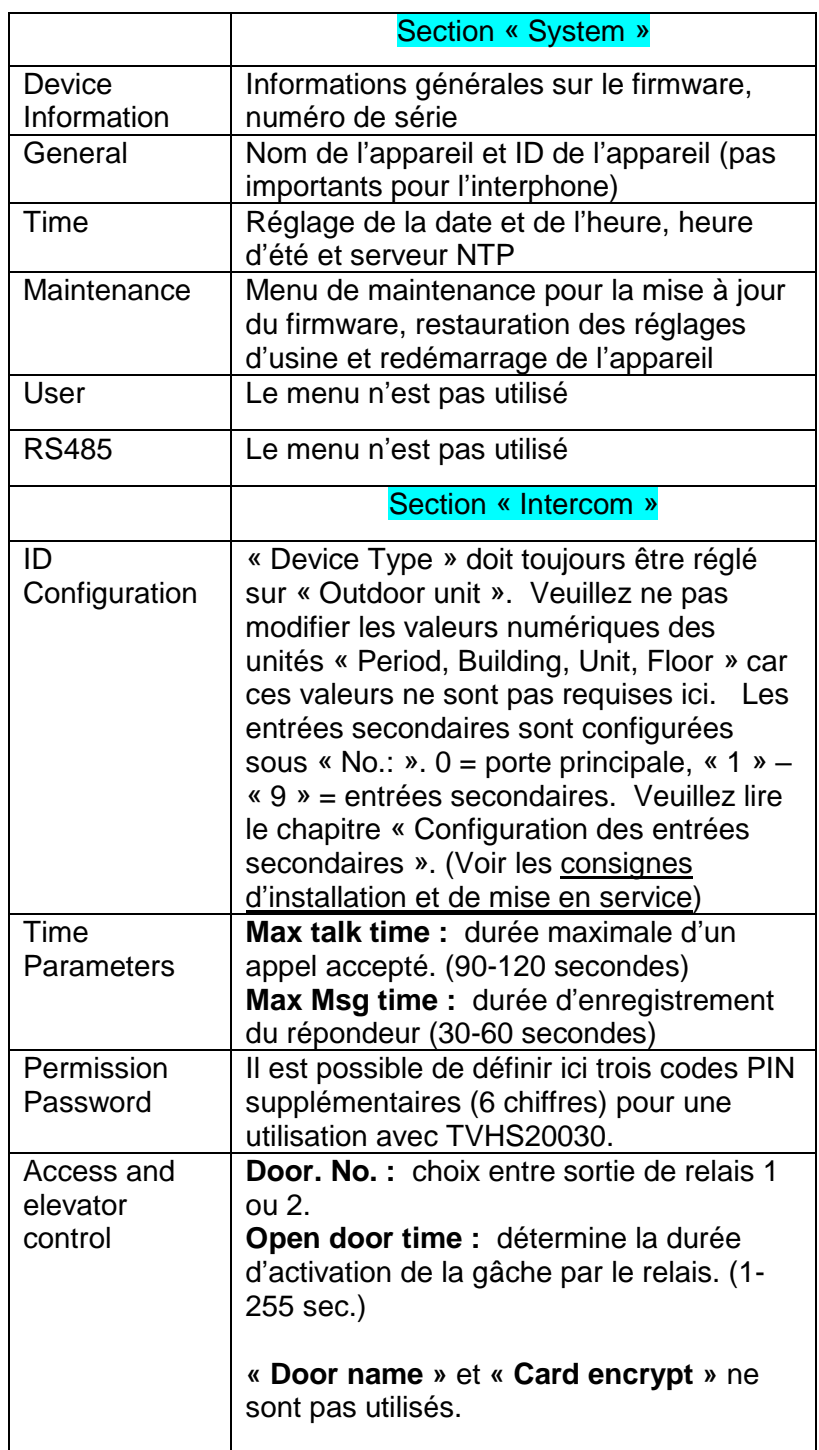

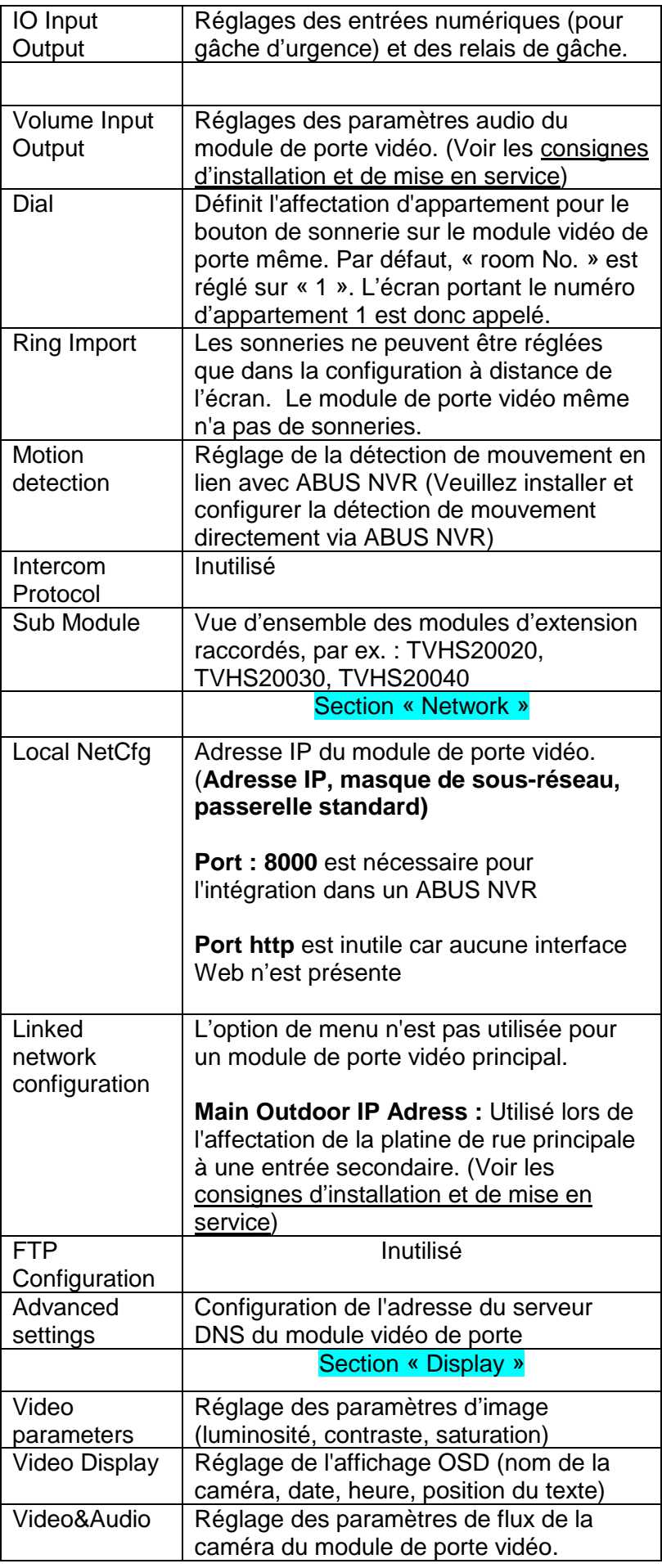

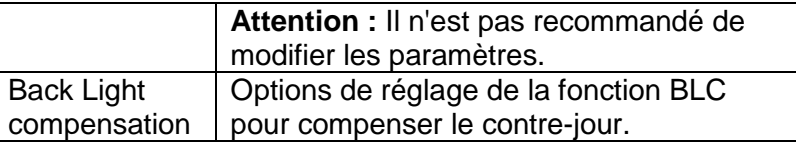

#### Configuration à distance « Monitor **TVHS20200, TVHS20210** » :

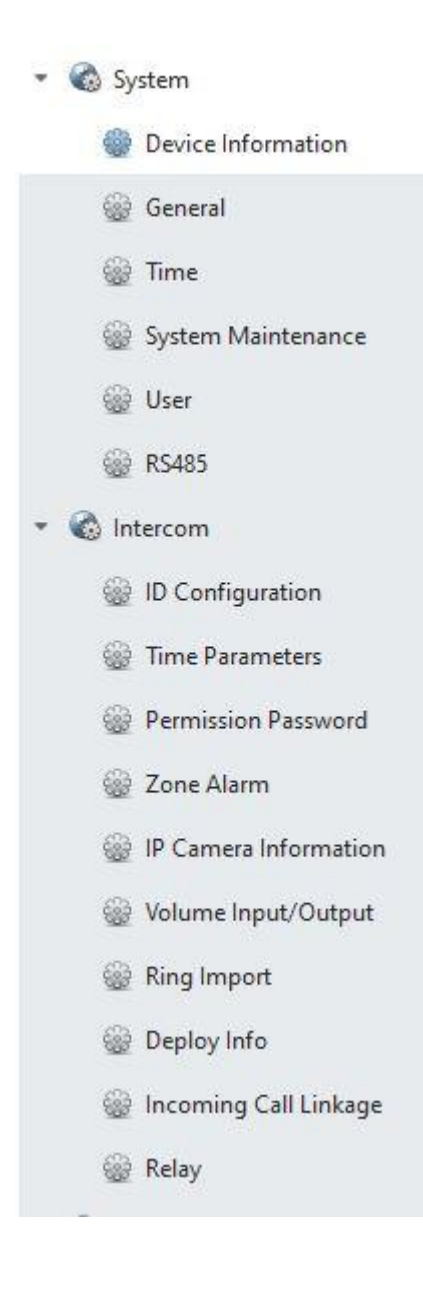

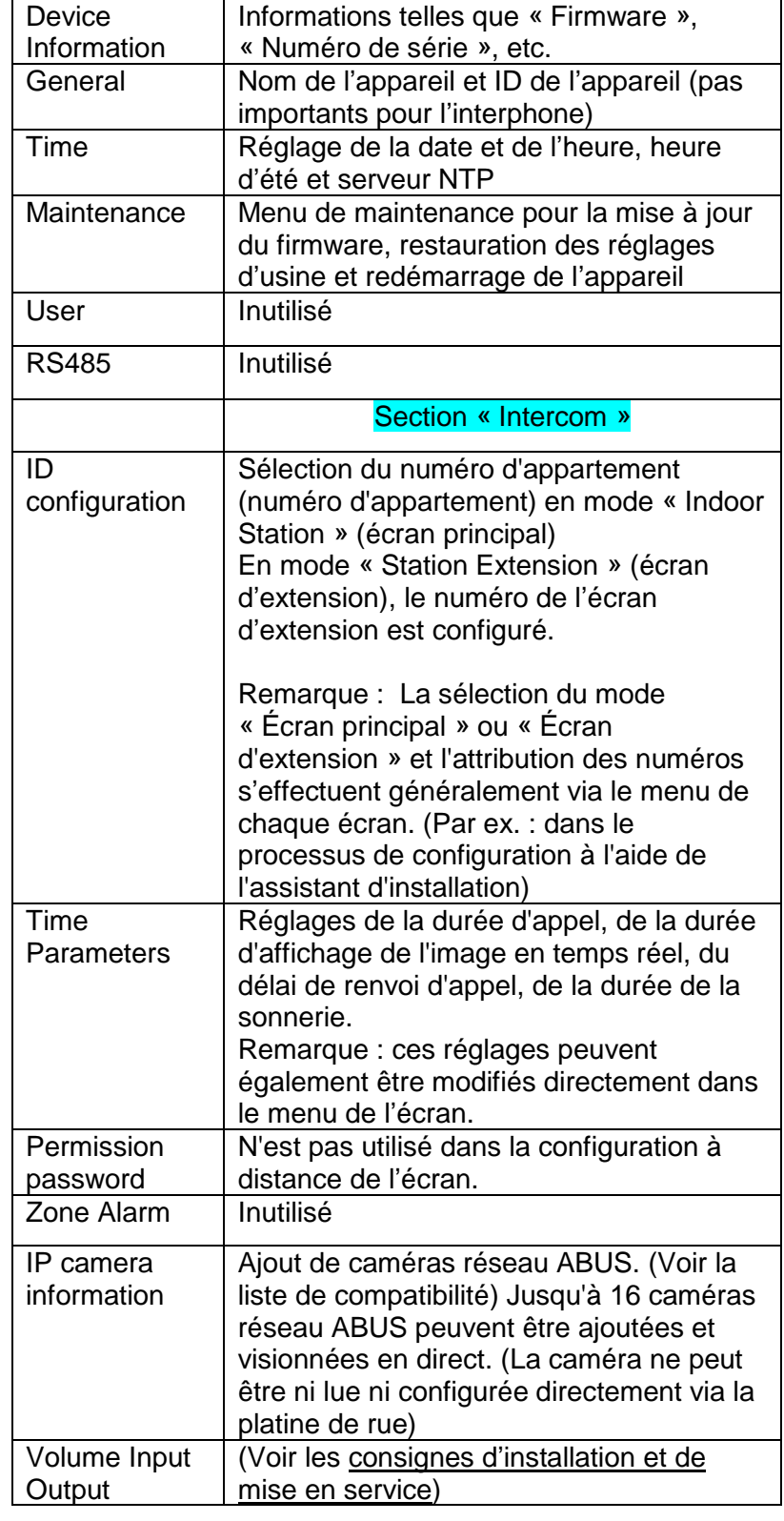

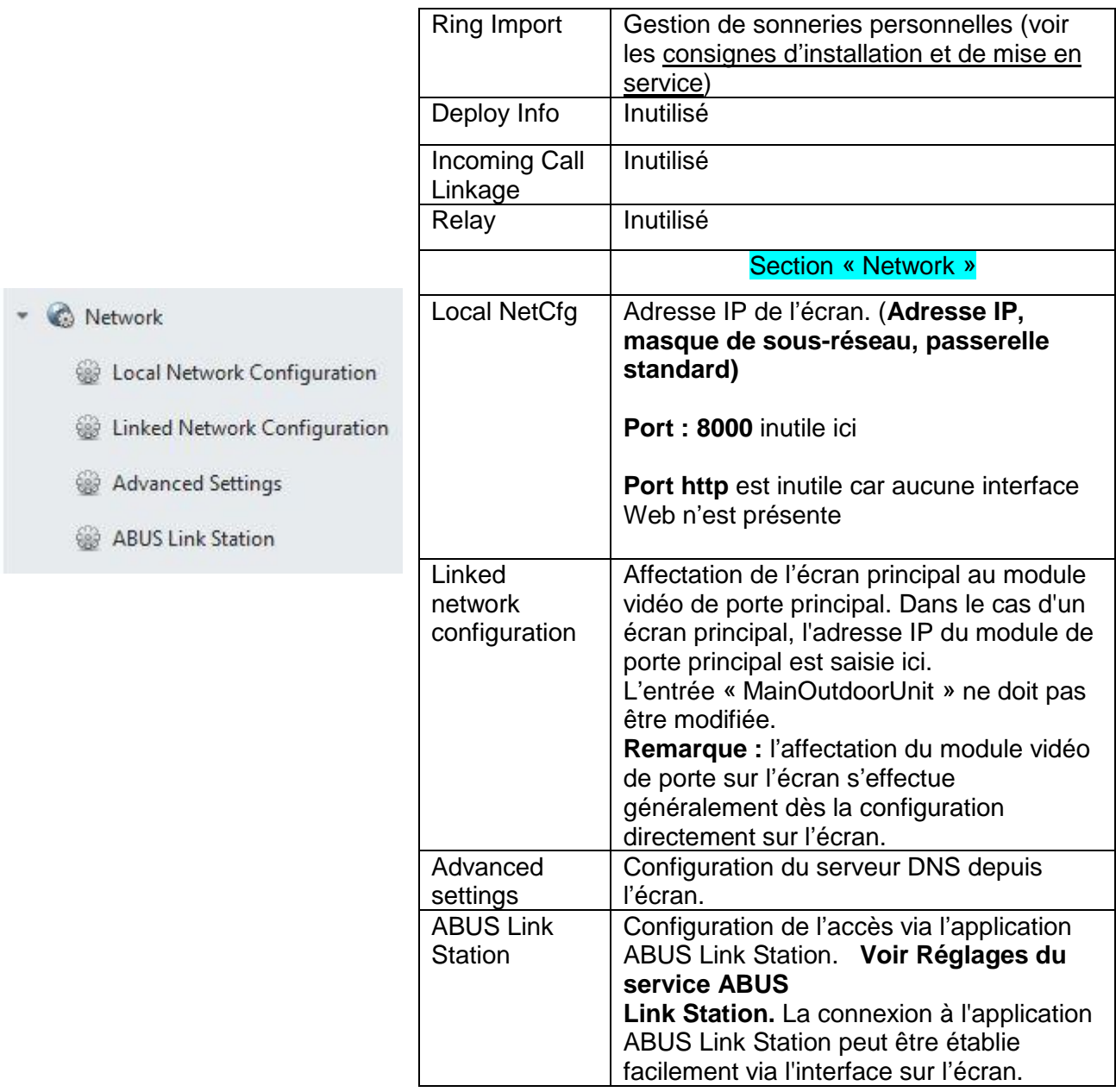

#### *9.12 Étendue des fonctions MODUVIS et application ABUS Link Station*

L'interphone MODUVIS peut être intégré dans l'application ABUS Link Station. Les options suivantes sont disponibles :

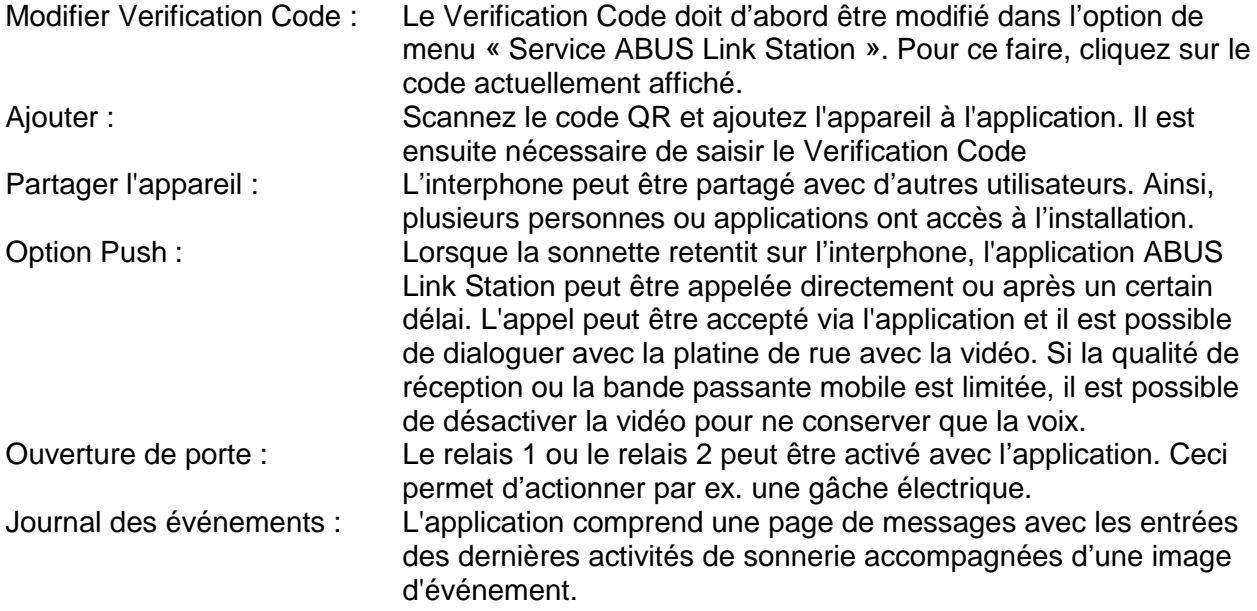

#### *9.13 Compatibilité avec les produits ABUS*

Cette section porte sur l'interaction possible avec d'autres produits ABUS.

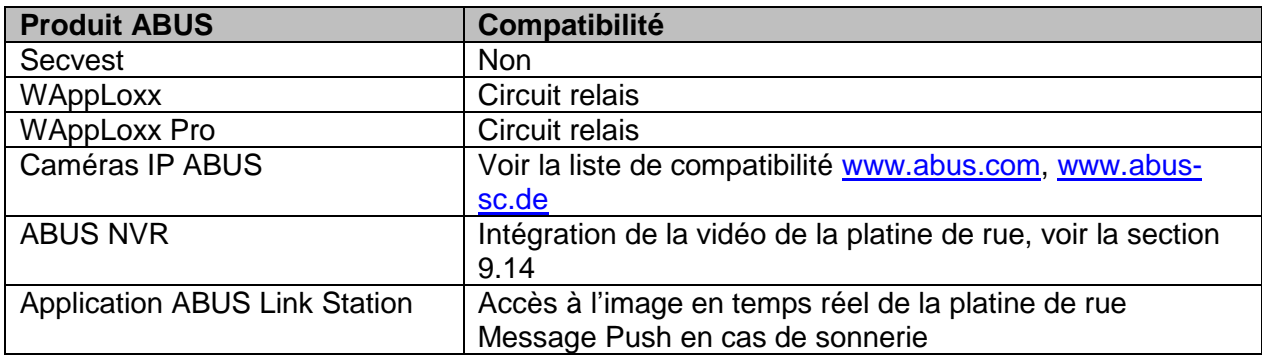

#### *9.14 Intégration du module de porte vidéo dans ABUS NVR*

L'image vidéo du module de porte vidéo peut également être intégrée dans un ABUS NVR. Les paramètres suivants sont requis pour cela :

- Adresse IP du module de porte vidéo
- Port 8000
- Nom d'utilisateur (admin)

- Mot de passe du module de porte vidéo (le même mot de passe a été attribué lors de la configuration via l'écran et lors de l'activation de l'écran)

#### *9.15 Bouton « gâche d'urgence » sur le module vidéo de porte*

Un bouton / interrupteur peut être fixé au module vidéo de porte via l'entrée d'alarme 3 (AIN 3 = relais 1) et l'entrée d'alarme 4 (AIN 4 = relais 2) qui commute le relais de porte lorsqu'il est actionné.

Pour activer l'entrée d'alarme 3 (AI3 et AI4), ouvrez la configuration à distance du module vidéo de porte correspondant avec le logiciel ABUS CMS et réglez AI3 sur « openDoorBtn°»

L'AIN3 du module vidéo de porte ouvre maintenant la porte du relais 1 L'AIN4 du module vidéo de porte ouvre maintenant la porte du relais 2

Pour des raisons de sécurité, cette fonction est désactivée à la livraison.

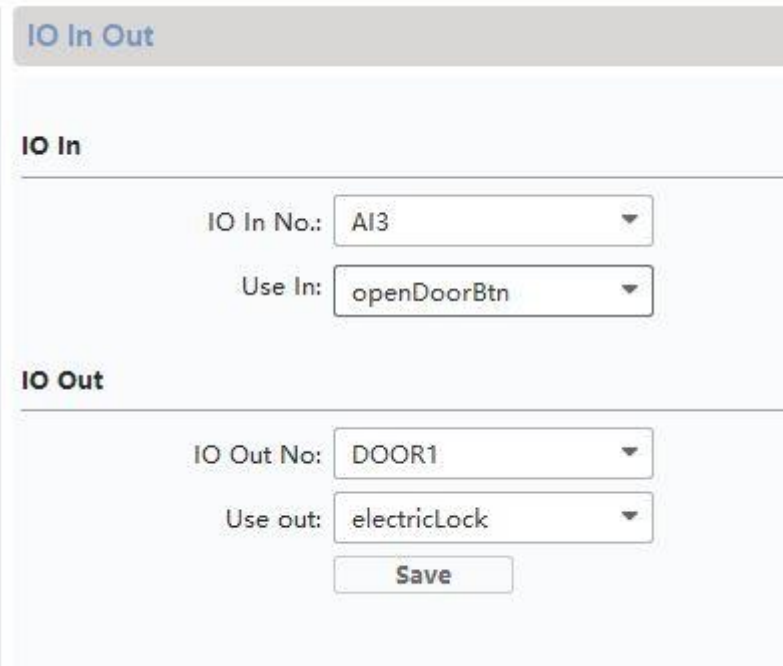

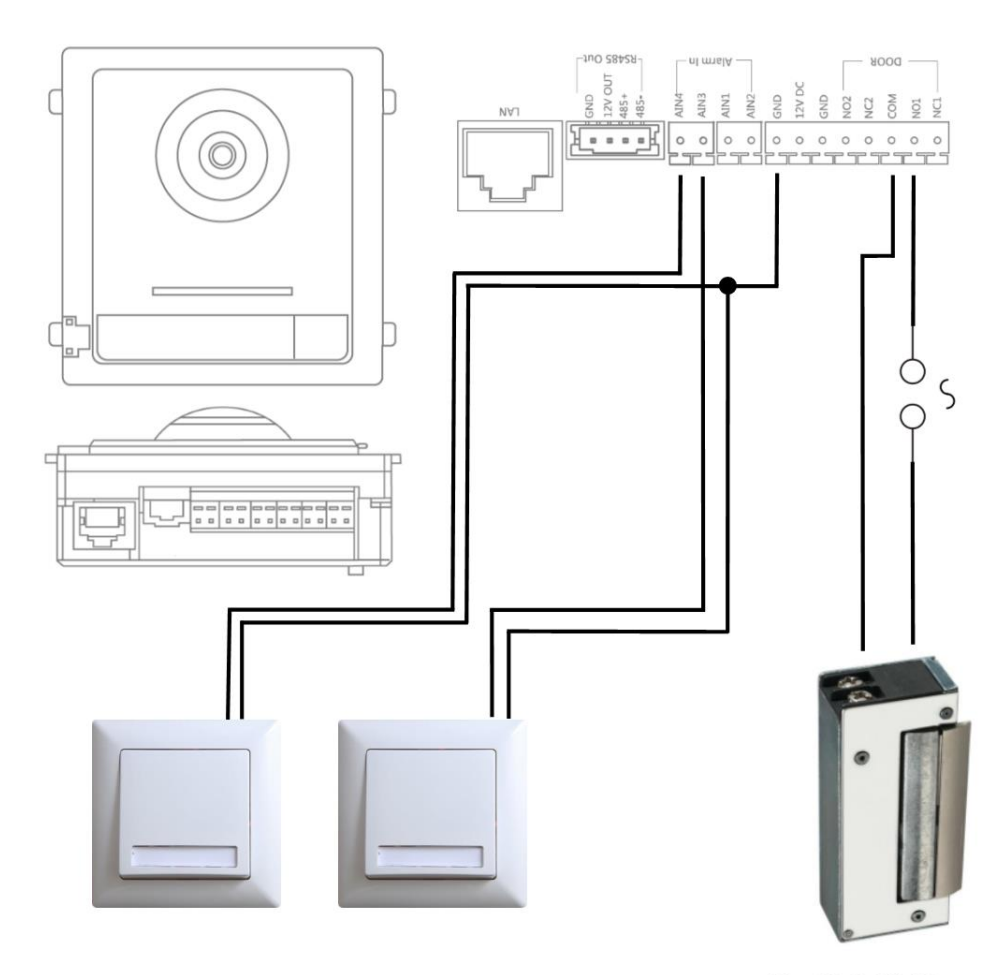

Max. 2A @ 30 VDC Max. 0.5A @ 125 VAC

#### *9.16 Circuit relais*

Les relais du module vidéo de porte (TVHS20xxx), du module de sécurité TVHS10040 et des écrans TVHS20xxx peuvent être soumis à une charge max. de 2 A 30 VDC / 0,5 A 125 AC. Une surcharge entraîne le dysfonctionnement de l'appareil.

Veillez à déterminer la consommation électrique de votre gâche / serrure motorisée existante. En cas de dépassement de l'intensité admissible, nous recommandons de connecter un relais externe.

Le module vidéo de porte a une sortie de tension DC 12 V séparée. Ceci permet la connexion directe d'un relais auxiliaire externe sans alimentation électrique supplémentaire.

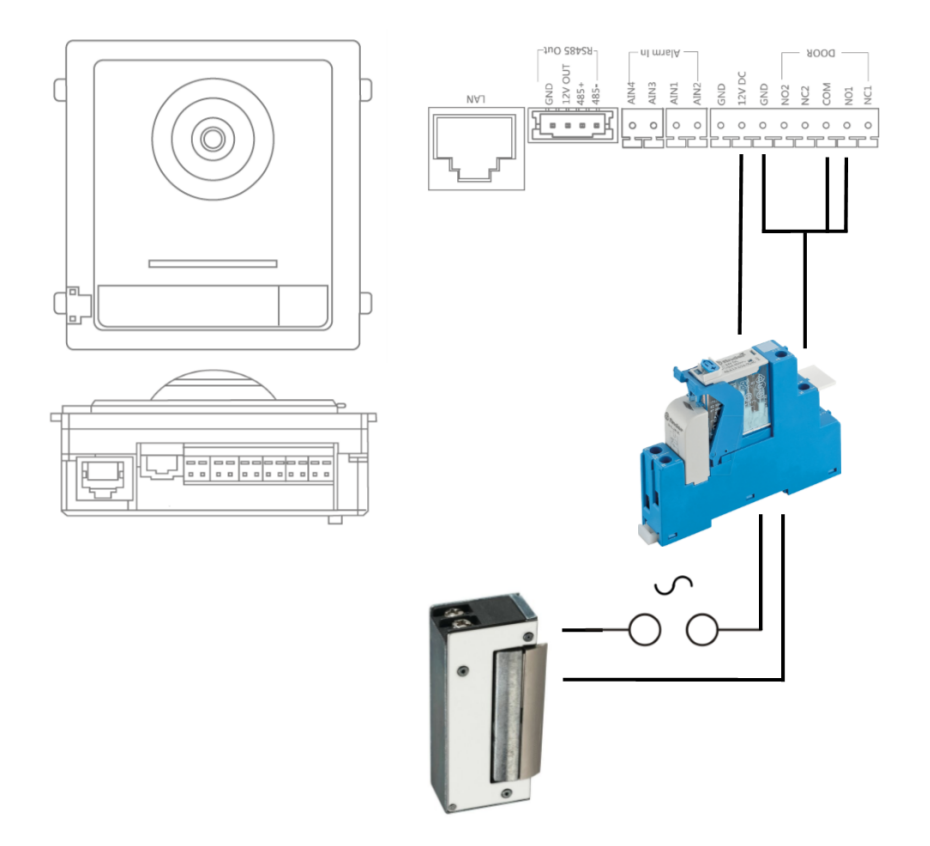

Relais sur profilé chapeau : Exemple : carte relais 12 V déjà assemblée

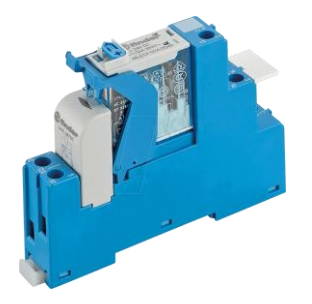

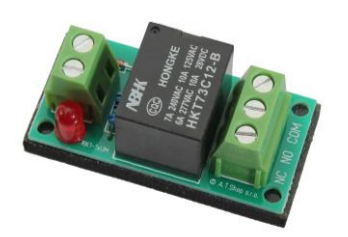

#### *9.17 Instructions de mesure de la gâche existante*

Si vous souhaitez piloter une gâche existante et mais ne disposez d'aucune information sur la consommation électrique, vous devez déterminer si la consommation maximale ne surcharge pas le relais avant la connexion au relais du module vidéo de porte.

Pour ce faire, mesurez la consommation électrique de la gâche. Débranchez un câble sous tension et connectez l'appareil de mesure de courant en série.

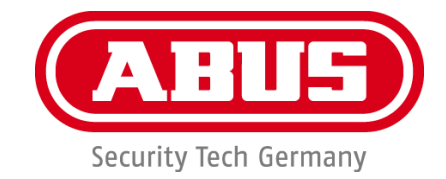

# **MODUVIS Deurintercom TVHS20XXX**

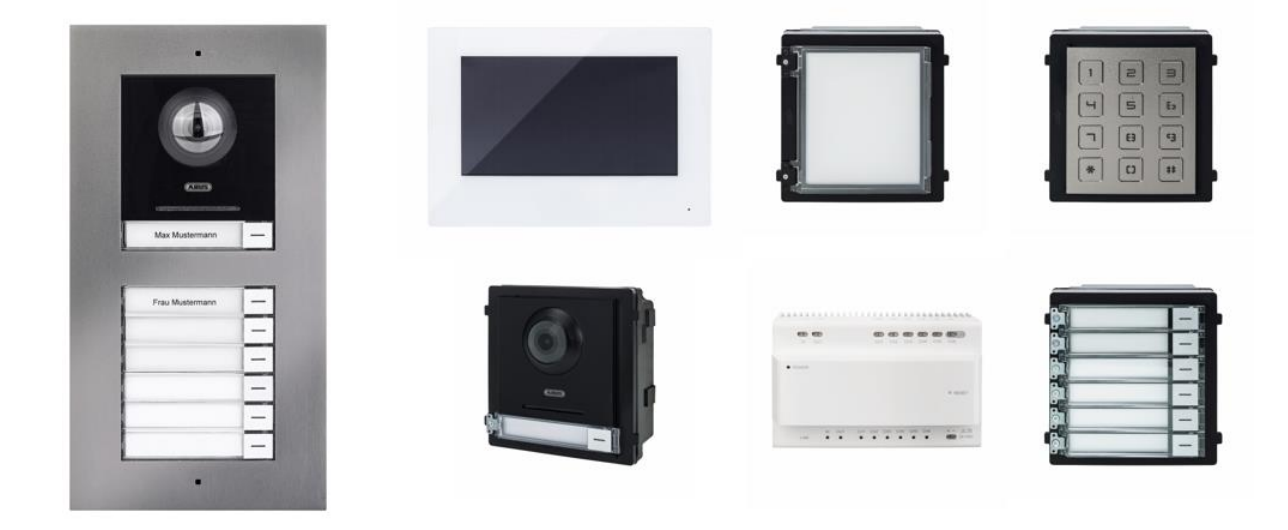

**Gebruikershandleiding**  $\bigcirc$ 

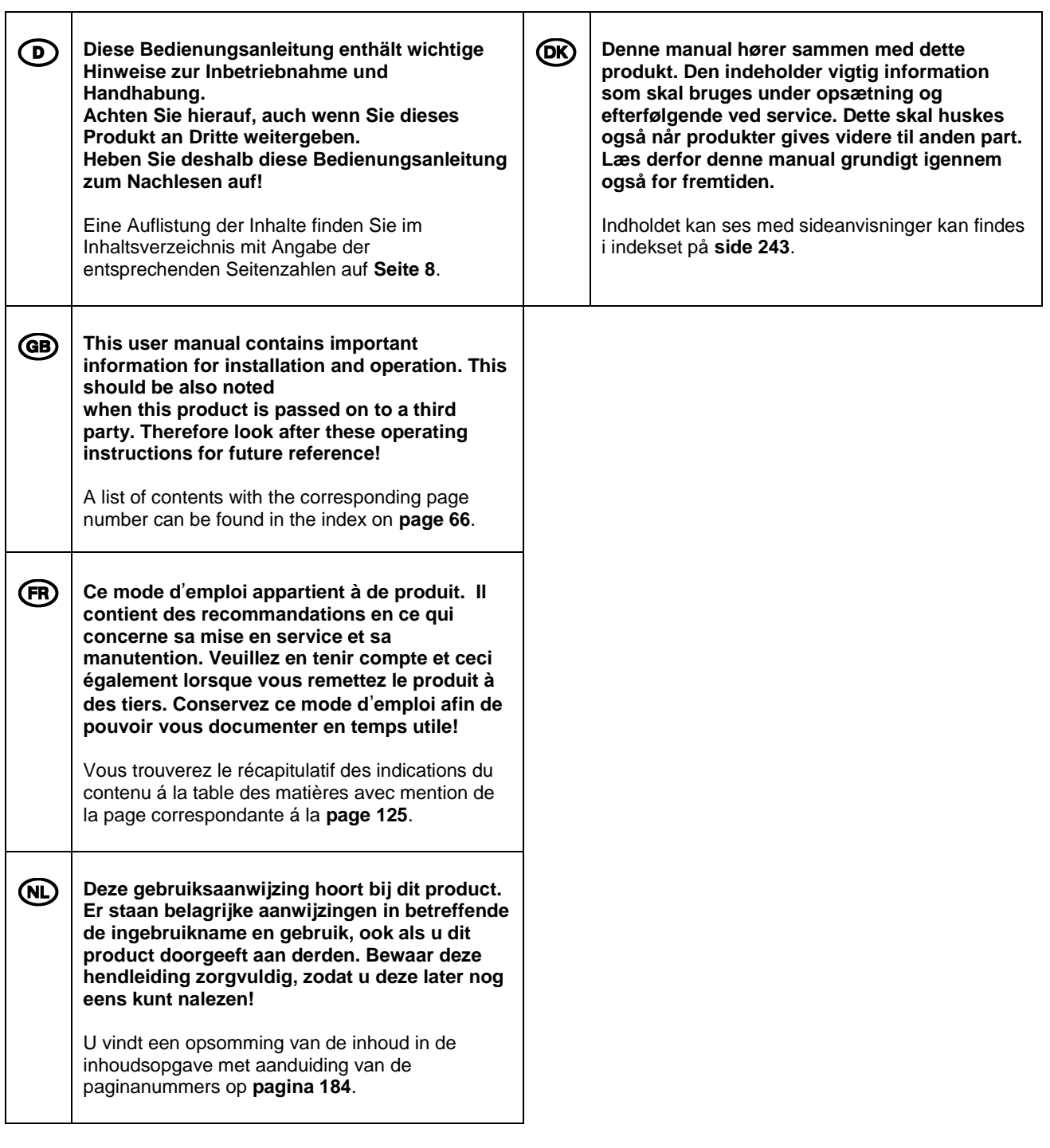

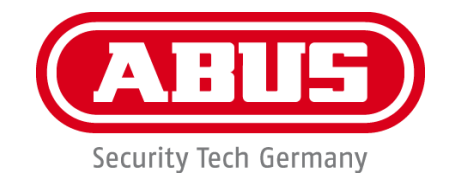

## **MODUVIS Deurintercom TVHS20XXX**

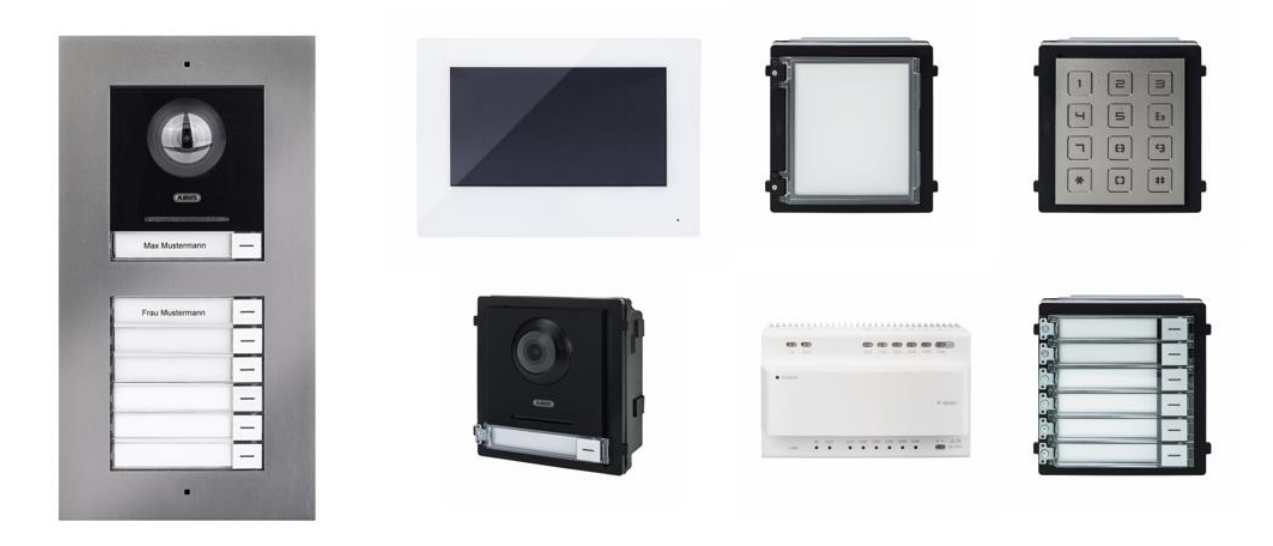

# **Gebruikershandleiding**

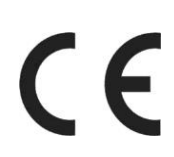

Versie 08/2020 (V1.0)

*Nederlandse vertaling van de originele Duitse handleiding. Bewaren voor toekomstig gebruik!*

### **NL Inleiding**

#### Geachte klant,

Hartelijk dank voor de aankoop van dit product.

#### TVHS20000

Het apparaat voldoet aan de eisen van de volgende EU-richtlijnen: EMC-richtlijn 2014/30/EU en RoHS-richtlijn 2011/65/EU.

#### TVHS20010

Het apparaat voldoet aan de eisen van de volgende EU-richtlijnen: EMC-richtlijn 2014/30/EU en RoHS-richtlijn 2011/65/EU.

#### TVHS20020

Het apparaat voldoet aan de eisen van de volgende EU-richtlijnen: EMC-richtlijn 2014/30/EU en RoHS-richtlijn 2011/65/EU.

#### TVHS20030

Het apparaat voldoet aan de eisen van de volgende EU-richtlijnen: EMC-richtlijn 2014/30/EU en RoHS-richtlijn 2011/65/EU.

#### TVHS20040

Het apparaat voldoet aan de eisen van de volgende EU-richtlijnen: EMC-richtlijn 2014/30/EU en RoHS-richtlijn 2011/65/EU.

#### TVHS20200

Hiermee verklaart ABUS Security-Center, dat het apparaat voldoet aan de RED-richtlijn 2014/53/EU. De apparaten voldoen bovendien aan de eisen van de onderstaande EU-richtlijnen: EMC-richtlijn 2014/30/EU en RoHS-richtlijn 2011/65/EU. De volledige tekst van de EUconformiteitsverklaring kan worden geraadpleegd op de volgende internetadressen: www.abus.com/product/TVHS20200

#### TVHS20210

Hiermee verklaart ABUS Security-Center, dat het apparaat voldoet aan de RED-richtlijn 2014/53/EU. De apparaten voldoen bovendien aan de eisen van de onderstaande EU-richtlijnen: EMC-richtlijn 2014/30/EU en RoHS-richtlijn 2011/65/EU. De volledige tekst van de EUconformiteitsverklaring kan worden geraadpleegd op de volgende internetadressen: www.abus.com/product/TVHS20210

#### TVHS10040

Het apparaat voldoet aan de eisen van de volgende EU-richtlijnen: EMC-richtlijn 2014/30/EU en RoHS-richtlijn 2011/65/EU.

Om deze toestand te behouden en een veilig gebruik te garanderen, dient u als gebruiker deze gebruikershandleiding in acht te nemen!

Lees de complete gebruikershandleiding door voordat u het product in gebruik neemt. Neem alle gebruiks- en veiligheidsinstructies in acht!

#### **Alle genoemde bedrijfs- en productnamen zijn handelsmerken van de betreffende eigenaren. Alle rechten voorbehouden.**

#### **Neem bij vragen contact op met uw installateur of speciaalzaak!**

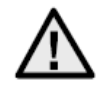

#### **Uitsluiting van aansprakelijkheid**

Deze gebruikershandleiding is met grote zorgvuldigheid opgesteld. Mocht u toch omissies of onnauwkeurigheden ontdekken, informeer ons dan hierover.

ABUS Security-Center GmbH & Co. KG aanvaardt geen aansprakelijkheid voor technische en typografische fouten en behoudt zich het recht voor te allen tijde, zonder aankondiging vooraf, wijzigingen aan het product en in de gebruikershandleidingen aan te brengen.

ABUS Security-Center is niet aansprakelijk of

verantwoordelijk voor directe en indirecte gevolgschade die in verband met de uitrusting, de prestatie en het gebruik van dit product ontstaan. Voor de inhoud van dit document wordt geen enkele garantie gegeven.

#### **Belangrijke veiligheidsinstructies**

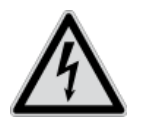

**Bij schade die door het niet in acht nemen van deze gebruikershandleiding wordt veroorzaakt, vervalt het recht op garantie. We kunnen niet aansprakelijk worden gesteld voor gevolgschade!**

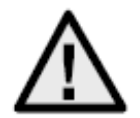

**Wij aanvaarden geen aansprakelijkheid voor materiële schade of letselschade, die door onjuist gebruik of het niet in acht nemen van de veiligheidsinstructies is veroorzaakt. In deze gevallen vervalt iedere aanspraak op garantie!**

#### **Geachte klant,**

**De volgende veiligheids- en gevareninstructies dienen niet alleen ter bescherming van uw gezondheid, maar zijn ook bedoeld voor de bescherming van het apparaat. Lees de volgende punten aandachtig door:**

- In het product bevinden zich geen onderdelen die onderhoud vereisen. Bovendien vervalt door het openen/demonteren de vergunning (CE) en de garantie/vrijwaring.
- Het product kan al beschadigd raken door een val van slechts geringe hoogte.

Vermijd bij gebruik de volgende ongunstige omgevingsomstandigheden:

- Vocht of te hoge luchtvochtigheid
- extreme kou of hitte
- direct zonlicht
- stof of brandbare gassen, dampen of oplosmiddelen
- sterke trillingen
- sterke magneetvelden, bijvoorbeeld in de buurt van machines of luidsprekers
- De camera mag niet op onstabiele oppervlakken worden geïnstalleerd.

Algemene veiligheidsinstructies:

- Laat het verpakkingsmateriaal niet onbeheerd achter! Plastic folie, plastic zakjes, stukken piepschuim e.d. kunnen gevaarlijk speelgoed zijn voor kinderen.
- De videobewakingscamera bevat kleine onderdelen die ingeslikt kunnen worden. Houd het apparaat daarom om veiligheidsredenen uit de buurt van kinderen.
- Steek geen voorwerpen door de openingen in het apparaat
- Gebruik alleen de hulpapparaten/hulpstukken die door de fabrikant zijn aangegeven. Sluit geen producten aan die niet compatibel zijn.
- Neem de veiligheidsinstructies en gebruikershandleidingen van de overige aangesloten apparaten in acht.
- Controleer het apparaat voor de ingebruikname op beschadigingen. Mocht u beschadigingen ontdekken, neem het apparaat dan niet in gebruik!
- Houdt u zich aan de bedrijfsspanningsgrenzen die in de technische gegevens staan vermeld. Hogere spanningen kunnen het apparaat beschadigen en uw veiligheid in gevaar brengen (elektrische schok).

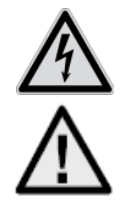

Zorg er bij installatie in een bestaande videobewakingsinstallatie voor dat alle apparaten gescheiden zijn van net- en laagspanningsstroomkring.

In geval van twijfel dient u de montage, installatie en bedrading niet zelf uit te voeren, maar aan een specialist over te laten. Ondeskundige en amateuristische werkzaamheden aan het elektriciteitsnet of aan de huisinstallaties zijn niet alleen gevaarlijk voor uzelf, maar ook voor anderen.

Sluit de installaties zo op het kabelnet aan dat net- en laagspanningsstroomkringen altijd gescheiden

bedraad en op geen enkele plaats met elkaar verbonden zijn of door een defect met elkaar verbonden kunnen raken.

## **Inhoudsopgave**

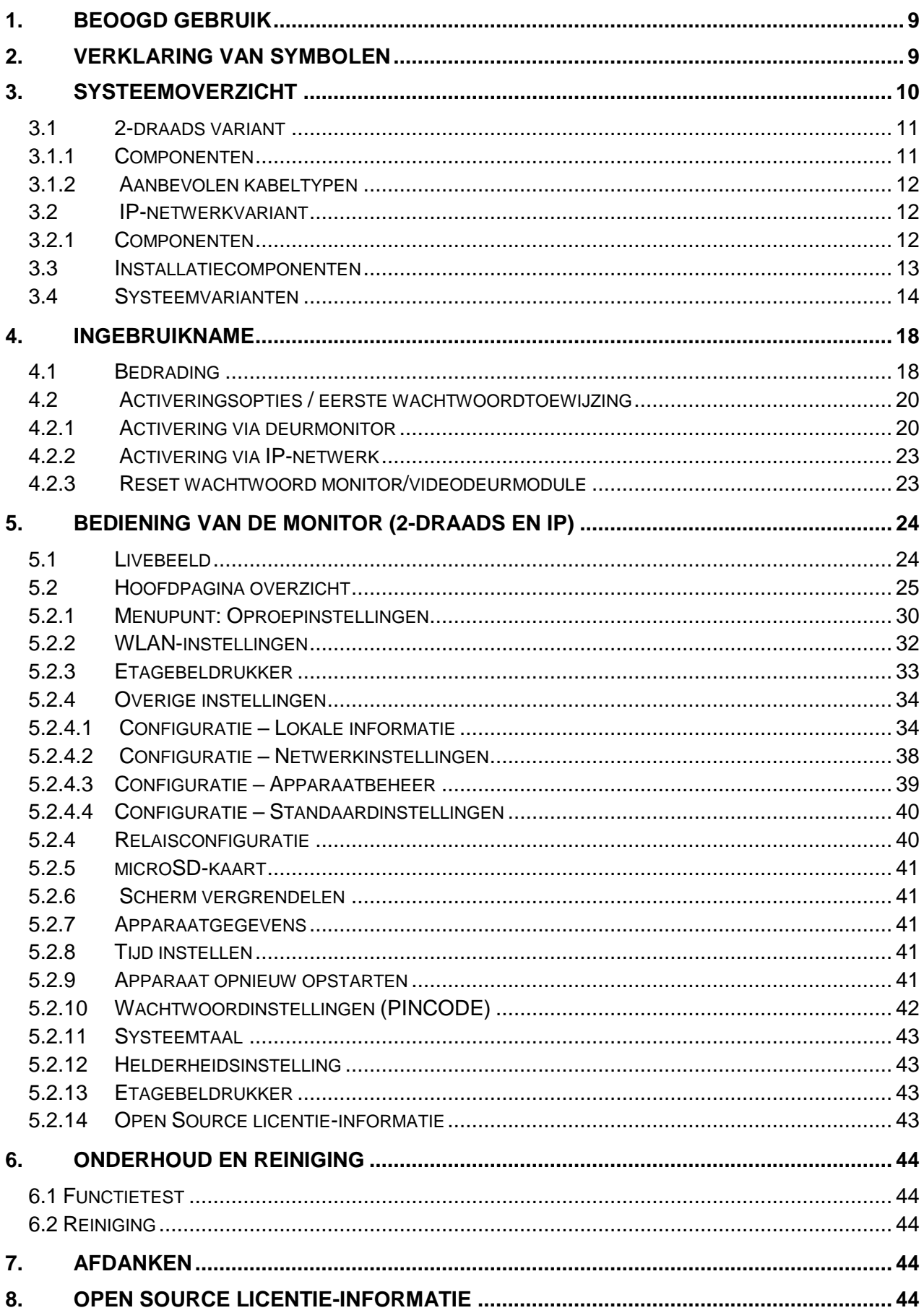

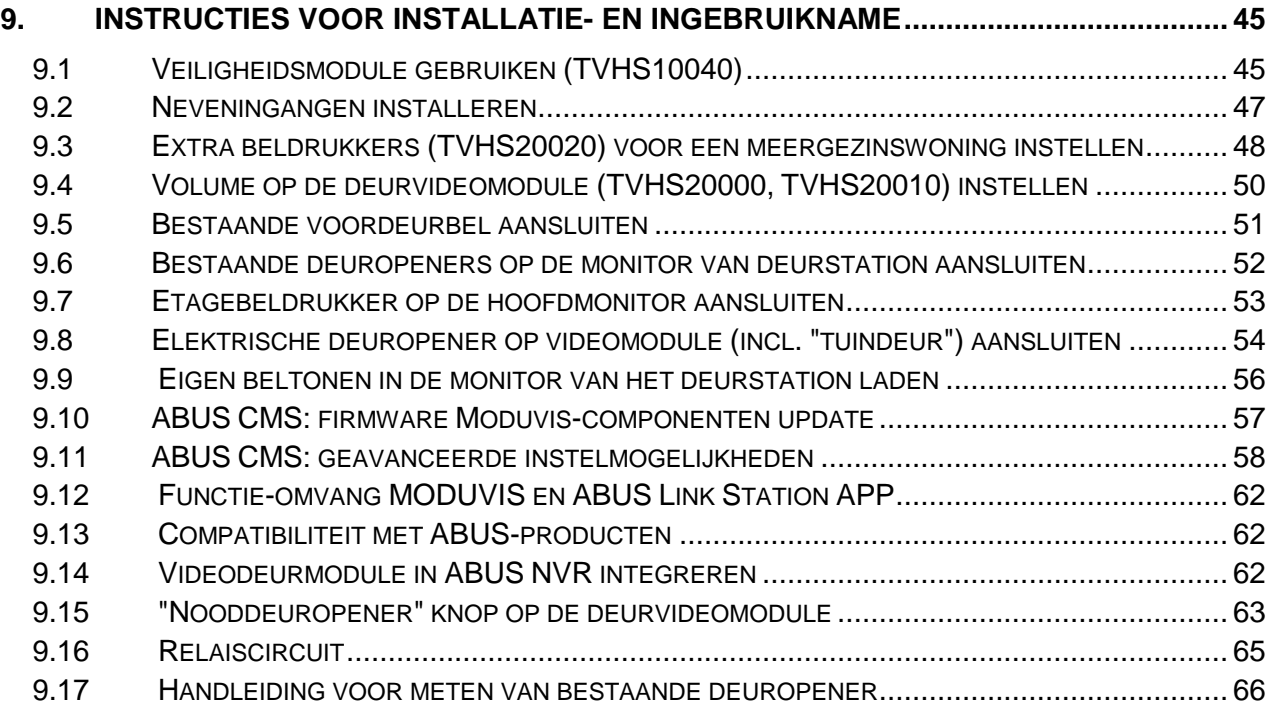

## <span id="page-206-0"></span>**1. Beoogd gebruik**

Deze MODUVIS-deurintercom is een intercomsysteem met videoweergave van het deurbereik. Het systeem kan worden gebruikt voor een- en meergezinswoningen. Met extra monitoren in een woonunit kan het systeem ook worden gebruikt als een intercomsysteem (zonder video) binnen de woonunit.

De MODUVIS-deurintercom is geen videobewakingsinstallatie en mag niet als zodanig worden gebruikt.

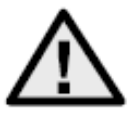

Een ander gebruik dan hierboven beschreven kan tot beschadiging van het product leiden. Daarnaast bestaan er andere gevaren. Elk ander gebruik geldt als niet-beoogd en leidt tot het verlies van de garantie; elke aansprakelijkheid wordt uitgesloten. Dit geldt ook als er verbouwingen en/of veranderingen aan het product uitgevoerd zijn.

Lees de gebruikershandleiding helemaal en aandachtig door voordat u het product in gebruik neemt. In de gebruikershandleiding staat belangrijke informatie over de montage en bediening.

## <span id="page-206-1"></span>**2. Verklaring van symbolen**

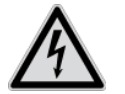

Het symbool met de bliksemschicht in een driehoek wordt gebruikt wanneer er gevaar voor de gezondheid is, bijvoorbeeld door een elektrische schok.

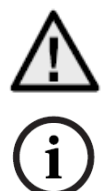

Een driehoek met uitroepteken wijst op belangrijke instructies in deze gebruikershandleiding die altijd in acht genomen moeten worden.

Dit symbool wijst op bijzondere tips en instructies over de bediening.

## <span id="page-207-0"></span>**3. Systeemoverzicht**

Deze deurintercom is verkrijgbaar met twee verschillende bedradingstechnologieën:

- 2-draads variant: De communicatie en voeding lopen via 2 draden (1 paar). De bedrading is stervormig, het centrale punt is een 2-draads verdeler. Een basissysteem bestaat uit een 2-draads verdeler, een 2-draads monitor en een 2-draads videomodule.
- IP-variant: De communicatie en voeding lopen via een ethernetkabel (netwerkkabel). De componenten ondersteunen Power-over-Ethernet (PoE) (optioneel 12 VDC). De bekabeling is stervormig, het centrale punt is de (PoE)-switch. Een basissysteem bestaat uit een IP-monitor en een IP-videomodule.

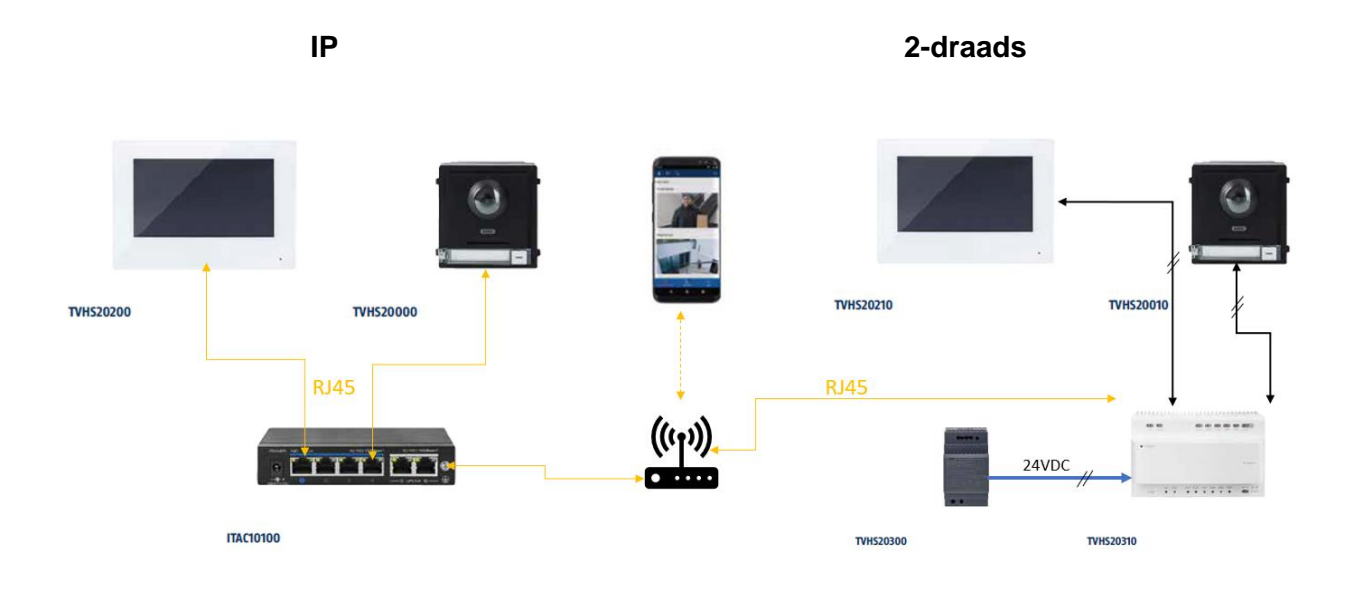

Beide systeemvarianten kunnen worden gecombineerd. Hierdoor is een optimale aanpassing aan de bestaande bouwkundige situatie mogelijk.

#### <span id="page-208-0"></span>*3.1 2-draads variant*

#### <span id="page-208-1"></span>*3.1.1 Componenten*

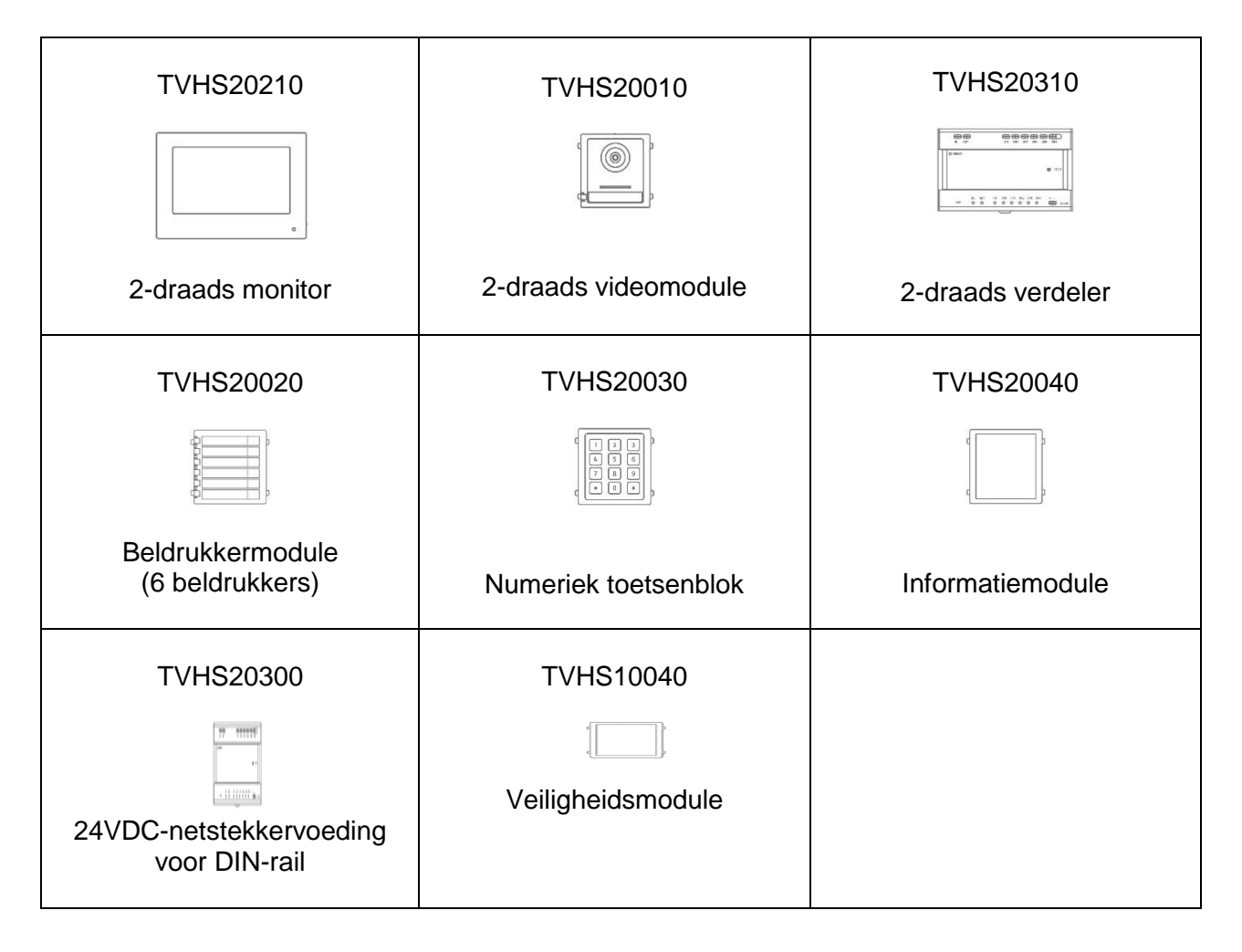

#### <span id="page-209-0"></span>*3.1.2 Aanbevolen kabeltypen*

Kies het kabeltype op basis van de afstand tussen de videomodule, de verdeler en de monitor.

2-draads videomodule (TVHS20010) 2-draads monitor (TVHS20210) 2-draads verdeler (TVHS20310)

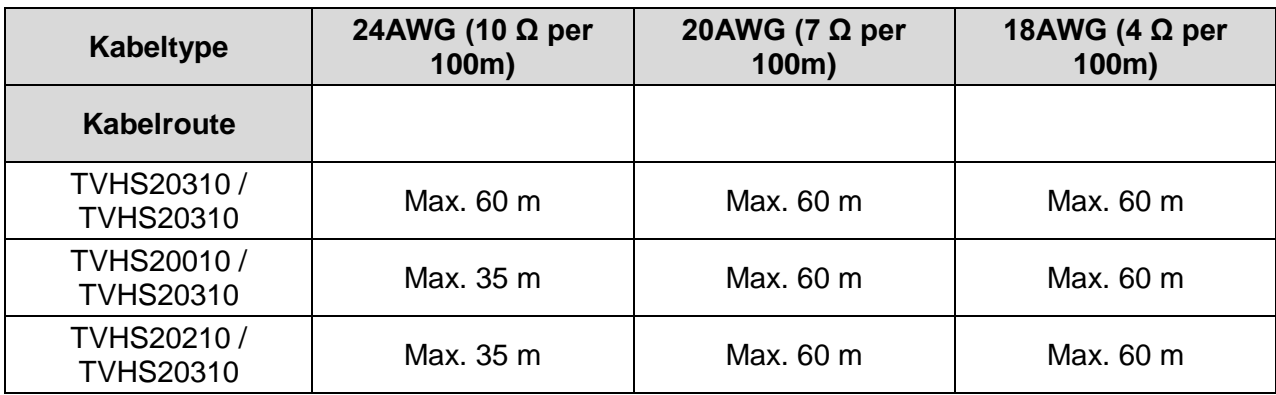

#### <span id="page-209-1"></span>*3.2 IP-netwerkvariant*

#### <span id="page-209-2"></span>*3.2.1 Componenten*

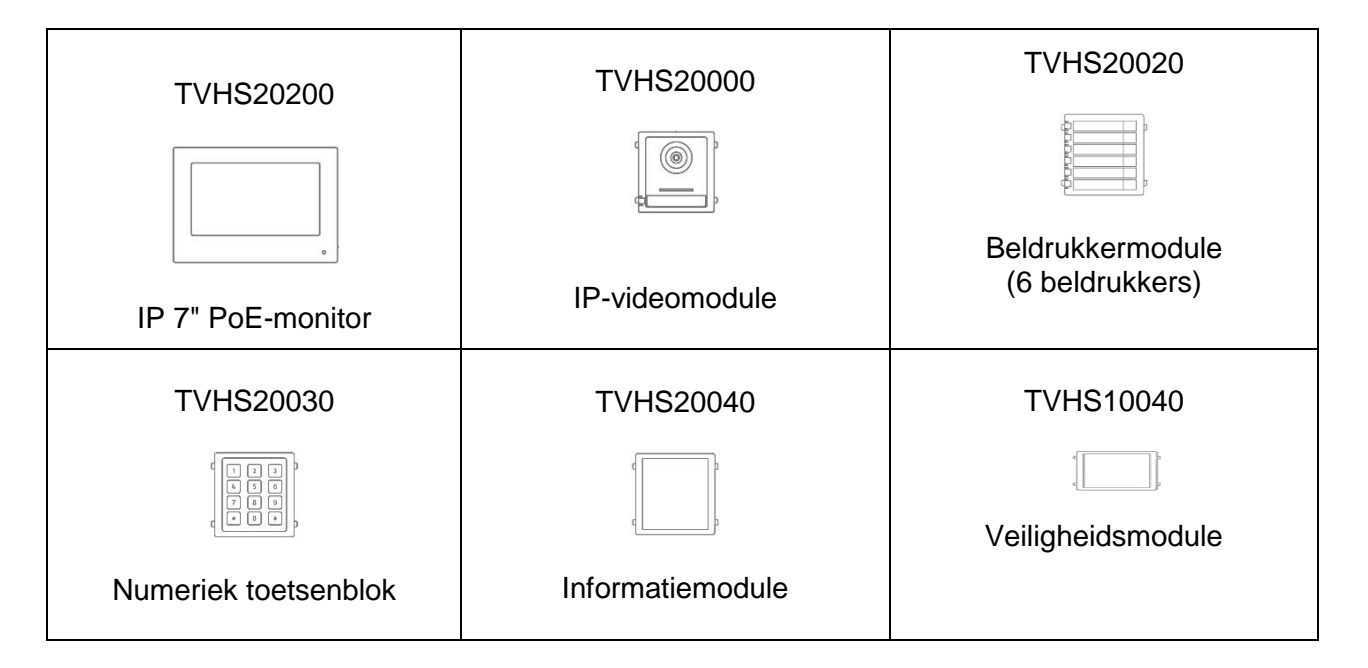

#### <span id="page-210-0"></span>*3.3 Installatiecomponenten*

Deze beschikbare installatiecomponenten kunnen zowel voor de 2-draads als voor de IP-variant van de Moduvis-deurintercom met video worden gebruikt.

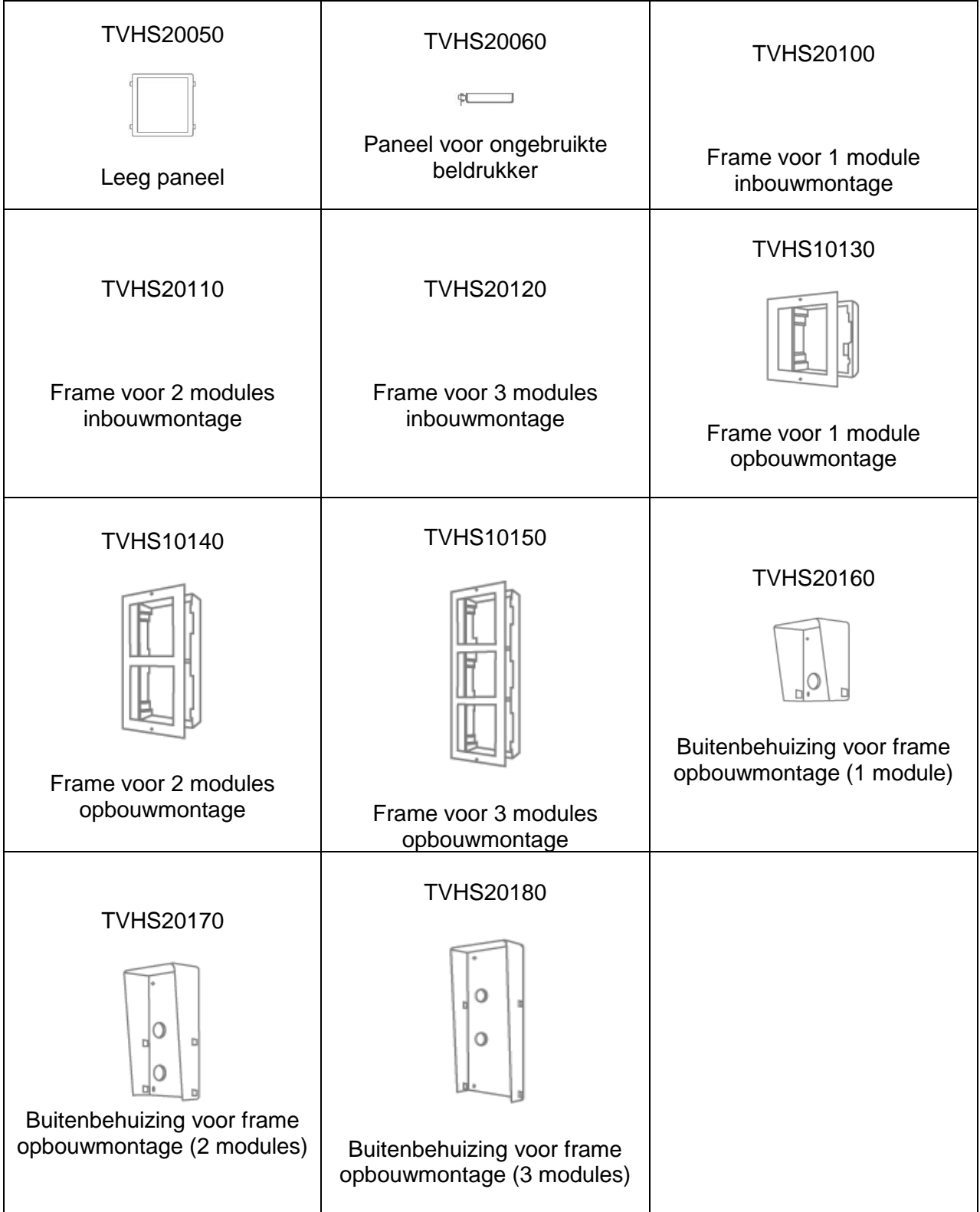

#### <span id="page-211-0"></span>*3.4 Systeemvarianten*

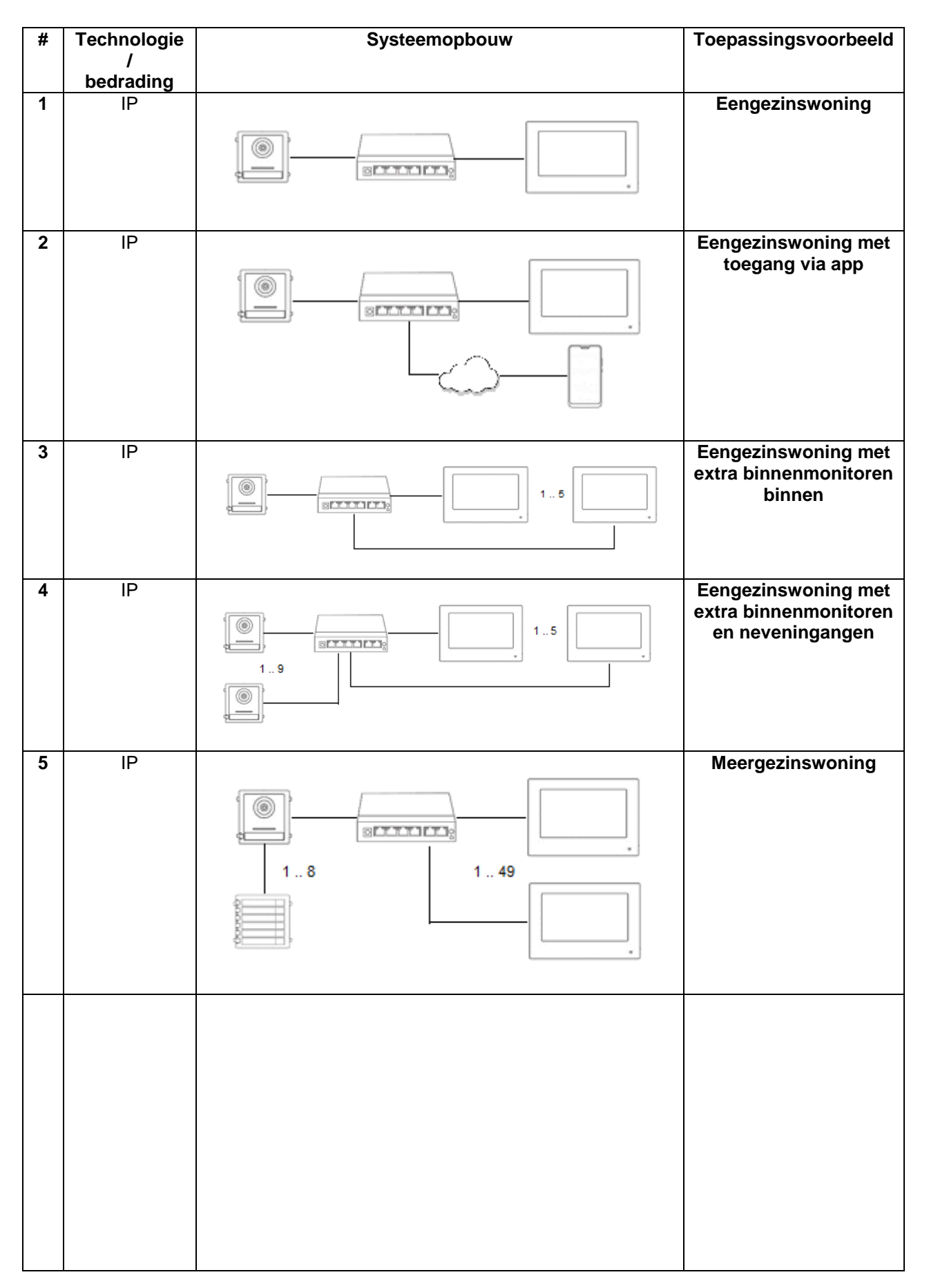

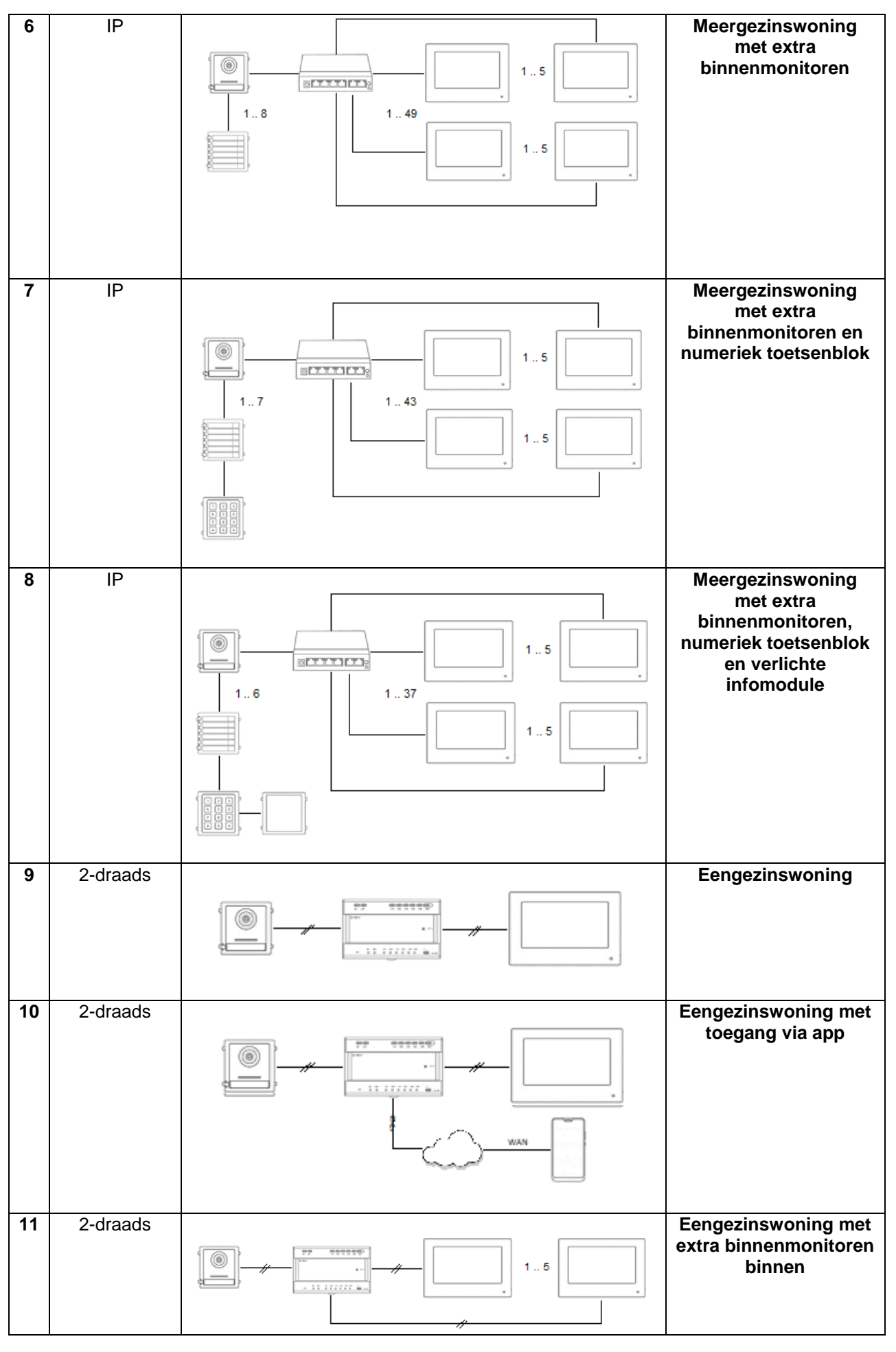

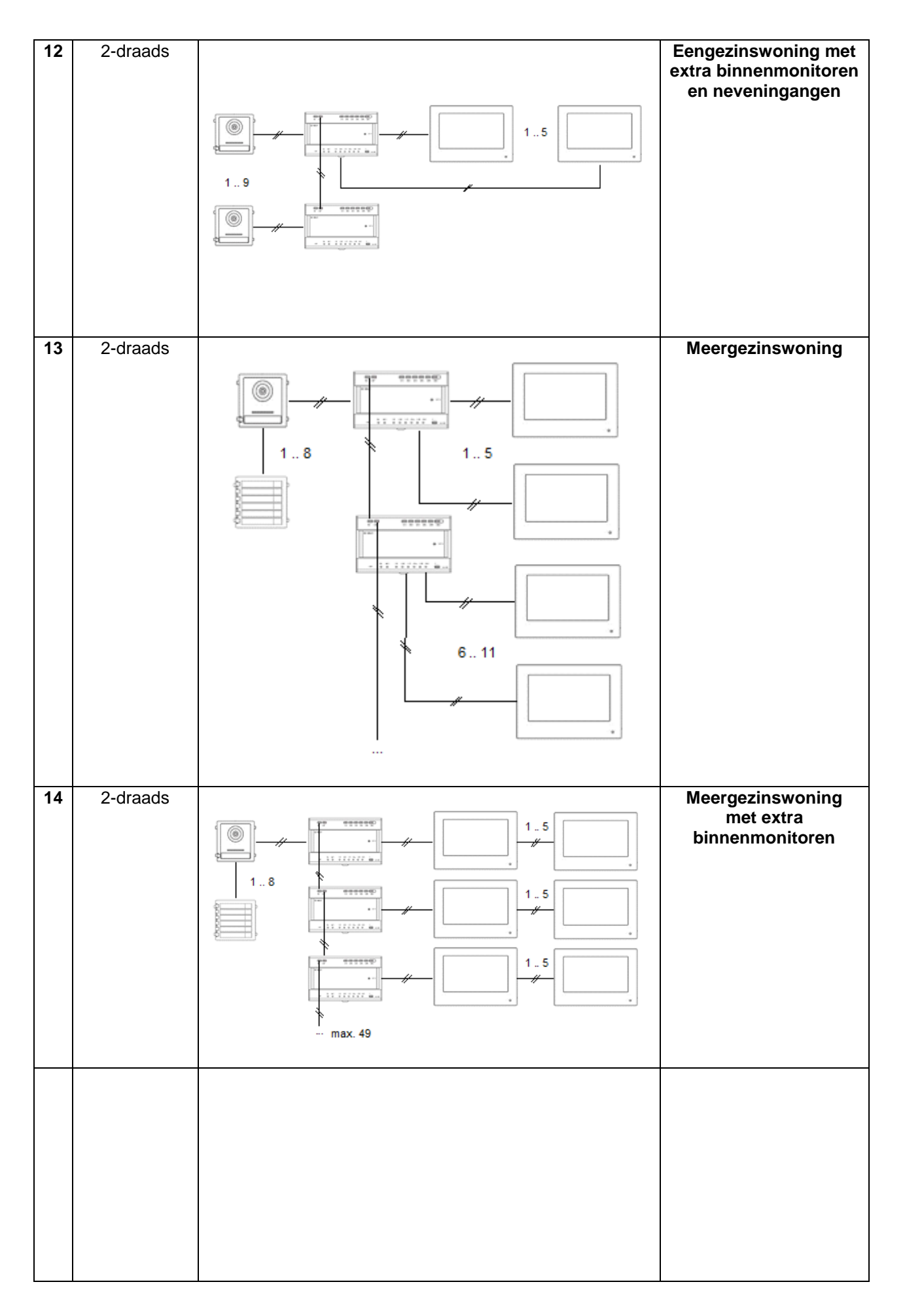

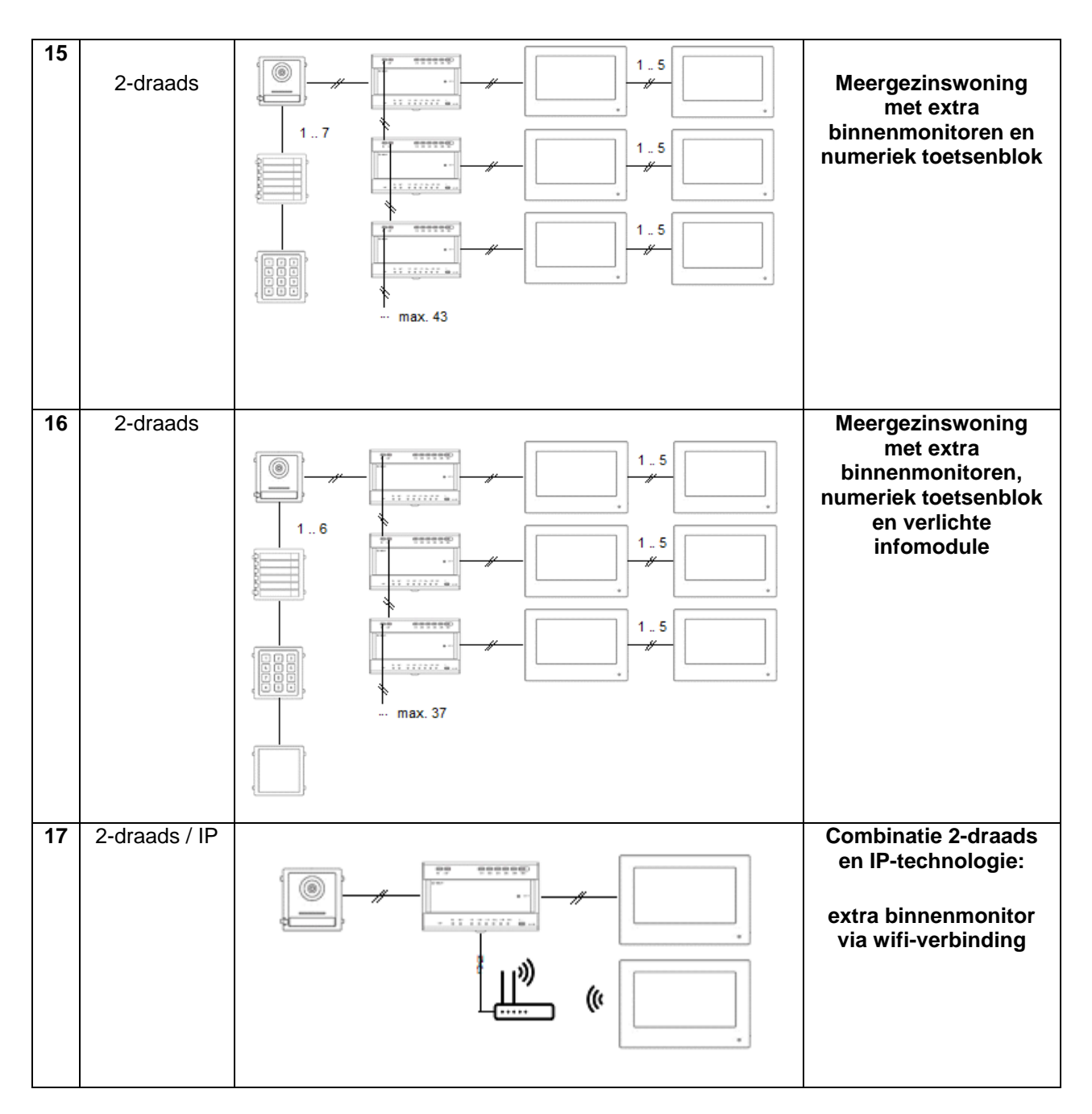

#### **AANWIJZING:**

Elke monitor en deurvideomodule verschijnt afzonderlijk in het netwerk en heeft een eigen IPadres. Hierbij is het niet van belang of de systemen via het PoE-netwerk of in het geval van de 2 draads variant op de "2-draads verdeler" zijn aangesloten. De monitor "TVHS20200" kan ook via WLAN in de netwerkstructuur worden geïntegreerd.

## <span id="page-215-0"></span>**4. Ingebruikname**

#### <span id="page-215-1"></span>*4.1 Bedrading*

Voor gedetailleerde bedradingsinstructies wordt verwezen naar de korte handleiding die bij de producten is gevoegd.

#### 2-draads variant:

#### Videomodule

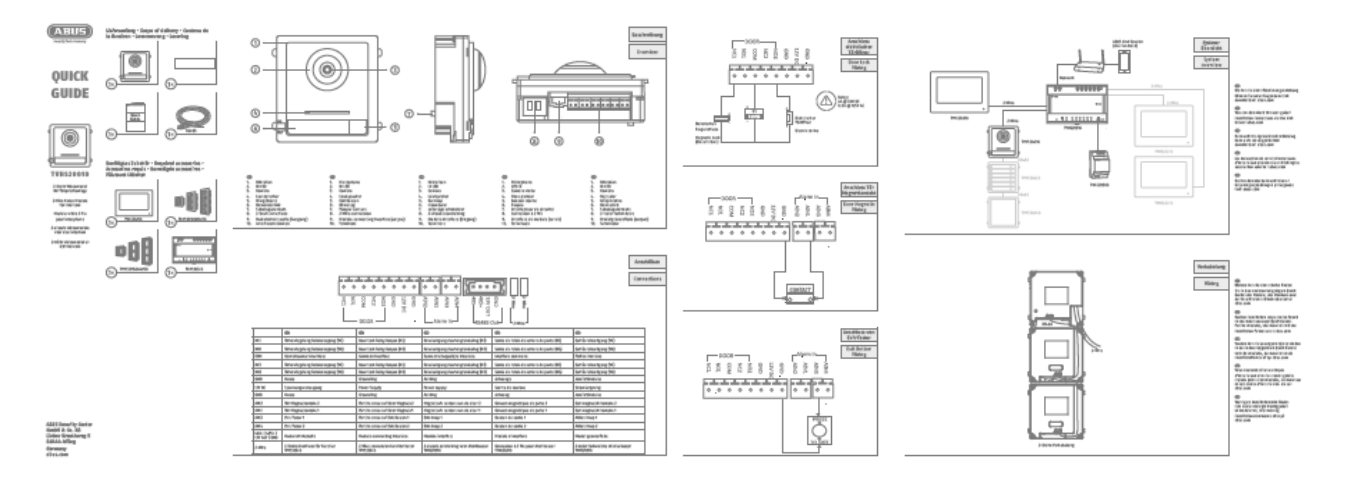

#### Monitor

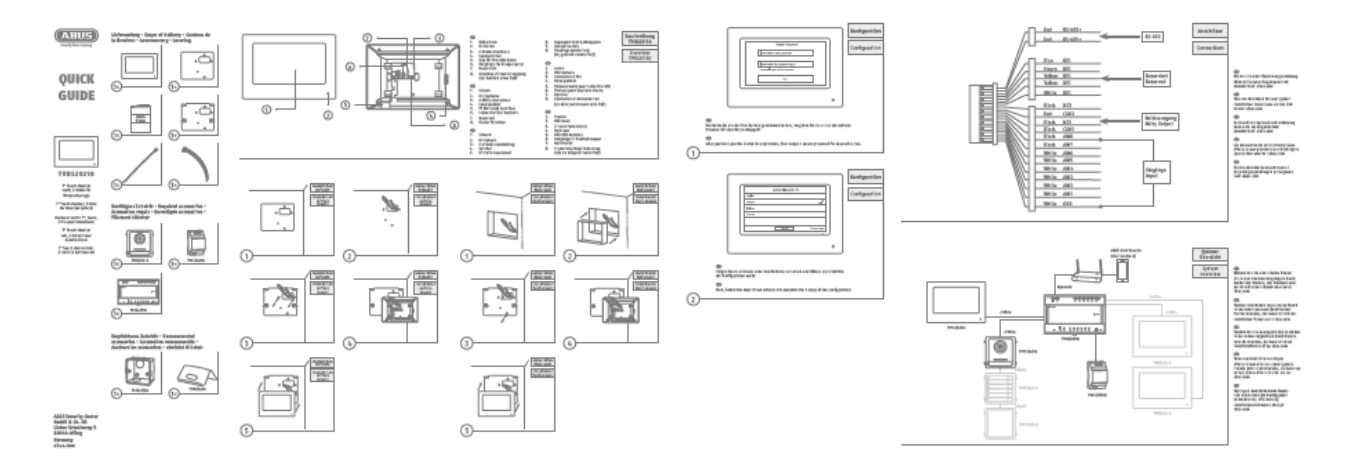
#### IP-variant:

#### Videomodule

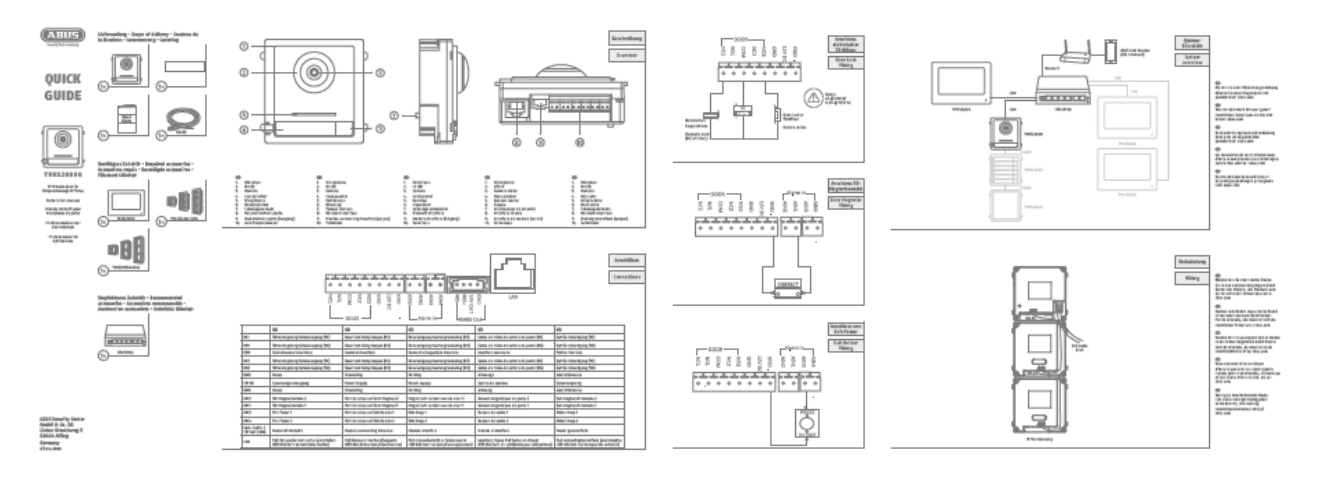

#### Monitor

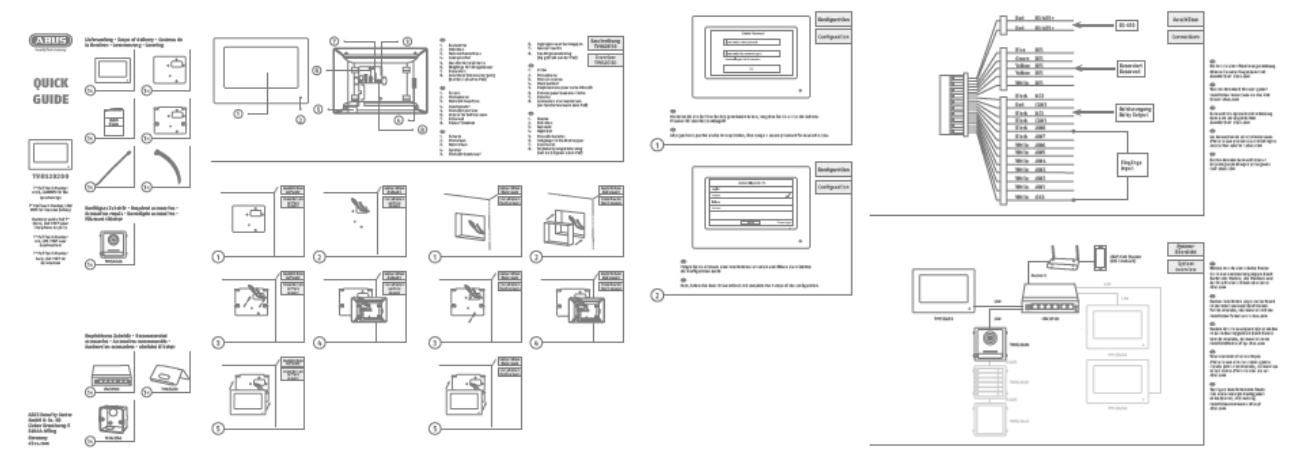

## *4.2 Activeringsopties / eerste wachtwoordtoewijzing*

#### *4.2.1 Activering via deurmonitor*

1) De voeding van het systeem en het deurstation moeten zich hiervoor in hetzelfde netwerk bevinden.

Wijs een wachtwoord toe bij de eerste installatie van de monitor. Dit wachtwoord wordt ook automatisch gebruikt om het deurstation te activeren. Dit wachtwoord is ook nodig voor het met een wachtwoord beveiligde gedeelte van de monitor.

- 8-16 tekens
- geldige tekens: cijfers, kleine letters, hoofdletters, speciale tekens (!  $\frac{6}{5}$  % & / ( ) = ? + )
- er moeten 2 verschillende soorten tekens worden gebruikt
- 2) Kies de gewenste taal en bevestig dit met de toets "VERDER".

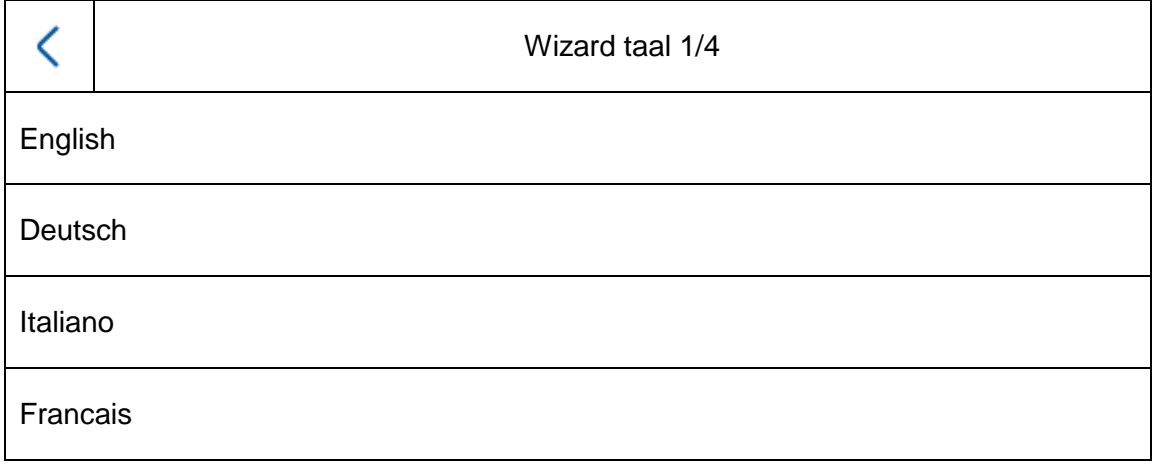

3) Kies nu tussen DHCP / vast IP-adres. Het wordt sterk aanbevolen om een vast IP-adres toe te wijzen aan elk afzonderlijk apparaat, anders kan in geval van een stroomstoring een nieuw IP-adres worden toegewezen en kunnen ernstige systeemstoringen optreden.

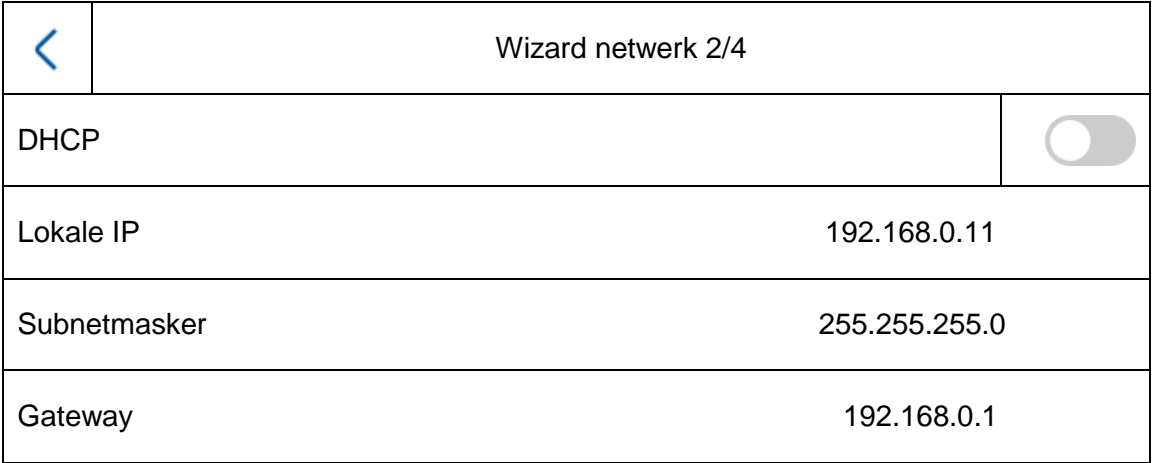

4) Kies het type monitor dat u wilt instellen.

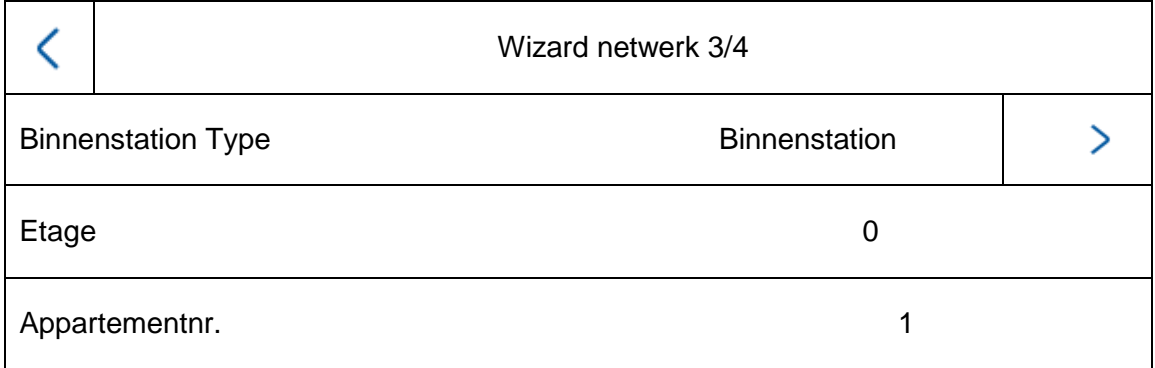

#### **Binnenstation:**

De monitor wordt de hoofdmonitor van een deurintercomsysteem. Hier maakt het niet uit of er een eengezinswoning of een meergezinswoning wordt geïnstalleerd. De hoofdmonitor van een appartement krijgt bij de installatie altijd het type "binnenstation". Als u slechts één beldrukker en één appartement gebruikt, blijft het appartementnummer op "1" staan. Zodra er meerdere appartementen/hoofdmonitoren worden gebruikt, moet het appartementnummer worden aangepast.

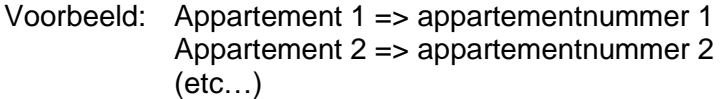

Alleen op deze manier kunnen de beldrukkers aan de verschillende partijen worden toegewezen.

**Aanwijzing:** Een hoofdmonitor (binnenstation) moet altijd verbonden zijn met het hoofddeurstation in het systeem.

#### **Extra binnenmonitor:**

De monitor wordt gebruikt als extra monitor in een systeem om een monitor in extra ruimtes te installeren. Alle extra monitoren worden verbonden met de hoofdmonitor en bieden bij een inkomende oproep dezelfde functies als de hoofdmonitor.

U kunt maximaal 5 extra monitoren aansluiten op één hoofdmonitor. (Nr. 1-5). Bovendien kan de "ruimtenaam" worden toegewezen. Deze verschijnt op de andere monitoren in het systeem automatisch onder "Contacten".

**Aanwijzing:** Een extra monitor (binnen) moet altijd worden gekoppeld aan de hoofdmonitor in het systeem!

Bij het installatietype "extra binnenmonitor" zijn de volgende menupunten niet beschikbaar op de monitor. **Deze kunnen alleen op de hoofdmonitor van het systeem worden ingesteld/opgeroepen:**

- "Automatisch aannemen" van het antwoordapparaat in-/uitschakelen.
- Berichten op antwoordapparaat beluisteren
- ABUS LINK station app menu
- Netwerkcamera's toevoegen
- Configuratie netwerkadres en reset fabrieksinstellingen op de randapparaten

#### 5) "Wizardgebonden apparaten"

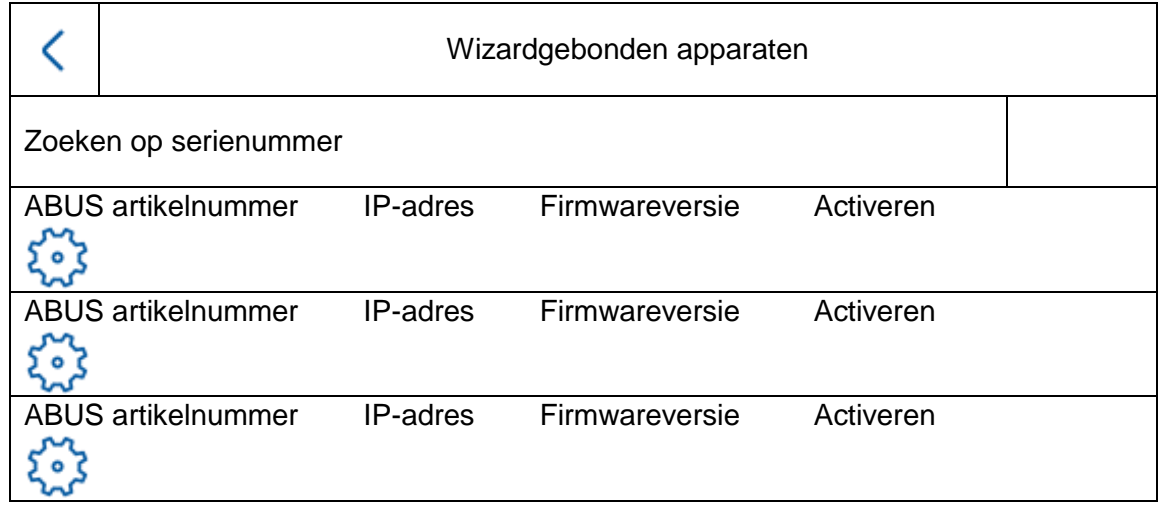

Hier ziet u de beschikbare netwerkapparaten van de TVHS20xxx deurstationserie.

Als een hoofdmonitor is ingesteld, moet hier het hoofddeurstation worden geselecteerd. Als een extra binnenmonitor is ingesteld, moet hier de hoofdmonitor worden geselecteerd.

Hier heeft u de mogelijkheid om ook het deurstation te "activeren". De hoofdmonitor activeert dan automatisch het deurstation met hetzelfde wachtwoord als de monitor.

Kies hiervoor het hoofddeurstation in de lijst en klik op "Activeren". Kies na succesvolle activering het deurstation. Er verschijnt een groen bevestigingsvinkje aan de linkerkant van de lijst. Het deurstation is nu geactiveerd en met succes gekoppeld.

Als er geen apparaat in het netwerk wordt gevonden, zorg er dan voor dat het deurstation zich in hetzelfde netwerk bevindt en stroom heeft.

Met het bijbehorende "tandwiel" worden de IP-instellingen van de apparaten geopend. Hierdoor kan het IP-adres van de deurvideomodule worden aangepast.

Als u naast een deur nog meer neveningangen wilt toevoegen, ga dan naar het hoofdstuk "9.2 [Neveningangen installeren](#page-244-0)" onder Instructies voor installatie- en ingebruikname.

# *4.2.2 Activering via IP-netwerk*

Installeer en start de ABUS IP Installer die beschikbaar op de ABUS-website www.abus.com bij het betreffende product.

Ieder verbonden apparaat zou nu in de keuzelijst moeten verschijnen, eventueel nog niet met het bij het doelnetwerk passende IP-adres.

Als eerste moet ieder apparaat worden geactiveerd, d.w.z. er moet een veilig wachtwoord aan de hoofdgebruiker "admin" worden toegewezen. Een veilig wachtwoord moet minimaal voldoen aan de onderstaande eisen:

- 8-16 tekens
- Geldende tekens: cijfers, kleine letters, hoofdletters, speciale tekens (!  $\frac{1}{2}$  % & / () = ? + -)
- 2 verschillende soorten tekens moeten worden gebruikt

De IP-instellingen van de camera kunnen met de IP Installer worden gewijzigd.

De knop "Browser" is niet beschikbaar voor de componenten van het deurintercomsysteem, omdat deze geen eigen webserver hebben.

De componenten kunnen zoveel mogelijk via de monitor van de deurintercom worden geprogrammeerd. Complexere systeemstructuren moeten echter via de CMS-software worden geprogrammeerd (integratie van een component zoals een IP-apparaat, openen van het menupunt "Configuratie op afstand").

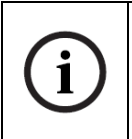

Ook de activering in het IP-netwerk kan met behulp van de ABUS CMS-software worden uitgevoerd.

De ABUS CMS-software kan ook nodig zijn voor bepaalde verdere instelstappen.

## *4.2.3 Reset wachtwoord monitor/videodeurmodule*

Om het wachtwoord van de monitor of de videodeurmodule te resetten, kunt u contact opnemen met onze technische support.

# **5. Bediening van de monitor (2-draads en IP)**

# *5.1 Livebeeld*

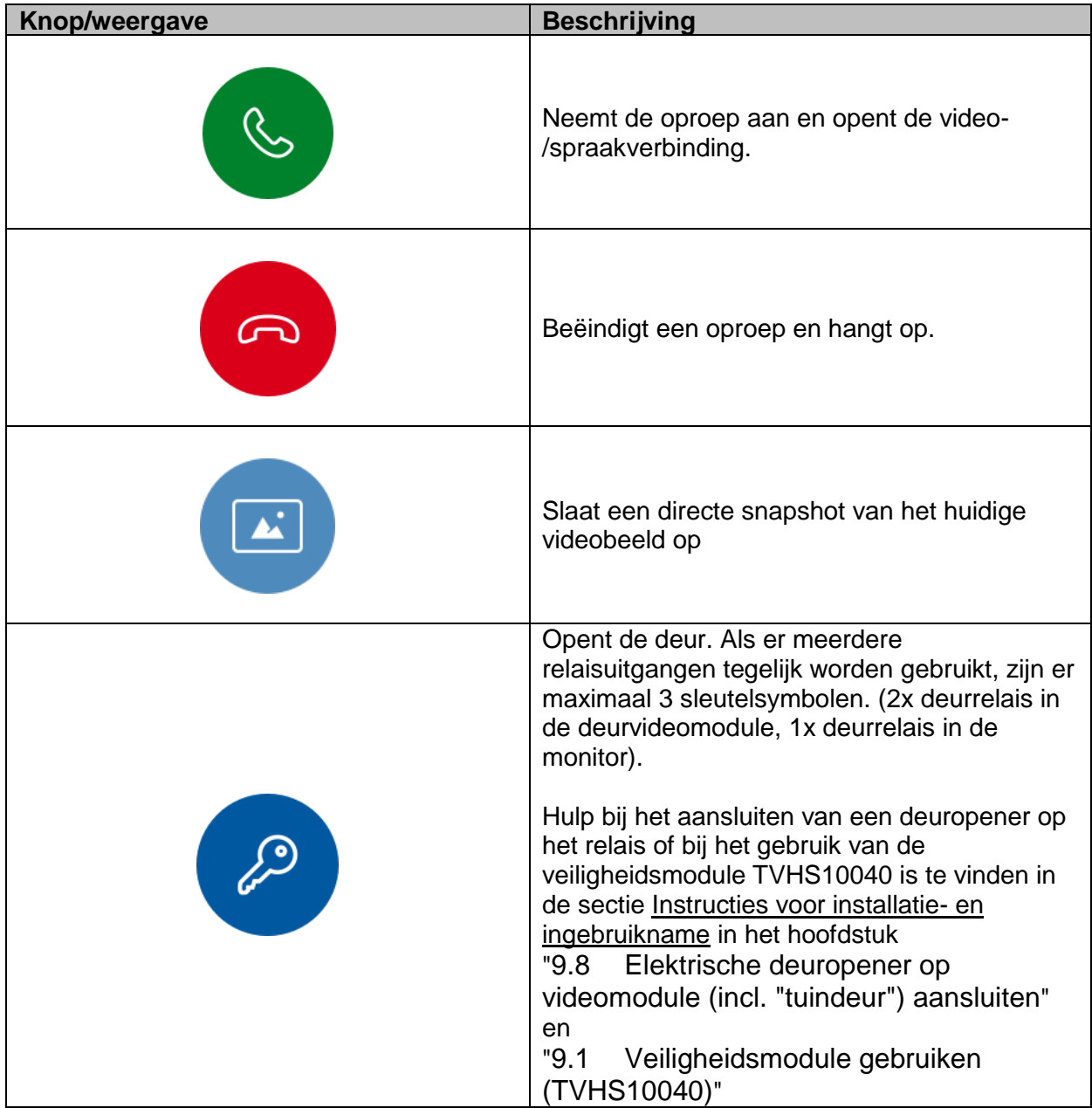

# *5.2 Hoofdpagina overzicht*

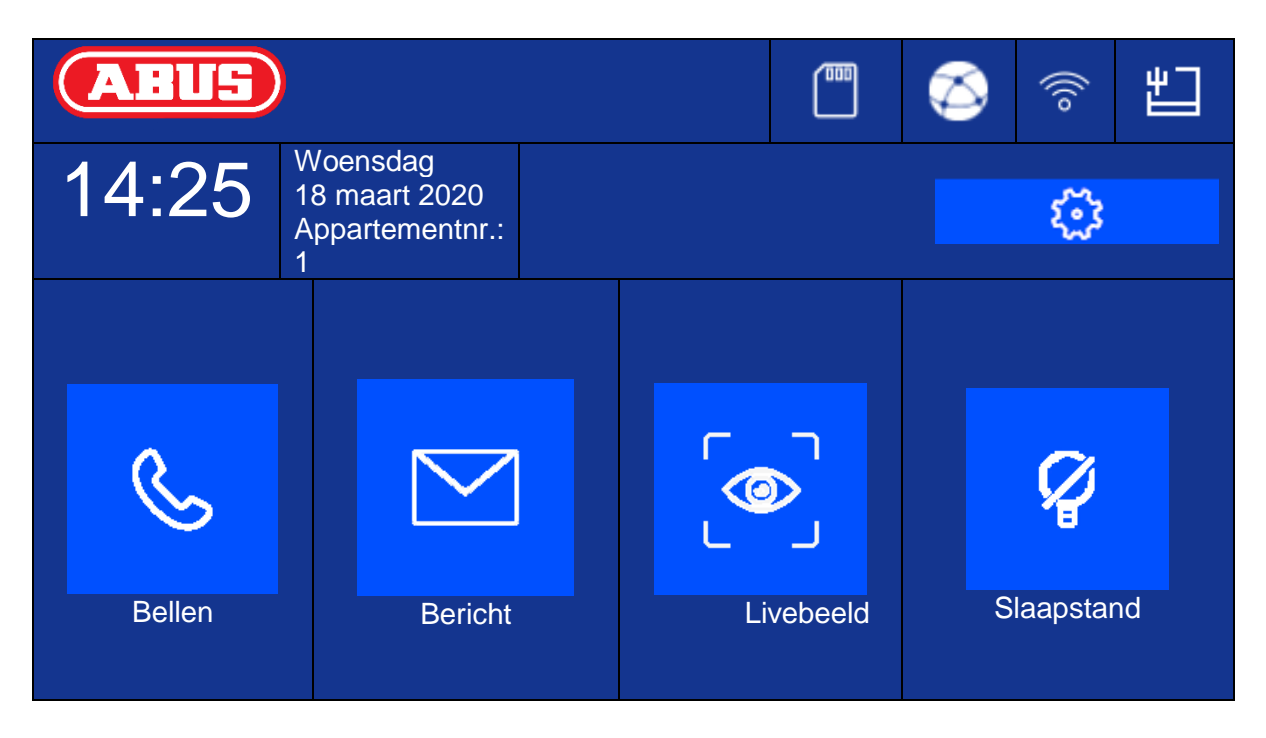

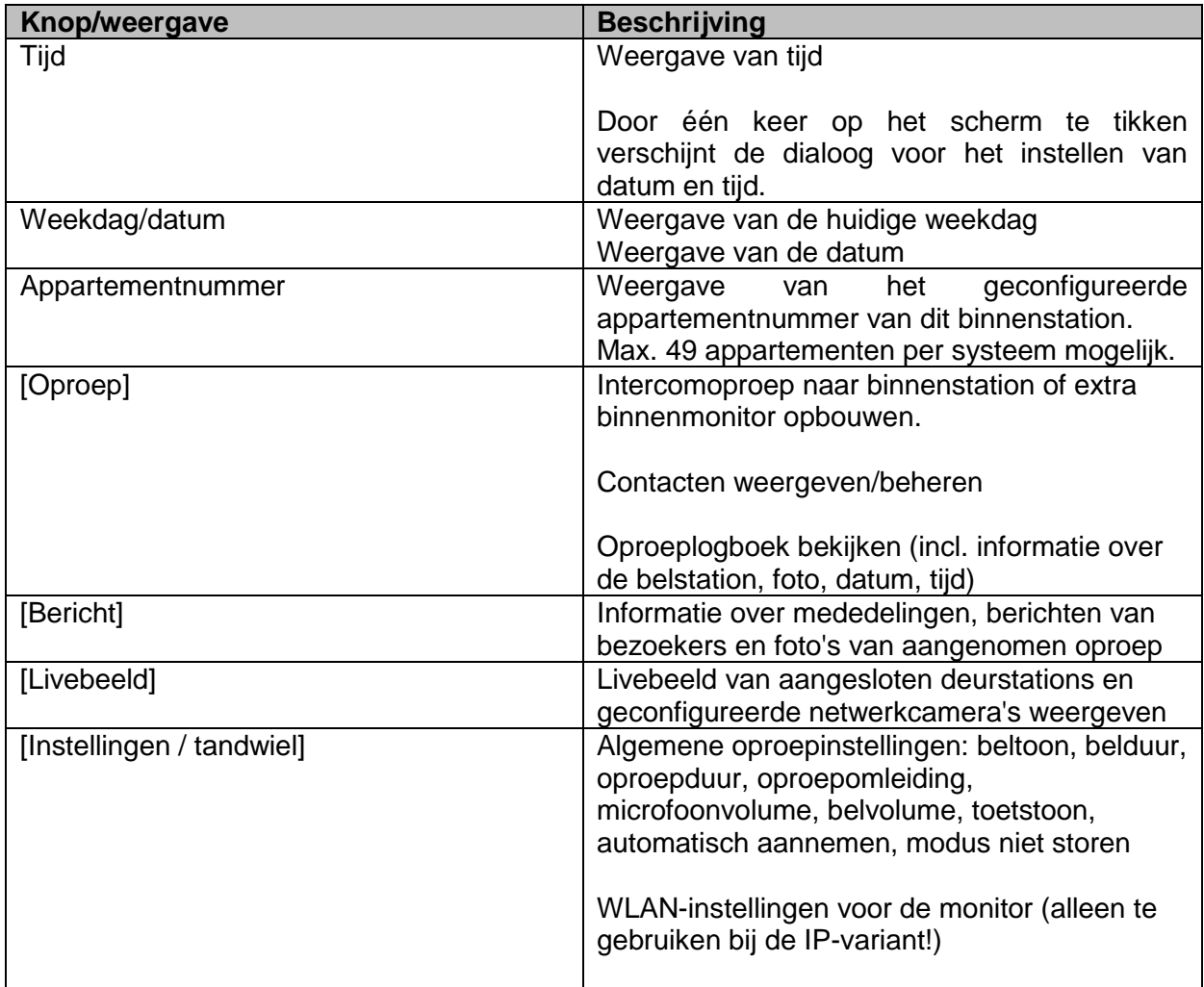

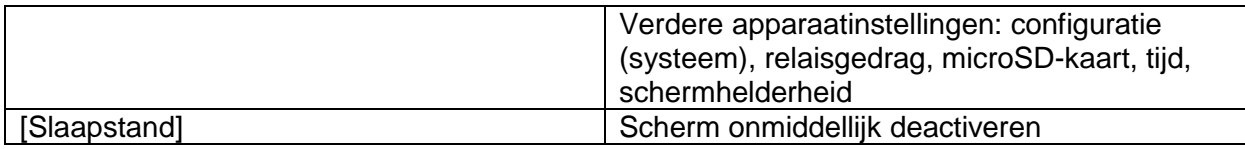

# **Bellen**

Oproepen starten tussen de appartementen of extra monitoren. Hier kunnen ook contacten worden aangemaakt. Een extra binnenmonitor wordt automatisch aangemaakt.

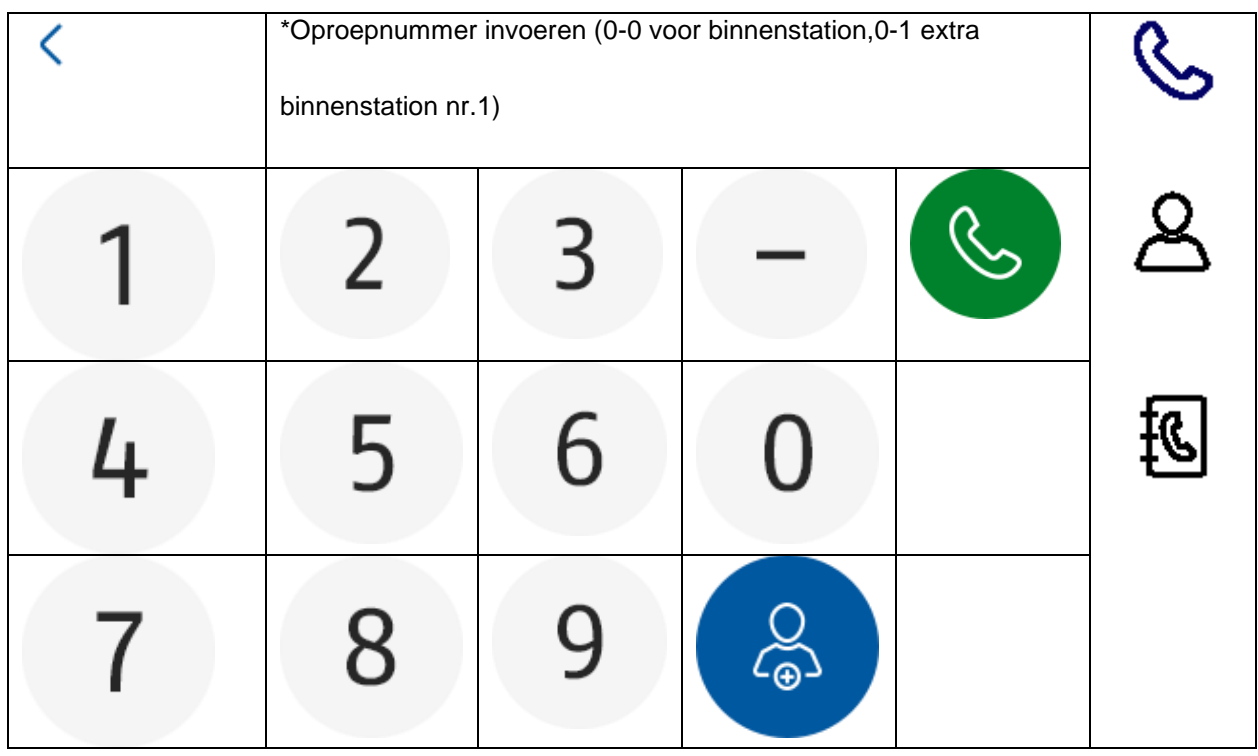

# **Contactenlijst**

Hier kunt u aangemaakte contacten bewerken of verwijderen. Om te wissen, drukt u 3 seconden op de contactregel. Het menu voor het verwijderen van contacten verschijnt.

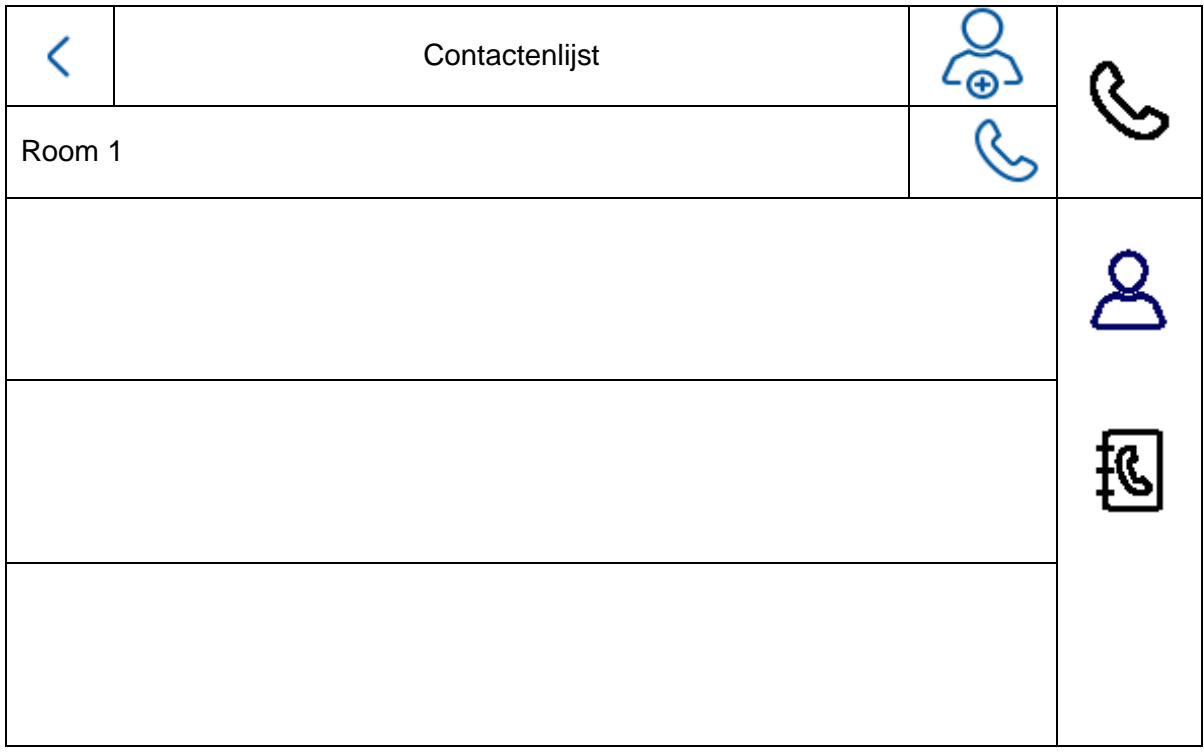

# **Oproeplogboek**

Geeft de inkomende oproepen/beloproepen weer. Bovendien is een snapshot direct toegankelijk.

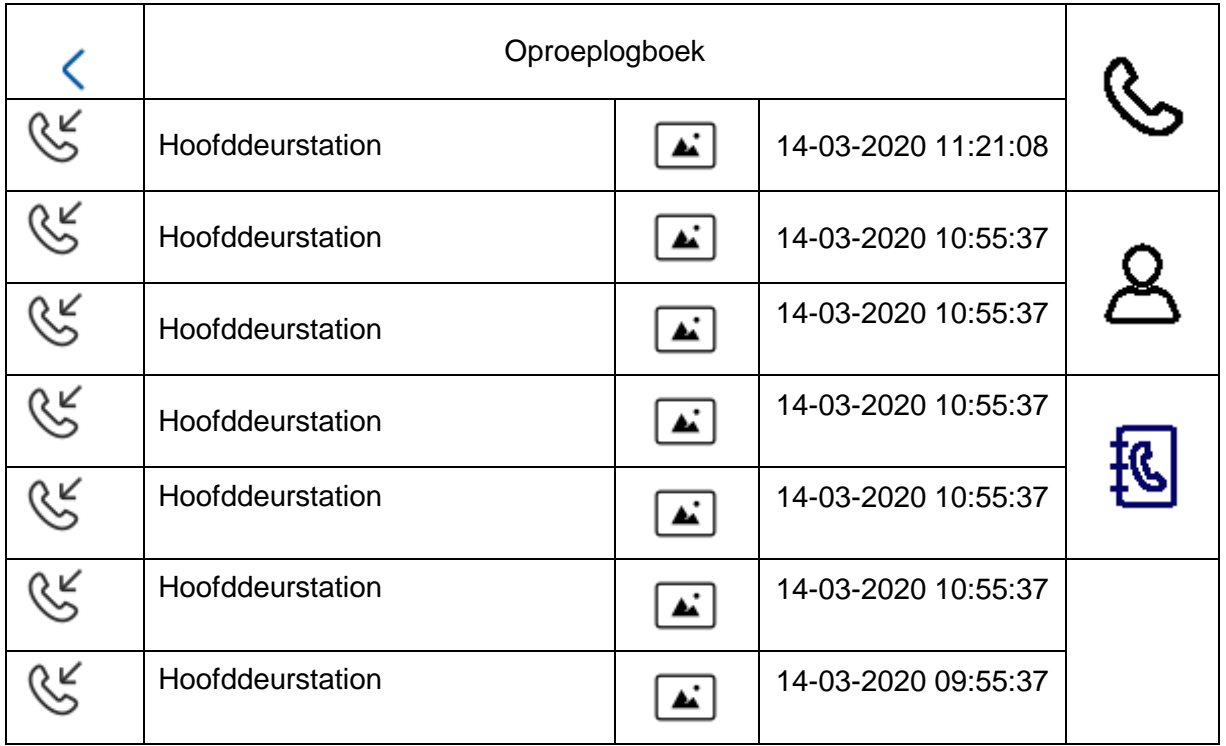

# **Aanwijzing**

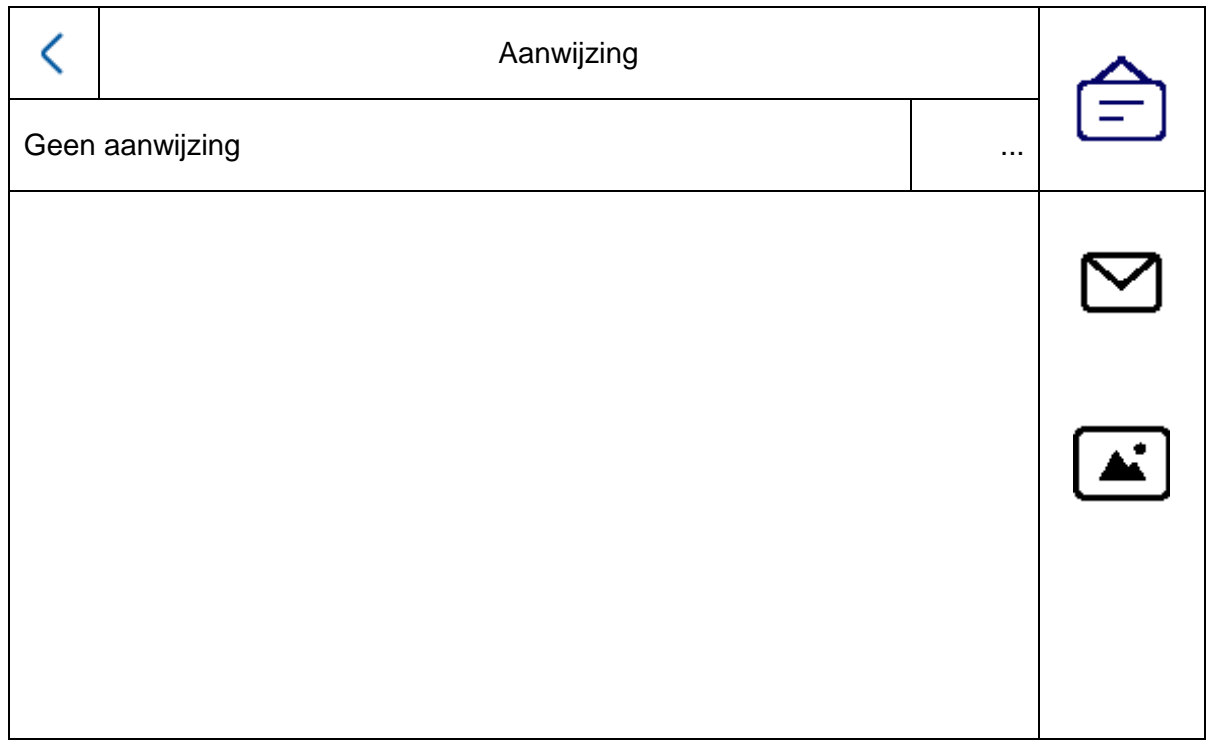

# **Bericht van bezoekers (antwoordapparaat)**

Hier kunt u de audioberichten van het antwoordapparaat beluisteren, indien beschikbaar en geactiveerd.

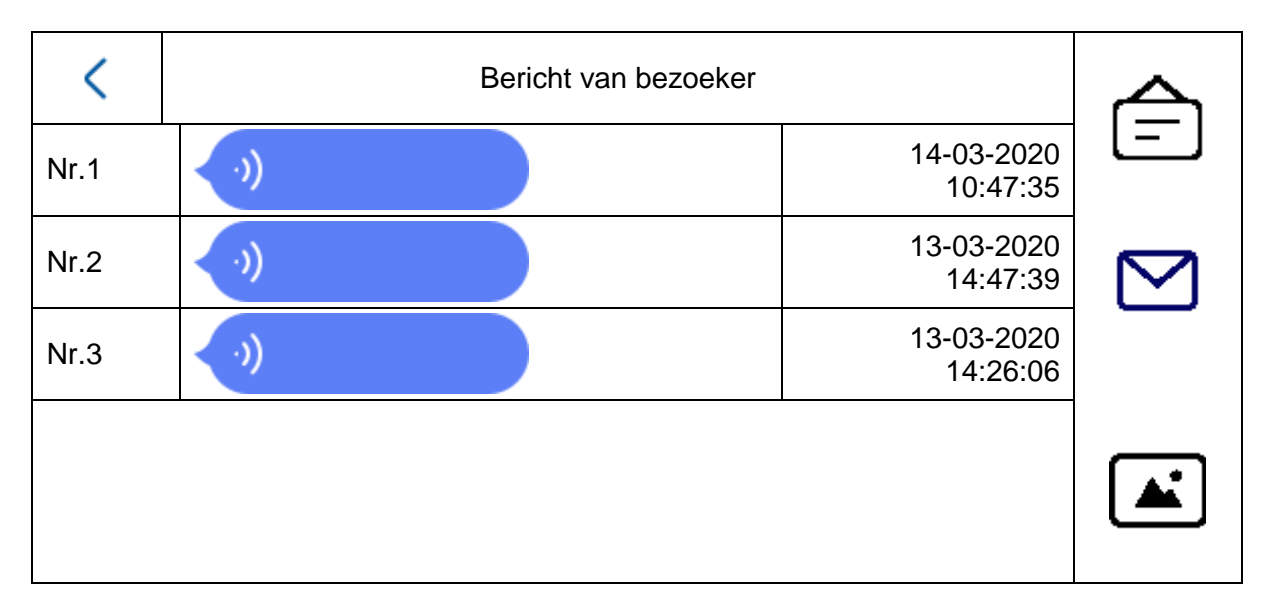

# **Opnamelogboeken**

Hier vindt u een overzicht van de foto's gesorteerd op dag

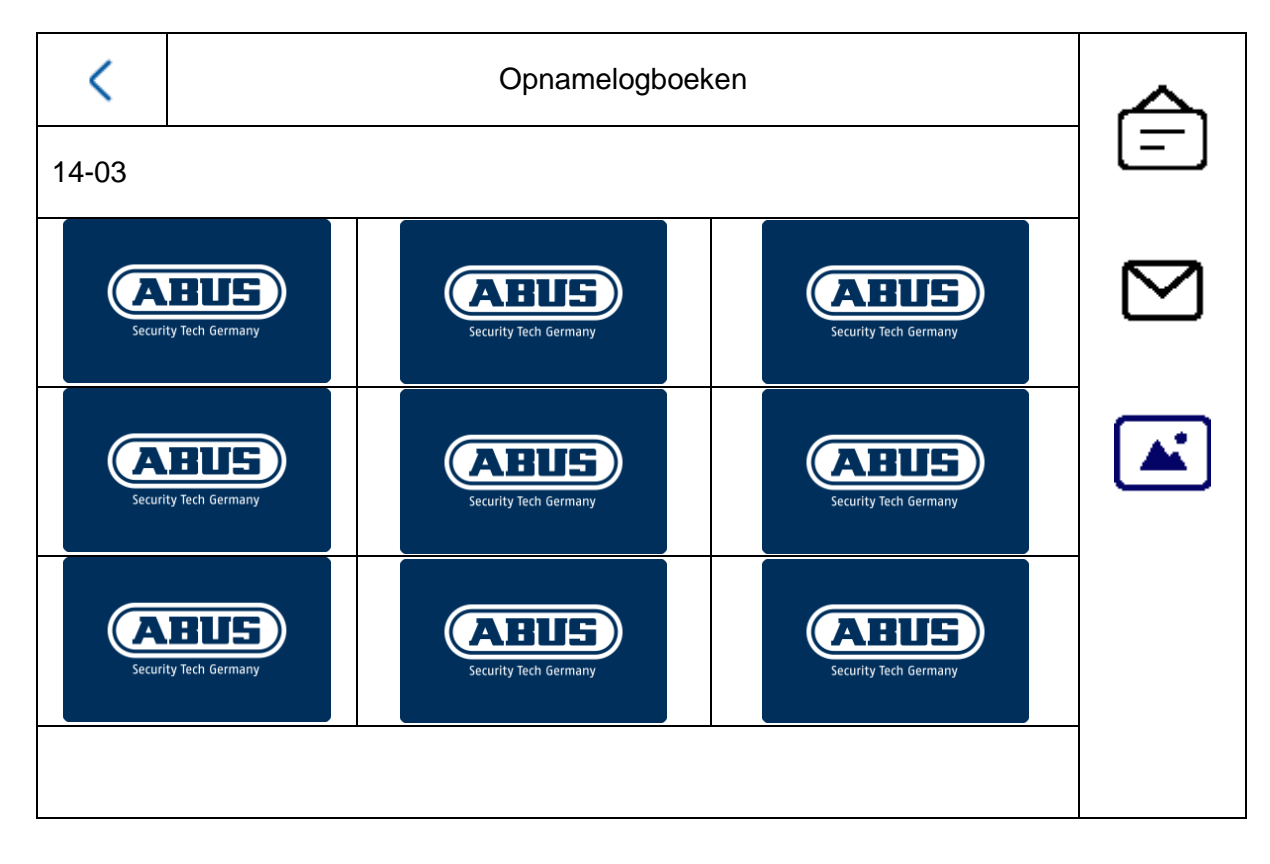

# *5.2.1 Menupunt: Oproepinstellingen*

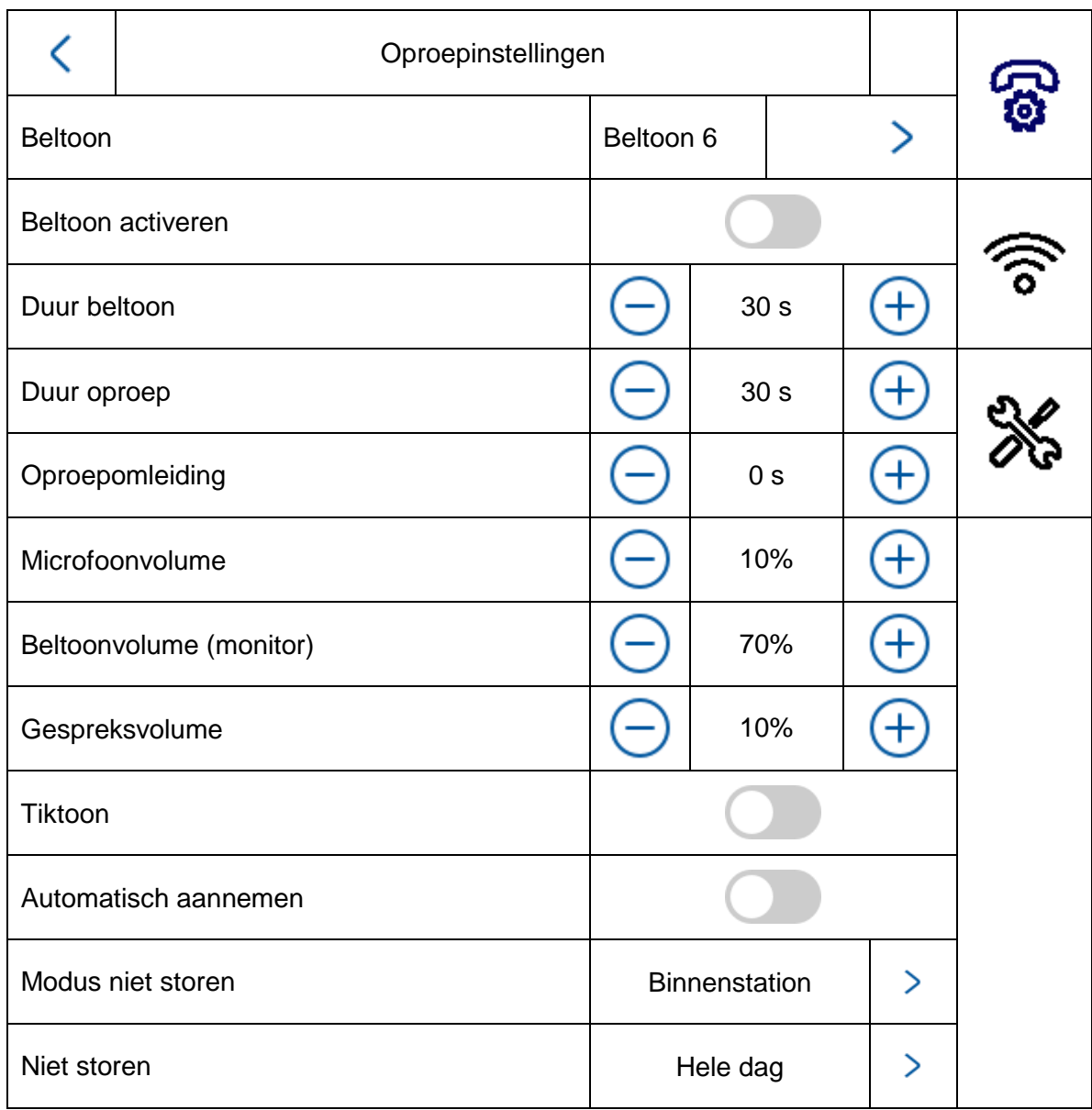

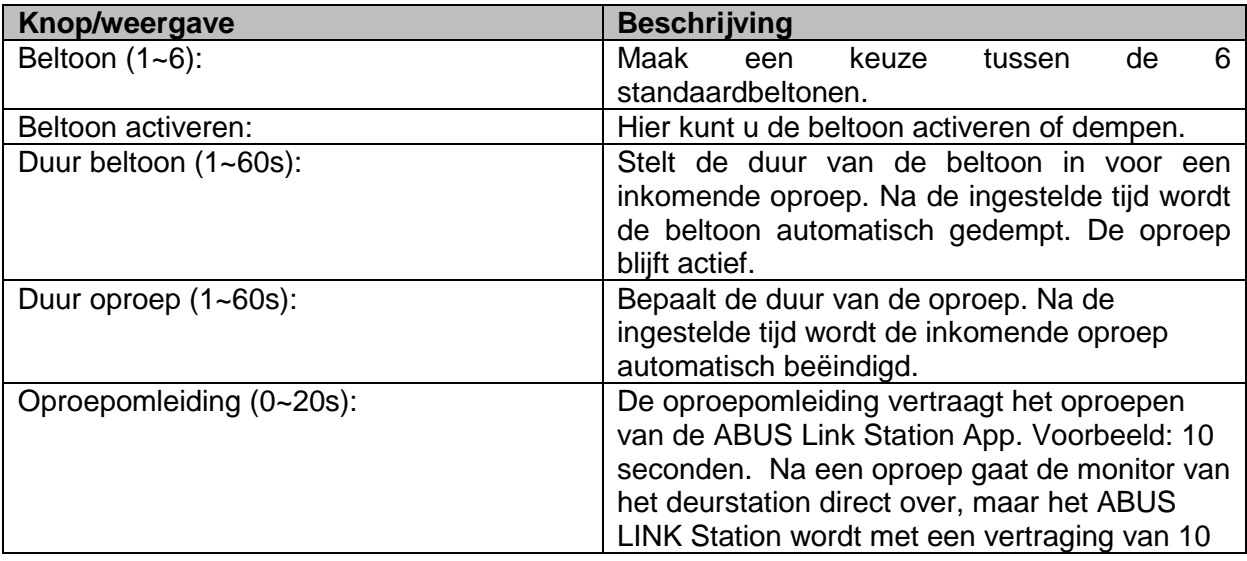

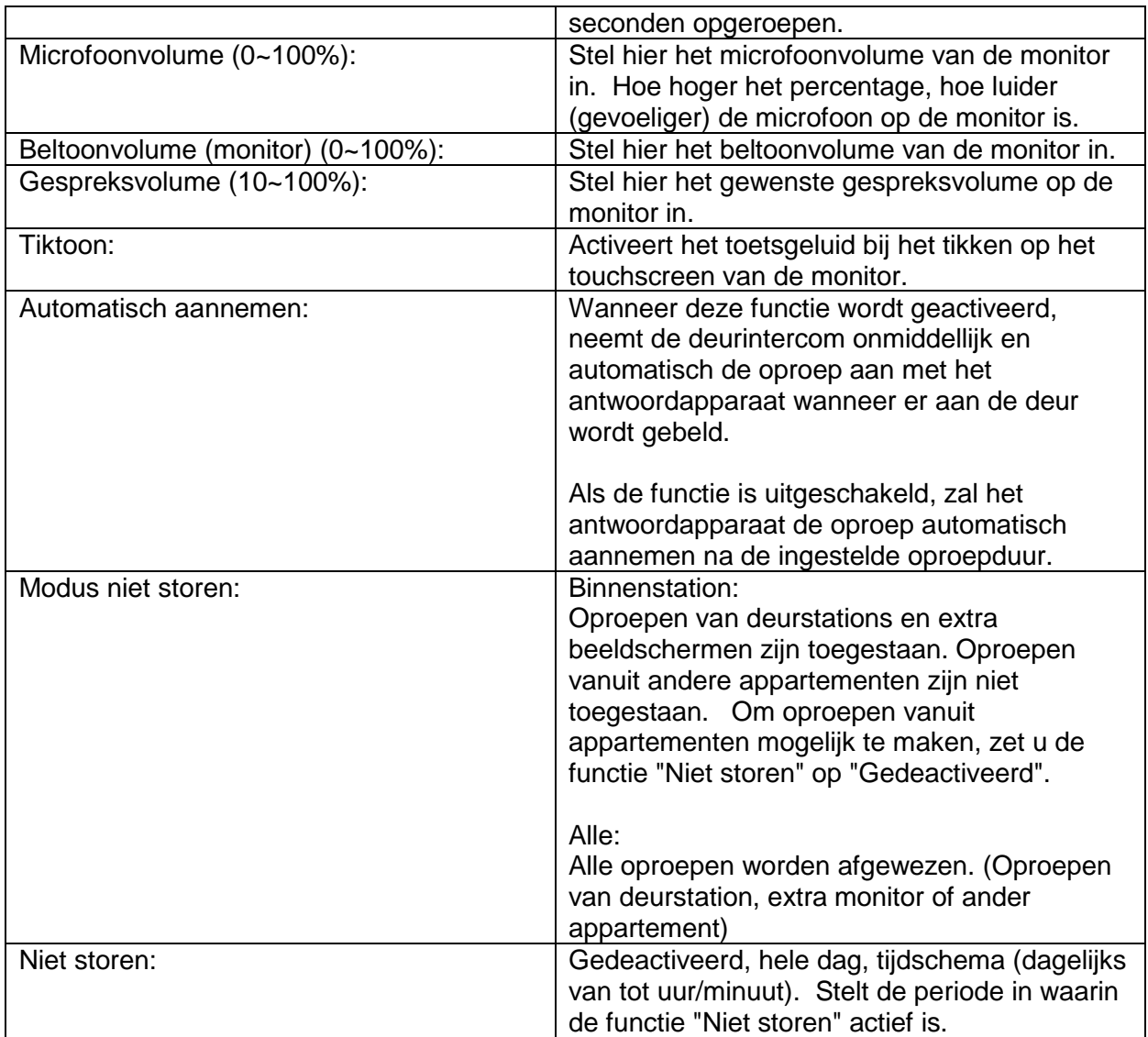

Als u een (reeds bestaande) huisbel / deurbel wilt blijven gebruiken, ga dan naar het hoofdstuk "9.5 [Bestaande voordeurbel aansluiten](#page-248-0)" in de sectie Instructies voor installatie- en ingebruikname.

Informatie over het wijzigen van het volume van de videodeurmodule vindt u in het hoofdstuk "9.4 [Volume op de deurvideomodule \(TVHS20000, TVHS20010\)](#page-247-0) instellen".

In het hoofdstuk "9.9 [Eigen beltonen in de monitor van](#page-253-0) het deurstation laden" leest u hoe u uw eigen beltonen in de monitoren kunt importeren.

# *5.2.2 WLAN-instellingen*

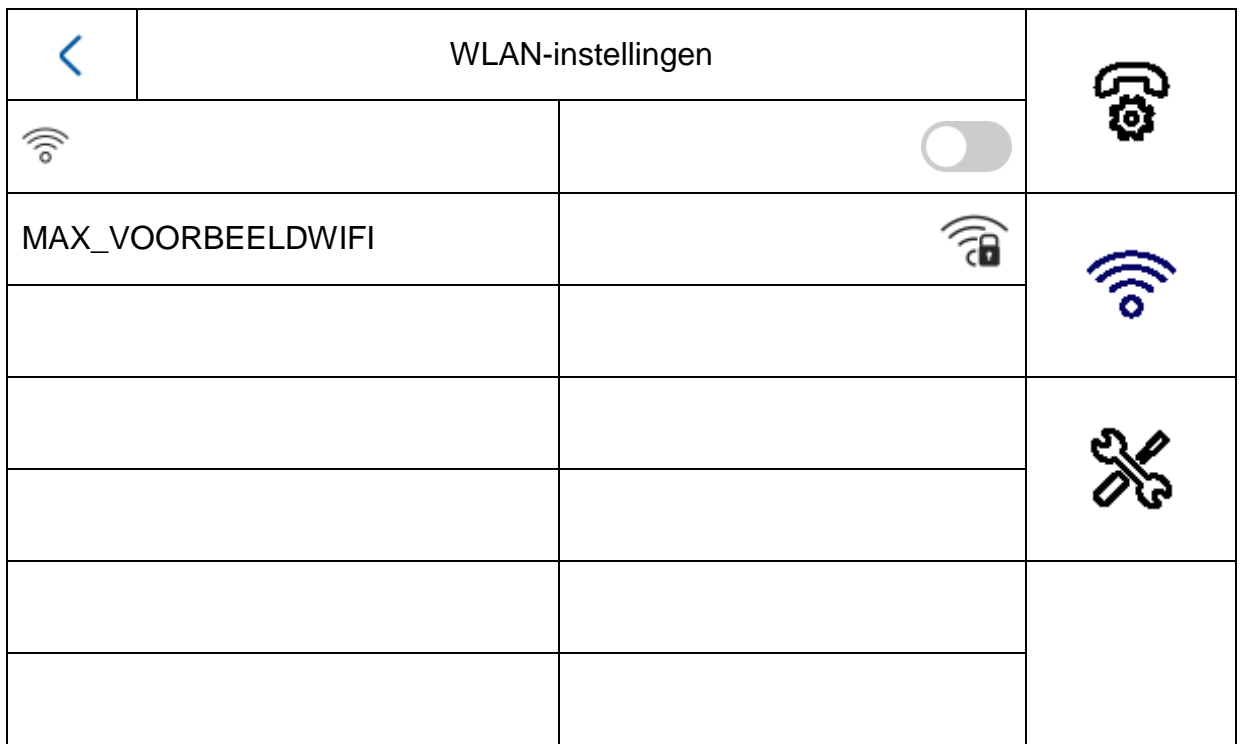

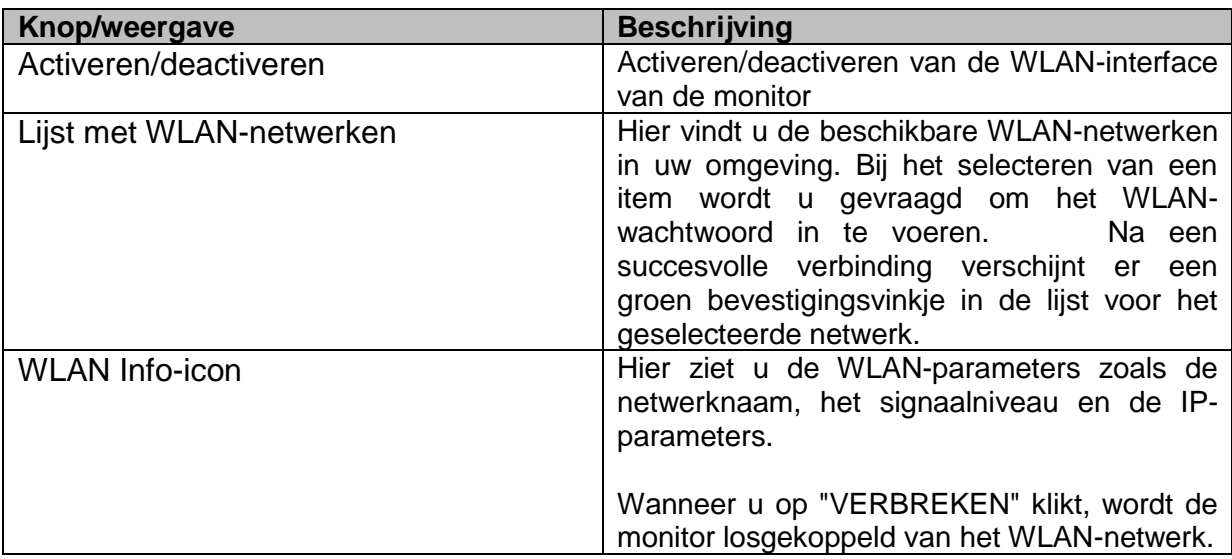

# *5.2.3 Etagebeldrukker*

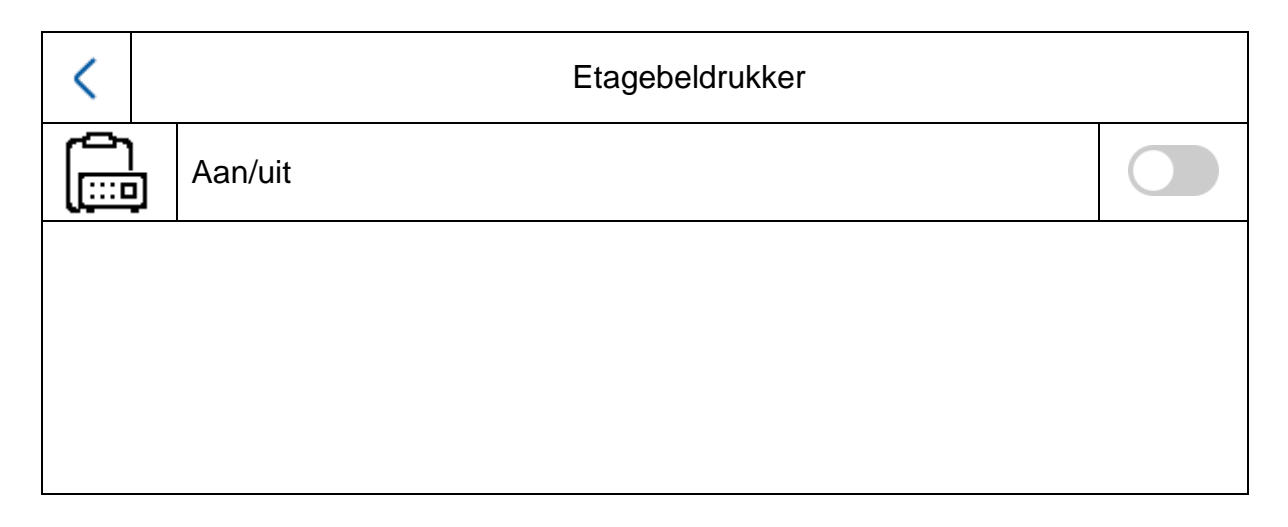

De etagebeldrukker wordt rechtstreeks op de monitor aangesloten via de bedrade ingangen en zorgt voor een directe bel bij de appartementsdeur. Deze functie wordt vooral gebruikt in appartementsgebouwen. Hier is het hoofddeurstation onderin bij de hoofdingang geïnstalleerd. Elk appartement heeft echter een directe beldrukker bij de deur van het appartement. De beltoon van de etagebeldrukker verschilt van de normale beltoon van de videodeurmodule.

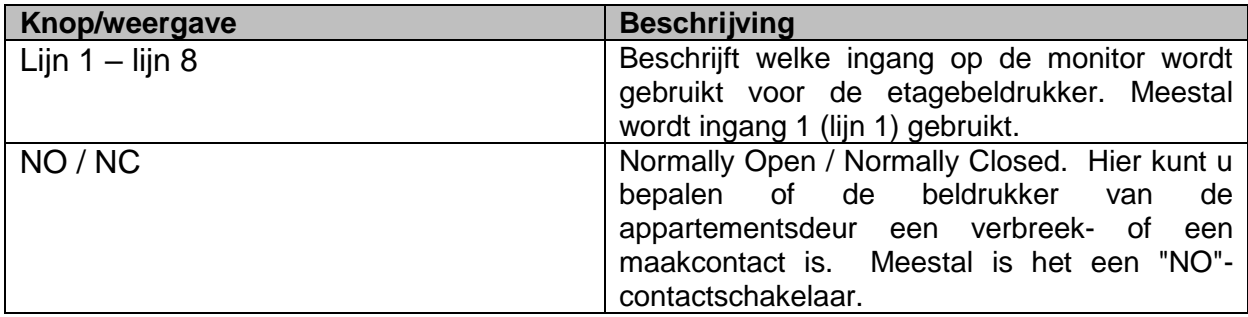

Meer informatie vindt u in de sectie Instructies voor installatie- en ingebruikname in hoofdstuk "9.7 [Etagebeldrukker op de hoofdmonitor](#page-250-0) aansluiten".

# *5.2.4 Overige instellingen*

## *5.2.4.1 Configuratie – Lokale informatie*

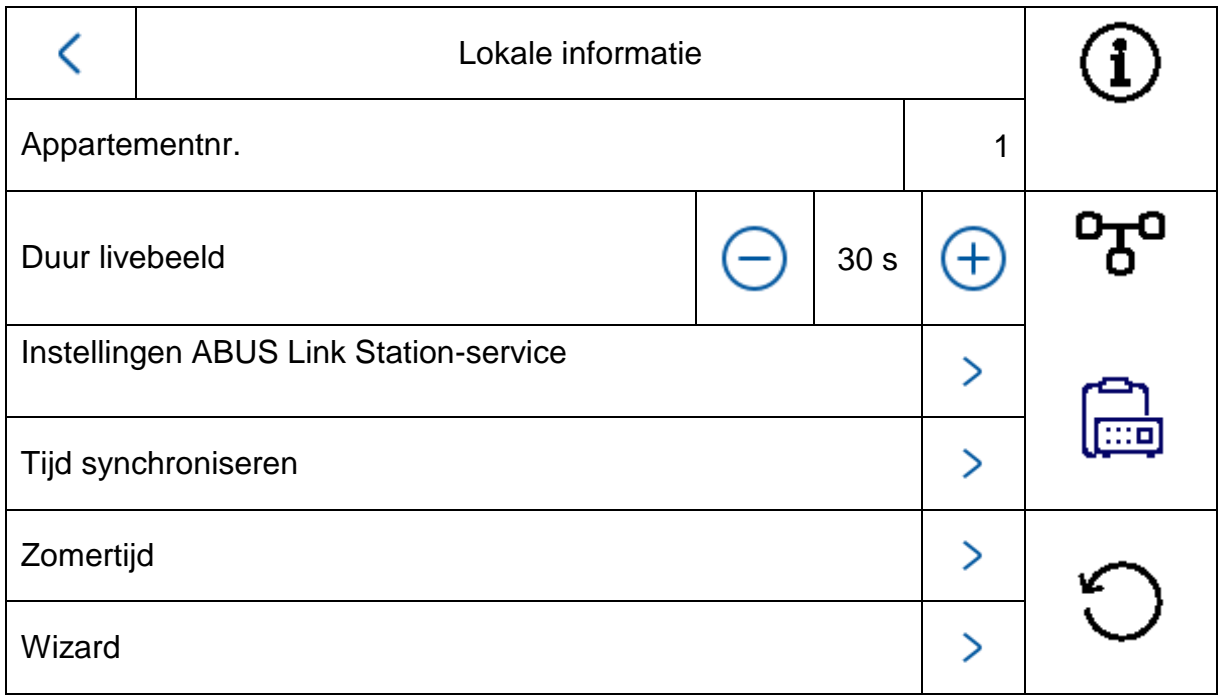

Dit gedeelte is beveiligd met een wachtwoord. Voer het wachtwoord van de eerste installatie in.

**Aanwijzing:** Bij het installatietype "extra binnenmonitor" zijn de volgende menupunten niet beschikbaar op de monitor. **Deze kunnen alleen op de hoofdmonitor van het systeem worden ingesteld/opgeroepen:**

- "Automatisch aannemen" van het antwoordapparaat in-/uitschakelen.
- Berichten op antwoordapparaat beluisteren
- ABUS LINK station app menu
- Netwerkcamera's toevoegen
- Configuratie netwerkadres en reset fabrieksinstellingen op de randapparaten

Installatietype: Keuzemogelijkheden: Binnenstation, extra binnenmonitor

**Binnenstation:** Hoofdmonitor van de deurintercom in een woning/appartement

**Extra binnenmonitor:** max. 5 extra monitoren kunnen worden aangesloten binnen een woning/appartement

Voorbeeld: Videomodule + binnenstation + 5 extra binnenmonitoren

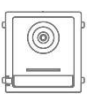

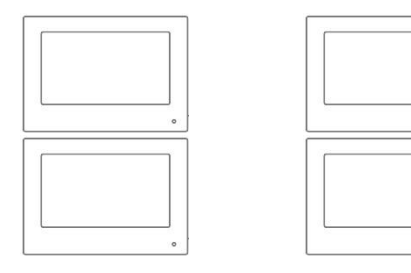

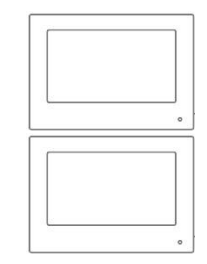

Appartementnr.: Dit is het maximale aantal extra binnenstation-monitoren dat via een deurvideomodule met 8 extra beldrukkers kan worden aangesloten. Dit maximum aantal is 49 binnenstation-monitoren of 49 woningen/appartementen.

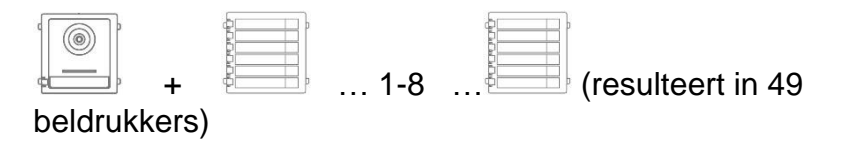

Alleen bij instelling "*Extra binnenmonitor*":

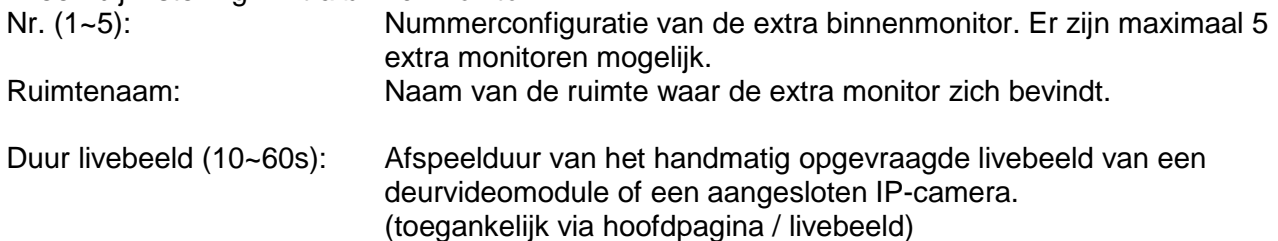

Informatie over het installeren van meer beldrukkers in een meersgezinswoning vindt u in de sectie Instructies voor installatie- en ingebruikname in hoofdstuk "9.3 [Extra beldrukkers](#page-245-0)  [\(TVHS20020\) voor een meergezinswoning](#page-245-0) instellen".

# **Instellingen ABUS Link Station-service:**

De ABUS Link-Station-functie wordt gebruikt om eenvoudig een smartphone-app in te stellen en aan te sluiten op het deurintercomsysteem. Hiervoor zijn slechts enkele stappen nodig. Hiervoor moet het deurstation een actieve internetverbinding hebben.

Dit menu is alleen beschikbaar op een monitor met de instelling "Binnenstation" (hoofdmonitor).

Activeer deze functie als u wilt dat u via de app toegang krijgt tot de deurintercom.

#### Werkwijze:

1. Installeer de ABUS Link Station APP (lite/pro) (Android/iOS)

2. Tik in de app op "Apparaat toevoegen" of "QR-code scannen".

3 Scan de QR-code die wordt weergegeven op de instelpagina van ABUS Link Station. Elke binnenstation-monitor heeft zijn eigen QR-code.

4. Tijdens het installatieproces moet de verificatiecode worden ingevoerd. Ook deze wordt getoond op de instelpagina en kan naar wens worden gewijzigd.

Een QR-code kan alleen worden toegevoegd aan een ABUS Link Station-account. Extra accounts kunnen door middel van een vrijgave toegang krijgen tot het deurintercomsysteem.

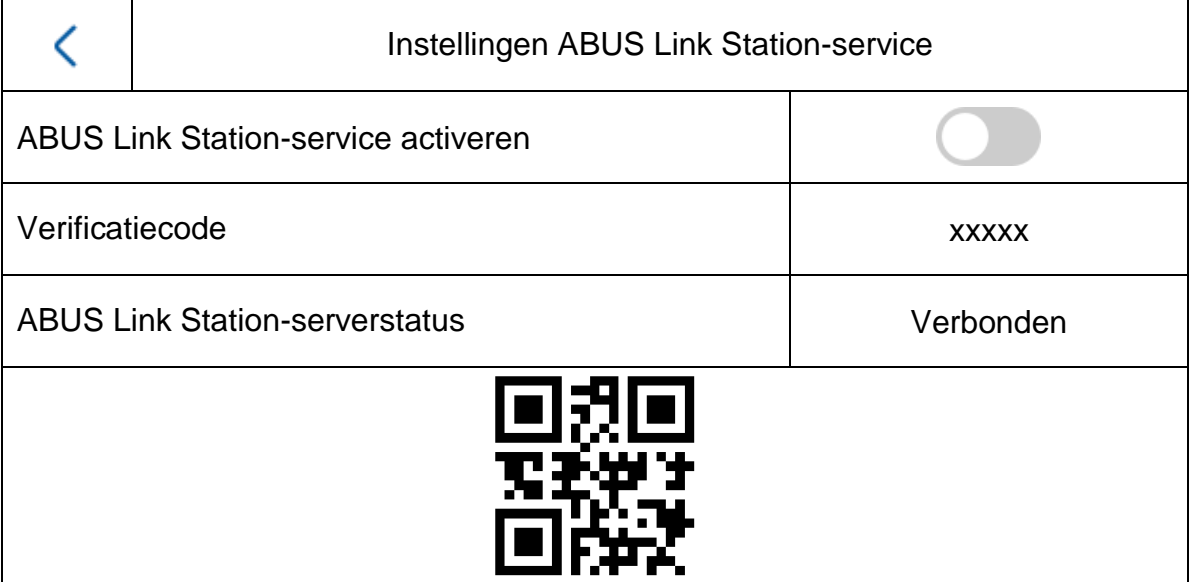

Tijd synchroniseren: Tijdinstelling via het NTP-protocol activeren. Het interval bepaalt de updatefrequentie in minuten. In het veld IP-adres kunt u een NTP-serveradres of IP-adres invoeren. Het poortnummer ligt vast op 123 (standaardpoort voor het NTPprotocol. Selecteer de tijdzone waarin de deurintercom zich bevindt (meestal GMT+01:00)

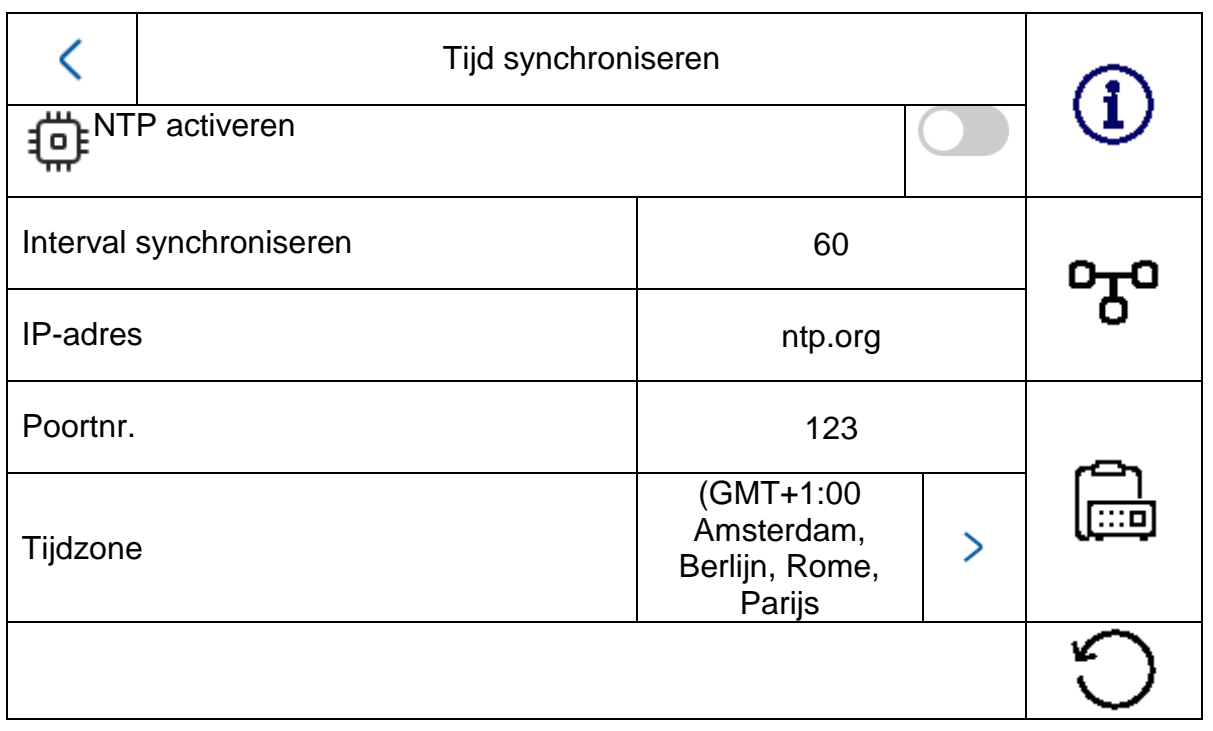

Zomertijd: Invoeren van de details voor de datum waarop tussen zomer- en naar wintertijd wordt gewisseld.

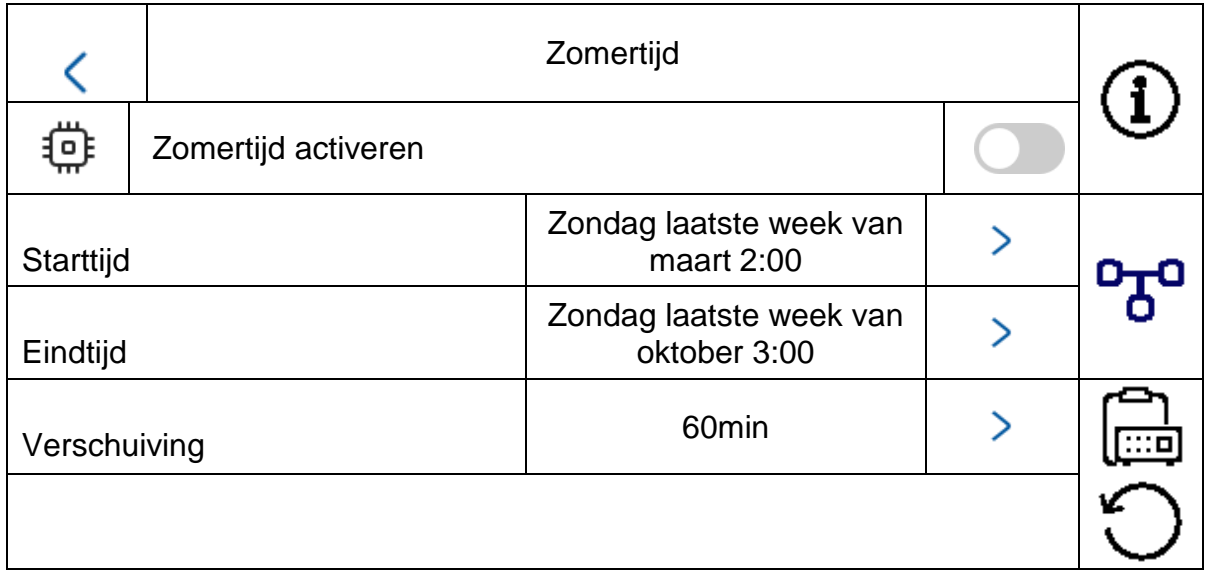

Wizard: **Installatiewizard opnieuw starten. De volgende stappen worden** uitgevoerd binnen de wizard:

a) Taalinstelling

b) Netwerkinstelling (draadgebonden interface)

c) Installatietype of werkwijze van de monitor (binnenstation of extra binnenmonitor) en appartementnummer

d) Aansluiting van het apparaat op de monitor.

Indien binnenstation-> toewijzing van een deurvideomodule

Indien extra monitor -> toewijzing van de hoofdmonitor (binnenstation)

# *5.2.4.2 Configuratie – Netwerkinstellingen*

Dit menu betreft de instellingen voor de draadgebonden

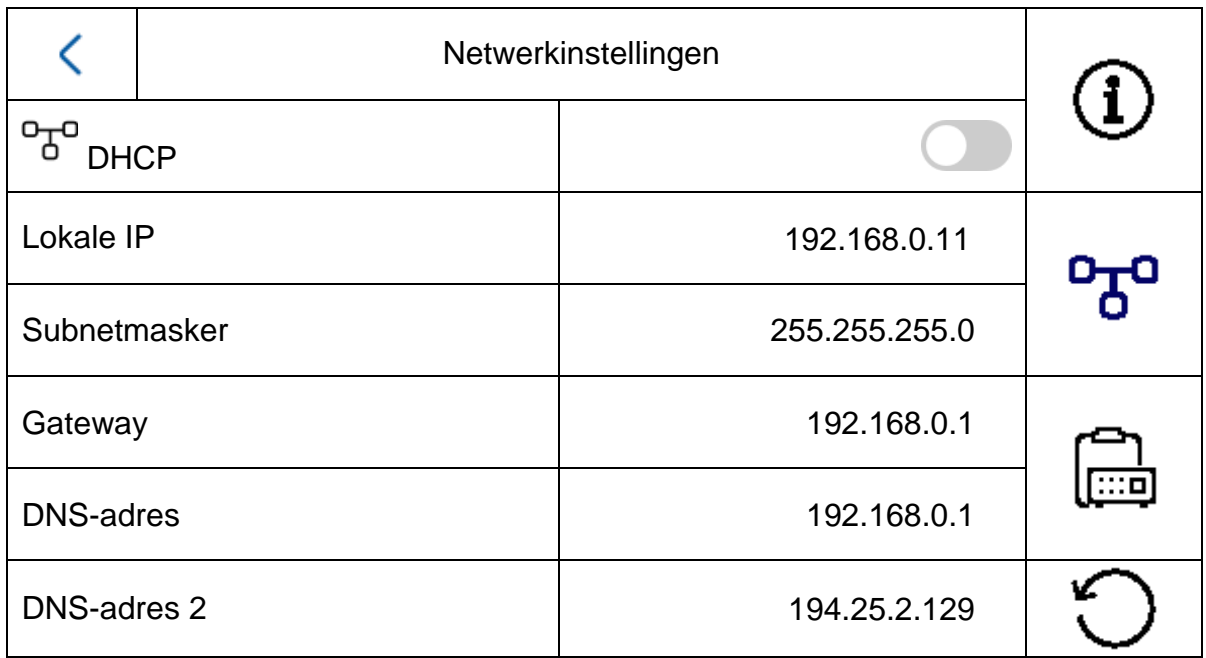

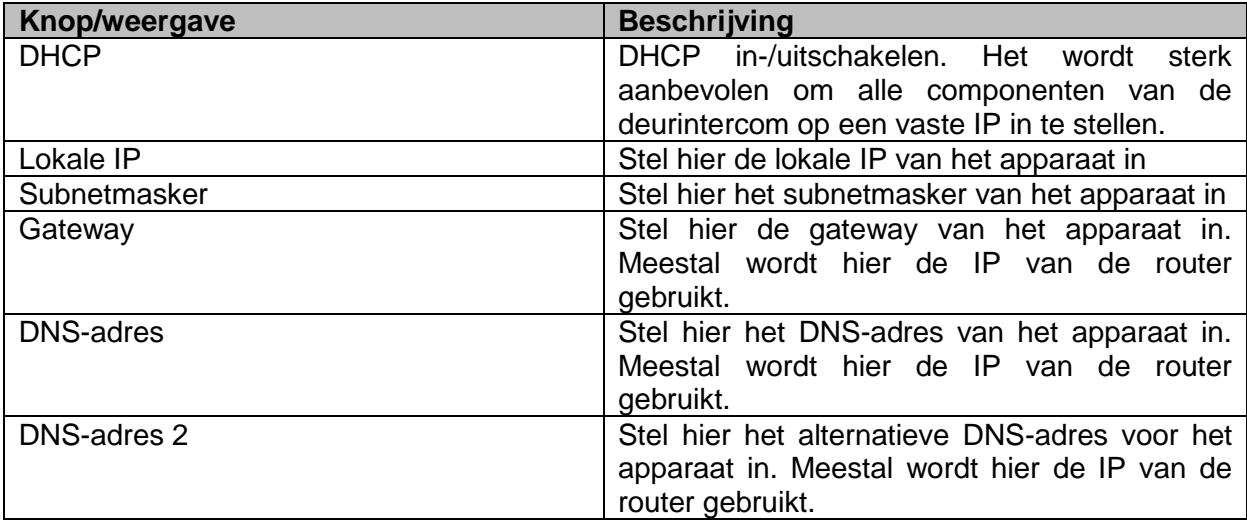

# *5.2.4.3 Configuratie – Apparaatbeheer*

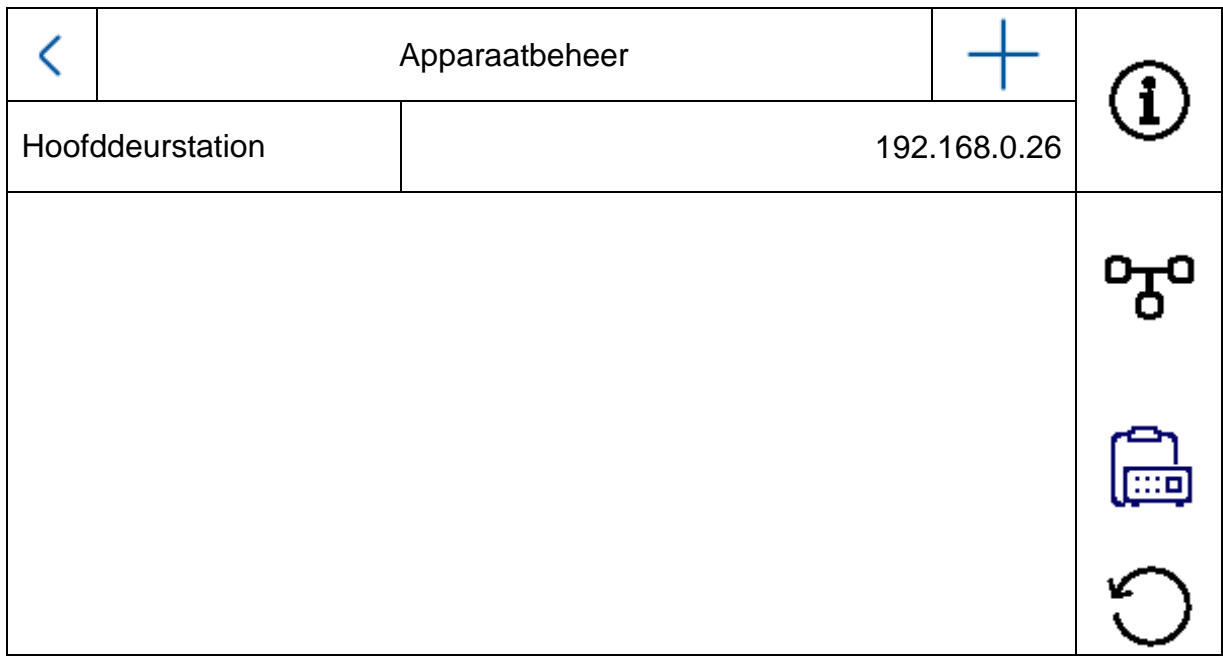

De functie van dit menu verschilt wezenlijk tussen binnenstation en extra binnenmonitor. Hier kunt u de toewijzingen van de apparaten aan elkaar aanpassen.

#### **Let op:**

De hoofdmonitor van een systeem moet altijd gekoppeld zijn aan de hoofdvideomodule. Een extra monitor van een systeem moet altijd worden gekoppeld aan de hoofdmonitor van het systeem.

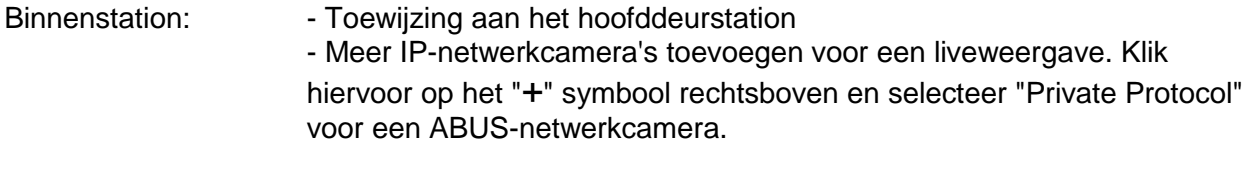

Extra binnenmonitor: - Toewijzing van het binnenstation (hoofdmonitor)

In dit menu kunnen de volgende extra interacties worden uitgevoerd:

- Instellen van de netwerkparameters (DHCP, IP-adres etc.) van de deurstations
- De deurstations resetten naar de fabrieksinstellingen

Om een ABUS-netwerkcamera aan het systeem toe te voegen, klikt u op het "+"-symbool in de rechterbovenhoek onder "Apparaat toevoegen".

Selecteer "Private Protocol" voor ABUS-camera's en wijs een willekeurige apparaatnaam toe. Daarnaast is het IP-adres van de camera in het netwerk en de RTSP-poort (standaard 554) nodig voor de integratie. Tot slot moet u de gebruikersnaam en het wachtwoord van uw netwerkcamera invoeren.

De lijst van compatibele ABUS-netwerkcamera's vindt u op [www.abus.com.](http://www.abus.com/)

# *5.2.4.4 Configuratie – Standaardinstellingen*

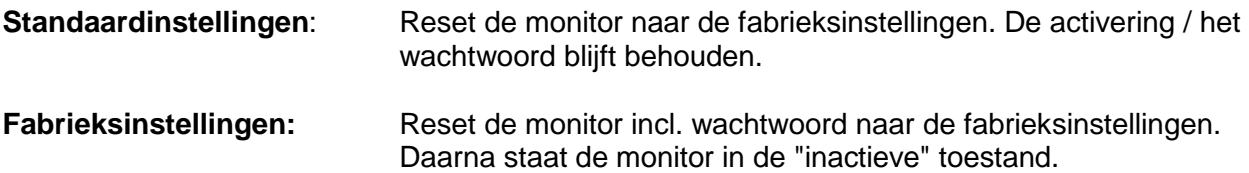

#### *5.2.4 Relaisconfiguratie*

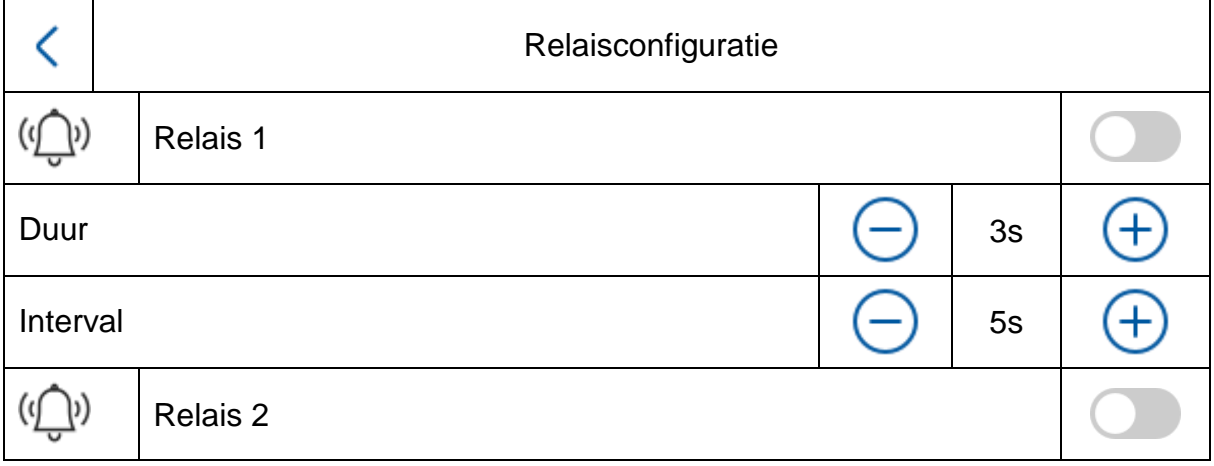

Onder "Relaisconfiguratie" worden de twee relais van de monitor zelf geconfigureerd. De configuratie in dit menu heeft geen invloed op de relais van de videodeurmodule.

De relaisuitgangen bevinden zich aan de achterzijde van de monitor en kunnen worden aangesloten met de bijgeleverde kabelaansluiting. De toewijzing is afgedrukt op de achterkant van de monitor.

Het **relais 1** wordt geschakeld tussen COM1 en NO1, het **relais 2** wordt verbonden met COM2 en NO2.

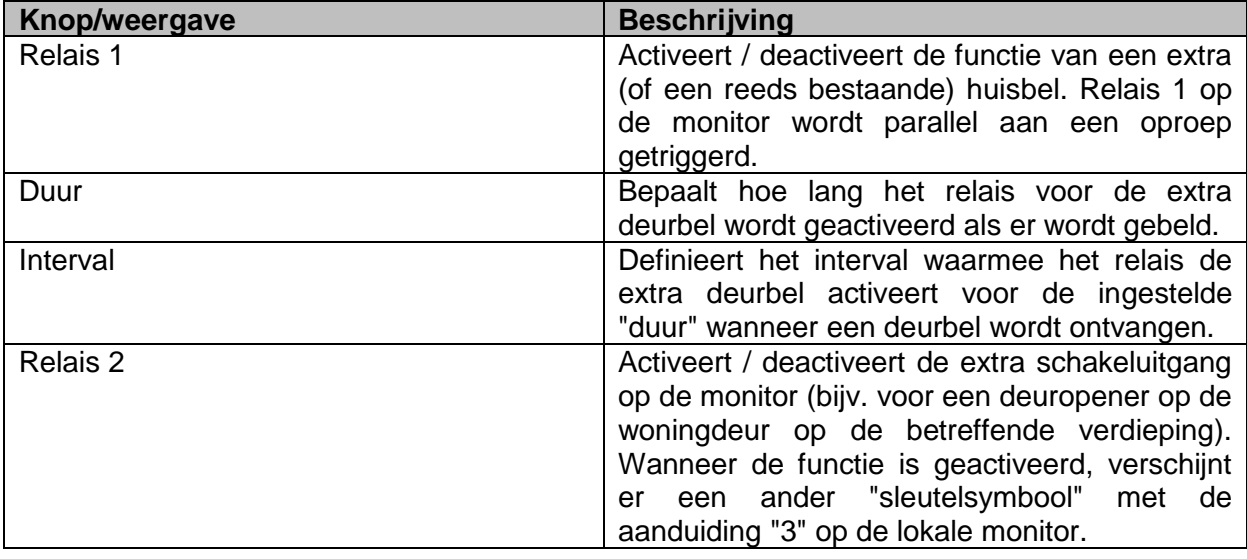

Voor meer informatie leest u het hoofdstuk "9.6 [Bestaande deuropeners op de monitor](#page-249-0) van [deurstation aansluiten"](#page-249-0) en "9.5 [Bestaande voordeurbel aansluiten](#page-248-0)" in de sectie Instructies voor installatie- en ingebruikname.

U vindt hier ook informatie over het volgende onderwerp: "9.8 [Elektrische deuropener op](#page-251-0)  videomodule (incl. ["tuindeur"\) aansluiten](#page-251-0)"

## *5.2.5 microSD-kaart*

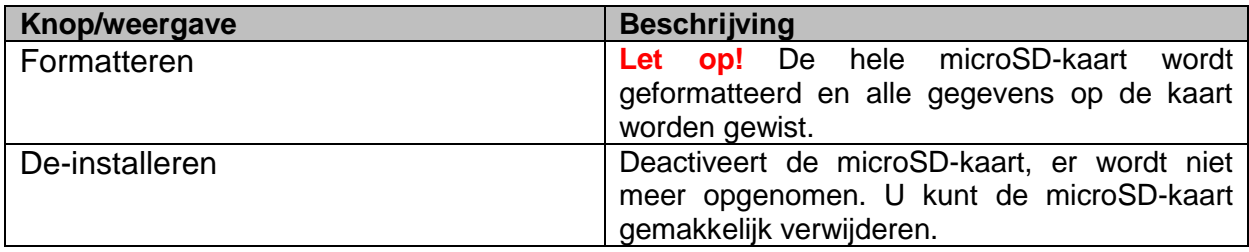

# *5.2.6 Scherm vergrendelen*

Vergrendelt het scherm gedurende 30 seconden. Gedurende deze tijd is het touchpaneel gedeactiveerd en kan het bijvoorbeeld worden gereinigd.

#### *5.2.7 Apparaatgegevens*

Hier vindt u de firmwareversie van de monitor en het model- en serienummer van uw apparaat. Voor de update-instructies verwijzen wij u naar het hoofdstuk "ABUS CMS-software": firmwareupdate" in de sectie Instructies voor installatie- en ingebruikname.

#### *5.2.8 Tijd instellen*

Hier kunt u handmatig de tijd/datum van de monitor instellen. Als alternatief kunt u ook direct op de tijd in het hoofdscherm klikken.

#### *5.2.9 Apparaat opnieuw opstarten*

Start de monitor opnieuw op.

# *5.2.10 Wachtwoordinstellingen (PINCODE)*

#### **Pincode-toewijzing voor toetsenbord TVHS20030**

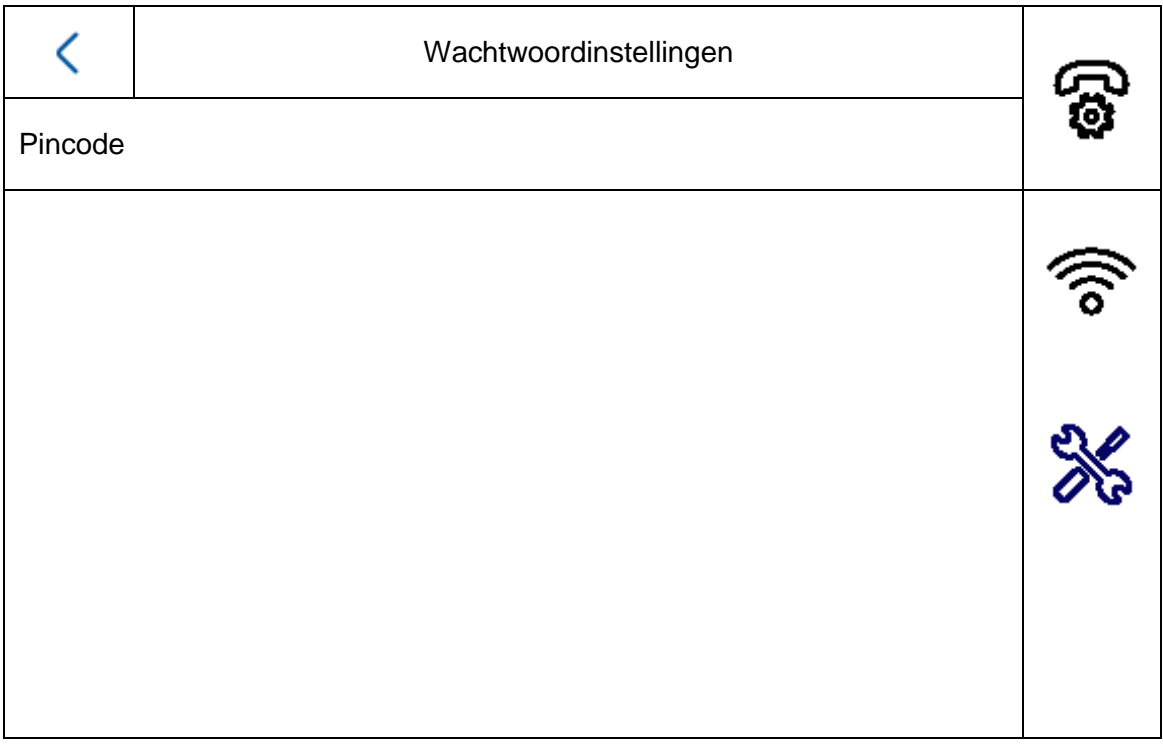

Aanwijzing: Hiervoor heeft u het toetsenbord voor het invoeren van de pincode in de TVHS20030 nodig.

Hier kunt u een 6-cijferige code instellen, die vervolgens geldig is voor het openen van de deur via het toetsenbord. De pincode bestaat altijd uit 6 cijfers.

Om de pincode op het toetsenbord in te voeren, drukt u op de volgende combinatie:

"#" 6-cijferige pincode "#". Voorbeeld: #123456#

Een pincode kan **lokaal** op de monitor worden toegewezen. **Via** de remote-configuratie van de ABUS CMS-software kunnen drie extra codes worden ingevoerd. In totaal zijn er 4 verschillende pincodes beschikbaar. Om een code toe te voegen via ABUS CMS-software, opent u de externe configuratie van de deurvideomodule en selecteert u het menupunt "Intercom" en "Permission password". De pincodes worden over het algemeen opgeslagen in de videomodule en niet in het toetsenbord.

# **Remote Config**

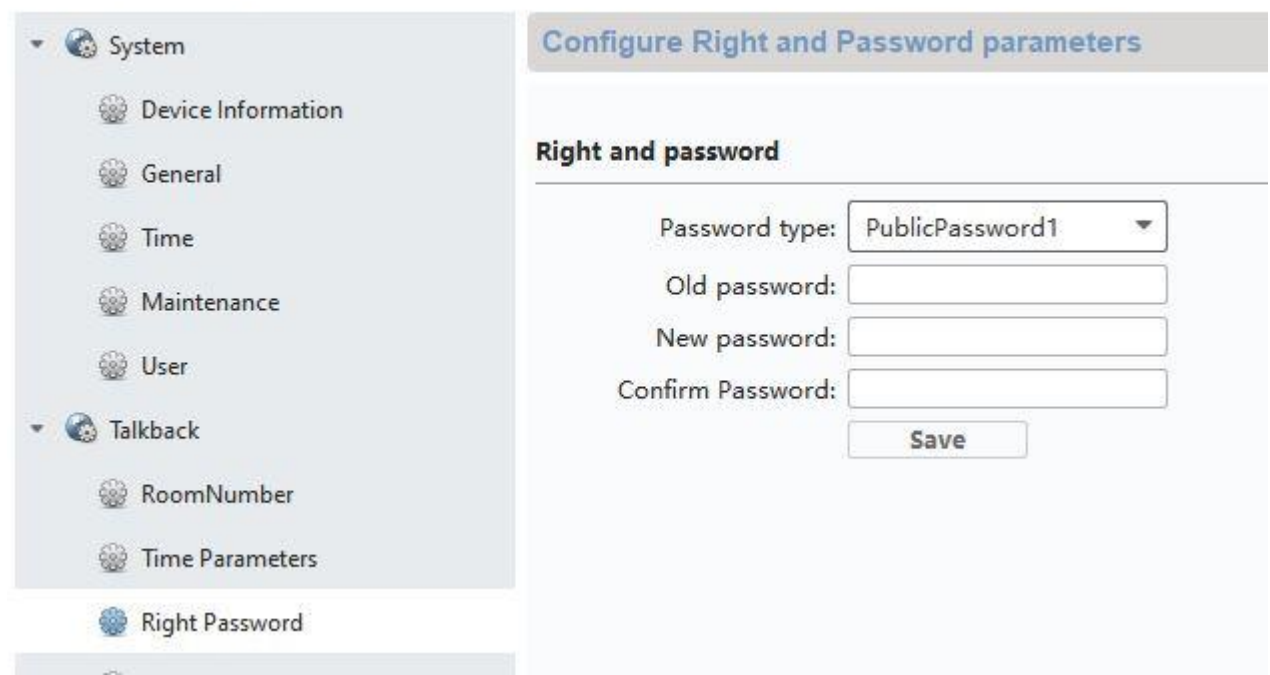

## *5.2.11 Systeemtaal*

Selecteer de gewenste taal.

# *5.2.12 Helderheidsinstelling*

Hier kunt u de helderheid van de monitor in het bereik van 0 - 100 % instellen.

#### *5.2.13 Etagebeldrukker*

Activeert / deactiveert de functie van de etagebeldrukker. Wanneer de functie is geactiveerd, verschijnt aan de rechterkant onder het "WLAN"-symbool een ander menupunt. De etagebeldrukker-functie is nu beschikbaar en kan worden gebruikt via de bedrade ingangen van de monitor. Meer uitleg vindt u onder "9.7 [Etagebeldrukker op de hoofdmonitor](#page-250-0) aansluiten" in de sectie Instructies voor installatie- en ingebruikname

#### *5.2.14 Open Source licentie-informatie*

Lees de informatie over de open source-licentie aan het einde van dit document.

# **6. Onderhoud en reiniging**

# *6.1 Functietest*

Controleer regelmatig de technische veiligheid van het product, bijvoorbeeld beschadiging van de behuizing.

Als aangenomen moet worden dat een veilig gebruik niet meer mogelijk is, moet het product buiten werking gesteld worden en beveiligd worden tegen onbedoeld gebruik. Er moet worden aangenomen dat een veilig gebruik niet meer mogelijk is, als

- het apparaat zichtbare beschadigingen heeft
- het apparaat niet meer functioneert
- na opslag onder ongunstige omstandigheden
- het apparaat tijdens transport onderhevig was aan belastingen

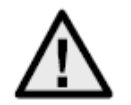

## **Neem het volgende in acht:**

Het product is voor u onderhoudsvrij. In het product bevinden zich geen onderdelen die gecontroleerd of onderhouden moeten worden – open het dus nooit.

# *6.2 Reiniging*

Reinig het product met een schone, droge doek. Bij sterkere vervuiling kan de doek met een beetje lauw water bevochtigd worden.

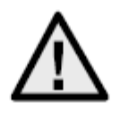

Zorg ervoor dat er geen vloeistoffen in het apparaat binnendringen, omdat het apparaat hierdoor vernield wordt. Gebruik geen chemische reinigingsmiddelen, omdat dit het oppervlak van de behuizing kan beschadigen.

# **7. Afdanken**

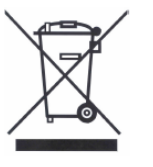

Apparaten die zo gemarkeerd zijn, mogen niet met het gewone huisvuil meegegeven worden. Voer het product aan het einde van de levensduur af volgens de geldende wettelijke bepalingen.

Neem contact op met uw distributeur of breng de producten naar het gemeentelijke verzamelpunt voor elektrisch afval.

# **8. Open Source licentie-informatie**

Het product bevat softwarecomponenten die door de rechthebbenden in licentie zijn gegeven als gratis software of open source software (hierna "OSS" genoemd). De bijbehorende licenties zijn in gedrukte vorm bij het product gevoegd en / of zijn toegankelijk via een grafische gebruikersinterface. U kunt gebruiksrechten, voor zover daar geregeld, rechtstreeks van de rechthebbenden verwerven. De open source-licenties hebben voorrang op alle andere licentievoorwaarden en contractuele overeenkomsten met ABUS met betrekking tot de overeenkomstige OSS-softwarecomponenten in het product.

Licentie-informatie over ABUS-producten vindt u in het algemeen op www.abus.com in het downloadgedeelte van de productbeschrijving.

# **9. Instructies voor installatie- en ingebruikname**

# <span id="page-242-0"></span>*9.1 Veiligheidsmodule gebruiken (TVHS10040)*

De veiligheidsmodule TVHS10040 wordt gebruikt om het deuropenercontact te verplaatsen naar de beveiligde binnenruimte en zo te beschermen tegen sabotage. De veiligheidsmodule wordt met 12V spanning geleverd en via RS485-BUS met de deurvideomodule verbonden.

Gebruik de bij de deurvideomodule meegeleverde 4-pins kabel. Deze kabel moet aan één kant van de connector worden losgekoppeld en de kabels moeten worden aangesloten op de veiligheidsmodule. De ID DIP-schakelaars op de veiligheidsmodule zijn hier niet nodig en blijven op hun standaardwaarden ingesteld. (DIP-schakelaar 1 aan, DIP-schakelaar 2/3/4 uit)

De veiligheidsmodule TVHS10040 moet nog worden geconfigureerd als een nieuw deurrelais. Open hiervoor de remote configuratie van de deurvideomodule met de ABUS CMS software en ga naar het menu *"Intercom" / "IO In Out"* en zet "*IO Out"* voor "*DOOR 1"* op *"securityModule"* 

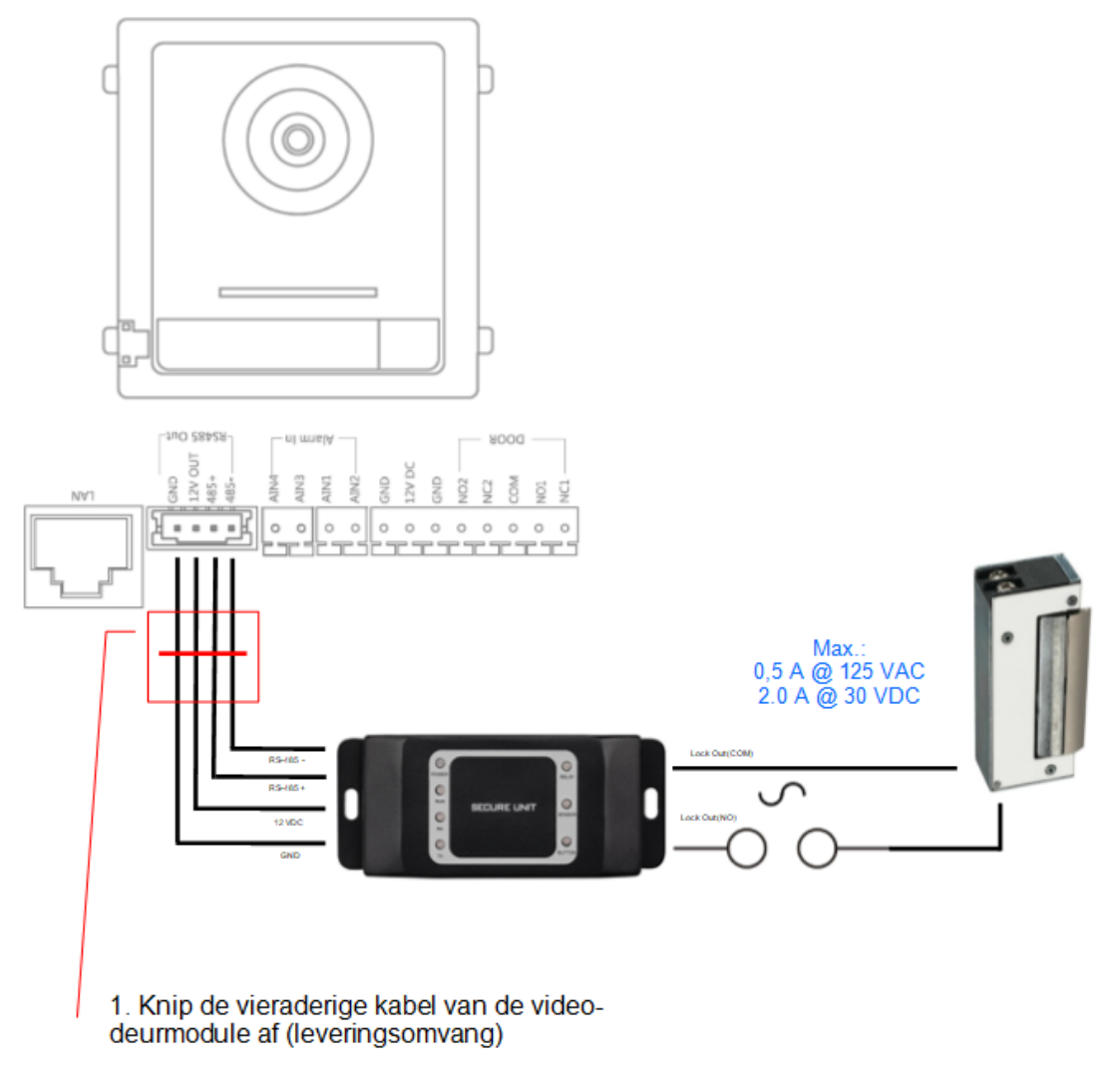

2. Sluit de 4 draden met de volgende kleur aan op de veiligheidsmodule.

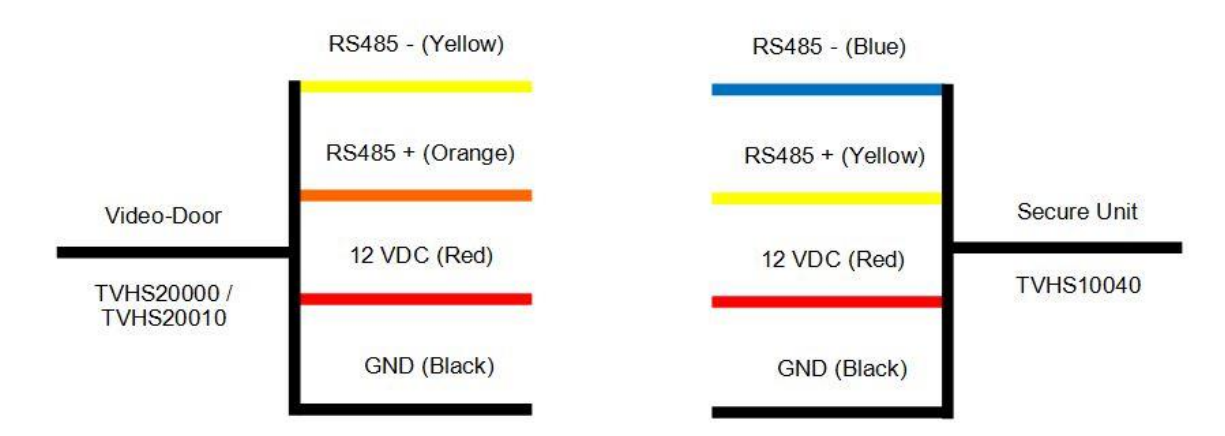

Nu wordt tijdens het openen van de deur niet meer het interne relais van de deurvideointercommodule aangestuurd, maar het relais van de veiligheidsmodule. Terwijl het relais actief is, brandt de groene LED "Relay" op de TVHS10040.

**Let op:** Per videodeurmodule kan slechts één TVHS10040-veiligheidsmodule worden gebruikt!

**Aanwijzing:** De veiligheidsmodule wordt altijd als laatste module aangesloten. Het maakt niet uit of er slechts één videodeurmodule of uitbreidingsmodules zijn aangesloten.

Belastbaarheid van het relais: max. 2A 30VDC / 0.5A 125AC

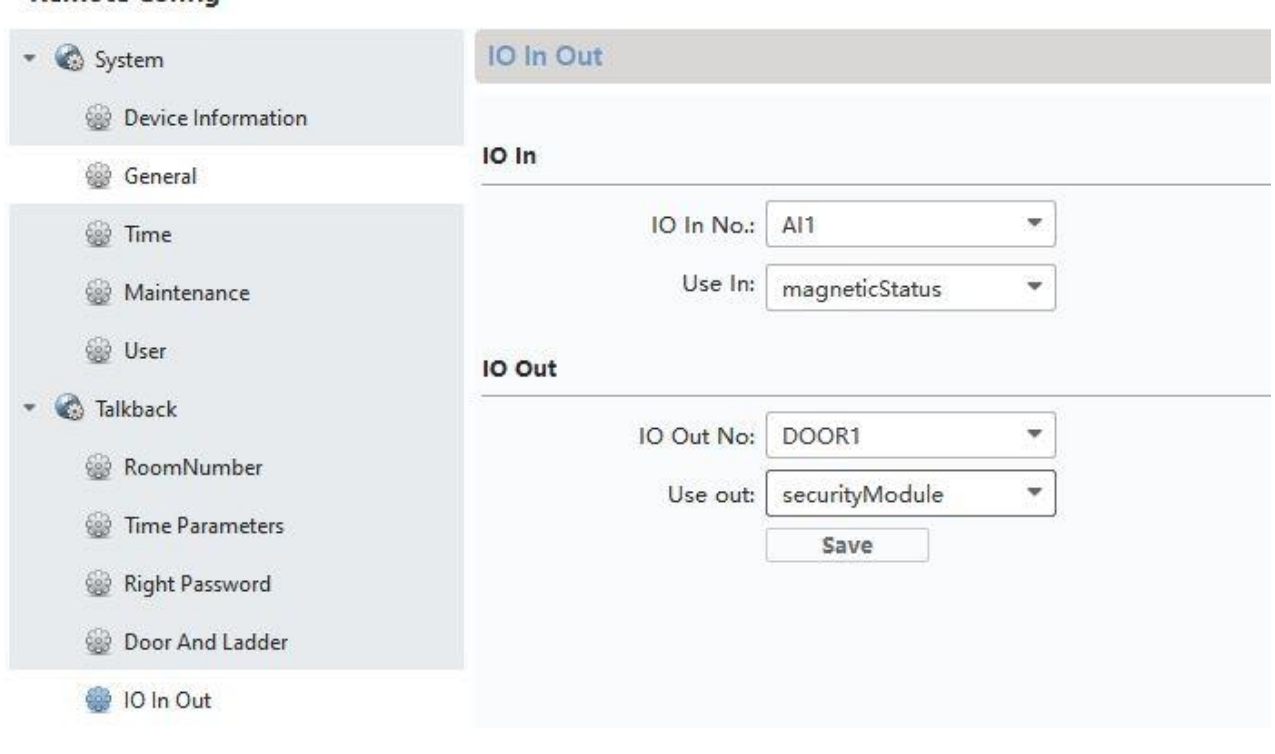

# Remote Config

#### <span id="page-244-0"></span>*9.2 Neveningangen installeren*

The man and and and

Als u een extra deurvideomodule (maximaal 9) in het systeem wilt integreren om een neveningang te realiseren (bijv: goederenontvangst, kelderdeur etc) neemt u de volgende stappen:

- 1) Sluit de deurvideomodule van de neveningang aan op het netwerk van de hoofddeurintercom. Alle apparaten van het deurintercomstation moeten zich in het fysieke LAN bevinden.
- 2) Open de ABUS CMS-software en activeer de deurmodule van de neveningang.
- 3) Voeg de deurintercommodule van de neveningang toe aan de ABUS CMS-software en open de configuratie op afstand.
- 4) Onder "Intercom" verandert u nu in het "Room Number". Onder " No.:" wordt het nummer van de neveningang ingevoerd. De hoofddeur-videomodule moet het nummer "0" hebben. De extra neveningangen zijn genummerd van 1 tot 9. Verander de nummers van "Period/Building/Unit of Floor" niet.

Na het opslaan wordt het systeem opnieuw opgestart. Bevestig dit met "OK".

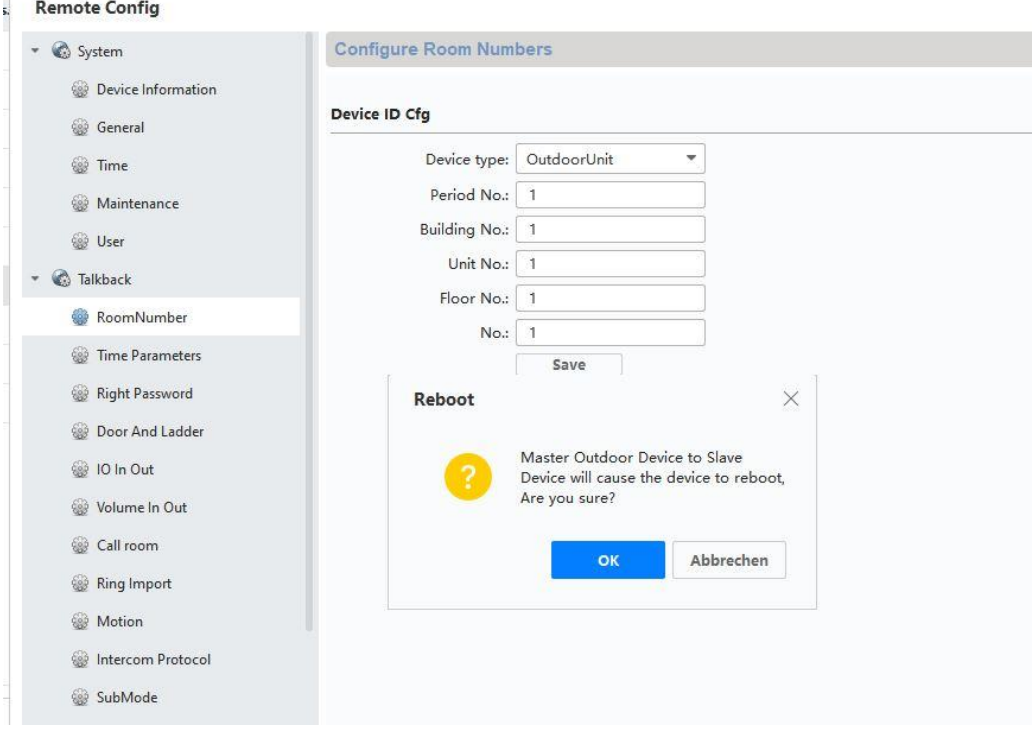

5) Na een succesvolle herstart moet u de hoofddeur aan de neveningang toewijzen. Hiervoor onder *"Network" / "NetConfig SIP"* onder *"(Main)Outdoor IP Address"* het IPadres van het hoofddeurstation invullen en opslaan.

**Let op:** Het menu *"(Main) Outdoor IP Adress"* verschijnt alleen als u stap 4) correct heeft uitgevoerd.

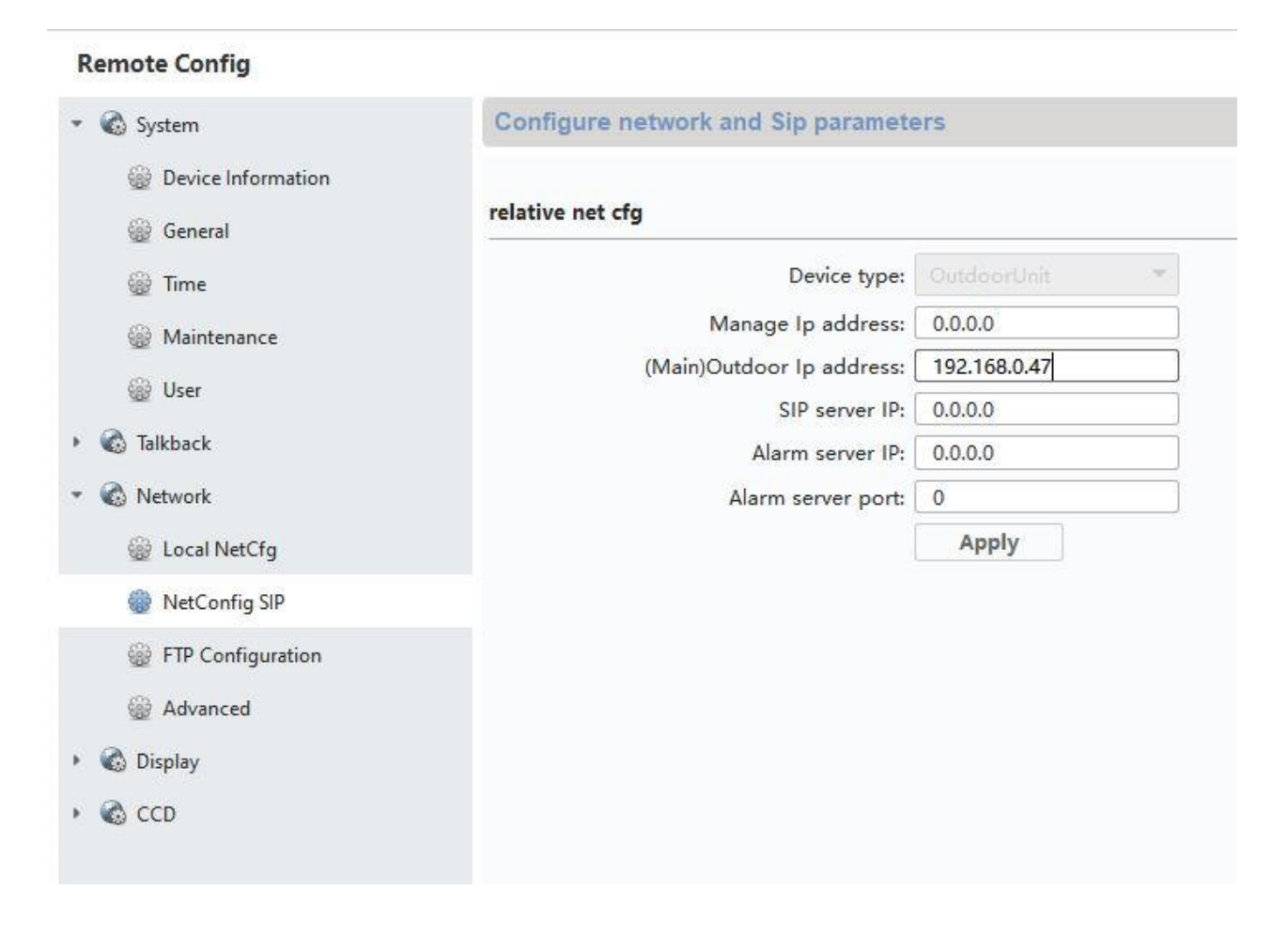

6) De installatie van een neveningang is nu voltooid. Als er nu wordt gebeld bij de neveningang, laat de monitor ook zien dat de oproep is gestart vanaf een neveningang. Onder "LIVEBEELD" op de monitor is nu het videobeeld van de neveningang direct toegankelijk en kan de deur worden geopend.

#### <span id="page-245-0"></span>*9.3 Extra beldrukkers (TVHS20020) voor een meergezinswoning instellen*

Tot 49 beldrukkers voor meergezinswoningen kunnen via de extra optionele modules (TVHS20020) worden gerealiseerd. De uitbreidingsmodule wordt via een verbindingskabel met de hoofdvideomodule verbonden.

Als er slechts één extra beldrukkermodule wordt gebruikt, kan de installatie worden uitgevoerd zonder de ABUS CMS-software.

De hoofddeurmodule is de bel met het "appartementnummer 1". De uitbreidingsmodule TVHS20020 wordt automatisch ingesteld op appartementnummer 2 – 7. Het "appartement" komt hier overeen met een afzonderlijk appartement.

Als u de beldrukker van de hoofdvideomodule niet gebruikt en deze afsluit met de afdekplaat, moet u de uitbreidingsmodule TVHS20020 configureren via de ABUS CMS-software. Onder "Intercom" / "Submodule" vindt u alle uitbreidingsmodules die op de RS-485 BUS zijn aangesloten. (Uitzondering: De veiligheidsmodule TVHS10040 verschijnt hier niet)

Klik in het menu *"Submode"* op het "Settings"-symbool om de appartementnummers toe te wijzen.

De submodule-ID is afhankelijk van de ID die via DIP-schakelaars aan de achterzijde van de uitbreidingsmodules is ingesteld. Dit maakt het eenvoudig om de juiste toe te wijzen voor een structuur met meerdere uitbreidingsmodules.

**Let op:** Na het wijzigen van de ID via de DIP-schakelaar moet de betreffende uitbreidingsmodule kortstondig van de kabel worden losgekoppeld en opnieuw worden opgestart.

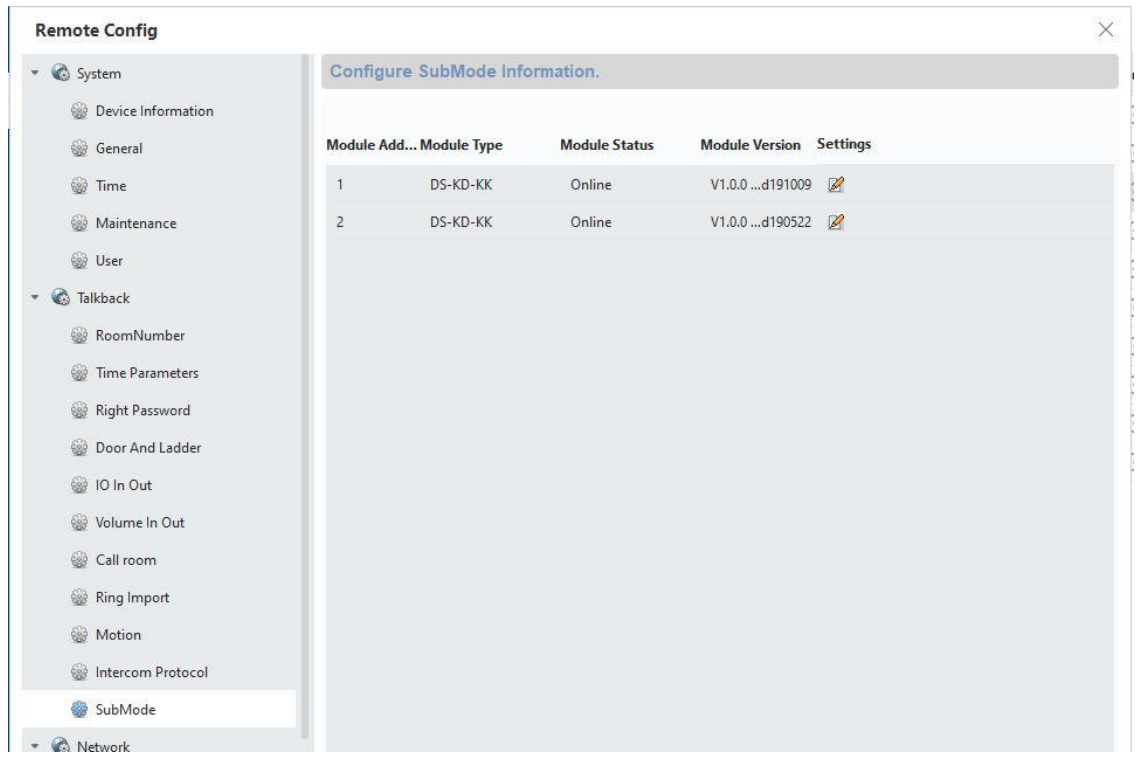

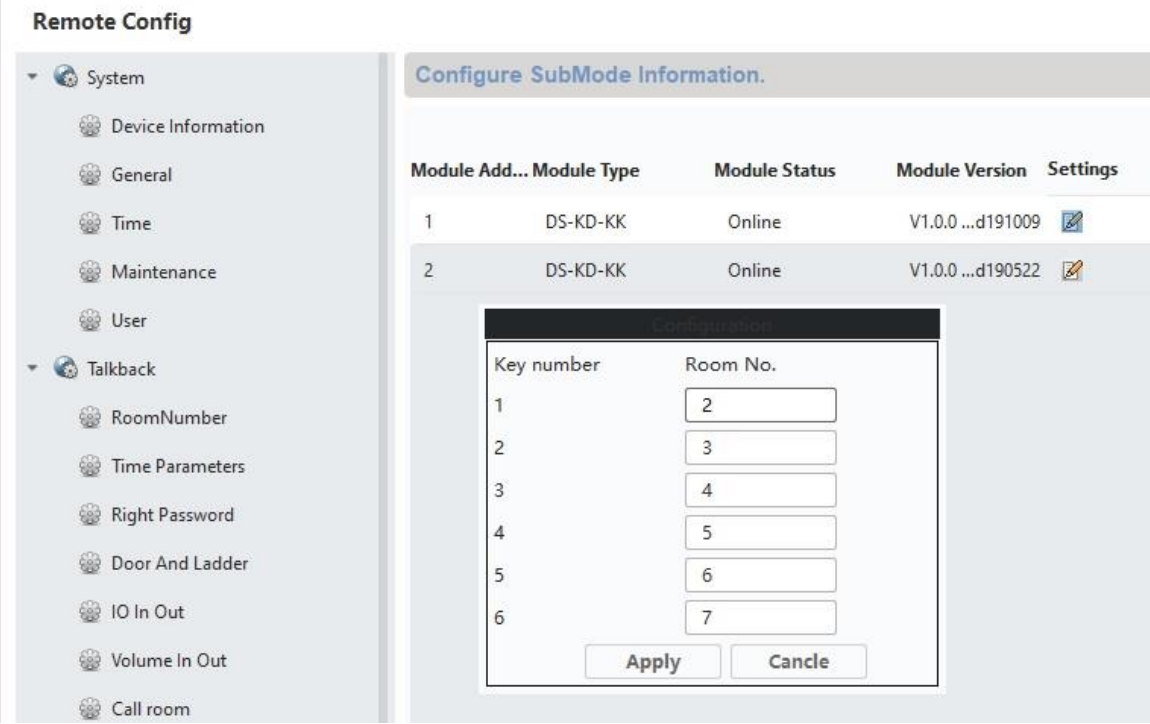

Configuratie van het appartementnummer/woningnummer op de monitor:

Om de beldrukkers van de appartementen aan de juiste monitoren toe te wijzen, moeten de appartementnummer van de monitoren overeenkomen met de nummers van de beldrukkers.

Het appartementnummer van de betreffende monitor wordt weergegeven in het hoofdoverzicht van de monitor.

U kunt het nummer direct in de configuratie op de monitor wijzigen (Configuratie/ Appartementnr.). of toegang verkrijgen tot de betreffende monitor met behulp van ABUS CMSsoftware en het appartement/woningnummer onder *"room.No.:"* in het menu *"Intercom"/Room Number"* wijzigen.

# <span id="page-247-0"></span>*9.4 Volume op de deurvideomodule (TVHS20000, TVHS20010) instellen*

De ABUS CMS-software kan worden gebruikt om de microfoongevoeligheid en het gespreksvolume op de deurvideomodule in te stellen. U kunt ook de bevestigingstonen / oproepkiestonen / bezettoonvolume instellen of alles deactiveren.

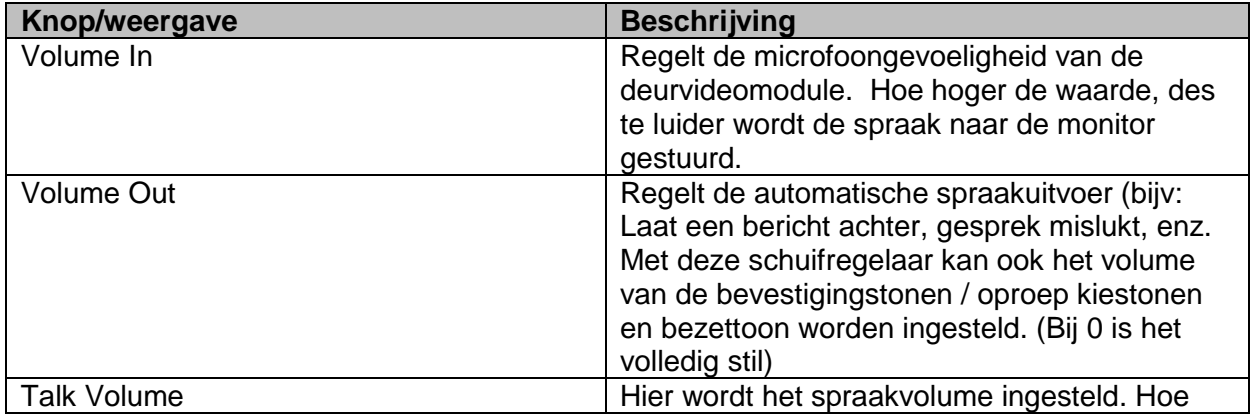

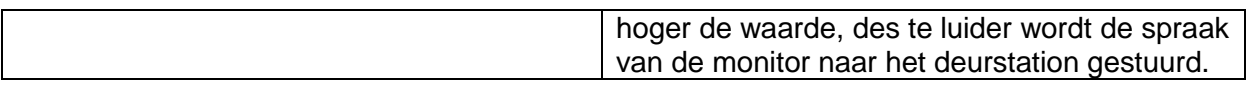

#### **Remote Config**

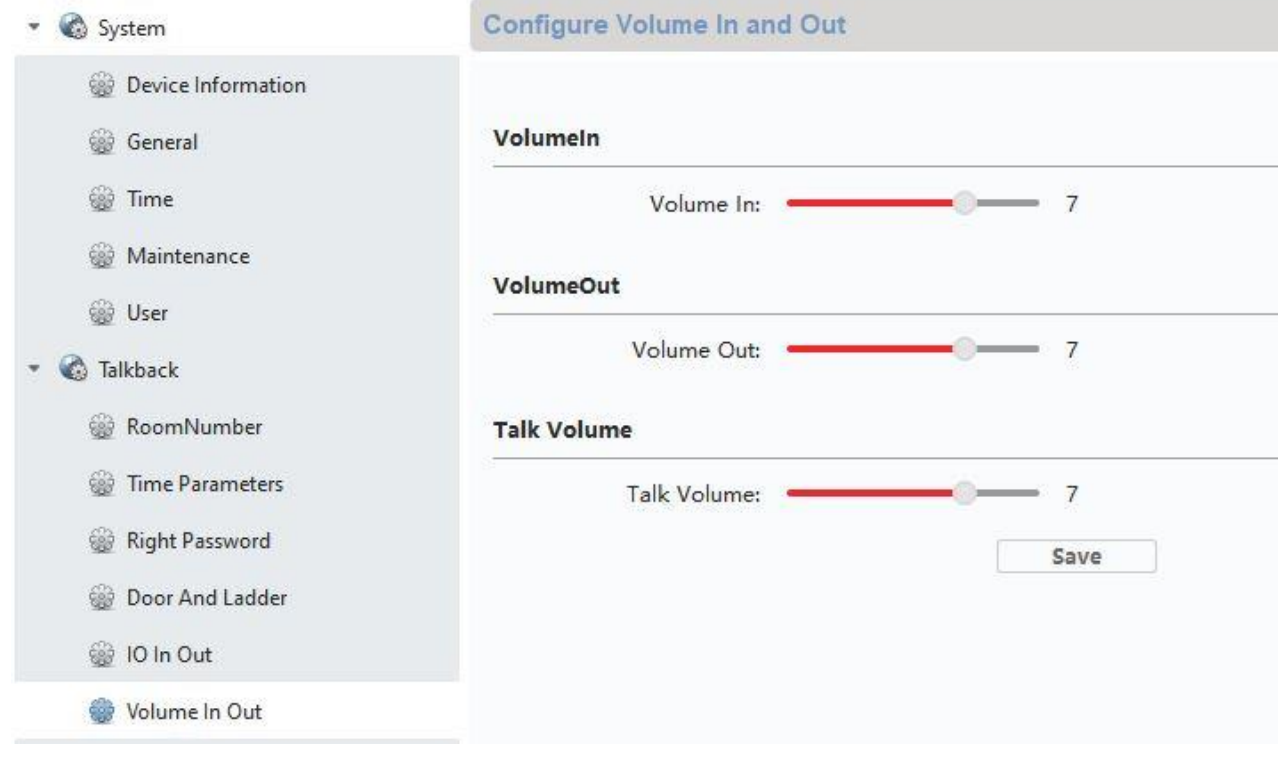

#### <span id="page-248-0"></span>*9.5 Bestaande voordeurbel aansluiten*

Als u al een bestaande voordeurbel heeft, kan deze worden aangesloten op relaisuitgang 1 (COM / NO l) van de monitor. Het relais mag worden belast met max. 2A @ 30VDC of 0,5A @ 125AC.

In het geval van een belsignaal wordt het relais dan op het gewenste interval en de gewenste duur geschakeld. De configuratie van "*Relais 1"* vindt u in het menu van de monitor onder "Relaisconfiguratie".

Het relais en de lokale beltoon op de monitor worden geactiveerd zolang de "Beltoonduur" in het menu "Oproepinstellingen" is ingesteld.

Als u alleen het belsignaal van uw externe huisgong wilt horen, kunt u de beltoon op de monitor eenvoudig activeren of deactivering in het menu "Oproepinstellingen" in het menu "Beltoon activeren".

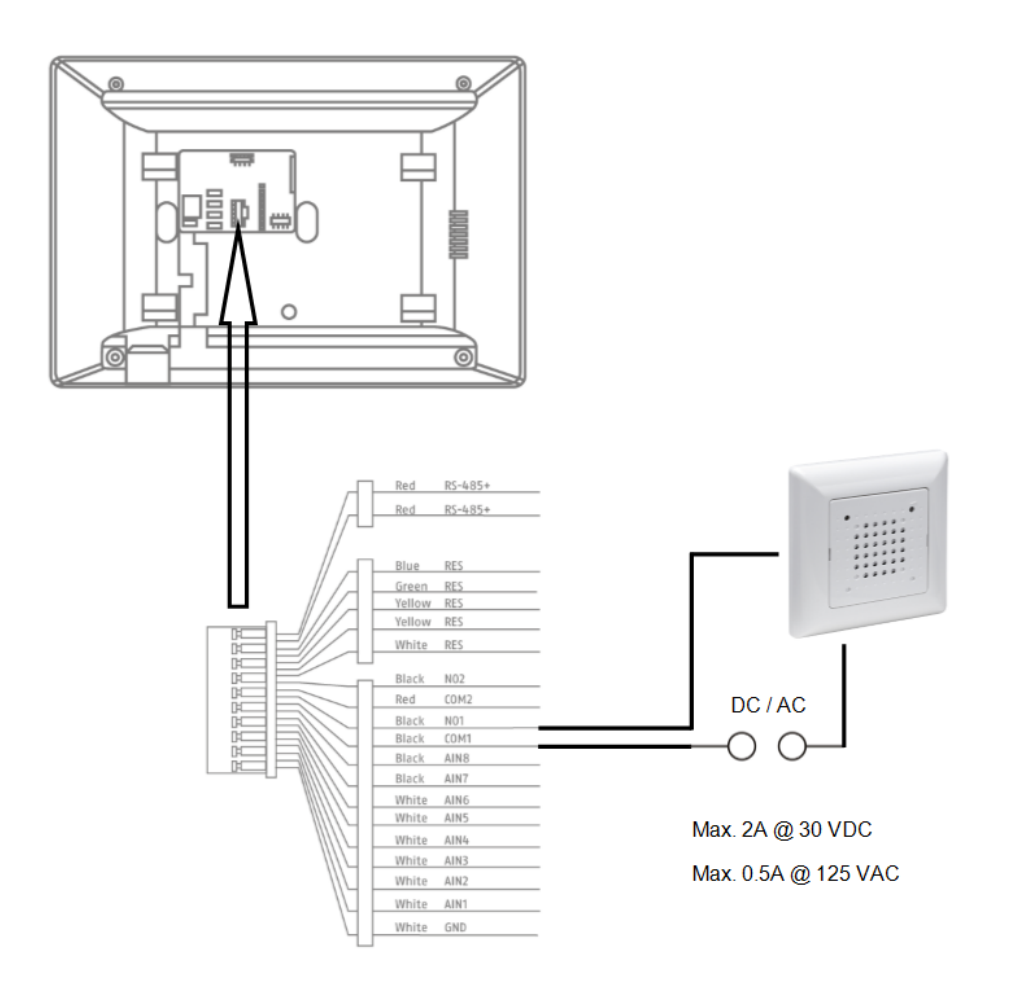

#### <span id="page-249-0"></span>*9.6 Bestaande deuropeners op de monitor van deurstation aansluiten*

Om een appartementsdeur afzonderlijk van een hoofdingang te openen, biedt de monitor de mogelijkheid om een andere deur via een relaisuitgang (relais 2) aan te sturen. Het relais mag max. 2A 30VDC / 0,5A 125AC worden belast.

Om het relais op de monitor te gebruiken, moet u eerst " relais 2 " in het menu van de monitor onder "Relaisconfiguratie" activeren. De monitor geeft nu een ander "sleutel"-symbool weer met een "3" als identificatie. De identificatienummers "1" en "2" zijn gereserveerd voor de relais van de deurvideomodule.

Het relais "3" op de monitor kan alleen rechtstreeks via de monitor worden geschakeld, niet via de ABUS LINK STATION App.

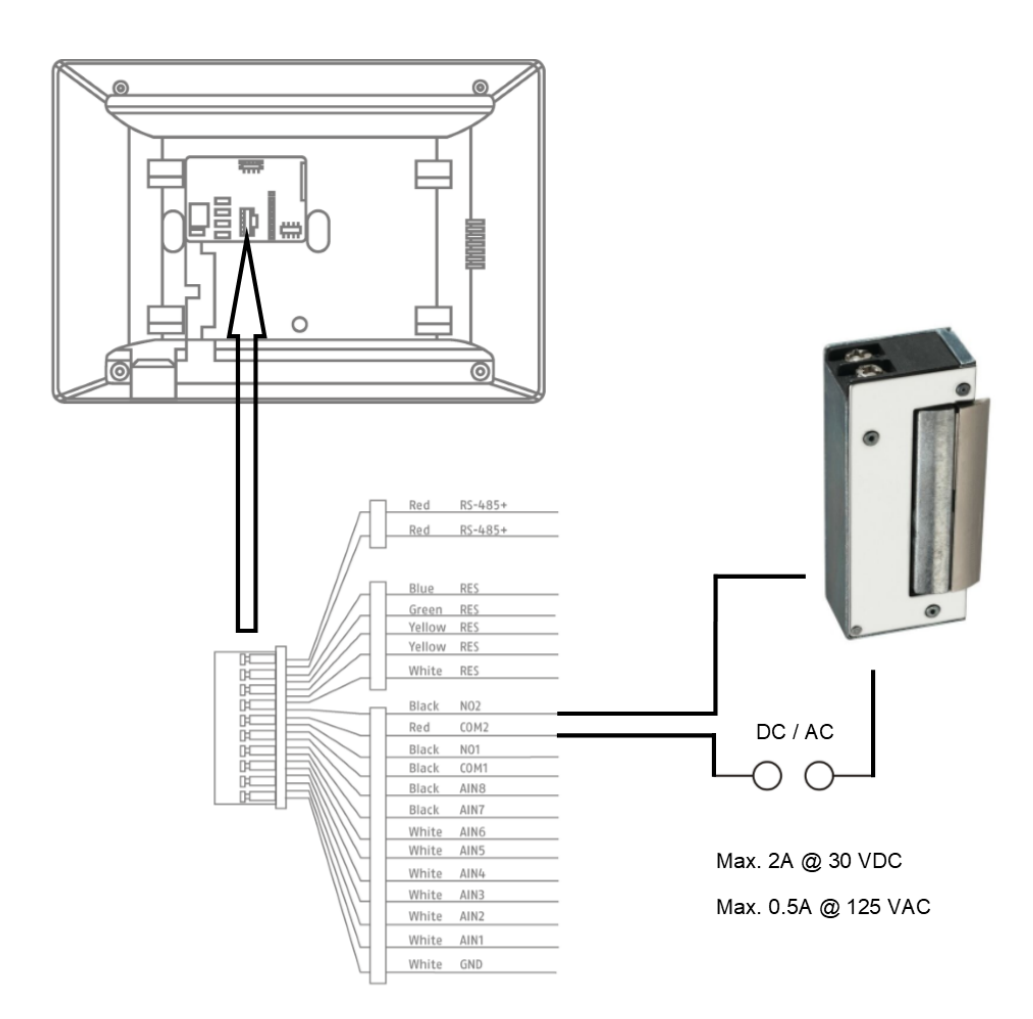

# <span id="page-250-0"></span>*9.7 Etagebeldrukker op de hoofdmonitor aansluiten*

De etagebeldrukker (beldrukker direct bij de appartementsdeur in een meergezinswoning) kan direct op de monitor worden aangesloten. Direct verbonden met de alarmingang 1 kan de monitor een belsignaal afgeven en de klant aangeven dat er bij de bovendeur van het appartement is gebeld.

**Aanwijzing:** De beltoon van de etagebeldrukker kan niet worden gewijzigd. Deze verschilt van een beltoon van de deurvideomodule, zodat duidelijk is waar de deuroproep werd gestart. De etagebeldrukker leidt niet tot enige interactie op de monitor. Er klinkt alleen een korte beltoon.

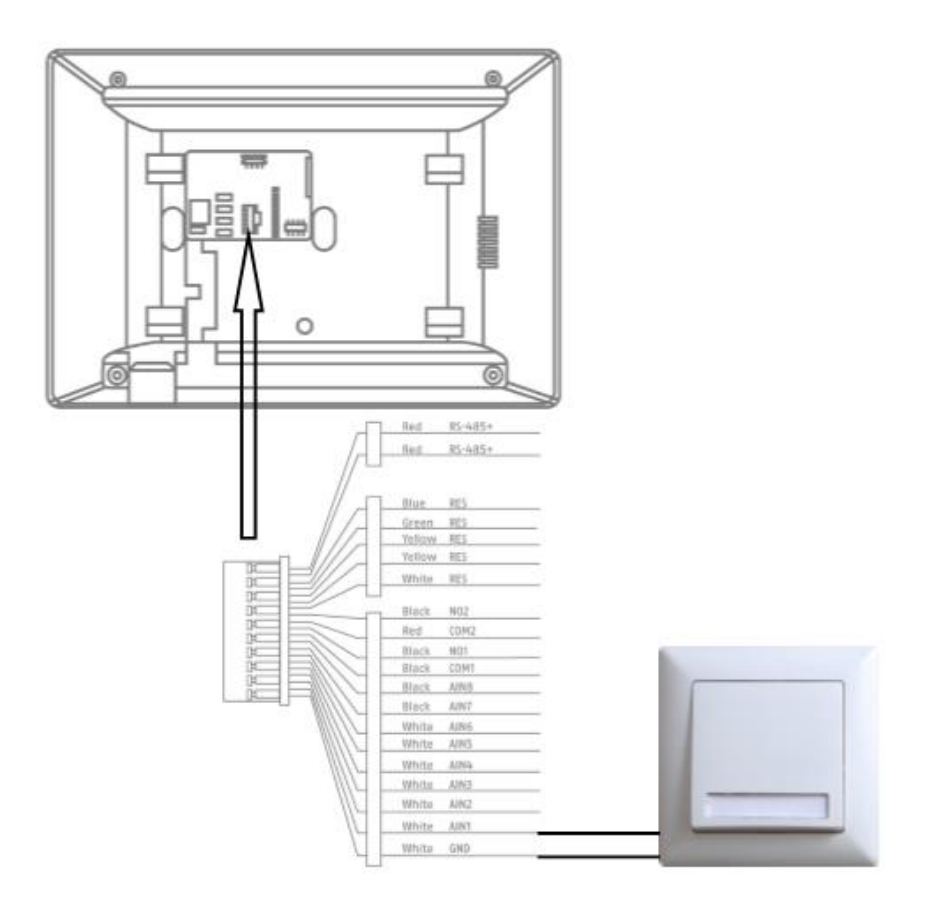

# <span id="page-251-0"></span>*9.8 Elektrische deuropener op videomodule (incl. "tuindeur") aansluiten*

2 onafhankelijke relais kunnen op de deurvideomodule worden geschakeld zodat bijvoorbeeld de deuren kunnen worden geopend. Om de relais te configureren, opent u de externe configuratie van de deurvideomodule in de ABUS CMS-software en schakelt u over naar het menu "Intercom" / "IO in out".

Onder "IO out" kunnen de respectievelijke relais voor DOOR 1 en DOOR 2 worden geconfigureerd, indien nodig ook gedeactiveerd. Als het relais is gedeactiveerd, verschijnt het "sleutel"-symbool voor het openen van de deur niet in de ABUS Link Station App of direct op de monitor.

Aanwijzing: Slechts één van de twee relais mag op "securityModule" (veiligheidsmodule TVHS10040) worden ingesteld.

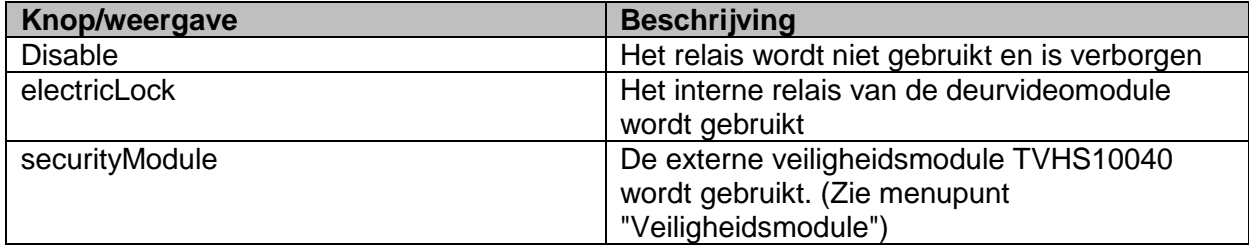
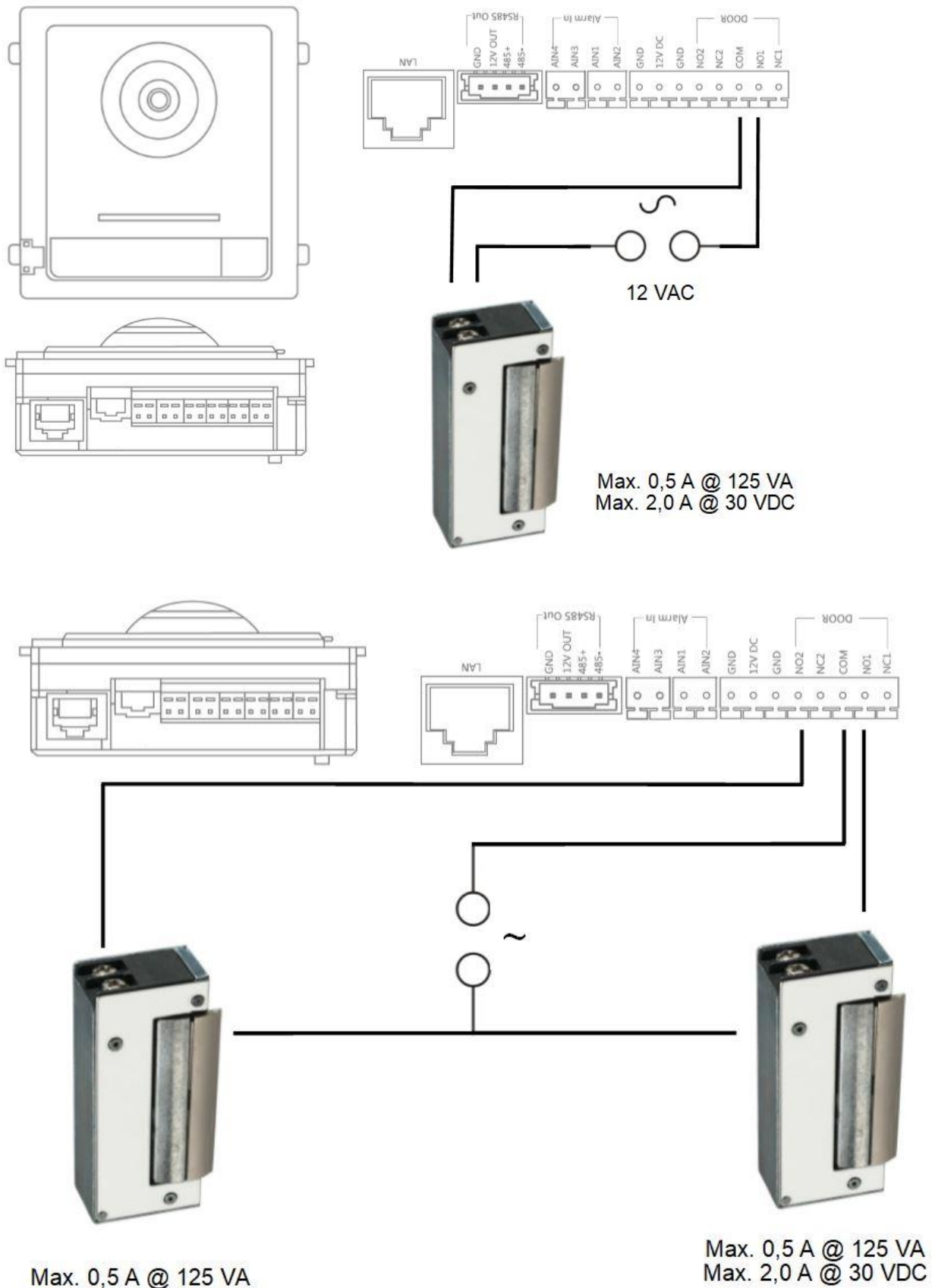

Max. 0,5 A @ 125 VA<br>Max. 2,0 A @ 30 VDC

### *9.9 Eigen beltonen in de monitor van het deurstation laden*

Via de ABUS CMS-software kunt u uw eigen beltonen in \*wav-formaat afspelen op uw monitor. Hiervoor opent u de remote-configuratie van de betreffende monitor en schakelt u over naar het menu "Ring import" onder "Intercom". Selecteer hier een vrij slot en upload het \*WAVaudiobestand. Na een succesvolle upload is het bestand direct beschikbaar op de monitor onder "Beltonen".

**Let op:** Een beltoon die in de monitor is geselecteerd, kan niet via ABUS CMS worden verwijderd. Selecteer eerst een andere beltoon op de monitor en probeer dan opnieuw de beltoon in het CMS te verwijderen.

Houd rekening met de volgende parameters van het WAV-bestand:

Formaat: wav: Maximale grootte: ≥300Kb; Bitrate: 8KHz: Kanaal: Mono Bitrate: 128Kbps

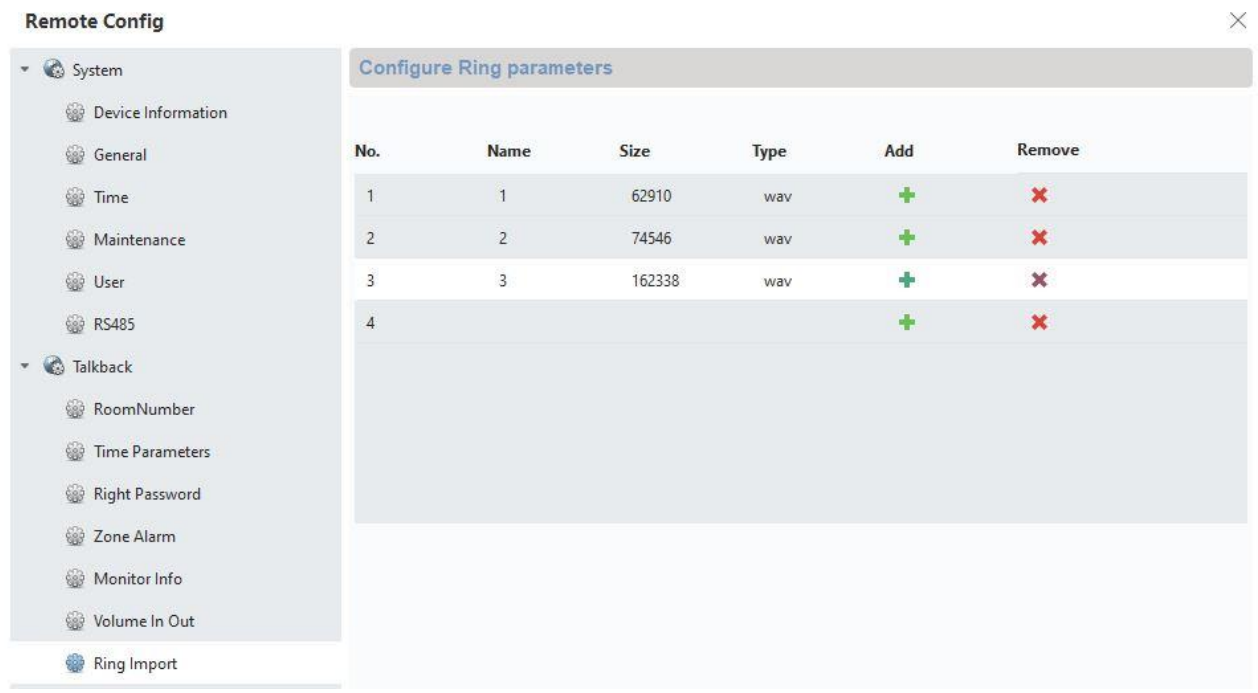

### *9.10 ABUS CMS: firmware Moduvis-componenten update*

**Let op:** Koppel nooit de stroomtoevoer of de netwerkkabel los tijdens een upgrade

Let op: Voer de update alleen uit in een stabiele netwerkomgeving (LAN).

Aanbevolen wordt om elk apparaat na een firmware-update op de fabrieksinstellingen te resetten.

Om een firmware-update te installeren op een monitor of de videodeurmodule is de ABUS CMSsoftware nodig. Verbind de apparaten met het netwerk en open de remote-configuratie van de betreffende apparaten.

Ga naar"Maintenance" / "System Maintenance" en selecteer het juiste bestand voor het apparaat.

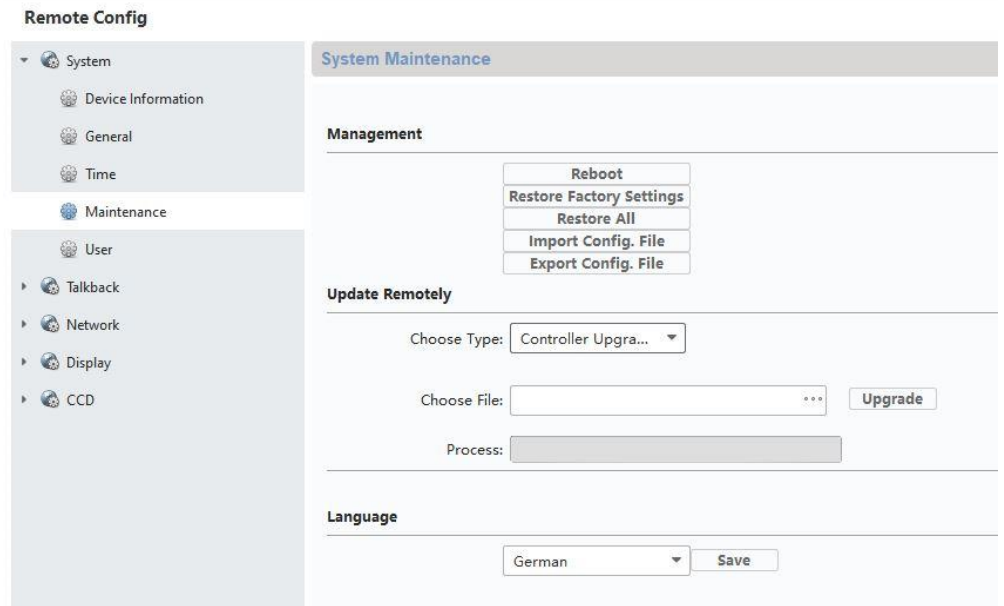

Bij het updaten van een deurvideomodule (TVHS20000, TVHS20010) moet "Controller-Upgrade" worden geselecteerd.

De actuele firmwareversie kan worden bepaald met behulp van ABUS IP Installer of in de CMSsoftware in de betreffende apparaatconfiguratie onder "Device Information".

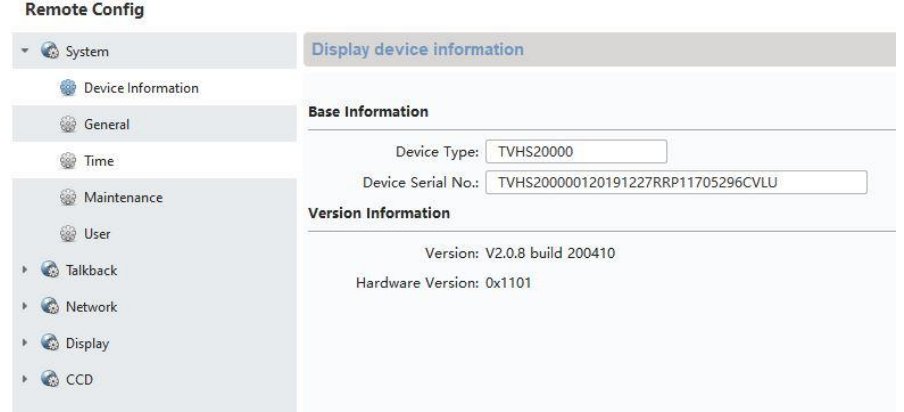

# *9.11 ABUS CMS: geavanceerde instelmogelijkheden*

Hieronder volgt een kort overzicht van de instelmogelijkheden via de remote-configuratie met de ABUS CMS-software.

Elke monitor en deurvideomodule verschijnt als een onafhankelijk netwerkapparaat in het netwerk. Het maakt niet uit of het apparaat via 2-draads of PoE is aangesloten.

Remote-instellingen van **TVHS20000, TVHS20010**, videodeurmodule:

**Remote Configuration** 

 $\;$   $\;$ 

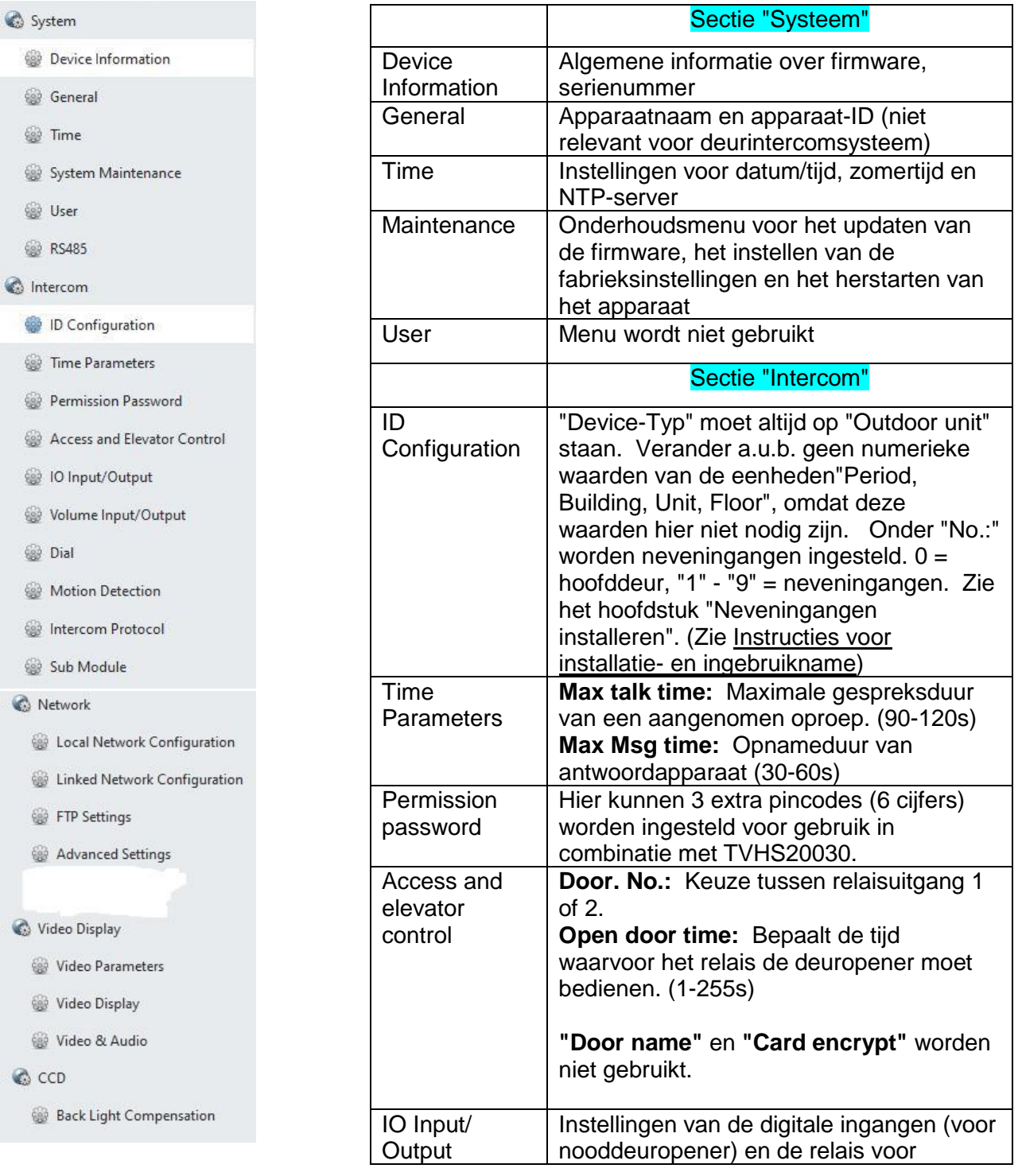

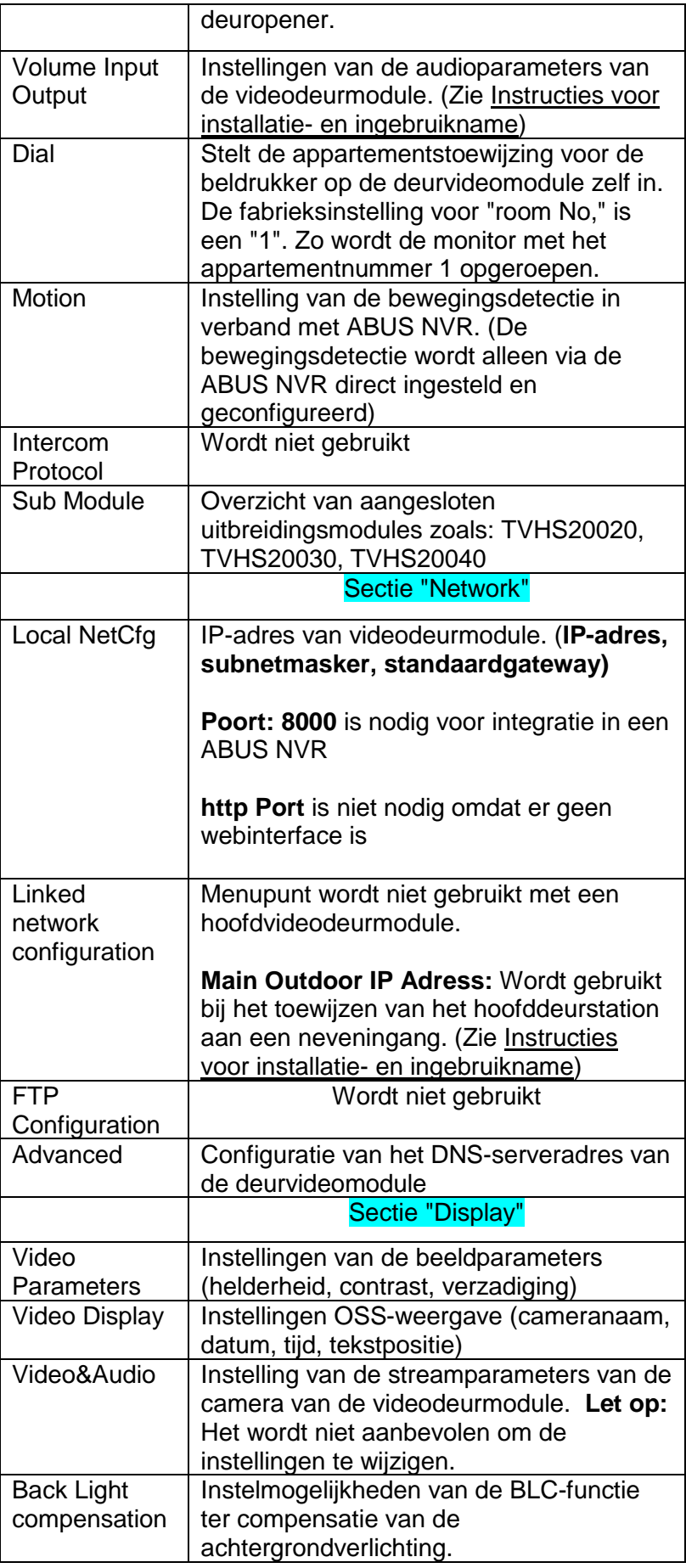

# Remote-configuratie "Monitor **TVHS20200, TVHS20210**":

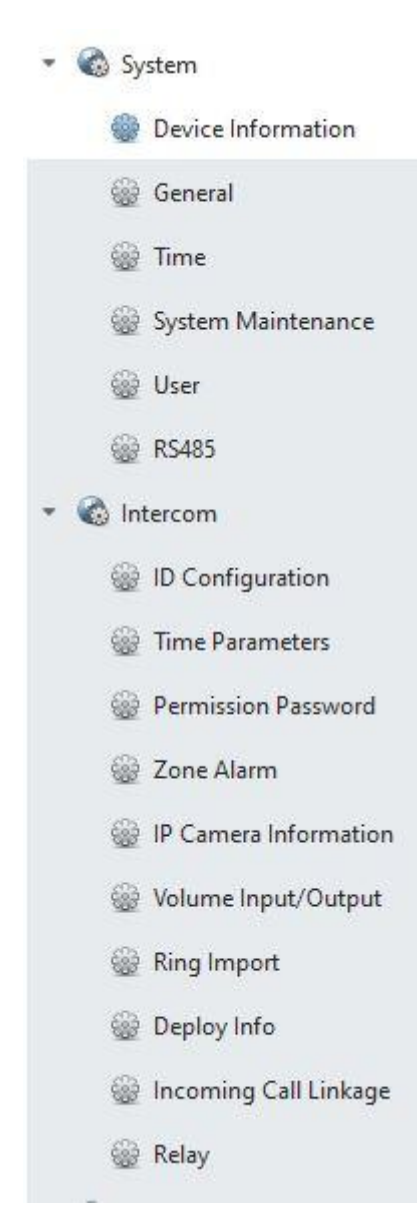

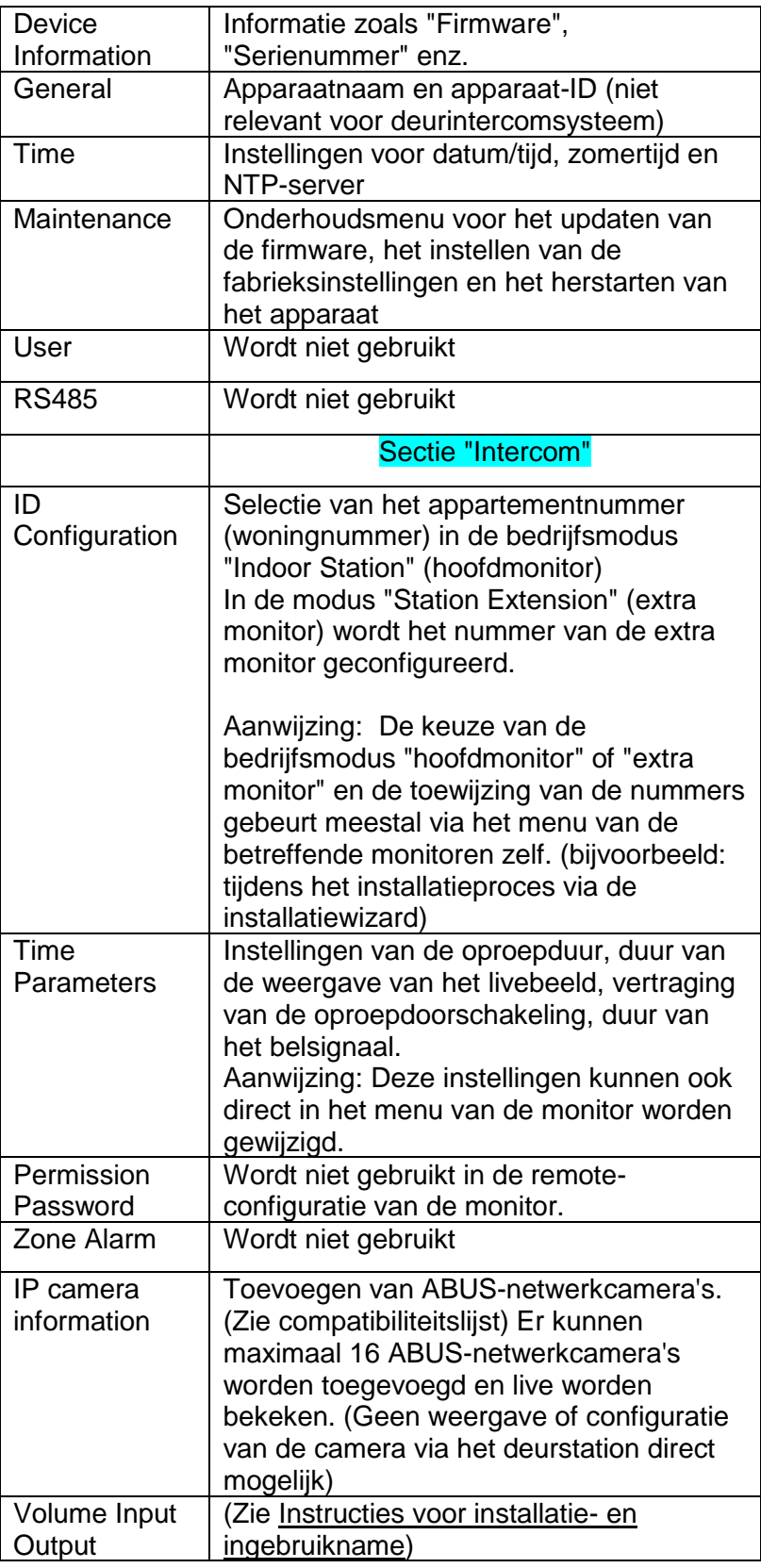

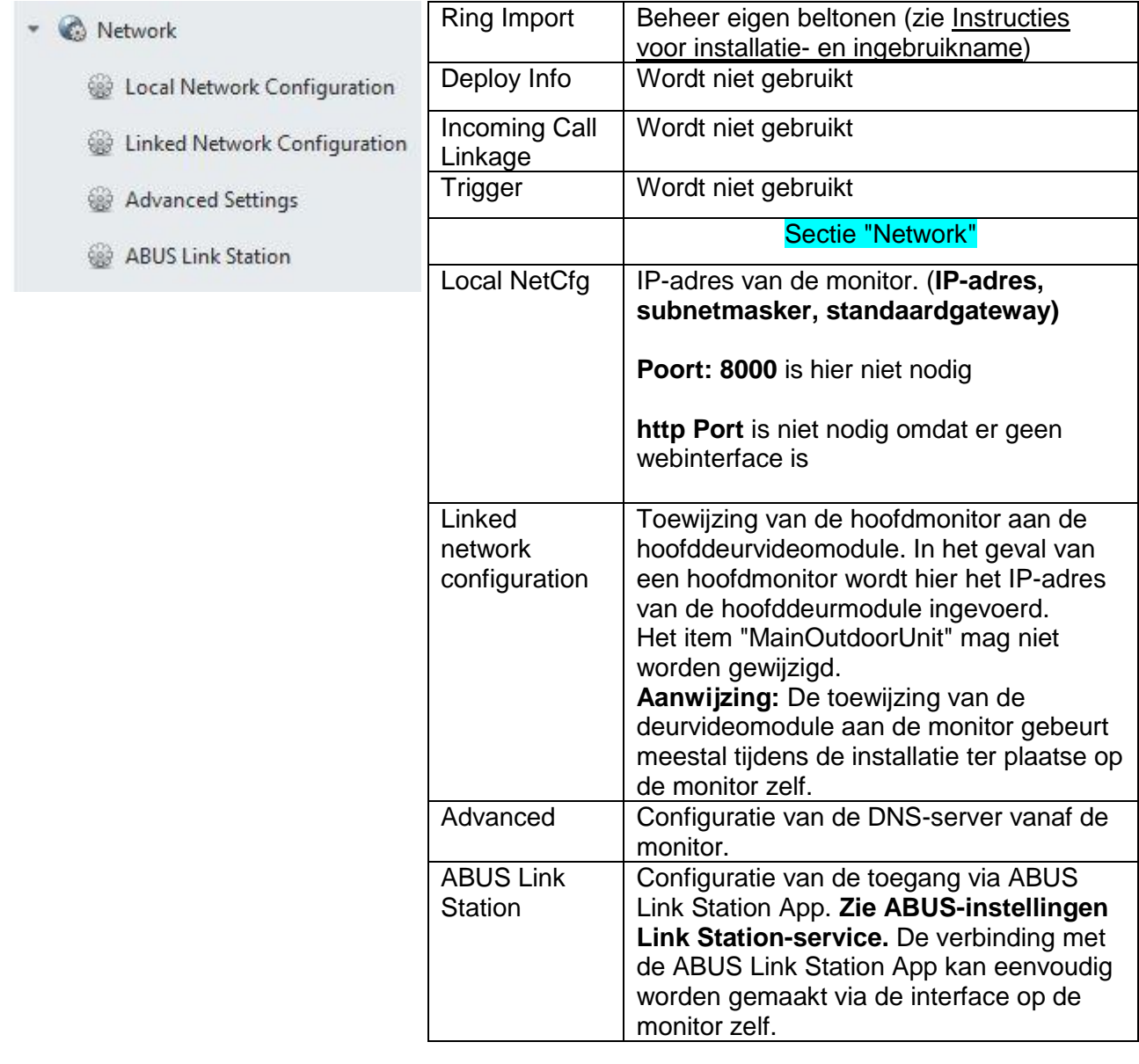

# *9.12 Functie-omvang MODUVIS en ABUS Link Station APP*

De MODUVIS-deurintercom kan in de ABUS Link Station APP worden geïntegreerd. De volgende mogelijkheden zijn beschikbaar:

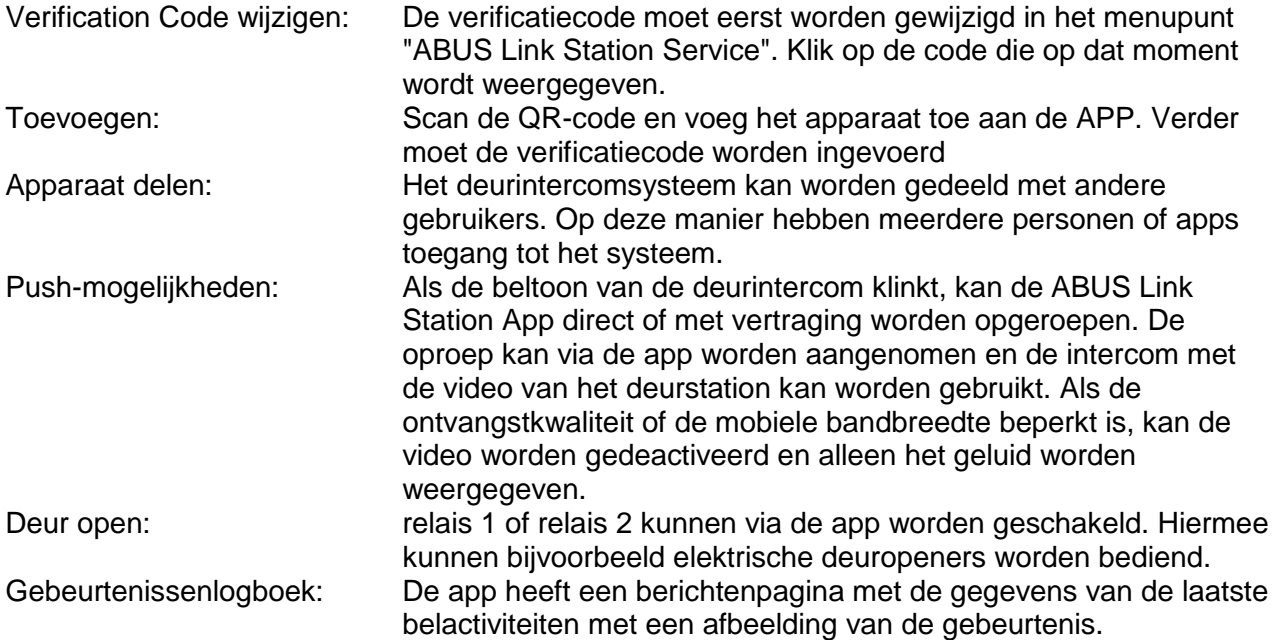

### *9.13 Compatibiliteit met ABUS-producten*

Dit hoofdstuk behandelt een mogelijke interactie met andere ABUS-producten.

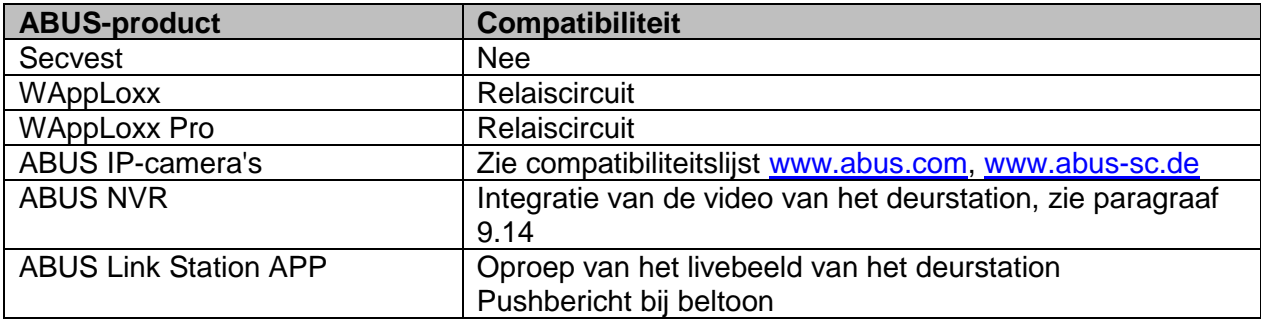

### *9.14 Videodeurmodule in ABUS NVR integreren*

Het videobeeld van de videodeurmodule kan ook in een ABUS NVR worden geïntegreerd. Hiervoor zijn de volgende parameters nodig:

- IP-adres van de videodeurmodule
- Poort 8000
- Gebruikersnaam (admin)

- Wachtwoord van de videodeurmodule (Bij het instellen via de monitor werd hetzelfde wachtwoord toegekend als bij het activeren van de monitor)

## *9.15 "Nooddeuropener" knop op de deurvideomodule*

Via alarmingang 3 (AIN 3 = relais 1) en alarmingang 4 (AIN 4 = relais 2) kan een knop/schakelaar direct op de deurvideomodule worden aangesloten, die bij bediening het deurrelais schakelt.

Om de alarmingang 3 (AI3 en AI4) te activeren, opent u de remote-configuratie van de betreffende deurvideomodule met de ABUS CMS software en zet u AI3 op "openDoorBtn".

De AIN3 van de deurvideomodule opent nu de deur van het relais 1 De AIN4 van de deurvideomodule opent nu de deur van het relais 2

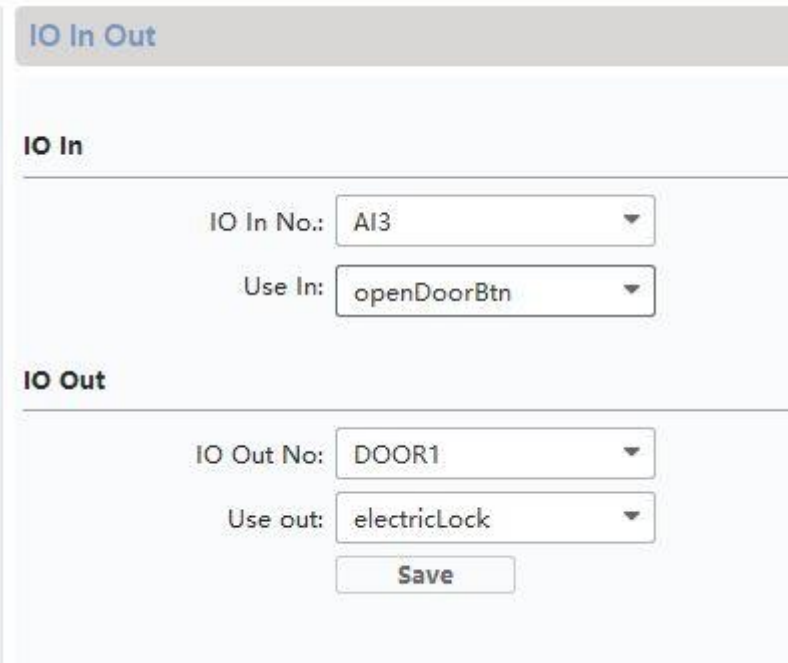

Om veiligheidsredenen is deze functie bij levering gedeactiveerd.

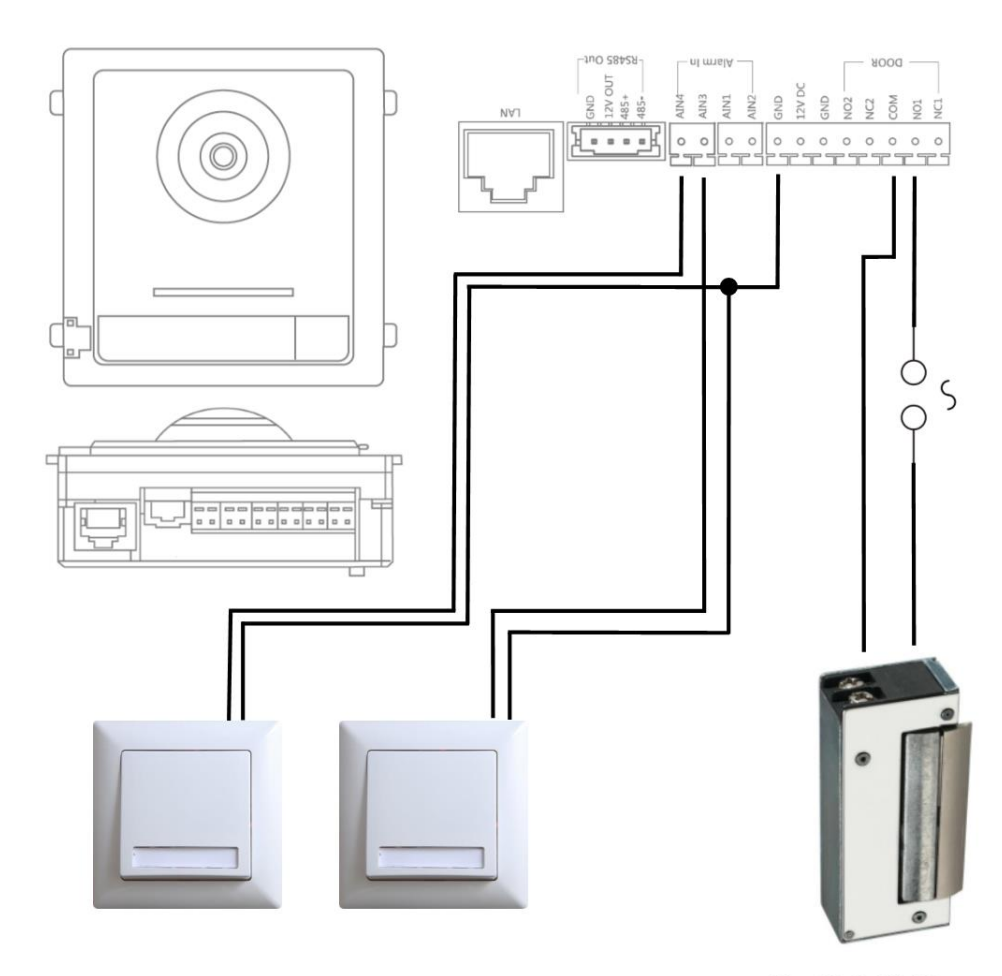

Max. 2A @ 30 VDC Max. 0.5A @ 125 VAC

## *9.16 Relaiscircuit*

De relais van de deurvideomodule (TVHS20xxx), de veiligheidsmodule TVHS10040 en de monitoren TVHS20xxx mogen met maximaal 2A 30VDC / 0,5A 125AC worden geladen. Een overbelasting zal resulteren in een defect van het apparaat.

Controleer stroomopname van uw bestaande deuropener/motorslot. Als de toegestane stroom wordt overschreden, raden wij aan een extern relais aan te sluiten.

De deurvideomodule heeft een aparte 12V DC-spanningsuitgang. Hierdoor kan een extern hulprelais direct worden aangesloten zonder verdere voedingsspanning.

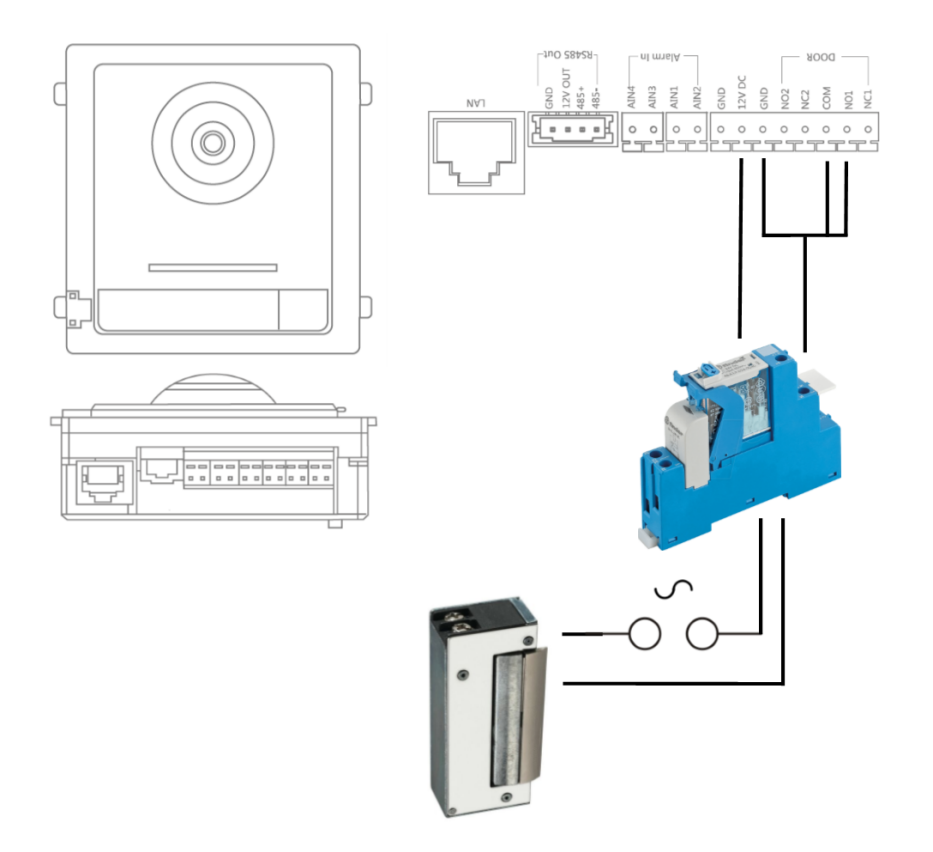

Relais voor DIN-rail: Voorbeeld: Kant-en-klaar gemonteerd 12V-relaisbord

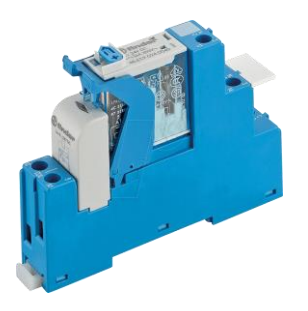

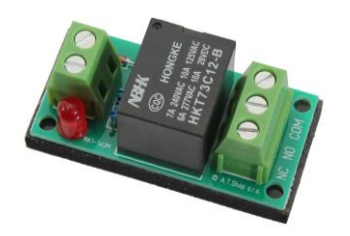

### *9.17 Handleiding voor meten van bestaande deuropener*

Als u een reeds bestaande deuropener wilt aansturen en u hebt hier geen informatie over de stroomopname, moet u bepalen of de maximale stroomopname het relais niet overbelast voordat u het op het relais van de deurvideomodule aansluit.

Meet hiervoor de stroomopname van de deuropener met een in serie geschakelde multimeter in het stroommeetbereik (A).

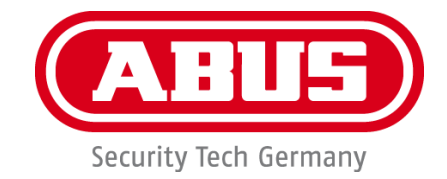

# **MODUVIS Dørsamtaleanlæg TVHS20XXX**

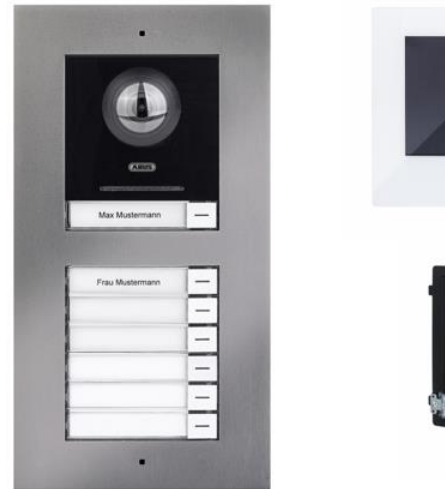

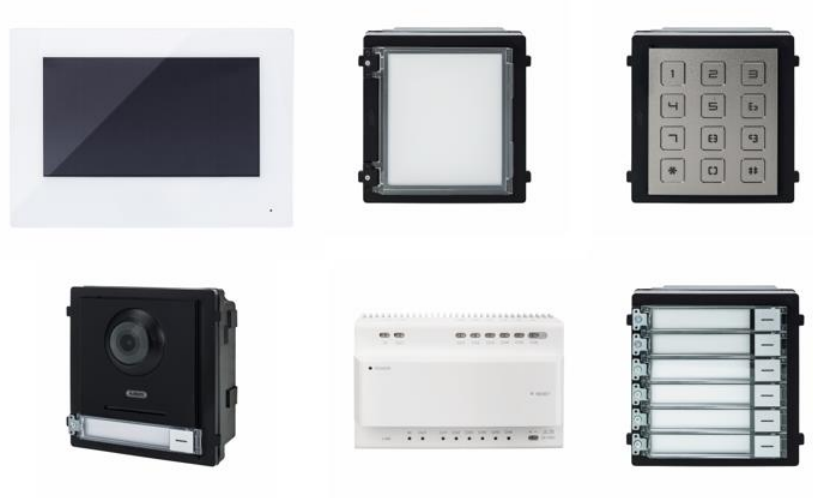

 $\circledR$ 

# **Brugerhåndbog**

 $C<sub>f</sub>$ 

Version 08/2020 (V1.0)

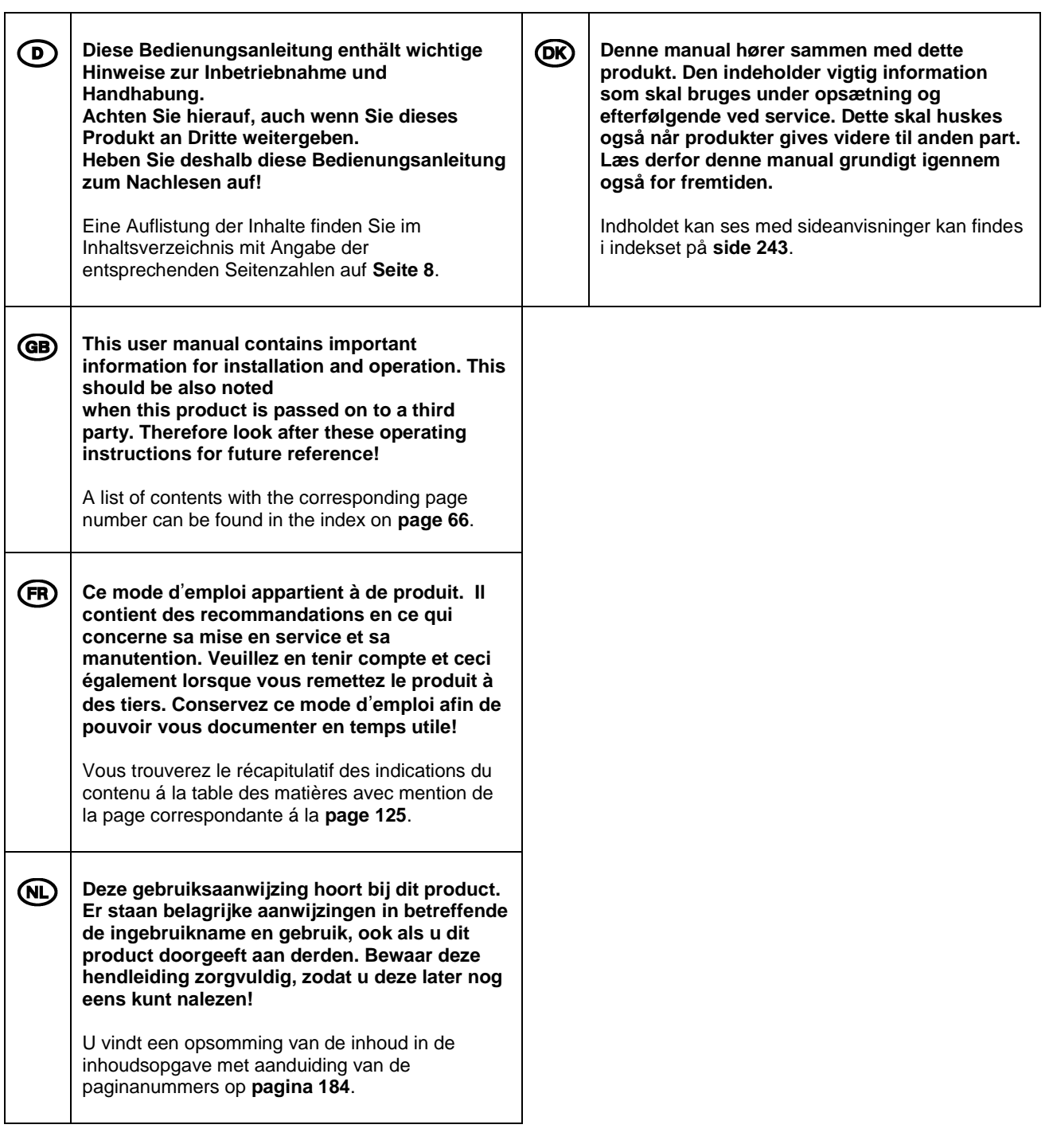

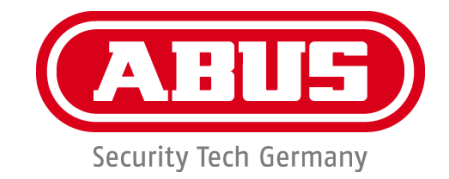

# **MODUVIS Dørsamtaleanlæg TVHS20XXX**

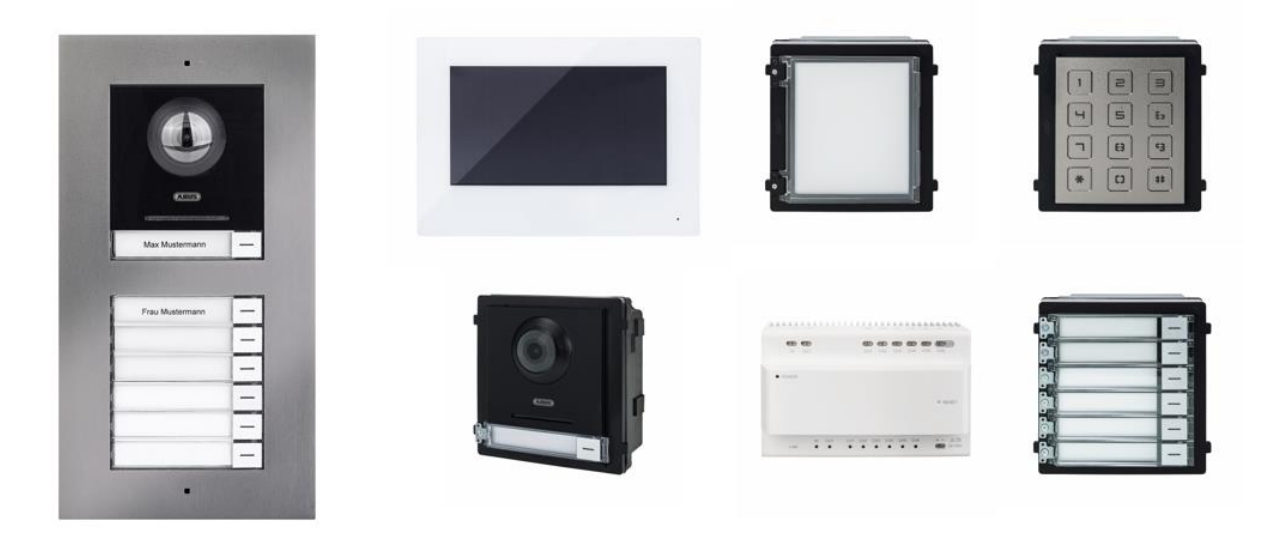

# **Betjeningsvejledning**

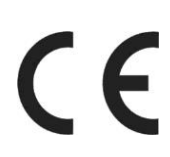

Version 08/2020 (V1.0)

*Dansk oversættelse af den originale tyske betjeningsvejledning. Opbevares til fremtidig anvendelse!*

# **DK Indledning**

### Kære kunde

Tak, fordi du har valgt at købe dette produkt.

#### TVHS20000

Udstyret opfylder kravene i følgende EU-direktiver: EMC-direktiv 2014/30/EU samt RoHS-direktiv 2011/65/EU.

#### TVHS20010

Udstyret opfylder kravene i følgende EU-direktiver: EMC-direktiv 2014/30/EU samt RoHS-direktiv 2011/65/EU.

### TVHS20020

Udstyret opfylder kravene i følgende EU-direktiver: EMC-direktiv 2014/30/EU samt RoHS-direktiv 2011/65/EU.

### TVHS20030

Udstyret opfylder kravene i følgende EU-direktiver: EMC-direktiv 2014/30/EU samt RoHS-direktiv 2011/65/EU.

### TVHS20040

Udstyret opfylder kravene i følgende EU-direktiver: EMC-direktiv 2014/30/EU samt RoHS-direktiv 2011/65/EU.

#### TVHS20200

Hermed erklærer ABUS Security-Center, at udstyret er i overensstemmelse med RED-direktivet 2014/53/EU. Udstyret opfylder desuden kravene i følgende EU-direktiver: EMC-direktiv 2014/30/EU samt RoHS-direktiv 2011/65/EU. EU-overensstemmelseserklæringens fulde tekst kan findes på følgende internetadresse: www.abus.com/product/TVHS20200

#### TVHS20210

Hermed erklærer ABUS Security-Center, at udstyret er i overensstemmelse med RED-direktivet 2014/53/EU. Udstyret opfylder desuden kravene i følgende EU-direktiver: EMC-direktiv 2014/30/EU samt RoHS-direktiv 2011/65/EU. EU-overensstemmelseserklæringens fulde tekst kan findes på følgende internetadresse: www.abus.com/product/TVHS20210

#### TVHS10040

Udstyret opfylder kravene i følgende EU-direktiver: EMC-direktiv 2014/30/EU samt RoHS-direktiv 2011/65/EU.

For at kunne bibeholde denne tilstand og sikre en ufarlig drift skal du som bruger følge denne betjeningsvejledning!

Læs hele betjeningsvejledningen igennem før idriftsættelsen af produktet, og overhold alle betjenings- og sikkerhedshenvisninger!

### **Alle indeholdte firmanavne og produktbetegnelser er varemærker, der tilhører den pågældende ejer. Alle rettigheder forbeholdes.**

# **I tilfælde af spørgsmål bedes du henvende dig til din installatør eller forhandler!**

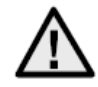

# **Ansvarsfritagelse**

Denne betjeningsvejledning er udarbejdet meget omhyggeligt. Hvis du alligevel finder mangler eller unøjagtigheder, bedes du meddele os dette.

ABUS Security-Center GmbH & Co. KG påtager sig intet ansvar for tekniske og typografiske fejl og forbeholder sig retten til på ethvert tidspunkt uden forudgående varsel at ændre produktet og betjeningsvejledningerne.

ABUS Security-Center er ikke ansvarlig for direkte og indirekte følgeskade,

der opstår i forbindelse med dette produkts udstyr, funktion og anvendelse. Der gælder ingen garanti for indholdet i dette dokument.

# **Vigtige sikkerhedshenvisninger**

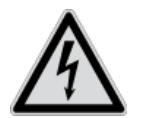

**Ved skader, der skyldes manglende overholdelse af denne betjeningsvejledning, bortfalder garantien. Vi påtager os intet ansvar for følgeskader!**

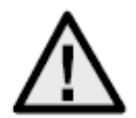

**Vi påtager os intet ansvar i forbindelse med materielle skader og/eller personskader, der skyldes ukorrekt håndtering eller manglende overholdelse af sikkerhedshenvisningerne. I sådanne tilfælde bortfalder enhver form for garanti!**

#### **Kære kunde**

**Følgende sikkerheds- og farehenvisninger anvendes ikke kun til at beskytte dig, men også til at beskytte udstyret. Læs følgende punkter grundigt igennem:**

- Der er ingen dele inde i produktet, som du skal vedligeholde. Derudover bortfalder godkendelsen (CE) og garantien/garantiydelsen, hvis produktet åbnes/skilles ad.
- Produktet kan blive beskadiget, hvis det falder ned fra selv en lav højde.

Undgå følgende ugunstige omgivelsesbetingelser ved drift:

- Væde eller for høj luftfugtighed
- Ekstrem kulde eller varme
- Direkte sollys
- Støv eller brændbare gasser, dampe eller opløsningsmidler
- Kraftige vibrationer
- Kraftige magnetfelter f.eks. i nærheden af maskiner eller højttalere
- Kameraet må ikke installeres på ustabile flader.

Generelle sikkerhedshenvisninger:

- Lad ikke emballage ligge og flyde! Plastikfolier/-poser, styropordele osv. kan være farligt legetøj for børn.
- Videoovervågningskameraet må af sikkerhedsmæssige årsager ikke komme i hænderne på små børn på grund af smådele, der kan sluges.
- Før ikke genstande gennem åbningerne ind i udstyrets indre
- Anvend kun det ekstraudstyr/de tilbehørsdele, der er anført af producenten. Tilslut ikke produkter, der ikke er kompatible.
- Overhold sikkerhedshenvisninger og betjeningsvejledninger for andet tilsluttet udstyr.
- Kontrollér udstyret for skader før idriftsættelsen. Tag ikke udstyret i drift, hvis det er beskadiget!
- Overhold grænserne for driftsspændingen, der er anført i de tekniske data. Højere spændinger kan ødelægge udstyret og bringe din sikkerhed i fare (elektrisk stød).

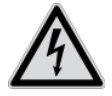

Sørg ved installation i et eksisterende videoovervågningsanlæg for, at alt udstyr er koblet fra net- og lavspændingsstrømkredsen.

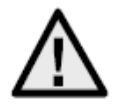

Foretag ikke selv montering, installation og kabelføring, hvis du er i tvivl, men overlad det til en fagmand. Ukorrekt og uprofessionelt arbejde på strømnettet eller på husets installationer er ikke kun en fare for dig selv, men også for andre personer.

Træk installationernes kabler, så net- og lavspændingskredse altid forløber adskilt og ikke er forbundet med hinanden på noget sted eller kan forbindes på grund af en defekt .

# Indholdsfortegnelse

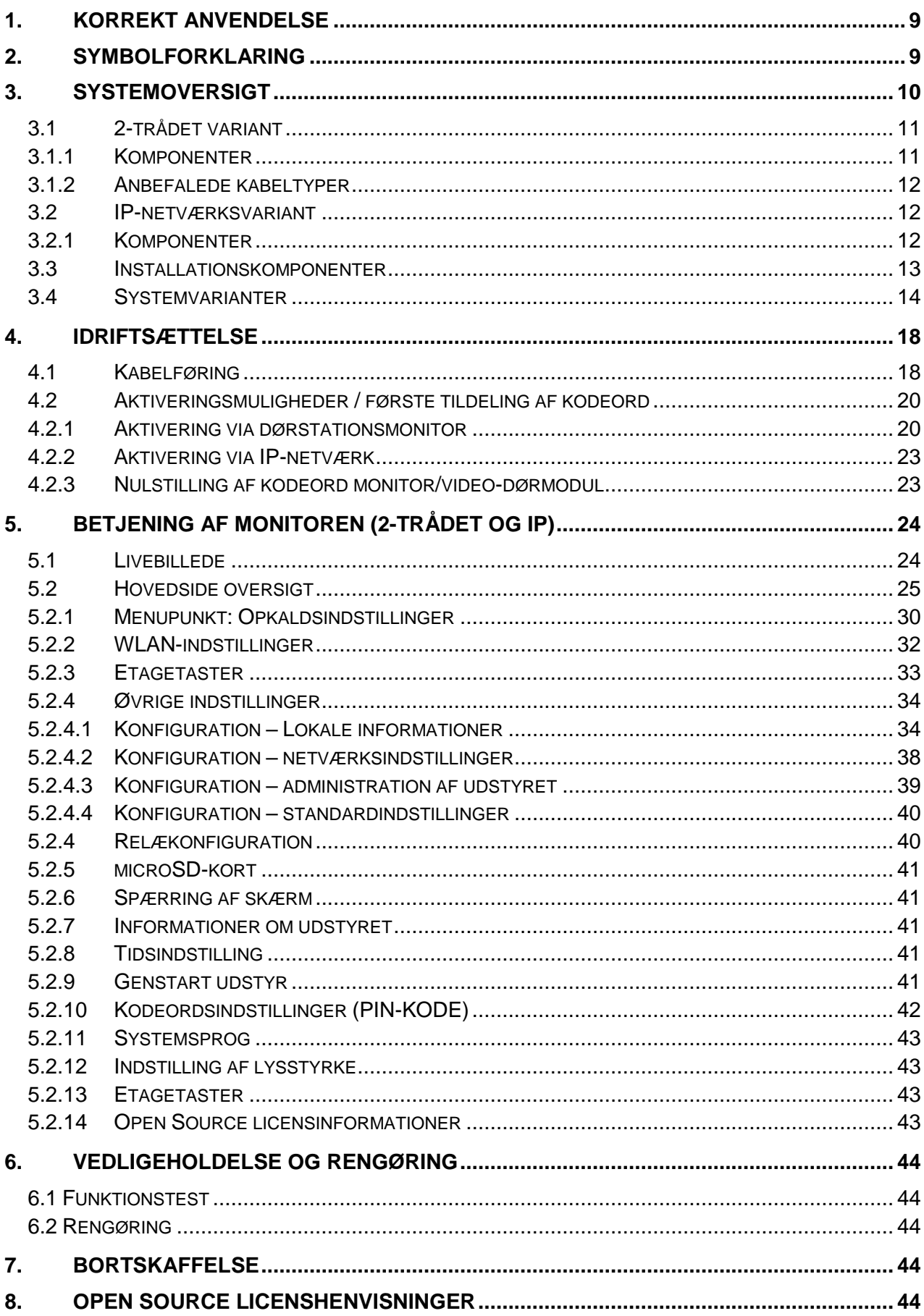

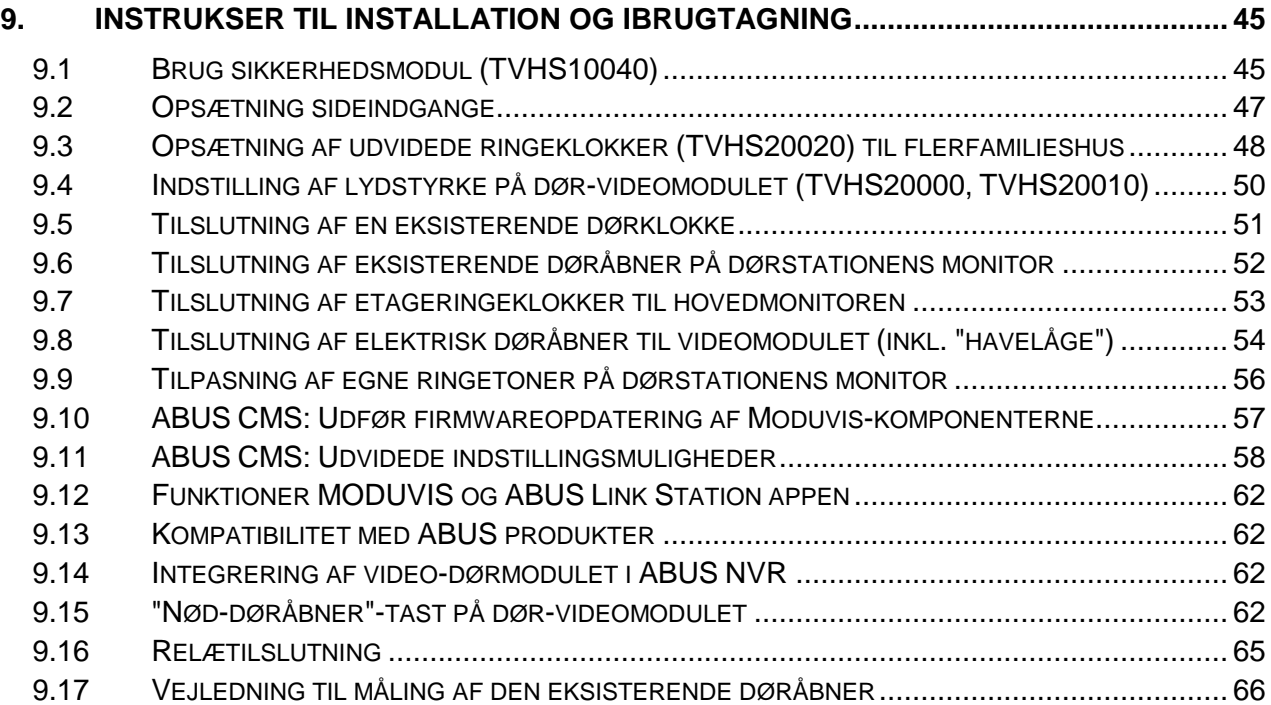

# <span id="page-272-0"></span>**1. Korrekt anvendelse**

Dette MODUVIS dørsamtaleanlæg er et samtaleanlæg med videovisning af området ved døren. Anlægget kan bruges til en- og flerfamilieshuse. Takket være udvidelsesmonitorer i en boligenhed kan anlægget ligeledes bruges som samtaleanlæg (uden video) inden for boligenheden.

MODUVIS dørsamtaleanlægget er ikke et videoovervågningsanlæg og må ikke bruges som et sådant anlæg.

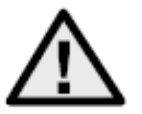

En anden anvendelse end beskrevet ovenfor kan medføre beskadigelse af produktet. Der er desuden andre farer. Enhver anden anvendelse er ikke korrekt og medfører tab af garantien eller garantiydelsen. Ethvert ansvar udelukkes. Dette gælder også, hvis der er foretaget ombygninger og/eller ændringer på produktet. Læs betieningsveiledningen fuldstændigt og omhvageligt igennem, før

produktet tages i brug. Betjeningsvejledningen indeholder vigtige informationer om montering og betjening.

# <span id="page-272-1"></span>**2. Symbolforklaring**

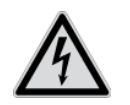

Symbolet med lynet i trekanten anvendes, når der er helbredsfare, f.eks. på grund af elektrisk stød.

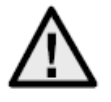

Et udråbstegn, der befinder sig i trekanten, gør opmærksom på vigtige anvisninger i betjeningsvejledningen, som ubetinget skal overholdes.

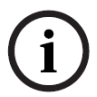

Dette symbol vises, når du skal have særlige tips og henvisninger vedr. betjeningen.

# <span id="page-273-0"></span>**3. Systemoversigt**

Dette dørsamtaleanlæg fås med to forskellige kabelføringsteknologier:

- 2-trådet variant: Kommunikationen og spændingsforsyningen sker via 2 tråde (1 par). Kabelføringen foretages stjerneformet, det centrale punkt er en 2-trådet fordeler. Et basissystem består af 2-trådet fordeler, 2-trådet monitor og 2-trådet videomodul.
- IP-variant: Kommunikationen og spændingsforsyningen sker via Ethernet-(netværks) kabel. Komponenterne understøtter Power-over-Ethernet (PoE) (efter ønske 12 VDC) Kabelføringen foretages stjerneformet, det centrale punkt er (PoE)-switchen. Et basissystem består af IP-monitor og IP-videomodul.

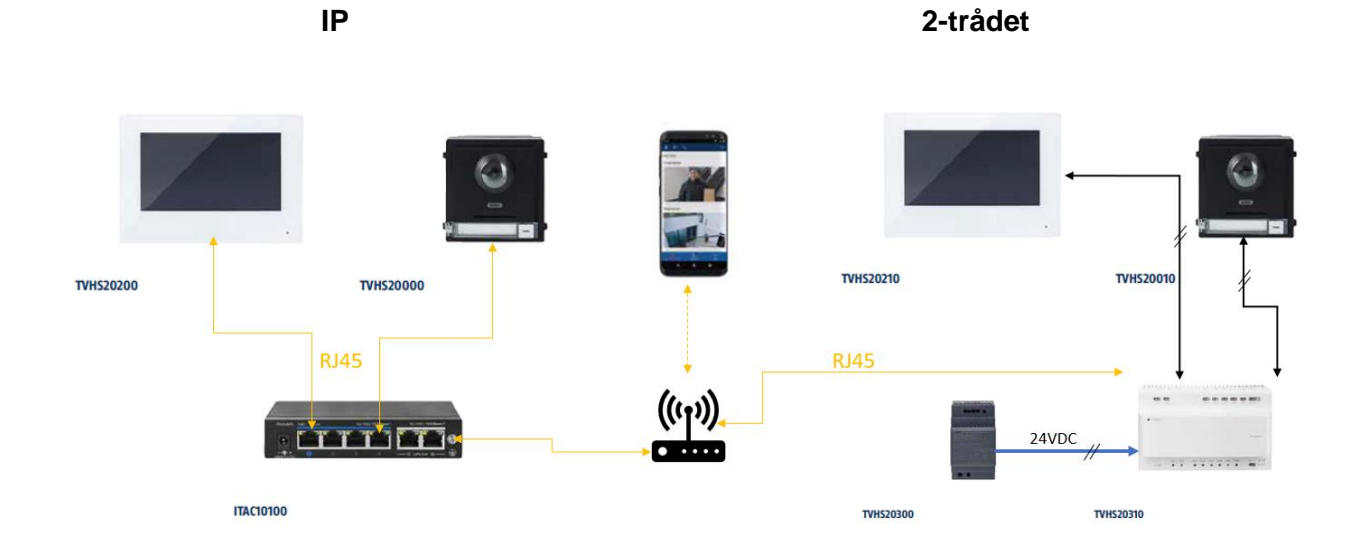

Begge systemvarianter kan bruges i blandet drift. Dette giver mulighed for en optimal tilpasning til forholdene på stedet.

# <span id="page-274-0"></span>*3.1 2-trådet variant*

# <span id="page-274-1"></span>*3.1.1 Komponenter*

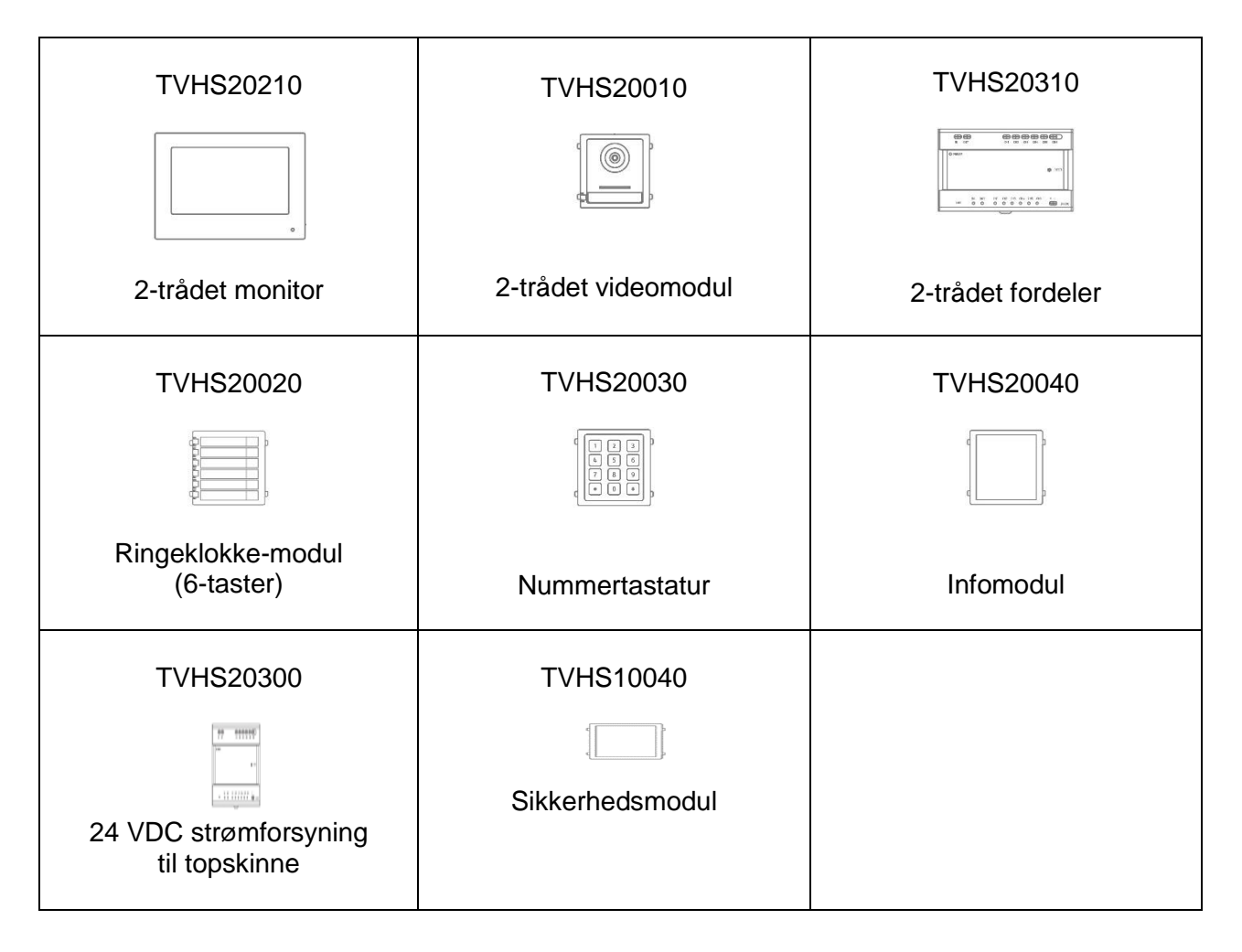

# <span id="page-275-0"></span>*3.1.2 Anbefalede kabeltyper*

Vælg den kabeltype, der passer til afstanden mellem videomodul, fordeler og monitor.

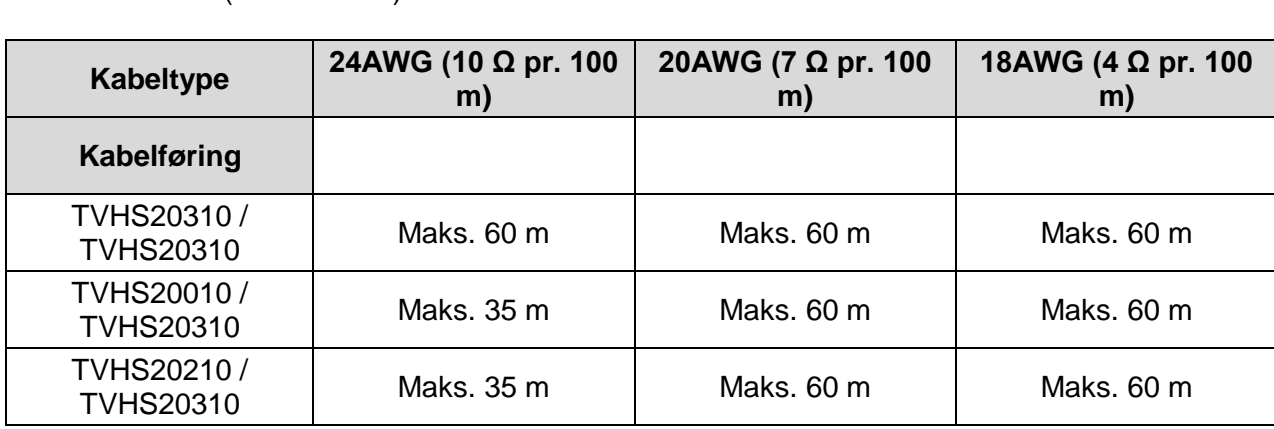

2-trådet videomodul (TVHS20010) 2-trådet monitor (TVHS20210) 2-trådet fordeler (TVHS20310)

# <span id="page-275-1"></span>*3.2 IP-netværksvariant*

### <span id="page-275-2"></span>*3.2.1 Komponenter*

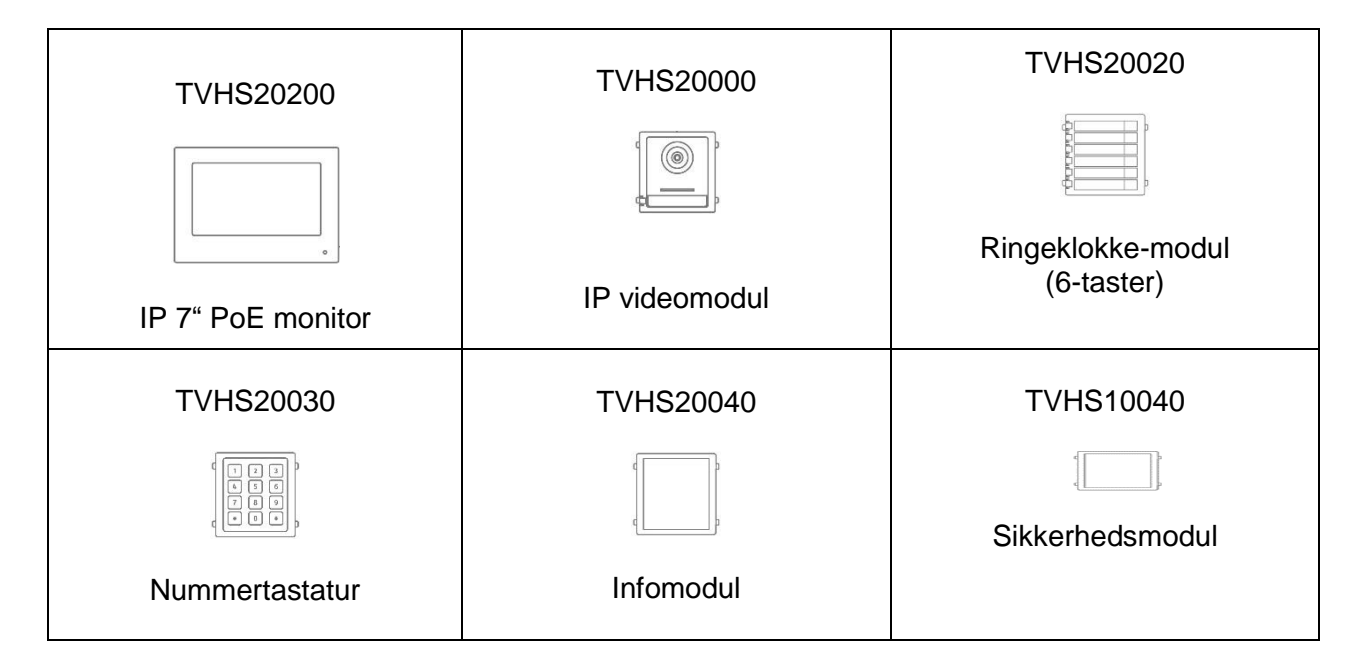

# <span id="page-276-0"></span>*3.3 Installationskomponenter*

Disse tilgængelige installationskomponenter kan bruges til både den 2-trådede samt IP-varianten af Moduvis video-dørsamtaleanlægget

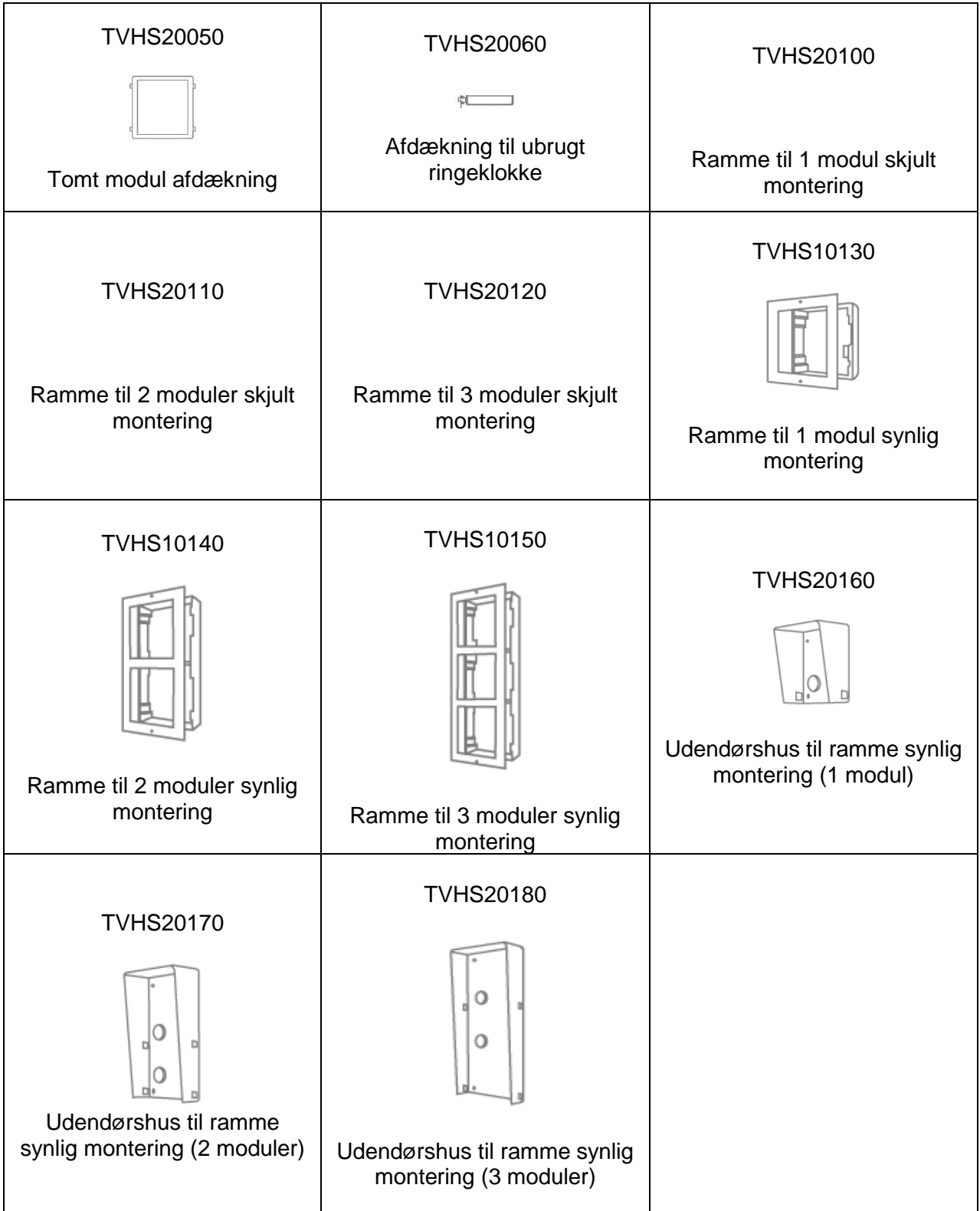

# <span id="page-277-0"></span>*3.4 Systemvarianter*

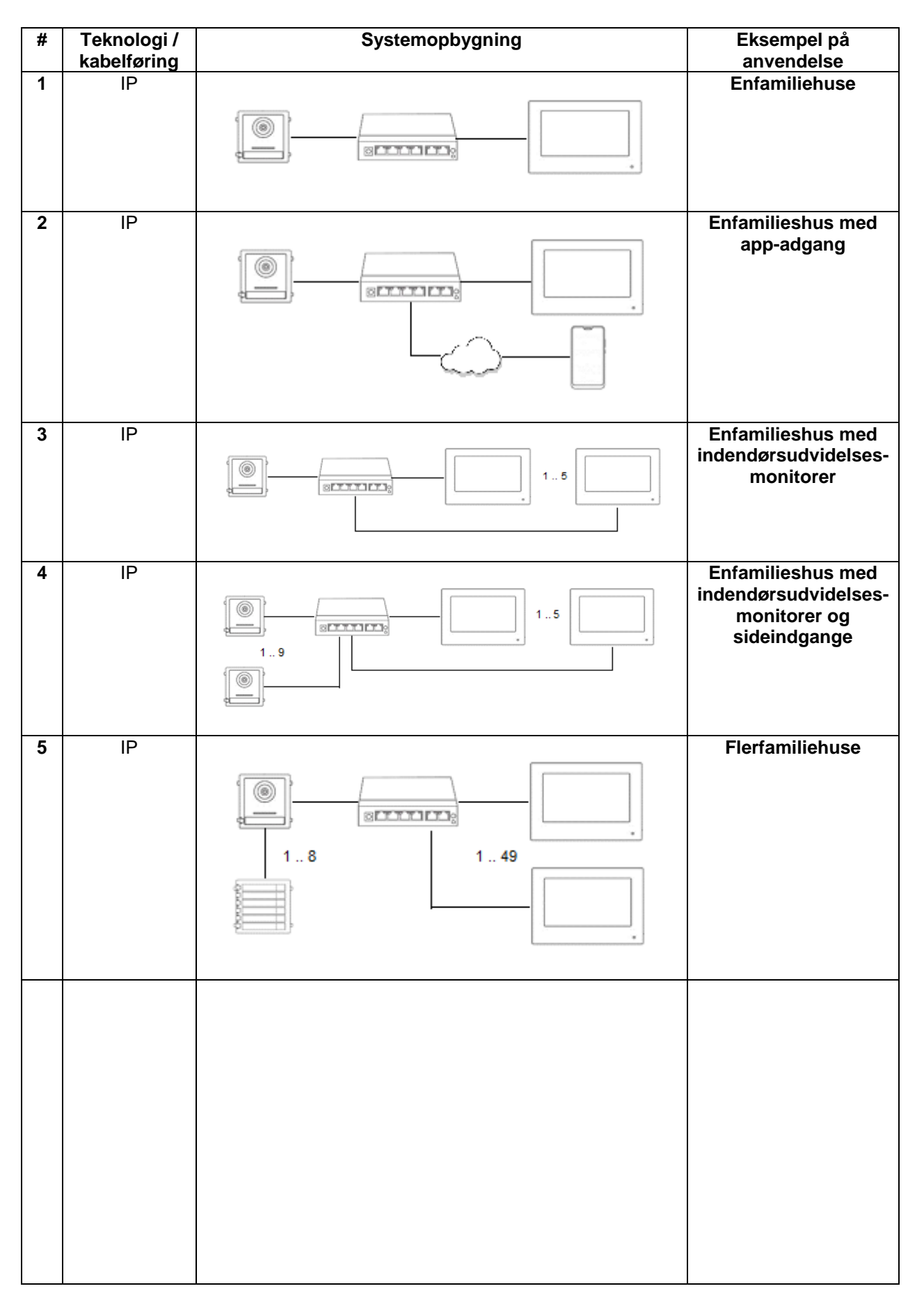

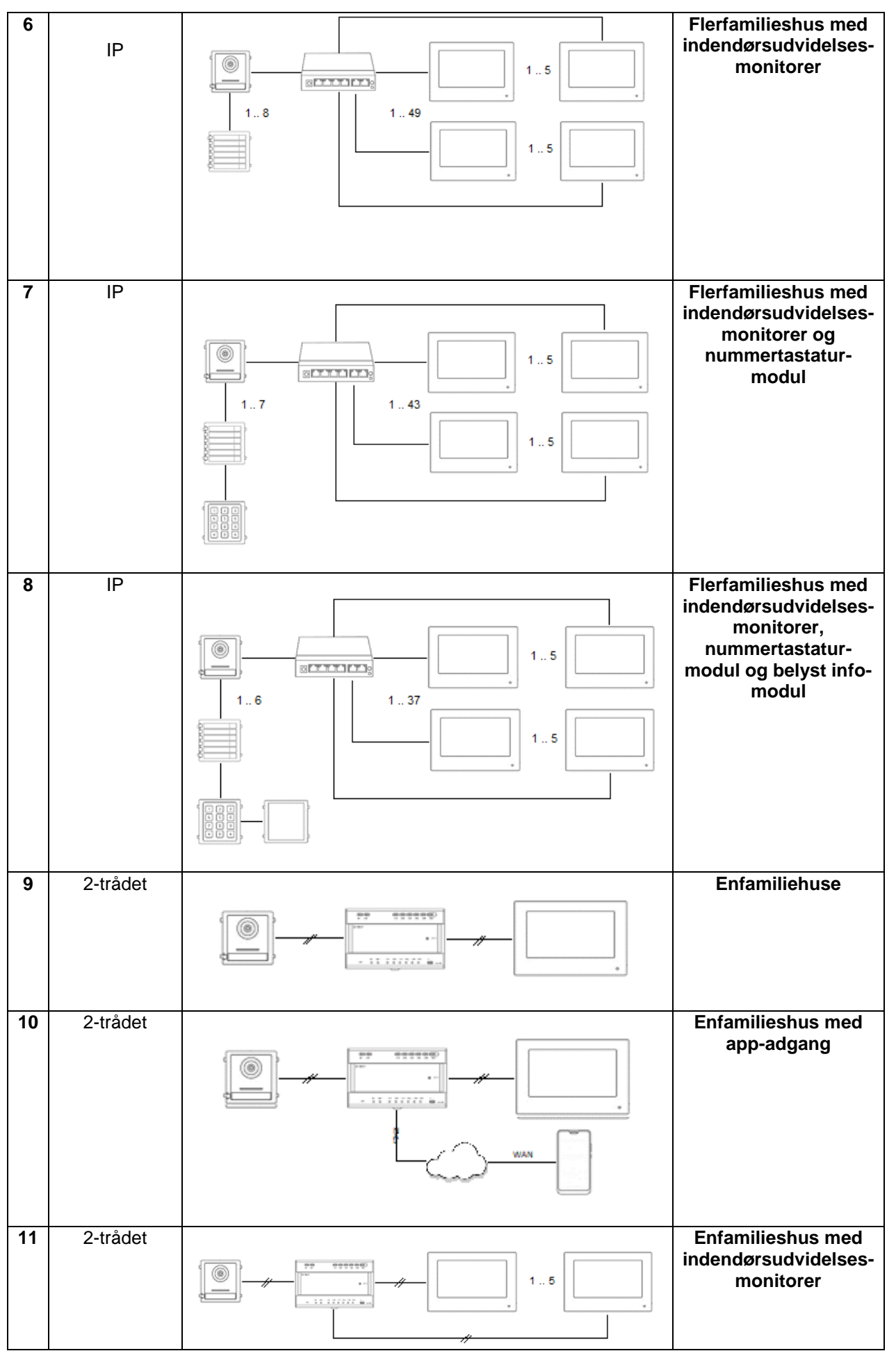

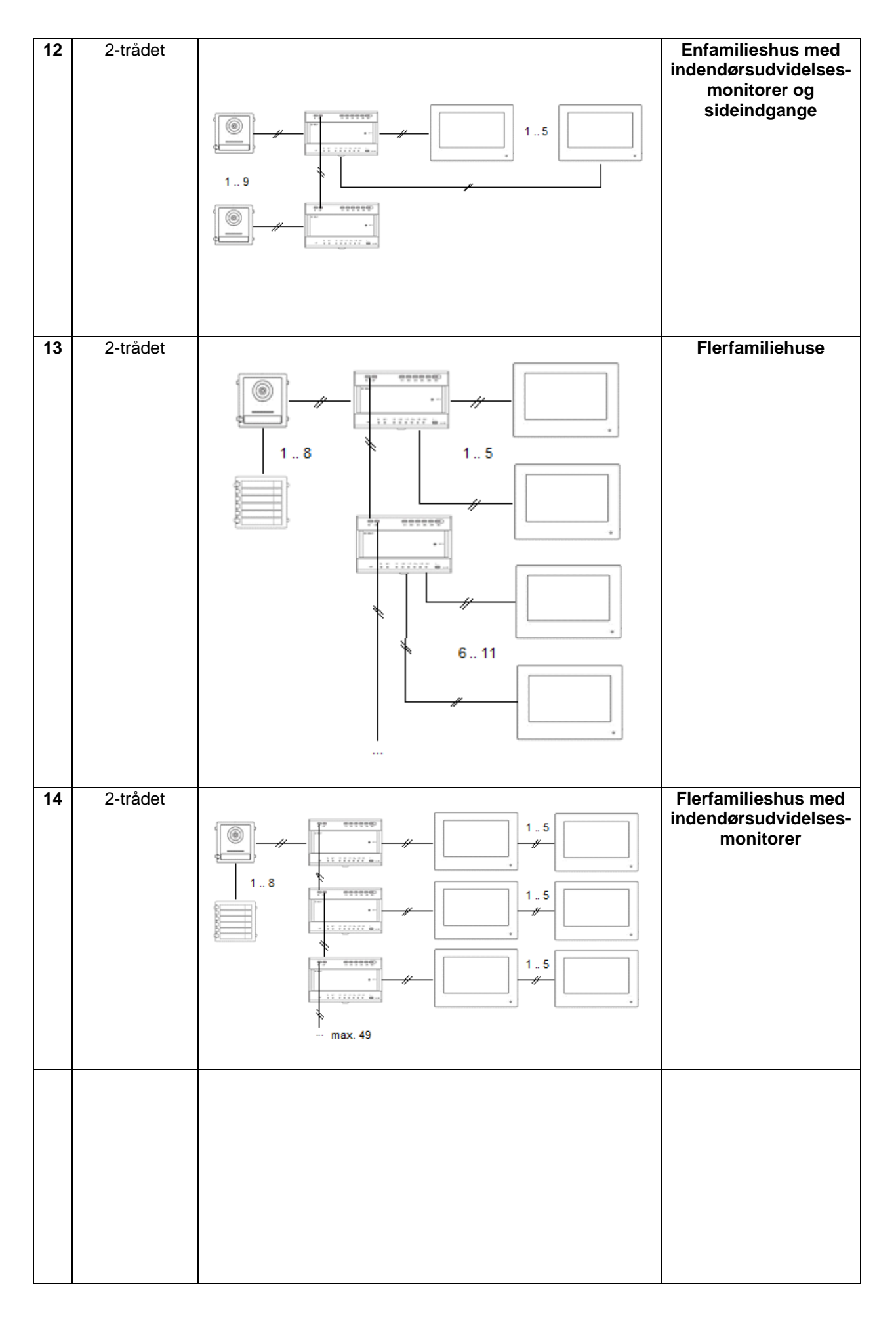

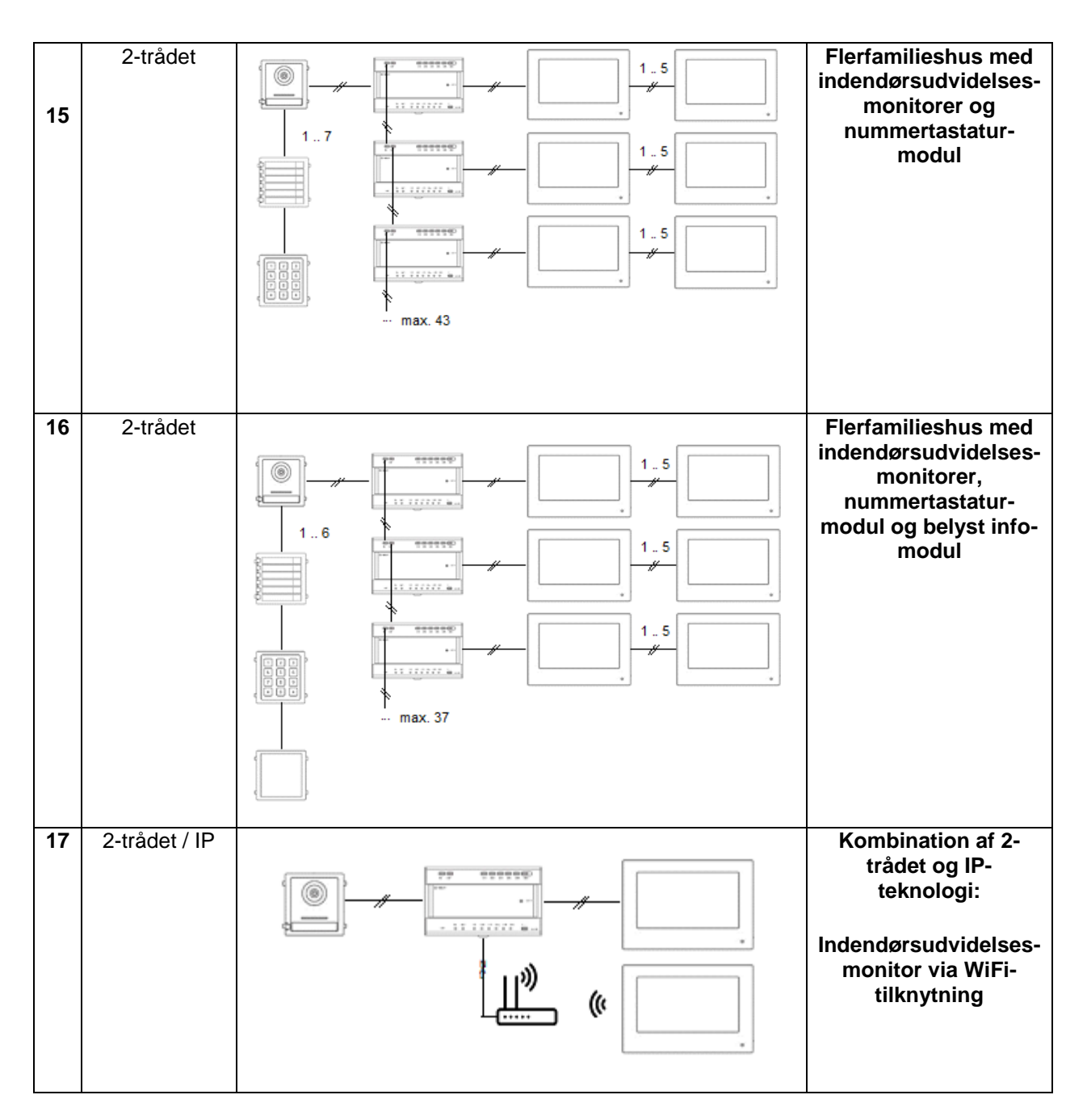

### **HENVISNING:**

Alle monitorer og dør-videomoduler vises enkeltvist i netværket og har egen IP-adresse. Her har det ingen betydning, om systemerne tilsluttes via PoE-netværk eller i forbindelse med den 2 trådede variant til den "2-trådede fordeler". Monitoren "TVHS20200" kan desuden integreres i netværksstrukturen via WLAN.

# <span id="page-281-0"></span>**4. Idriftsættelse**

# <span id="page-281-1"></span>*4.1 Kabelføring*

Detaljerede instrukser vedr. kabelføringen fremgår af de kvikguider, der følger med produkterne.

# 2-trådet variant:

# Videomodul

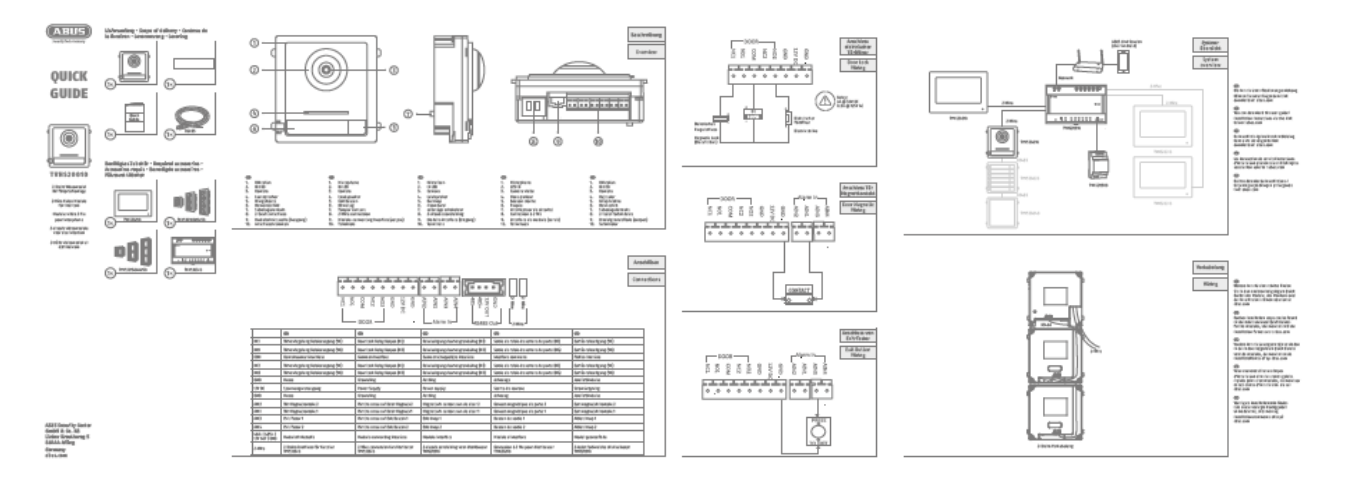

# Monitor

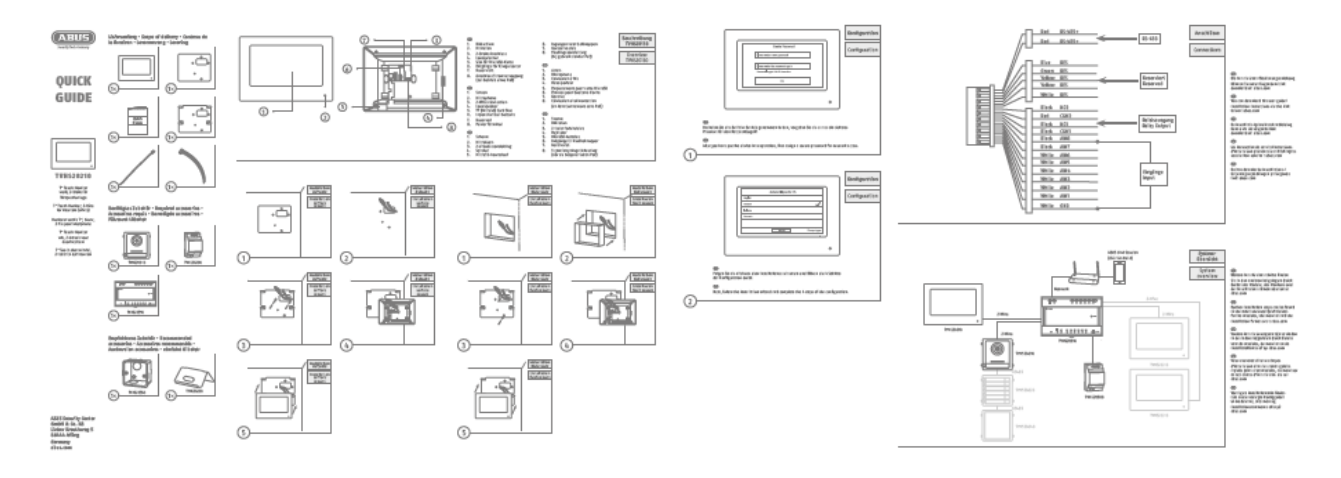

### IP-variant:

## Videomodul

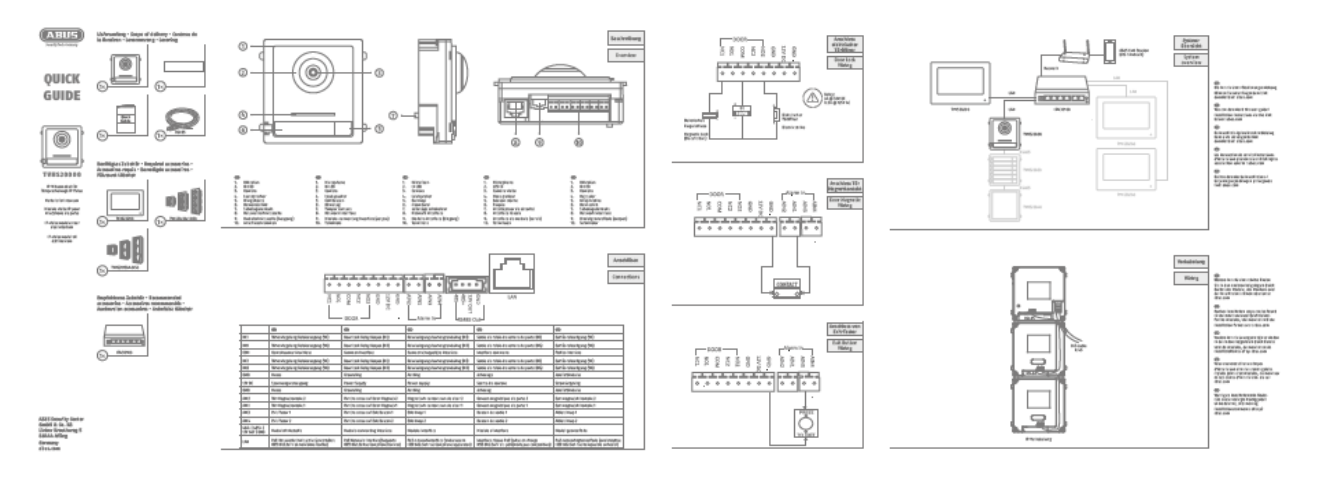

### Monitor

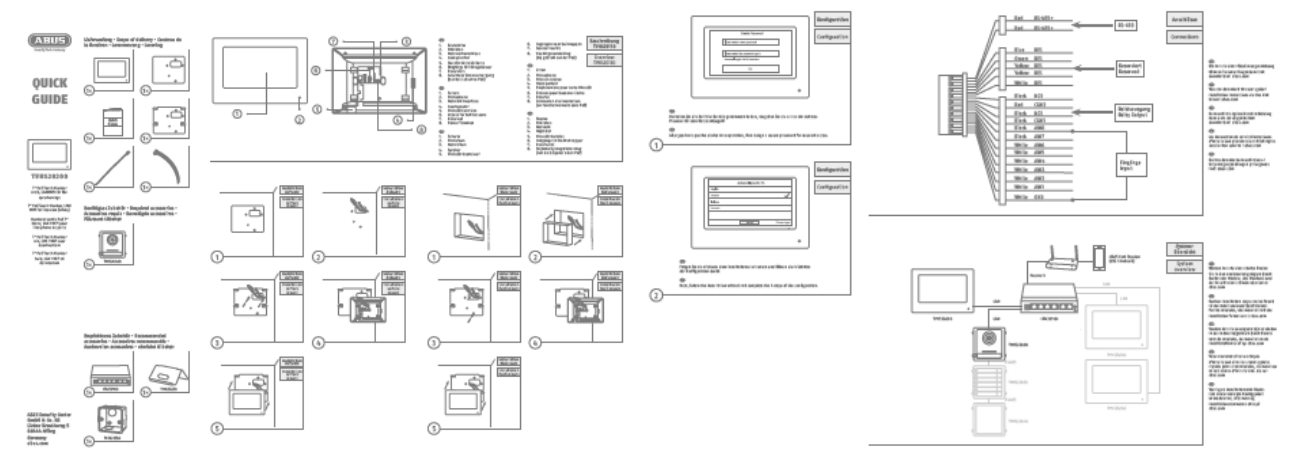

# <span id="page-283-0"></span>*4.2 Aktiveringsmuligheder / første tildeling af kodeord*

### <span id="page-283-1"></span>*4.2.1 Aktivering via dørstationsmonitor*

1) Etabler systemets strømforsyning, og kontroller, at dørstationen ligeledes befinder sig i det samme netværk.

Tildel et kodeord ved den første opsætning af monitoren. Dette kodeord bruges ligeledes automatisk til aktiveringen af dørstationen. Kodeordet skal også bruges til monitorens kodeordsbeskyttede område.

- 8-16 tegn
- Gyldige tegn: Tal, små bogstaver, store bogstaver, specialtegn (  $1\frac{1}{2}$  % & / ( ) = ? + )
- der skal bruges 2 typer tegn
- 2) Vælg det ønskede sprog, og bekræft med tasten "FORTSÆT".

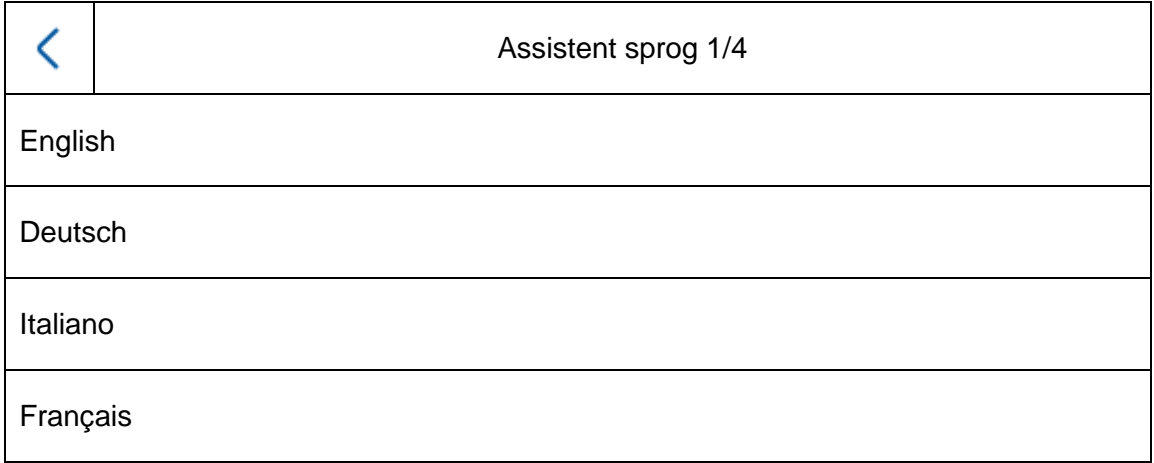

3) Vælg nu mellem DHCP / fast IP-adresse. Det anbefales på det kraftigste, at hver enkelt enhed tildeles en fast IP-adresse, da der ellers under visse omstændigheder tildeles en ny IP-adresse ved strømsvigt, hvilket kan føre til alvorlige problemer i systemet.

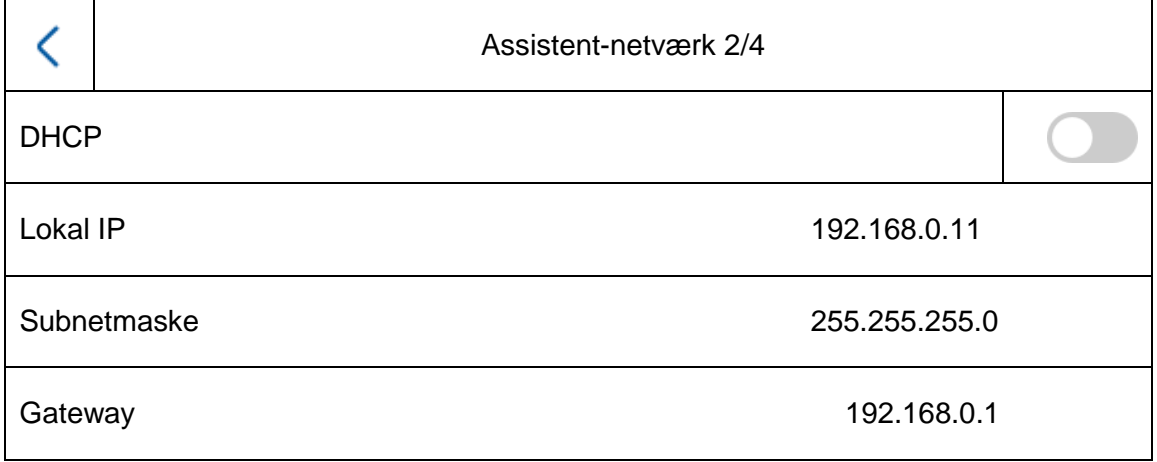

4) Vælg den type monitor, som du ønsker at opsætte.

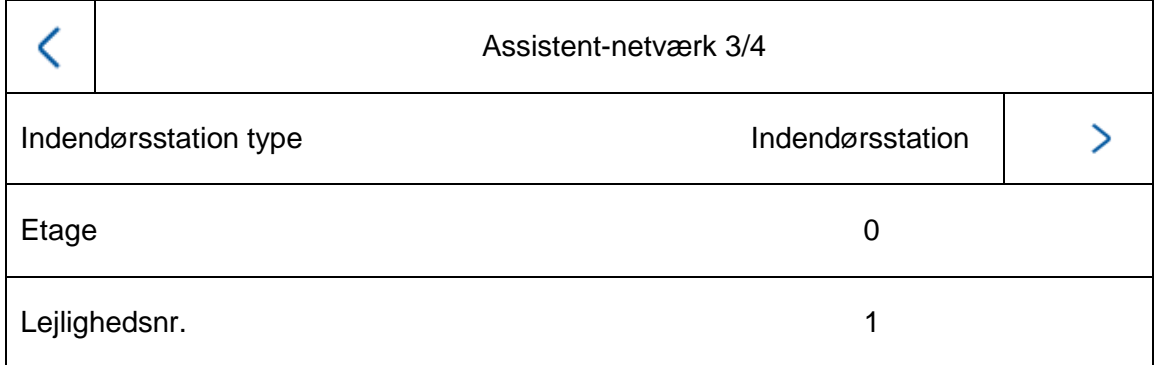

### **Indendørsstation:**

Monitoren bliver hovedmonitoren for et dørsamtaleanlæg. Her har det ingen betydning, om der opsættes et enfamilies- eller et flerfamilieshus. En lejligheds hovedmonitor skal altid opsættes med typen "indendørsstation". Hvis du kun bruger én ringeklokke og én lejlighed, bliver lejlighedsnummeret stående på "1". Når der bruges flere lejligheder / hovedmonitorer, skal lejlighedsnumrene tilpasses.

Eksempel: Lejlighed 1 => lejlighedsnummer 1 Leilighed  $2 \Rightarrow$  leilighedsnummer  $2 \Rightarrow$  $(osv...)$ 

Kun på den måde kan ringeklokkerne tildeles de forskellige parter.

**Bemærk:** En hovedmonitoren (indendørsstation) skal altid forbindes med hoveddørstationen i systemet.

#### **Indendørsudvidelse:**

Monitoren bruges som udvidelsesmonitor i et system for at udstyre andre rum i et hus. Alle udvidelsesmonitorer tilknyttes hovedmonitoren og viser de samme funktioner som hovedmonitoren, når der ringes på døren.

Du kan knytte maks. 5 ekstra monitorer til en hovedmonitor. (Nr. 1-5). Der kan desuden tildeles et "værelsesnavn". Dette vises automatisk under "kontakter" på de andre monitorer i systemet.

**Bemærk:** En udvidelsesmonitor (indendørsudvidelse) skal altid forbindes med hovedmonitoren i systemet!

Ved installationstypen "indendørsudvidelse" står følgende menupunkter til rådighed på monitoren. **Disse kan kun indstilles/åbnes på systemets hovedmonitor:**

- Slå "automatisk modtagelse af opkaldet" via telefonsvareren til/fra.
- Aflyt beskeder fra telefonsvareren
- ABUS LINK Station app Menu
- Tilføj netværkskameraer
- Konfiguration af netværksadresse og indstilling af fabriksindstillinger på slutudstyr

### 5) "Assistent-forbundet udstyr"

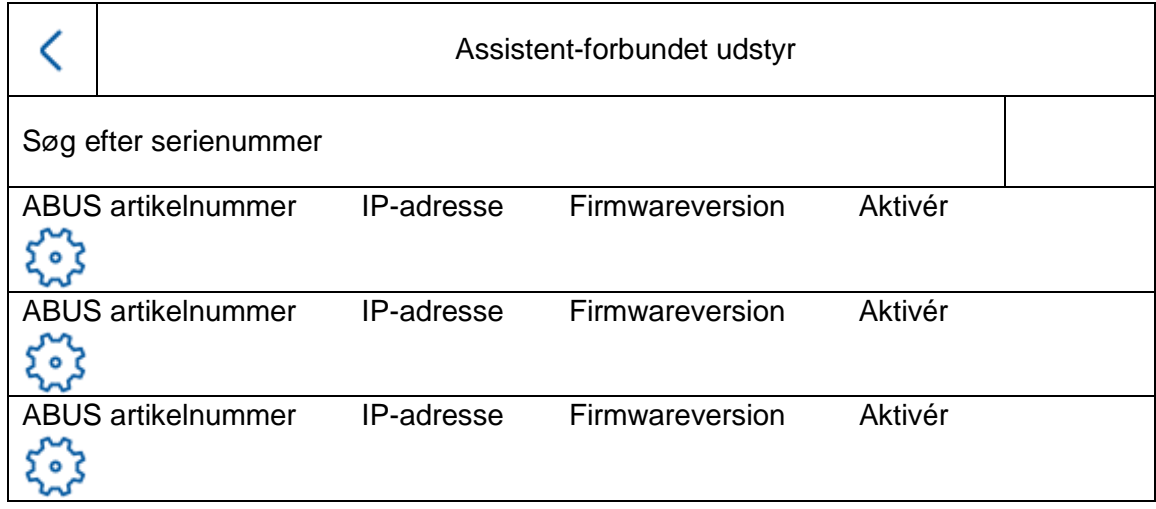

Her ses det tilgængelige netværksudstyr i TVHS20xxx dørstations-serien.

Hvis en hovedmonitor skal opsættes, skal hoveddørstationen vælges her. Hvis en indendørsudvidelse skal opsættes, skal hovedmonitoren vælges her.

Her kan du ligeledes "aktivere" dørstationen. Hovedmonitoren aktiverer derefter automatisk den dørstation, der har samme kodeord som monitoren.

Vælg hoveddørstationen i listen, og klik på "Aktivér". Efter aktiveringen skal du vælge dørstationen. Der vises et grønt bekræftelsesflueben ved venstre side af listen. Dørstationen er nu aktiveret og forbundet.

Hvis der ikke er fundet noget udstyr i netværket, skal du kontrollere, at dørstationen befinder sig i samme netværk og forsynes med strøm.

Udstyrets IP-indstillinger åbnes med det relevante "tandhjul". På den måde kan dørvideomodulets IP-adresse tilpasses.

Hvis du vil tilføje andre sideindgange ud over én dør, skal du skifte til kapitel "[9.2](#page-310-0) [Opsætning sideindgange](#page-310-0)" under Instrukser til installation og ibrugtagning.

# <span id="page-286-0"></span>*4.2.2 Aktivering via IP-netværk*

Installer og start ABUS IP Installer, som findes på ABUS' hjemmeside www.abus.com under det enkelte produkt.

Alt forbundet udstyr skulle nu komme frem på listen, eventuelt endnu ikke med den IP-adresse, der passer til destinationsnetværket.

Som det første skal udstyret aktiveres, dvs. der skal tildeles et sikkert kodeord til hovedbrugeren "admin". Et sikkert kodeord skal opfylde mindst følgende krav:

- 8-16 tegn
- Gyldige tegn: Tal, små bogstaver, store bogstaver, specialtegn (  $\frac{1}{5}$  % & / ( ) = ? + )
- Der skal bruges mindst 2 typer tegn

Kameraet IP-indstillinger kan ændres via IP Installer.

Knappen "Browser" står ikke til rådighed blandt dørsamtaleanlæggets komponenter, da disse ikke har deres egen webserver.

Programmeringen af komponenterne kan i høj grad foretages via dørsamtaleanlæggets monitor. For mere komplekse systemopbygninger er det dog nødvendigt med en programmering via CMSsoftwaren (integrering af en komponent som IP-udstyr, åbn menupunktet "Fjernkonfiguration").

Aktiveringen i IP-netværket kan ligeledes foretages via ABUS CMS-softwaren. ABUS CMS-softwaren er ligeledes nødvendig til visse avancerede opsætningstrin.

### <span id="page-286-1"></span>*4.2.3 Nulstilling af kodeord monitor/video-dørmodul*

Hvis du ønsker at nulstille kodeordet til monitor eller video-dørmodul, bedes du kontakte vores tekniske support.

# <span id="page-287-0"></span>**5. Betjening af monitoren (2-trådet og IP)**

# <span id="page-287-1"></span>*5.1 Livebillede*

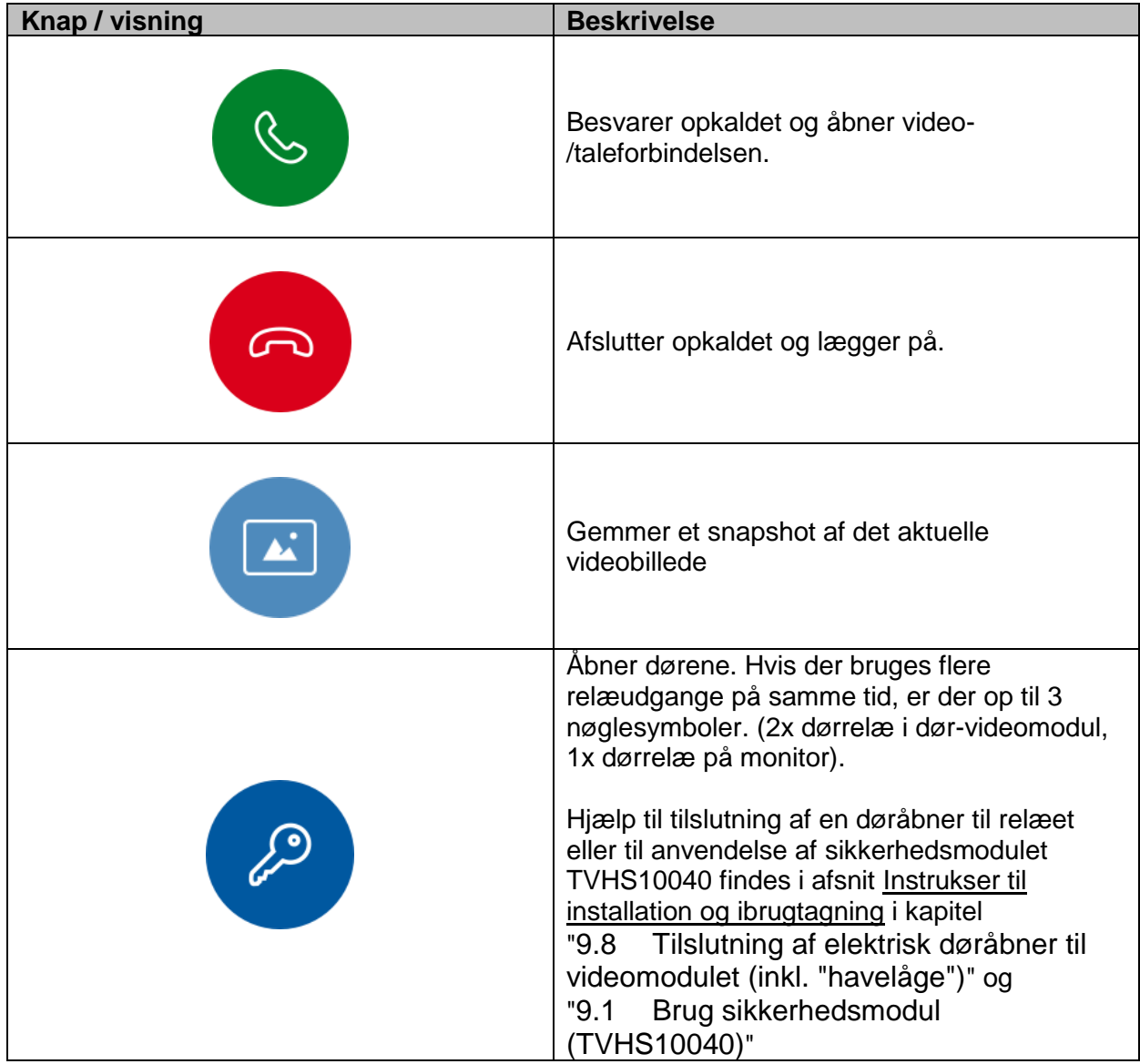
# *5.2 Hovedside oversigt*

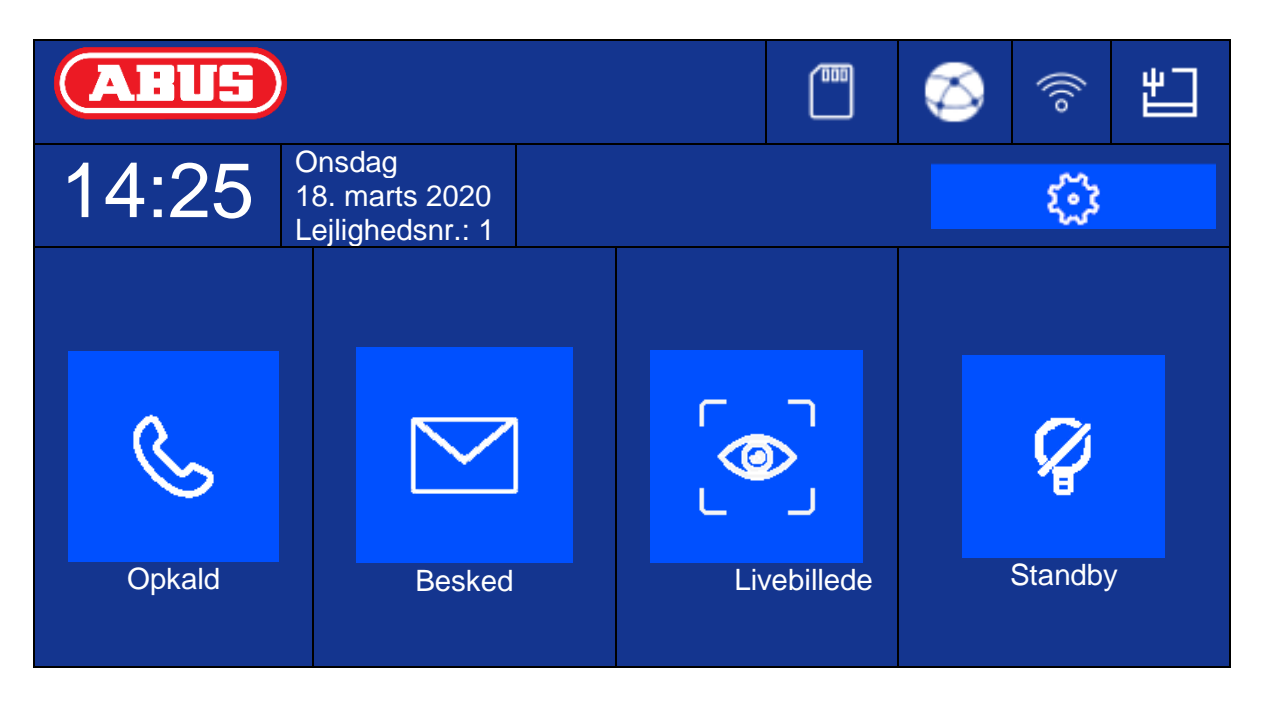

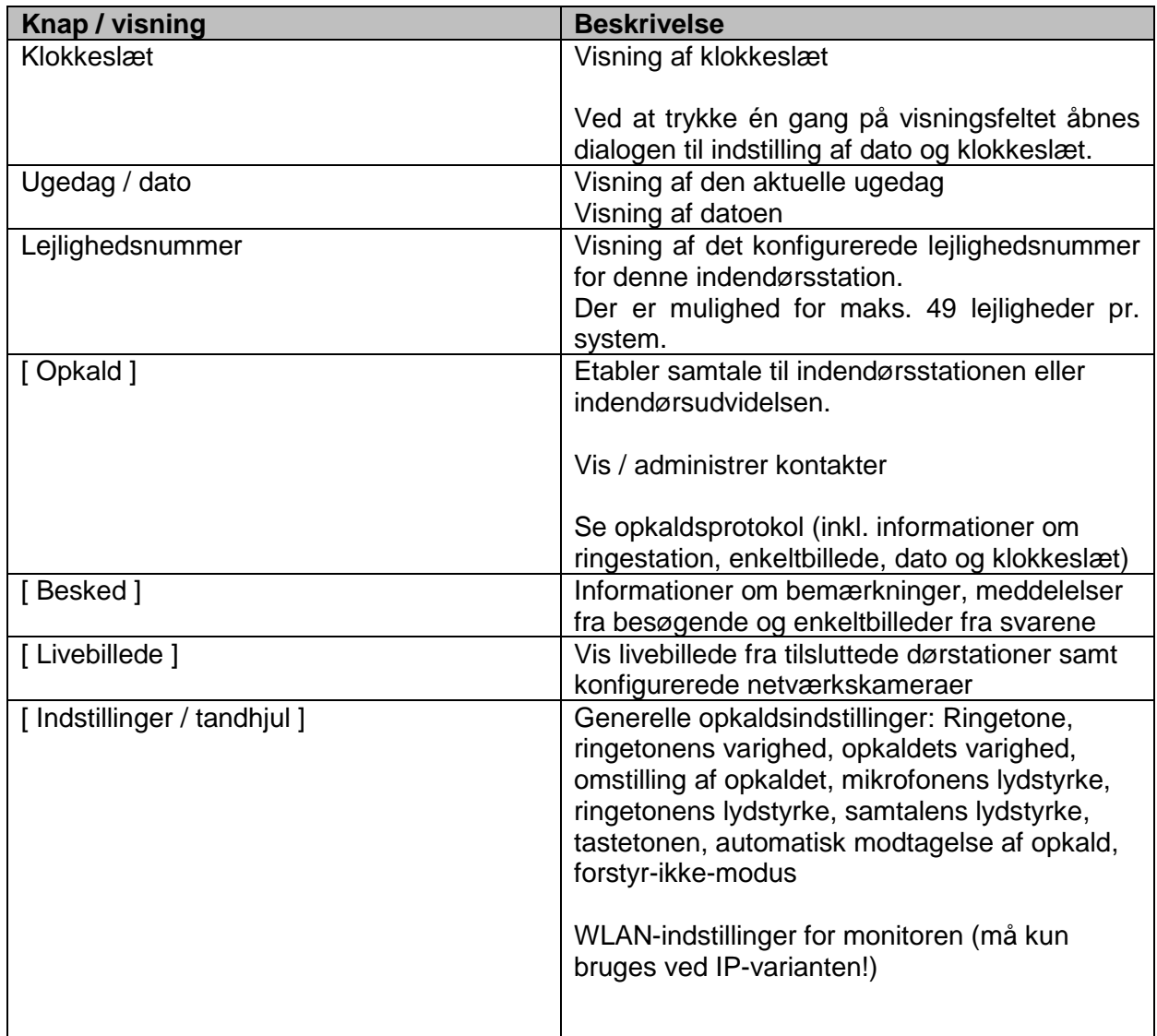

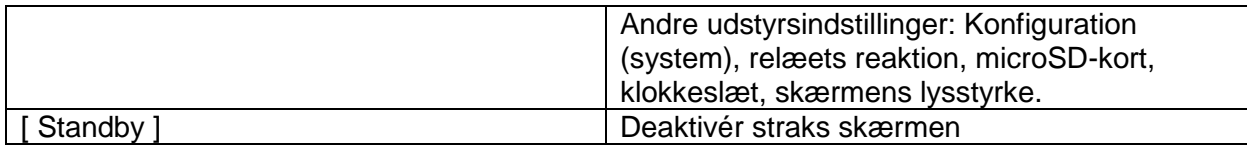

# **Opkald**

Start opkald mellem lejligheder eller udvidelsesmonitorer. Her kan der ligeledes oprettes kontakter. Der oprettes automatisk en indendørsudvidelse.

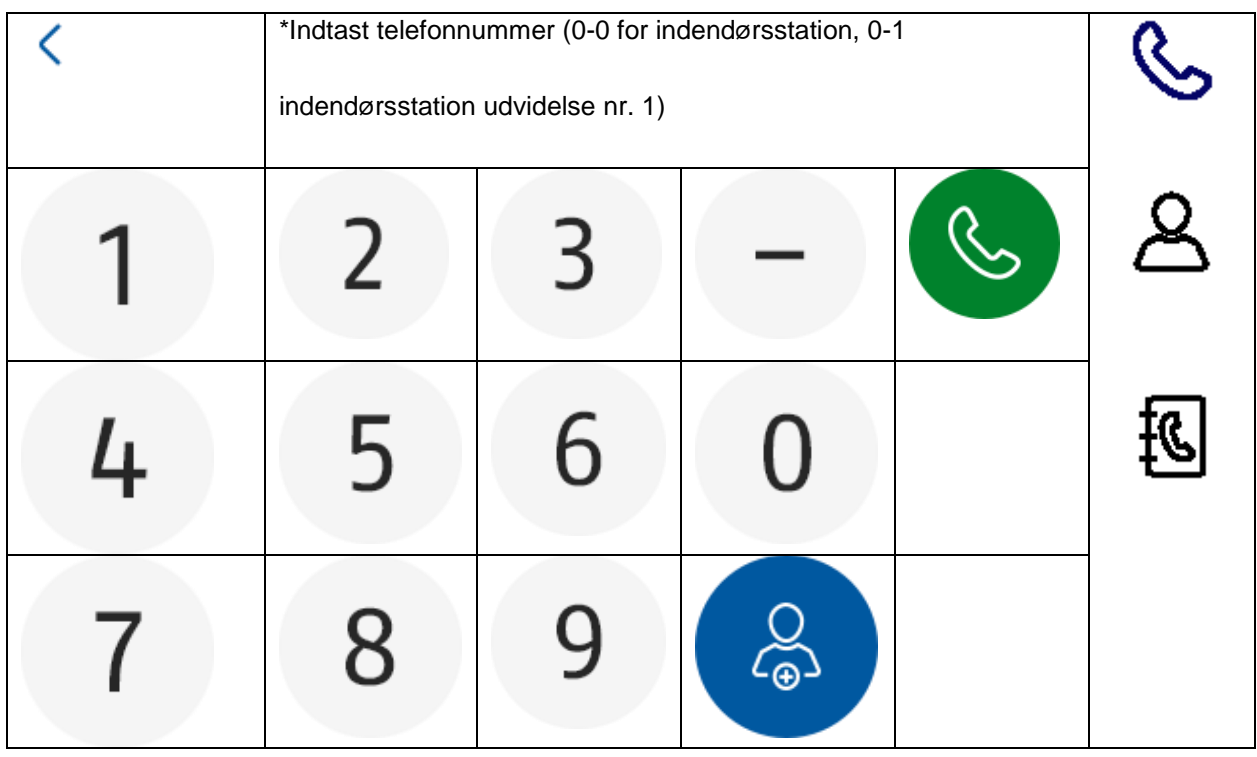

#### **Kontaktliste**

Her kan du redigere eller slette oprettede brugere. Tryk på kontaktlinjen i 3 sekunder for at slette. Derefter vises en menu til sletning af kontakter.

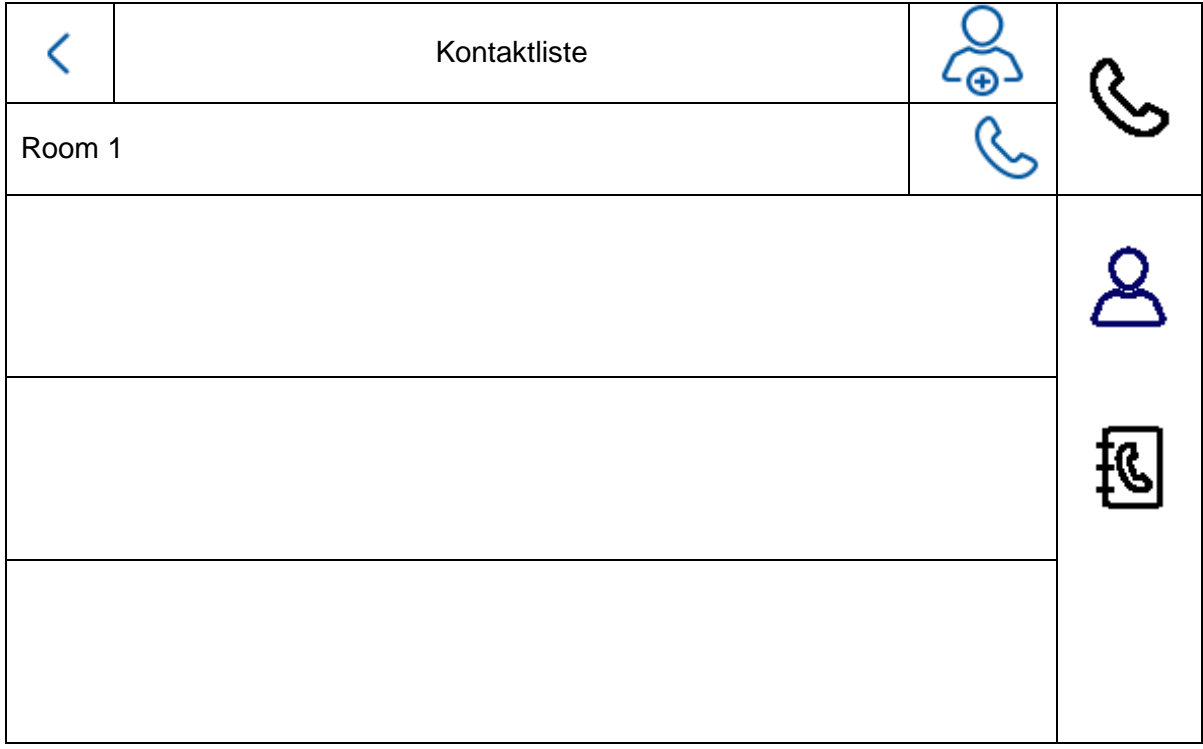

# **Opkaldsprotokol**

Viser de indgående opkald / når der ringes på døren. Desuden kan man få direkte adgang til et snapshot.

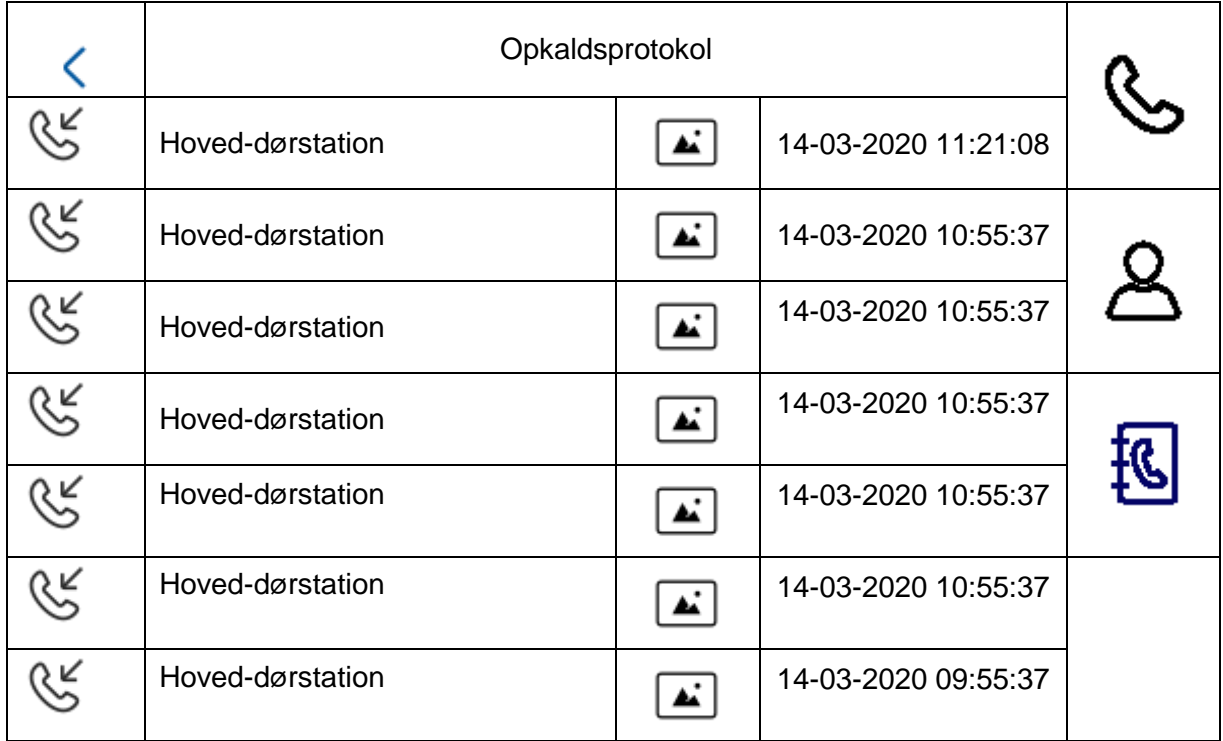

#### **Bemærk**

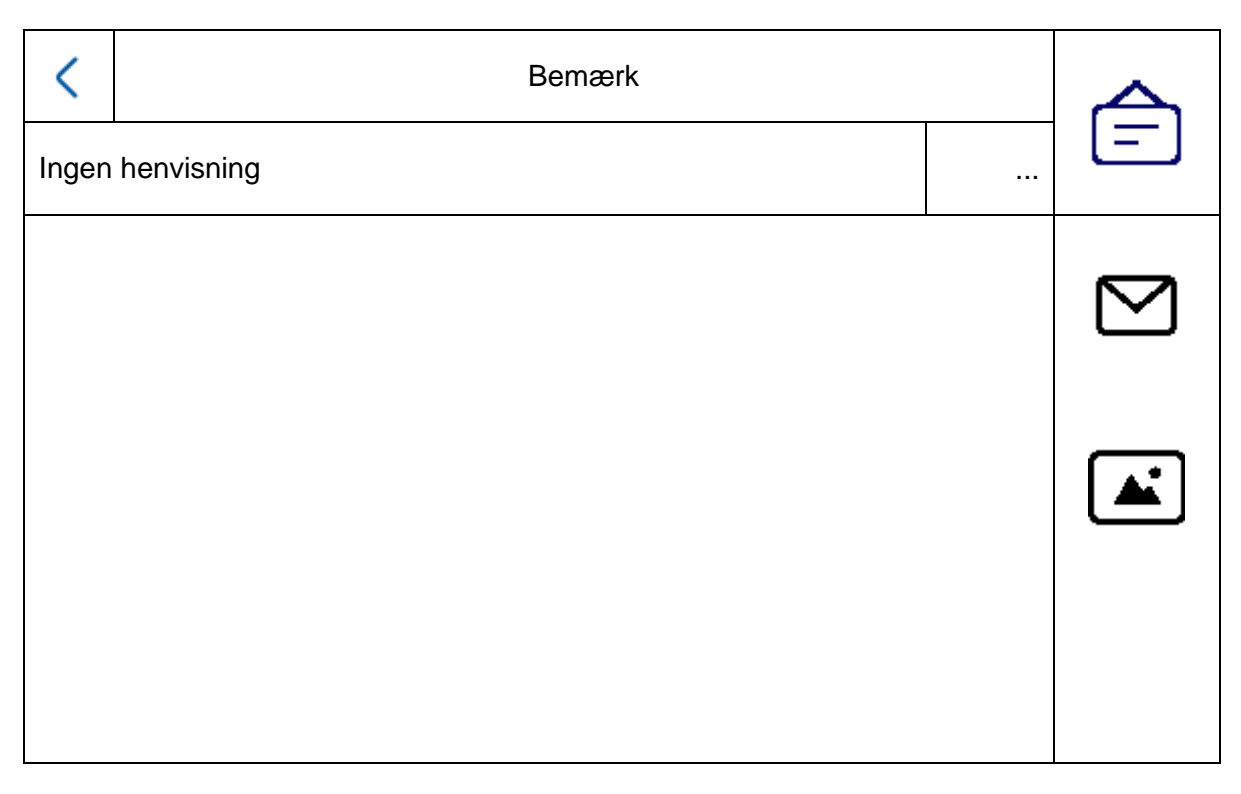

# **Meddelelser fra besøgende (telefonsvarer)**

Her kan du, hvis funktionen er tilgængelig og aktiveret, aflytte lydbeskederne fra telefonsvareren.

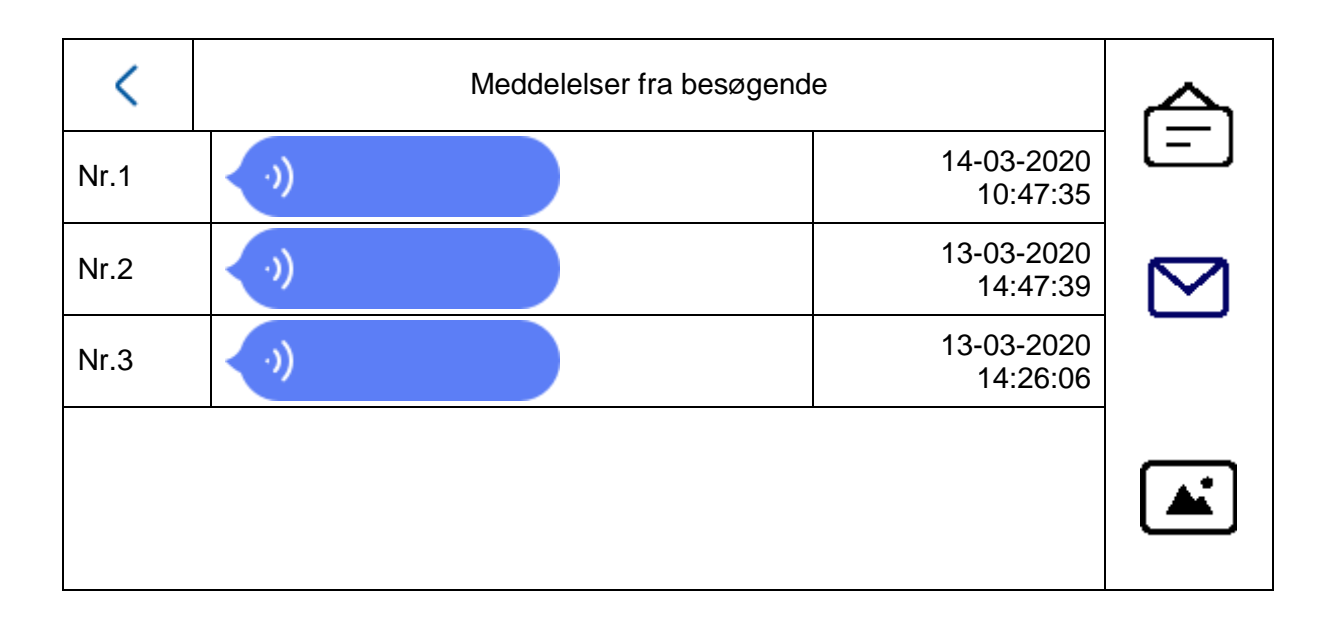

# **Optagelsesprotokol**

Her finder du en oversigt over billeder sorteret efter dage

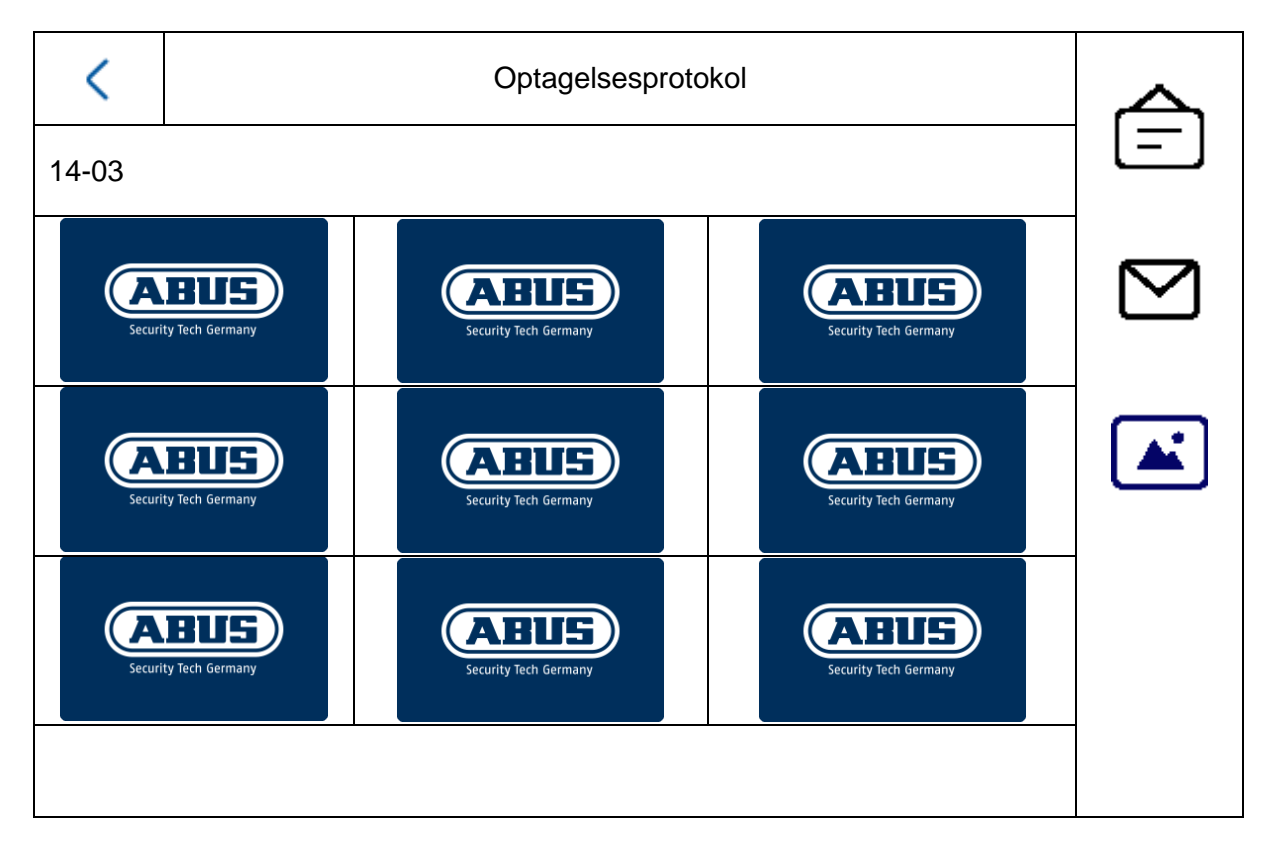

# *5.2.1 Menupunkt: Opkaldsindstillinger*

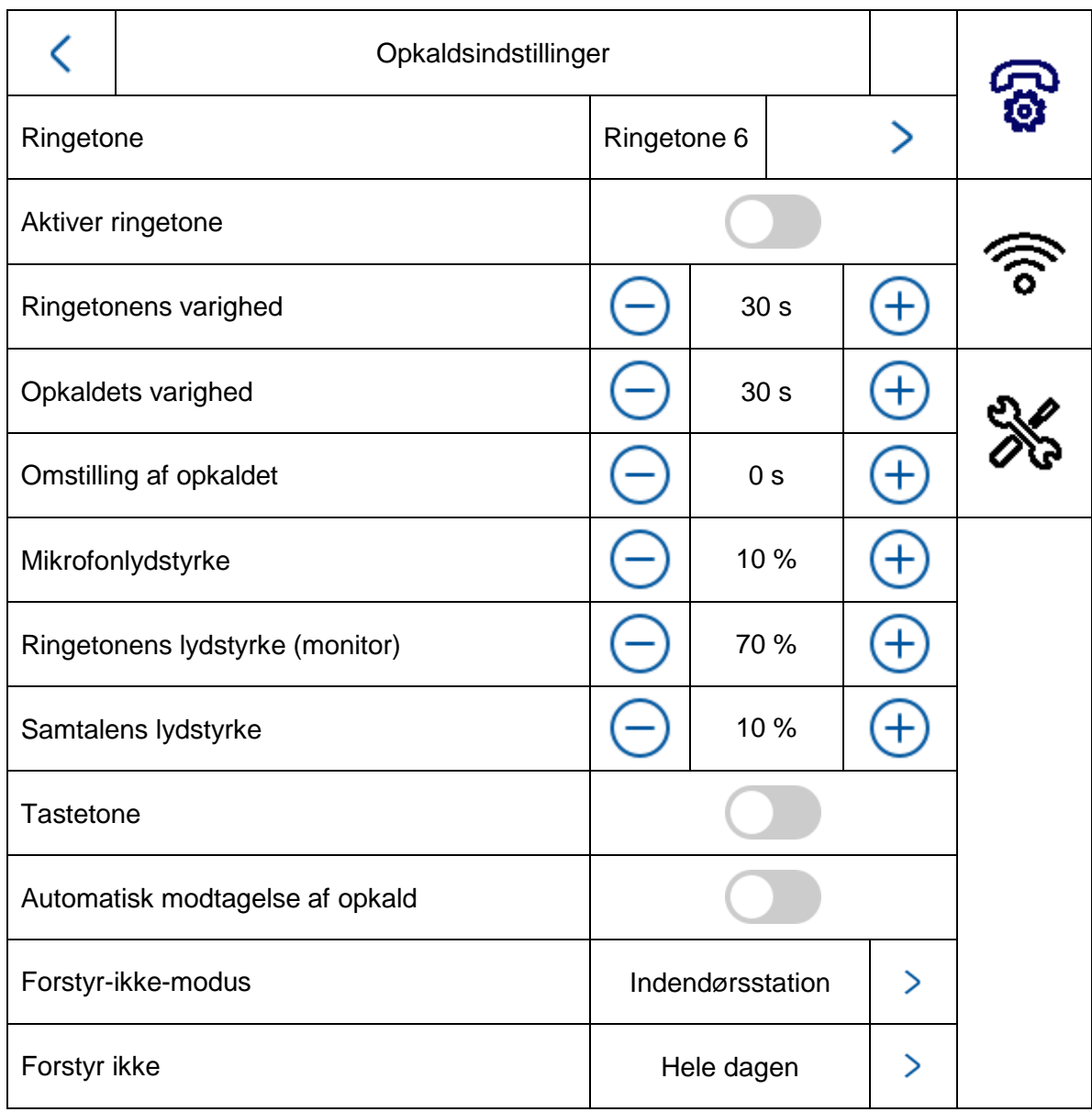

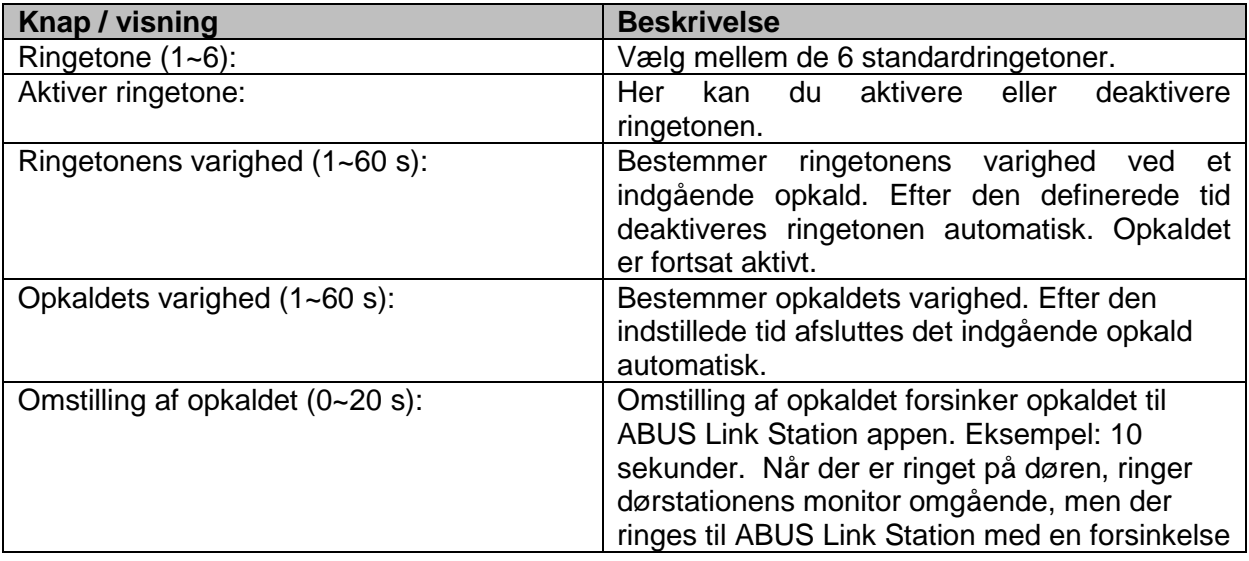

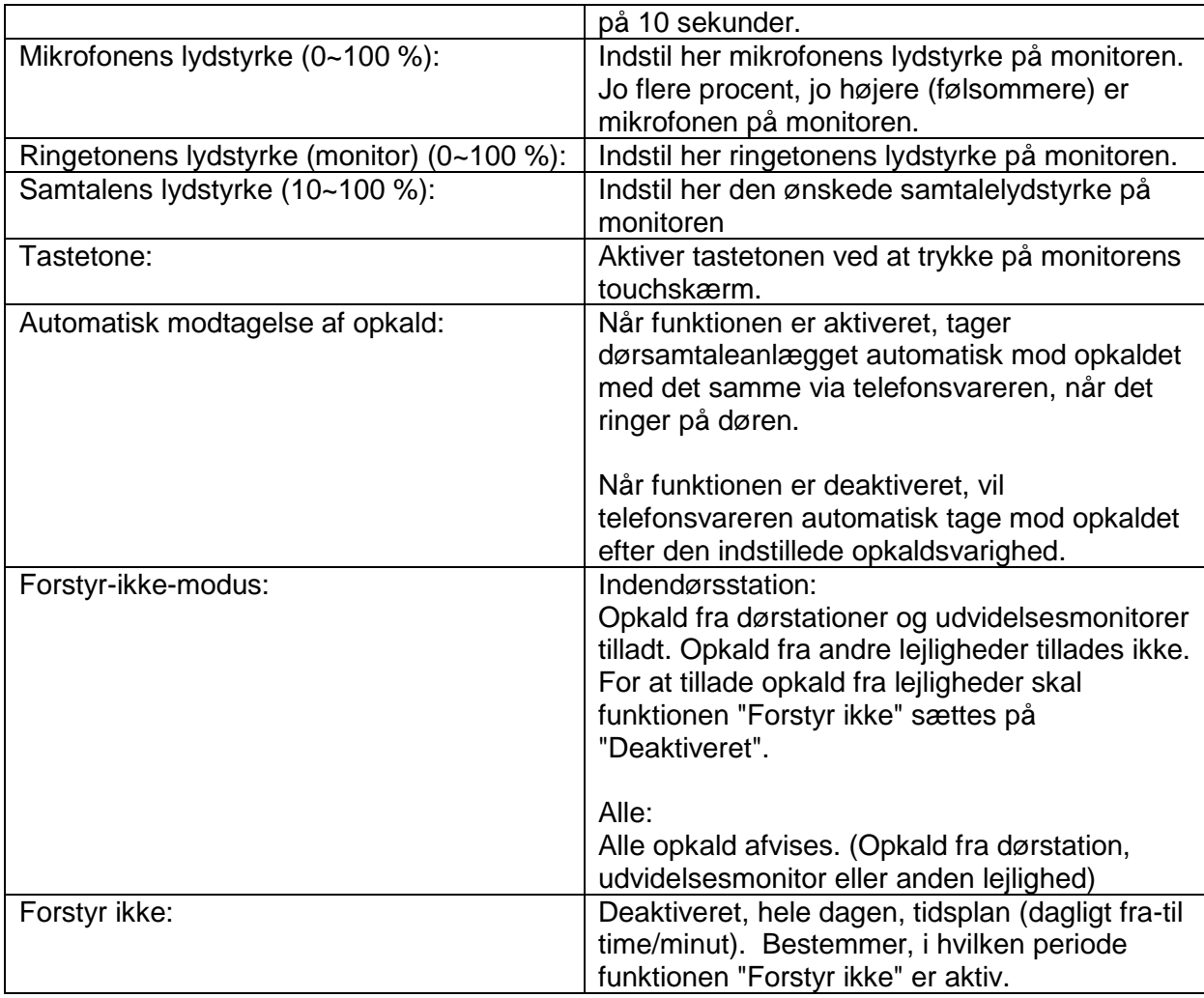

Hvis du fortsat vil bruge en (allerede eksisterende) ringeklokke / dørklokke, skal du gå til kapitel "9.5 [Tilslutning af en eksisterende](#page-314-0) dørklokke" i afsnittet Instrukser til installation og ibrugtagning.

For at få informationer om ændring af lydstyrken fra video-dørmodulet skal du gå til kapitel "[9.4](#page-313-0) [Indstilling af lydstyrke på dør-videomodulet \(TVHS20000,](#page-313-0) TVHS20010)".

For at indstille dine egne ringetoner i monitorerne skal du gå til kapitel "9.9 Tilpasning af [egne ringetoner på dørstationens](#page-319-0) monitor".

# *5.2.2 WLAN-indstillinger*

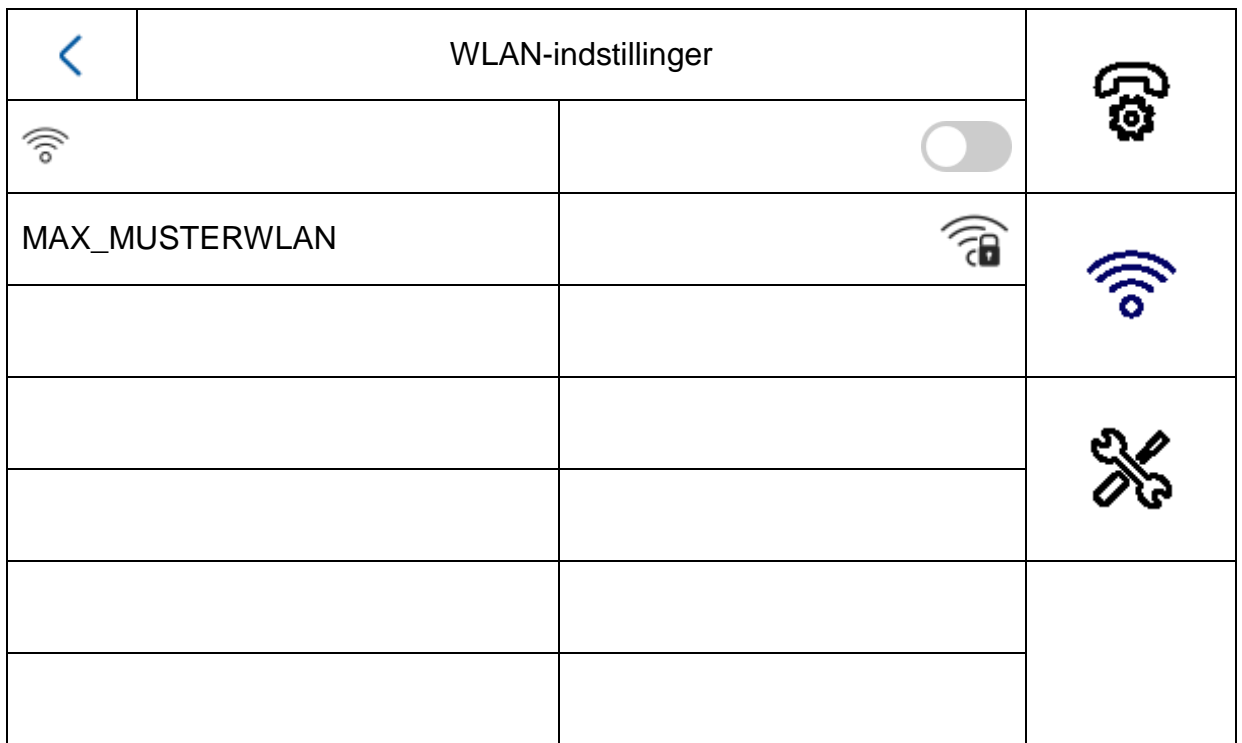

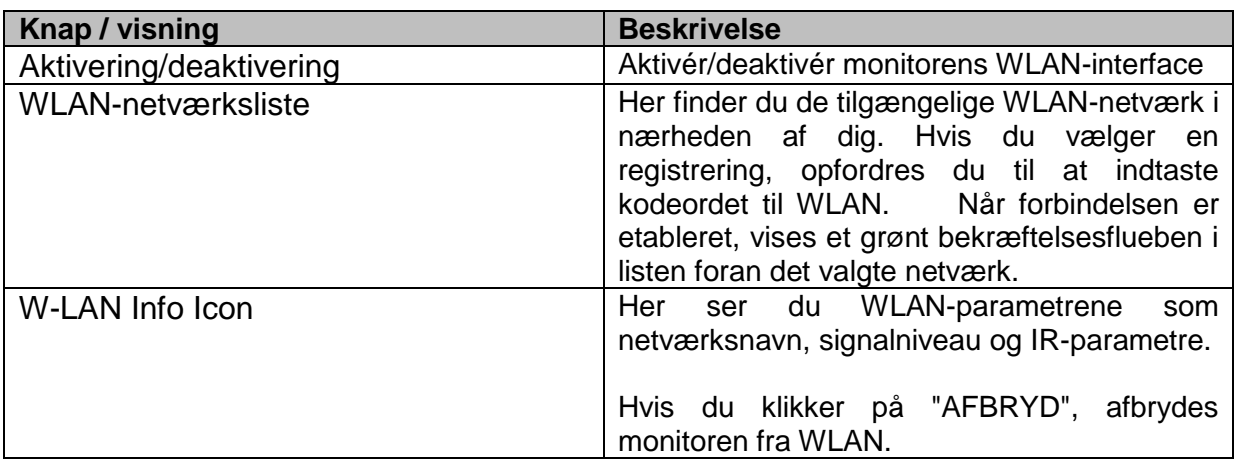

#### *5.2.3 Etagetaster*

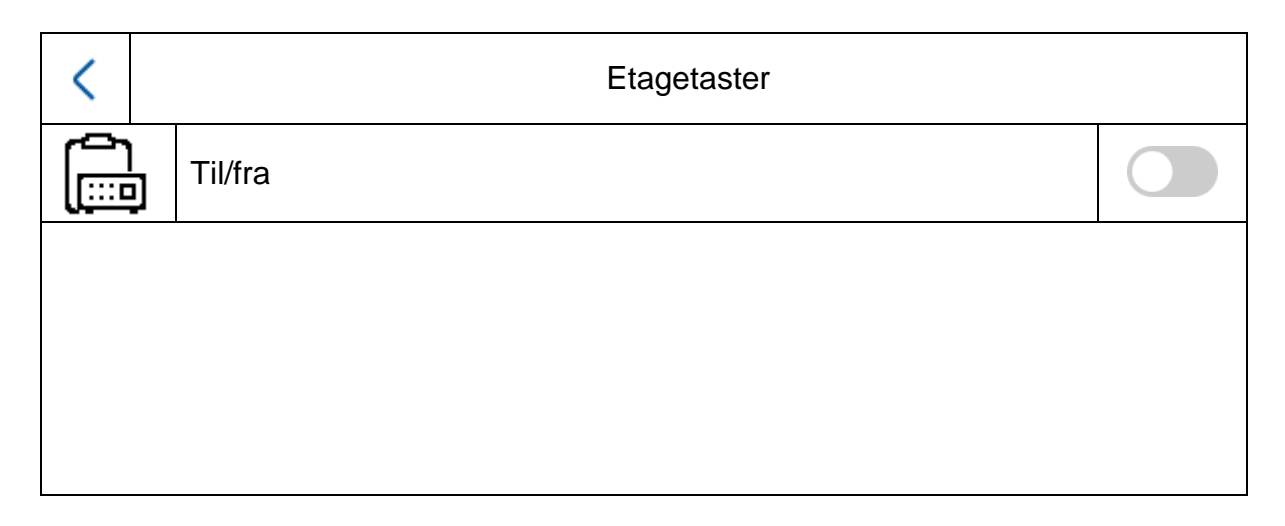

Etagetasten tilsluttes direkte til monitoren via de kabelforbundne indgange og gør det muligt at ringe på direkte ved lejlighedens dør. Denne funktion bruges overvejende i flerfamilieshuse. Her er hoveddørstationen monteret forneden ved hovedindgangen. Alle lejligheder har dog også en direkte ringeklokke ved lejlighedsdøren. Etagetastens ringetone adskiller sig fra den normale ringetone fra video-dørmodulet.

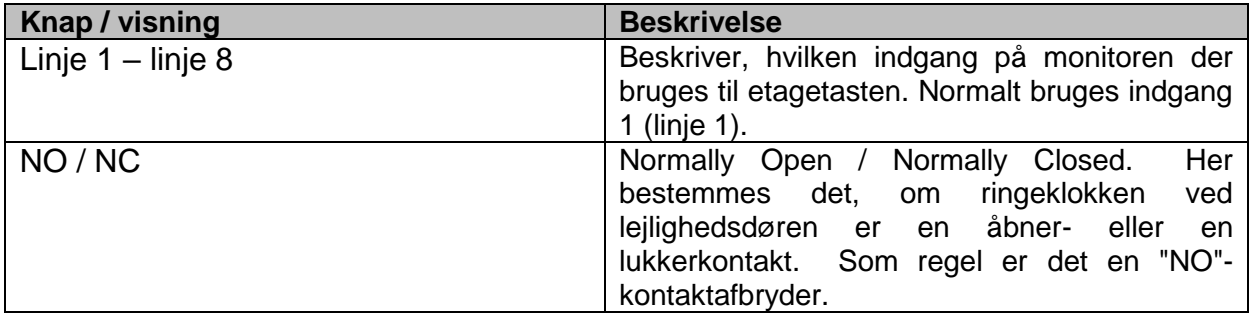

Du finder yderligere informationer i afsnittet Instrukser til installation og ibrugtagning i kapitel "[9.7](#page-316-0) [Tilslutning af etageringeklokker til](#page-316-0) hovedmonitoren".

# *5.2.4 Øvrige indstillinger*

#### *5.2.4.1 Konfiguration – Lokale informationer*

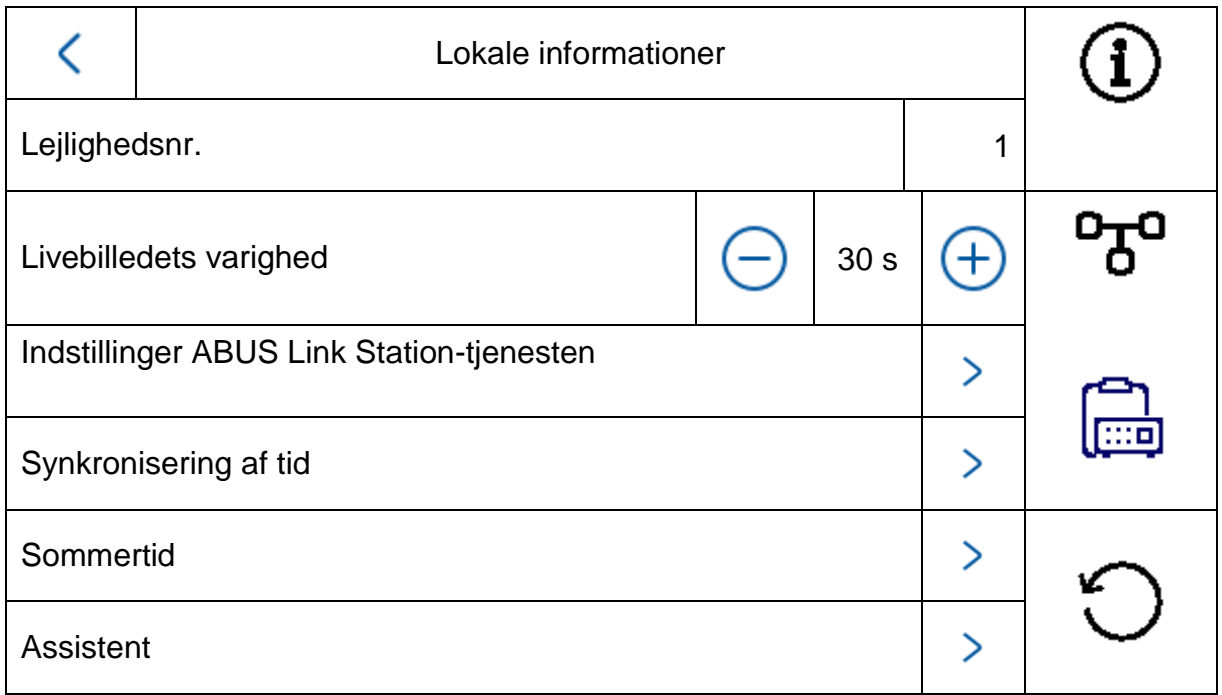

Dette område er beskyttet med kodeord. Indtast kodeordet til første opsætning.

**Bemærk:** Ved installationstypen "indendørsudvidelse" står følgende menupunkter til rådighed på monitoren. **Disse kan kun indstilles/åbnes på systemets hovedmonitor:**

- Slå "automatisk modtagelse af opkaldet" via telefonsvareren til/fra.
- Aflyt beskeder fra telefonsvareren
- ABUS LINK Station app Menu
- Tilføj netværkskameraer
- Konfiguration af netværksadresse og indstilling af fabriksindstillinger på slutudstyr

Installationstype: Valgmuligheder: Indendørsstation, indendørsudvidelse

**Indendørsstation:** Dørsamtalesystemets monitor inden for en lejlighed

**Indendørsudvidelse:** maks. 5 yderligere monitorer kan forbindes i en lejlighed

Eksempel: Videomodul + indendørsstation + 5 indendørsudvidelser

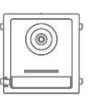

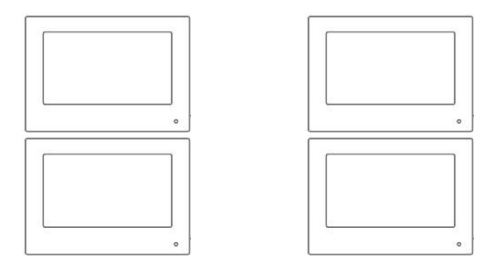

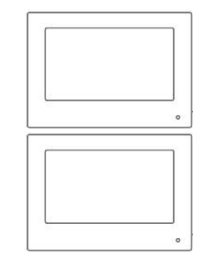

Lejlighedsnr.: Dette er det maksimale antal indendørsstation-monitorer, der kan forbindes med 8 ringeklokkeudvidelser via et dør-videomodul. Dette maks. antal er på 49 indendørsstation-monitorer eller 49 lejligheder.

$$
\begin{array}{|c|c|}\n\hline\n\end{array}
$$

Kun ved indstilling "*Indendørsudvidelse*": Nr. (1~5): Konfiguration af nummeret på indendørsudvidelsen. Der er mulighed for maks. 5 udvidelsesmonitorer. Værelsesnavn: Betegnelse for det rum, hvor udvidelsesmonitoren befinder sig. Livebilledets varighed (10~60 s): Varigheden af visningen af det manuelt rekvirerede

livebillede fra et dør-videomodul eller tilsluttet IP-kamera. (kan åbnes via hovedside / livebillede)

Du finder informationer vedr. opsætning af flere ringeklokker i flerfamilieshuse i afsnittet Instrukser til installation og ibrugtagning i kapitel "9.3 [Opsætning af udvidede](#page-311-0)  [ringeklokker \(TVHS20020\) til](#page-311-0) flerfamilieshus".

# **Indstillinger ABUS Link Station tjenesten:**

ABUS Link Station funktionen bruges til enkel opsætning og tilslutning af en smartphone app med dørsamtalesystemet. Der kræves kun få trin. Der skal være en aktiv internetforbindelse til dørstationen.

Denne menu findes kun på en monitor med indstillingen "indendørsstation" (hovedmonitor).

Aktivér denne funktion, hvis du vil bruge app-adgangen på dørsamtaleanlægget.

# Fremgangsmåde:

1. Installér ABUS Link Station appen (lite/pro) (Android/iOS)

2. Klik i appen på "Tilføj udstyr" og "Scan QR-kode".

3 Scan QR-koden, som er vist på indstillingssiden til ABUS Link Station. Alle indendørsstationsmonitorer har deres egen QR-kode.

4. Under opsætningen skal verificeringskoden indtastes. Denne kan også ses på opsætningssiden og kan ændres efter ønske.

En QR-kode kan kun føjes til en ABUS Link Station konto. Andre konti kan have adgang til dørsamtaleanlægget via aktivering.

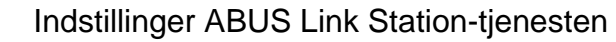

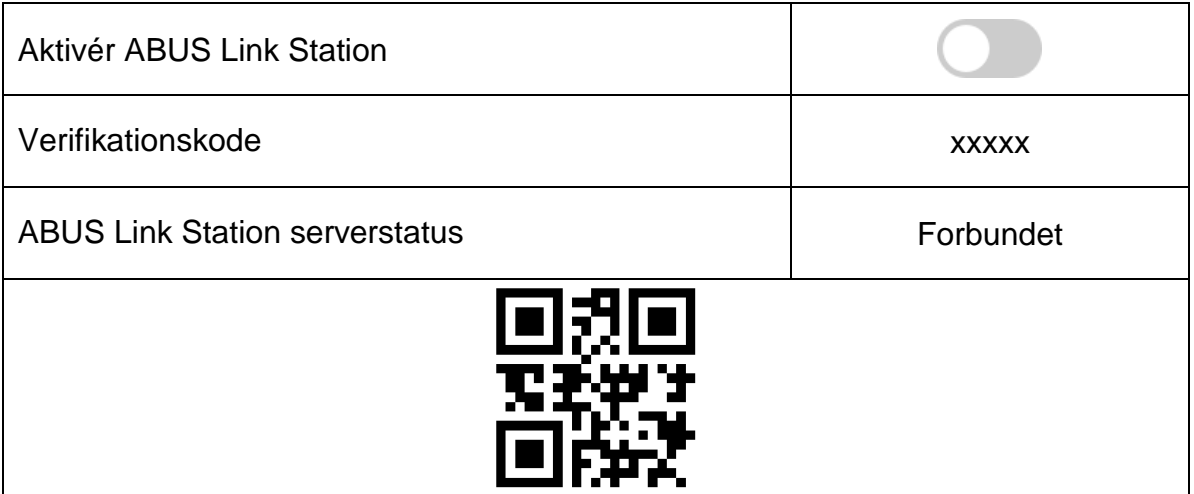

Synkronisering af tid: Aktivér tidsindstillingen via NTP-protokollen. Intervallet bestemmer opdateringsfrekvensen i minutter. Feltet IP-adresse giver mulighed for indtastning af en NTPserveradresse eller en IP-adresse. Portnummeret er fastlagt til 123 (standardport til NTP-protokollen.) Vælg tidszonen, hvor dørsamtaleanlægget befinder sig (normalt GMT+01:00)

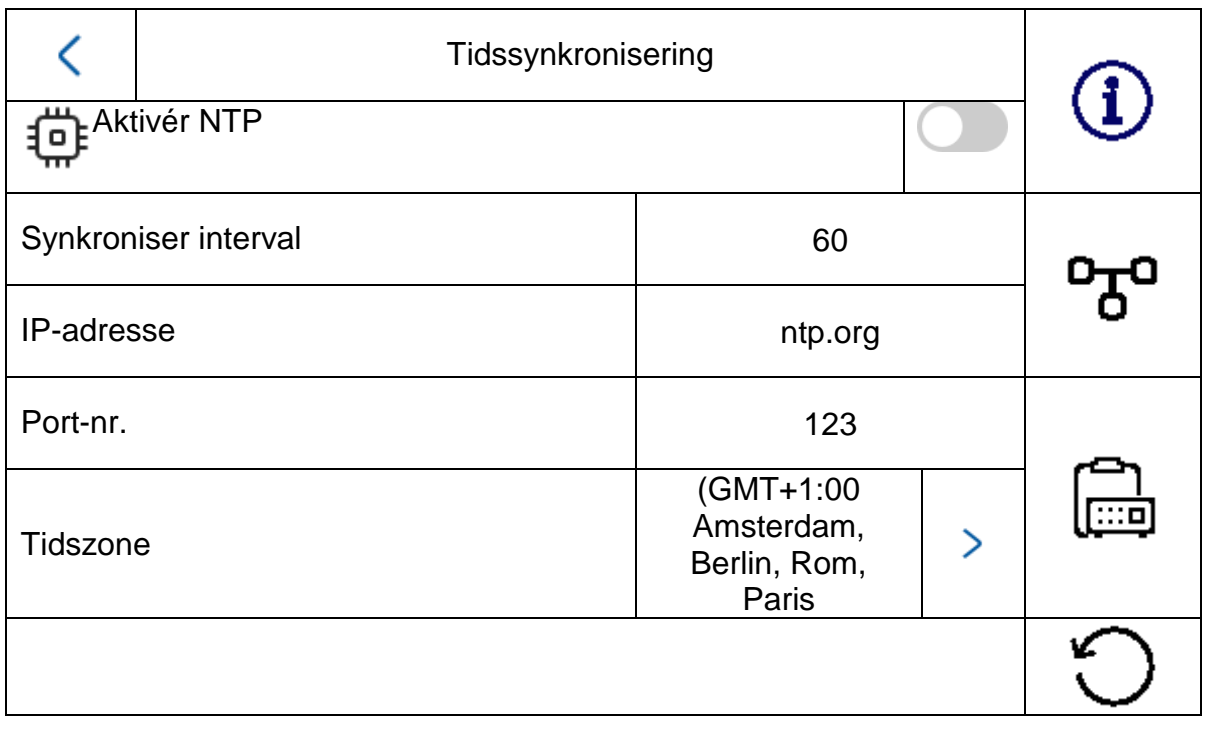

Sommertid: Indtastning af detaljer vedr. skift mellem sommertid og normaltid.

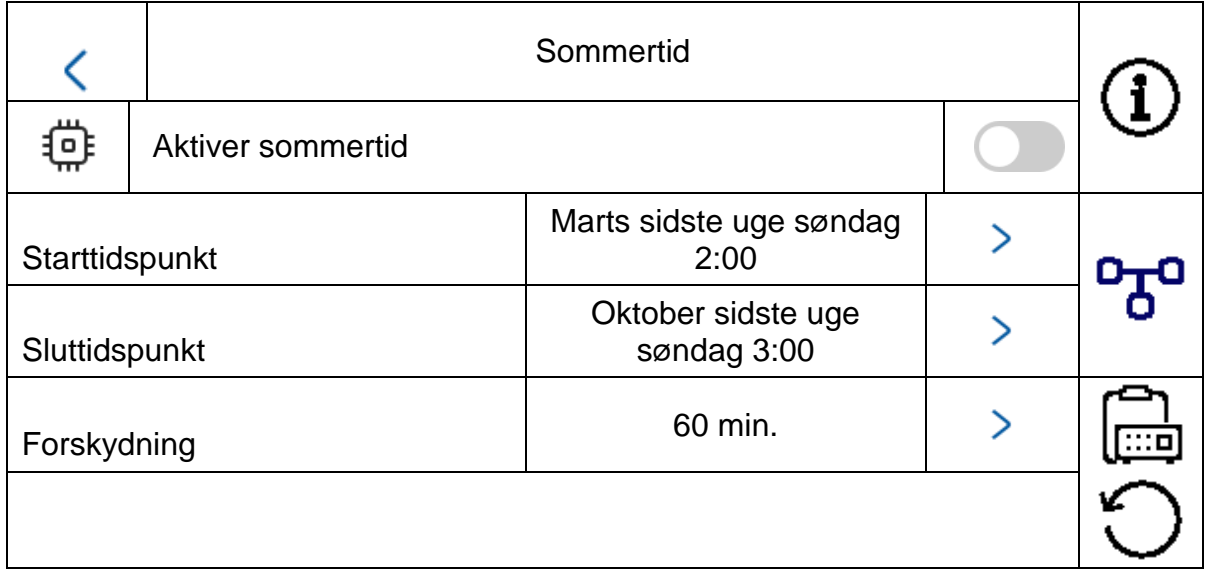

Assistent: Genstart af installationsassistenten. Følgende trin gennemgås ved assistenten:

- a) Sprogindstilling
- b) Netværksindstilling (trådforbundet interface)

c) Monitorens installationstype eller funktionsmåde

- (indendørsstation eller indendørsudvidelse) og lejlighedsnummer
- d) Udstyrets forbindelse til monitoren. Hvis indendørsstation-> tildeling af et dør-videomodul<br>Hvis udvidelse -> Tildeling af en hovedmonitor Tildeling af en hovedmonitor (indendørsstation)

# *5.2.4.2 Konfiguration – netværksindstillinger*

Denne menu beskriver indstillingerne til de trådforbundne netværksinterfaces

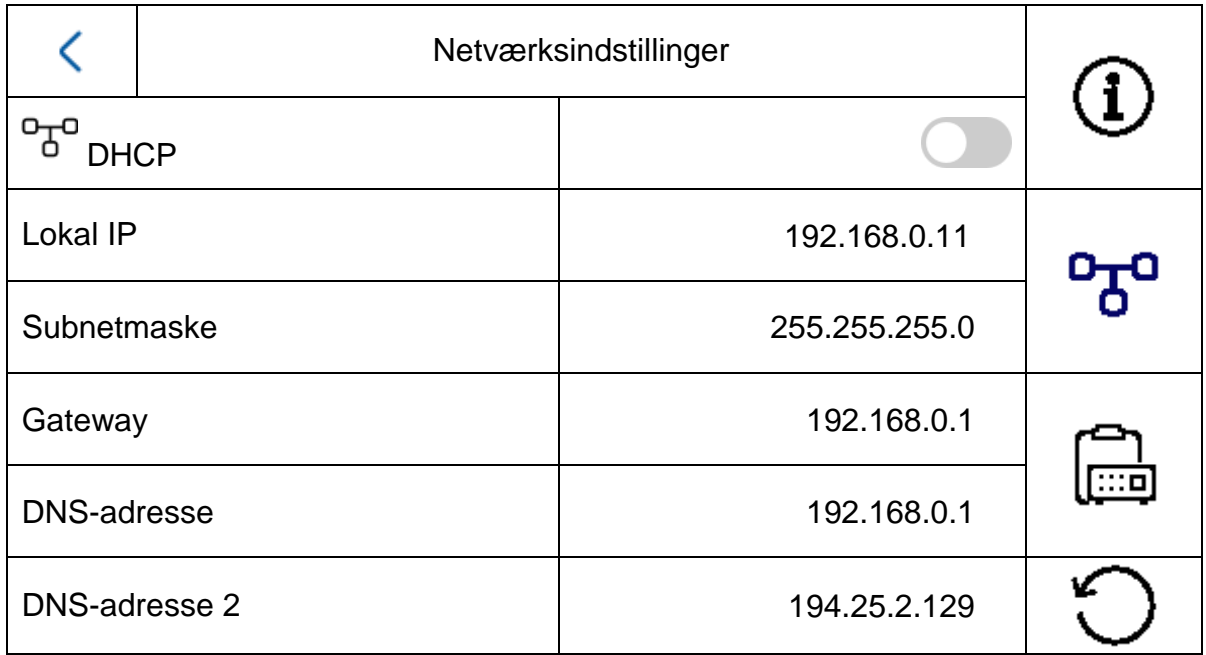

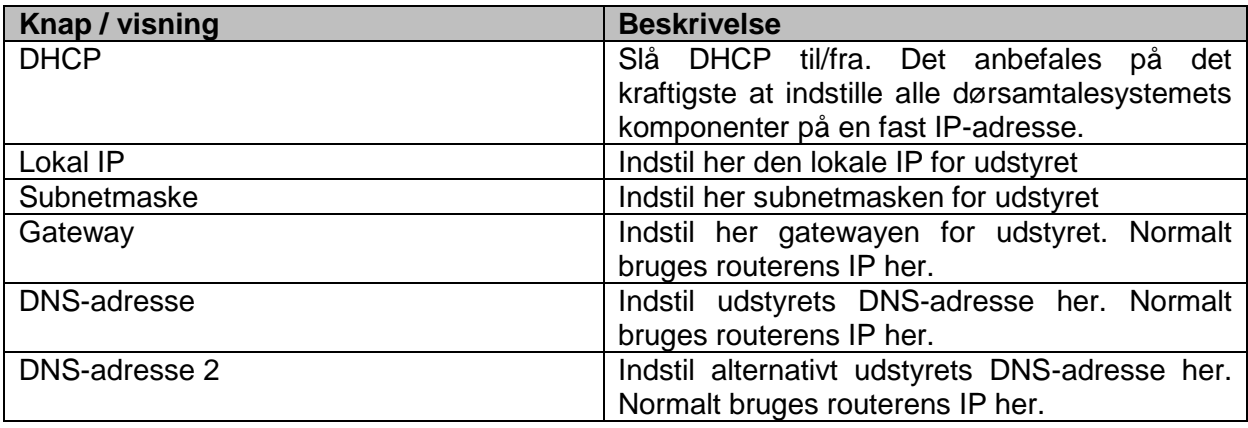

# *5.2.4.3 Konfiguration – administration af udstyret*

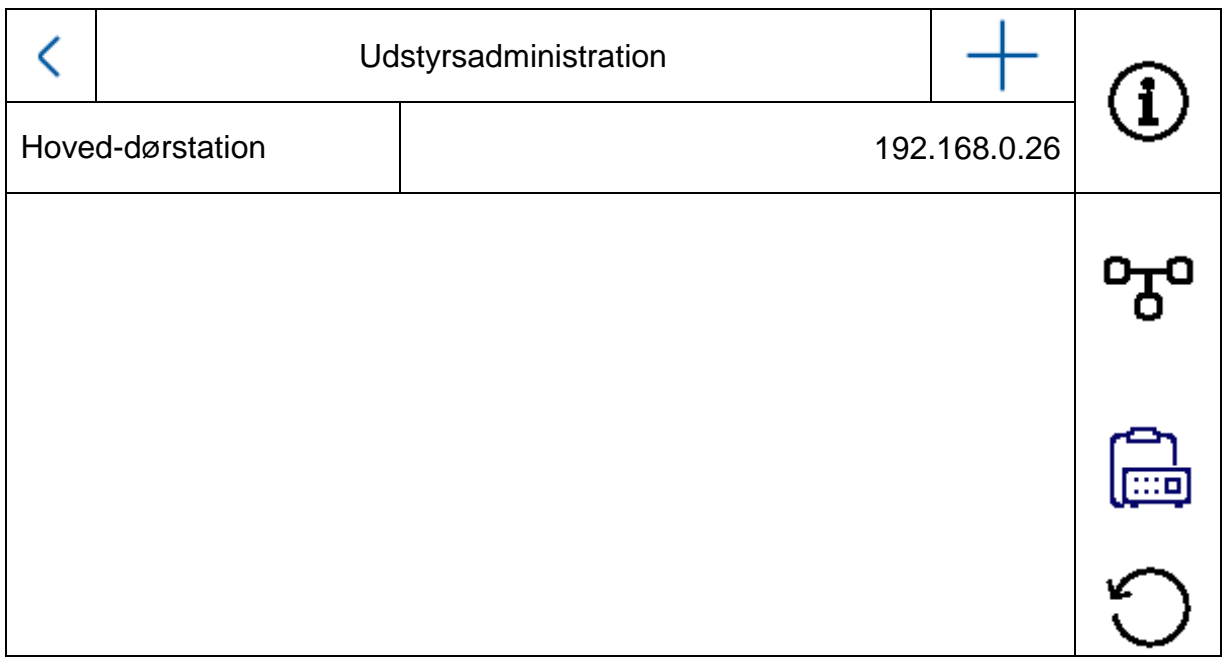

Denne menus funktion adskiller sig grundlæggende mellem indendørsstation og indendørsudvidelse. Her kan du ændre udstyrets tildelinger.

#### **Vigtigt:**

Hovedmonitoren for et system skal altid knyttes til hoved-videomodulet. En udvidelsesmonitor for et system skal altid forbindes med systemets hovedmonitor.

Indendørsstation: - Tildeling af hoved-dørstation - Tilføjelse af yderligere IP-netværkskameraer til en livevisning. For at gøre det skal du klikke øverst til højre på symbolet "+" og vælge "Privat protokol" for et ABUS netværkskamera.

Indendørsudvidelse: - Tildeling af indendørsstation (hovedmonitor)

I denne menu kan du desuden udføre følgende interaktioner:

- Indstilling af dørstationernes netværksparametre (DHCP, IP-adresse osv.)
- Nulstilling af dørstationerne til fabriksindstilling

For at tilføje et ABUS netværkskamera til systemet skal du klikke på "+" symbolet øverst til højre under "Tilføj udstyr".

Vælg "Privat protokol" til ABUS kameraer, og tildel et valgfrit navn til udstyret. Desuden skal kameraets IP-adresse i netværket samt RTSP-porten (standard 554) bruges til integreringen. Til sidst skal du igen indtaste brugernavnet og kodeordet til dit netværkskamera.

Listen over kompatible ABUS netværkskameraer findes på [www.abus.com.](http://www.abus.com/)

## *5.2.4.4 Konfiguration – standardindstillinger*

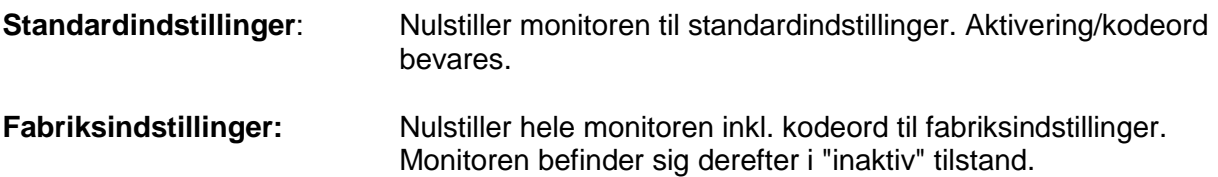

## *5.2.4 Relækonfiguration*

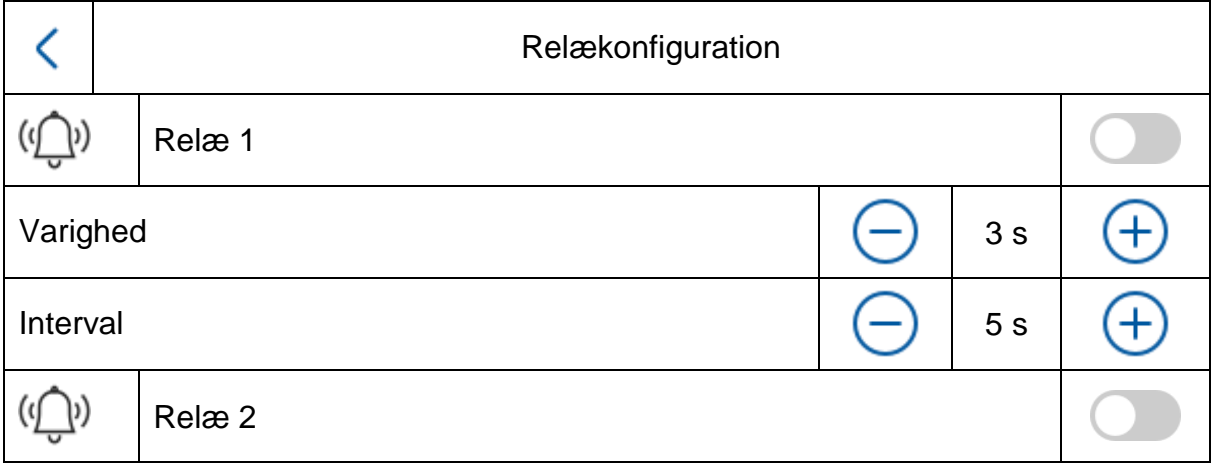

Under "Relækonfiguration" konfigureres monitorens egne to relæer. Konfigurationen i denne menu har ingen påvirkning på video-dørmodulets relæer.

Relæudgangene sidder på monitorens bagside og kan tilsluttes via det medfølgende breakoutkabel. Placeringen er trykt på bagsiden af monitoren.

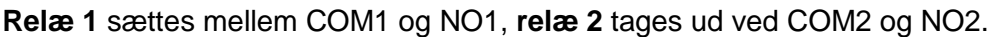

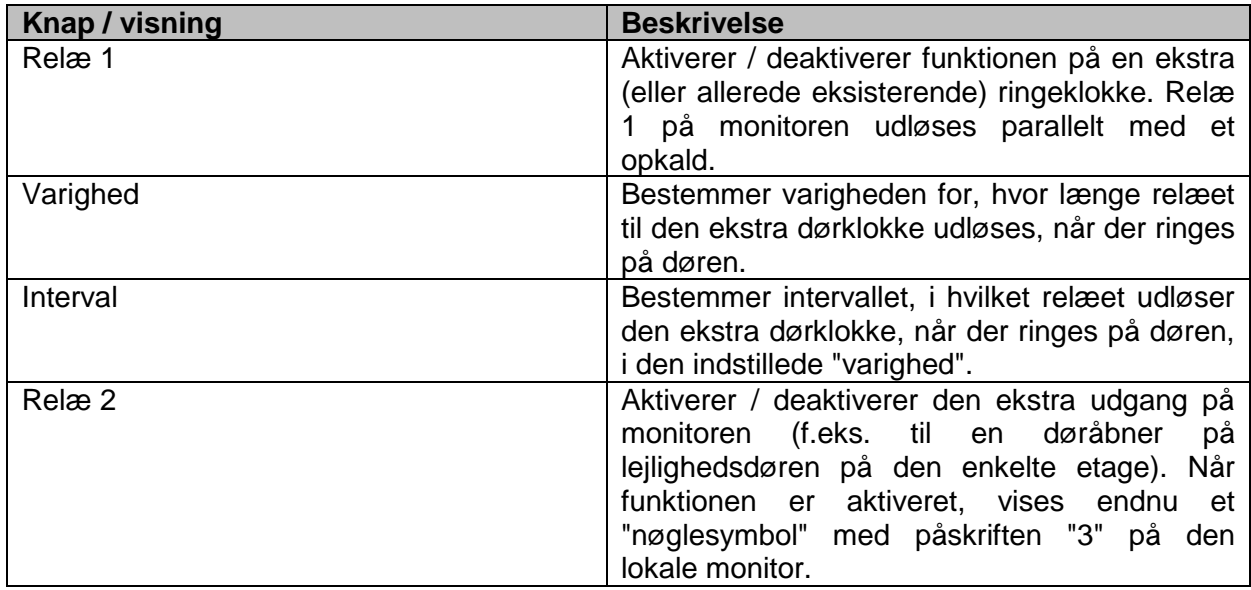

For yderligere informationer læs kapitel "9.6 [Tilslutning af eksisterende døråbner på](#page-315-0) [dørstationens monitor"](#page-315-0) og "9.5 [Tilslutning af en eksisterende](#page-314-0) dørklokke" i afsnittet Instrukser til installation og ibrugtagning.

Her finder du ligeledes informationer om følgende emne: "9.8 Tilslutning af elektrisk [døråbner til videomodulet \(inkl. "havelåge"\)](#page-317-0)"

## *5.2.5 microSD-kort*

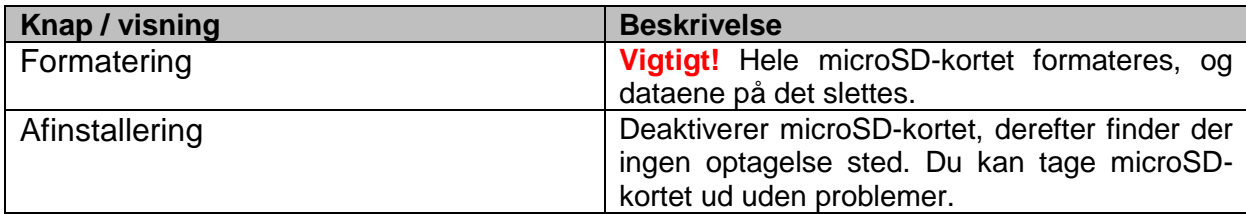

## *5.2.6 Spærring af skærm*

Spærrer skærmen i 30 sekunder. I denne periode kan touchpanelet deaktiveres og evt. rengøres

## *5.2.7 Informationer om udstyret*

Her finder du monitorens firmwareversion samt model og serienummer på dit udstyr. Vedr. vejledning om opdatering bedes du gå til kapitel "ABUS CMS-software: Firmwareopdatering" i afsnittet Instrukser om installation og ibrugtagning.

#### *5.2.8 Tidsindstilling*

Her kan du indstille monitorens klokkeslæt/dato manuelt. Alternativt kan du klikke direkte på klokkeslættet på hovedskærmen.

## *5.2.9 Genstart udstyr*

Genstarter monitoren.

# *5.2.10 Kodeordsindstillinger (PIN-KODE)*

#### **PIN-tildeling til tastatur TVHS20030**

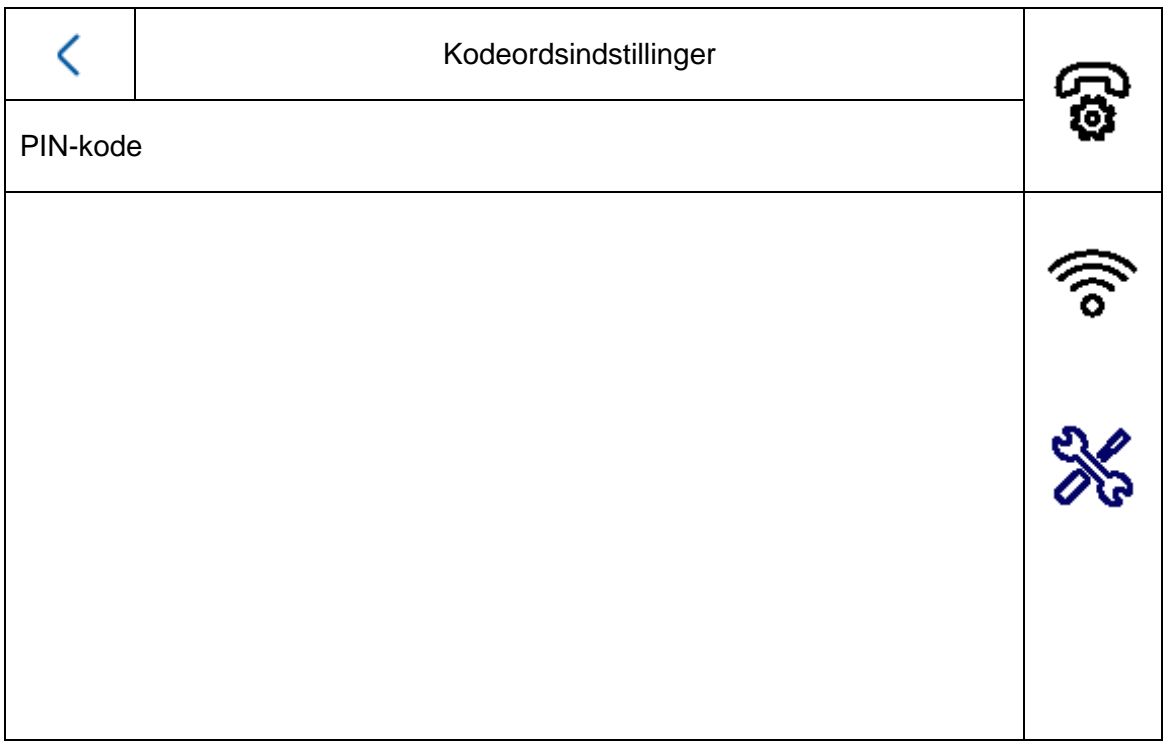

Bemærk: Her har du brug for tastaturet til indtastning af PIN-KODE TVHS20030.

Her kan du indstille en 6-cifret nøgle, som så gælder for åbning af døre via tastaturet. PIN-koden er altid 6-cifret.

Tryk følgende kombination for at indtaste PIN på tastaturet:

"#" 6-cifret PIN "#". Eksempel: #123456#

Lokalt på monitoren kan der indtastes **en** PIN-KODE. **Tre** yderligere koder kan indtastes ABUS CMS-softwarens fjernkonfiguration. Der står altså maks. 4 forskellige PIN-koder til rådighed. For at tilføje en kode via ABUS CMS-softwaren skal du åbne dør-videomodulets fjernkonfiguration og vælge menupunktet "Intercom" og "Permission password". PIN-koderne gemmes generelt i videomodulet og ikke i tastaturet.

# **Remote Config**

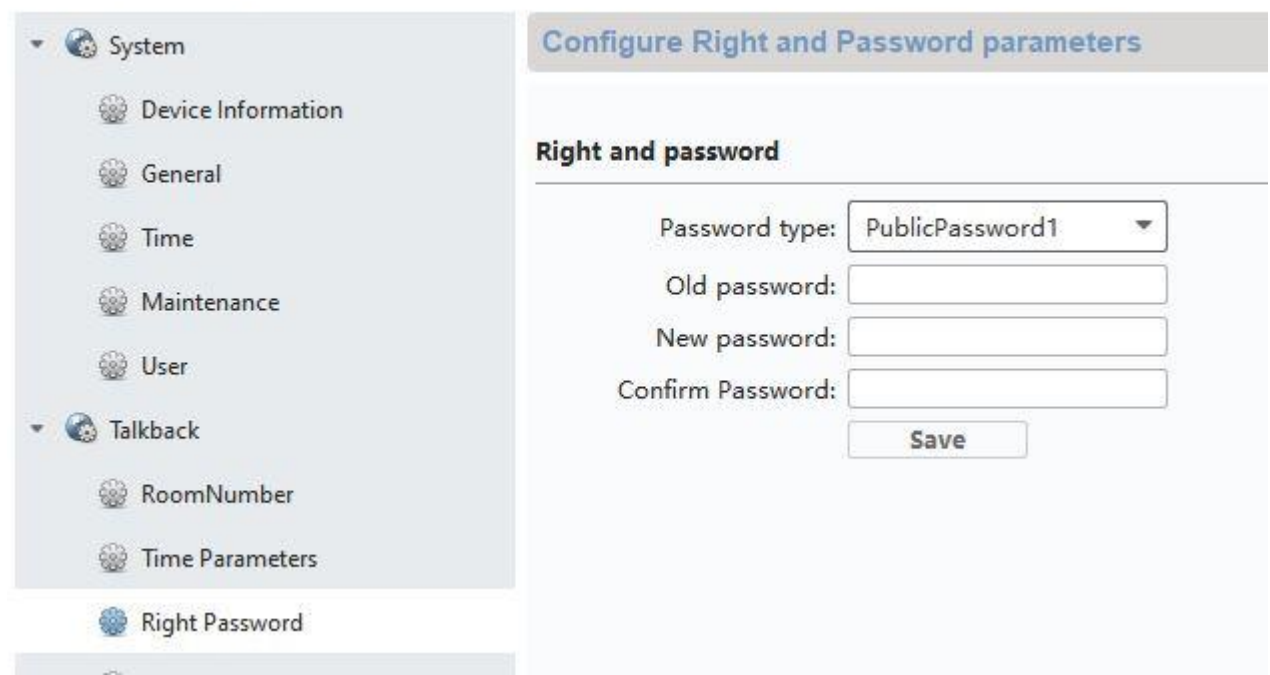

#### *5.2.11 Systemsprog*

Vælg det ønskede sprog.

## *5.2.12 Indstilling af lysstyrke*

Her kan du indstille monitorens lysstyrke i området fra 0 - 100 %.

#### *5.2.13 Etagetaster*

Aktiverer eller deaktiverer etagetaster-funktionen. Når funktionen er aktiveret, vises der på højre side endnu et menupunkt under "WLAN"-symbolet. Nu står etagetaster-funktionen til rådighed og kan bruges via monitorens kabelforbundne indgange. Du finder ydeligere forklaringer i "[9.7](#page-316-0)

[Tilslutning af etageringeklokker til](#page-316-0) hovedmonitoren" i afsnittet Instrukser til installation og ibrugtagning

#### *5.2.14 Open Source licensinformationer*

Læs Open Source licensinformationerne i slutningen af dette dokument.

# **6. Vedligeholdelse og rengøring**

# *6.1 Funktionstest*

Kontrollér regelmæssigt produktets tekniske sikkerhed, f.eks. beskadigelse af huset.

Hvis det må antages, at drift ikke længere er mulig uden farer, skal produktet tages ud af drift og sikres mod utilsigtet drift.

Det må antages, at drift ikke længere er mulig uden fare, hvis

- Udstyret har synlige skader
- Udstyret ikke længere fungerer
- Udstyret har været opbevaret i længere tid under ugunstige forhold
- Udstyret har været udsat for belastninger under transporten

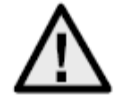

## **Vær opmærksom på følgende:**

Produktet er vedligeholdelsesfrit for dig. Der er ingen dele inde i produktet, som du skal kontrollere eller vedligeholde – åbn det aldrig.

## *6.2 Rengøring*

Rengør produktet med en ren, tør klud. Ved kraftigere tilsmudsninger kan kluden fugtes let med lunkent vand.

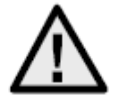

Sørg for, at der ikke kommer væsker ind i apparatets indre. På den måde ødelægges udstyret. Anvend ikke kemiske rengøringsmidler. På den måde kan husets overflade blive angrebet.

# **7. Bortskaffelse**

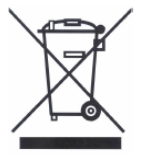

Udstyr med dette mærke må ikke bortskaffes sammen med husholdningsaffaldet. Bortskaf produktet iht. de gældende lovmæssige bestemmelser, når dets levetid er afsluttet. Kontakt din forhandler, eller bortskaf produkterne hos den kommunale genbrugsstation for el-skrot.

# **8. Open Source licenshenvisninger**

Produktet indeholder softwarekomponenter, der er licenseret af rettighedsindehaverne som gratis software eller open source-software (i det følgende benævnt "OSS"). De tilsvarende licenser er vedlagt produktet i trykt form og / eller kan fås adgang via en grafisk brugergrænseflade. Du kan erhverve brugsrettigheder i det omfang, der er reguleret der direkte fra rettighedsindehaverne. Open source-licenser har forrang for alle andre licensbetingelser og kontraktlige aftaler med ABUS i relation til de tilsvarende OSS-softwarekomponenter, der er indeholdt i produktet. Generelt kan licensoplysninger om ABUS-produkter findes på www.abus.com i downloadområdet i produktbeskrivelsen.

# **9. Instrukser til installation og ibrugtagning**

## *9.1 Brug sikkerhedsmodul (TVHS10040)*

Sikkerhedsmodulet TVHS10040 bruges til at placere døråbner-kontakten i det beskyttede indendørsområde og dermed beskytte den mod sabotage. Sikkerhedsmodulet forsynes med 12 V-spænding og sættes fast på dør-videomodulet med RS485-BUSSEN.

Brug 4-pin kablet, der følger med dør-videomodulet. Dette kabel skal kobles fra på den ene side af stikket, og kablerne skal sluttes til sikkerhedsmodulet. ID for DIP-kontakten på sikkerhedsmodulet skal ikke bruges og er fortsat indstillet på standardværdien. (DIP-kontakt 1 aktiveret, DIP-kontakt 2/3/4 deaktiveret)

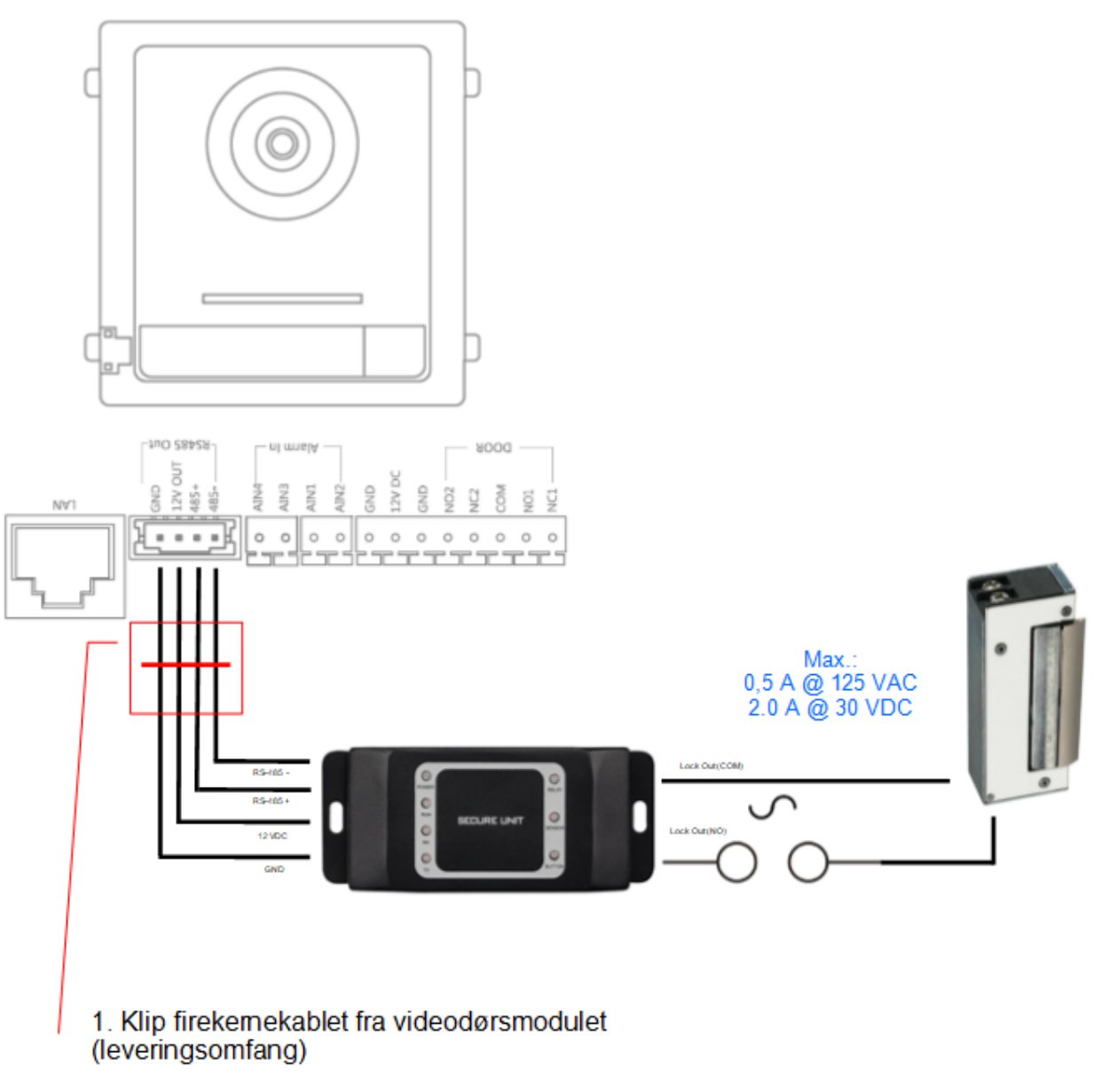

2. Tilslut de 4 ledninger med følgende farve til sikkerhedsmodulet

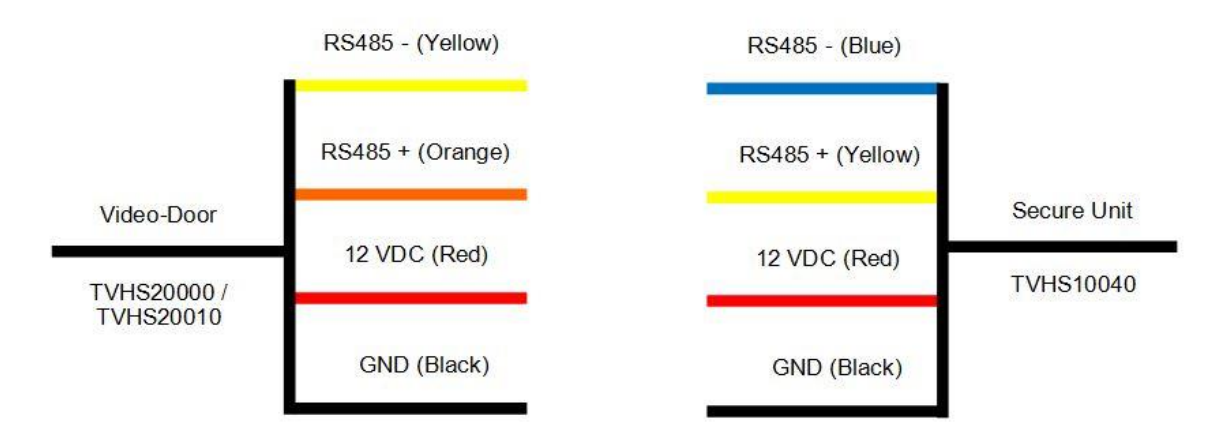

TVHS10040 sikkerhedsmodulet skal konfigureres som nyt dørrelæ. For at gøre det skal du åbne fjernkonfigurationen til dør-videomodulet med ABUS CMS-softwaren og gå til menuen *"Intercom"/ "IO In Out"* og indstille "*IO Out"* til "*DOOR 1"* på *"securityModule"* 

Nu aktiveres dør-videosamtalemodulets relæ ikke længere ved åbning af døren, men sikkerhedsmodulets relæ. Mens relæet er aktivt, lyser den grønne LED "Relay" på TVHS10040.

**Vigtigt:** Der kan kun bruges ét sikkerhedsmodul TVHS10040 pr. video-dørmodul!

**Bemærk:** Sikkerhedsmodulet sættes altid på som sidste modul. Her har det ingen betydning, om der kun sættes ét video-dørmodul eller ekstra udvidelsesmoduler på.

Relæets belastningsevne: maks. 2 A 30 VDC / 0,5 A 125 AC

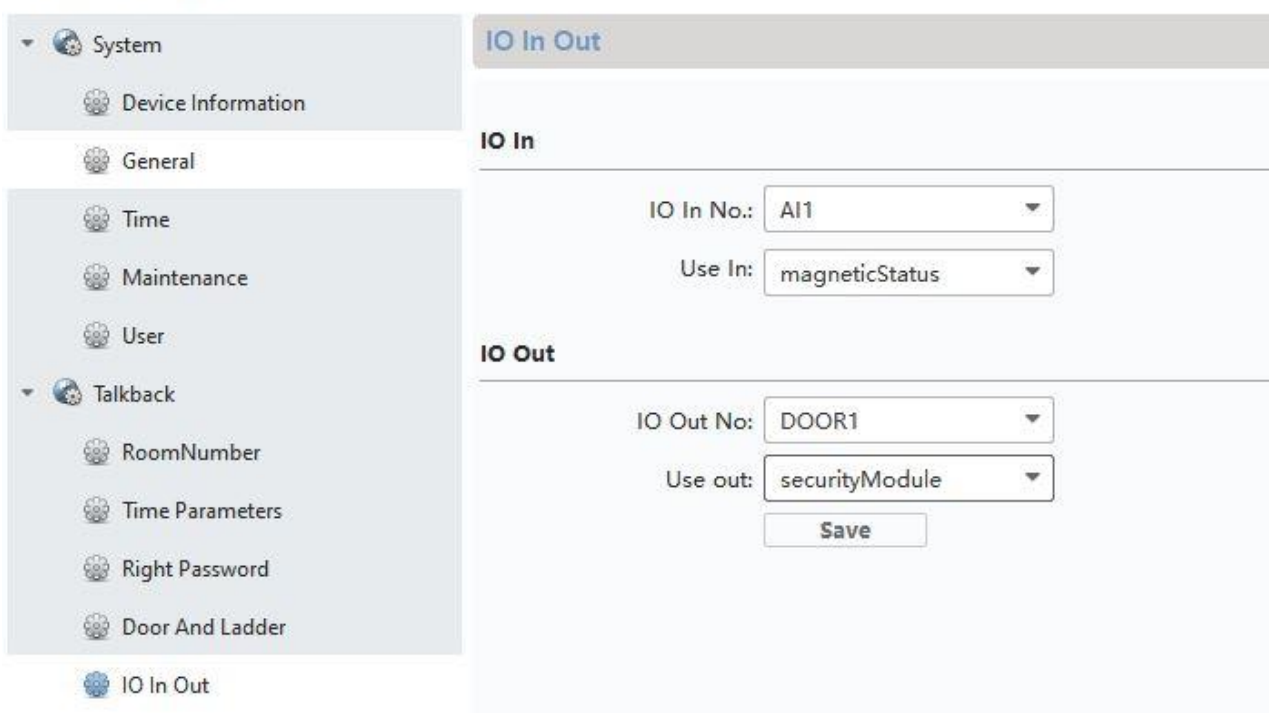

#### **Remote Config**

#### *9.2 Opsætning sideindgange*

Hvis du ønsker at integrere endnu et dør-videomodul (maks. 9) i systemet, f.eks. for at installere en sideindgang (f.eks.: varemodtagelse, kælderdøre osv.), skal du gøre følgende:

- 1) Forbind sideindgangens dør-videomodul med hoved-dørsamtaleanlæggets netværk. Alle dørsamtalestationens enheder skal befinde sig i det fysiske LAN.
- 2) Åbn ABUS CMS-softwaren, og aktiver sideindgangens dørmodul.
- 3) Tilføj sideindgangens dørsamtalemodul til ABUS CMS-softwaren, og åbn fjernkonfigurationen.
- 4) Under "Intercom" skal du nu skifte til "Room Number". Under "No.:" indtastes nu sideindgangens nummer. Hoved-dør-videomodulet skal have nummer "0". De ekstra sideindgange nummereres med 1-9. Undlad at ændre numrene "Period/Building/Unit eller Floor".

Efter lagringen genstarter systemet. Bekræft med "OK".

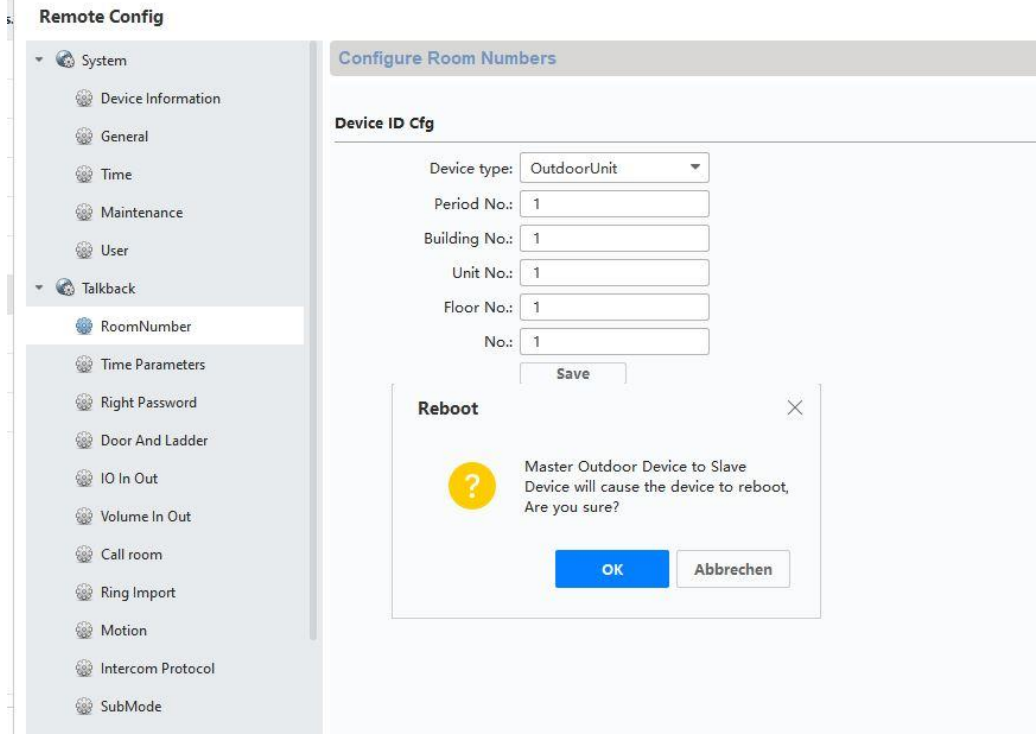

5) Efter gennemført genstart skal du tildele hoveddørene til sideindgangen. For at gøre det skal du på *"Network" / "NetConfig SIP"* på *"(Main)Outdoor IP Address"* indtaste og gemme hoved-dørstationens IP-adresse.

**Vigtigt:** Menuen *"(Main) Outdoor IP Address"* vises kun, hvis du har udført trin 4) korrekt.

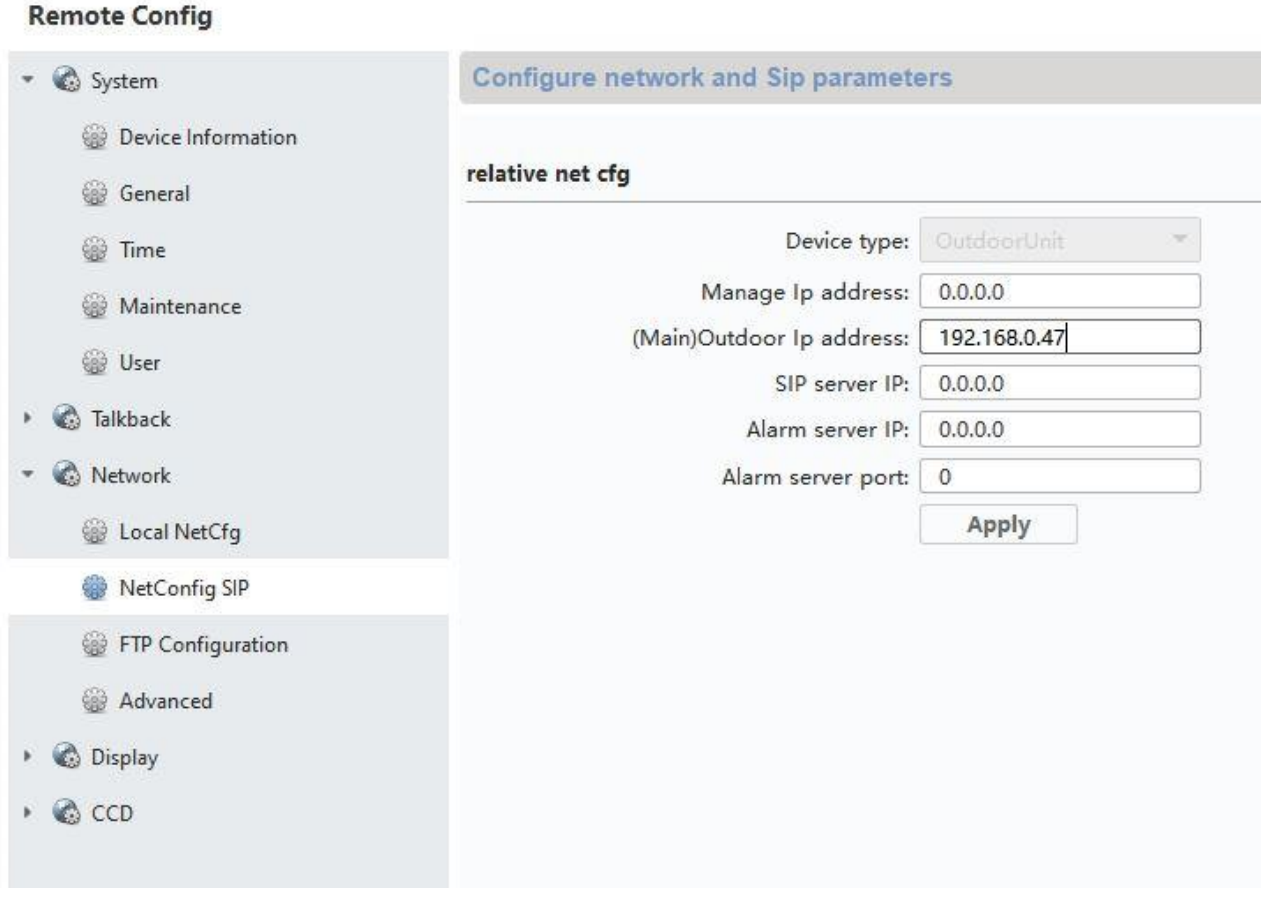

6) Opsætningen af sideindgangen er nu færdig. Når der nu ringes på ved en sideindgang, vises det også på monitoren, at opkaldet er startet fra en sideindgang. Under "LIVEBILLEDE" på monitoren er der nu også adgang til videobilledet fra sideindgangen, og dørene kan åbnes.

## <span id="page-311-0"></span>*9.3 Opsætning af udvidede ringeklokker (TVHS20020) til flerfamilieshus*

Via ekstramodulerne (TVHS20020) kan der installeres op til 49 ringeklokker til flerfamilieshuse. Udvidelsesmodulet sluttes til hoved-videomodulet via et forbindelseskabel.

Hvis der kun bruges ét ekstra ringeklokkemodul, kan installationen foretages uden ABUS CMSsoftwaren.

Hoved-dørmodulet er klokken med "lejlighedsnummer 1". Udvidelsesmodulet TVHS20020 er automatisk indstillet på lejlighedsnummer 2 - 7. "Lejlighed" svarer her til hver enkelt lejlighed.

Hvis du ikke bruger hoved-videomodulets ringeklokke og lukker den med afdækningspladen, skal du konfigurere udvidelsesmodulet TVHS20020 via ABUS CMS-softwaren. På "Intercom" / "Submodule" (Undermoduler) finder du alle tilsluttede udvidelsesmoduler på RS-485 BUSSEN. (Undtagelse: Sikkerhedsmodulet TVHS10040 vises ikke her)

I menuen *"Submode"* skal du klikke på "Settings"-symbolet for at tildele lejlighedsnumrene.

Undermodulets ID afhænger af det indstillede ID via DIP-kontakten på bagsiden af udvidelsesmodulets hus. På den måde er det let at tildele det passende ved opbygning med flere udvidelsesmoduler.

**Vigtigt:** Efter ændring af ID via DIP-kontakten skal kablet tages kortvarigt ud af det enkelte udvidelsesmodul og genstartes.

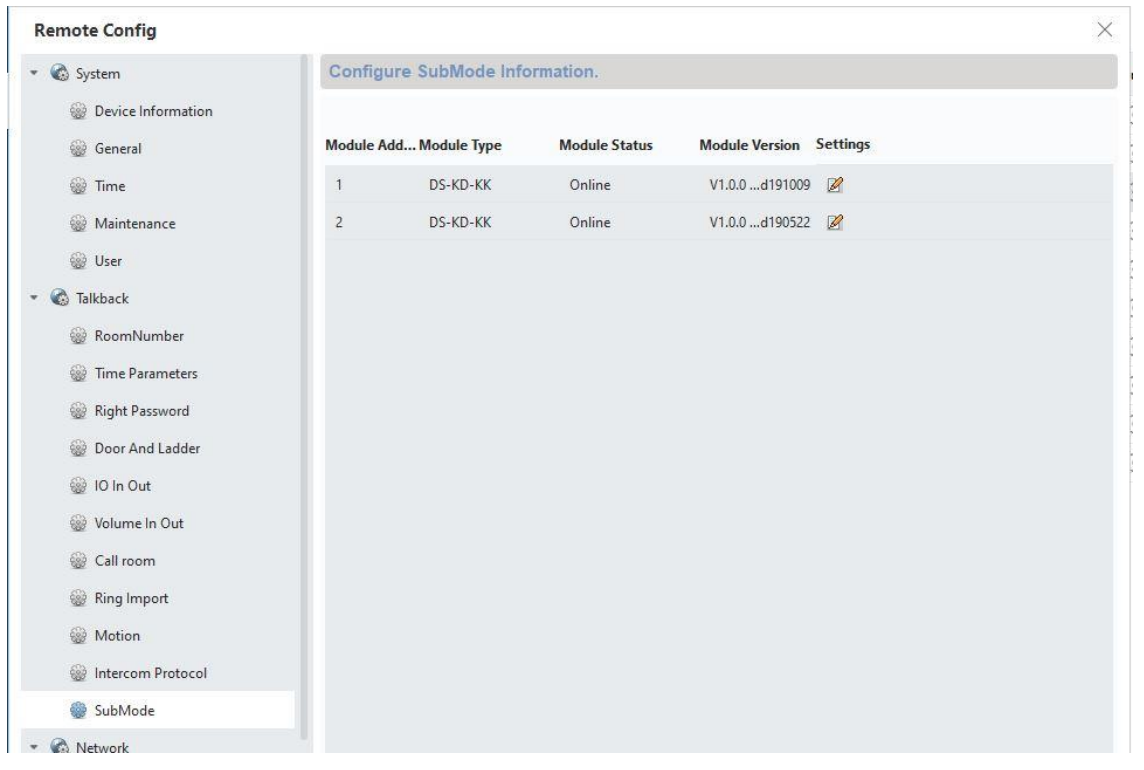

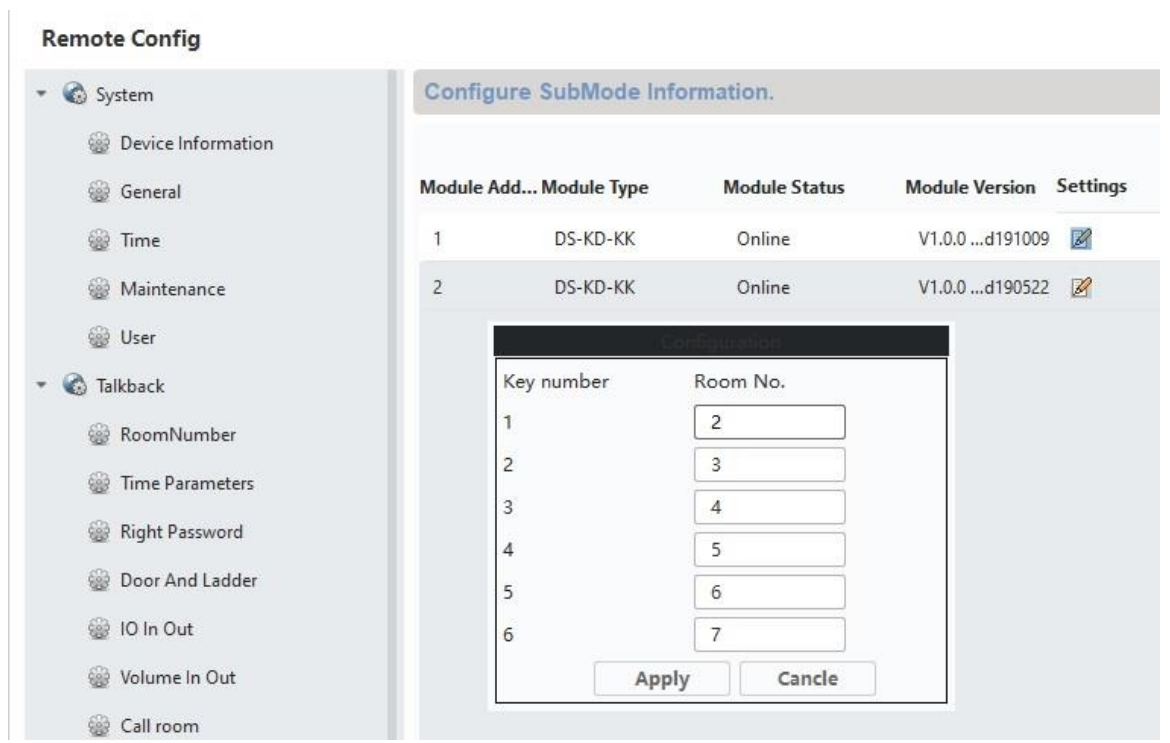

Konfiguration af lejlighedsnummeret på monitoren:

For at lejlighedernes ringeklokker tildeles de rigtige monitorer, skal monitorernes lejlighedsnumre stemme overens med ringeklokkernes numre.

Den enkelte monitors lejlighedsnummer vises på monitorens hovedoversigt. Du kan enten ændre nummeret direkte i konfigurationen i monitoren (konfiguration/lejlighedsnr.) eller få adgang til den enkelte monitor med ABUS CMS-softwaren og i menuen *"Intercom/Room Number"* ændre lejlighedsnummeret på *"room.No.:"* .

#### <span id="page-313-0"></span>*9.4 Indstilling af lydstyrke på dør-videomodulet (TVHS20000, TVHS20010)*

Via ABUS CMS-softwaren kan mikrofonens følsomhed og lydstyrke på dør-videomodulet indstilles. Desuden kan du indstille eller helt deaktivere aktiveringstoner / opkalds-valgtoner / lydstyrken for optaget-signalet.

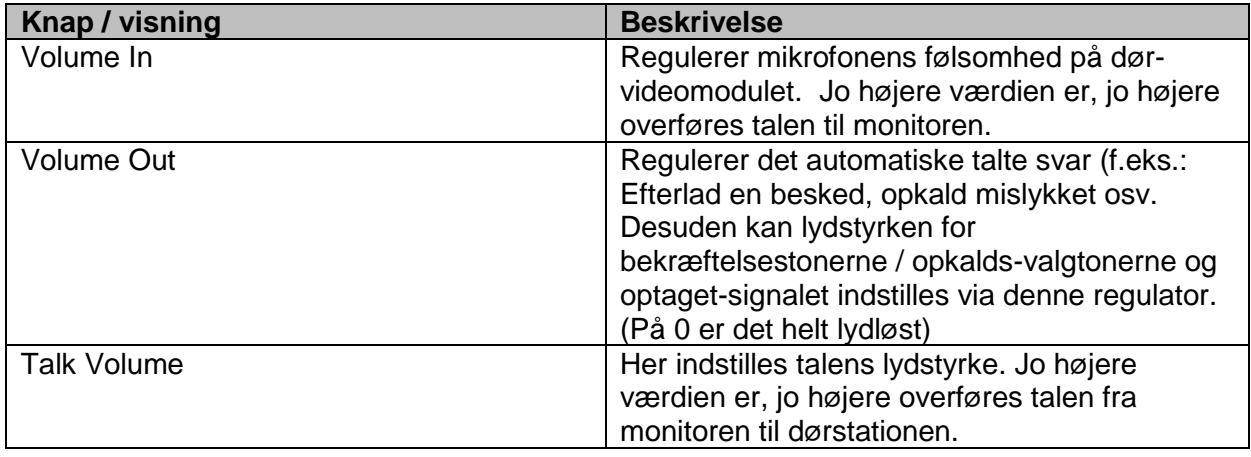

#### **Remote Config**

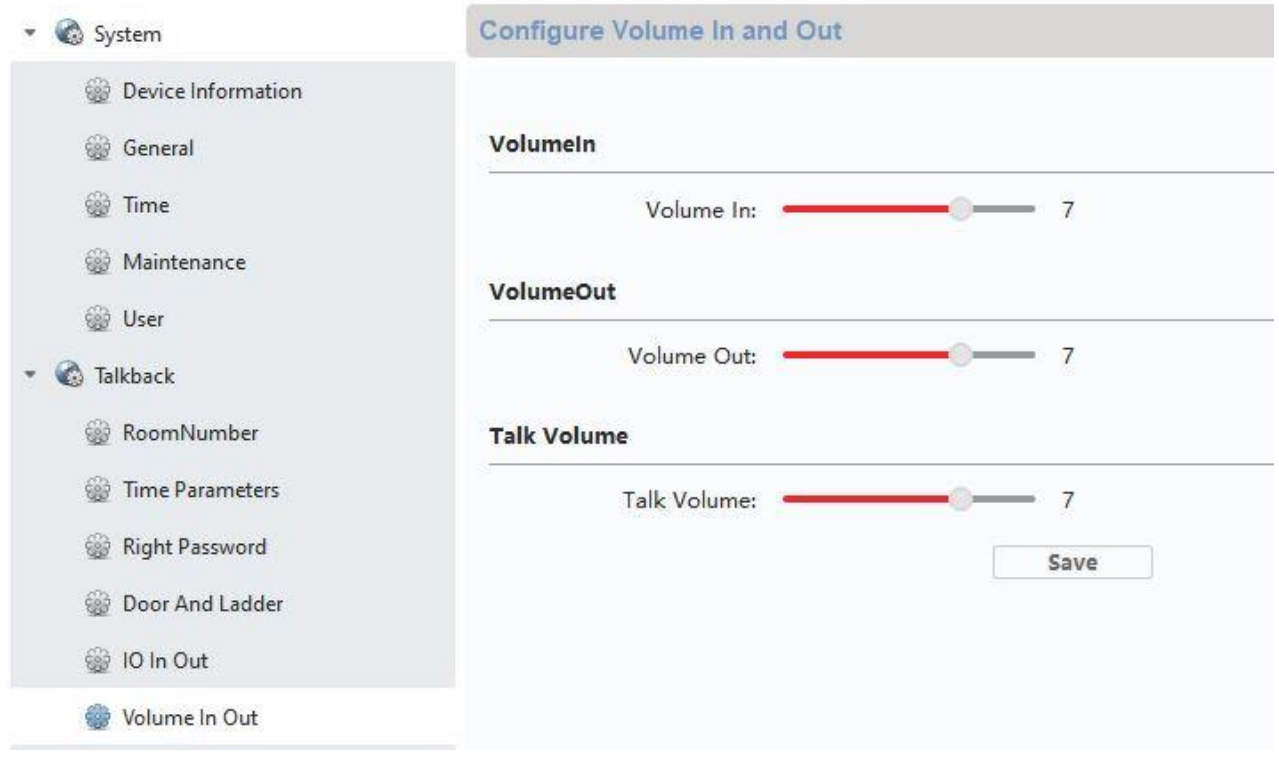

#### <span id="page-314-0"></span>*9.5 Tilslutning af en eksisterende dørklokke*

Hvis du allerede har en ringeklokke / dørklokke, kan denne sluttes til på monitorens relæudgang 1 (COM / NO l ). Relæet må belastes med maks. 2 A @ 30 VDC eller 0,5 A @ 125 AC.

Når der ringes på døren, omstilles relæet i ønsket interval og periode. Konfigurationen af "*Relæ 1"* findes i menuen til monitoren under "Relækonfiguration".

Relæet aktiveres, som det er tilfældet med den lokale ringetone på monitoren, ligeså længe som det er indstillet under "Ringetonens varighed" i menuen "Opkaldsindstillinger".

Hvis du kun vil høre, at det ringer på din eksterne dørklokke, kan du let aktivere eller deaktivere ringetonen på monitoren i "Opkaldsindstillinger" i menuen "Aktiver ringetone".

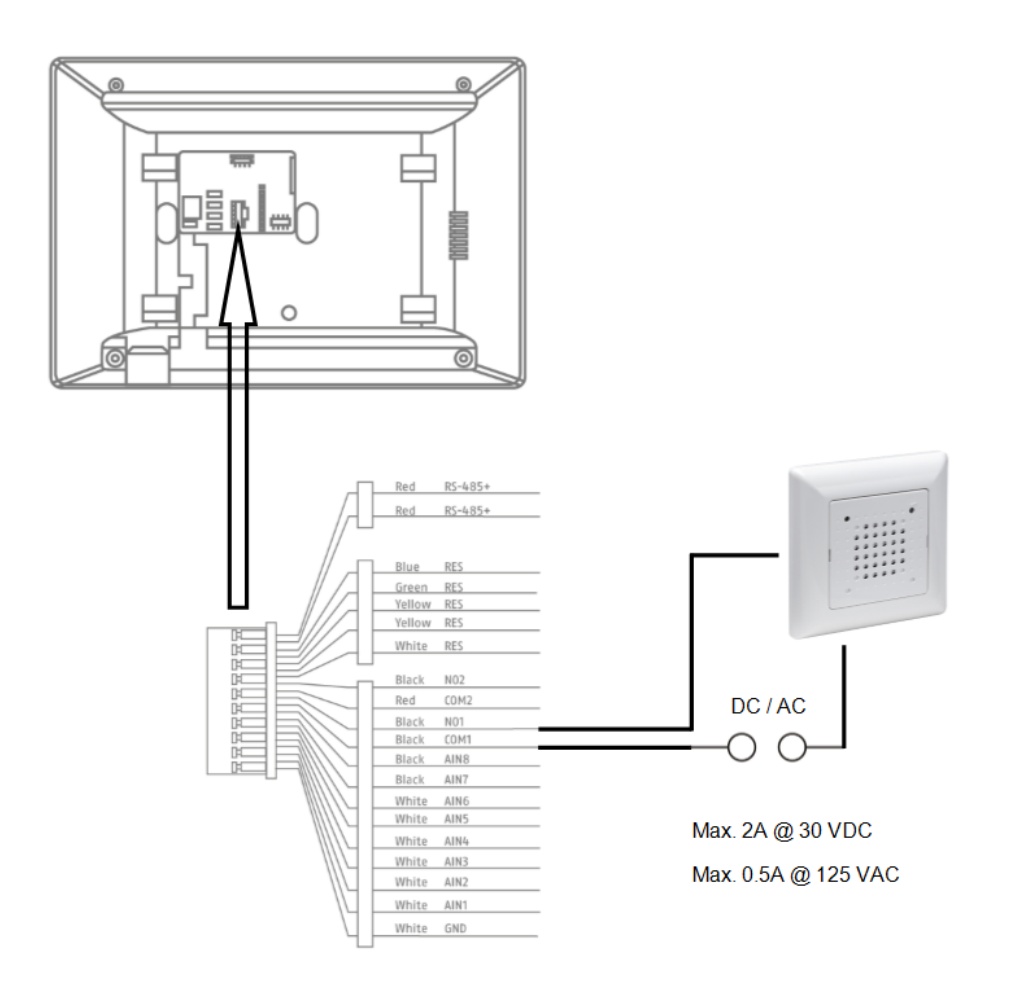

## <span id="page-315-0"></span>*9.6 Tilslutning af eksisterende døråbner på dørstationens monitor*

For at åbne en lejlighedsdør separat fra en hovedindgangsdør, giver monitoren mulighed for at aktivere endnu en dør via en relæudgang (relæ 2). Relæet må belastes med maks. 2 A 30 VDC / 0,5 A 125 AC.

For at bruge relæet på monitoren skal du aktivere "relæ 2" forinden i monitorens menu under "Relækonfiguration". Der vises nu endnu et "nøglesymbol" på monitoren med identifikatoren "3". Identifikator "1" og "2" er reserveret til dør-videomodulets relæer.

Relæ "3" på monitoren kan kun omstilles direkte via monitoren, ikke via ABUS LINK STATION appen.

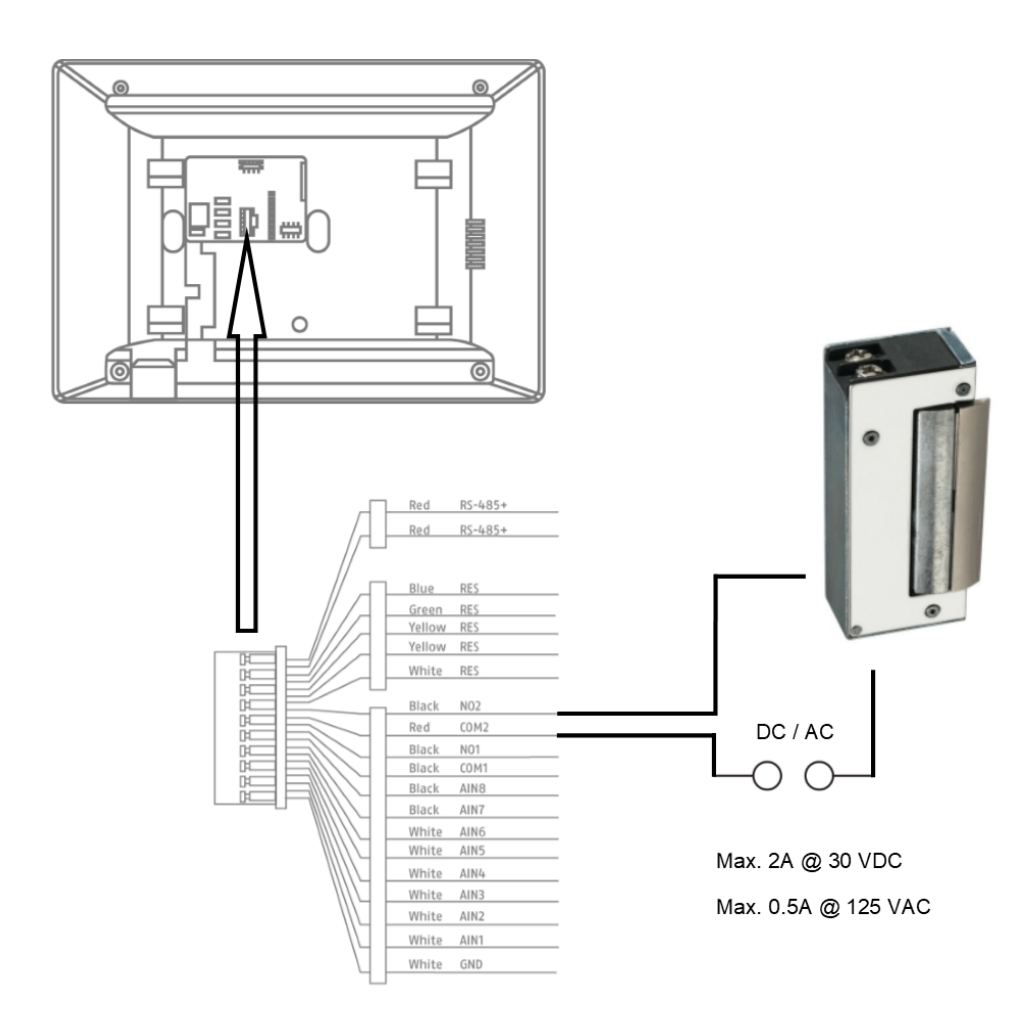

## <span id="page-316-0"></span>*9.7 Tilslutning af etageringeklokker til hovedmonitoren*

Etagetasterne (ringeklokker lige ved lejlighedsdøren til et flerfamilieshus) kan sluttes direkte til monitoren. Hvis monitoren er direkte sluttet til alarmindgang 1, kan den udsende et ringesignal og signalere over for kunden, at der er ringet på den øverste lejlighedsdør.

**Bemærk:** Etagetastens ringetone kan ikke ændres. Den adskiller sig fra lyden på dørvideomodulet, så det kan ses, hvor der ringes på døren. Etagetasten fører ikke til nogen interaktion på monitoren. Der lyder kun en kort ringetone.

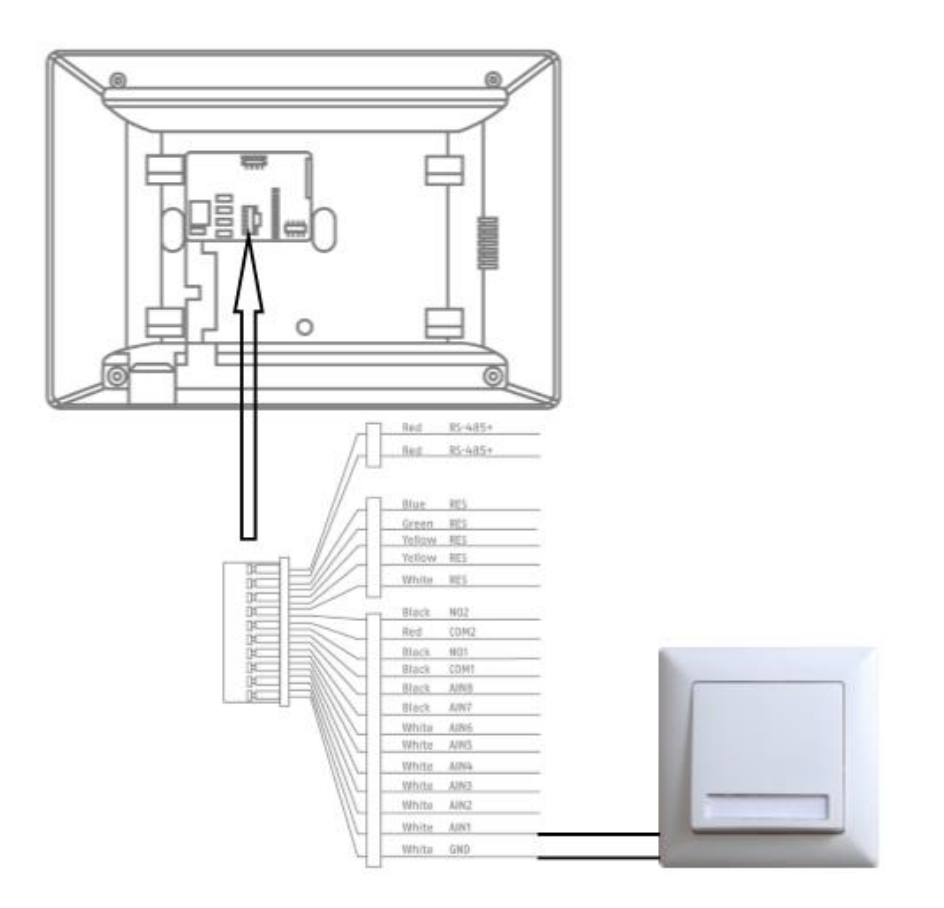

#### <span id="page-317-0"></span>*9.8 Tilslutning af elektrisk døråbner til videomodulet (inkl. "havelåge")*

På dør-videomodulet kan 2 uafhængige relæer omstilles og dermed f.eks.: Åbne døre. For at konfigurere relæerne skal du åbne fjernkonfigurationen til dør-videomodulet i ABUS CMSsoftwaren og skifte til menuen "Intercom"/ "IO In Out".

På "IO out" kan de enkelte relæer til DOOR 1 og DOOR 2 konfigureres og ved behov også deaktiveres. Når relæet er deaktiveret, vises "nøgle"-symbolet til døråbning hverken i ABUS Link Station appen eller direkte på monitoren.

Bemærk: Der må kun stå ét af de to relæer på "securityModule" (sikkerhedsmodul TVHS10040).

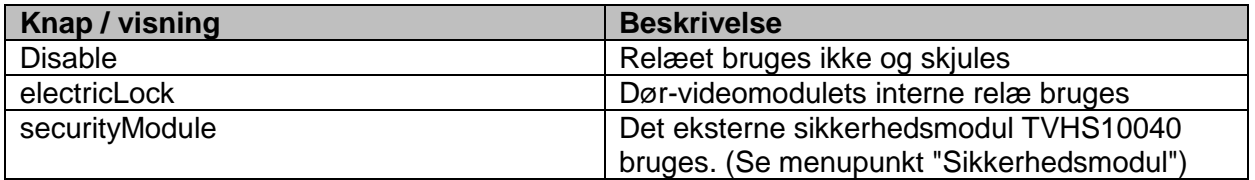

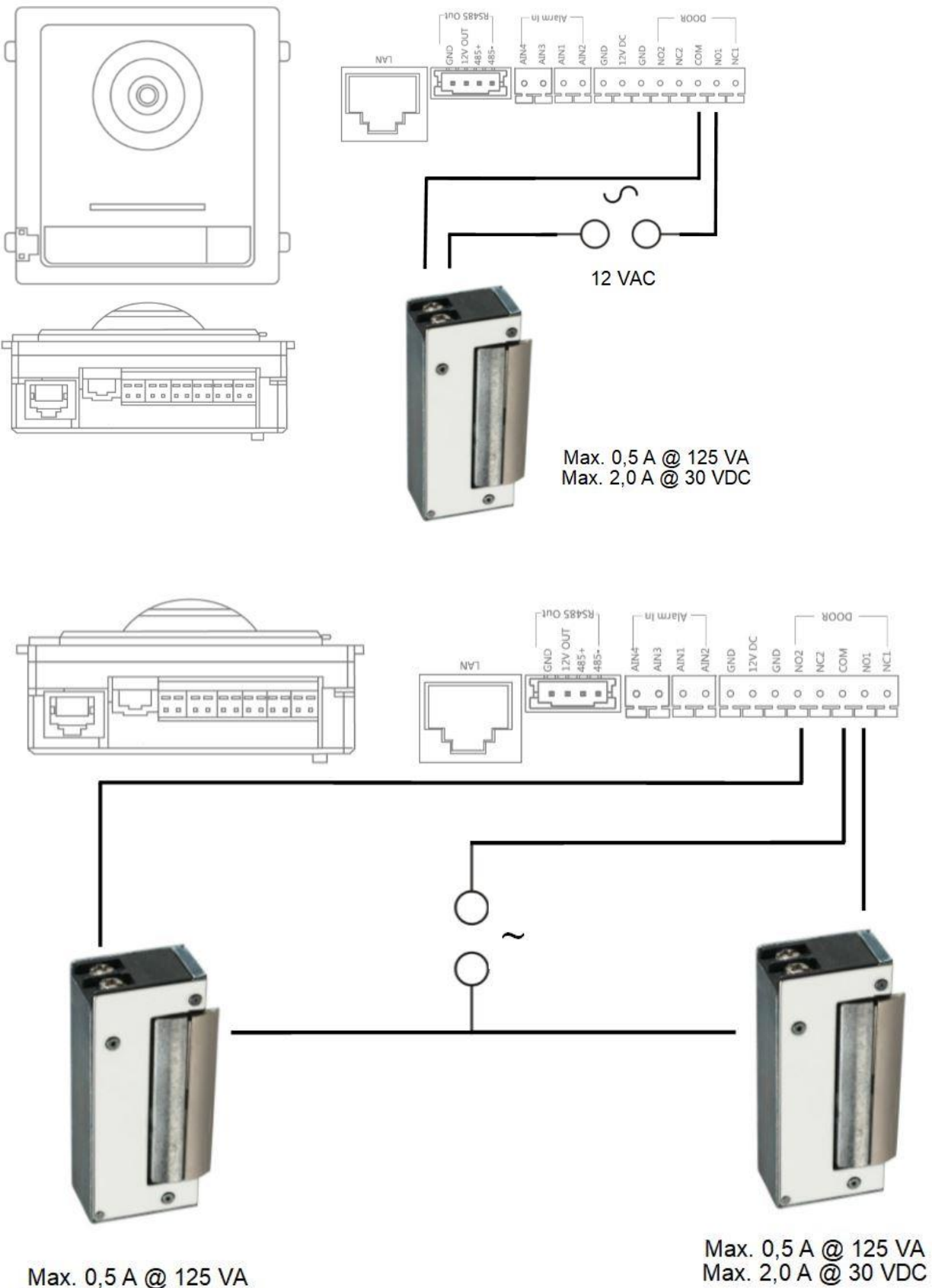

Max. 0,5 A @ 125 VA<br>Max. 2,0 A @ 30 VDC

#### <span id="page-319-0"></span>*9.9 Tilpasning af egne ringetoner på dørstationens monitor*

Du kan tilpasse dine egne ringetoner i \*wav-format via ABUS CMS-softwaren på din monitor. For at gøre det skal du åbne fjernkonfigurationen for den enkelte monitor og skifte til menuen "Ring import" på "Intercom". Vælg her et ledigt slot, og upload \*WAV-lydfilen. Efter upload står filen til rådighed direkte på monitoren under "Ringetoner".

**Vigtigt:** En ringetone valgt i monitoren kan ikke slettes via ABUS CMS-softwaren. Vælg først en anden ringetone på monitoren, og forsøg derefter igen at slette ringetonen i CMS.

Der skal nødvendigvis tages hensyn til følgende parametre for WAV-filen:

Format: wav: Maksimal størrelse: ≥300 Kb; Bitrate: 8 KHz: Kanal: Mono Bitrate: 128 Kbps

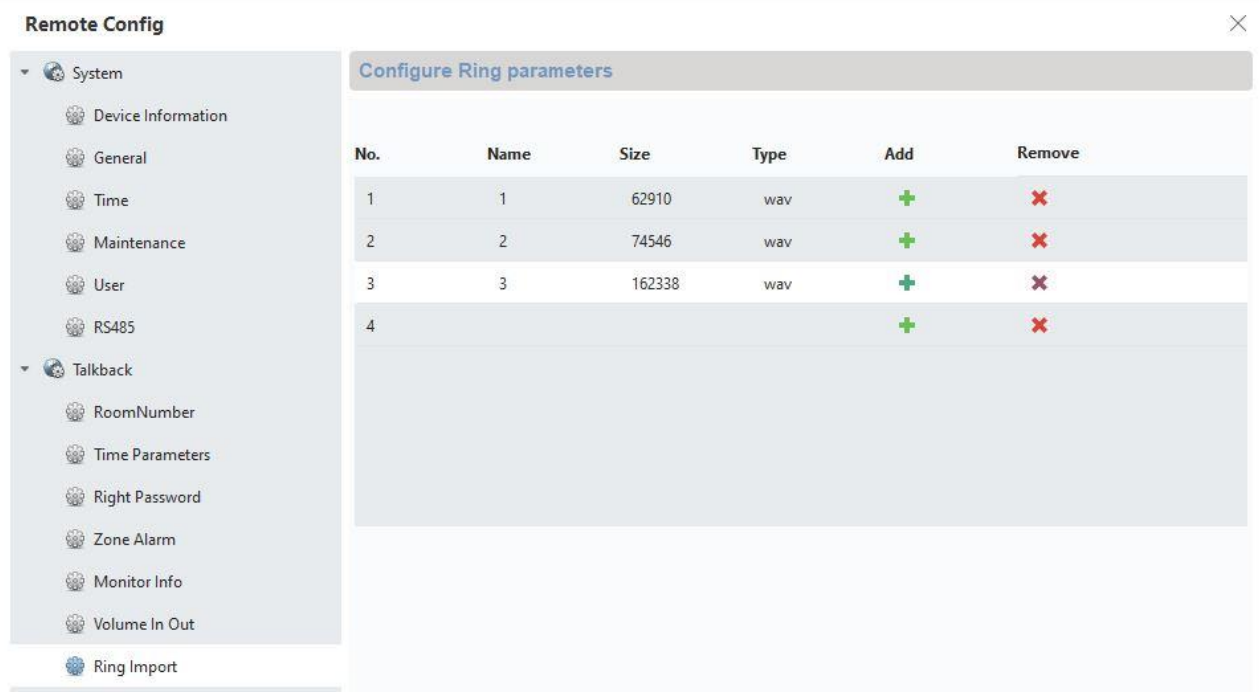

#### *9.10 ABUS CMS: Udfør firmwareopdatering af Moduvis-komponenterne*

**Vigtigt:** Afbryd aldrig spændingsforsyningen eller netværkskablet under en opdatering

**Vigtigt:** Udfør kun opdateringen i stabile netværksomgivelser (LAN).

Det anbefales at indstille hver enhed på fabriksindstillinger efter en firmwareopdatering.

ABUS CMS-softwaren kræves for at installere en firmwareopdatering på en monitor eller på video-dørmodulet. Forbind udstyret med netværket, og åbn fjernkonfigurationen for det enkelte udstyr.

Gå til "Maintenance" / "System Maintenance", og vælg den passende fil til udstyret.

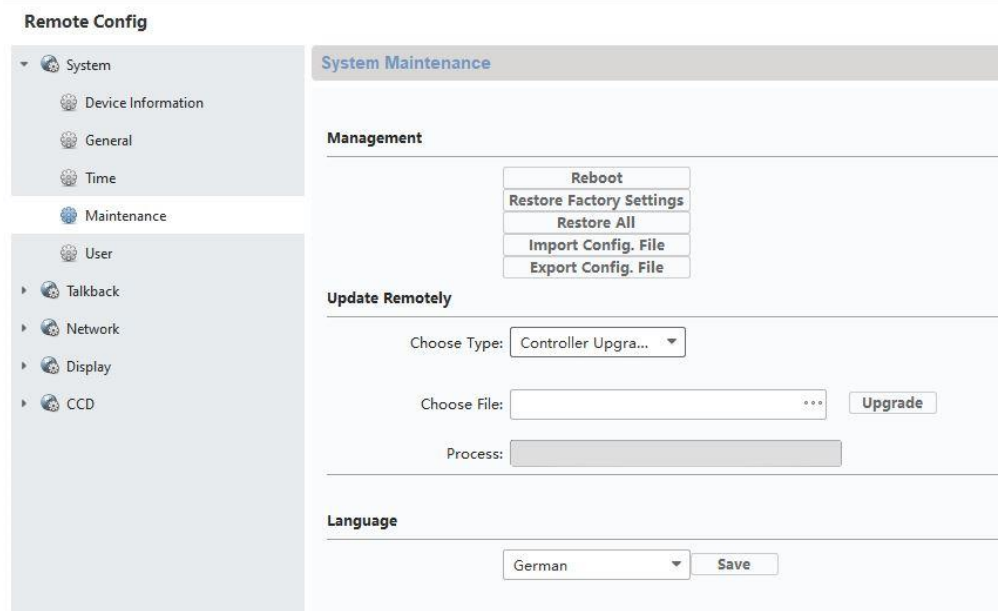

Ved opdatering af et dør-videomodul (TVHS20000, TVHS20010) skal der vælges "Controller-Upgrade".

Den aktuelle firmwareversion kan registreres med ABUS IP-installer eller i CMS-softwaren i den enkelte udstyrskonfiguration under "Device Information".

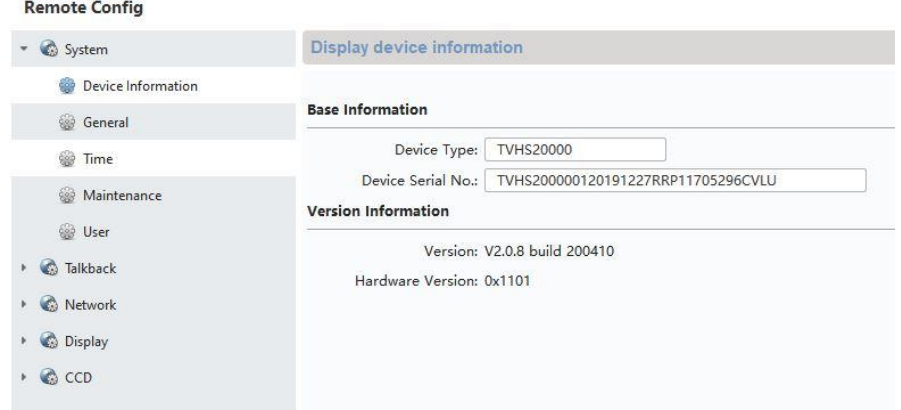

#### *9.11 ABUS CMS: Udvidede indstillingsmuligheder*

I det følgende findes en kort oversigt over indstillingsmulighederne via fjernkonfigurationen med ABUS CMS-softwaren.

Alle monitorer og dør-videomoduler vises som selvstændige netværksenheder i netværket. Her har det ingen betydning, om udstyret tilsluttes via 2-trådet eller PoE.

Fjernindstillinger på **TVHS20000, TVHS20010**, video-dørmodul:

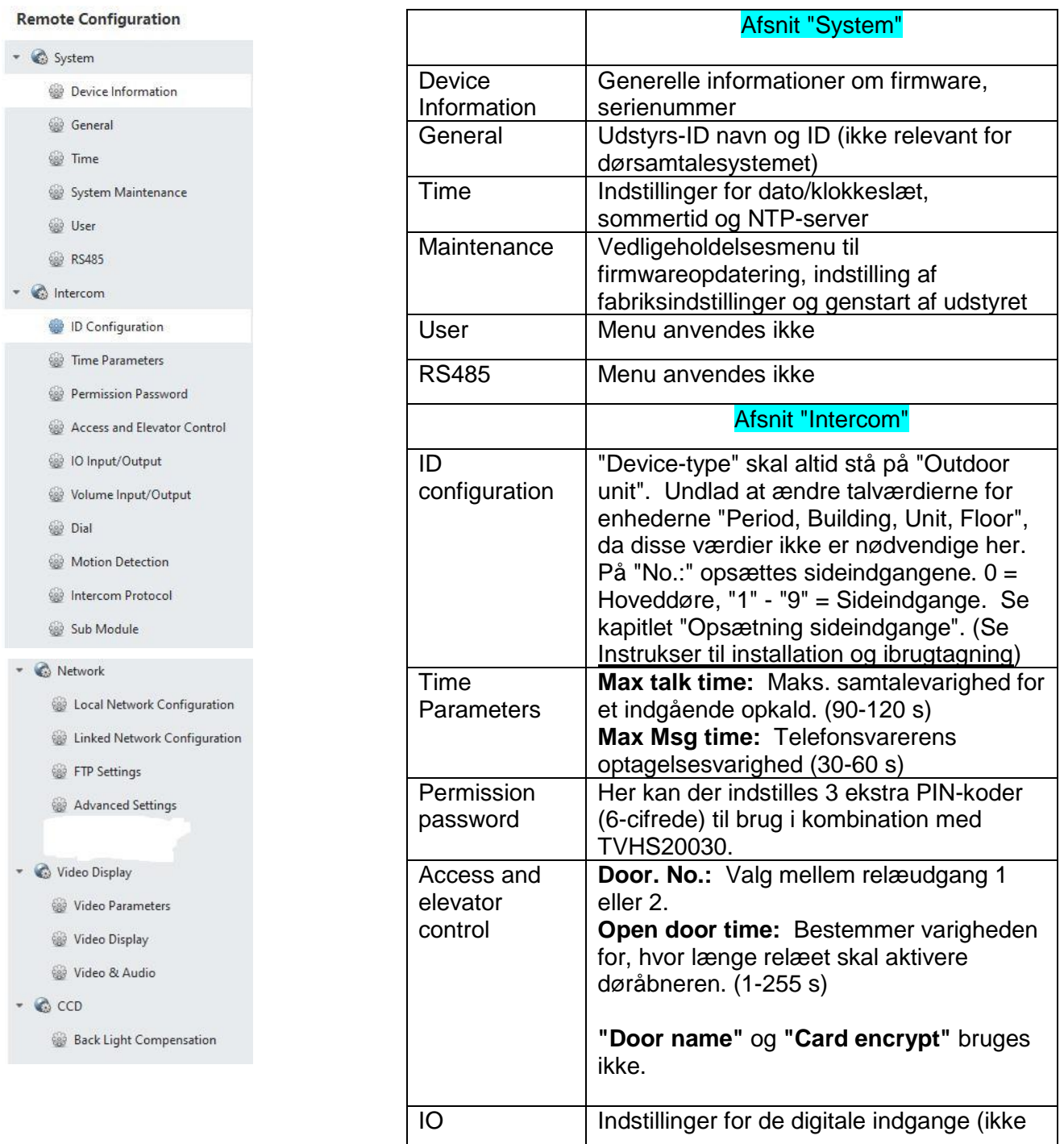

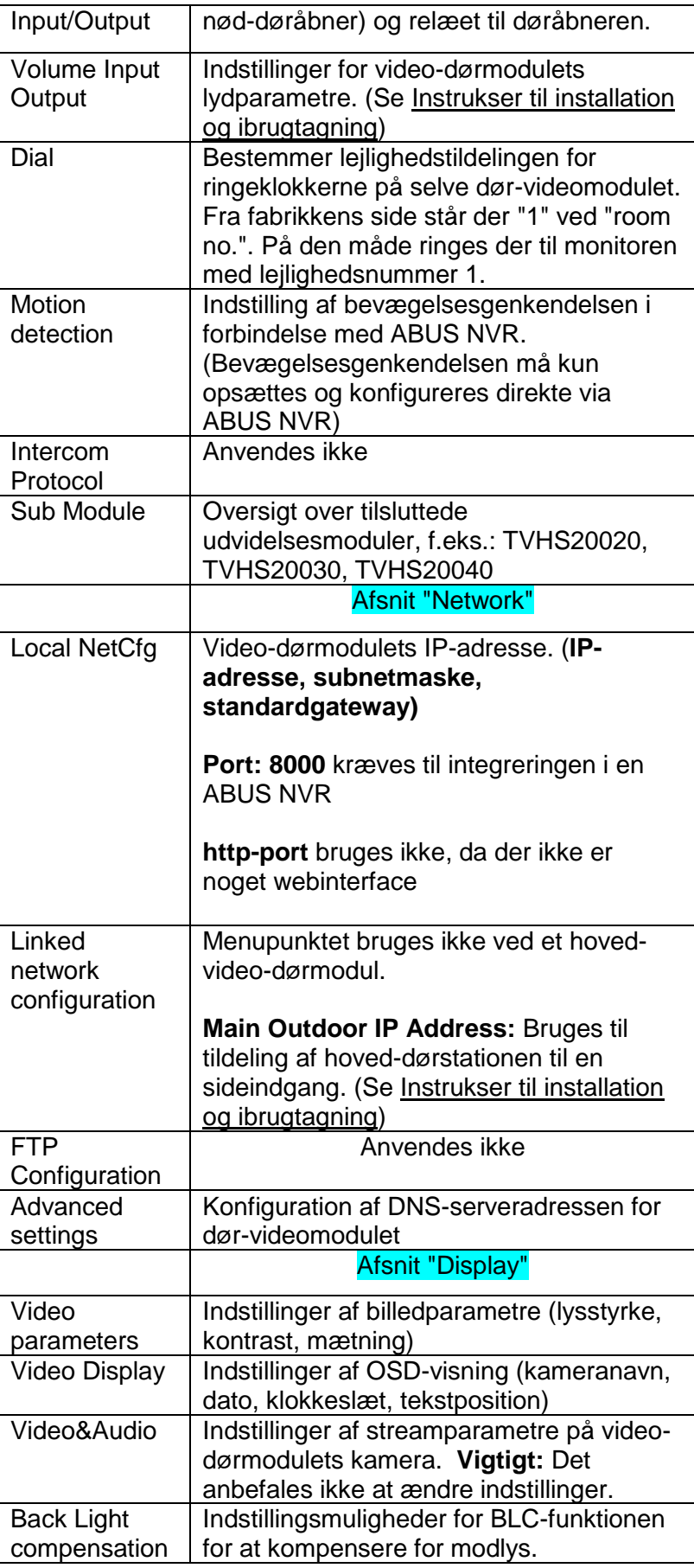

# Fjernkonfiguration "Monitor **TVHS20200, TVHS20210**":

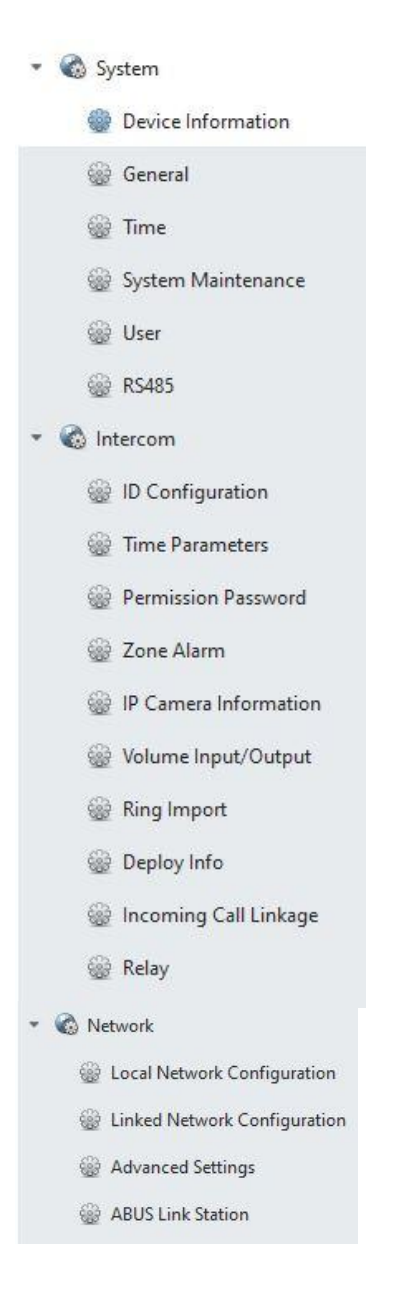

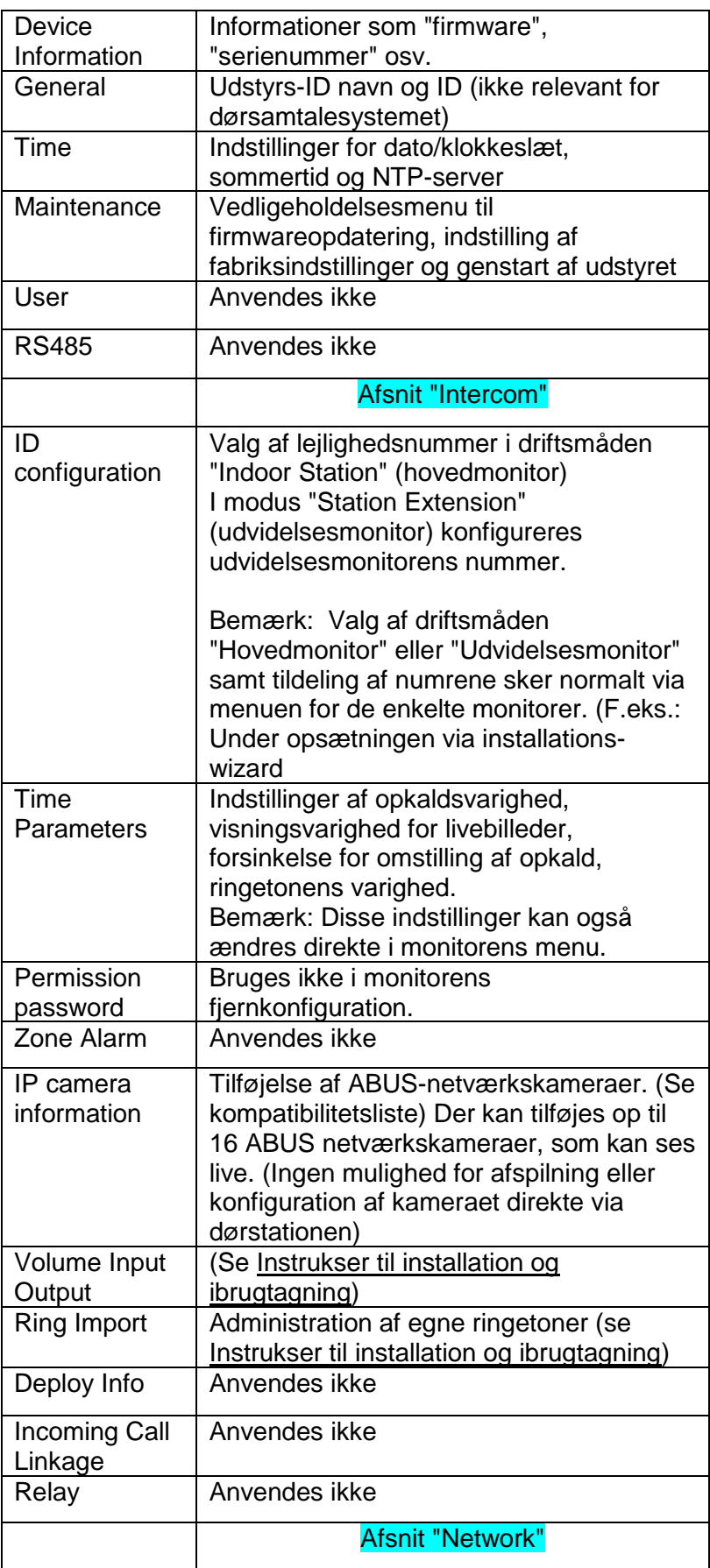
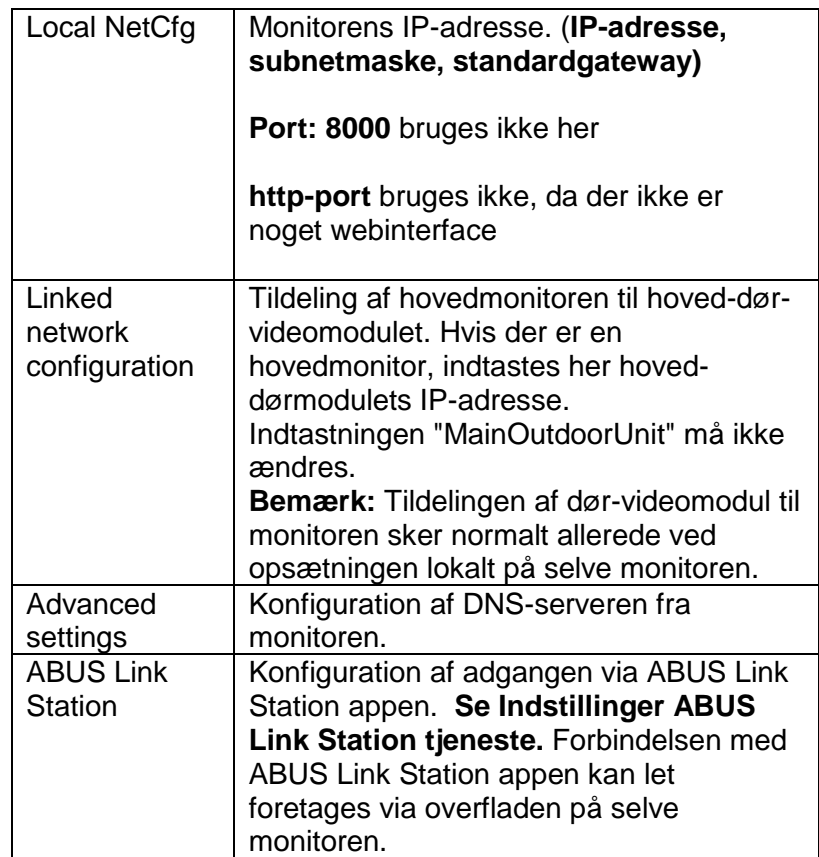

# *9.12 Funktioner MODUVIS og ABUS Link Station appen*

MODUVIS dørsamtaleanlægget kan integreres i ABUS Link Station appen. Der er følgende muligheder:

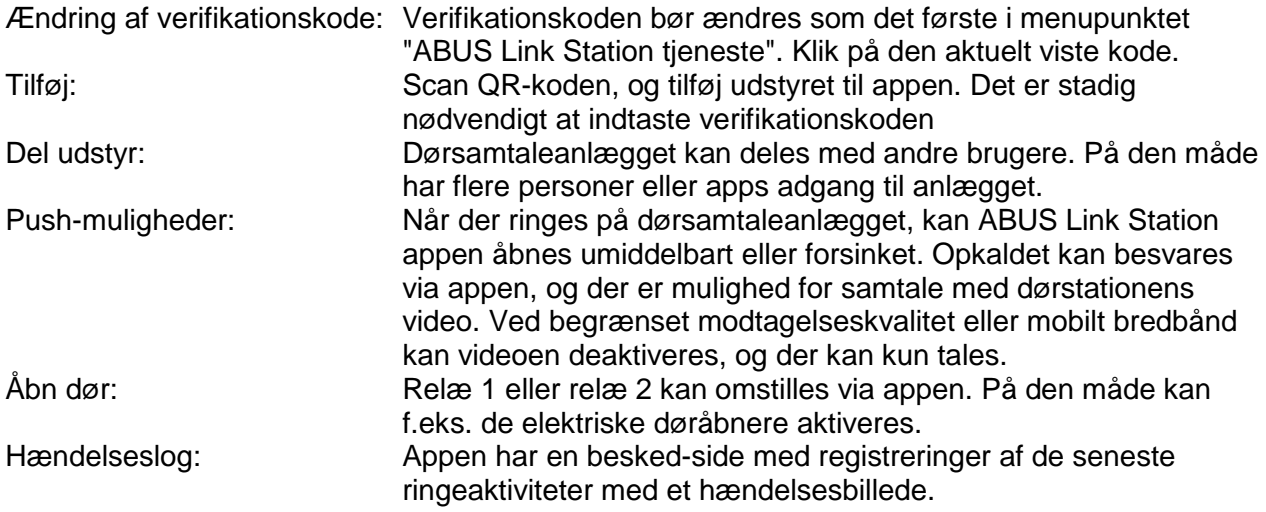

## *9.13 Kompatibilitet med ABUS produkter*

Dette afsnit beskriver et muligt samspil med andre ABUS produkter.

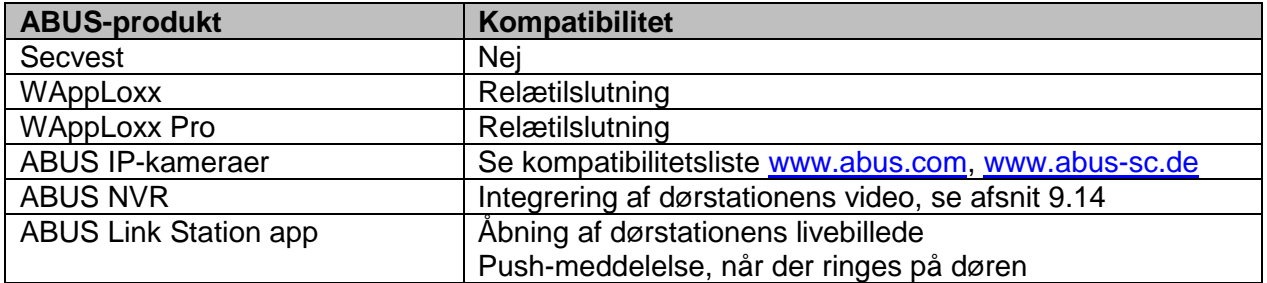

#### *9.14 Integrering af video-dørmodulet i ABUS NVR*

Video-dørmodulets videobillede kan også integreres i en ABUS NVR. Følgende parametre skal bruges:

- Video-dørmodulets IP-adresse
- Port 8000
- Brugernavn (admin)

- Video-dørmodulets kodeord (ved opsætning via monitoren blev det samme kodeord tildelt som ved aktivering af monitoren)

#### *9.15 "Nød-døråbner"-tast på dør-videomodulet*

På dør-videomodulet kan der via alarmindgang 3 (AIN 3 = Relæ 1) og alarm indgang 4 (AIN 4 = Relæ 2) placeres en tast/kontakt, som omstiller dørrelæet ved aktivering.

For at aktivere alarmindgangen 3 (AI3 og AI4) skal du åbne fjernkonfigurationen for det enkelte dør-videomodul med ABUS CMS-softwaren og indstille AI3 på "openDoorBtn"

Dør-videomodulets AIN3 åbner nu døren på relæ 1 Dør-videomodulets AIN4 åbner nu døren på relæ 2

Af sikkerhedsmæssige årsager er denne funktion deaktiveret ved levering.

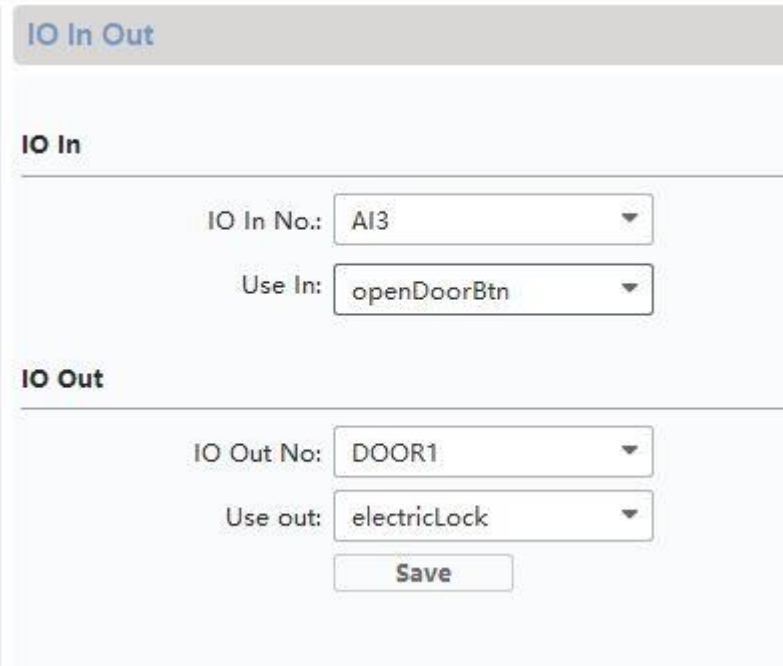

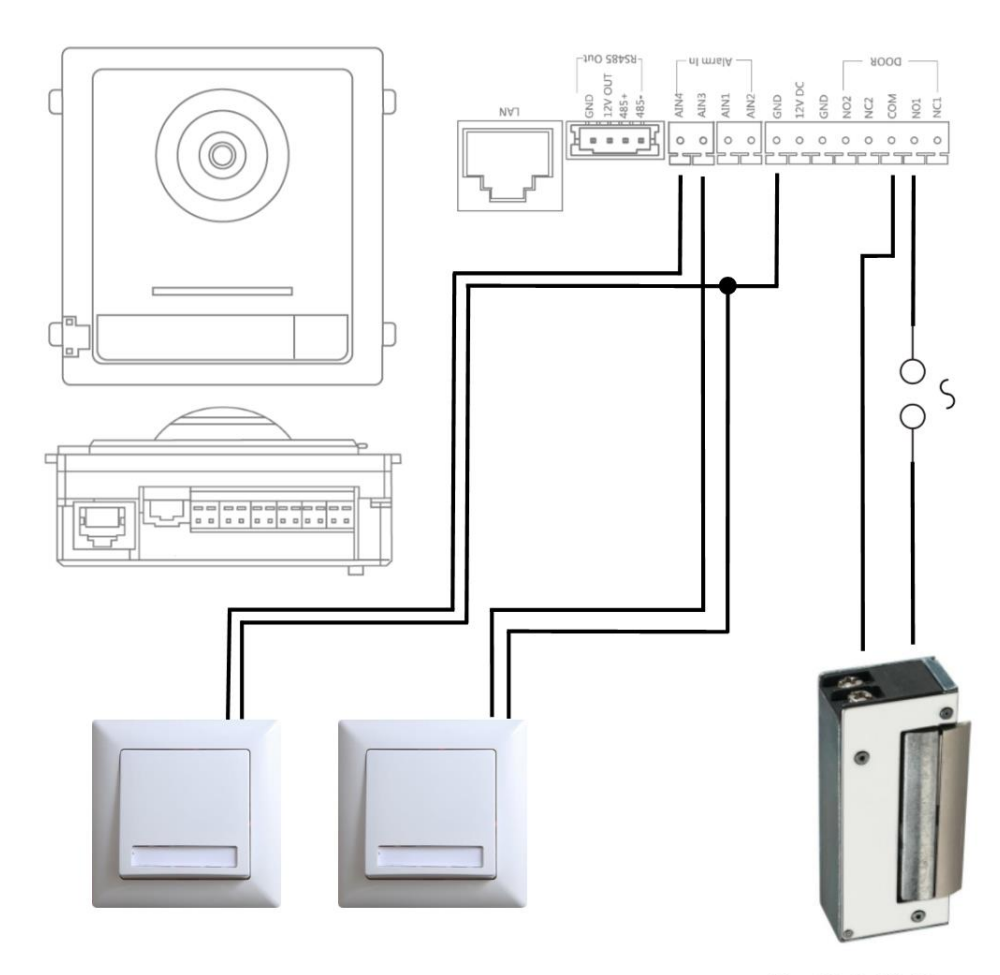

Max. 2A @ 30 VDC Max. 0.5A @ 125 VAC

### *9.16 Relætilslutning*

Dør-videomodulets (TVHS20xxx) relæ, sikkerhedsmodul TVHS10040 samt monitorerne TVHS20xxx må belastes med maks. 2 A 30 VDC / 0,5 A 125 AC. En overbelastning medfører en defekt på udstyret.

Det er vigtigt at registrere strømforbruget for din eksisterende døråbner / motorlås. Hvis den tilladte strømstyrke overskrides, anbefaler vi, at der tilkobles et eksternt relæ.

Dør-videomodulet har en separat 12 V DC-spændingsudgang. Med denne kan et eksternt hjælperelæ tilsluttes direkte uden yderligere spændingsforsyning.

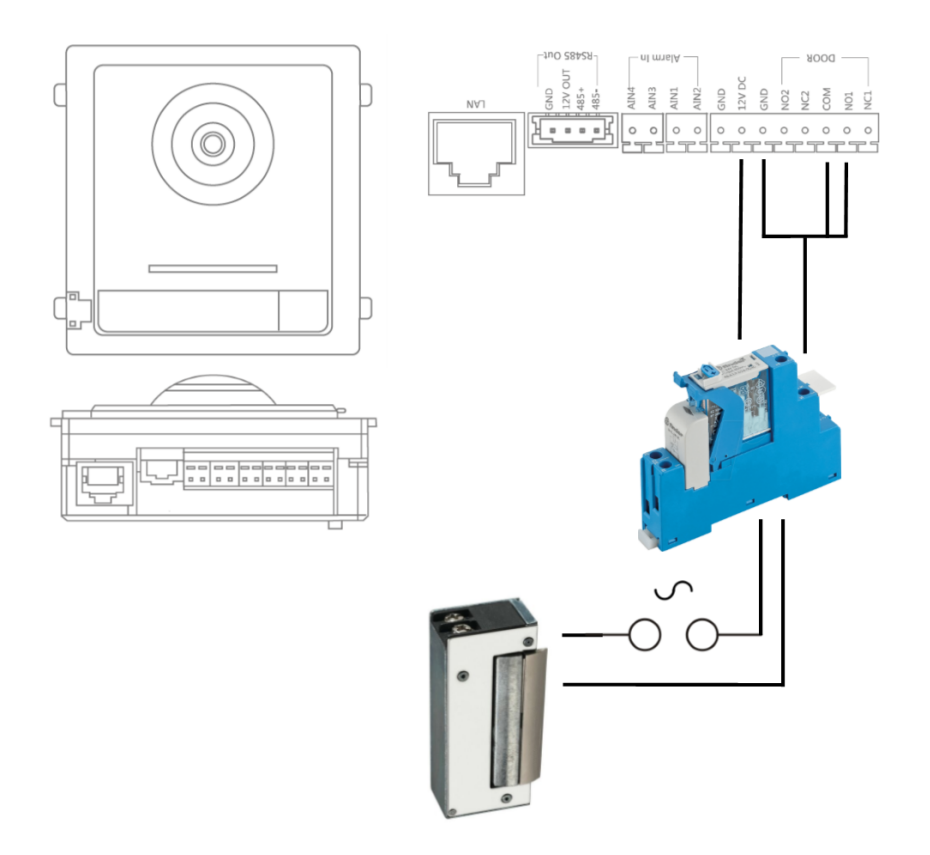

Topskinne relæ: Eksempel: Færdig opbygget 12 V-relæprintkort

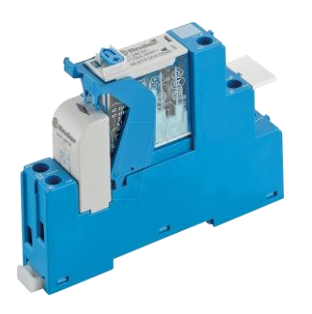

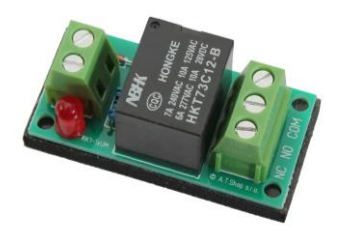

#### *9.17 Vejledning til måling af den eksisterende døråbner*

Hvis du vil aktivere en allerede eksisterende døråbner og ikke har informationer om strømforbruget, skal det kontrolleres inden tilslutning af dør-videomodulets relæ, at det maksimale strømforbrug ikke overbelaster relæet.

Derfor skal døråbnerens strømforbrug måles. Adskil et strømførende kabel, og placer strømmåleren ind imellem (i række).